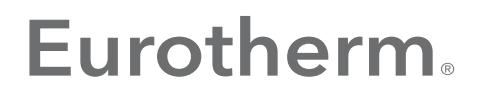

by Schneider Electric

# EPower™ Controller User Guide

EPower™ Power management and control units Versions 3.06 and later

HA179769 Issue 11 December 2015

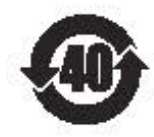

# **Eurotherm.**

**by Schneider Electric** 

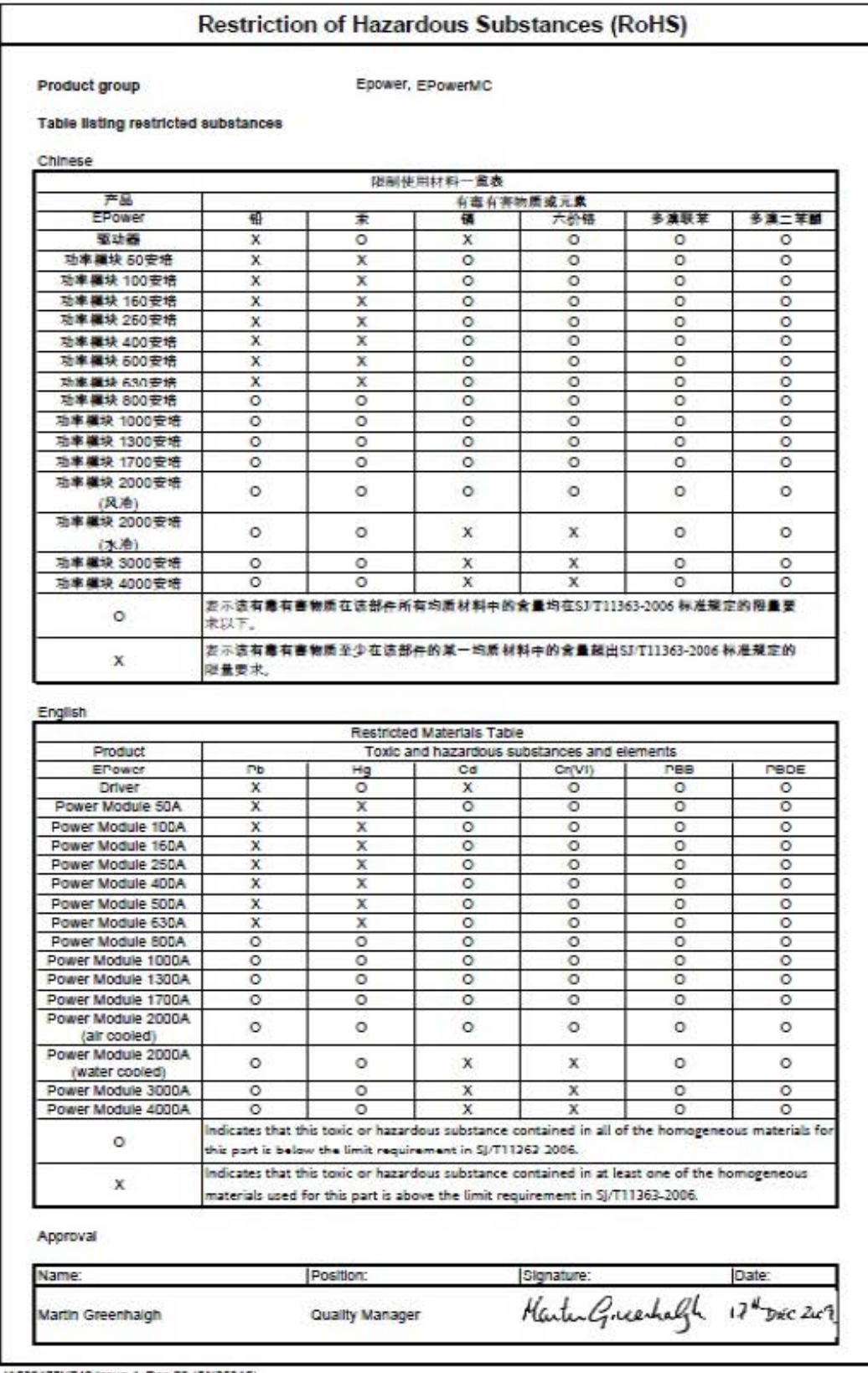

IA029470U740 Issue 4 Dec 09 (CN25945)

# INSTALLATION AND OPERATION MANUAL

# <span id="page-2-0"></span>LIST OF SECTIONS

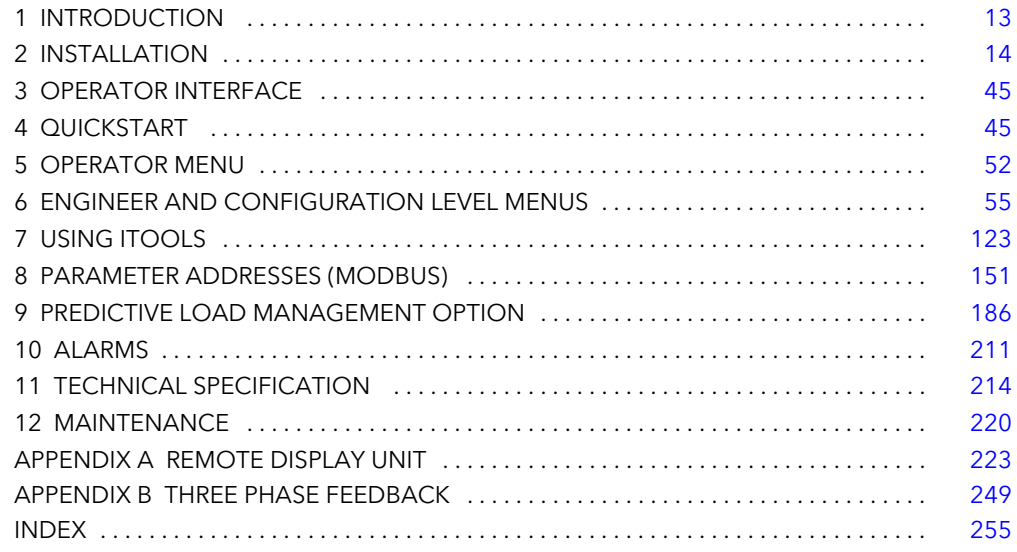

# <span id="page-2-1"></span>Associated Documents

HA179770 Communications Manual HA028838 iTools help manual

# <span id="page-2-2"></span>Software Effectivity

This manual relates to units with software version 3.05

# **Patents**

This product is covered by one or the more of the following patents:

France: FR 06/02582 (Published 2899038)

Europe: 07104780.7 (Pending)

US: 11/726,906 (Pending)

China: 200710089399.5 (Pending)

# TABLE OF CONTENTS

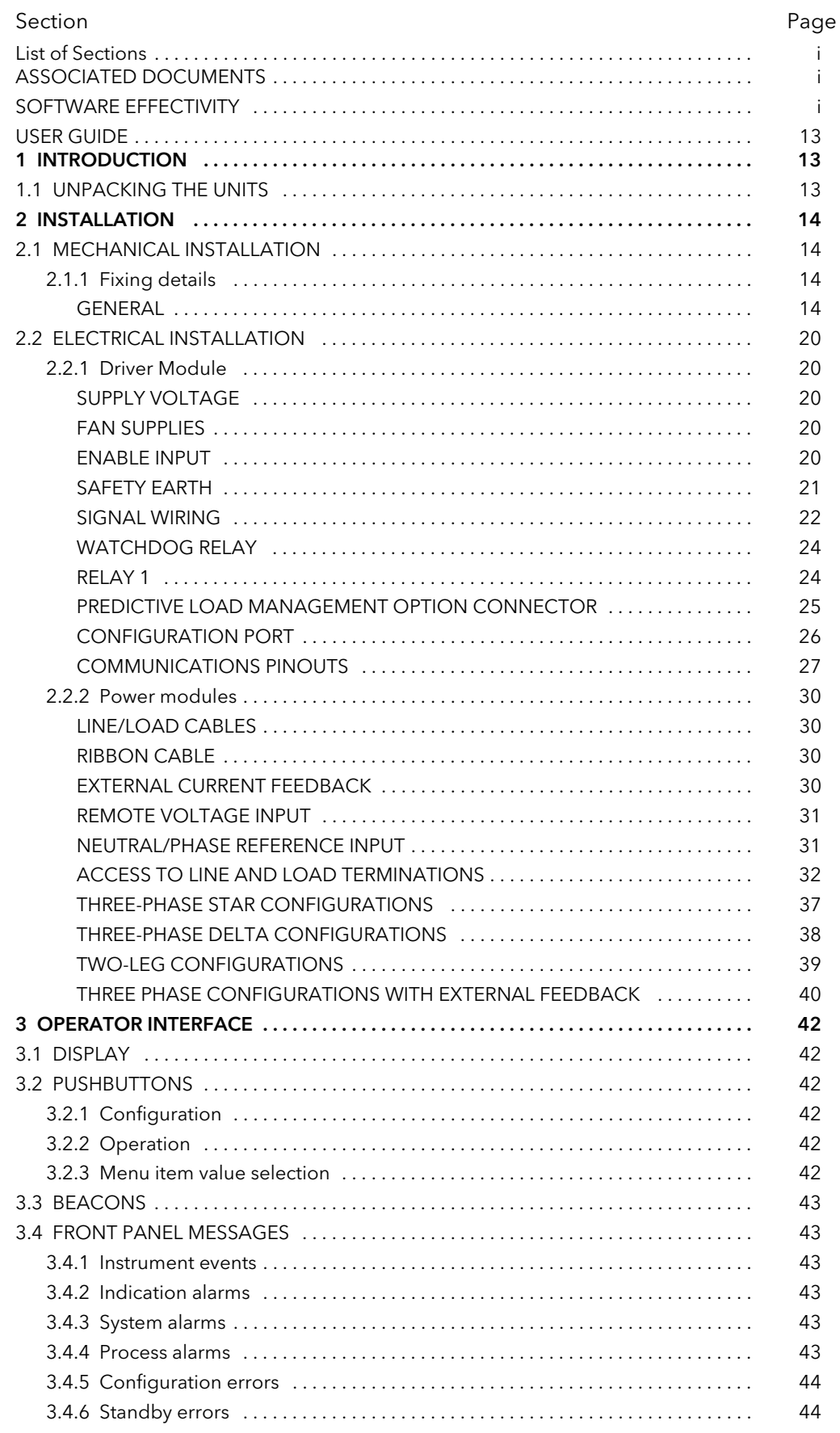

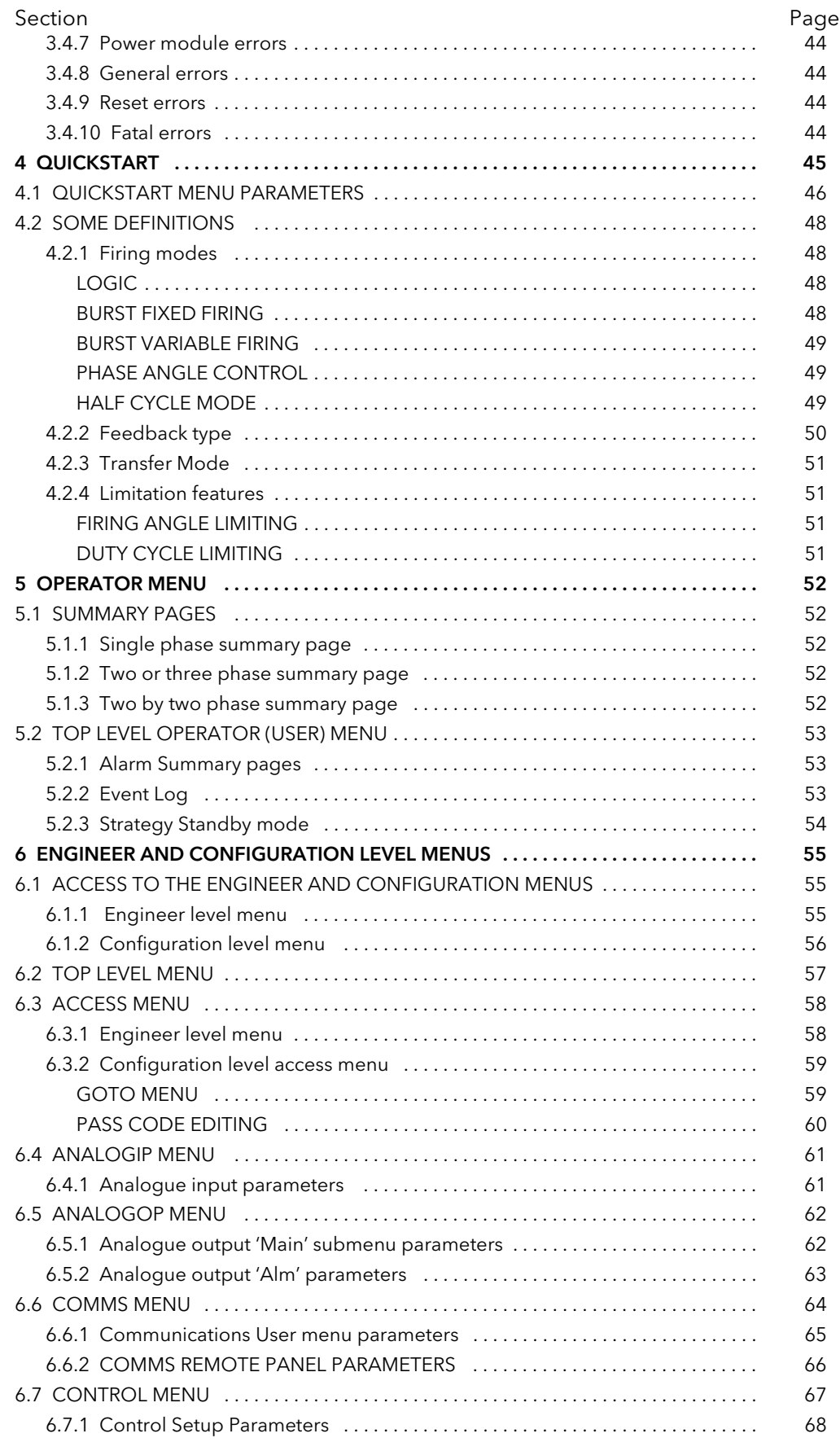

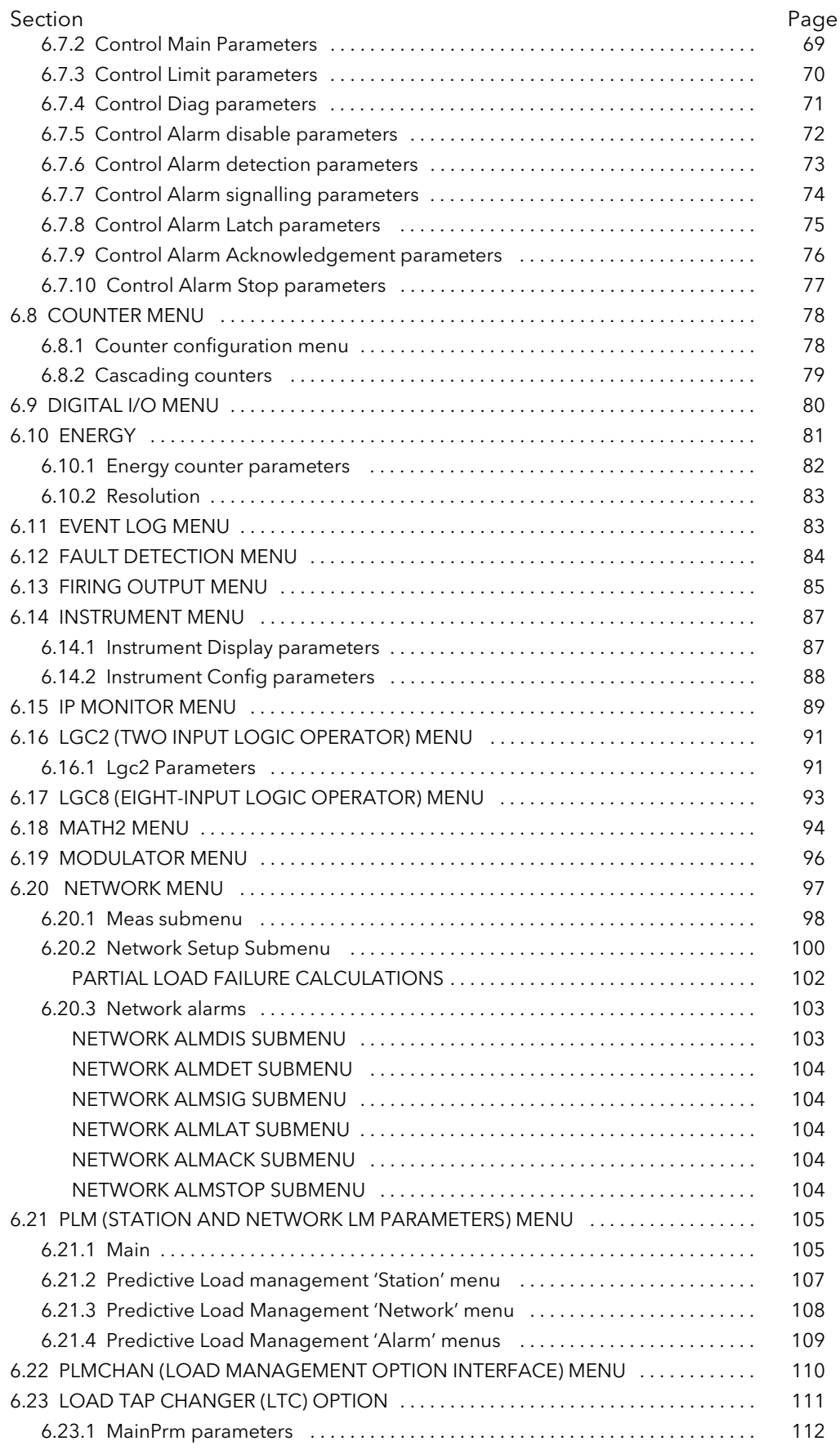

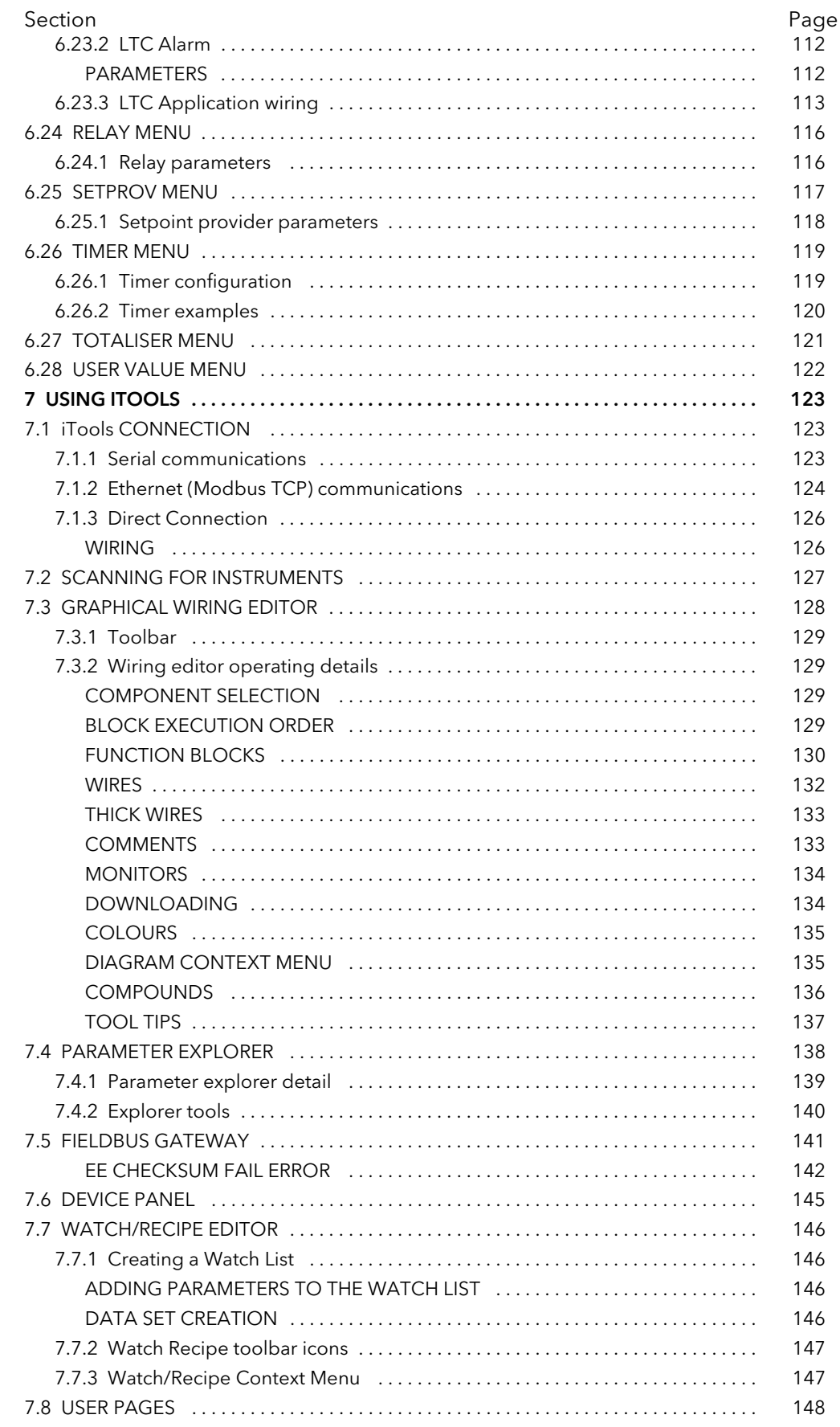

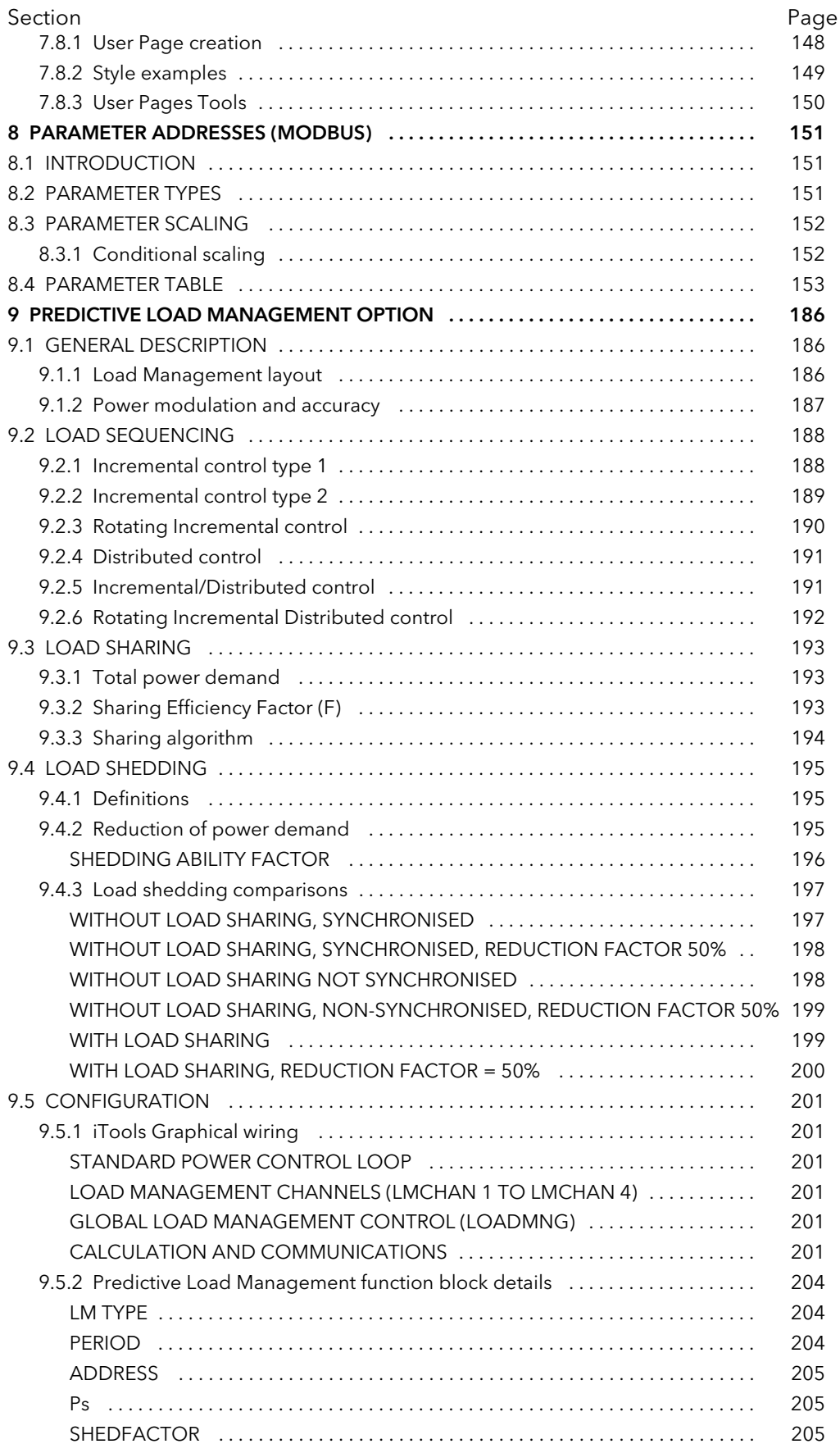

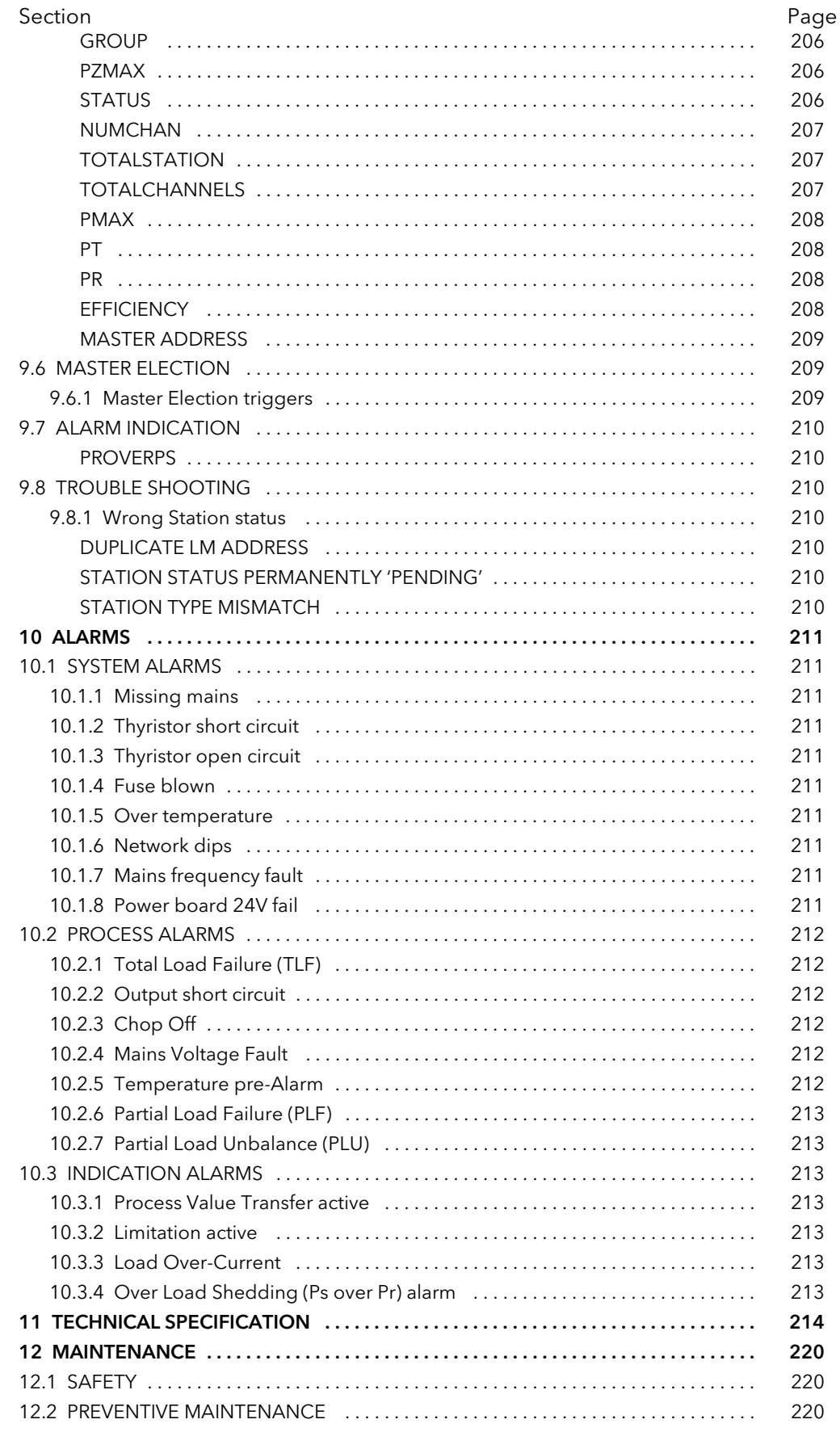

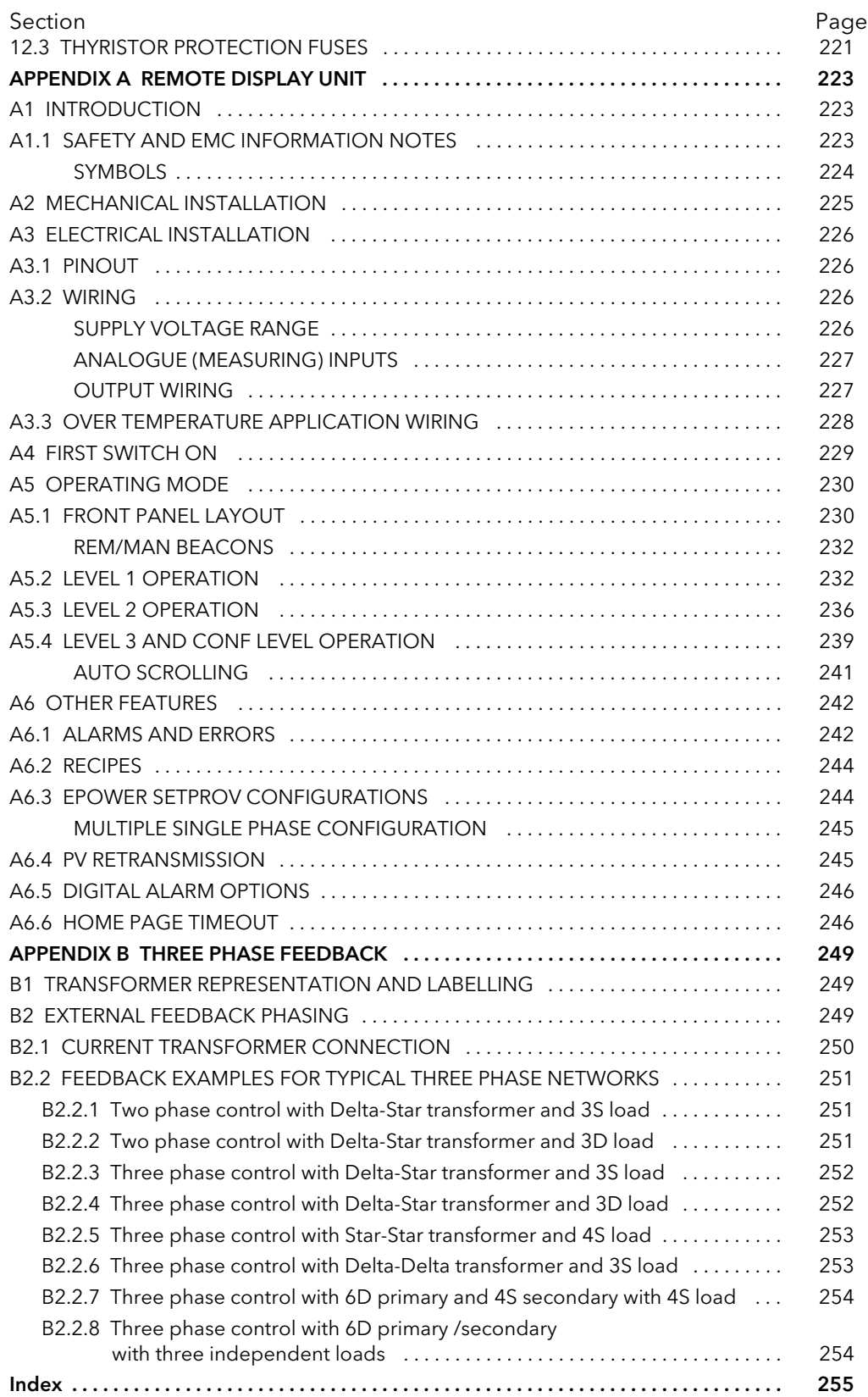

Section Page

This page is deliberately left blank

# SAFETY NOTES

#### **WARNINGS**

#### 1. BRANCH-CIRCUIT PROTECTION AND SAFETY OVERLOAD PROTECTION

This product does not contain any branch-circuit protection or internal safety overload protection. It is the responsibility of the user to add branch-circuit protection upstream of the unit. It is also the responsibility of the user to provide external or remote safety overload protection to the end installation. Such branch-circuit and safety oveload protection must comply with applicable local regulations.

UL: The abovementioned branch-circuit protection is necessary for compliance with National Electric Code (NEC) requirements.

- 2. If opening of the branch circuit protective or the supplemental fuses (high speed fuse) EPower shall be examined and replaced if damaged.
- 3. This equipment is not suitable for isolation applications, within the meaning of EN60947-1.
- 4. The instrument shall have one of the following as a disconnecting device, fitted within easy reach of the operator, and labelled as the disconnecting device.

a. A switch or circuit breaker which complies with the requirements of IEC60947-1 and IEC60947-3

- b. A separable coupler which can be disconnected without the use of a tool.
- 5. EPower alarms protect thyristors and loads against abnormal operation, and provide the user with valuable information regarding the type of fault. Under no circumstances should these alarms be regarded as a replacement for proper personnel protection. It is strongly recommended that the installing authority include independent, system-safety mechanisms to protect both personnel and equipment against injury or damage, and that such safety mechanisms be regularly inspected and maintained. Consult the EPower supplier for advice.
- 6. Units are designed to be installed in a cabinet connected to the protective earth according to IEC60364-1 and IEC60364-5-54 or applicable national standards.
- 7. The cabinet must be closed under normal operating conditions. Adequate air conditioning/ filtering/ cooling equipment must be fitted to the cabinet in order to prevent the ingress of conductive pollution, the formation of condensation etc.
- 8. Before any other connection is made, the protective earth terminal shall be connected to a protective conductor.
- 9. The earth connection must be made using the correct size of terminal and correct gauge of cable, as given in table 2.2.1.

U.L.: Wire conductor cross sections must comply with NEC requirements. Used cables must be rated 75°C stranded copper only. Connection must be made by using listed lugs

- 10.The earth connection should be tightened at the torque defined in table 2.2.1. It is recommended to perform regular inspection of the earth tightening
- 11.Any interruption of the protective conductor inside or outside the apparatus, or disconnection of the protective earth terminal is likely to make the apparatus dangerous under some fault conditions. Intentional interruption is prohibited.
- 12.Whenever it is likely that protection has been impaired, the unit shall be made inoperative, and secured against accidental operation. The manufacturers nearest service center should be contacted for advice.
- 13.Before carrying out any wiring to the unit it must be ensured that all relevant power and control cables, leads or harnesses are isolated from voltage sources.
- 14.Power connections. CE: Wire conductor cross sections must comply with table 9 & 10 of IEC60947-1 (see table 2.2.2) .

UL: Wire conductor cross sections must comply with NEC requirements. Used cables must be rated 75°C stranded copper only. Connection must be made by using listed lugs

- 15.Power terminals should be tightened according to the torque values defined in table 2.2.2. It is recommended to perform regular inspection of the power terminals tightening.
- 16.It must be ensured that the remote voltage sensing inputs (if fitted) and for 4S, 6D and two-leg configurations the reference input are correctly fused. It is the responsibility of the user to add branch-circuit protection. Such branch-circuit must comply with applicable local regulations.

UL: The above mentioned branch-circuit protection is necessary for compliance with National Electric Code (NEC) requirements.

- 17.The Auxiliary (Fan) supply is Installation category II. U.L.: supply to Auxiliary (Fan) supply shall be provided by isolated transformer secondary grounded protected by a Listed 20A branch circuit fuse.
- 18.The mains supply fuse within the Driver Module is not replaceable. If it is suspected that the fuse is faulty, the manufacturer's local service center should be contacted for advice.
- 19.Units are designed to be mounted vertically. There must be no obstructions (above or below) which could reduce or hamper airflow. If more than one set of units is located in the same cabinet, they must be mounted in such a way that air from one unit is not drawn into another.
- 20.If the equipment is used in a manner not specified by the manufacturer, the protection provided by the equipment might be impaired.
- 21.Any adjustment, maintenance and repair of the opened apparatus under voltage, is forbidden for safety reasons.
- 22.Under some circumstances, the power module heatsink temperature may rise above 50 degrees Celsius. If operators are likely to come into contact with such heatsinks, adequate warnings and barriers must be put in place in order to prevent injury.
- 23.In order to maintain protection against electrostatic discharge, any scratched or damaged inter module ribbon cables must be replaced.
- 24.Signal and power voltage wiring must be kept separate from one another. Where this is impractical, shielded cables should be used for the signal wiring.
- 25.This product has been designed for environment A (Industrial). Use of this product in environment B (domestic, commercial and light industrial) may cause unwanted electromagnetic disturbances in which cases the user may be required to take adequate mitigation measures.

#### **SELV**

Safety Extra Low Voltage. This is defined (in EN60947-1) as an electrical circuit in which the voltage cannot exceed 'ELV' under normal conditions or under single fault conditions, including earth faults in other circuits. The definition of ELV is complex as it depends on environment, signal frequency etc. See IEC 61140 for further details.

### SYMBOLS USED ON THE INSTRUMENT LABELLING

One or more of the symbols below may appear as a part of the instrument labelling.

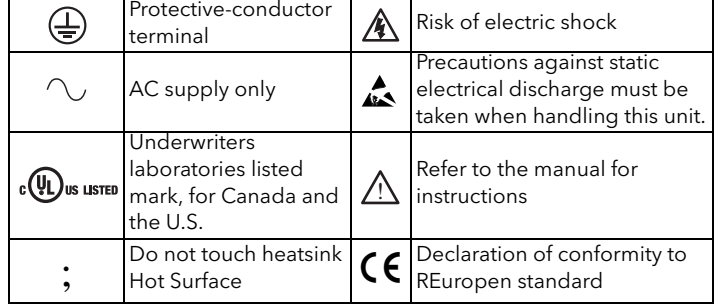

# USER GUIDE

### <span id="page-14-2"></span><span id="page-14-1"></span><span id="page-14-0"></span>1 INTRODUCTION

This document describes the installation, operation and configuration of an EPower 'station' (Driver Module plus one or more Power Modules). The Driver Module comes in one version, but the Power Modules are available in a number of different power ratings, which are identical in operation and configuration, but which differ in physical size according to the number of phases being controlled and the maximum current being supplied. All but the 50 Amp and 100 Amp unit come with cooling fans attached.

The Driver Module includes the following analogue and digital inputs and outputs, fitted as standard: 10V supply

Two analogue inputs

One analogue output

Two digital Inputs/Outputs.

One change-over relay under software control, configurable by the user.

Also fitted are a Watchdog relay, a configuration port and an isolated EIA485 port for attaching an optional Remote Display.

Three further (optional) I/O modules may be fitted, similar to the standard module but with the addition of an output change-over relay. Other options provide for external voltage and current feedback and for predictive load management.

Section two of this manual gives connector locations and pinouts.

The operator interface consists of a display comprising four lines of 10-characters (where each character is formed using a 5 x 7 LCD dot matrix) and four push buttons for navigation and data selection.

### <span id="page-14-3"></span>1.1 UNPACKING THE UNITS

The units are despatched in a special pack, designed to give adequate protection during transit. If any of the outer boxes show signs of damage, they should be opened immediately, and the instrument examined. If there is evidence of damage, the instrument should not be operated and the local representative contacted for instructions.

After the instrument has been removed from its packing, the packing should be examined to ensure that all accessories and documentation have been removed. The packing should then be stored against future transport requirements.

# <span id="page-15-1"></span><span id="page-15-0"></span>2 INSTALLATION

# <span id="page-15-2"></span>2.1 MECHANICAL INSTALLATION

### <span id="page-15-3"></span>2.1.1 Fixing details

Units are designed to operate at an operating temperature not exceeding  $40^{\circ}$ C (unless the modules are derated - see specification). Units must be installed in a fan-cooled cabinet (with fan failure detection or thermal safety cutout). Condensation and conductive pollution should be excluded to IEC 60664-1 pollution degree 2. The cabinet must be closed and connected to the protective earth according to IEC 60634 or applicable national standard.

Units must be mounted with the heat sink vertical with no obstructions above or below which impede the airflow. Where more than one set of modules is enclosed in the same cabinet, they must be mounted such that air from one unit is not drawn in by another mounted above it. An air gap of at least 5 cm should be maintained between adjacent sets of modules.

The units are designed for fitting to the front face of a mounting panel using the fixings supplied. The thyristor power modules are heavy, so a Health and Safety risk assessment should be carried out before personnel attempt to lift the units. It should also be ensured, prior to fitting, that the mechanical strength of the panel is sufficient for the mechanical load being applied. [Table 2.1.1](#page-15-5) gives the weights of the various units.

#### <span id="page-15-4"></span>**GENERAL**

[Figure 2.1.1a](#page-15-6), below, shows details of a generalised mechanical assembly for the top of the units. Assembly details for the bottom brackets is similar, except that there is no safety earth fixing. The power module shown is a 400 Amp unit for which the module is fixed to the support brackets using holes A and B. Lower current power modules use only one screw (C) to secure the module to the support bracket.

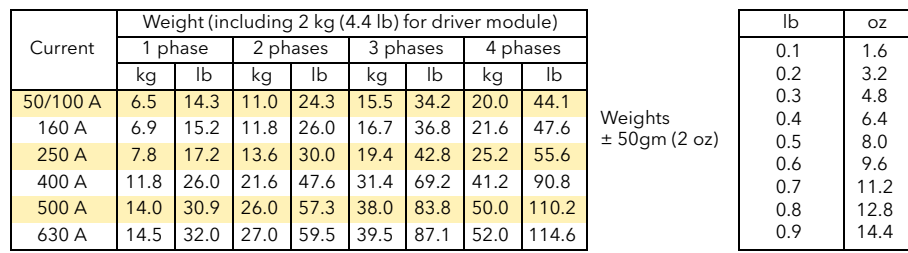

<span id="page-15-5"></span>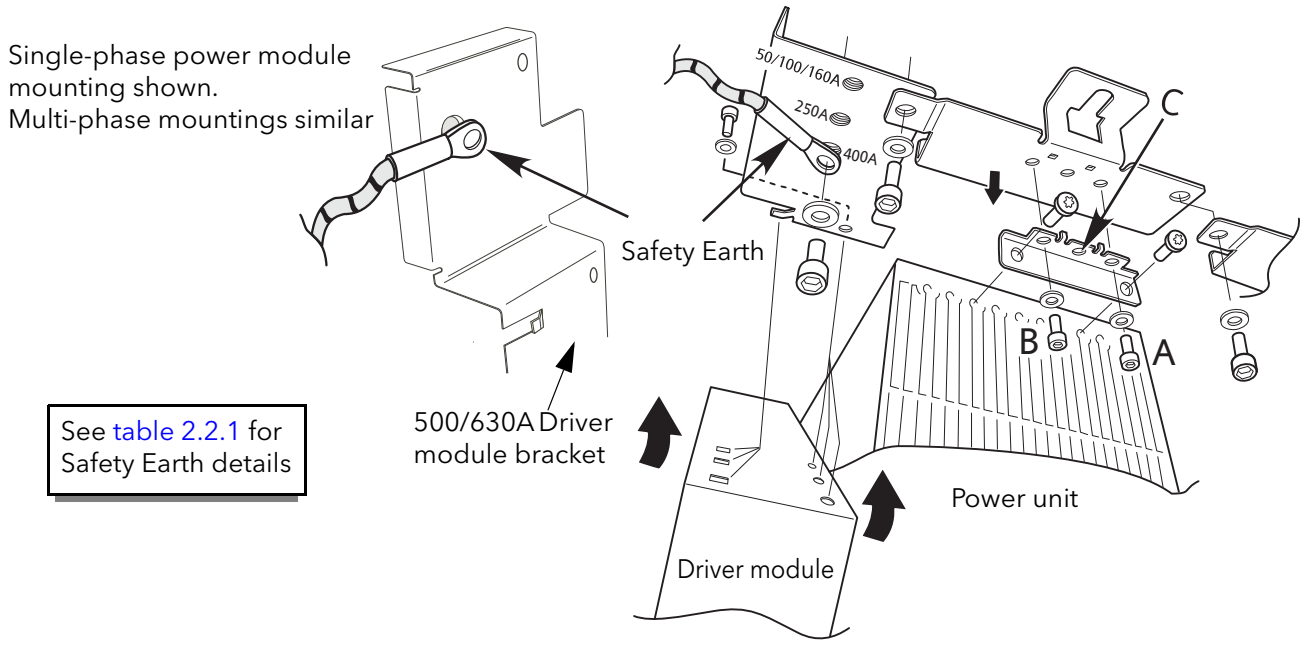

Table 2.1.1 Unit Weights

<span id="page-15-6"></span>Figure 2.1.1a Bracket fixing details

# 2.1.1 FIXING DETAILS (Cont.)

[Figures 2.1.1a](#page-15-6) to [2.1.1f](#page-20-0) show fixing centres and other mechanical details for the various modules.

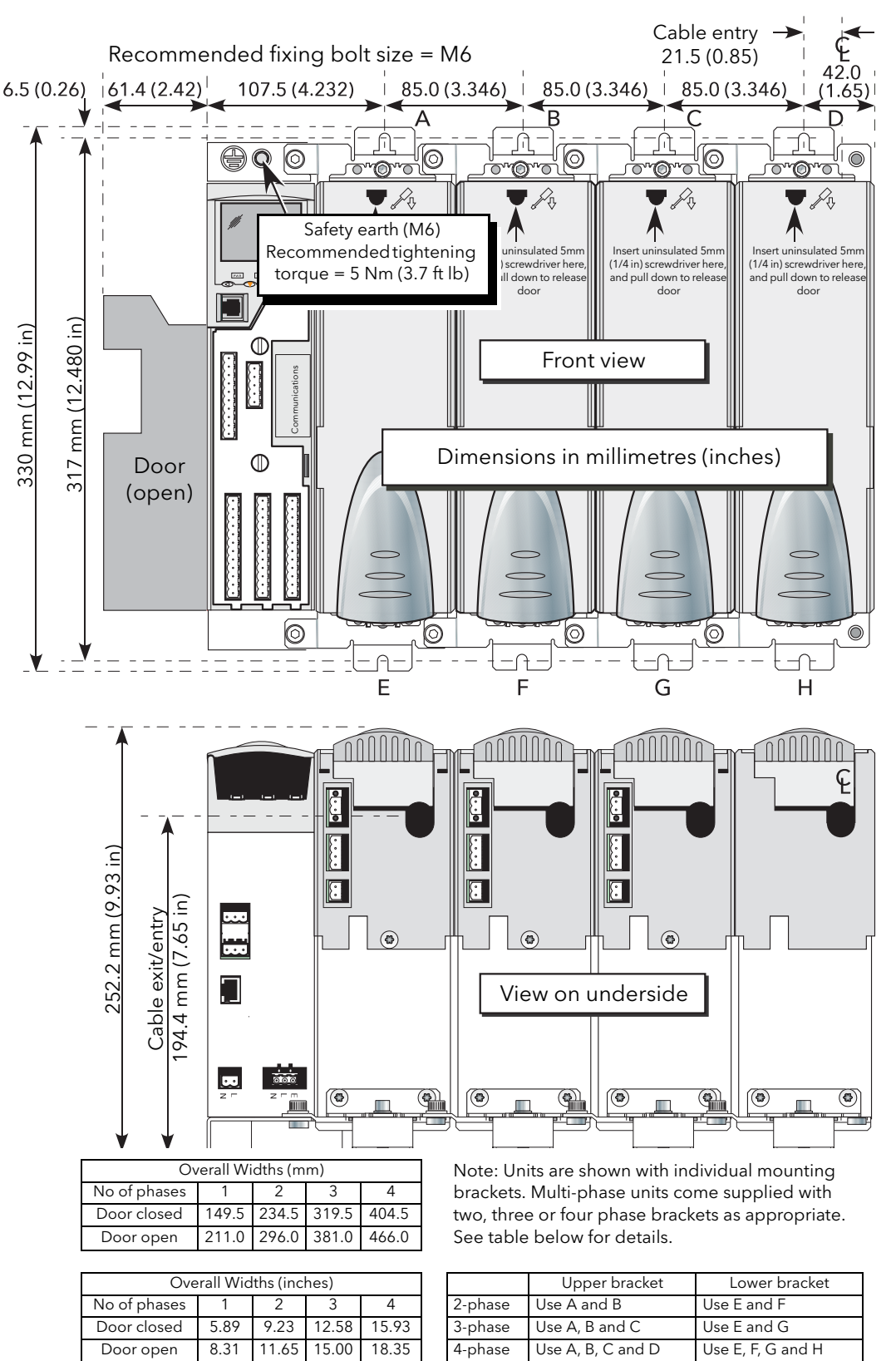

Figure 2.1.1b Fixing details (50 Amp and 100 Amp units)

# 2.1.1 FIXING DETAILS (Cont.)

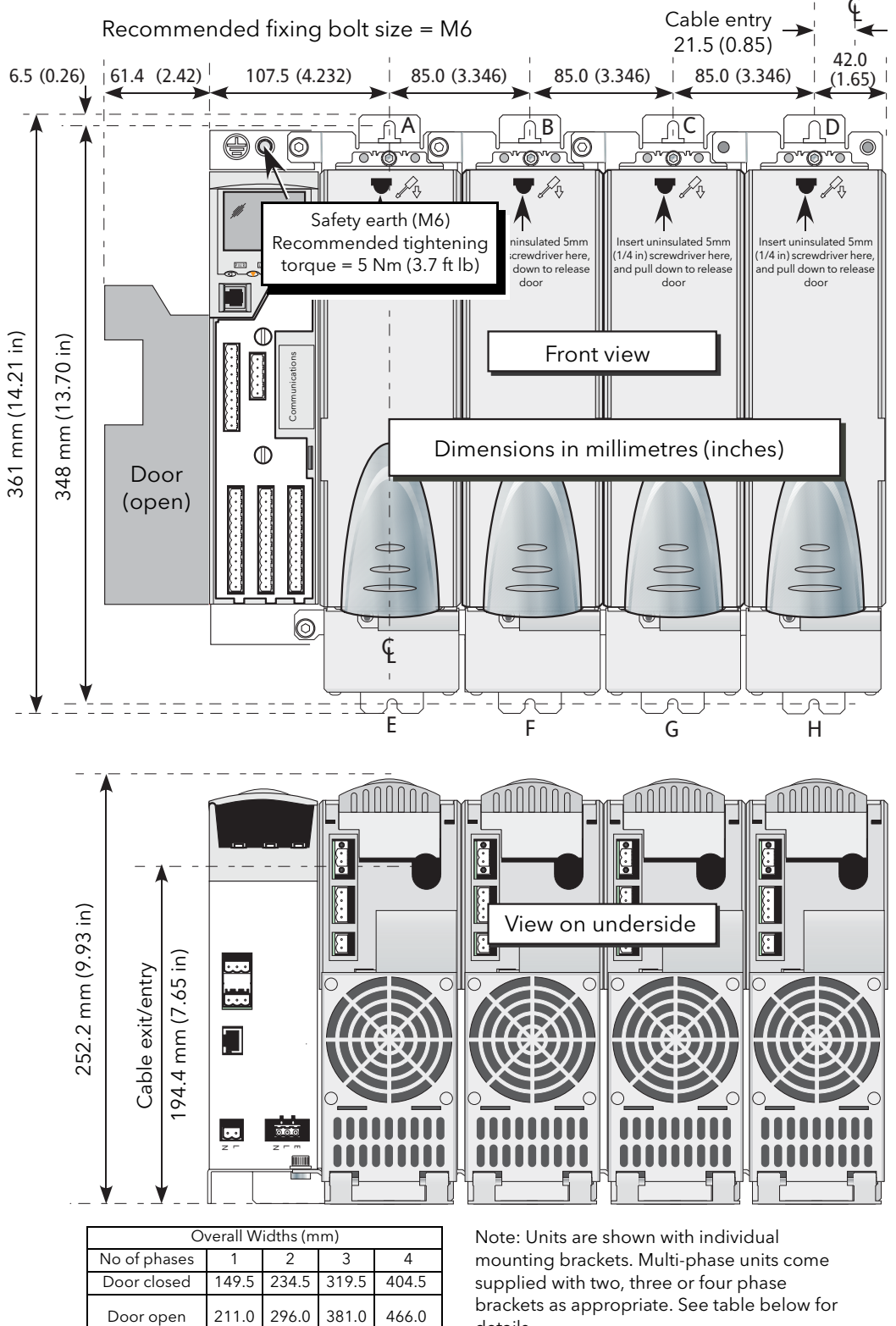

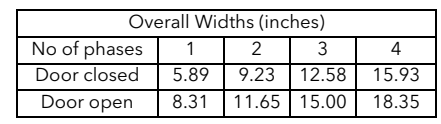

brackets as appropriate. See table below for details.

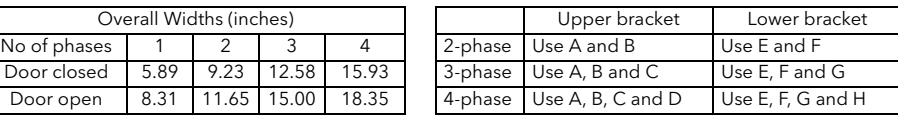

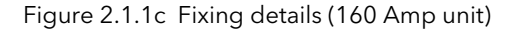

# 2.1.1 FIXING DETAILS (Cont.)

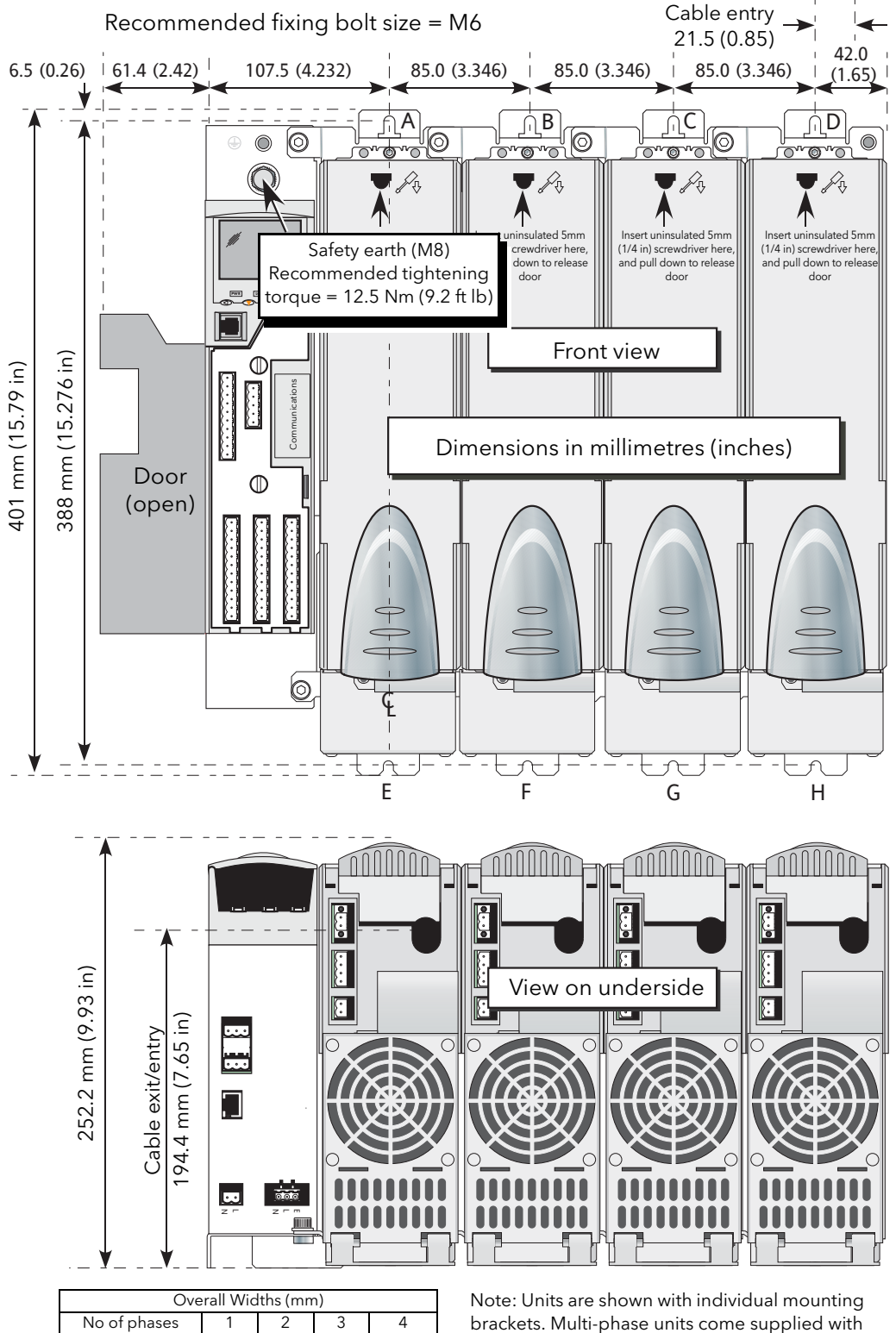

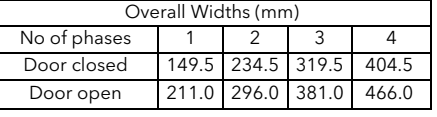

brackets. Multi-phase units come supplied with two, three or four phase brackets as appropriate. See table below for details.

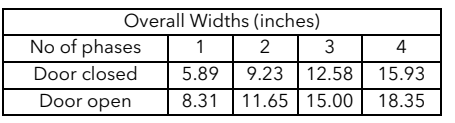

Upper bracket Lower bracket 2-phase Use A and B Use E and F<br>3-phase Use A, B and C Use E, F and Use A, B and C Use E, F and G 4-phase Use A, B, C and D Use E, F, G and H

Figure 2.1.1d Fixing details (250 Amp unit)

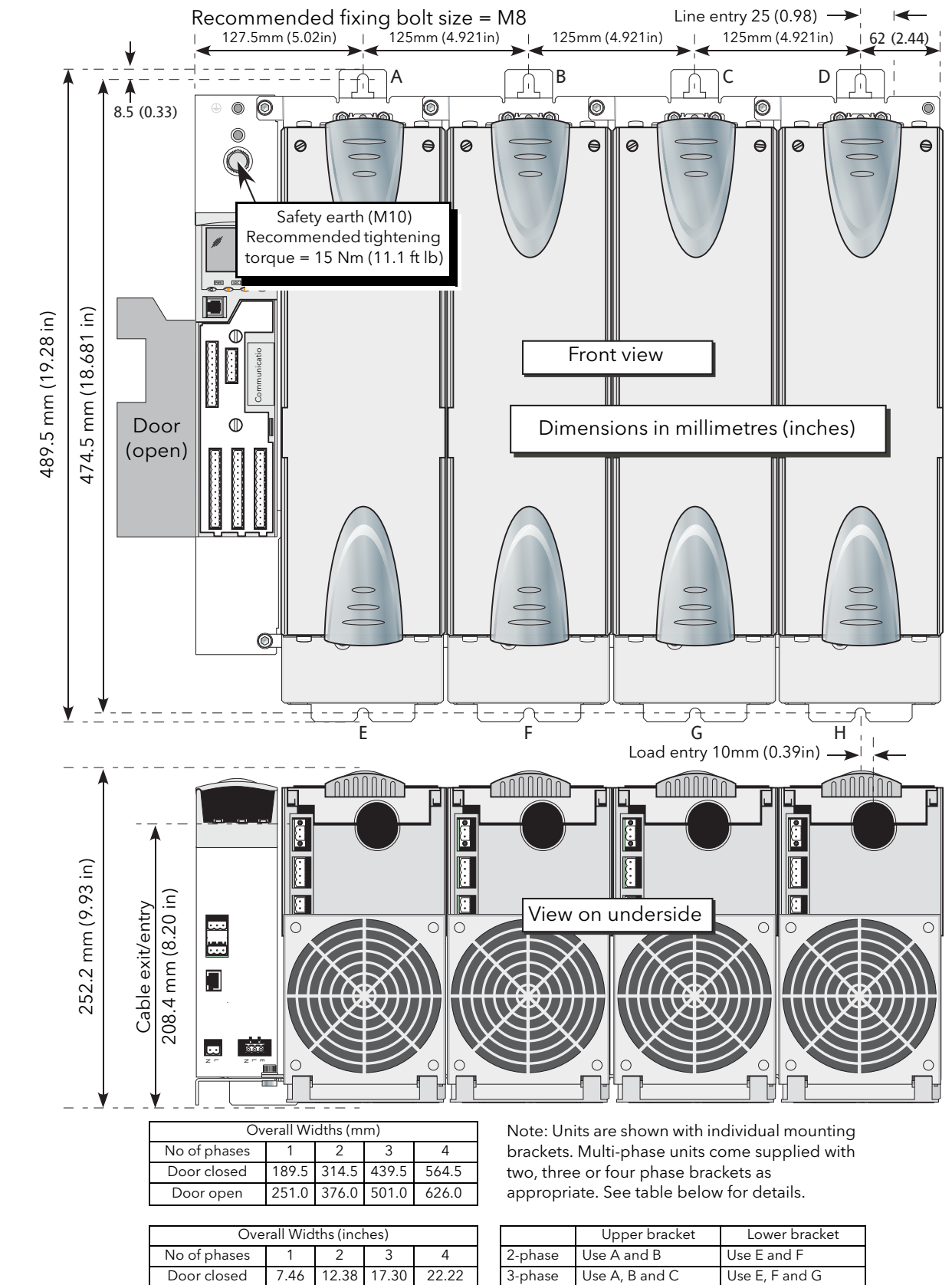

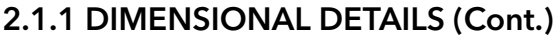

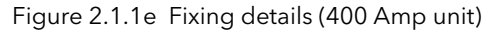

Door open 9.88 14.80 19.72 24.65 4-phase Use A, B, C and D Use E, F, G and H

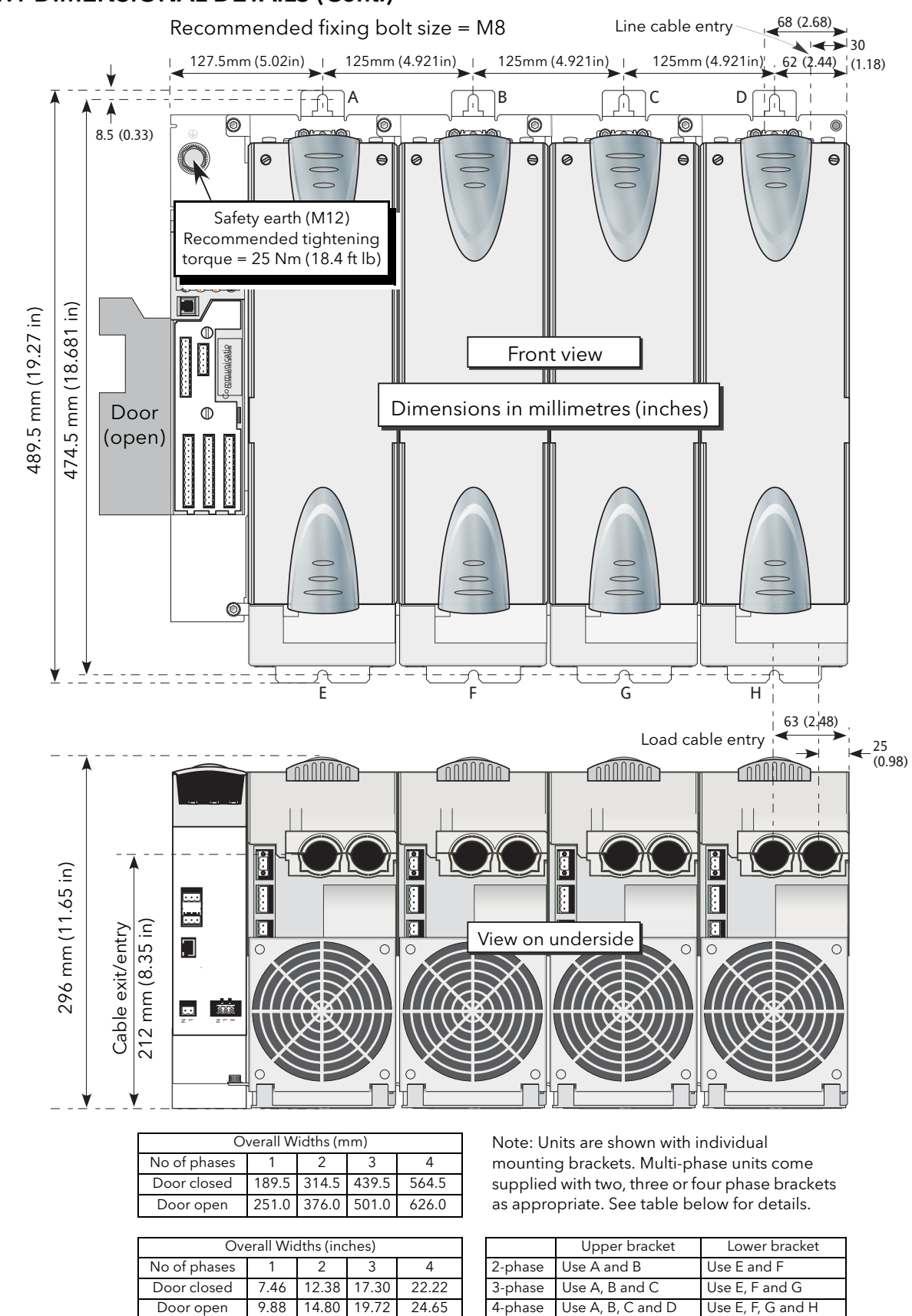

### 2.1.1 DIMENSIONAL DETAILS (Cont.)

<span id="page-20-0"></span>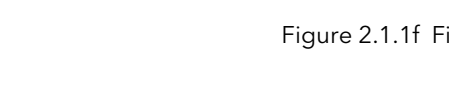

Door closed | 189.5 314.5 439.5 564.5 Door open 251.0 376.0 501.0 626.0 supplied with two, three or four phase brackets as appropriate. See table below for details.

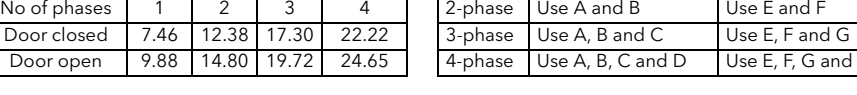

Overall Widths (inches) Upper bracket Lower bracket

ixing details (500 Amp/630A units)

# <span id="page-21-0"></span>2.2 ELECTRICAL INSTALLATION

### <span id="page-21-1"></span>2.2.1 Driver Module

#### <span id="page-21-2"></span>SUPPLY VOLTAGE

The Line and neutral supply voltage connections are terminated using a 2-way connector (SK8), located on the underside of the unit, as shown in [figure 2.2.1a](#page-21-5), below. It is recommended that a 3 Amp slow-blow fuse be incorporated in order to protect the supply voltage wiring.

The Auxiliary (Fan) supply is Installation category II. U.L.: supply to Auxiliary (Fan) supply shall be provided by isolated transformer secondary grounded protected by a Listed 20A branch circuit fuse.

#### <span id="page-21-3"></span>**FAN SUPPLIES**

#### **CAUTION**

The Driver Module power supply is capable of working from any supply voltage between 85V ac 265V ac. The fans (if fitted) on the power modules are specified for use at 115V ac or 230V ac, as defined at time of order. It must therefore be ensured that the fan voltage matches the supply voltage, or the fan will either fail within a short period, or it will be ineffective at cooling.

The three way connector (SK9) provides supply voltage for cooling fans which are fitted to all power modules except 50A and 100A modules. Suitable looms (harnesses) for the fans are supplied with the units. SK9 is not used for 50/100A modules, because there are no cooling fans.

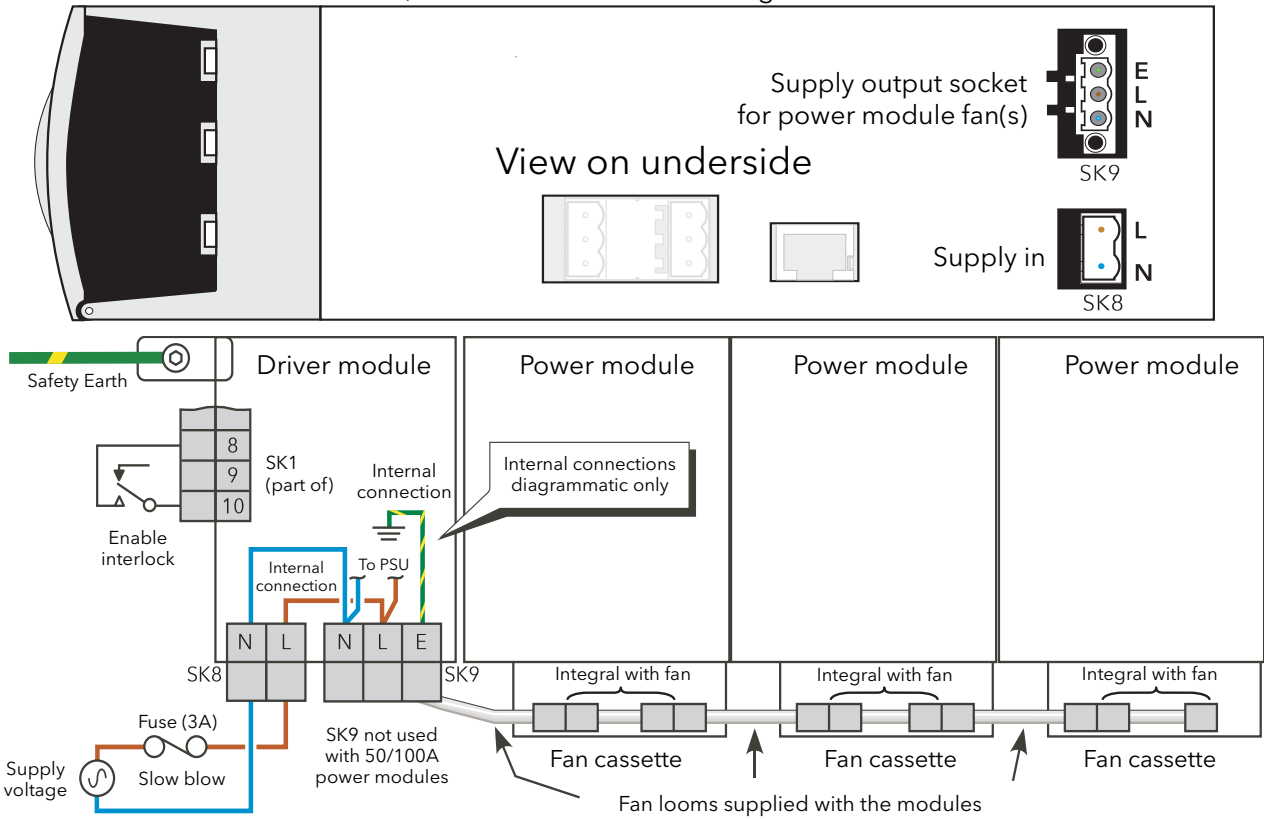

Figure 2.2.1a Driver module wiring

#### <span id="page-21-5"></span><span id="page-21-4"></span>ENABLE INPUT

In order for the power module thyristors to operate, the Enable input to the driver module must be valid, In the default configuration, this is achieved by shorting pins 8 and 10 of SK1 (Digital input 1 - [figure 2.2.1b\)](#page-23-1), or by using a User Value block to apply a logic high to the enable input to the relevant firing block in iTools. If required, DI1 can be reconfigured as a voltage input, and in this case it requires a high signal ([figure 2.2.1c](#page-24-0)) to be applied to SK1 pin8 with the relevant zero voltage connected to pin 10.

#### <span id="page-22-0"></span>SAFETY EARTH

Before any other connection is made, the protective earth terminal shall be connected to a protective conductor.

The safety earth connection for the driver/power module set is made to the mounting bracket above the unit as shown in figures 2.1.1a to 2.1.1f, above.

The connection must be made using the correct size of terminal and correct gauge of cable, as given in table 2.2.1 below.

UL: Wire conductor cross sections must comply with NEC requirements. Used cables must be rated 75°C stranded copper only. Connection must be made by using listed lugs

The earth connection should be tightened at the torque defined in table 2.2.1. It is recommended to perform regular inspection of the earth tightening

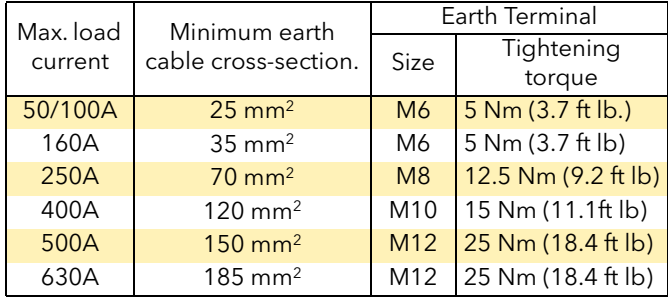

Table 2.2.1 Safety Earth details

<span id="page-22-1"></span>Any interruption of the protective conductor inside or outside the apparatus, or disconnection of the protective earth terminal is likely to make the apparatus dangerous under some fault conditions. Intentional interruption is prohibited.

Whenever it is likely that protection has been impaired, the unit shall be made inoperative, and secured against accidental operation. The manufacturers nearest service center should be contacted for advice.

#### <span id="page-23-0"></span>SIGNAL WIRING

[Figure 2.2.1b](#page-23-1) shows the location of the various connectors; pinouts and typical wiring for SK1 (fitted as standard) are shown in [figure 2.2.1c.](#page-24-0) Wiring for optional I/O units (SK 3 to SK5) is similar, except that they contain a relay in addition to the analog and digital circuits, and the digital circuits are inputs only.

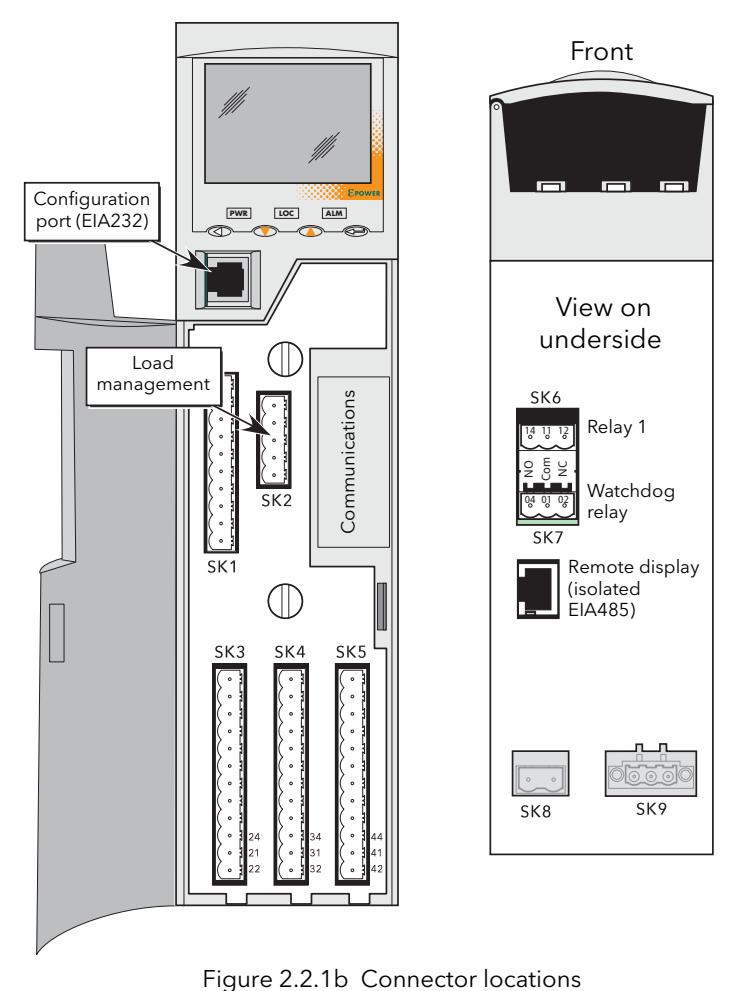

<span id="page-23-1"></span>Note: It is physically possible to insert an RJ11 plug into an RJ45 socket. Care must therefore be taken to ensure that the Configuration port cable is not mistakenly plugged into an RJ45 communications connector (if fitted) or the Remote display connector.

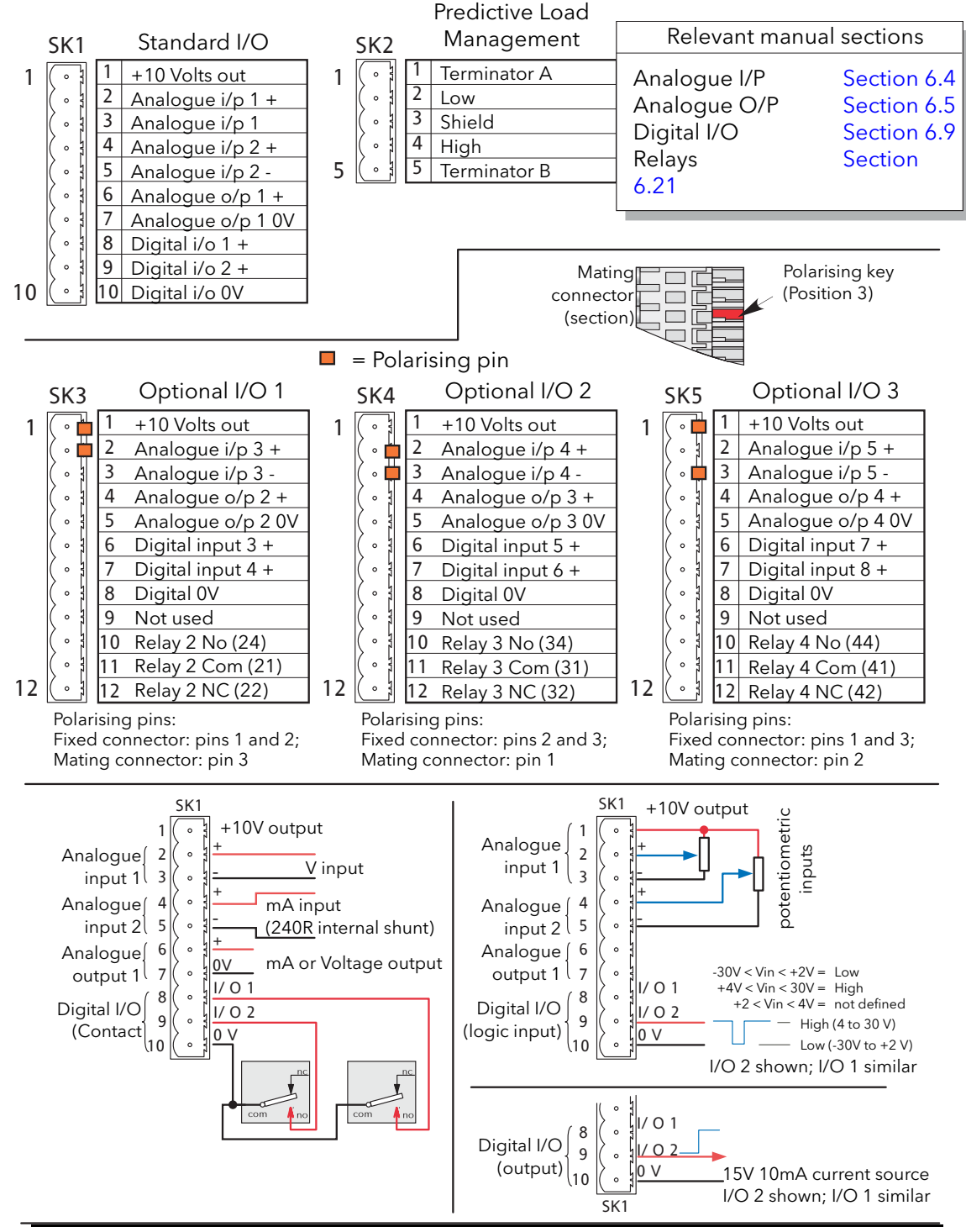

Notes:

1. Analogue input type selected during configuration as one of: 0 to 5V, 0 to 10V, 1 to 5V, 2 to 10V, 0 to 20mA, 4 to 20 mA

- 2. Analogue output type selected during configuration as one of : 0 to 5V, 0 to 10V, 0 to 20mA, 4 to 20mA. Resolution 12 bits; accuracy ±1% scale.
- <span id="page-24-0"></span>3. Each analogue input -ve terminal is individually connected to 0V via a 150 Ohm resistor.

Figure 2.2.1c Drive unit connector pinouts

### <span id="page-25-0"></span>WATCHDOG RELAY

The 'watchdog' relay is wired to a connector on the underside of the Driver Module ([figure 2.2.1d](#page-25-2)).

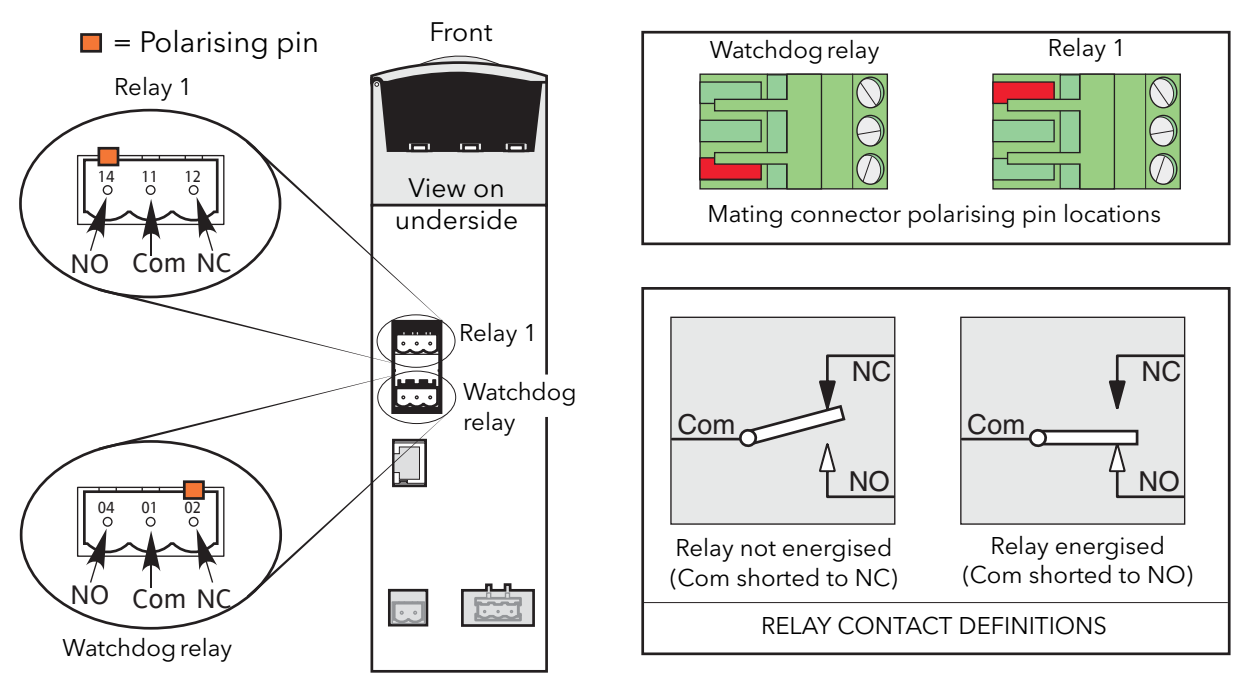

Figure 2.2.1d Relay connector location and pinout.

<span id="page-25-2"></span>Under normal operating conditions, the watchdog relay is energised (that is the common and normally open contacts are shorted). Should a system error (listed below) become active (or power to the Driver Module fail), the relay is de-energised (common and normally closed contacts shorted).

- 1. Missing mains. One or more Power Module supply voltage lines is missing.
- 2. Thyristor short circuit\*
- 3. Thyristor open circuit\*
- 4. Fuse Blown. Thyristor-protection fuse ruptured in one or more Power Modules.
- 5. Unit over temperature
- 6. Network dips. A reduction in supply voltage exceeding a configurable value (VdipsThreshold), causes firing to be inhibited until the supply voltage returns to a suitable value. VdipsThreshold represents a percentage change in supply voltage between successive half cycles, and can be defined by the user in the Network.Setup menu, as described in [section 6.20.2](#page-101-0).
- 7. Supply frequency fault. The supply frequency is checked every half cycle, and if the percentage change between successive 1/2 cycles exceeds a threshold value (max. 5%), a Mains Frequency System Alarm is generated. The threshold value (FreqDriftThold) is defined in the Network.Setup menu described in [section 6.20.2.](#page-101-0)
- 8. Power Module 24V Failure.

\* Note: It is not possible to detect a thyristor short circuit when the unit is delivering 100% output power. Similarly, it is not possible to detect thyristor open circuit when the unit is delivering 0% output.

#### <span id="page-25-1"></span>RELAY 1

This relay, supplied as standard, is located adjacent to the watchdog relay ([figure 2.2.1d\)](#page-25-2). The energisation/ de-energisation of the relay coil is under software control and is fully configurable by the user. The terms Normally open (NO) and Normally closed (NC) refer to the relay in its de-energised state. Up to three further relays are available if optional I/O Modules are fitted (see [figure 2.2.1c](#page-24-0)).

#### <span id="page-26-0"></span>PREDICTIVE LOAD MANAGEMENT OPTION CONNECTOR

This option allows a number of systems to communicate with one another to allow load management techniques such as Load Sharing and Load Shedding to be implemented. The connector is located as shown in [figure 2.2.1b.](#page-23-1)

Note: Connecting pins 1 and 5 together has the effect of introducing a terminating (120 Ohm) resistor across pins 2 and 4. It is recommended that this be done at each end of the transmission line.

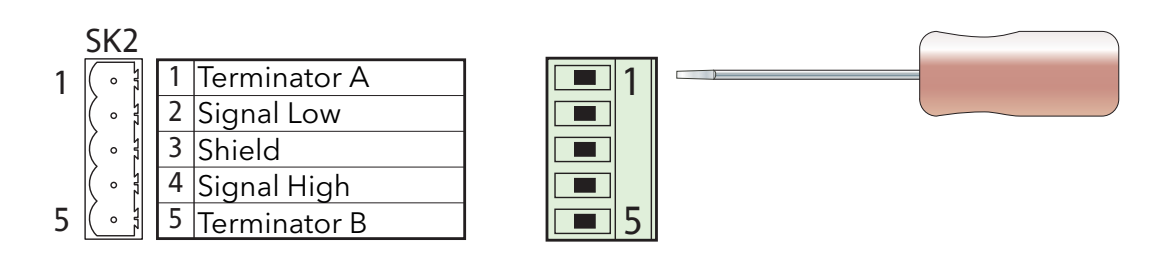

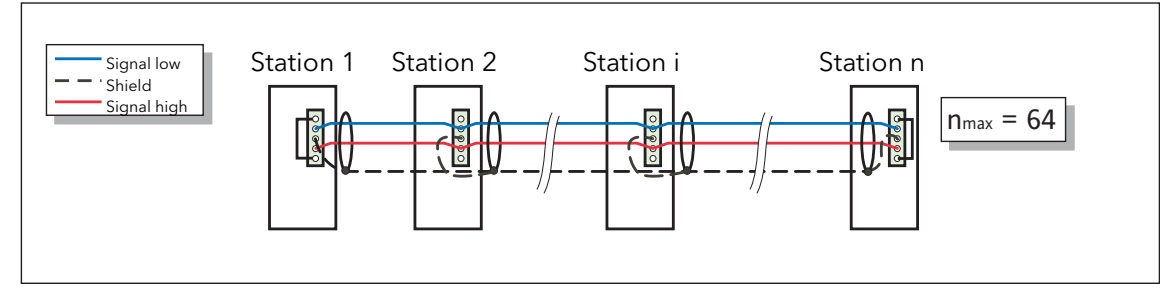

Maximum Trunk line length = 100 metres (328 ft) Maximum individual drop length = 5 metres (16 ft) Maximum cumulative drop length =  $30$  metres (98 ft) Conductor pair size =  $24$  gauge (0.25 mm<sup>2</sup>) Characteristic impedance at  $500kHz = 120$  Ohms  $\pm 10\%$ Nominal capacitance @ 800Hz = ≤40pF Unbalance capacitance =  $\leq 4 \pm 10\%$ pF/m Capacitance between conductors = 100pF/metre) Attenuation at 500kHz = 1.64dB/100 metres)

Note: The figures above are for a network of up to 100 metres with up to 64 units connected. The actual network impedance is a function of cable type, cable length and the number of units connected. For futher details contact the manufacturer or local agent.

Figure 2.2.1e Predictive Load Management wiring

#### Load Sharing

In a system with several heating zones, this allows a strategy to be implemented which distributes power over time in such a way that the overall power consumption remains as steady as possible, thus reducing the peak power demand of the system.

#### Load Shedding

In a system with several heating zones, this allows a strategy to be implemented which limits the available load power at each heating zone and/or switches zones off according to a defined priority level, thus allowing the maximum running power consumption to be controlled. The total running power is the maximum power supplied to the loads, integrated over a 50 minute period.

See the Predictive Load Management option description ([section 9\)](#page-187-1), for more details.

### <span id="page-27-0"></span>CONFIGURATION PORT

This RJ11 connector located on the front of the Driver Module ([figure 2.2.1b](#page-23-1)) is used for direct connection to a PC using EIA232C standard.

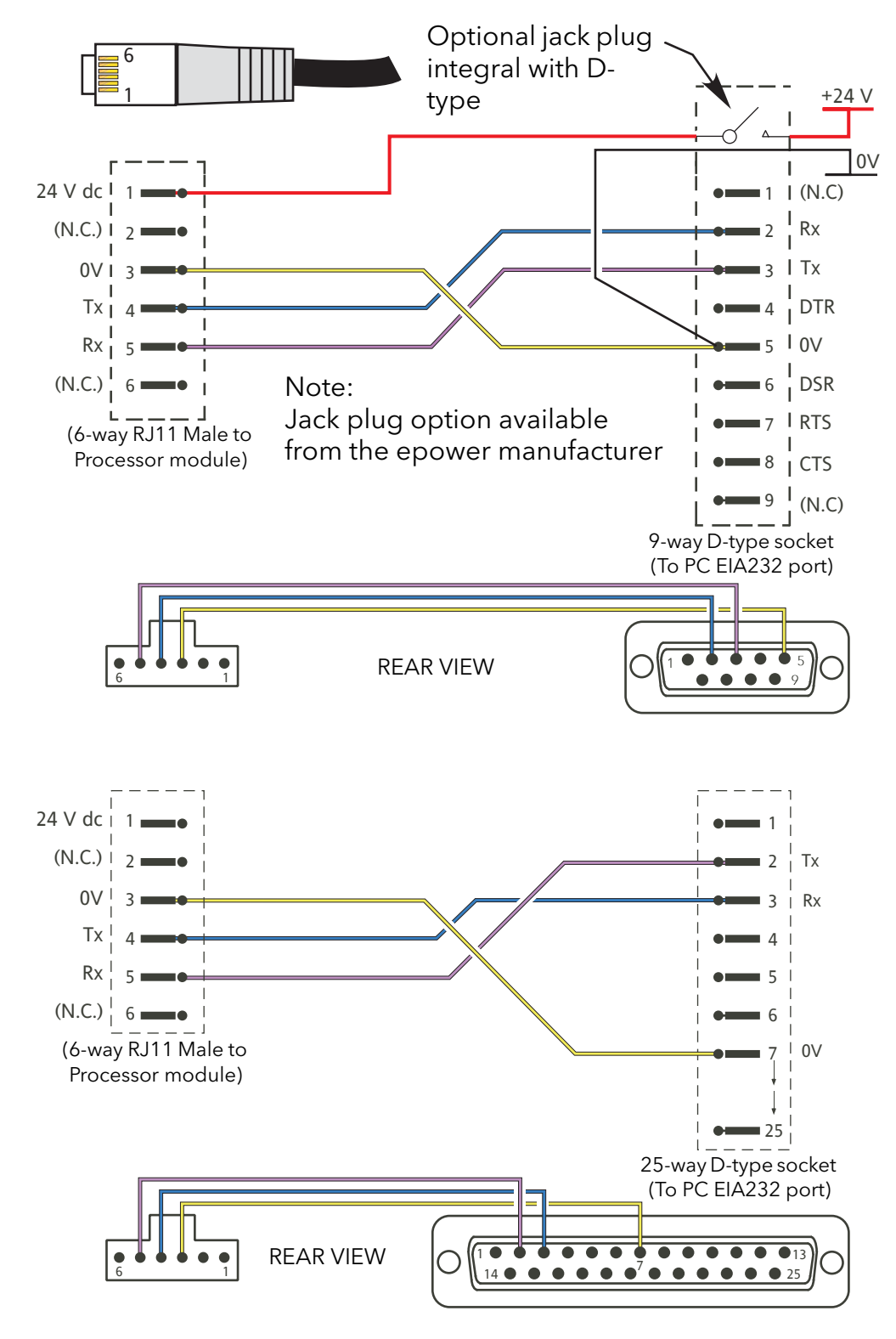

Figure 2.2.1f Configuration port wiring details

#### <span id="page-28-0"></span>COMMUNICATIONS PINOUTS

Serial communications is discussed in the Communications Manual HA179770. Pinouts for the relevant protocols are given here for convenience.

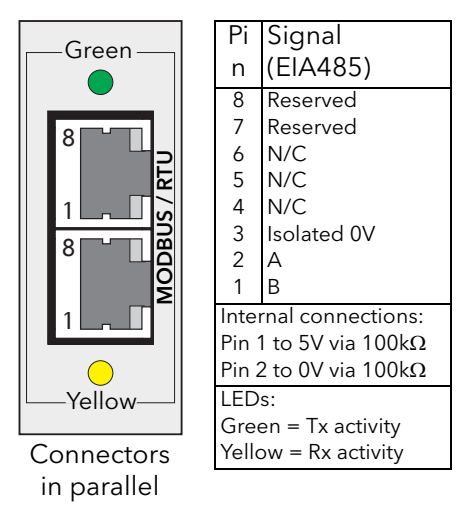

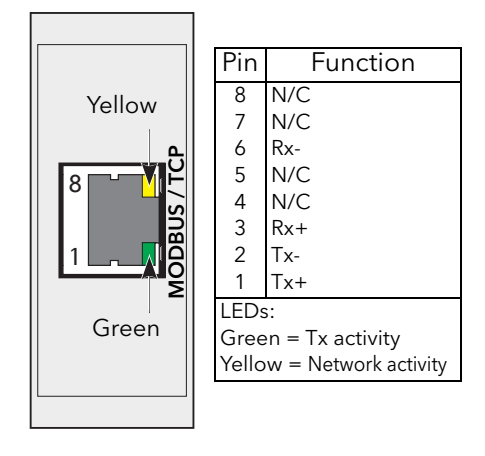

Figure 2.2.1g Modbus RTU pinout Figure 2.2.1h Modbus TCP (Ethernet 10baseT) pinout

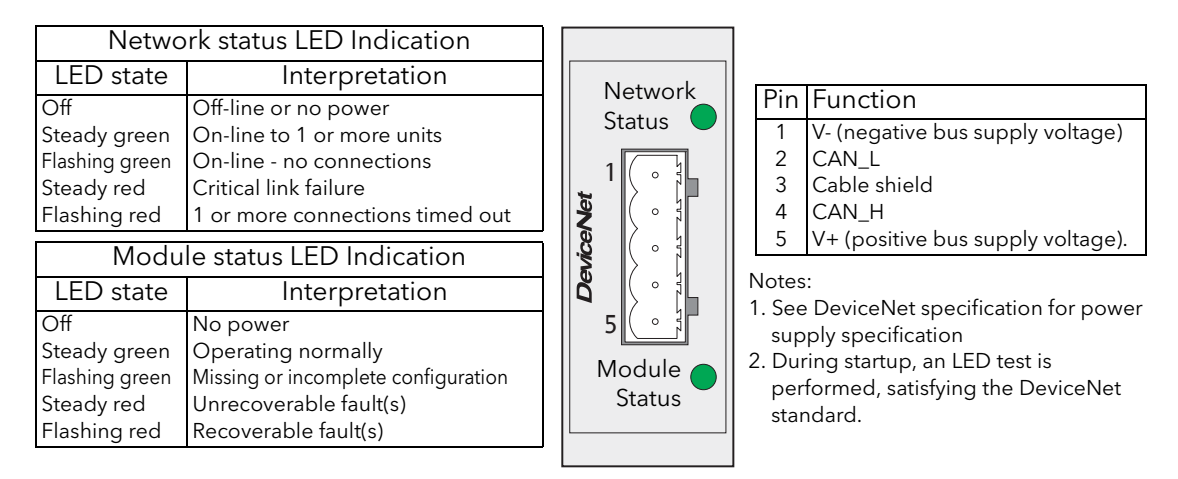

Figure 2.2.1i DeviceNet® connector pinout

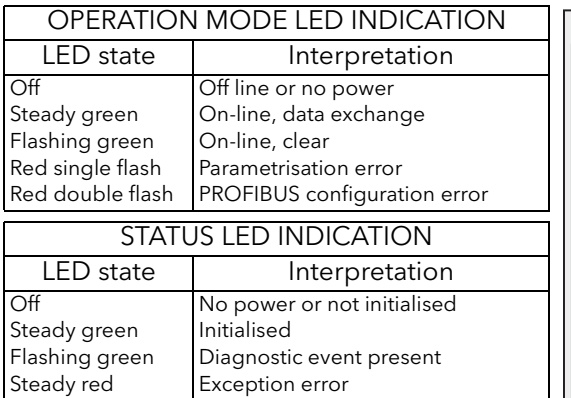

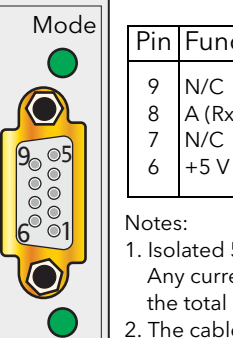

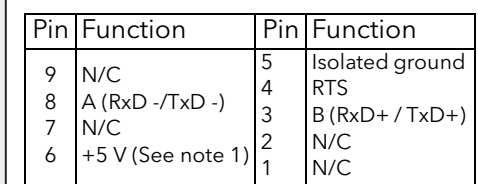

5 Volts for termination purposes. ent drawn from this terminal affects power consumtion.

e screen should be terminated to the connector housing.

Figure 2.2.1j Profibus connector pinout

PROFIBUS / DP

PROFIBUS / DP

Status

# COMMUNICATIONS PINOUTS (Cont.)

| 'RUN' LED Indication                                           |                                                                                                    |  |            |  |                                                                                                    | Pin Function                                                                                                    |
|----------------------------------------------------------------|----------------------------------------------------------------------------------------------------|--|------------|--|----------------------------------------------------------------------------------------------------|----------------------------------------------------------------------------------------------------|
| LED state                                                      | Interpretation                                                                                                    |  | <b>RUN</b> |  |                                                                                                    | 110R, 1/2W, 5%<br>$DA(Rx+/Tx+)$<br>across pins 1 and 2 of                                                                                              |
| $\overline{Off}$<br>Green<br>Red                               | Off-line or no power<br>Normal operation<br>Major fault (fatal error)                                                             |  |            |  | 5                                                                                                    | $DB(Rx-Tx-)$<br>first and last connec-<br>DG (Signal ground)<br>SLD (Cable shield) -<br>SLD and FG con-<br>nected internally<br>FG (Protective earth)- |
| 'ERR' LED Indication                                           |                                                                                                    |  | Link       |  | Notes:<br>1. A 110 Ohm $(\pm 5\%$ 1/2 watt) terminating resistor                                                                                                    |                                                                                                    |
| LED state                                                      | Interpretation                                                                                                    |  | ERR        |  |                                                                                                    | should be connected across pins 1 and 2 of the                                                                                                    |
| $\overline{C}$<br>Steady red<br>Flickering red<br>Flashing red | No error or no power<br>Exception or fatal event<br><b>CRC</b> Error<br>Station number or Baud rate has<br>changed since startup. |  |            |  | connectors at each end of the transmision line.<br>2. The cable shield should be connected to pin 4 of<br>each CC-Link connector.<br>3. The shield and Protective earth terminals (pins 4<br>and 5) are internally connected. |                                                                                                    |

Figure 2.2.1k CC-Link connector pinout

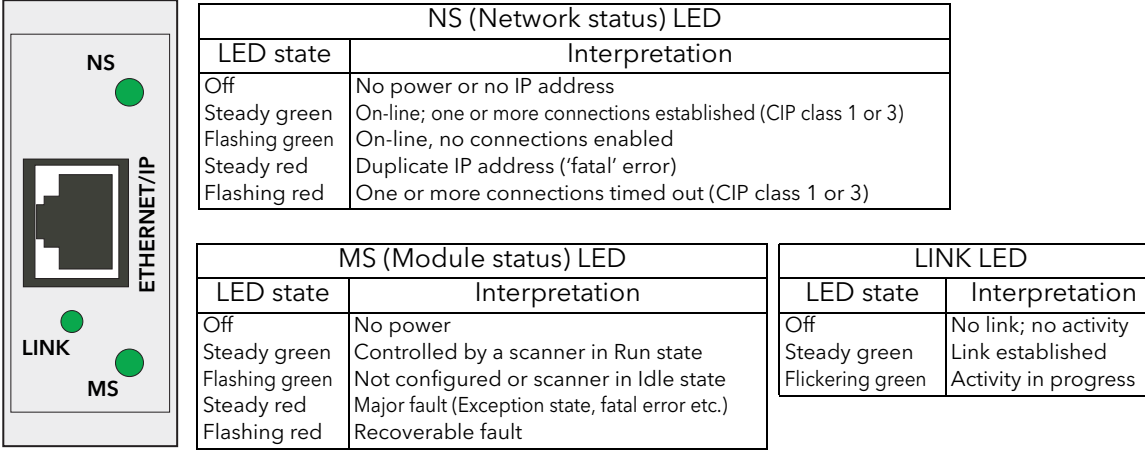

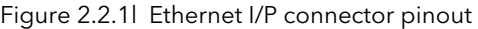

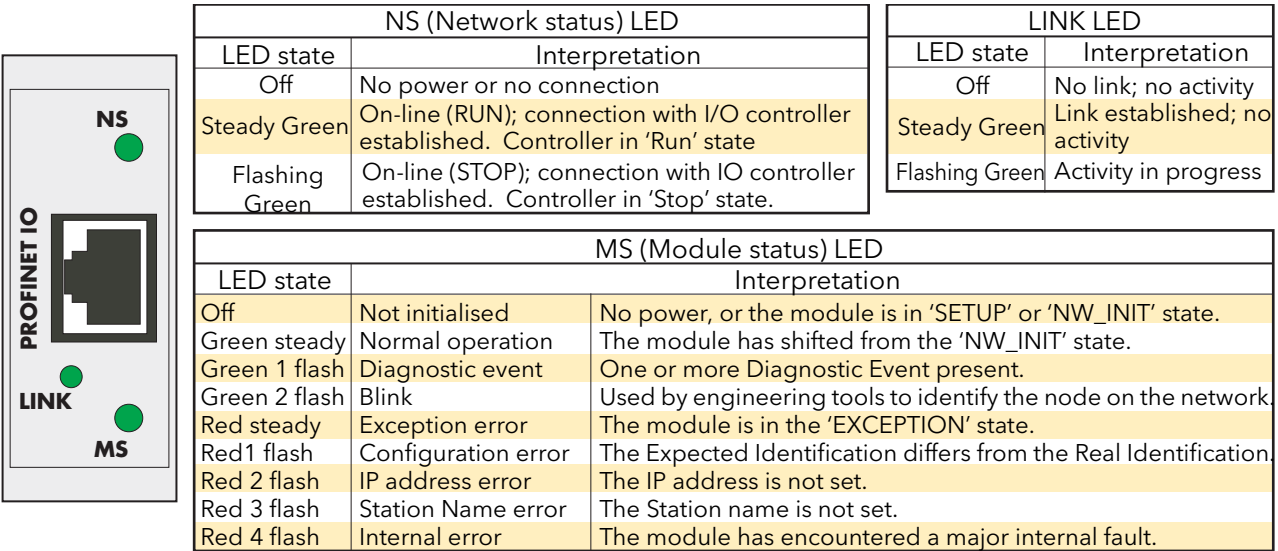

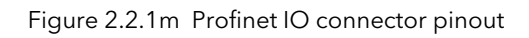

#### REMOTE PANEL CONNECTOR

Located on the underside of the driver module ([figure 2.2.1b](#page-23-1)) this RJ45 connector supplies isolated 3-wire EIA485 outputs for an optional remote panel display unit. Figure 2.2.1n gives the pinout. See [section 6.6.2](#page-67-0) for configuration details. Parity is set to 'None'. See also [Appendix A](#page-224-1) for details of a suitable remote panel unit.

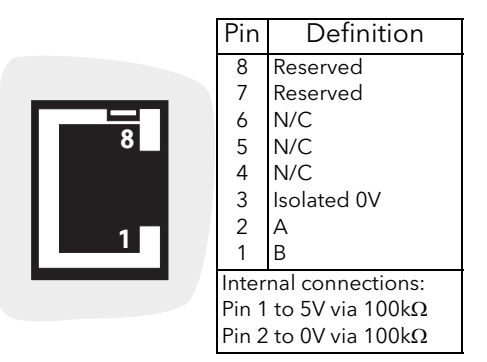

Figure 2.2.1n Remote panel connector

### <span id="page-31-0"></span>2.2.2 Power modules

#### <span id="page-31-1"></span>LINE/LOAD CABLES

Line power is routed through the top of the unit and load power emerges from the bottom of the unit. CE: Wire conductor cross sections must comply with table 9 & 10 of IEC60947-1. Details of recommended cable sizes etc. are given in table 2.2.2, below.

UL: Wire conductor cross sections must comply NEC requirements. Used cables must be rated 75°C stranded copper only. Connection must be made by using listed lugs.

Safety earth wiring is discussed in section 2.2.1, above. Figures 2.2.2c to 2.2.2f show typical connection details.

Power terminals should be tightened according to the torque values defined in table 2.2.2. It is recommended to perform regular inspection of the power terminals tightening .

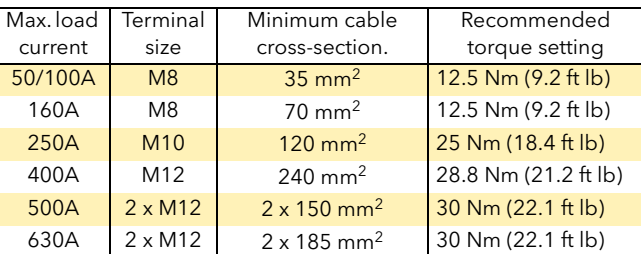

Table 2.2.2 Line/Load termination details

#### <span id="page-31-2"></span>RIBBON CABLE

The ribbon cable is daisy-chained from the Driver Module to the power modules.

Note: In order to maintain protection against damage due to electrostatic discharge, any ribbon cable which is chafed, scratched or otherwise damaged must be replaced.

#### <span id="page-31-3"></span>EXTERNAL CURRENT FEEDBACK

If the option is fitted, a two-pin connector on the underside of the unit allows the connection of an external current transformer to measure the load current. The option also includes the Remote Voltage sensing input, described below. Both connectors have polarising devices fitted (description below) to prevent misconnection by the user.

The current transformer ratio must be such that its full scale output is 5 Amps. For example when measuring up to 400 Amps, a 400:5 ratio transformer should be chosen.

#### CAUTION

External feedback connections must be correctly phased [\(figure 2.2.2b](#page-32-2)) or the unit might switch to full conduction at start-up. See also [Appendix B](#page-250-1) for more details about external feedback.

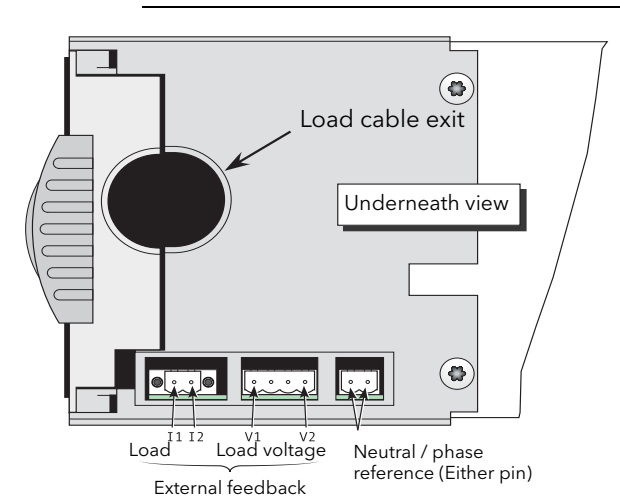

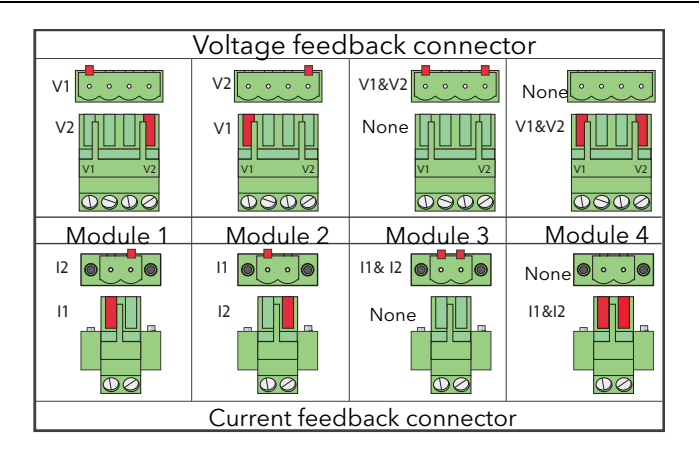

<span id="page-31-4"></span>Figure 2.2.2a External feedback, and neutral/phase reference connectors

#### <span id="page-32-0"></span>REMOTE VOLTAGE INPUT

WARNING

It must be ensured that the remote voltage sensing inputs (if fitted) are correctly fused. It is the responsibility of the user to add branch-circuit protection. Such branch-circuit must comply with applicable local regulations.

UL: The above mentioned branch-circuit protection is necessary for compliance with National Electric Code (NEC) requirements.

If the option is fitted, the two end pins of a four-pin connector ([figure 2.2.2a\)](#page-31-4) are used for terminating remote voltage sensing cable. It is recommended that each input be fitted with slow-blow fuse ([figure 2.2.2b](#page-32-2)) of a lower current rating than that of the sensing cable harness. If the option is fitted, the Current Transformer input, described above, is also fitted.

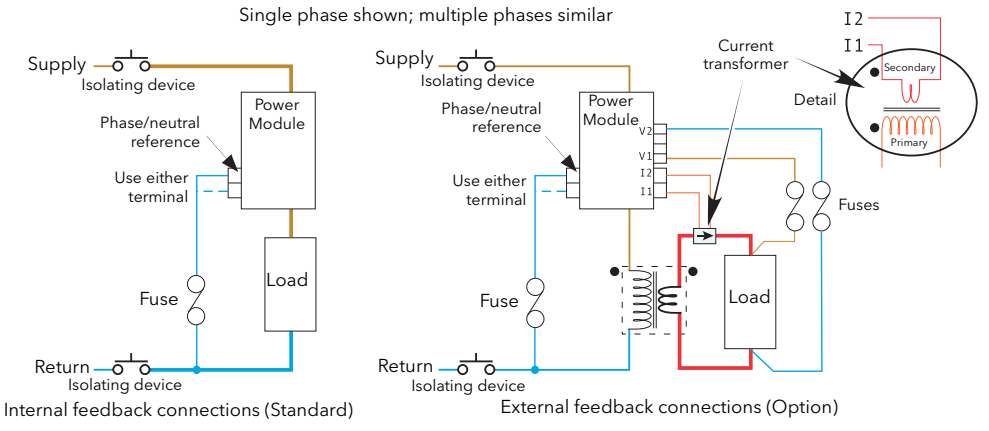

Figure 2.2.2b Fusing for remote voltage sensing input and neutral reference inputs

#### <span id="page-32-2"></span><span id="page-32-1"></span>NEUTRAL/PHASE REFERENCE INPUT

#### **WARNING**

For 4S, 6D and two-leg configurations the reference input described below is connected to neutral or to a phase supply as appropriate see figure 2.2.2g for more details. For these configurations a fuse must be fitted in the reference input circuit. It is the responsibility of the user to add branchcircuit protection. Such branch-circuit must comply with applicable local regulations. UL: The above mentioned branch-circuit protection is necessary for compliance with National Electric Code (NEC) requirements.

#### **CAUTION**

- 1. For '4S' and single phase configurations, loss of the neutral supply causes the reference to be lost as well. For '6D' and 'two-leg' configurations, loss of the relevant phase supply also causes the loss of the reference.
- 2. The reference connection must be made before power is applied, and not disconnected until after power has been switched off.

In order to ensure correct firing for 4S, 6D and two-leg configurations, a connection to neutral or to the relevant phase must be made using the relevant two-pin connector on the underside of the unit ([figure](#page-31-4)  [2.2.2a](#page-31-4)). (Both pins are connected together internally, so either may be used.) This supplies a reference for voltage measurements within the unit. It is recommended that such inputs be fitted with a suitable slow-blow fuse, as shown in [figure 2.2.2b](#page-32-2) above and [figure 2.2.2g,](#page-38-1) below). The reference inputs for other configurations are not connected directly to the supply, and fusing is therefore not required.

The unit has been designed to detect the loss of any of the reference signals and to suspend firing should any of them 'fail'. Firing may not be correct during the detection period. As shown in the various figures, the reference connection is taken 'down-line' of any isolating device, so that should this device (e.g. contactor) 'trip out', then the controller will be able to detect the loss of reference signal and shut down appropriately.

#### NEUTRAL/PHASE REFERENCE INPUT (Cont.)

Polarising pins are fitted to the connectors as shown in the figure below.

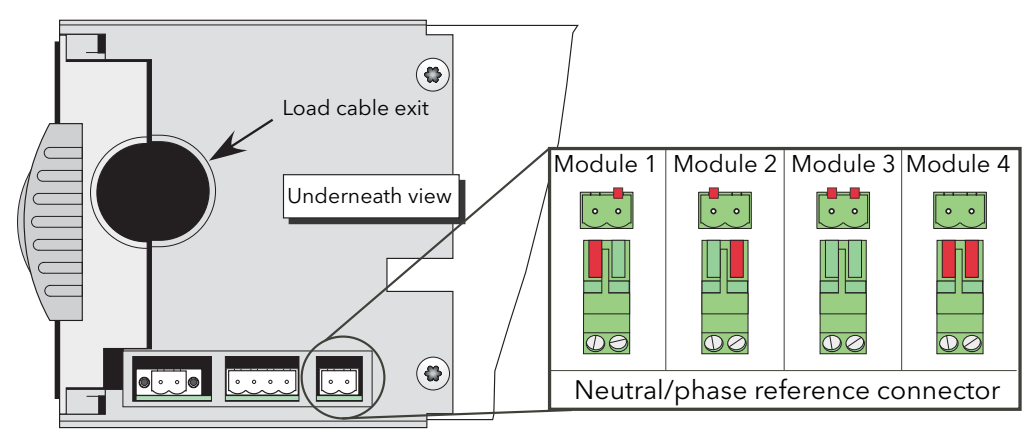

Neutral/phase reference connector polarising pins

#### <span id="page-33-0"></span>ACCESS TO LINE AND LOAD TERMINATIONS

#### **WARNING**

LETHAL VOLTAGES of up to 690 V ac appear at large areas of exposed metal when the doors to the power modules are open. It must be ensured by the user that the units are isolated from all hazardous voltages, and secured against accidental application of power, before the doors are opened. It is recommended that voltage checks are carried out within the unit (if wired), or at the supply and load cables before any work is started.

For 50A, 100A, 160A and 250A units, to remove the doors, insert a non-insulated screwdriver with a 5 mm flat blade into the slot near the top of the door, and gently lever downwards to disengage the catch, and pull the top of the door away from the unit. Once free, the door can be lifted off its pivots which are located at the bottom of the case.

For the 400A unit, the door is released by undoing the two fasteners near the top of the door and then pulling the top of the door away from the unit. Once free, the door can be lifted off its pivots which are located at the bottom of the case.

The 500A/630Amp module door is similar to the 400Amp module, but once released, the bottom of the door is pulled downwards to disengage it from its securing lugs, not lifted off, as described for the 400A module.

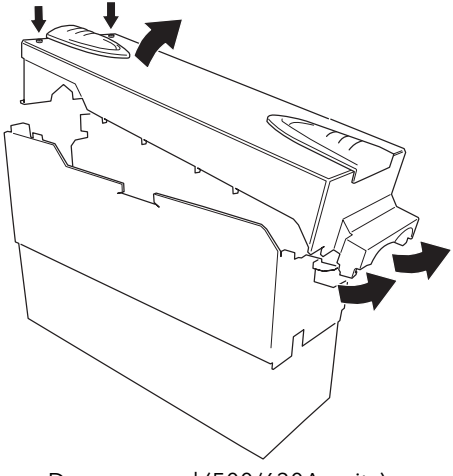

Door removal (500/630A units)

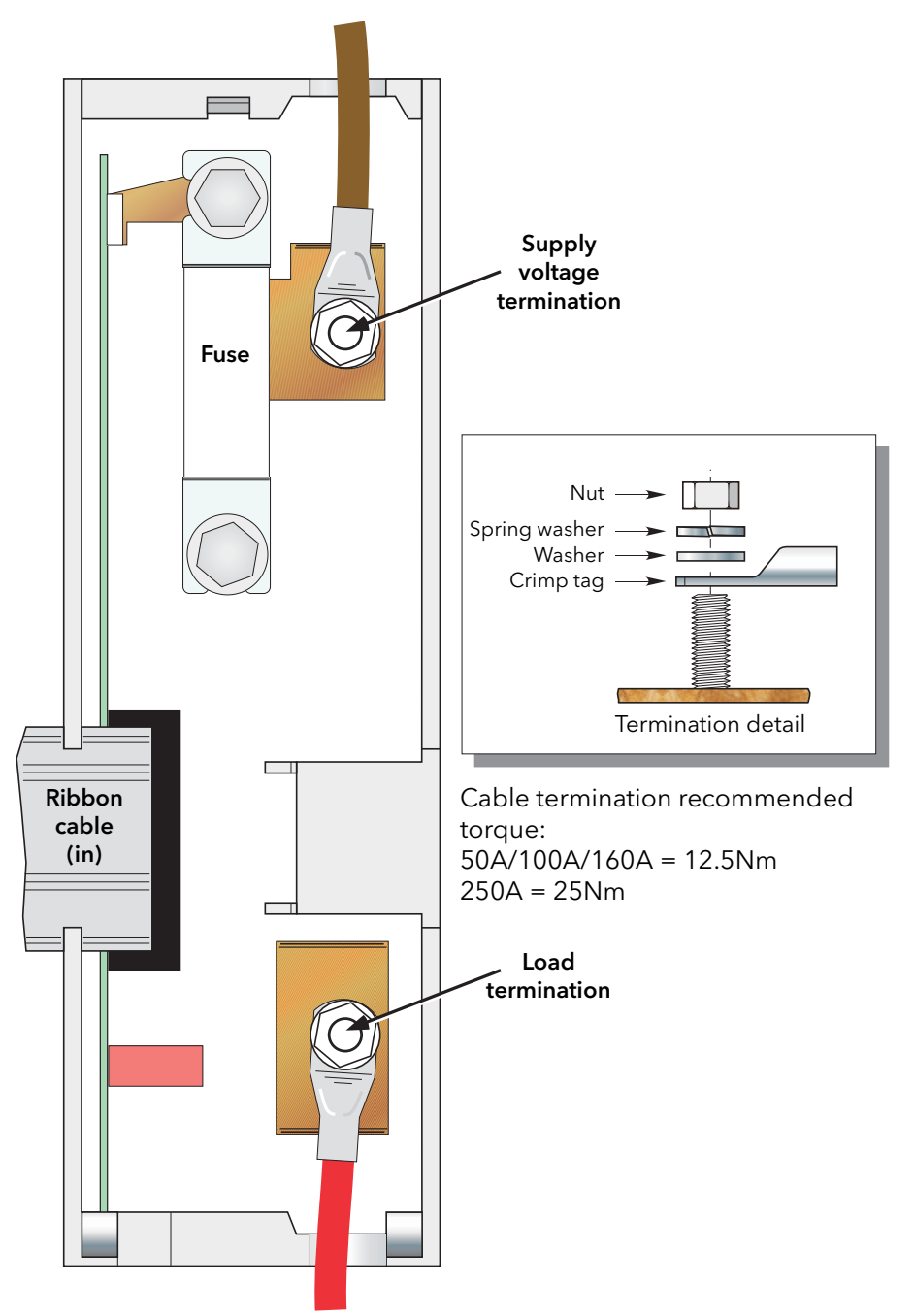

Figure 2.2.2c Line and load termination (50A, 100A and 160A units) (250A units similar)

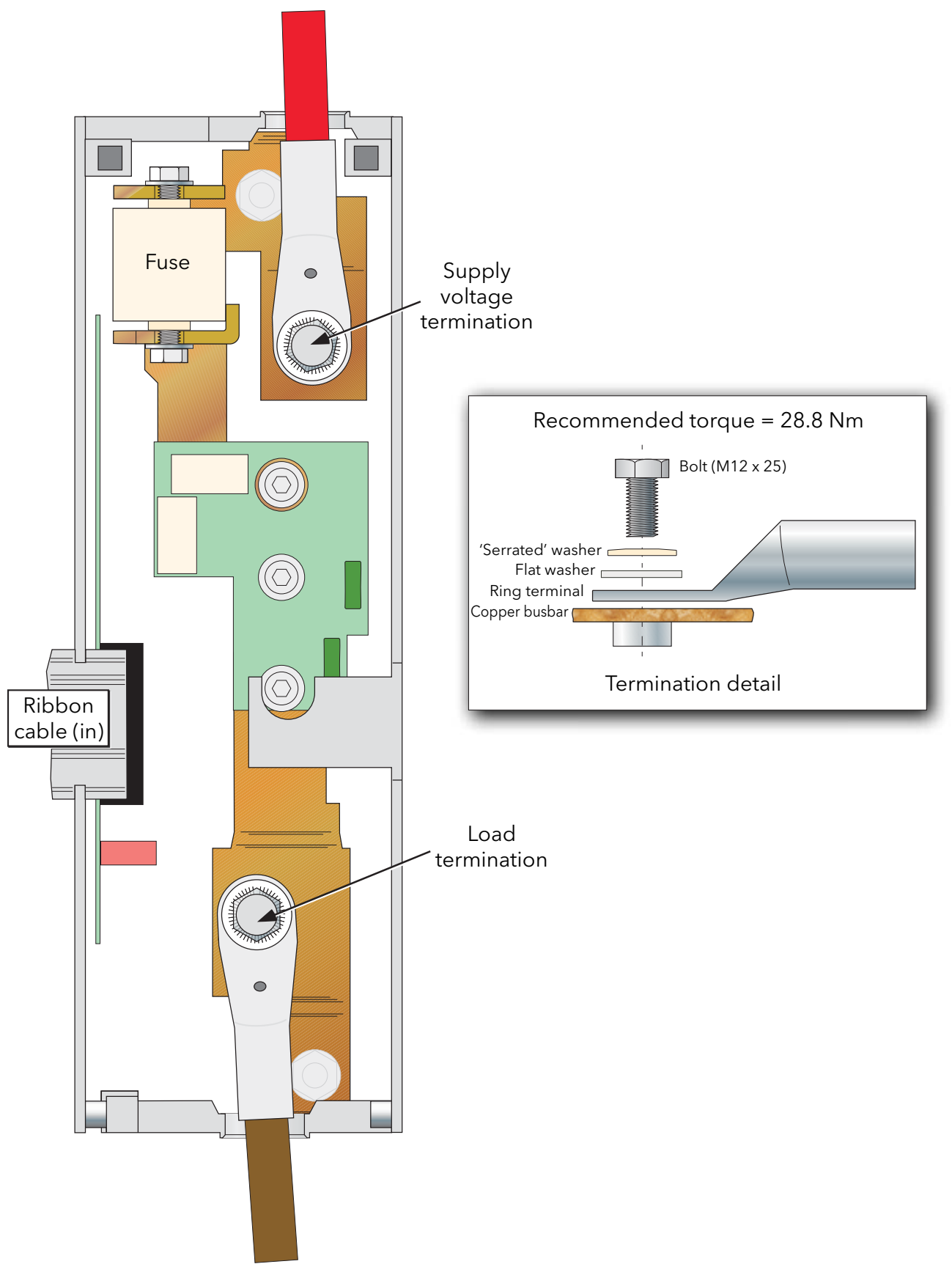

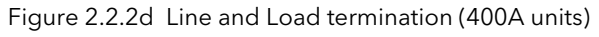
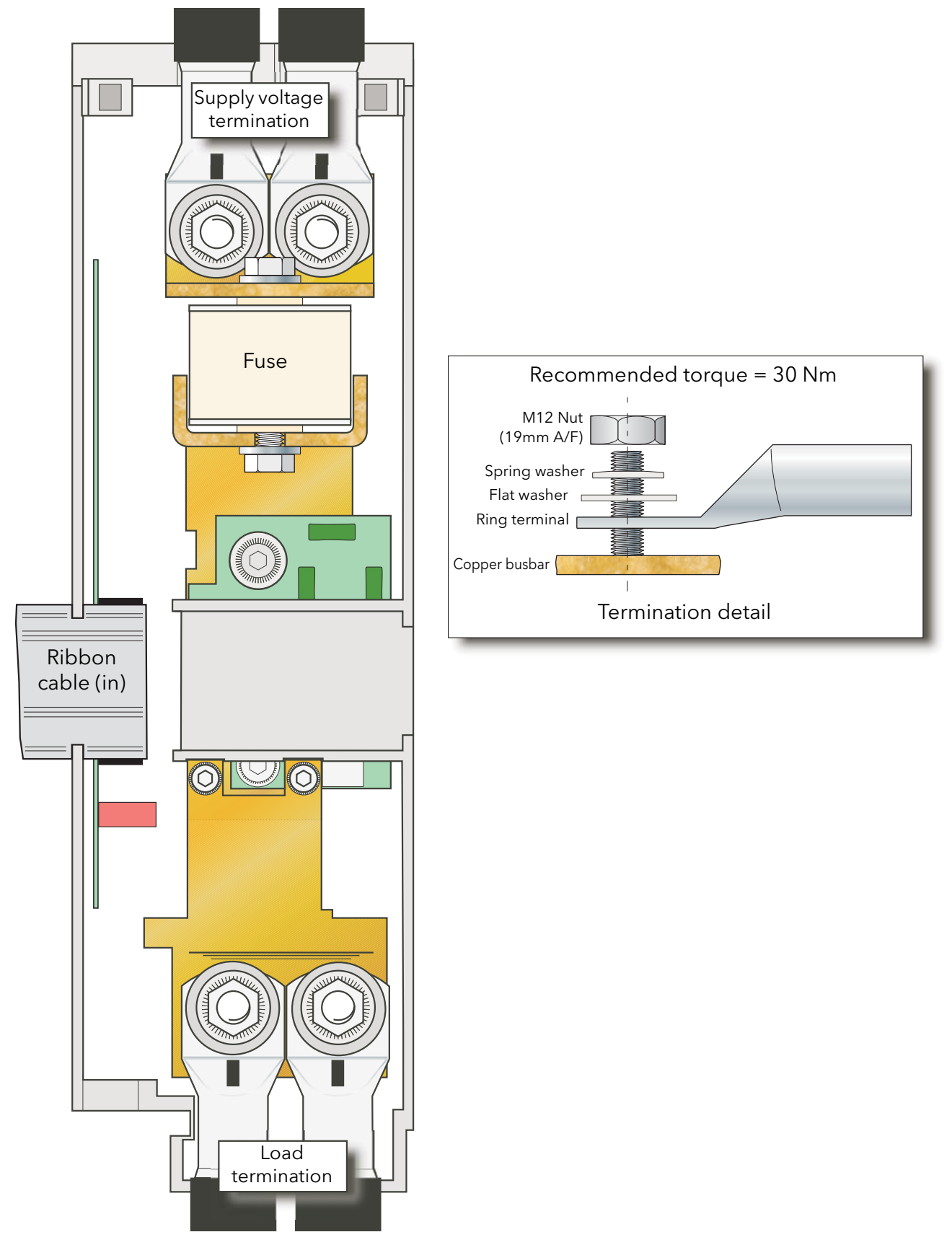

Figure 2.2.2e Line and Load termination (500A units) (630A units similar)

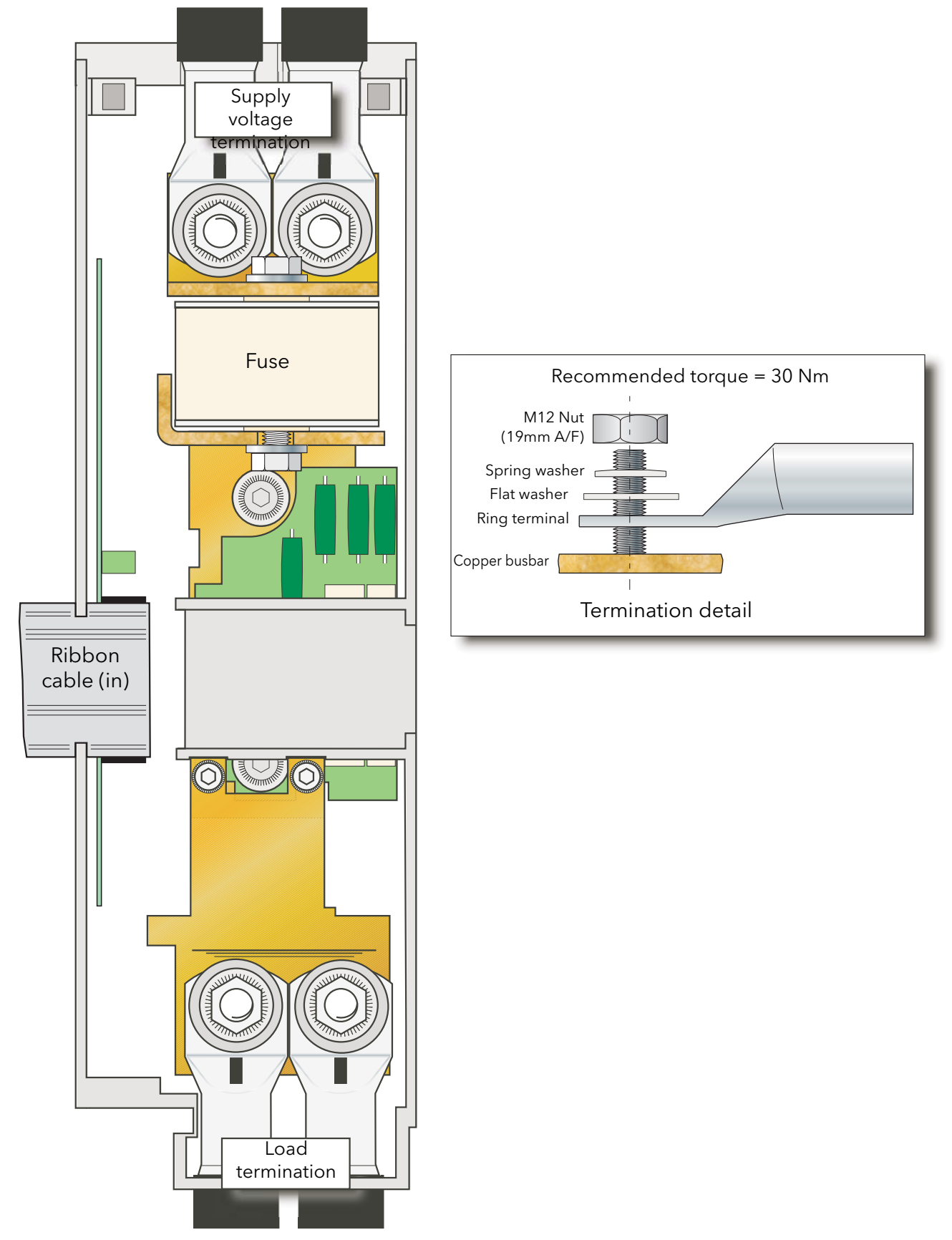

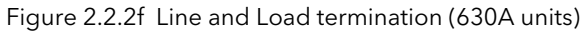

The illustrations which make up [figure 2.2.2g,](#page-38-0) below, show schematic and practical wiring arrangements for a number of common three-phase configurations. Earthing and driver module wiring are omitted for the sake of clarity. Fuses (where fitted) should have values compatible with the current carrying capacity of the associated wiring. [Appendix B](#page-250-0) contains a discussion of external feedback.

#### **CAUTION**

- 1. Neutral/phase reference connections (if applicable) must be located between any isolating device and the relevant Power Module.
- 2. For single phase configurations, all Neutral reference connections must be individually fused.

Note: The figures below are intended only as theoretical examples. In order to comply with NEC requirements, branch circuit protection must be incorporated by the user, upstream of the equipment. Such protection is not shown in the figures below, for the sake of clarity. The installation, in its entirety, must comply with all applicable local safety and emissions regulations.

#### THREE-PHASE STAR CONFIGURATIONS

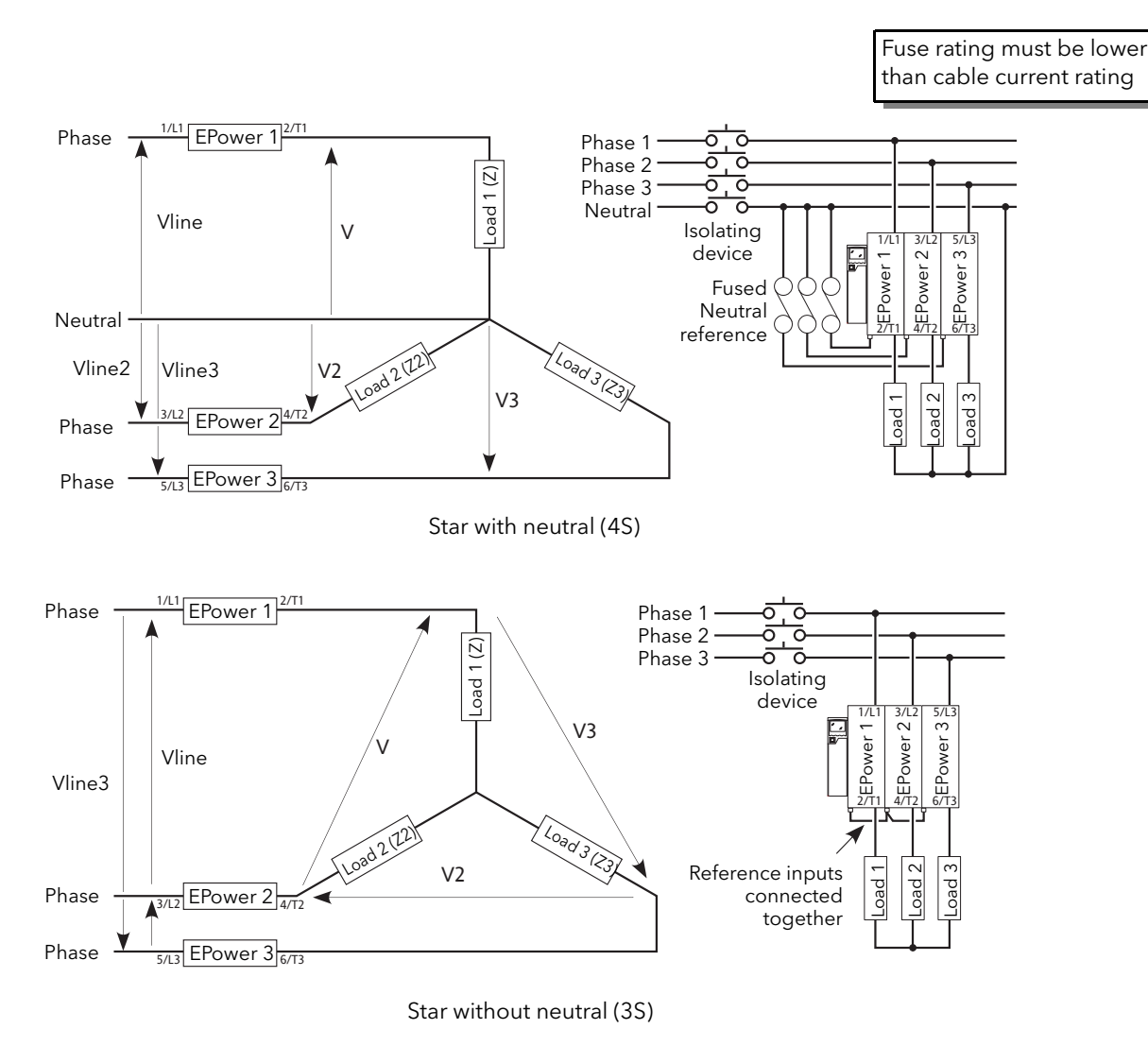

<span id="page-38-0"></span>Figure 2.2.2g Typical wiring schemes (Star)

### THREE-PHASE DELTA CONFIGURATIONS

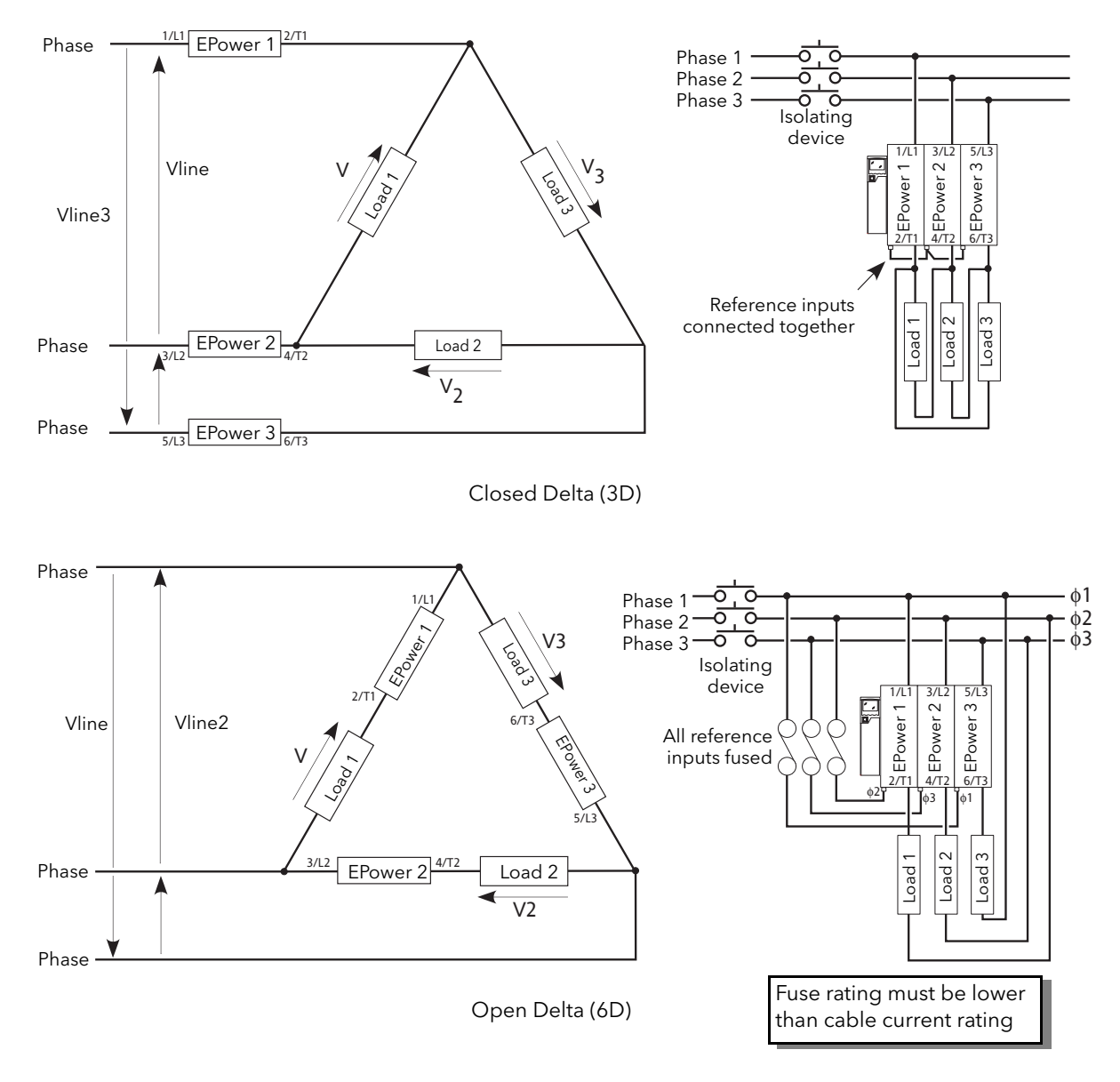

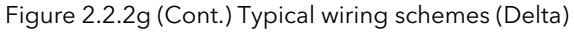

#### **CAUTION**

Neutral/phase reference connections (if applicable) must be located between any isolating device and the relevant Power Module.

### TWO-LEG CONFIGURATIONS

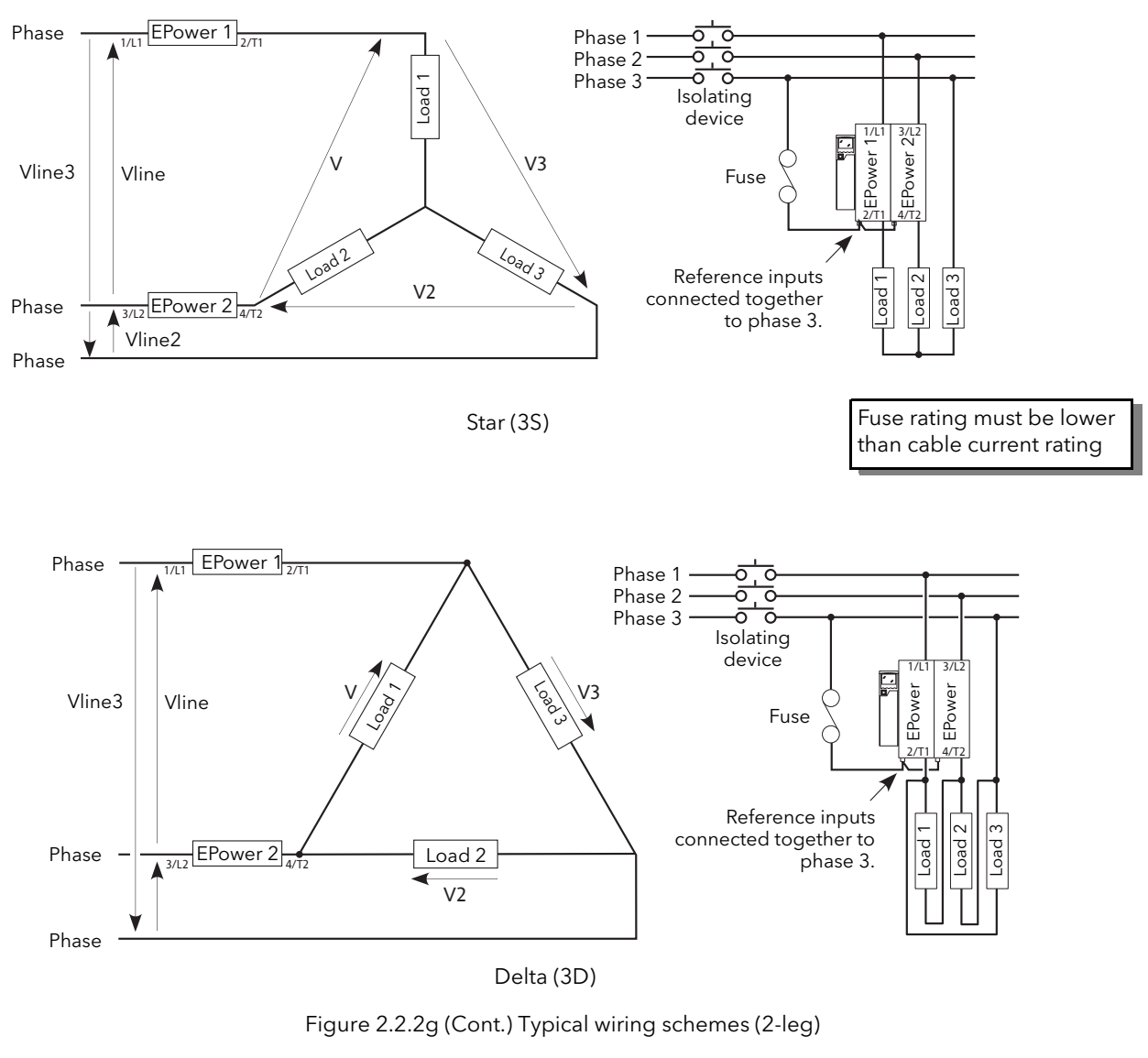

#### **CAUTION**

Neutral/phase reference connections (if applicable) must be located between any isolating device and the relevant Power Module.

#### THREE PHASE CONFIGURATIONS WITH EXTERNAL FEEDBACK

See for a discussion about external feedback, including more examples.

Note: The current transformer should be chosen such that its full-scale output is 5 amps.

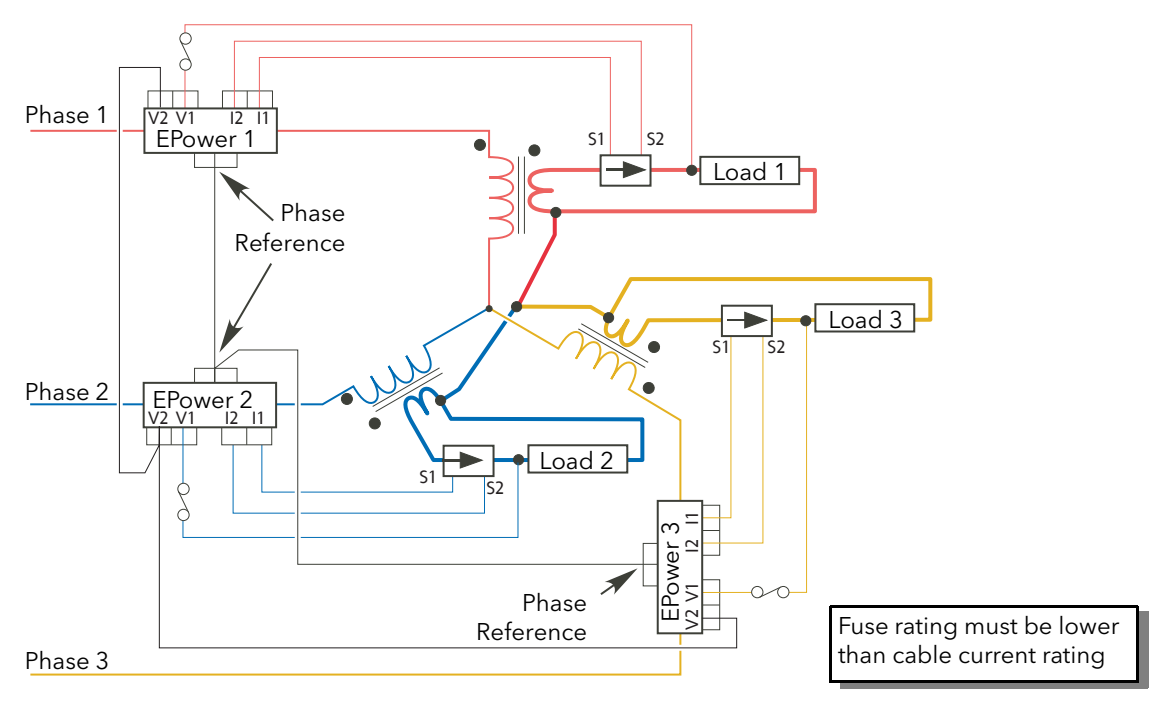

Star without neutral (3S)

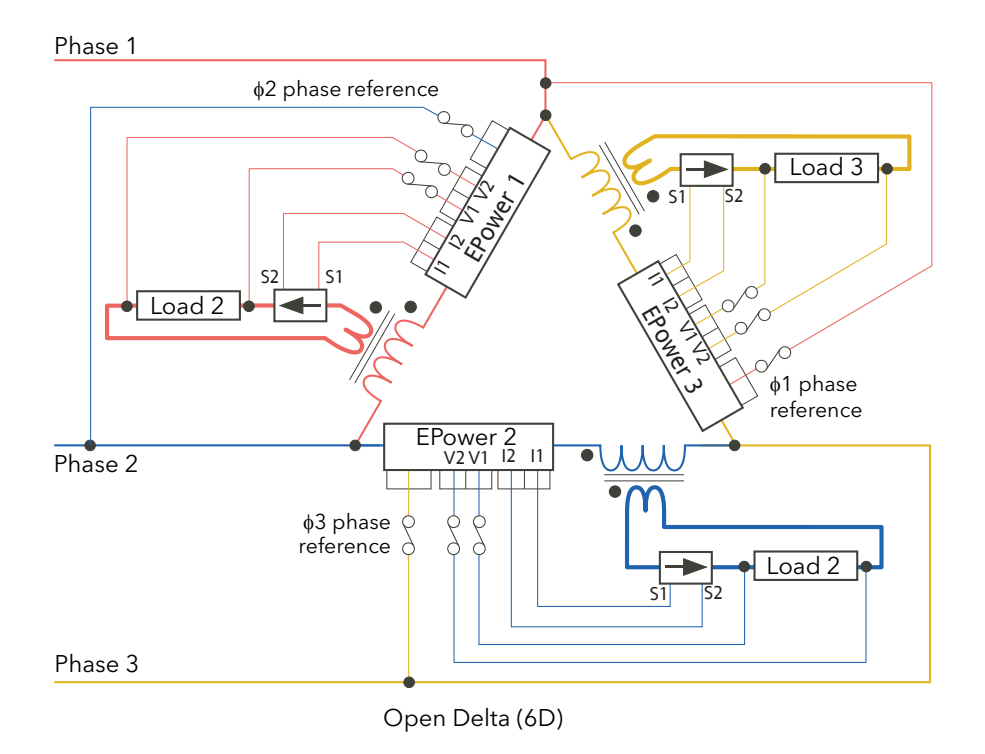

Figure 2.2.2g (cont.) Typical 3-phase external feedback wiring

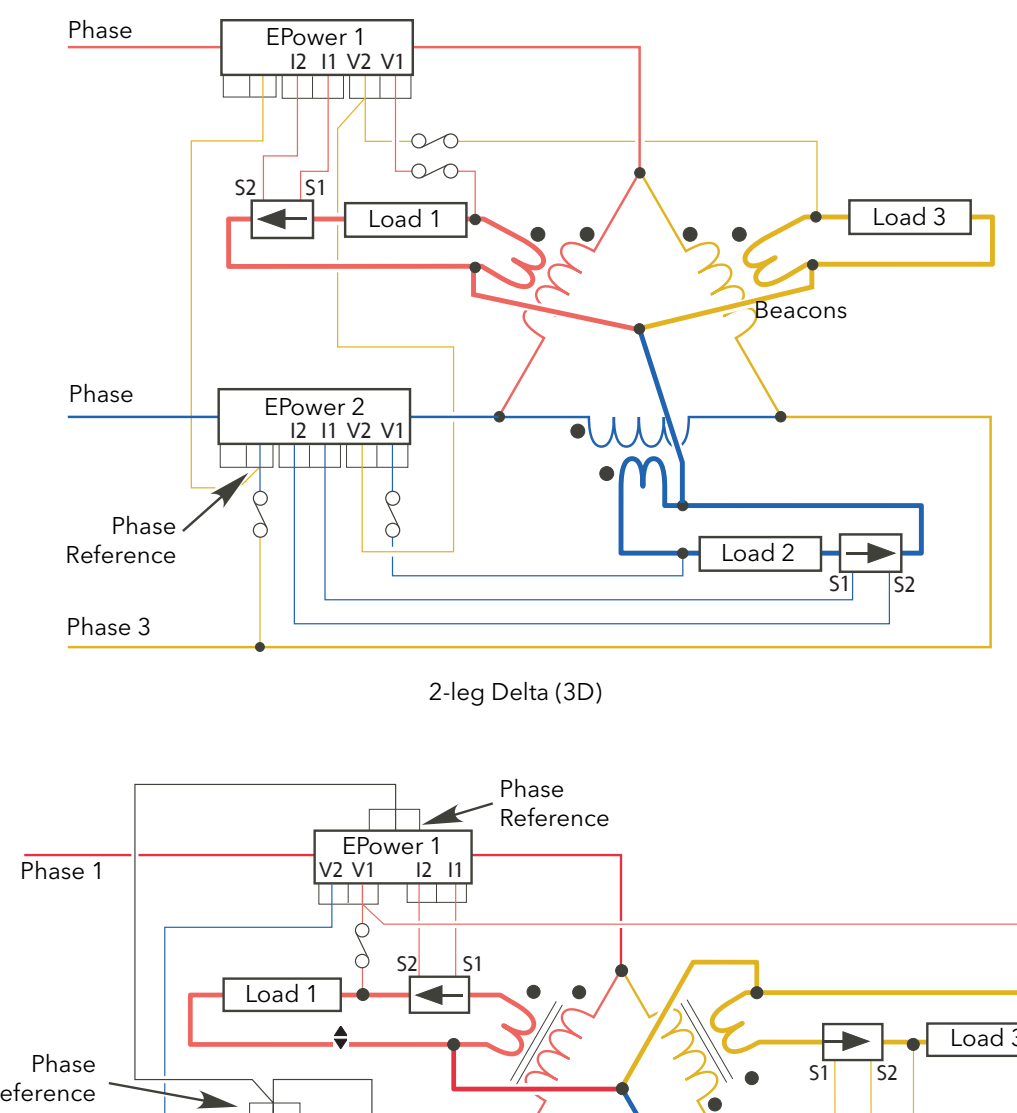

### THREE PHASE CONFIGURATIONS WITH EXTERNAL FEEDBACK (Cont.)

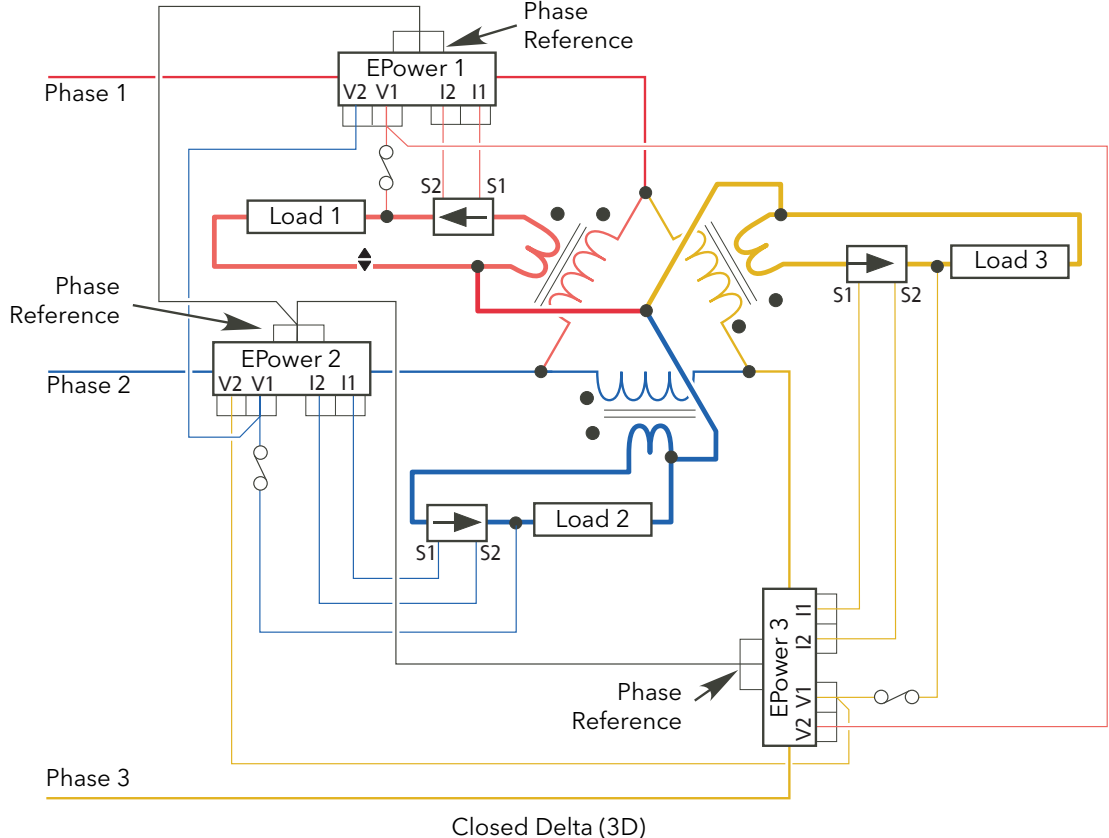

Figure 2.2.2g (cont.) Typical 3-phase external feedback wiring

## 3 OPERATOR INTERFACE

Located at the front of the Driver Module, the operator interface consists of a display, featuring four lines of up to 10 characters each, four push-button switches and three LED 'beacons'.

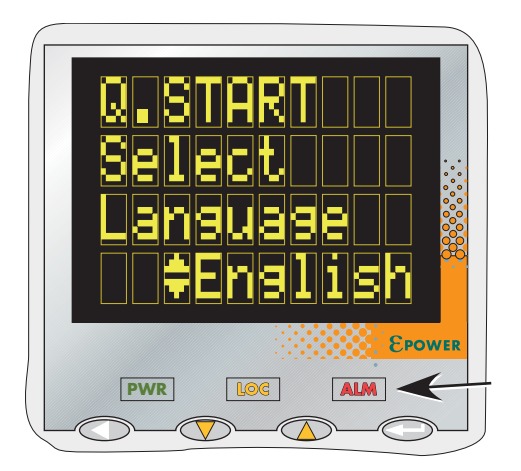

Figure 3 Operator interface

## <span id="page-43-0"></span>3.1 DISPLAY

As mentioned above, the display consists of four lines of characters, these characters being formed using a seven-high, by five-wide dot matrix. This display, together with the four pushbuttons allows full operation and configuration of the unit.

## 3.2 PUSHBUTTONS

The functions of the four pushbuttons below the display depend on whether the unit is in configuration mode or in operating mode:

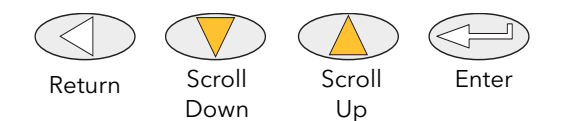

### 3.2.1 Configuration

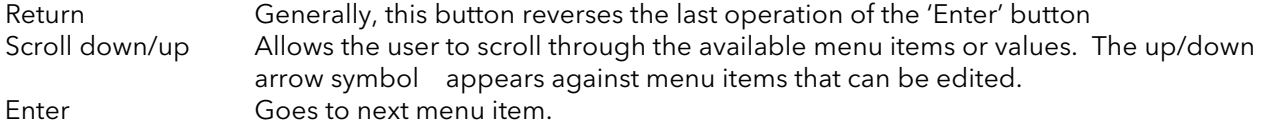

### 3.2.2 Operation

In operation, two pushbuttons may be operated simultaneously to carry out the following functions:

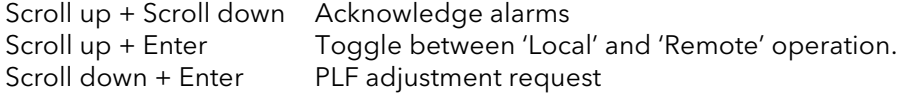

### 3.2.3 Menu item value selection

Menu items are scrolled through using the enter key. Editing of the item's value is carried out by scrolling through the available choices, using the up and down scroll keys. Once the desired value is displayed, it will become the selected value approximately two seconds after the final scroll key operation, this selection being indicated by a single off/on flash of the desired value.

# 3.3 BEACONS

There are three LED illuminated 'beacons' between the display area and the pushbuttons. For clarity, [figure](#page-43-0)  [3](#page-43-0), above, shows the locations of these beacons in an enhanced way; on the real instrument, they are 'invisible' unless illuminated.

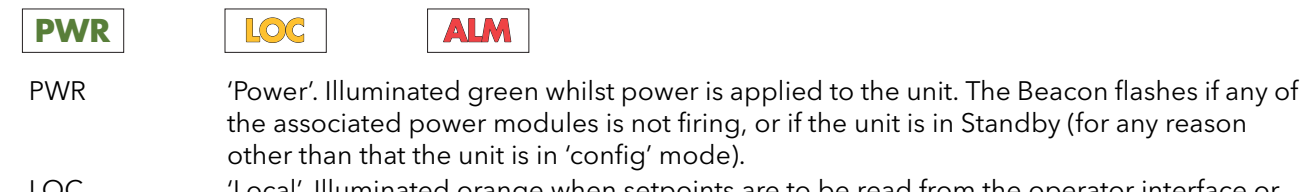

- LOC 'Local'. Illuminated orange when setpoints are to be read from the operator interface or from PC/iTools.
- ALM 'Alarm'. Illuminated red when one or more enabled alarms is active.

# 3.4 FRONT PANEL MESSAGES

A number of messages can appear at the display panel. These messages and their interpretations are listed below. See [section 10](#page-212-0) for a more detailed description of some of these alarms.

#### 3.4.1 Instrument events

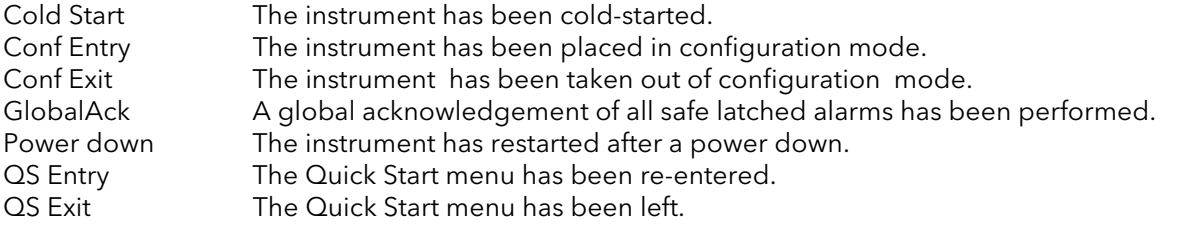

#### 3.4.2 Indication alarms

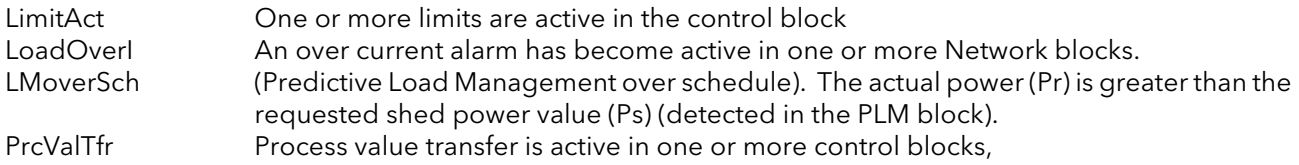

### 3.4.3 System alarms

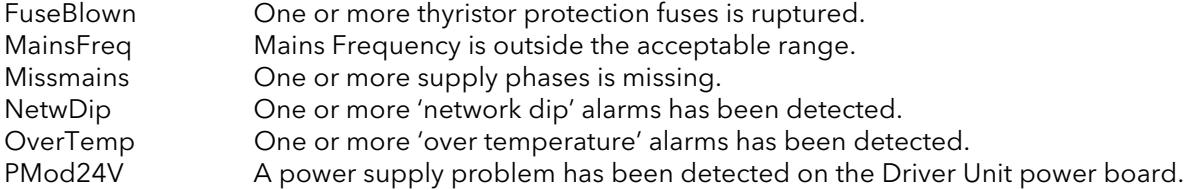

### 3.4.4 Process alarms

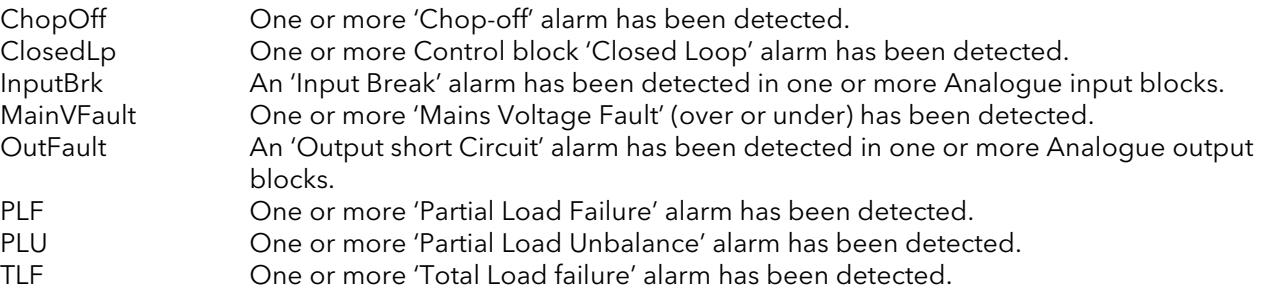

# 3.4.5 Configuration errors

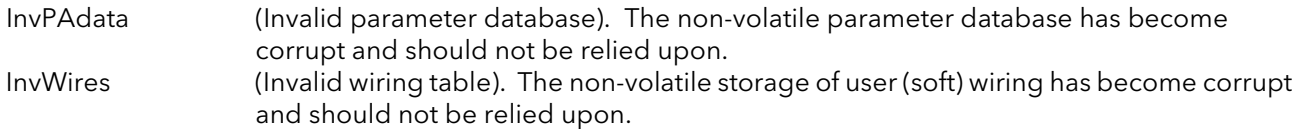

## 3.4.6 Standby errors

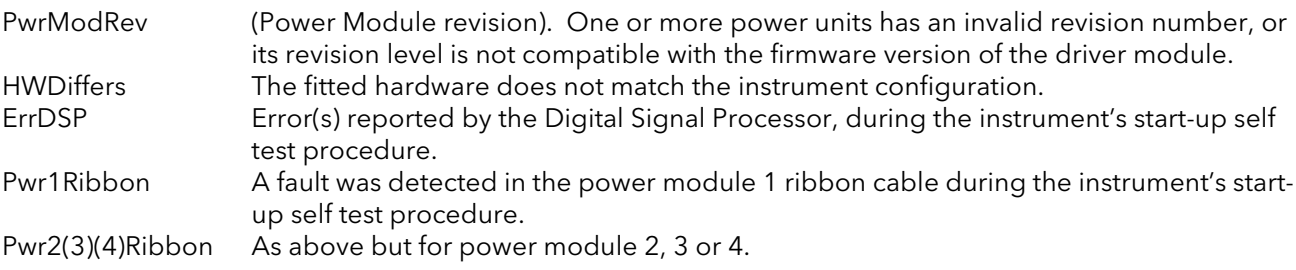

# 3.4.7 Power module errors

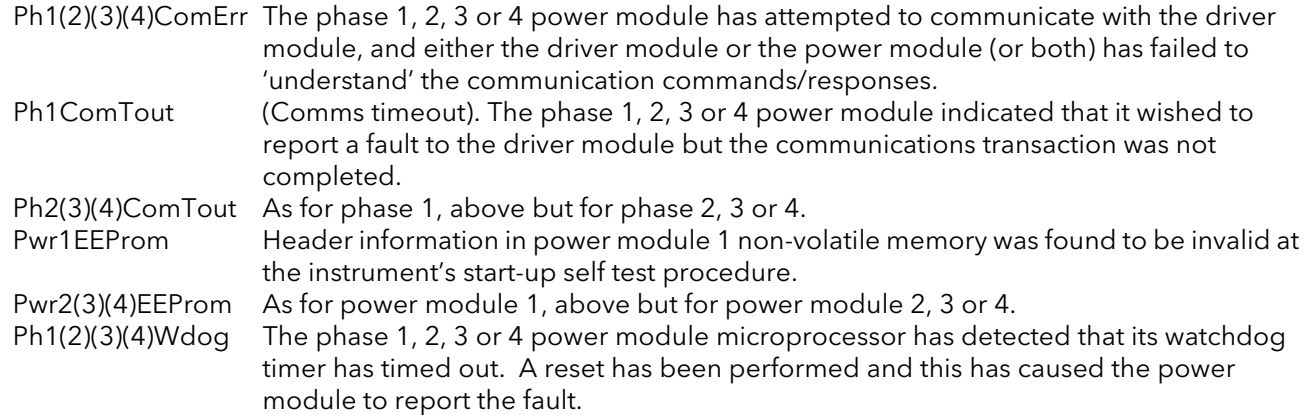

### 3.4.8 General errors

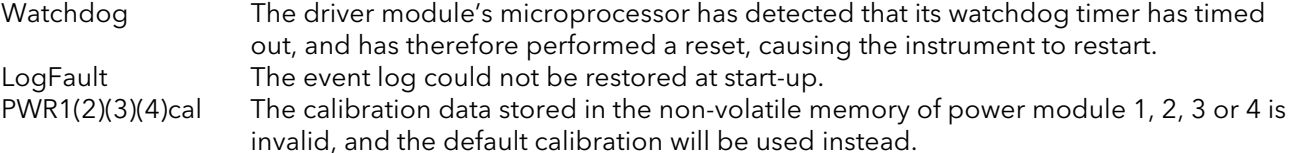

## 3.4.9 Reset errors

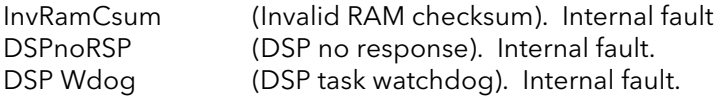

## 3.4.10 Fatal errors

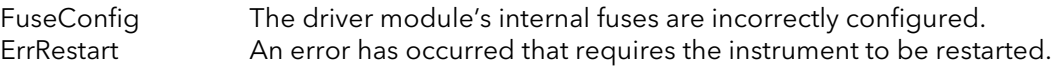

# <span id="page-46-1"></span>4 QUICKSTART

At first switch-on, the Driver Module enters the 'QuickStart' menu which allows the user to configure the major parameters without having to enter the full configuration menu structure of the unit. [Figure 4](#page-46-0) shows an overview of a typical Quickstart menu. The actual displayed menu items will vary according to the number of options fitted.

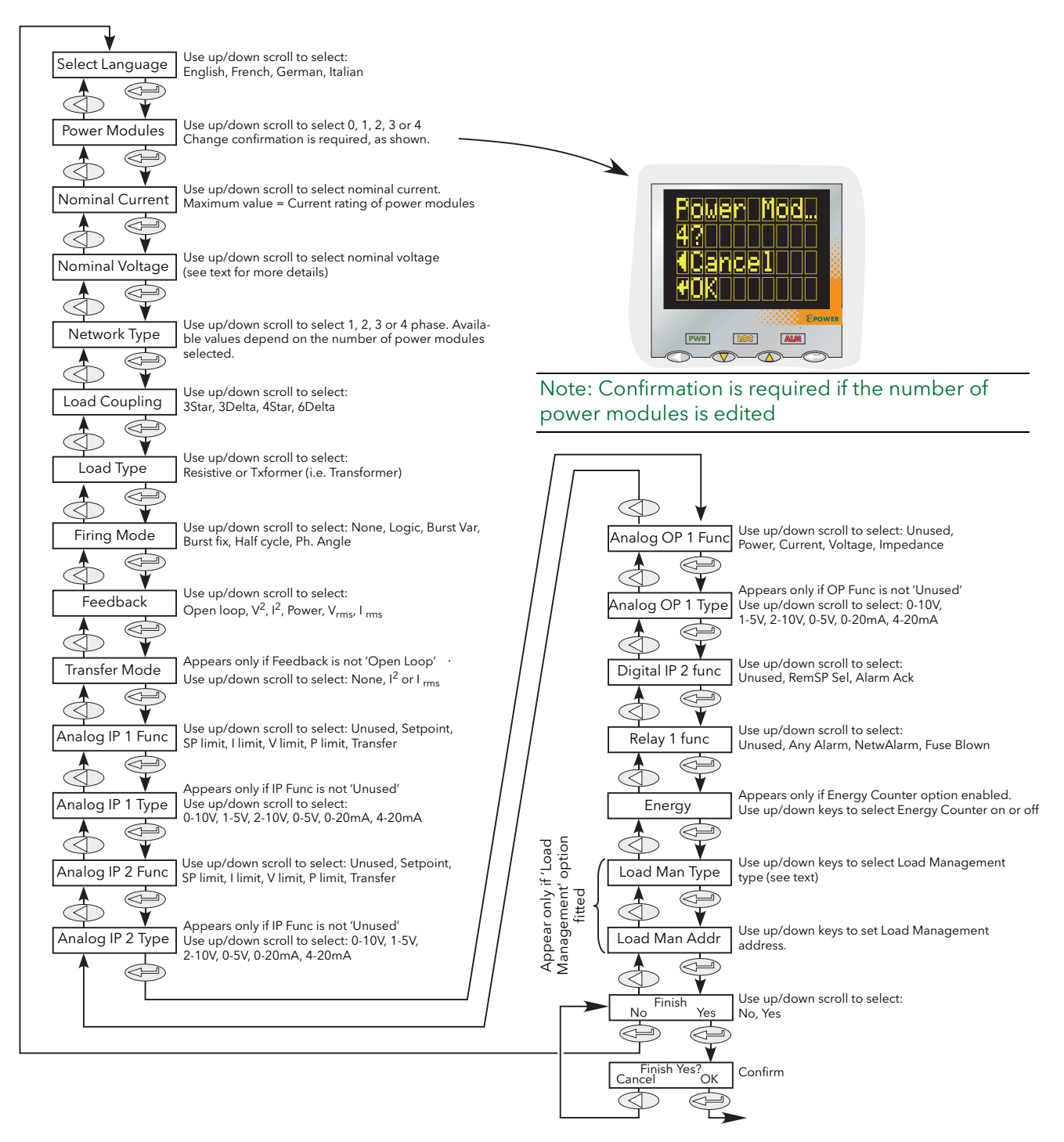

<span id="page-46-0"></span>Figure 4 Typical Quickstart menu

# 4 QUICKSTART MENU (Cont.)

#### Notes:

- 1. If the unit has been fully configured at the factory, the Quickstart menu will be skipped, and the unit will go into operation mode at first switch on.
- 2. Once quit, the Quickstart menu can be returned to at any time from the Engineer or Configuration menus (described later in this document) by holding the 'Return' key operated for approximately two seconds. If values have been changed 'outside' the Quickstart menu, these values are displayed as '---' on re-entry to the Quickstart menu.

# 4.1 QUICKSTART MENU PARAMETERS

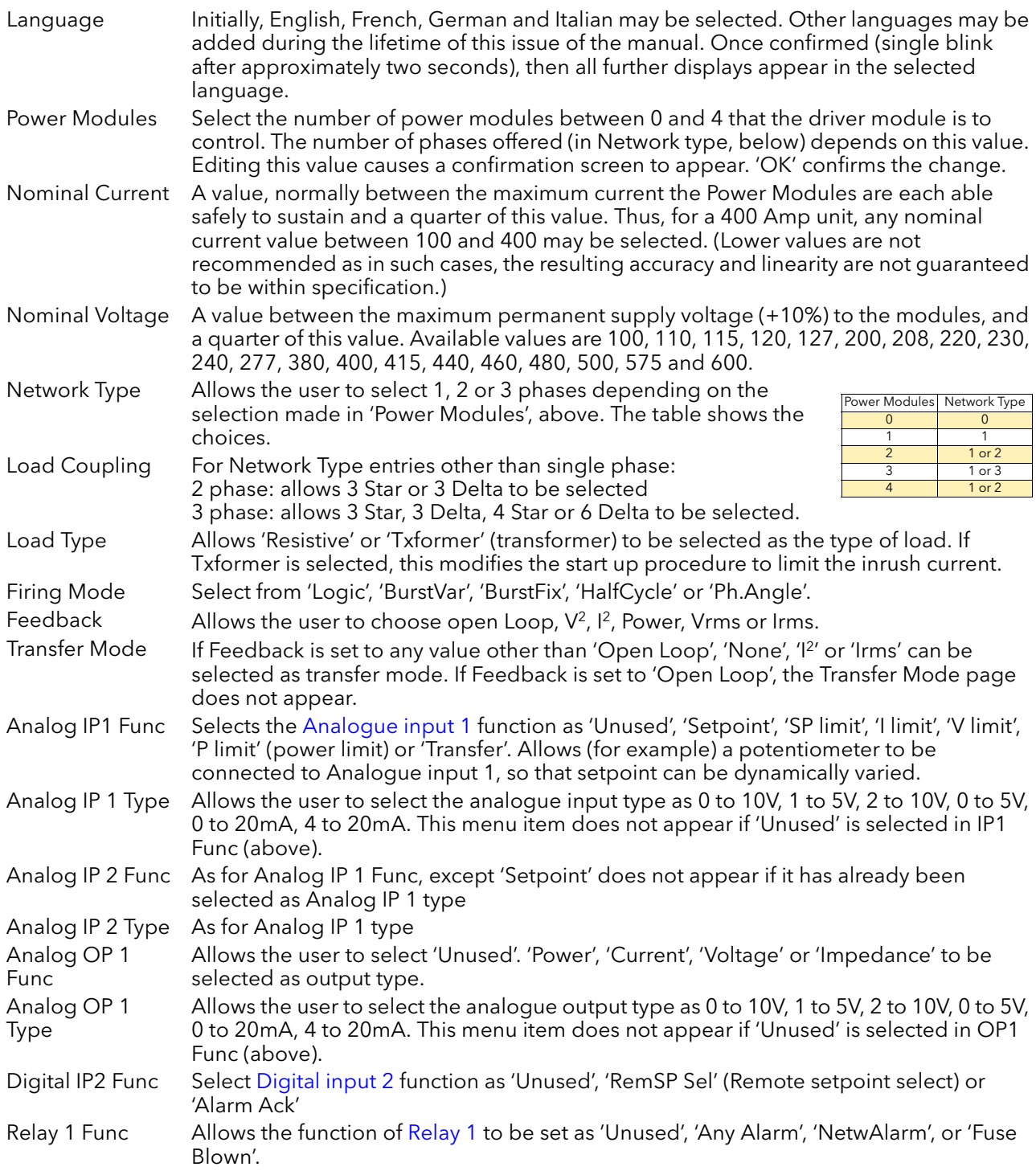

# 4.1 QUICKSTART PARAMETERS (Cont.)

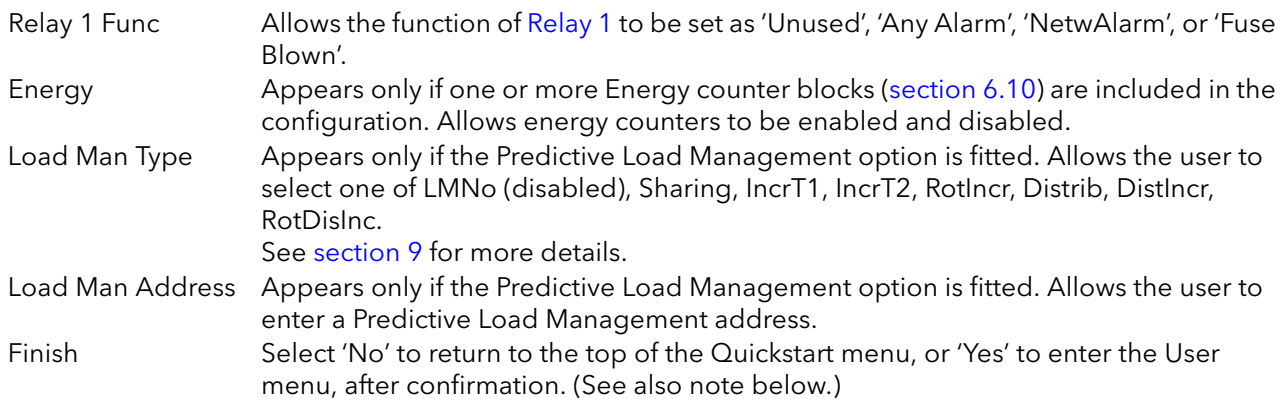

Note: The 'Finish' item might not appear if an inconsistent or incomplete configuration is entered. In such a case, the 'Language' selection page at the top of the menu re-appears.

# 4.2 SOME DEFINITIONS

## 4.2.1 Firing modes

### LOGIC

Power switches on, two or three zero crossings of the supply voltage after the logic input switches on. Power switches off wo or three zero crossings of current after the logic input switches off. For resistive loads, voltage and current cross zero simultaneously. With inductive loads, a phase difference exists between the voltage and current, meaning that they cross zero at different times. The size of the phase difference increases with increasing inductance.

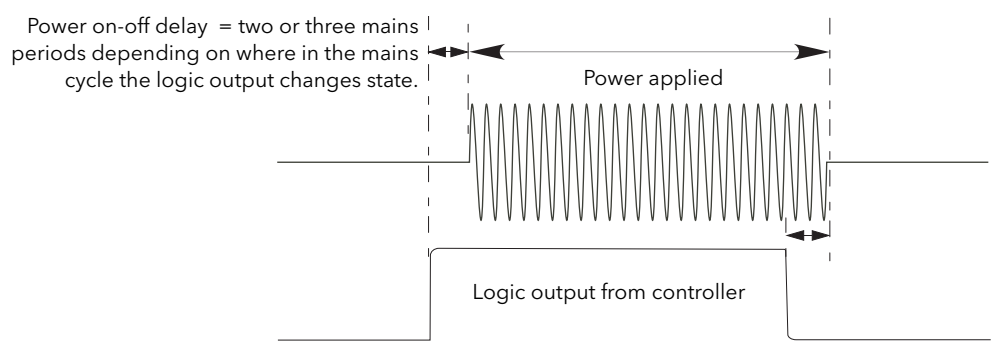

Figure 4.2.1a Logic firing mode

#### BURST FIXED FIRING

This means that there is a fixed 'cycle time' equal to an integer number of supply voltage cycles as set up in the Modulator menu. Power is controlled by varying the ratio between the on period and the off period within this cycle time [\(figure 4.2.1b](#page-49-0)).

<span id="page-49-0"></span>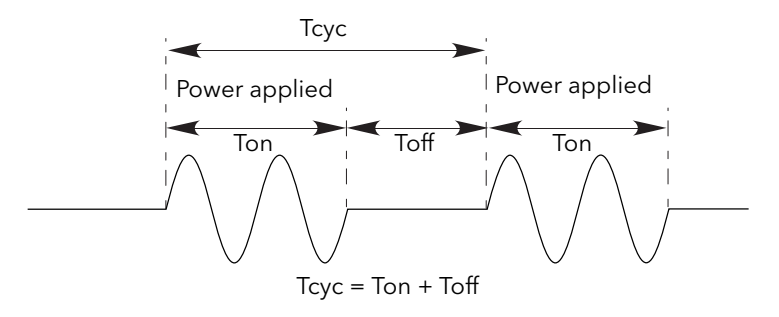

Figure 4.2.1b Burst Fixed mode

## 4.2.1 FIRING MODES (Cont.)

#### BURST VARIABLE FIRING

Burst Firing Variable is the preferred mode for temperature control. Between 0 and 50% of setpoint, the on time is the 'Min on' time set in the modulator menu and the off time is varied to achieve control. Between 50% and 100%, the off time is the value set for '[Min on'](#page-97-0) and power is controlled by varying the number of on cycles.

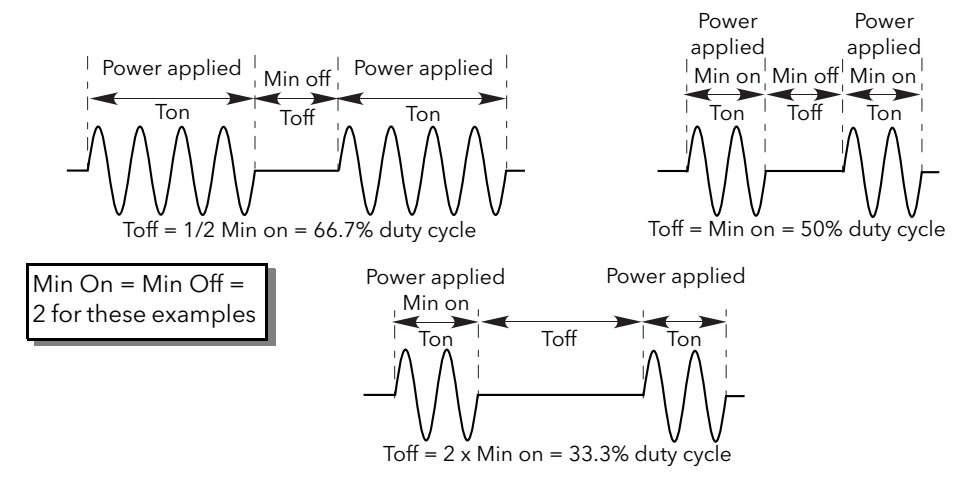

Figure 4.2.1c Burst variable firing

#### PHASE ANGLE CONTROL

This mode of firing controls power by varying the amount of each cycle which is applied to the load, by switching the controlling thyristor on part-way through the cycle. [Figure 4.2.1d](#page-50-0) shows an example for 50% power.

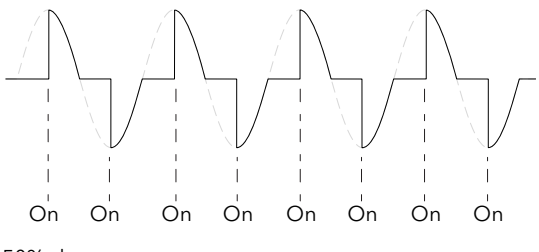

50% shown. Power is proportional to area under curve

Figure 4.2.1d Phase angle mode

#### <span id="page-50-0"></span>HALF CYCLE MODE

Burst mode firing with a single firing (or non-firing) cycle is known as 'Single cycle' mode. In order to reduce power fluctuations during firing time, Intelligent half-cycle mode uses half cycles as firing/non-firing periods. Positive and negative going cycles are evened out, to ensure that no dc component arises. The following examples describe half-cycle mode for 50%, 33% and 66% duty cycles.

50% DUTY CYCLE

<span id="page-50-1"></span>The firing and non-firing time corresponds to a single supply cycle ([figure 4.2.1e\)](#page-50-1).

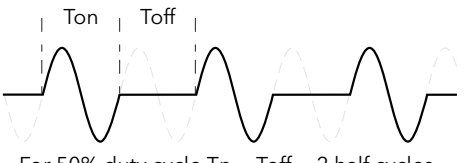

For 50% duty cycle  $Tn = Toff = 2$  half cycles

Figure 4.2.1e Half cycle mode: 50% duty cycle

## 4.2.1 FIRING MODES (Cont.)

#### 33% DUTY CYCLE

For duty cycles less than 50%, the firing time is one half-cycle. For a 33% duty cycle, firing time is one half cycle; the non-firing time is two half-cycles ([figure 4.2.1f\)](#page-51-0).

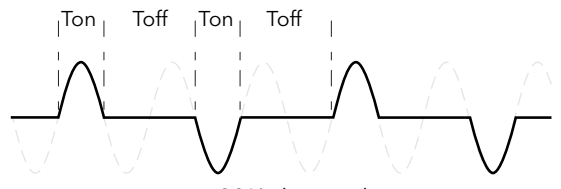

Figure 4.2.1f Half cycle mode: 33% duty cycle For 33% duty cycle Ton = 1 half cycle; Toff = 2 half cycles

#### <span id="page-51-0"></span>66% DUTY CYCLE

For duty cycles of greater than 50%, the non-firing time is one half-cycle. For 66% duty cycle, the firing time is two half cycles; the non-firing time is one half cycle ([figure 4.2.1g\)](#page-51-1).

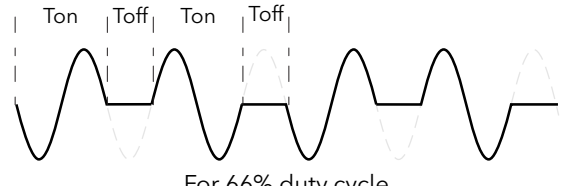

Figure 4.2.1g Half cycle mode: 66% duty cycle For 66% duty cycle Ton  $= 2$  half cycles; Toff  $= 1$  half cycle

#### <span id="page-51-1"></span>4.2.2 Feedback type

All feedback types (except 'Open Loop') are based on real-time measurement of electrical parameters that are normalised to their equivalent Nominal values. Thus  $V_{RMS}$  is normalised to Nominal Voltage;  $V^2$  is normalised to the square of Nominal Voltage and 'P' is normalised to the product of Nominal Voltage and Nominal Current.

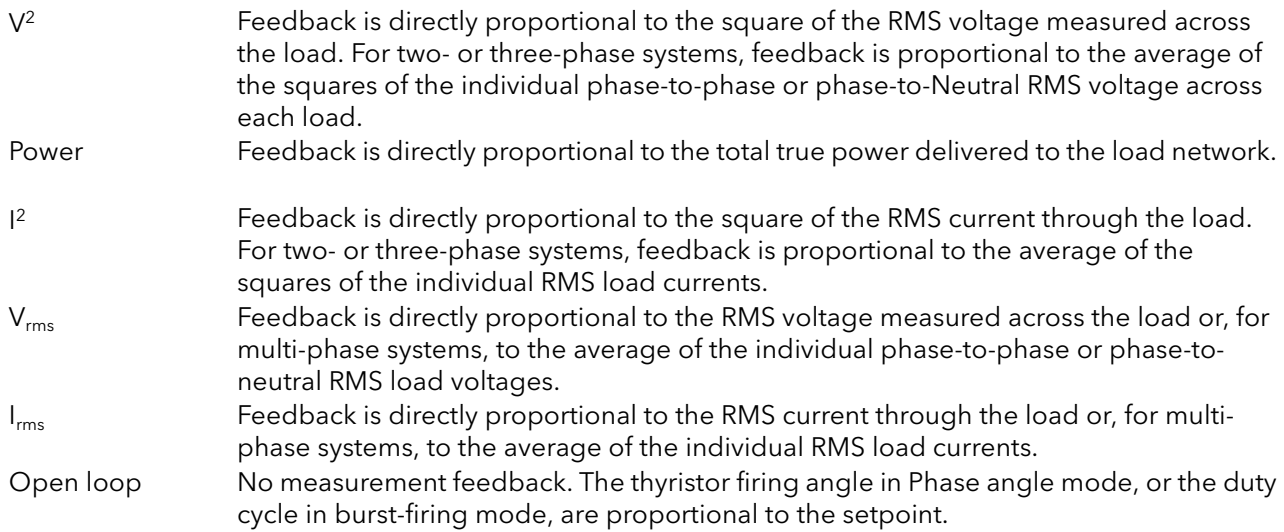

## 4.2.3 Transfer Mode

The control system can use automatic transfer of certain feedback parameters. For example with loads with very low cold resistance, I2 feedback should be used to limit inrush current, but once the load has started to warm up, Power feedback should be used; the control program can be configured to change feedback mode automatically.

The Transfer mode can be selected as  $1^2$  to P or  $I_{rms}$  to P as appropriate to the type of load being controlled

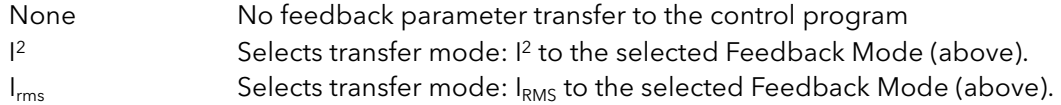

#### 4.2.4 Limitation features

In order, for example, to prevent potentially damaging inrush currents, it is possible to set a value for power or Current squared which is not to be exceeded. This limiting is implemented using phase angle reduction, duty cycle reduction or 'chop off', depending on the type of control (e.g. phase angle, burst firing). For loads exhibiting a low impedance at low temperatures but a higher impedance at working temperature, the current drawn reduces as the load warms, and limiting gradually becomes unnecessary.

[Section 6.7.3](#page-71-0) describes the configuration parameters which allow the user to enter a Process Variable (PV) and a setpoint (SP) for each phase, where the PV is the value to be limited (e.g.  $I^2$ ) and the SP is the value that the PV must not exceed.

#### FIRING ANGLE LIMITING

For phase angle control, limiting is achieved by reducing the firing angle on each half mains cycle such that the limit value of the relevant parameter is not exceeded. As limiting is reduced so the phase angle tends to its target value.

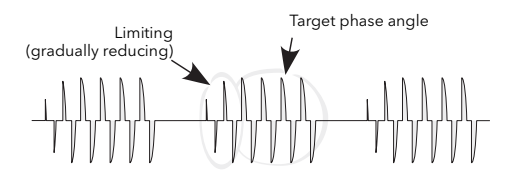

#### DUTY CYCLE LIMITING

For Burst Firing only, limiting reduces the 'On' state of the burst firing driving the load. Load current, voltage and active power are calculated over the period of each (Ton + Toff) period.

#### **CAUTION**

When applied to load current, duty cycle limiting does not limit the peak current value, and under some circumstances this may allow an overheating hazard in the load and/or Power Module to develop.

#### CHOP OFF

This is a limiting technique which detects an over-current alarm state and stops further thyristor firing for the duration of that alarm state. All the relevant parameters are to be found in the [Network Setup menu](#page-101-0) ([section 6.20.2](#page-101-0)).

There are two alarms which may trigger Chop Off, as follows:

- 1. The alarm is active when ChopOff1Threshold is exceeded for more than five seconds. This threshold can be set to any value between 100% and 150% inclusive, of the unit's nominal current (INominal).
- 2. The alarm is active if ChopOff2Threshold is exceeded more than a specified number of times (Number Chop Off)) within a specified time period (Window Chop Off). ChopOff2Threshold is adjustable between 100% and 350% inclusive, of Inominal; Number Chop Off can be selected to any value between 1 and 16 inclusive; Window Chop Off can be set to any value between 1 and 65535 seconds (approximately 18 hours 12 mins.).

Each time the threshold is exceeded, the unit stops firing, raises a chop off condition alarm, then after 100ms, restarts using an up-going safety ramp. The condition alarm is cleared if the unit successfully restarts. If the alarm is raised more than the specified number of times within the specified window, then the Chop Off alarm is set and the unit stops firing. Firing is not resumed until the operator acknowledges the Chop Off alarm.

# 5 OPERATOR MENU

At power up or after quitting the Quickstart menu, the unit initialises itself [\(figure 5](#page-53-0)) and then enters the first summary page of the Operator menu [\(figure 5.2\)](#page-54-0).

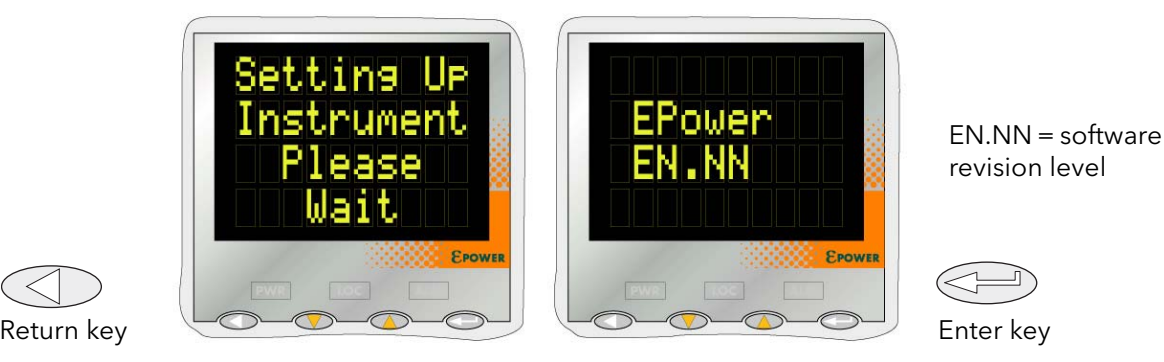

Figure 5 Initialisation screens

<span id="page-53-0"></span>Note: If any faults are detected during initialisation (e.g. supply voltage missing), then error messages appear on the display screen. The up and down arrow keys must be operated simultaneously to acknowledge each alarm in turn, before any further operations can take place.

### <span id="page-53-1"></span>5.1 SUMMARY PAGES

Each summary page displays the voltage, current and power status described below calculated over the mains period when in Phase Angle mode or over the Modulation Period when in Burst Mode. The user may also edit the local setpoint from the summary pages. Where more than one, single phase unit is being driven, the parameter names have a numeric suffix (e.g. V2) to indicate which phase is being displayed. The enter key can be used to scroll through the available phases.

The Return key can be operated briefly to access the top level operator menu, which contains all summary pages and Alarm and Event Log entries. (Operation of the Return key for an extended interval calls the Access page - see [section 6.3](#page-59-0))

#### Notes:

- 1. A suffix 'n' below represents the number of the network currently being displayed.
- 2. 'LSP' is replaced in the display by 'RSP' for remote working.

#### 5.1.1 Single phase summary page

- Vn The RMS load voltage measurement for network 'n'.
- In The RMS load current measurement for network 'n'.
- Pn The true power delivered to network 'n'.
- LSPn The local setpoint value for network 'n' see also Note 2 above.

#### 5.1.2 Two or three phase summary page

- Vavg The average RMS load voltage over all three loads.<br>Iavg The average RMS load current over all three loads.
- Iavg The average RMS load current over all three loads.<br>P The true power delivered to the load network
- The true power delivered to the load network.
- LSP The local setpoint value see also Note 2 above.

#### 5.1.3 Two by two phase summary page

This is a mode of operation whereby a single four-power-module unit can control two independent, threephase networks.

- Vavn The RMS load voltage averaged over all three loads for network 'n'.
- Iavn The RMS load current averaged over all three loads for network 'n'.
- Pn The true power delivered to load network 'n'.
- LSPn The local setpoint value for network 'n' see also Note 2 above.

# 5.2 TOP LEVEL OPERATOR (USER) MENU

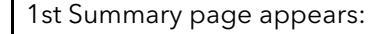

- 1. After quitting the Quickstart menu.
- 2. On power up if the unit was left in Access level 1 (operator) or 2 (Engineer) at power down. (If powered off in Config mode, it restarts in Config mode.)

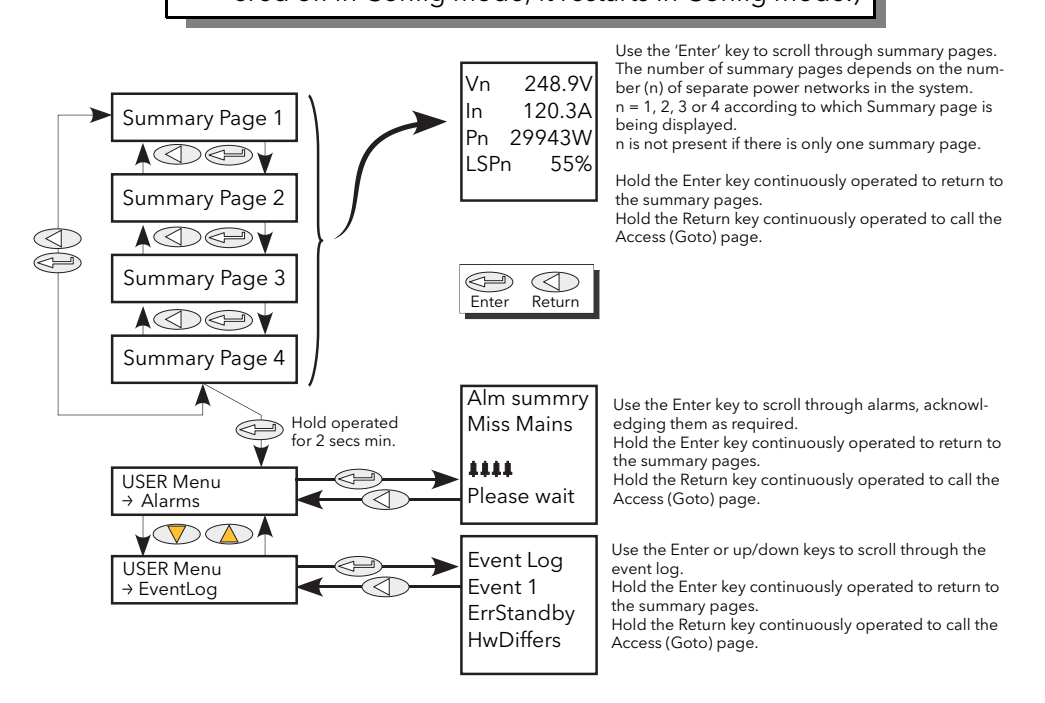

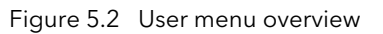

Note: The summary page is displayed at switch on only if the unit has been configured, either via the [Quickstart](#page-46-1) menu, or at the factory. Otherwise, at first switch on, the Quickstart menu is entered.

<span id="page-54-0"></span>Summary pages are discussed in [section 5.1,](#page-53-1) above.

### 5.2.1 Alarm Summary pages

This page contains a list of currently active alarms, together with a group of four flashing bell symbols if the alarm is unacknowledged. The 'Enter' key is used to scroll through the list, and the up/down arrow keys are operated, simultaneously, to acknowledge each alarm, as required.

### 5.2.2 Event Log

This is a list of up to 40 event items where Event 1 is the latest. As shown in the figure below, Event number, Event Type and Actual Event (known as 'Event ID') appear on the screen. Event Types and Event IDs are given in [table 5.2.2](#page-55-0).

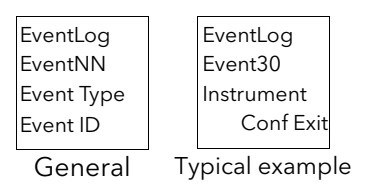

## 5.2.2 EVENT LOG (Cont.)

| Event Type                              | Event ID                        |                                 |
|-----------------------------------------|---------------------------------|---------------------------------|
| Config error                            | EXTERNAL PROCESS ALARMS         | <b>POWER MODULE POST ERRORS</b> |
| <b>DSP</b> Error                        | <b>Deviation Band</b>           | Comms error                     |
| Fatal error                             | Deviation High                  | Comms timeout                   |
| General error                           | Deviation Low                   | Fuse blown                      |
| Indication Alarm Network 'n' Active     | High                            | Power rail fail                 |
| Indication Alarm Network 'n' Inactive   | Low                             | Watchdog                        |
| Indication Alarm Network 'n'            | <b>FATAL ERRORS</b>             | PROCESS ALARMS                  |
| Acknowledged                            | Internal Fuse configuration     | Chop Off                        |
| Instrument event                        | <b>Restart Failure</b>          | Closed loop                     |
| Network 'n' error                       | CONFIG ERRORS                   | Main voltage fault              |
| Power Module 'n' error                  | Invalid parameter database      | Output short circuit            |
| Process Alarm External 'n' Active       | Invalid wiring table            | Partial load fault              |
| Process Alarm External 'n' Inactive     | <b>INDICATION ALARMS</b>        | Partial load unbalance          |
| Process Alarm External 'n' Acknowledged | Limit active                    | Temperature pre-alarm           |
| Process Alarm Network 'n' Active        | Load over current               | <b>Total Load Failure</b>       |
| Process Alarm Network 'n' Inactive      | Load Management over schedule   | <b>RESET ERRORS</b>             |
| Process Alarm Network 'n' Acknowledged  | Process Value transfer          | Invalid RAM checksum            |
| <b>Restart Error</b>                    | <b>GENERAL ERRORS</b>           | DSP no response                 |
| Standby Error                           | Processor watchdog              | DSP task Watchdog               |
| System Alarm Network 'n' Active         | Event Log fault                 | <b>STANDBY ERRORS</b>           |
| System Alarm Network 'n' Inactive       | Power Module 'n' Calibration    | Invalid Power Module            |
| System Alarm Network 'n' Acknowledged   | <b>INSTRUMENT EVENTS</b>        | Revision                        |
|                                         | Cold start                      | Hardware mismatch               |
|                                         | Config entry                    | Power Module 'n' Ribbon         |
|                                         | Config exit                     | Fault                           |
|                                         | Global Acknowledge              | <b>SYSTEM ALARMS</b>            |
|                                         | Power down                      | Fuse Blown                      |
| $'n' = 1, 2, 3$ or 4                    | Quickstart entry                | Mains Frequency Fault           |
|                                         | Quickstart exit                 | Missing mains                   |
|                                         | <b>NETWORK ERRORS</b>           | NetworkDip                      |
|                                         | Phase 'n' power module Comms    | Over Temperature                |
|                                         | err                             | Power Module 24V fault          |
|                                         | Phase 'n' power module Timeout  | Thyristor Open circuit          |
|                                         | Phase 'n' power module watchdog | Thyristor Short circuit         |
|                                         |                                 |                                 |

Table 5.2.2 Event types and IDs

#### <span id="page-55-0"></span>Notes:

- 1. Event ID 'Fuse blown' may appear in association with either Event Type 'System Alarm Network 'n'' or Event Type 'Power module 'n' Error'.
- 2. Event ID 'Watchdog' appears in association with Event Type 'General error' and indicates that the microprocessor in the Driver Module has performed a watchdog reset.
- 3. Event ID 'Watchdog fault' appears with Event Type 'Power Module 'n' Error' and indicates that the relevant Power Module PIC microprocessor has performed a watchdog reset.

### 5.2.3 Strategy Standby mode

For SCADA systems, in order to determine Standby mode, the user should use bit 8 of the Faultdet. Strategy-[Status parameter](#page-163-0), not the [Instrument.Mode](#page-164-0) parameter.

This is because Instrument Mode reflects user selection, not error states such as Hardware Mismatch.

# <span id="page-56-1"></span>6 ENGINEER AND CONFIGURATION LEVEL MENUS

These two menu sets are mostly identical, displaying the unit's parameters in a number of sub-menus. As the Engineer level menu is accessible whilst the Driver Module is on-line to the power module(s), the majority of the displayed items are Read Only (i.e. they can be viewed, but not edited), although some non-critical items can be changed.

Full configuration may be carried out from the Configuration level menus, which (apart from the access menu) contain the same parameters as the equivalent Engineering level menus. It is normally recommended, however, that configuration be carried out from a pc running iTools configuration software. In either case, the unit goes off-line as soon as Configuration mode is entered.

# 6.1 ACCESS TO THE ENGINEER AND CONFIGURATION MENUS

### 6.1.1 Engineer level menu

The Engineer level menu is entered as follows ([figure 6.1.1\)](#page-56-0):

- 1. Operate the return key repeatedly, until no further changes occur, then hold the Return key continuously operated until the 'Access' 'Goto' display appears.
- 2. Use the up or down arrow key until 'Engineer' appears.
- 3. Either wait for a few seconds or operate the Enter key.
- 4. Use the up or down arrow key to change the code to the Engineer level code (factory default = 2, but reconfigurable in the CONFIG level menu)
- 5. Either wait for a few seconds or operate the Enter key to display the first Summary Page. Press and hold the Enter key until the first page of the top level Engineer menu appears.

Note: when entering from configuration level no password is required. Once Engineer level has been selected, the unit restarts in the Engineer top level menu

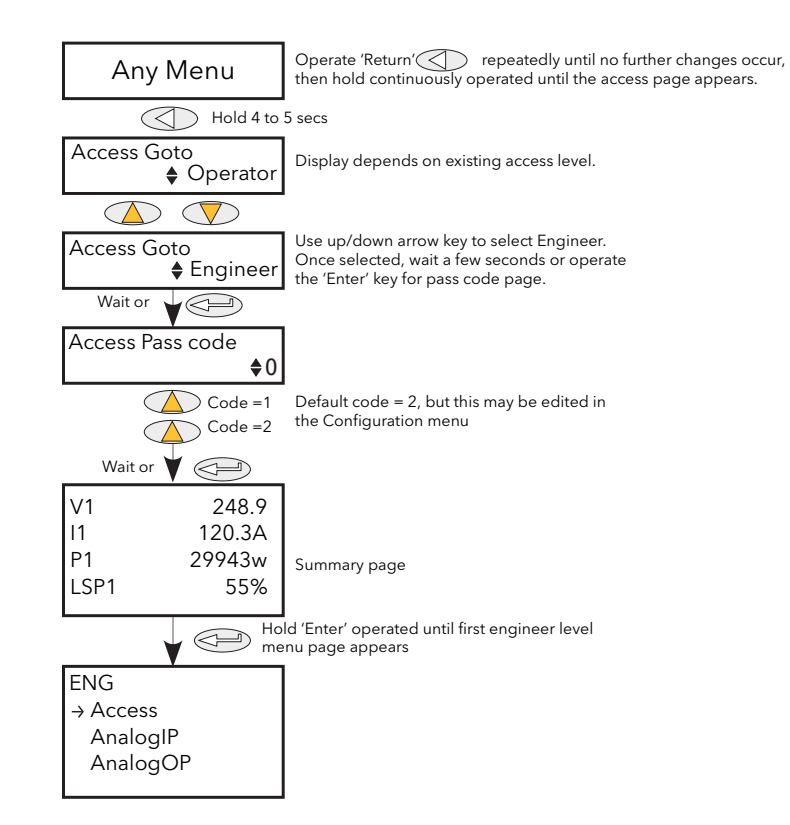

<span id="page-56-0"></span>Figure 6.1.1 Access to the Engineer level menu

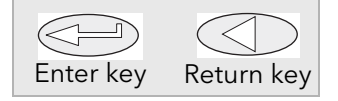

## 6.1.2 Configuration level menu

The Configuration level menu is entered as follows [\(figure 6.1.2](#page-57-0)):

- 1. Operate the return key repeatedly, until no further changes occur, then hold the Return key continuously operated until the 'Access' 'Goto' display appears.
- 2. Use the up or down arrow key until 'Configuration' appears.
- 3. Either wait for a few seconds or operate the Enter key.
- 4. Use the up or down arrow key to change the code to the Engineer level code (factory default = 3, but reconfigurable in the CONFIG level Access menu)
- 5. Either wait for a few seconds or operate the Enter key to display the first page of the top level Configuration menu.

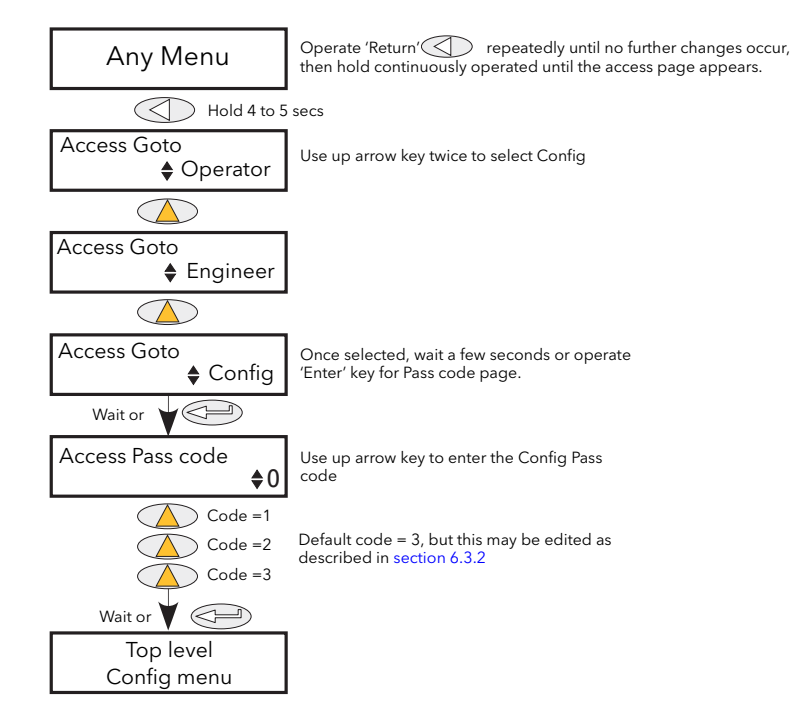

<span id="page-57-0"></span>Figure 6.1.2 Access to the Configuration level menu

## 6.2 TOP LEVEL MENU

[Figure 6.2](#page-58-0) shows the top level menu for Configuration level. Engineer top level menu similar (Default code  $= 2$ ).

Submenus are discussed in the following sections:

Note: [Section 6](#page-56-1) contains descriptions of all the menus which can appear. If an option or a feature is not fitted and/or enabled, then it does not appear in the top level menu.

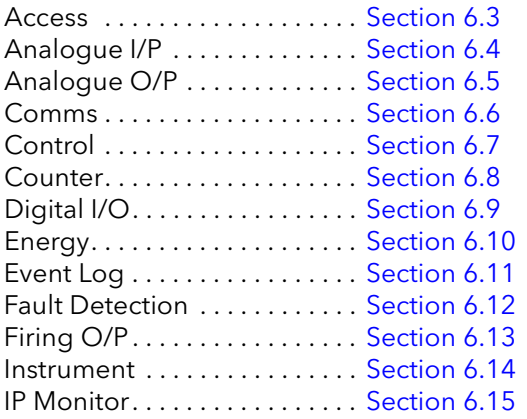

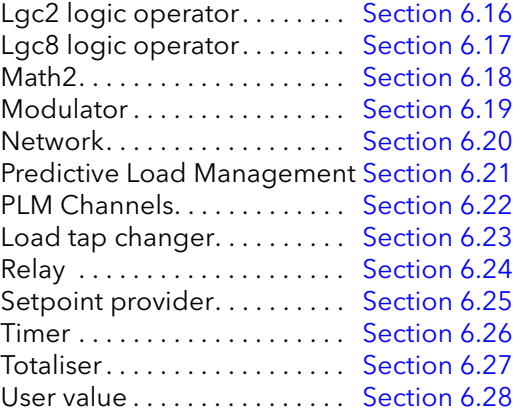

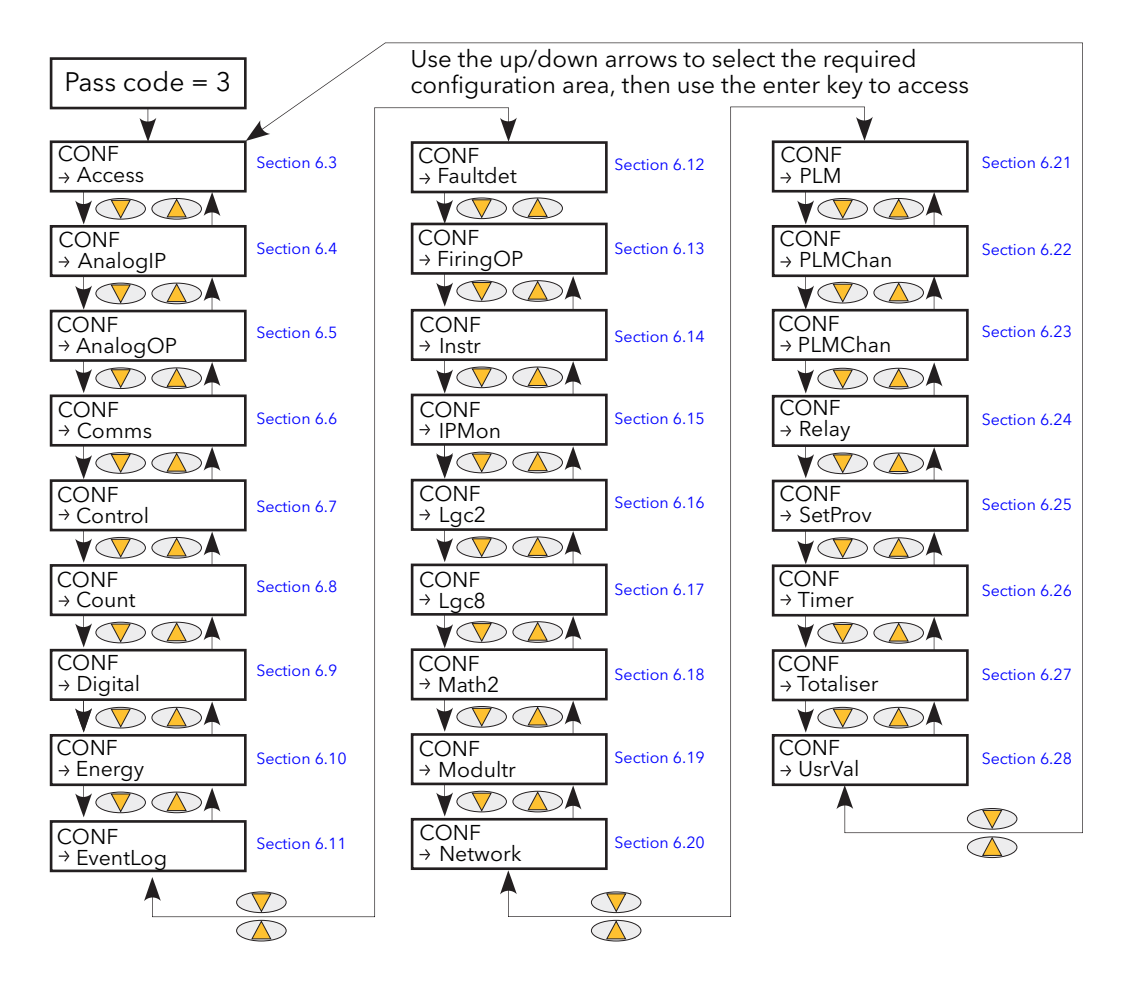

<span id="page-58-0"></span>Figure 6.2 Top level menu

# <span id="page-59-0"></span>6.3 ACCESS MENU

### 6.3.1 Engineer level menu

Entered from the Engineer top level menu, this allows the user to go to any other menu for which the access code is known. The default access codes are Operator = 1; Engineer = 2, Config = 3, Quickstart = 4. [Figure 6.3.1](#page-59-1) below, shows details.

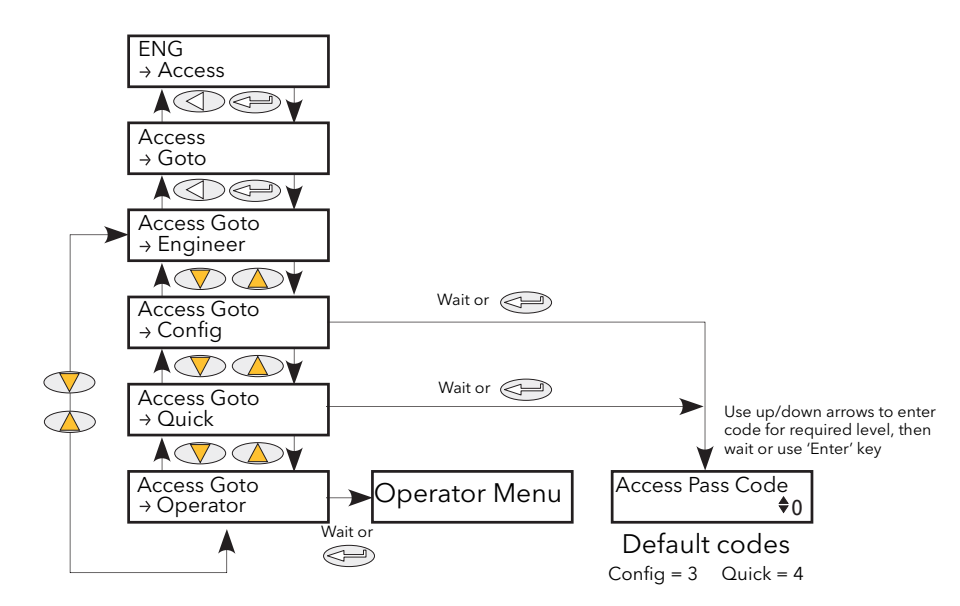

<span id="page-59-1"></span>Figure 6.3.1 Engineer level Access menu

## <span id="page-60-0"></span>6.3.2 Configuration level access menu

This menu allows:

- 1. The user to quit the Configuration level menu and 'Goto' a different access level. Operator and Engineer level menus require no Pass code as they are considered to be at a lower security level than Configuration. ([Figure 6.3.2a](#page-60-1) shows the menu layout.)
- 2. The user to edit the current Pass codes for Engineer, Configuration and Quickstart menus ([figure](#page-61-0)  [6.3.2b](#page-61-0)),
- 3. Access to the Operator Interface push-buttons to be restricted in Operator and Engineer Level menus [\(figure 6.3.2b\)](#page-61-0).

### GOTO MENU

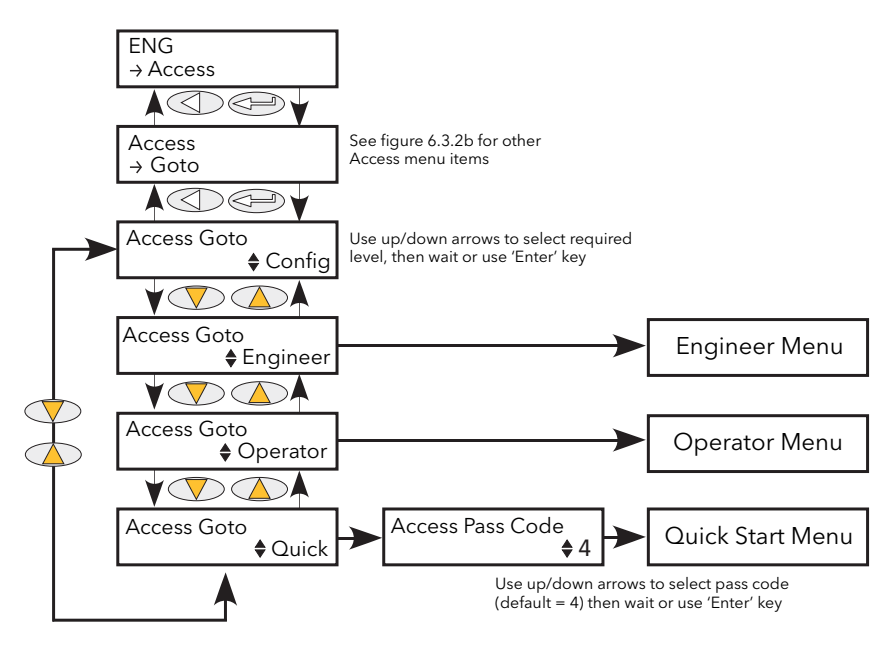

Figure 6.3.2a GoTo menu

<span id="page-60-1"></span>To change access level, the 'Enter' key is operated once to select 'Goto', then for a second time to enter the Goto selection page.

The up/down keys are used to select the required access level. After a few seconds, or after a further entry of the 'Enter' key, the unit restarts in the selected level (except for 'Quick Start' which requires the relevant Pass Code (default  $= 4$ ) to be entered).

## 6.3.3 CONFIGURATION LEVEL ACCESS MENU (Cont.)

#### PASS CODE EDITING

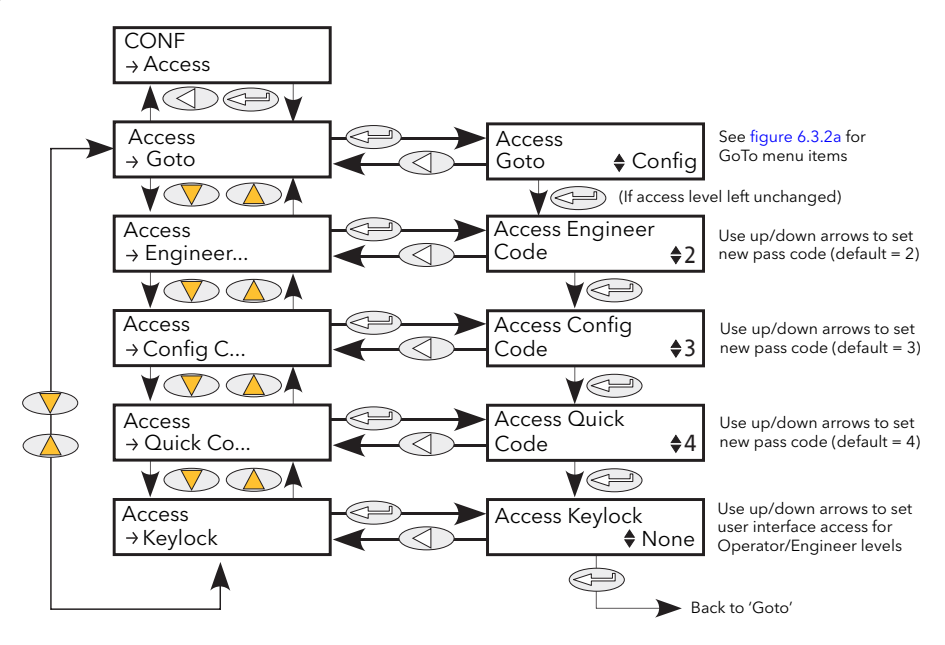

Figure 6.3.2b Access configuration

<span id="page-61-0"></span>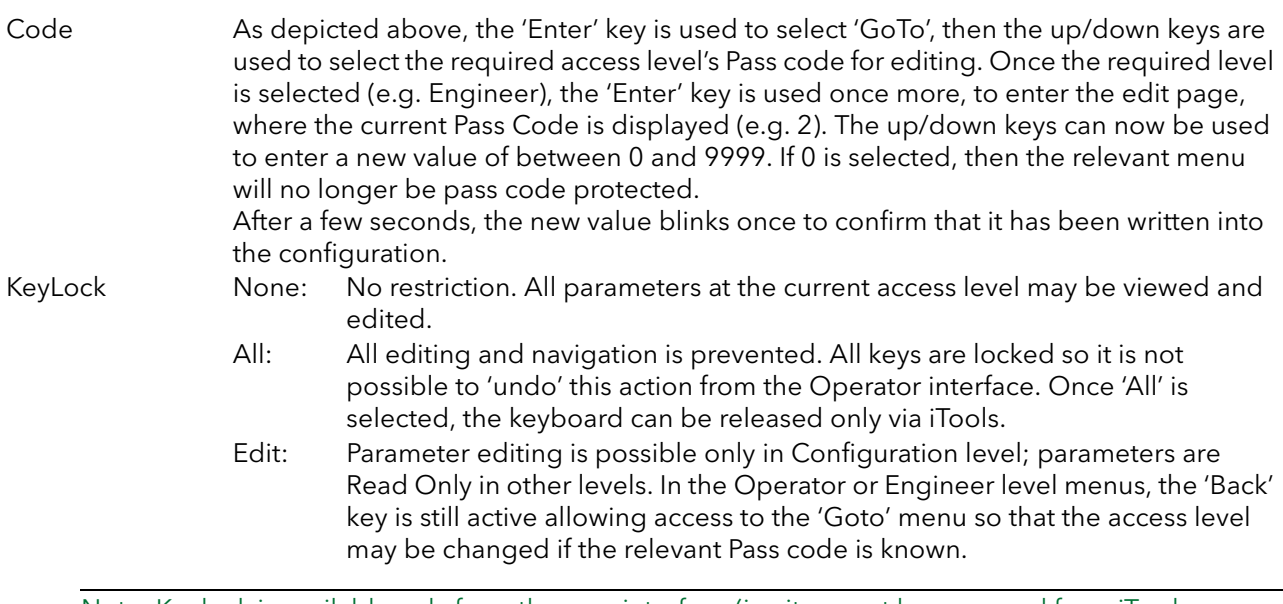

Note: Keylock is available only from the user interface (i.e. it cannot be accessed from iTools or over a communications link.)

# <span id="page-62-0"></span>6.4 ANALOGIP MENU

This menu item appears only if one or more analogue inputs have been configured as anything but 'Off' in Quickstart, or if one or more analogue inputs has been enabled using iTools.

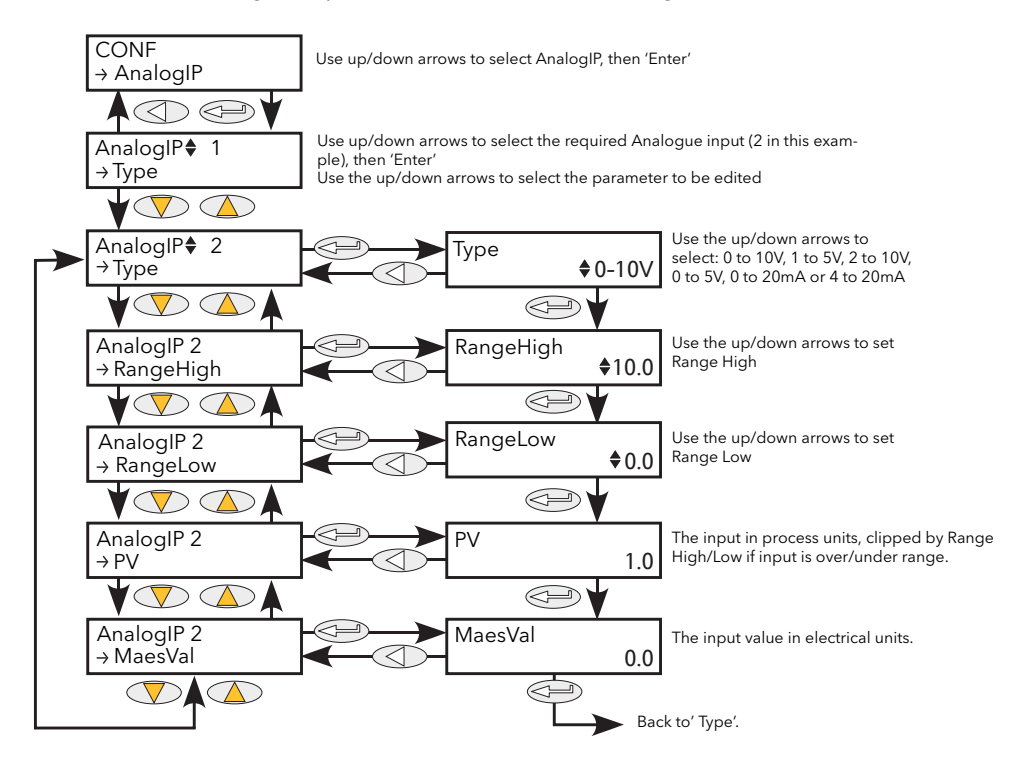

Figure 6.4 Analogue input menu

### 6.4.1 Analogue input parameters

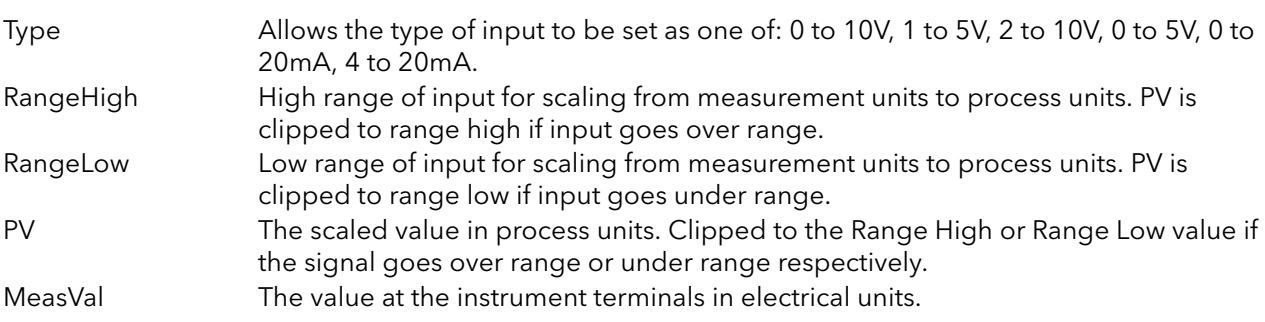

# <span id="page-63-0"></span>6.5 ANALOGOP MENU

This menu item appears only if one or more analogue outputs have been configured as anything but 'Off' in Quickstart, or if one or more analogue outputs has been enabled using iTools.

This provides a current or voltage output scaled from a Process Variable (PV) using Range High and Range Low. [Figure 6.5.1](#page-63-1) shows the 'Main' configuration submenu; [figure 6.5.2](#page-64-0) shows the alarm parameters.

#### 6.5.1 Analogue output 'Main' submenu parameters

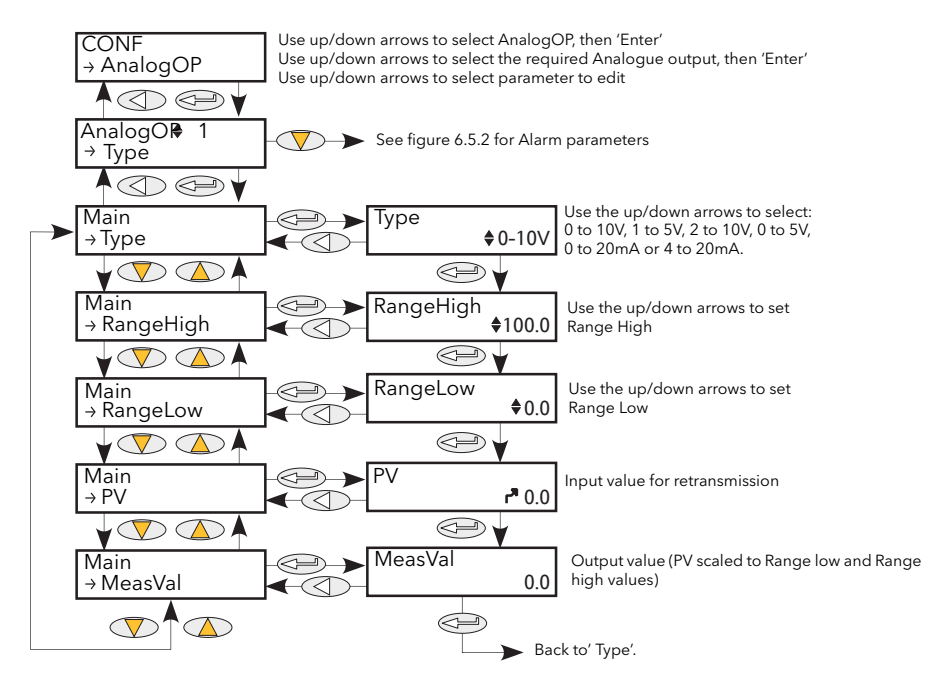

Figure 6.5.1 Analogue output 'Main' menu

<span id="page-63-1"></span>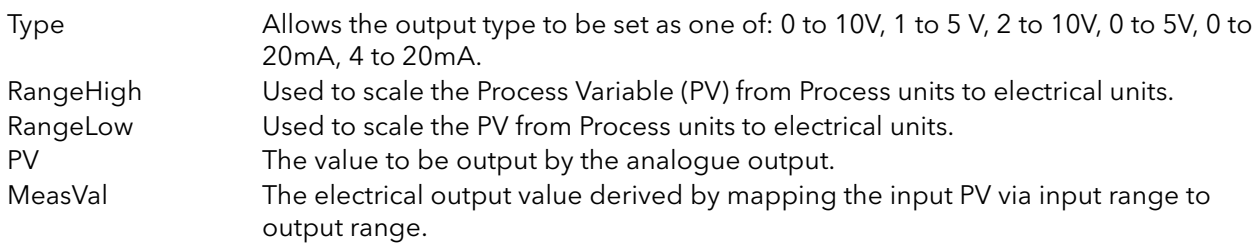

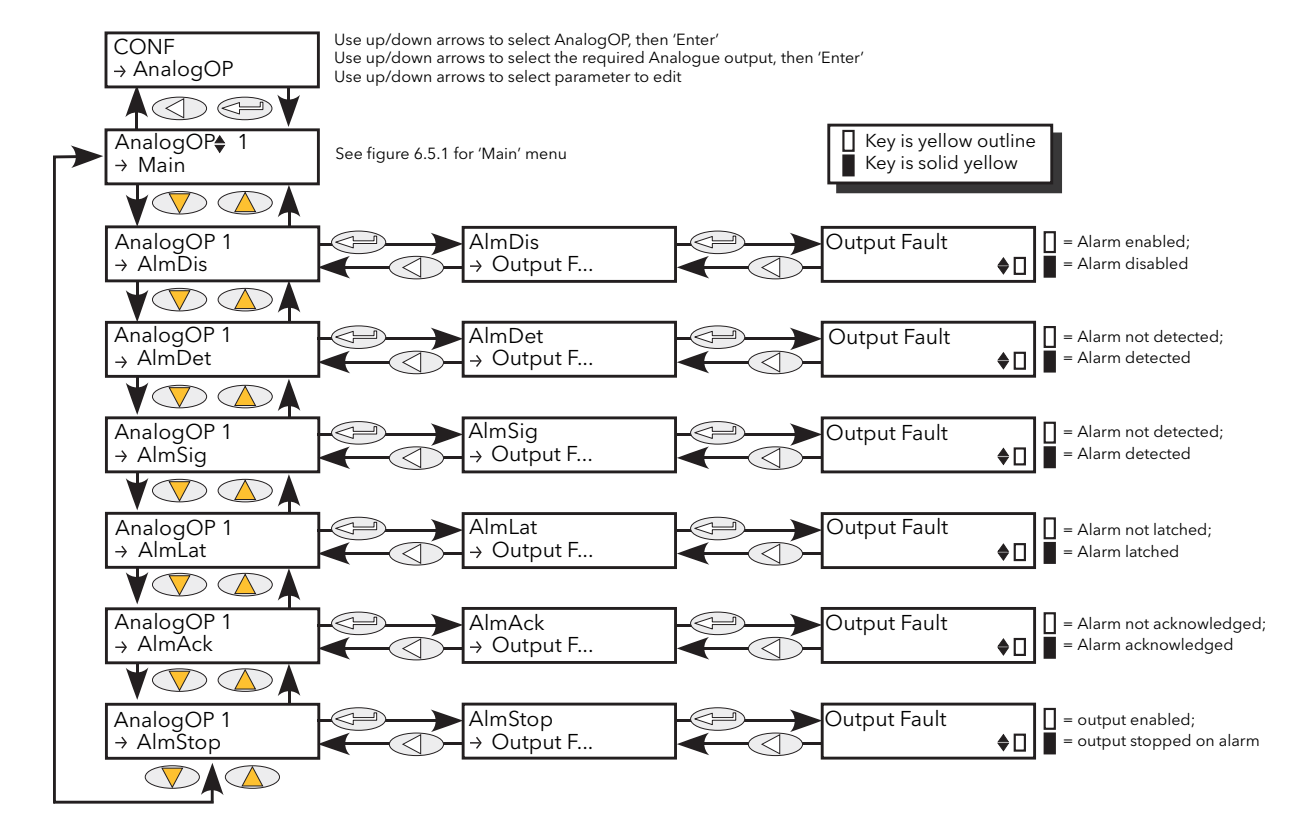

## 6.5.2 Analogue output 'Alm' parameters

Figure 6.5.2 Analogue output alarm parameter access

<span id="page-64-0"></span>

| AlmDis<br>AlmDet | Allows the user to view the current disable status of the output Fault alarm.<br>Indicates whether the alarm has been detected and is active.                    |
|------------------|----------------------------------------------------------------------------------------------------|
| AlmSig           | Signals that the alarm has occurred and whether it is latched. To assign the alarm to a<br>relay (for example), it is the AlmSig parameter that should be wired. |
| AlmLat           | Allows the user to set the alarm as latching or non-latching.                                                                                                    |
| AlmAck           | Allows the user to view the current acknowledgement status of the output Fault<br>alarm.                                                                         |
| AlmStop          | Allows the user to set up the alarm to disable Power Module firing whilst active.                                                                                |

Note: Output fault may be triggered by either short circuit or open circuit.

# <span id="page-65-0"></span>6.6 COMMS MENU

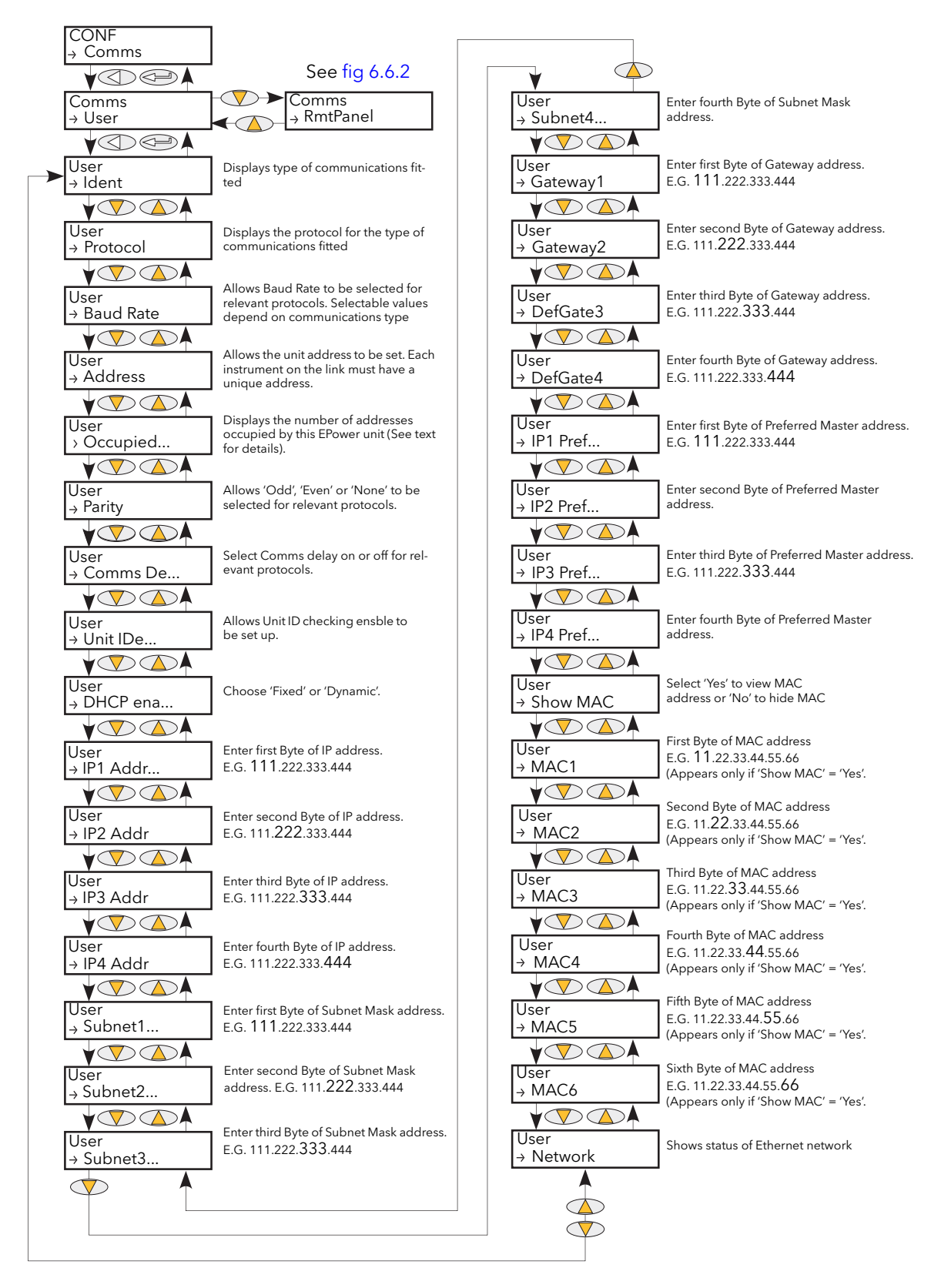

<span id="page-65-1"></span>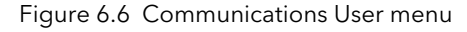

# 6.6 COMMS MENU (Cont.)

This menu allows the user to view, and in some cases, to edit communications parameters associated with the communications option. The user may also view the Address and Baud Rate parameters associated with the Remote Panel option.

### <span id="page-66-0"></span>6.6.1 Communications User menu parameters

The following parameter list includes all parameters which can appear. Only those parameters which are relevant to the fitted communications option appear in the menu list.

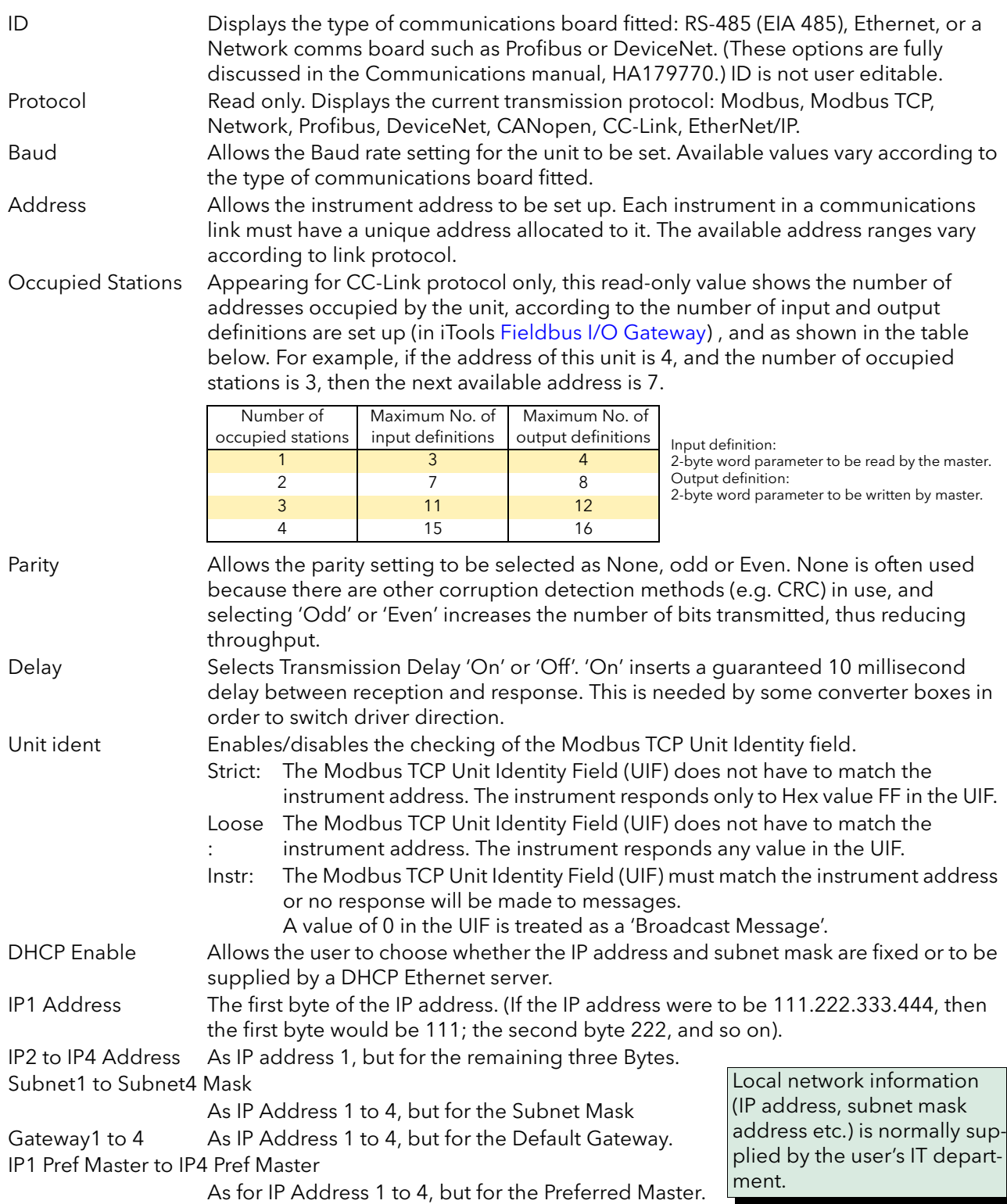

## 6.6.1 COMMUNICATIONS USER MENU PARAMETERS (Cont.)

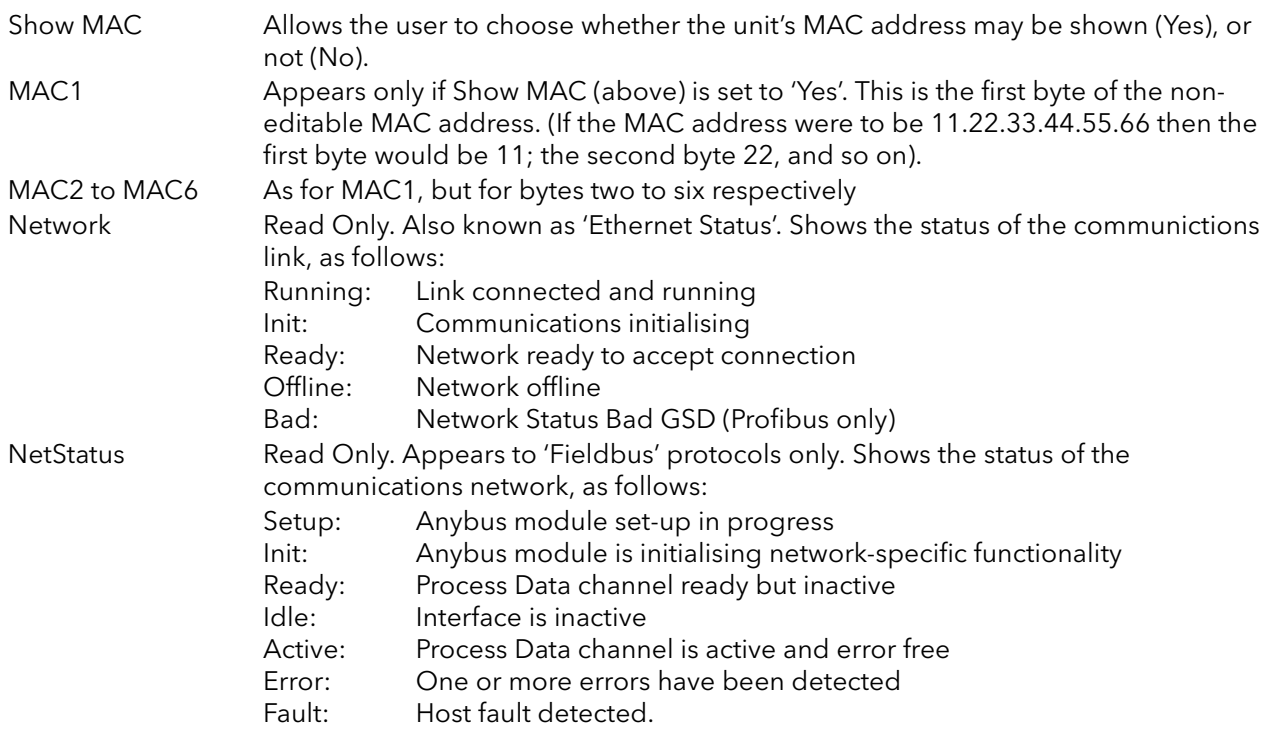

### 6.6.2 COMMS REMOTE PANEL PARAMETERS

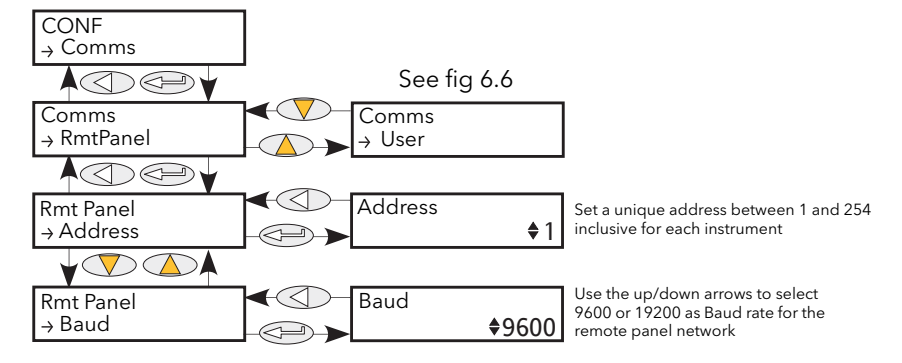

Figure 6.6.2 Communications remote panel menu

<span id="page-67-0"></span>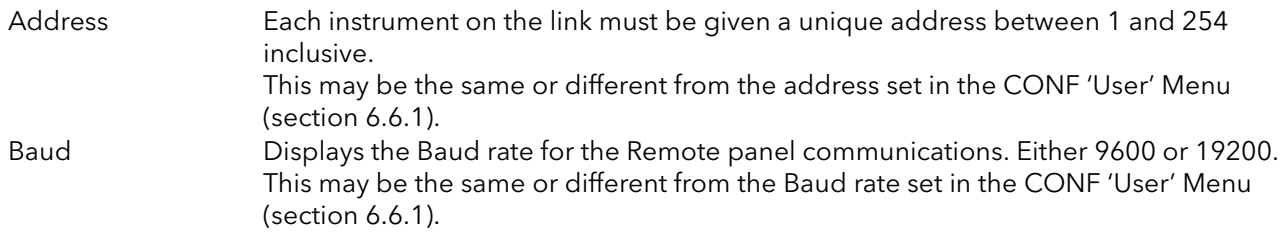

Note: Remote Panel parity setting should be set to 'No parity' or 'None'.

# <span id="page-68-0"></span>6.7 CONTROL MENU

The control menu provides the control algorithm to perform power control and transfer, threshold limiting and phase angle reduction (in the case of burst firing). [Figure 6.7,](#page-68-1) below, gives an overview of the menu, which is described in the following sections:

- [6.7.1](#page-69-0) **[Setup](#page-69-0)**
- [6.7.2](#page-70-0) [Main](#page-70-0)
- [6.7.3](#page-71-0) [Limit](#page-71-0)
- [6.7.4](#page-72-0) [Diag](#page-72-0) (Diagnostics)
- [6.7.5](#page-73-0) [AlmDis](#page-73-0) (Alarm disable)
- [6.7.6](#page-74-0) [AlmDet](#page-74-0) (Alarm detection)
- [6.7.7](#page-75-0) [AlmSig](#page-75-0) (Alarm signalling)
- [6.7.8](#page-76-0) [AlmLat](#page-76-0) (Alarm latch)
- [6.7.9](#page-77-0) [AlmAck](#page-77-0) (Alarm Acknowledge)
- [6.7.10](#page-78-0) [AlmStop](#page-78-0) (Stop firing on alarm)

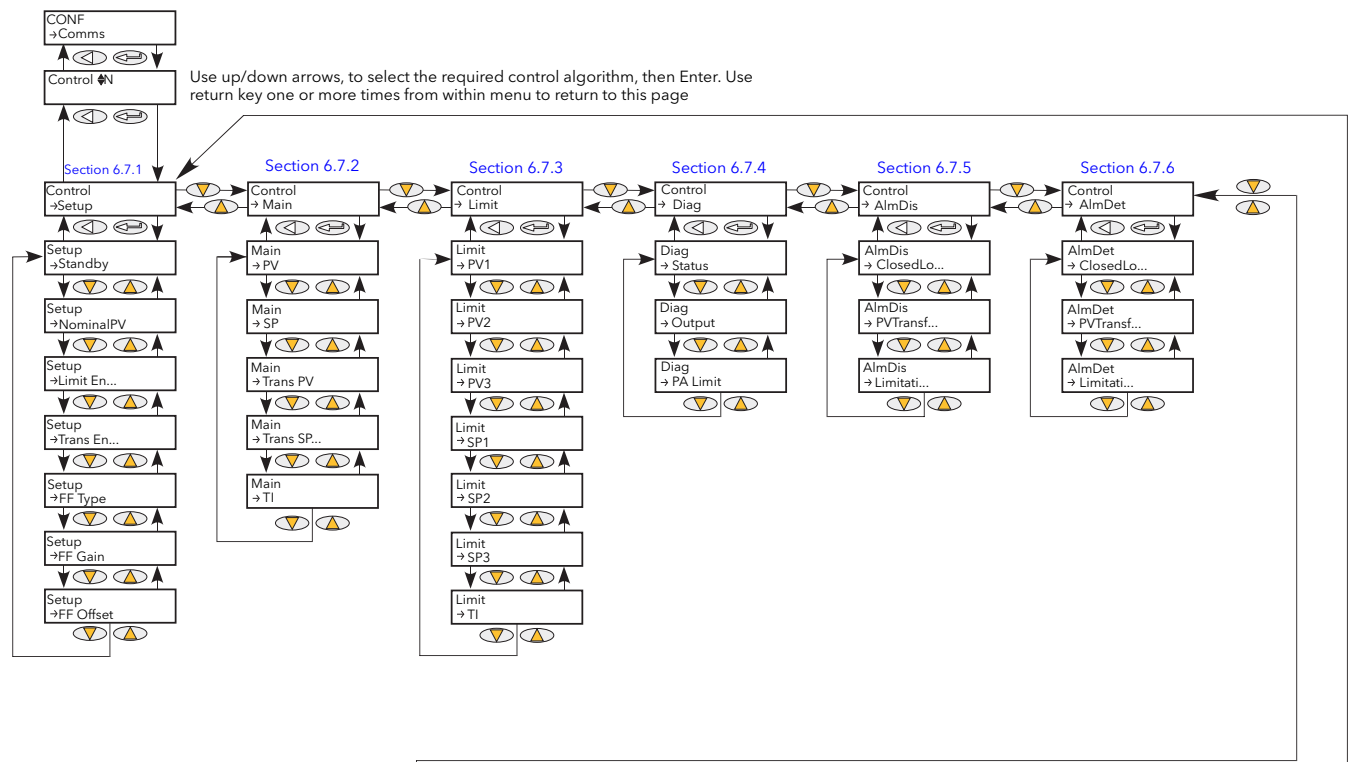

<span id="page-68-1"></span>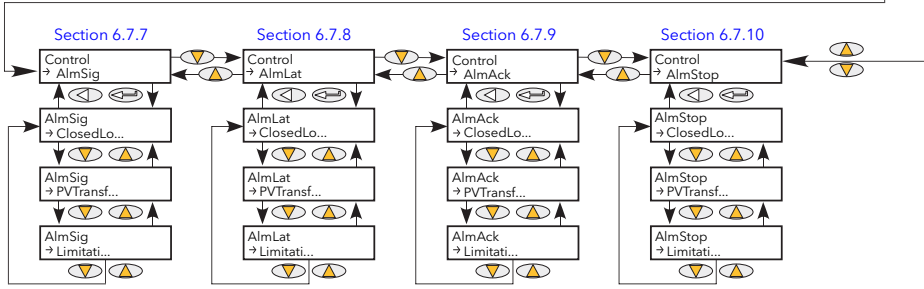

Figure 6.7 Control menu

### <span id="page-69-0"></span>6.7.1 Control Setup Parameters

This contains parameters for setting the type of control to be performed.

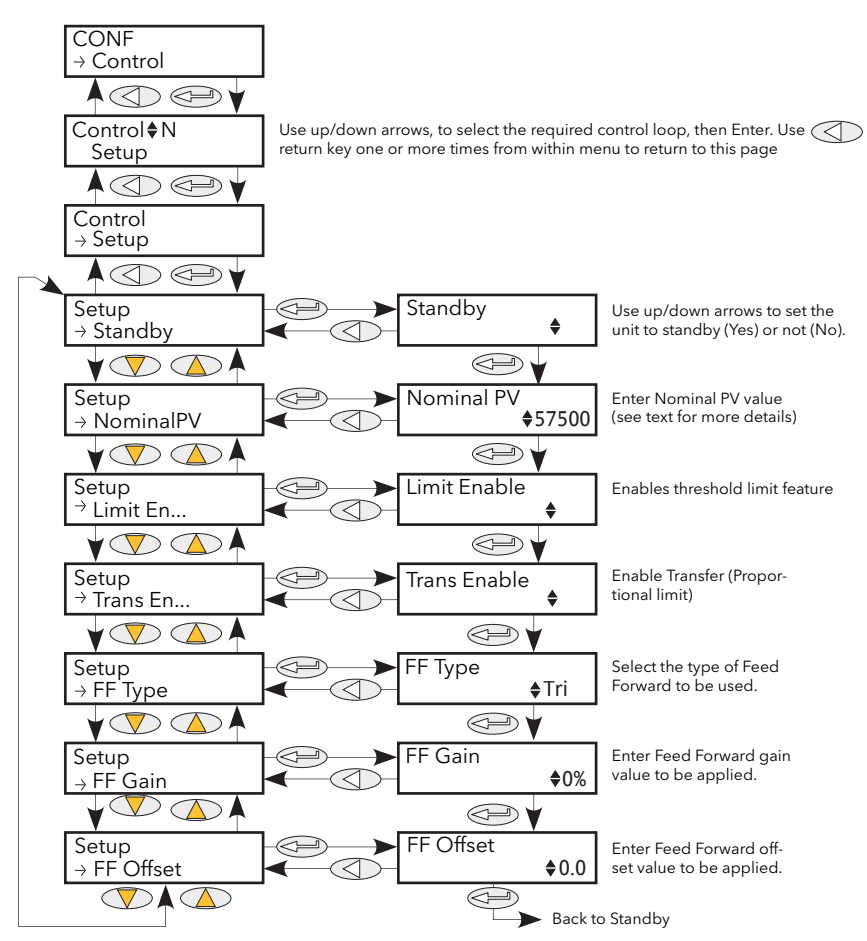

Figure 6.7.1 Control setup menu

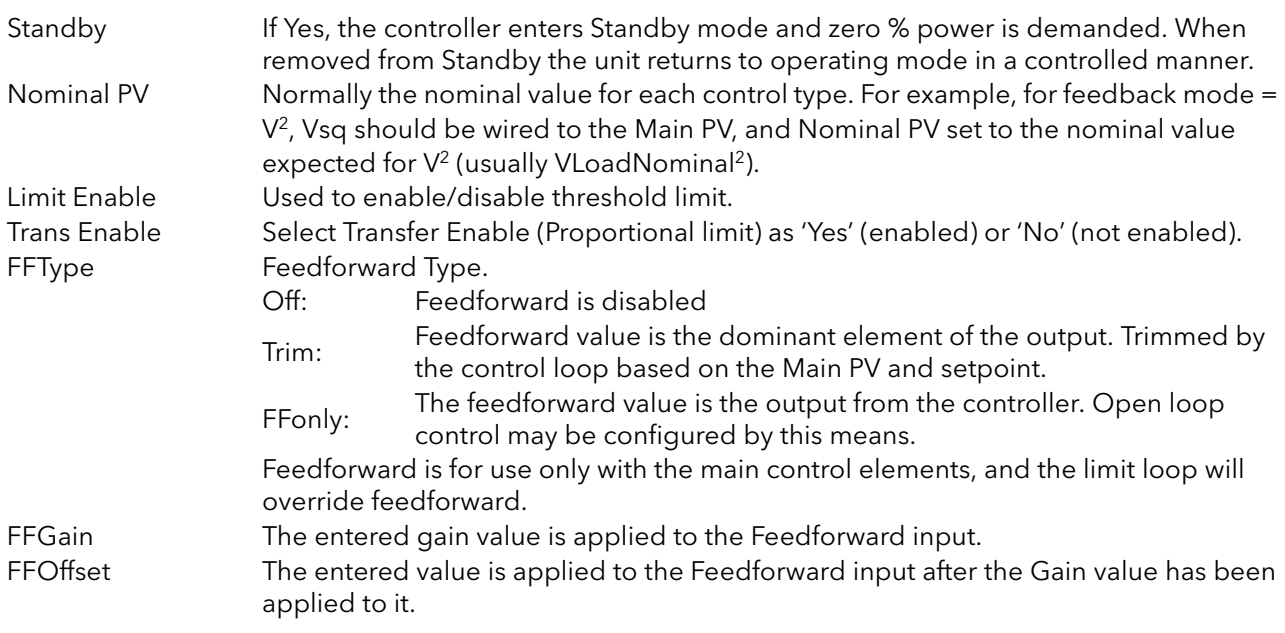

## <span id="page-70-0"></span>6.7.2 Control Main Parameters

This menu contains all the parameters associated with the Main control loop.

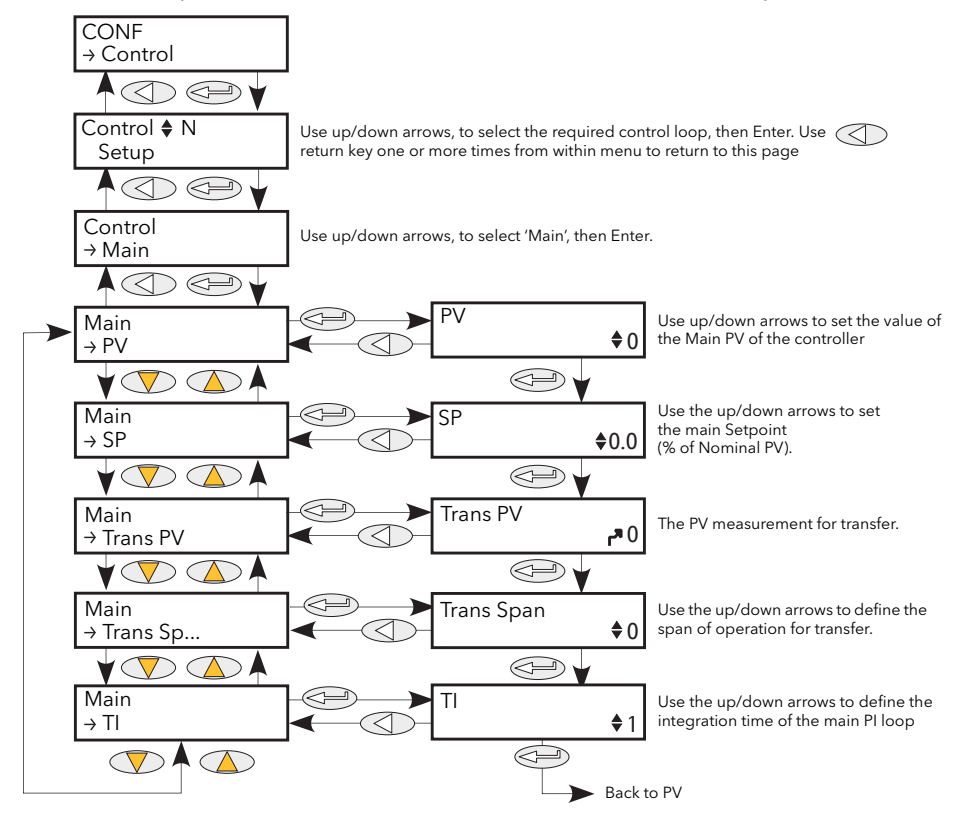

Figure 6.7.2 Control Main parameters

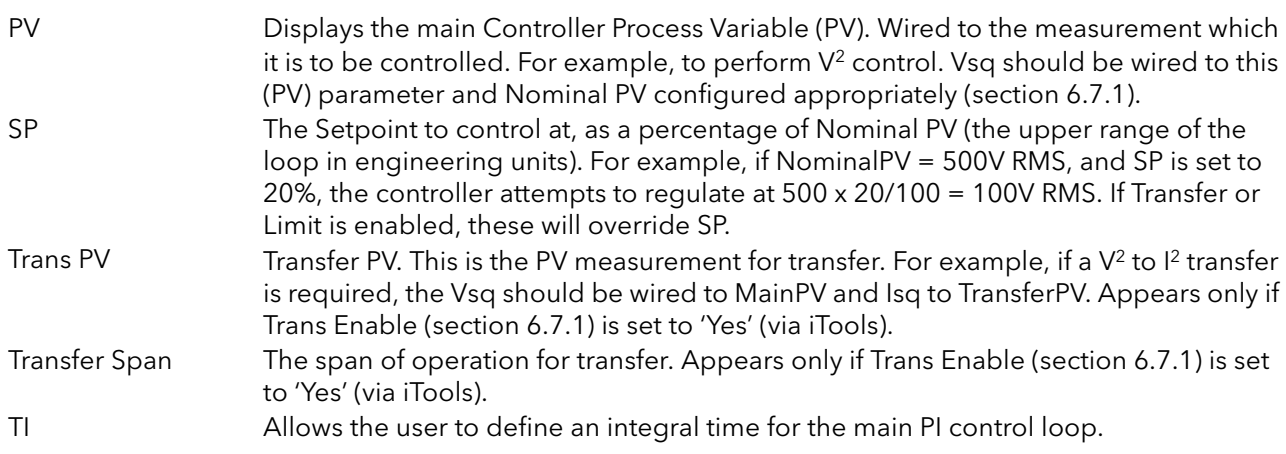

## <span id="page-71-0"></span>6.7.3 Control Limit parameters

Parameters relating to the limit control loop.

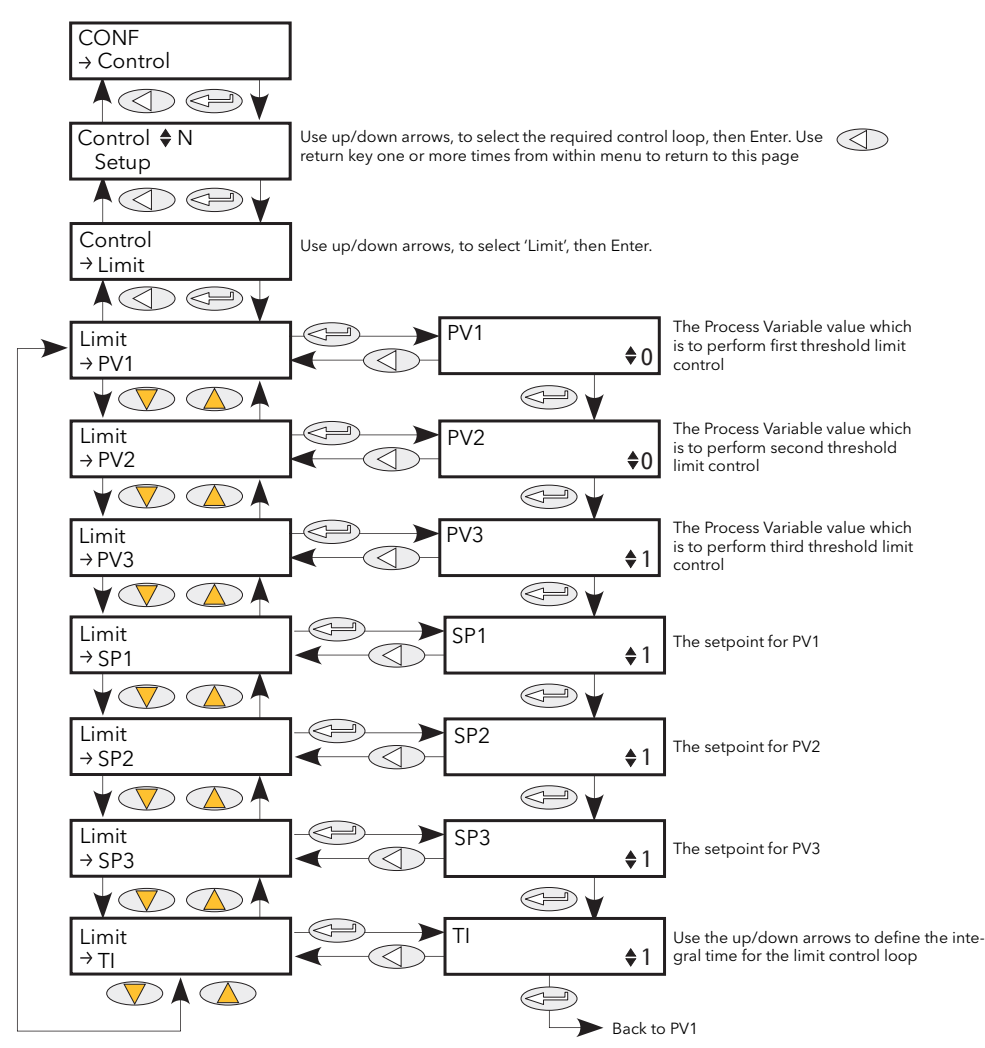

Figure 6.7.3 Control Limit menu

PV1 to PV3 Threshold value for limit loops 1 to 3 respectively. This is the value to perform threshold limit control. 'Limit Enable' must be set to 'Yes' in the Setup menu ([section](#page-69-0)  [6.7.1\)](#page-69-0). SP1 to SP3 The setpoint for limit loops 1 to 3 respectively.

TI The integration time for the limit PI control loop.

#### Example:

If I2 threshold limiting is required, Isq is wired to PV1, and the required threshold value is entered at SP1. In phase angle configuration, the phase angle is reduced to achieve the limit setpoint; in burst firing, the unit continues to fire in bursts, but these bursts are of phase angle in order to achieve the limit setpoint. The modulation continues to attempt to reach the main setpoint.

Also known as phase angle reduction burst firing.
### 6.7.4 Control Diag parameters

This menu contains diagnostic parameters related to Control.

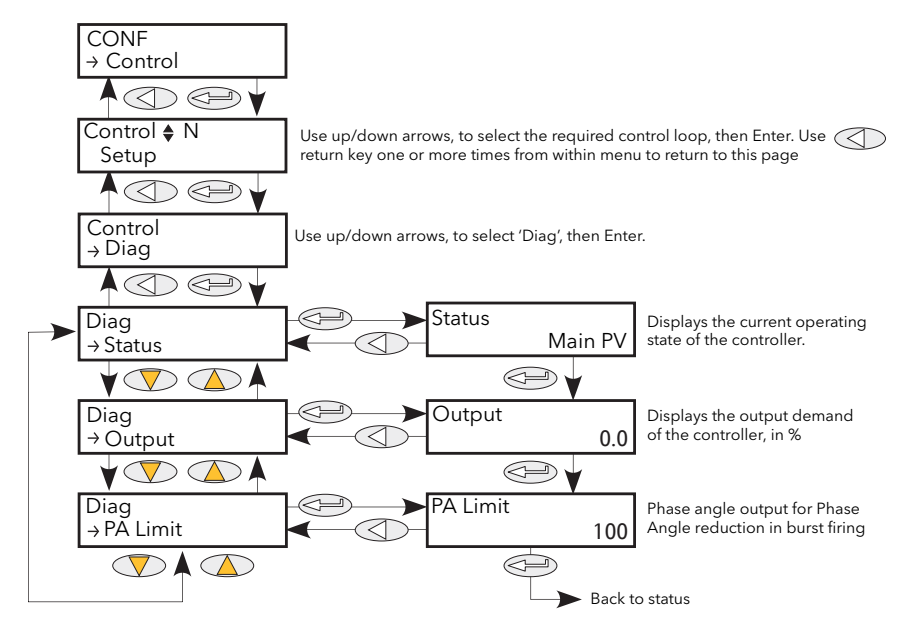

Figure 6.7.4 Control Diag menu

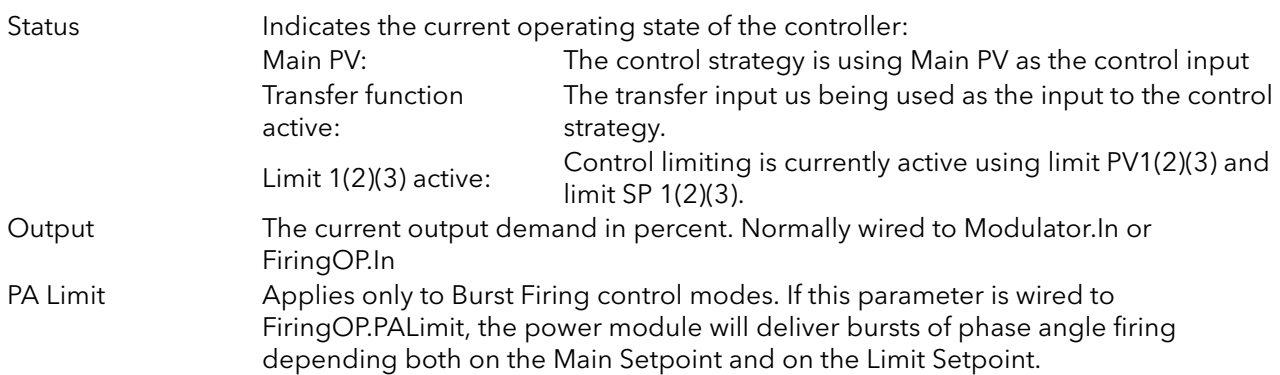

### 6.7.5 Control Alarm disable parameters

Allows each alarm of the control block to be disabled, individually. May be wired.

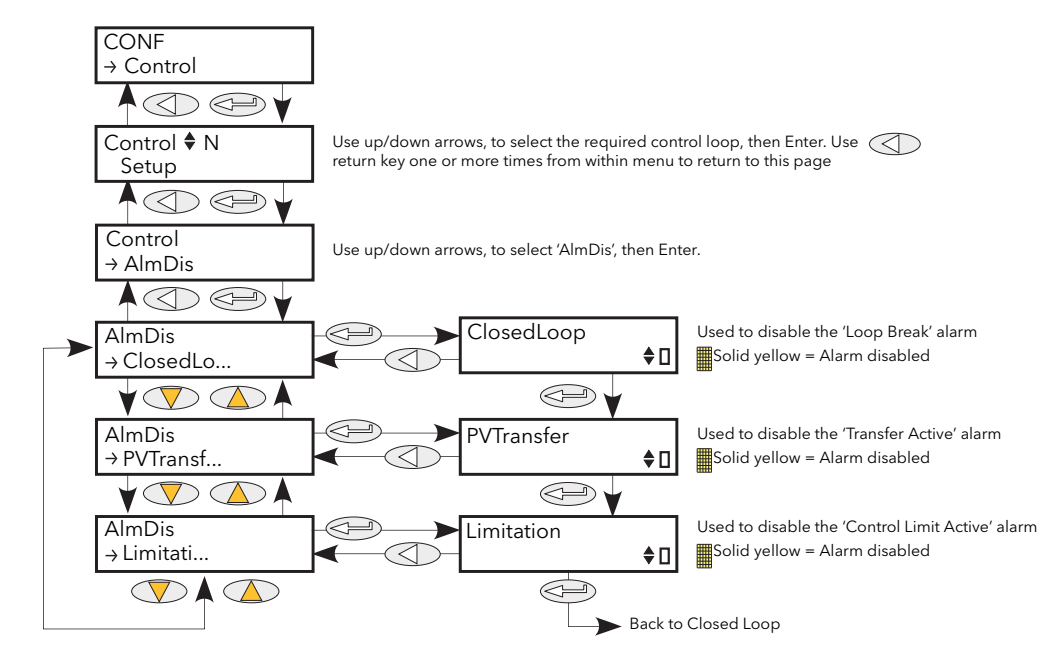

Figure 6.7.5 Control Alarm disable menu

Closed Loop The 'piano key' in the bottom right corner of the display indicates the current enable status of the closed loop alarm. The up and down arrows are used to enable/disable the alarm. An 'empty' key indicates that the alarm is enabled; a solid yellow key means that the alarm is disabled. PV Transfer As for Closed Loop, but for the 'Transfer Active' alarm. Limitation **As for Closed Loop, but for the 'Control limit active' alarm.** 

### 6.7.6 Control Alarm detection parameters

Indicates whether each alarm has been detected and whether or not it is currently active.

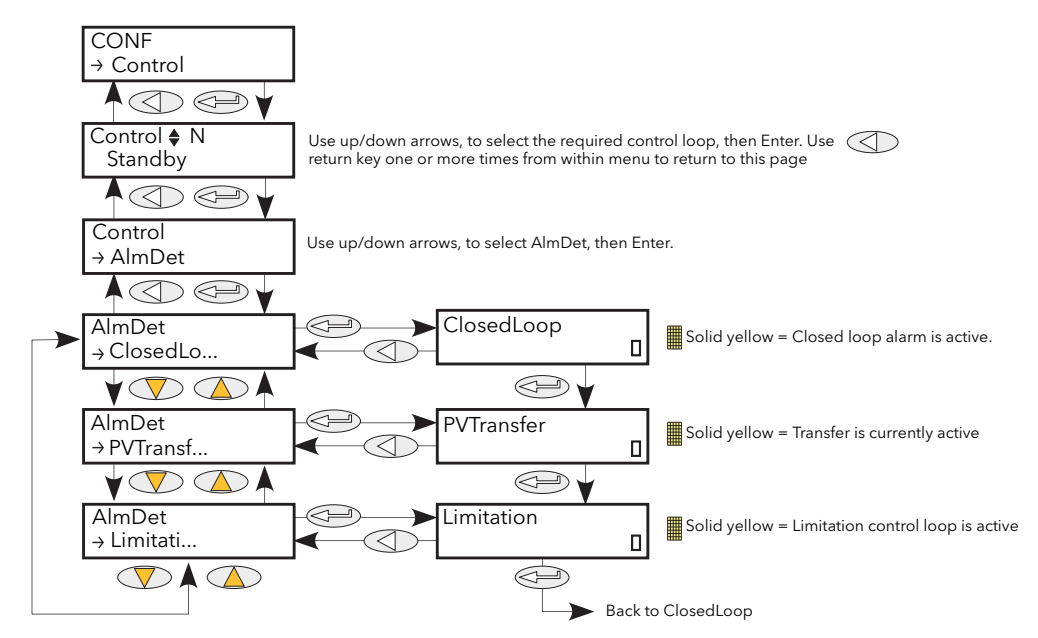

Figure 6.7.6 Control Alarm detection menu

Closed Loop The 'piano key' in the bottom right corner of the display shows whether or not the closed loop alarm is currently active. An 'empty' key indicates that the alarm is inactive; a solid yellow key means that the alarm is active. PV Transfer As for Closed Loop, but for the 'Transfer Active' alarm. Limitation As for Closed Loop, but for the 'Control limit active' alarm.

### 6.7.7 Control Alarm signalling parameters

Signals that an alarm has occurred and has been latched (if so configured in 'Alarm Latch' ([section 6.7.8](#page-76-0))). If it is required that an alarm is to be assigned to a relay (for example), then the appropriate alarm signalling parameter should be used.

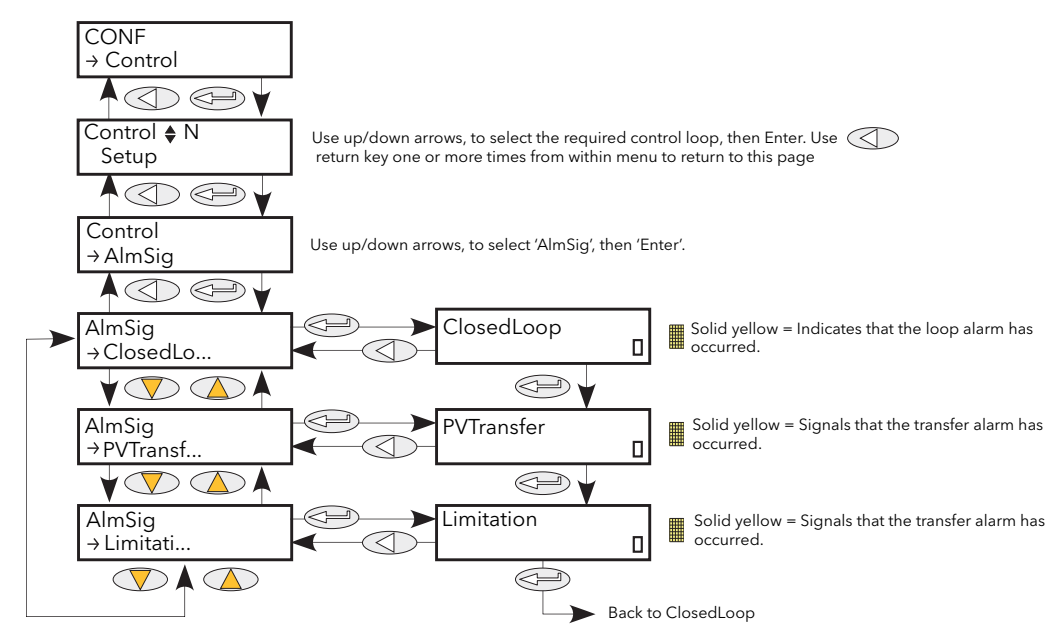

Figure 6.7.7 Control Alarm Signalling menu

Closed Loop The 'piano key' in the bottom right corner of the display indicates whether the closed loop break alarm is currently active. An 'empty' key indicates that the alarm is inactive; a solid yellow key means that the alarm is active. PV Transfer As for Closed Loop, but for the 'Transfer Active' alarm. Limitation As for Closed Loop, but for the 'Control limit active' alarm.

### <span id="page-76-0"></span>6.7.8 Control Alarm Latch parameters

Allows each alarm to be configured as latching or not latching. The latched status is shown in the Network AlmSig submenu (ref [section 6.20.3](#page-104-0)).

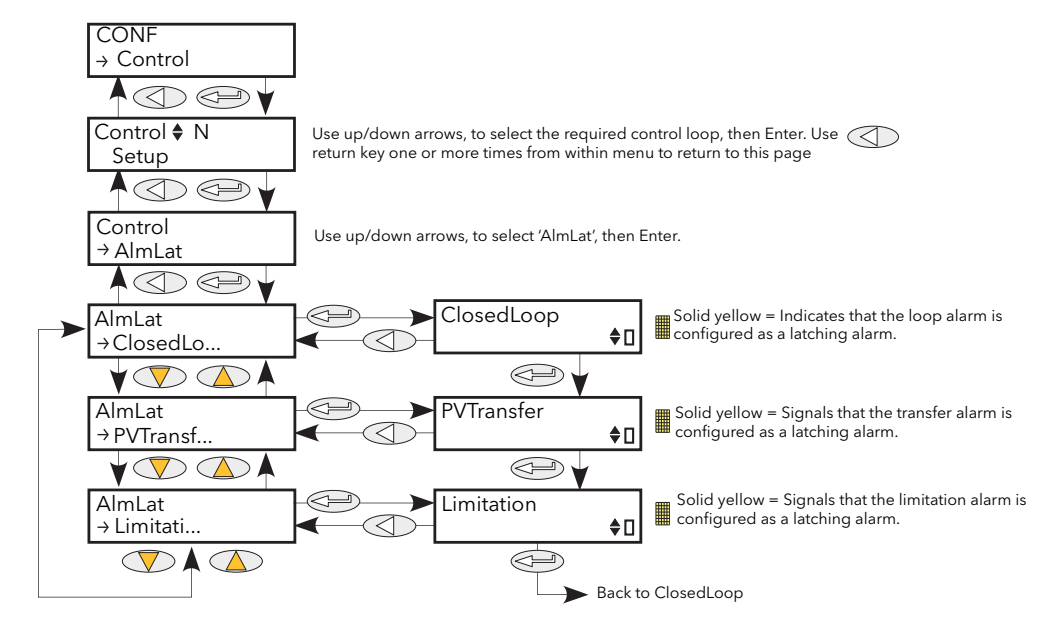

Figure 6.7.8 Control Alarm latching menu

Closed Loop Use the up/down arrows to change the latching status of the alarm. The 'piano key' in the bottom right corner of the display indicates whether the closed loop alarm is latching (solid yellow) or non-latching ('empty'). PV Transfer As for Closed Loop, but for the 'Transfer Active' alarm. Limitation **As for Closed Loop, but for the 'Control limit active' alarm.** 

### 6.7.9 Control Alarm Acknowledgement parameters

This menu allows individual alarms to be acknowledged. On acknowledgement, the related Signalling parameter is cleared. The Acknowledge parameters automatically clear after being written. If the alarm is still active (as shown by the Alarm Detection display) it may not be acknowledged.

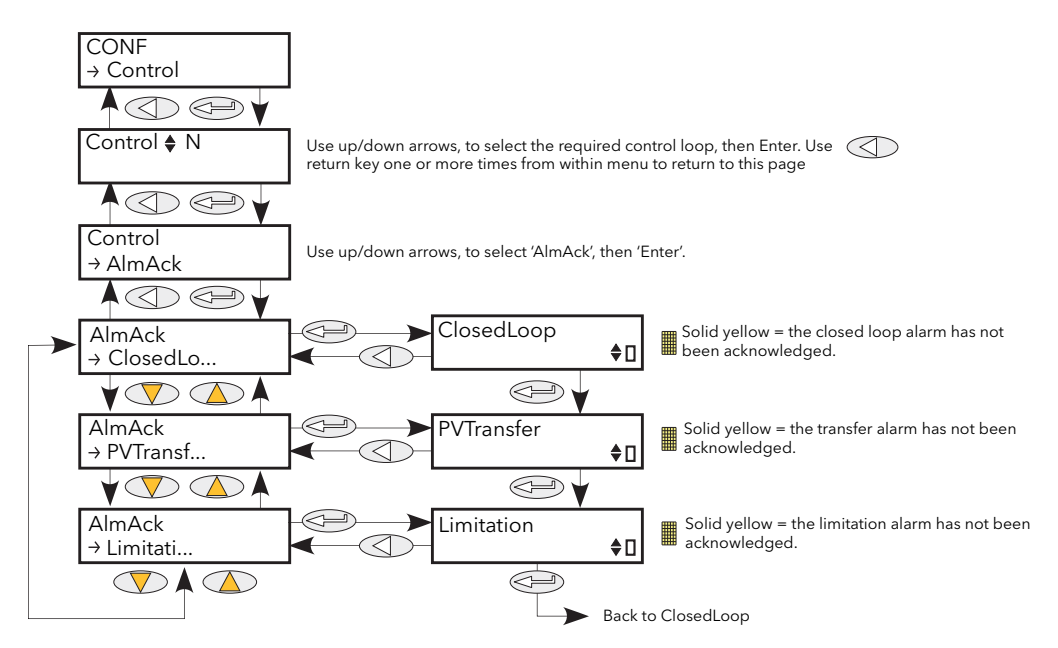

Figure 6.7.9 Control Alarm Acknowledge menu

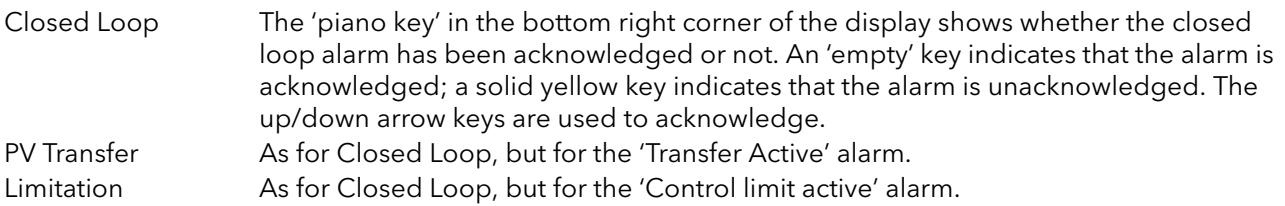

### 6.7.10 Control Alarm Stop parameters

Allows individual channels to be configured such that it will stop the associated power channel from firing whilst the alarm is active. This feature is activated by the signalling parameters, so the alarm stop may be latching.

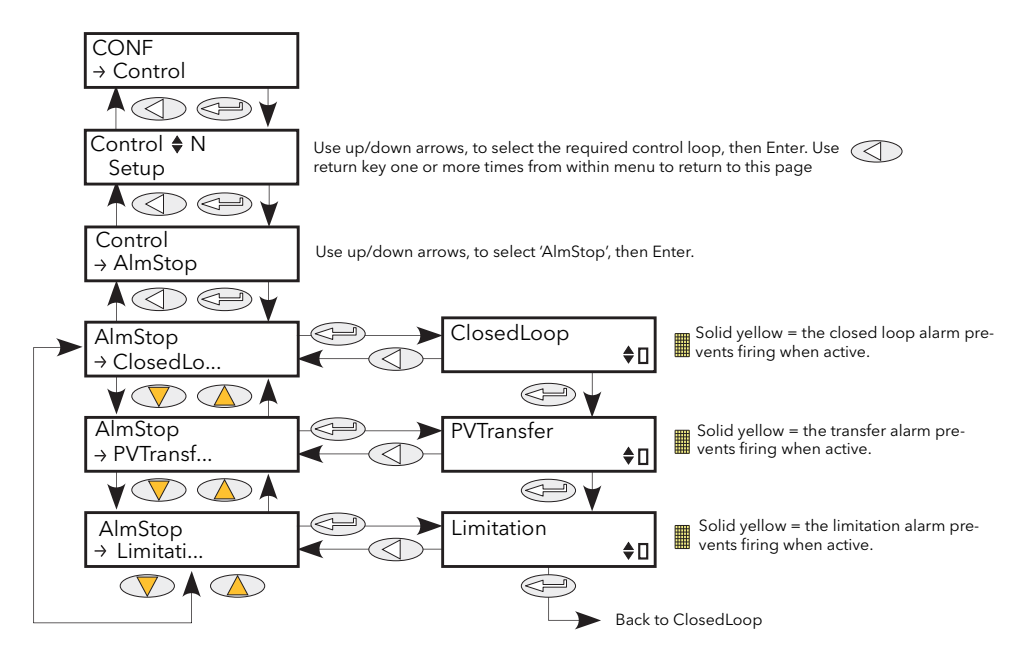

Figure 6.7.10 Control Alarm Stop menu

Closed Loop The 'piano key' in the bottom right corner of the display shows whether the closed loop alarm has been configured to disable firing or not. An 'empty' key indicates that the firing is enabled; a solid yellow key indicates that the firing is disabled. PV Transfer As for Closed Loop, but for the 'Transfer Active' alarm. Limitation **As for Closed Loop, but for the 'Control limit active' alarm.** 

# 6.8 COUNTER MENU

The counter output is a 32-bit integer the value of which is recalculated every sample period. When a clock state change from 0 (false) to 1 (true) is detected the counter value is incremented if the count direction is 'up' or decremented if the direction is 'down'.

At reset, the counter value is set to 0 for count up counters or to the 'Target' value for count down counters.

#### 6.8.1 Counter configuration menu

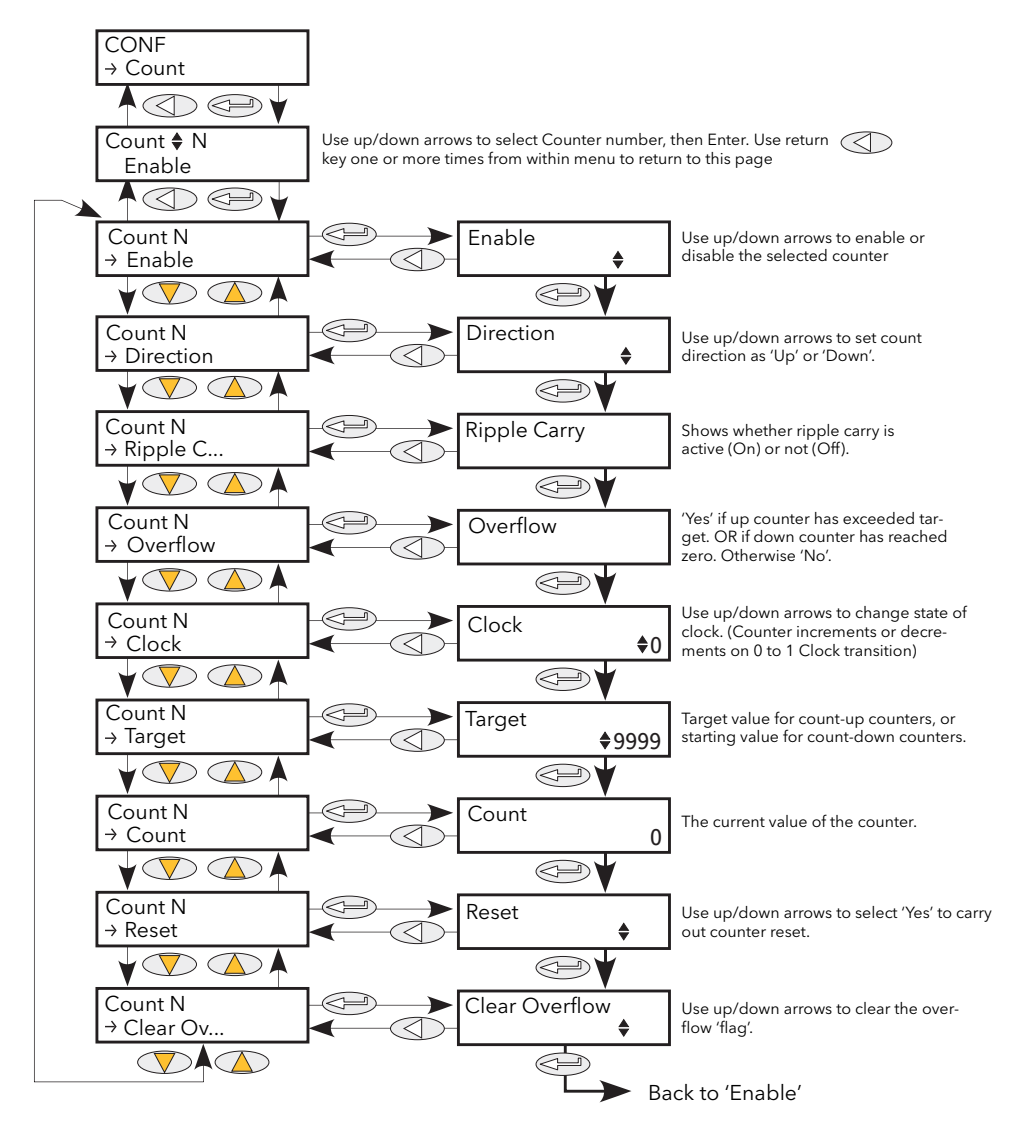

Figure 6.8.1 Counter menu

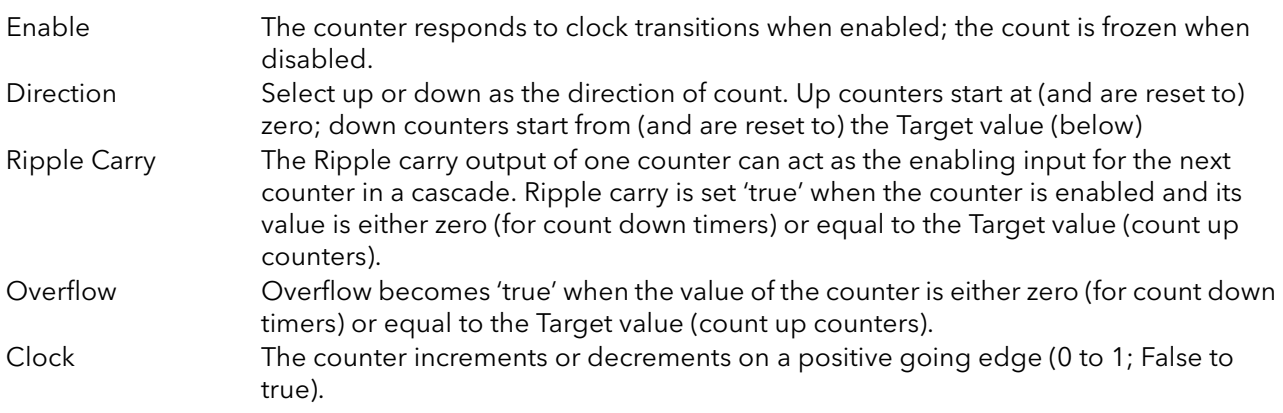

### 6.8 COUNTER MENU (Cont.)

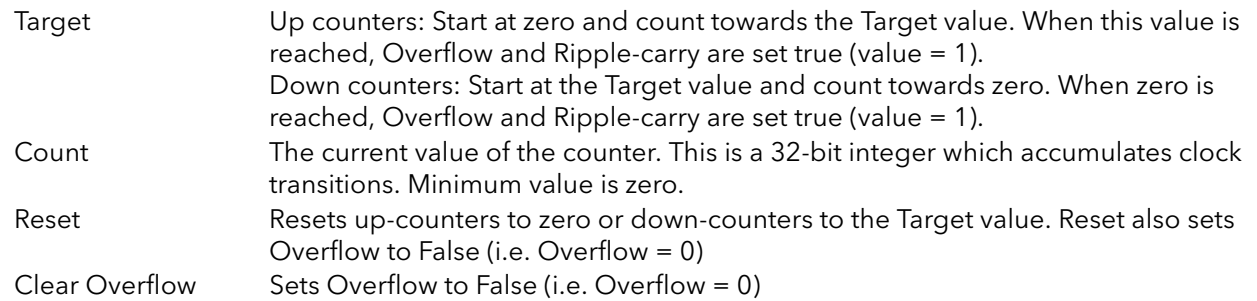

#### 6.8.2 Cascading counters

As implied above, it is possible to 'wire' counters in cascade mode. Details for an 'up' counter are shown in [figure 6.8.2,](#page-80-0) below. Down counter configuration is similar.

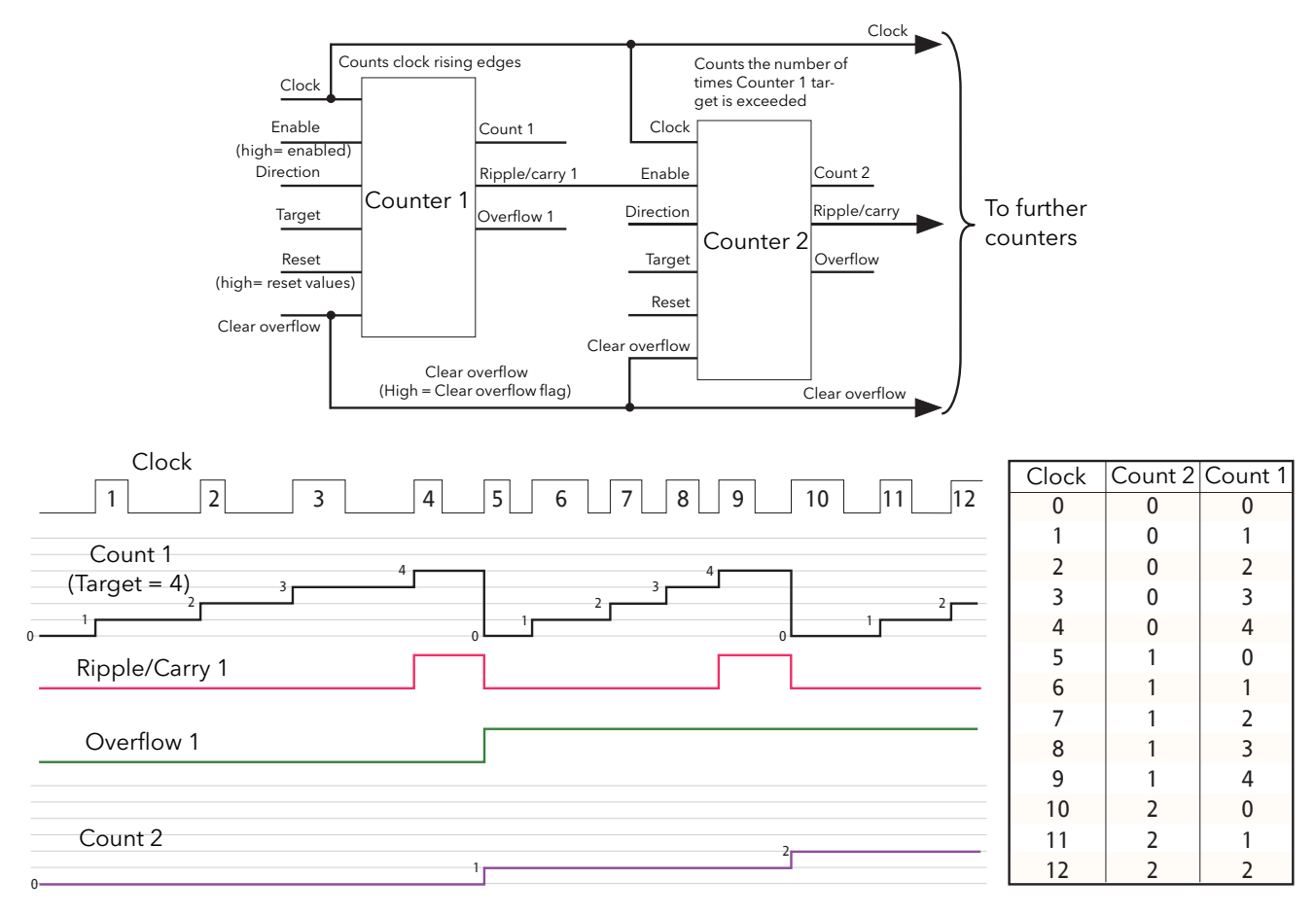

Figure 6.8.2 Cascading up counters

<span id="page-80-0"></span>Note: Counter 2 above counts the number of times that Counter 1 target is exceeded. By permanently enabling counter 2, and wiring counter 1 'Ripple Carry' output to counter 2 'Clock' input (replacing the connection to the clock pulse stream), counter 2 will indicate the number of times counter 1 target is reached, rather than exceeded.

# 6.9 DIGITAL I/O MENU

Digital I/O configuration.

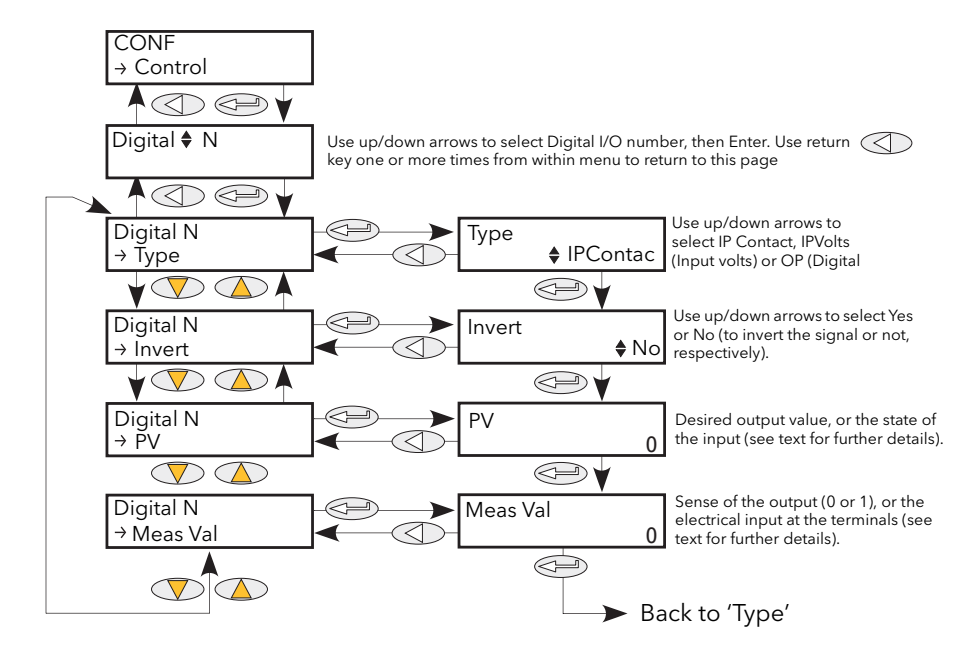

Figure 6.9 Digital I/O menu

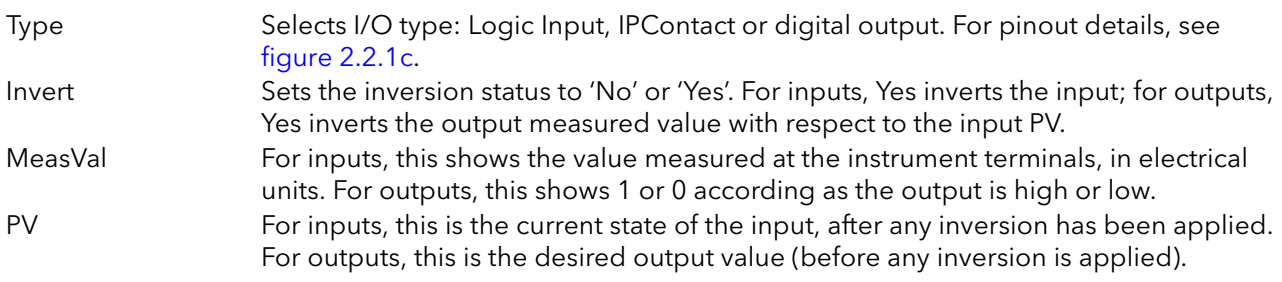

# 6.10 ENERGY

Provides a number of energy counters to totalise consumed energy. The value(s) can be displayed at the driver module front panel (using iTools [User Pages](#page-149-0)), and at the remote panel, if fitted. The power consumed can be displayed in one of number of units, ranging from W to GW. [Figure 6.10](#page-82-0) shows the menu.

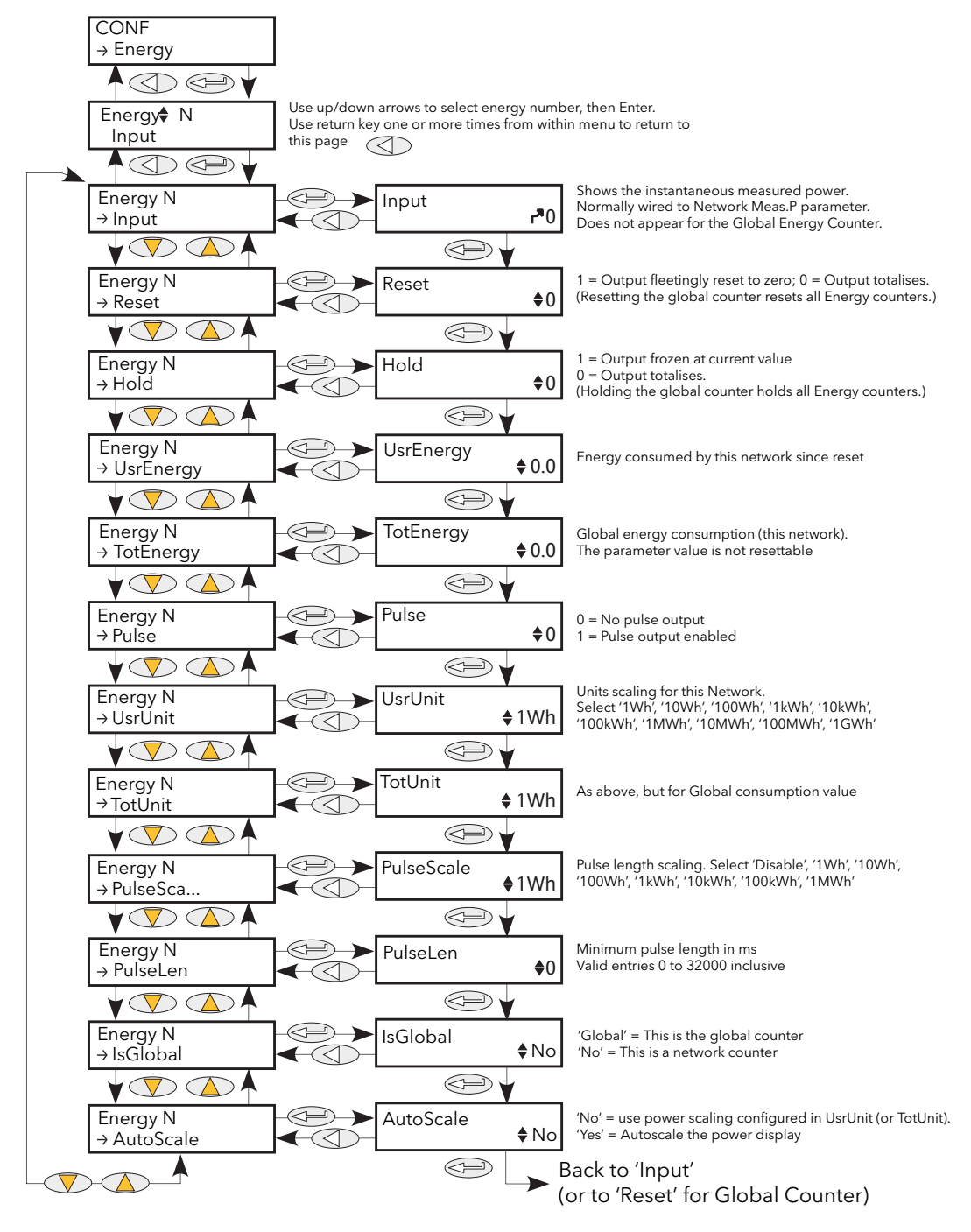

<span id="page-82-0"></span>Figure 6.10 Energy counter menu

### 6.10.1 Energy counter parameters

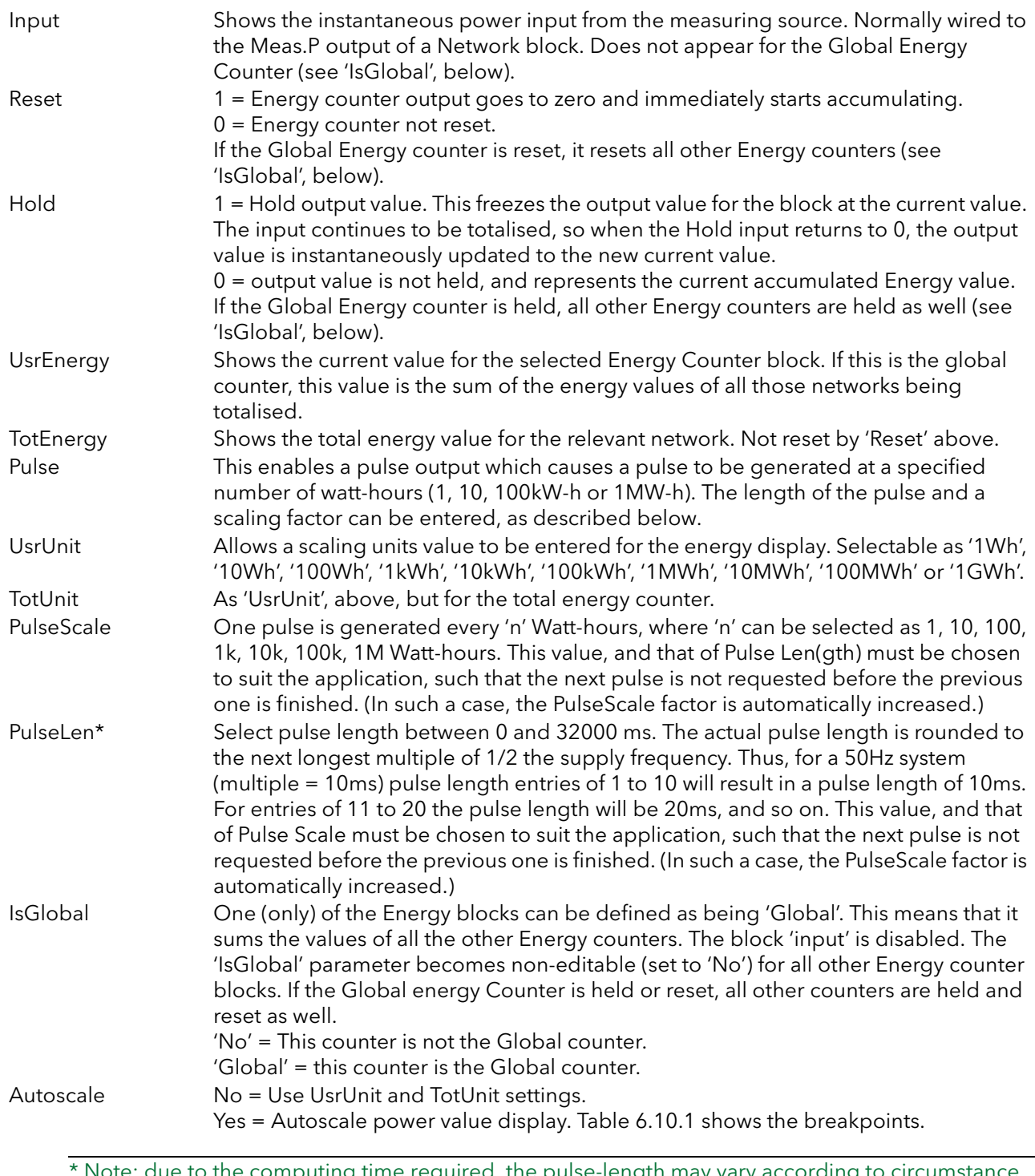

\* Note: due to the computing time required, the pulse-length may vary according to circumstance. For example, if a 20ms pulse is selected, the actual pulse length may be a mixture of 20ms and 30 ms pulses.

### 6.10.1 ENERGY COUNTER PARAMETERS (Cont.)

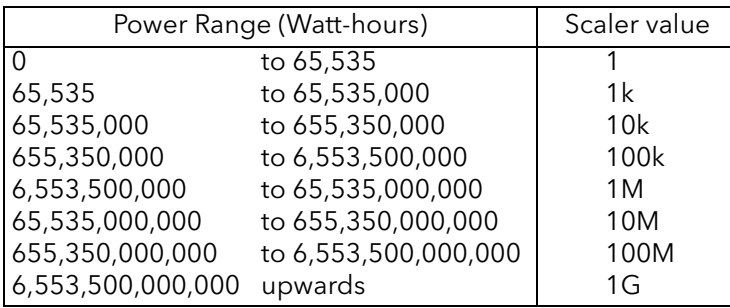

Table 6.10.1 Autoscale breakpoints

### <span id="page-84-0"></span>6.10.2 Resolution

The resolution of the stored energy value varies according to the totalised value, as shown in [table 6.10.2](#page-84-1) below. For example, for stored values between 33,554,432 watt-hours and 67,108,863 watt-hours, the value increases in 4 watt-hour increments.

| Power Range (Watt-hours) |                                 | Resolutio<br>$n (W-h)$ | Power Range (Watt-hours) |                                         | Resolution<br>$(W-h)$ |
|--------------------------|---------------------------------|------------------------|--------------------------|-----------------------------------------|-----------------------|
| $\Omega$                 | to 16,777,215                   |                        | 17,179,869,184           | to 34,359,738,367                       | 2,048                 |
| 16,777,216               | to 33,554,431                   | 2                      | 34,359,738,368           | to 68,719,476,735                       | 4,096                 |
| 33,554,432               | to 67,108,863                   | 4                      | 68,719,476,736           | to 137,438,953,471                      | 8,192                 |
| 67,108,864               | to 134,217,727                  | 8                      | 137,438,953,472          | to 274,877,906,943                      | 16,384                |
| 134,217,728              | to 268,435,455                  | 16                     | 274,877,906,944          | to 549,755,813,887                      | 32,768                |
| 268,435,456              | to 536,870,911                  | 32                     | 549,755,813,888          | to 1,099,511,627,775                    | 65,536                |
| 536,870,912              | to 1,073,741,824                | 64                     | 1,099,511,627,776        | to 2,199,023,255,551                    | 131,072               |
| 1,073,741,824            | to 2,147,483,647                | 128                    |                          | 2,199,023,255,552 to 4,398,046,511,103  | 262,144               |
| 2,147,483,648            | to 4,294,967,295                | 256                    |                          | 4,398,046,511,104 to 8,796,093,022,207  | 524.288               |
|                          | 4,294,967,296 to 8,589,934,591  | 512                    |                          | 8,796,093,022,208 to 17,592,186,044,415 | 1,048,576             |
|                          | 8,589,934,592 to 17,179,869,183 | 1,024                  |                          |                                         |                       |

Table 6.10.2 Energy counter resolution

# <span id="page-84-1"></span>6.11 EVENT LOG MENU

This topic is identical with the Event log in the User/Operator menu, and is described in [section 5.2.2](#page-54-0).

# 6.12 FAULT DETECTION MENU

This manages Alarm logging and provides an interface for the General Alarm Acknowledgement

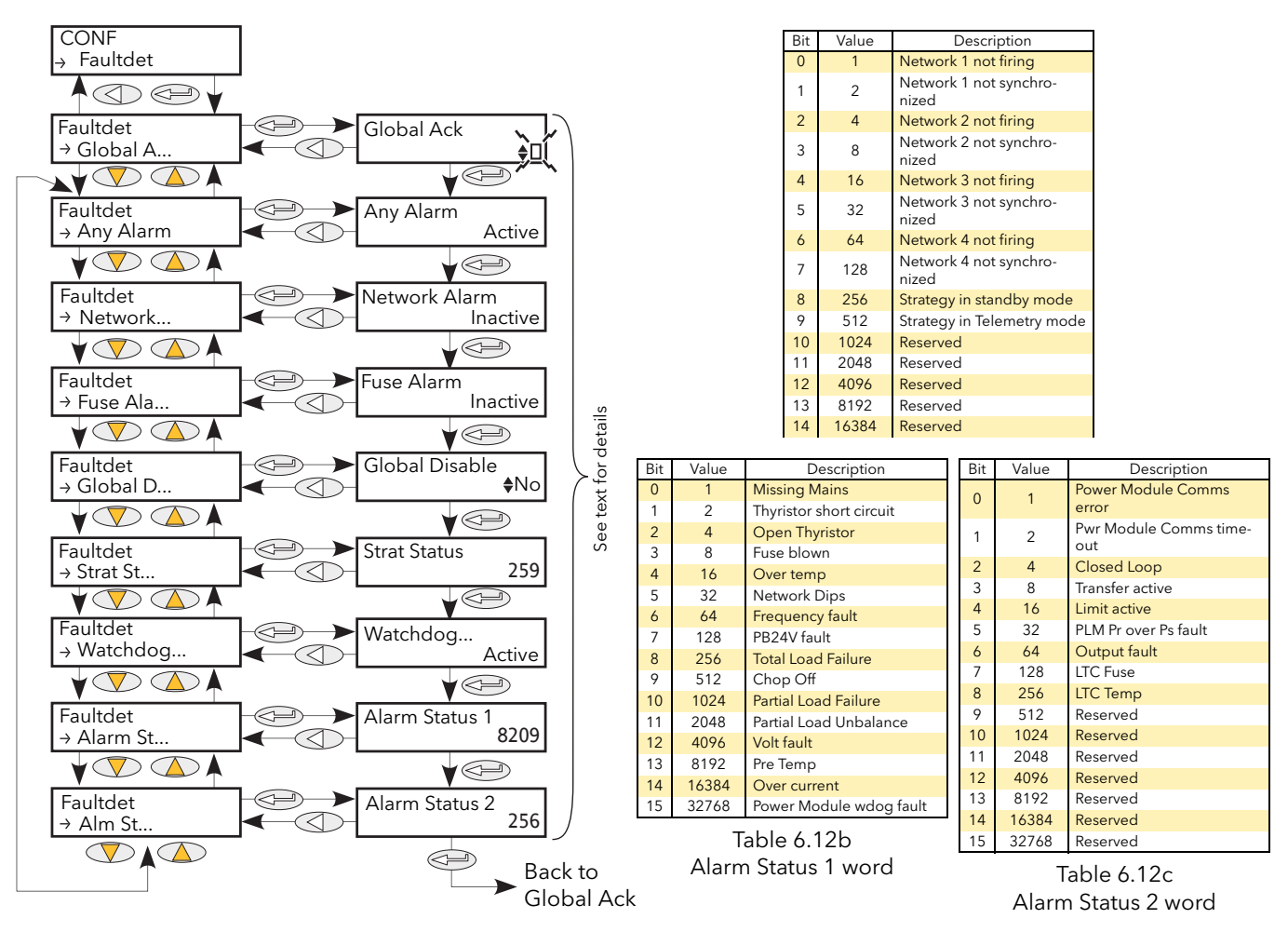

Figure 6.12 Fault detect menu

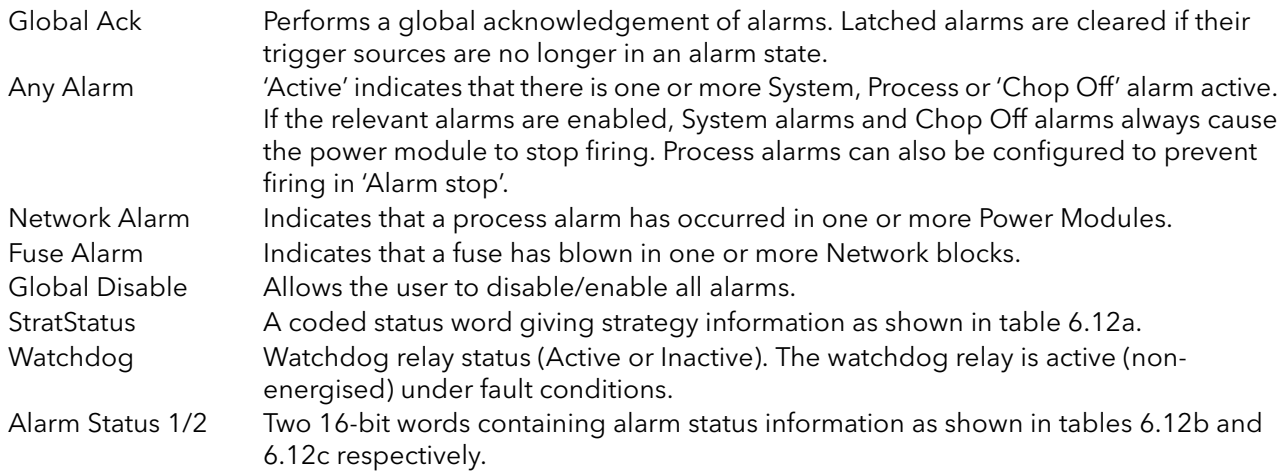

# 6.13 FIRING OUTPUT MENU

This forms the link between the control strategy and the physical load. Configuration includes Firing mode, Network Type and the type of Load coupling. This block also supplies Phase-Angle Ramp (Soft start) and Safety Ramp.

In Engineer level, these items are mostly Read only (i.e. their values cannot be edited).

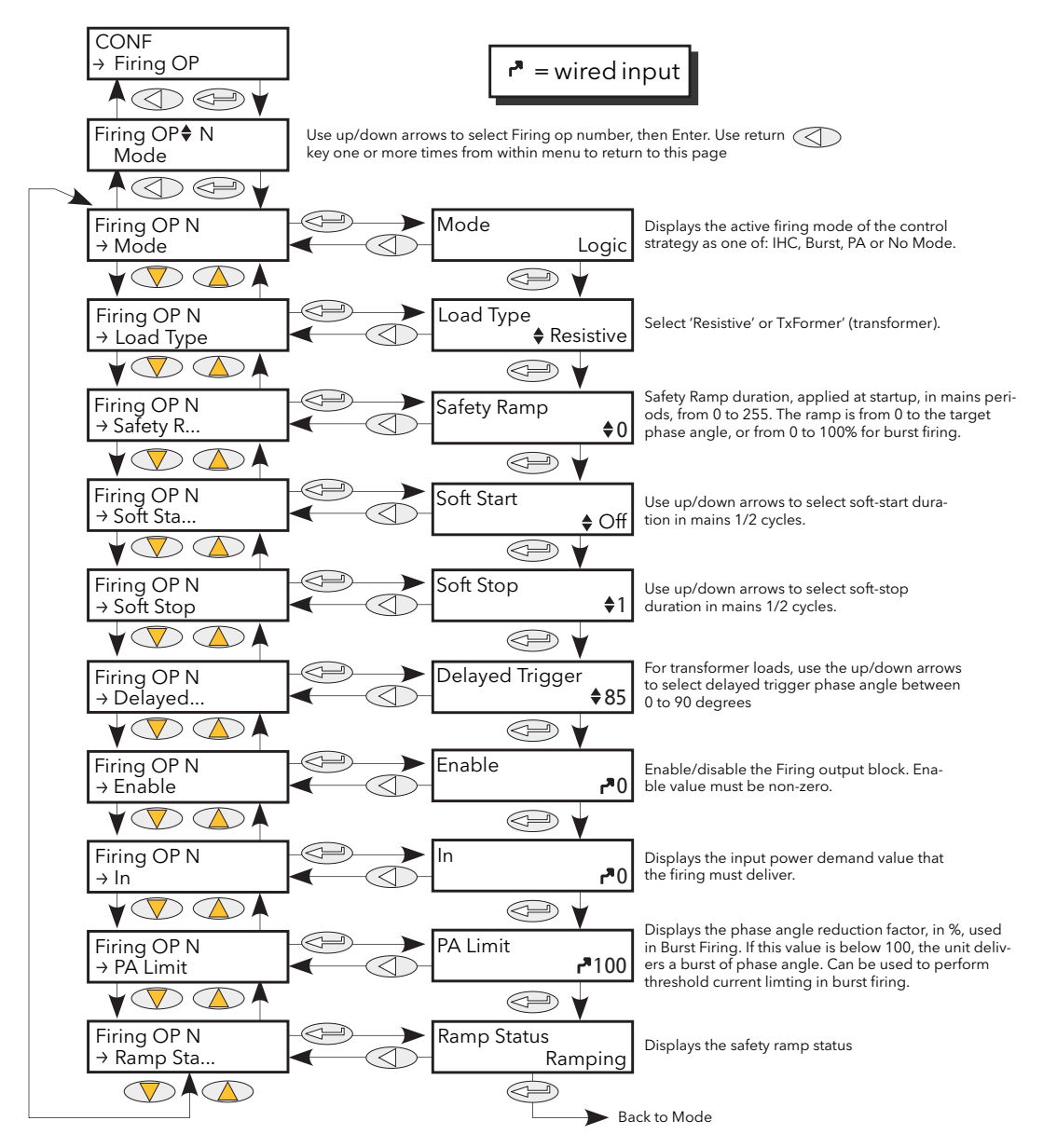

Figure 6.13a Configuration firing Output

Mode Displays the current firing mode as Intelligent half cycle (IHC), Burst firing, Phase angle firing or no mode. Configured in the ['Modultr'](#page-97-0), menu described below. Load Type Allows the load type to be selected as 'Resistive' or 'Transformer'. For Load type = Resistive, the load must be connected directly to the power module and only resistive loads may be so connected. For Load Type = Transformer, the load is connected to the power module via a transformer, and may be resistive or reactive.

# 6.13 FIRING OUTPUT (Cont.)

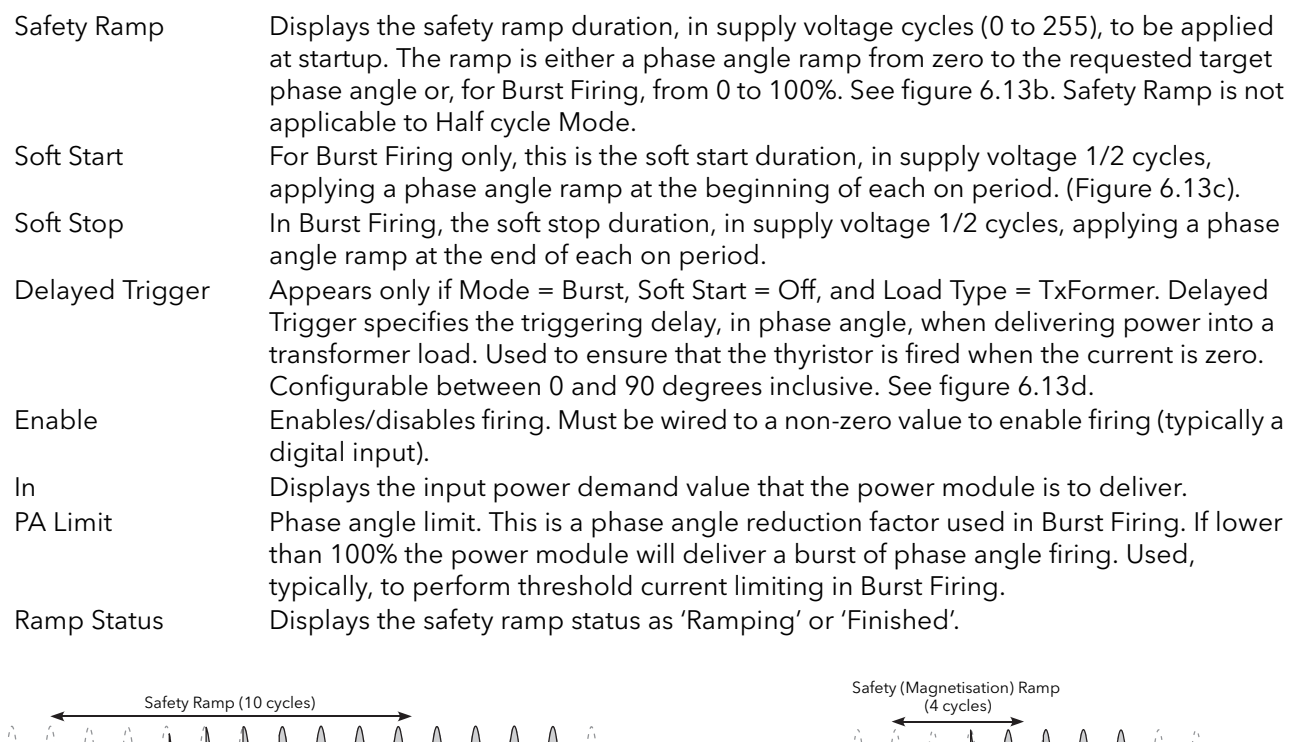

<span id="page-87-0"></span>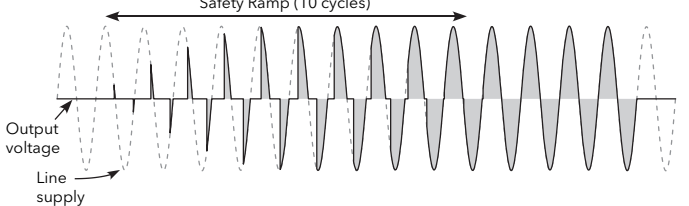

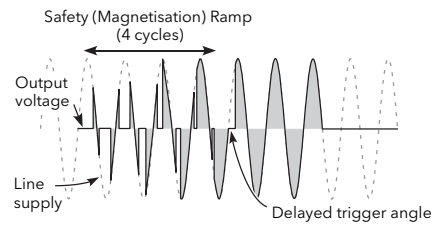

Resistive load and a state of the Inductive load Inductive load

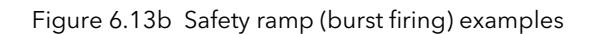

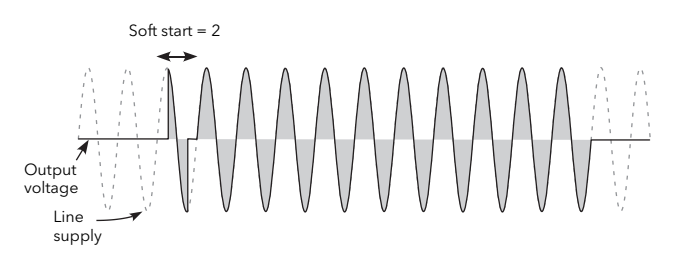

Figure 6.13c Soft start example

<span id="page-87-1"></span>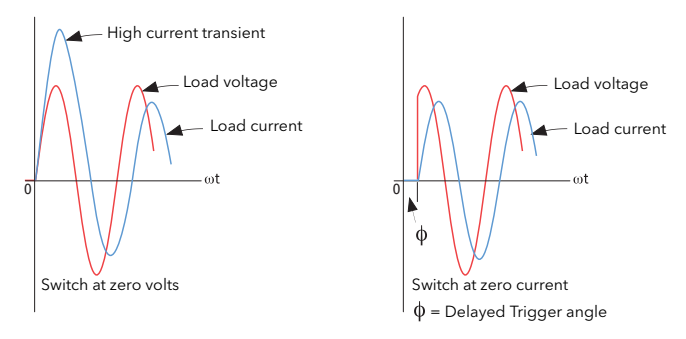

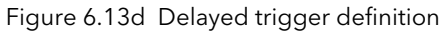

<span id="page-87-2"></span>Note: Waveforms have been idealised for clarity

# 6.14 INSTRUMENT MENU

Allows the user to select the display language, and to view the unit's Serial number and the current Network configuration.

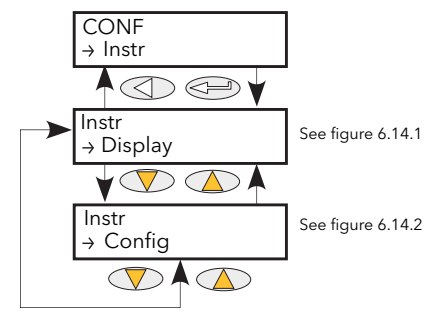

Figure 6.14 Instrument menu

#### 6.14.1 Instrument Display parameters

Allows the user to select display language and to view the unit's serial number.

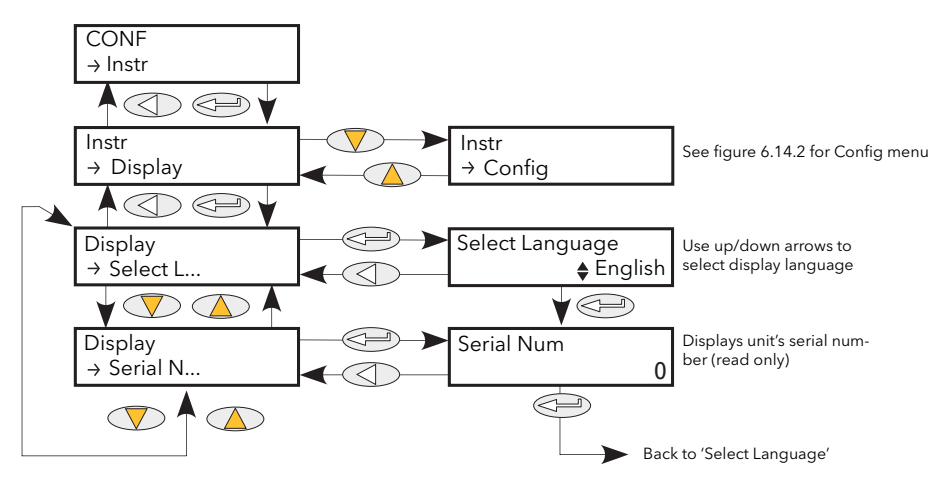

Figure 6.14.1 Instrument Display submenu

<span id="page-88-0"></span>Serial Num Read only. Displays the factory-set Serial number of the unit. Select Language The up and down arrow keys are used to select the required language from English, French, German or Italian. (Correct at time of writing - further languages may be added during the life of this manual.)

#### 6.14.2 Instrument Config parameters

Allows the user access to the current power network configuration.

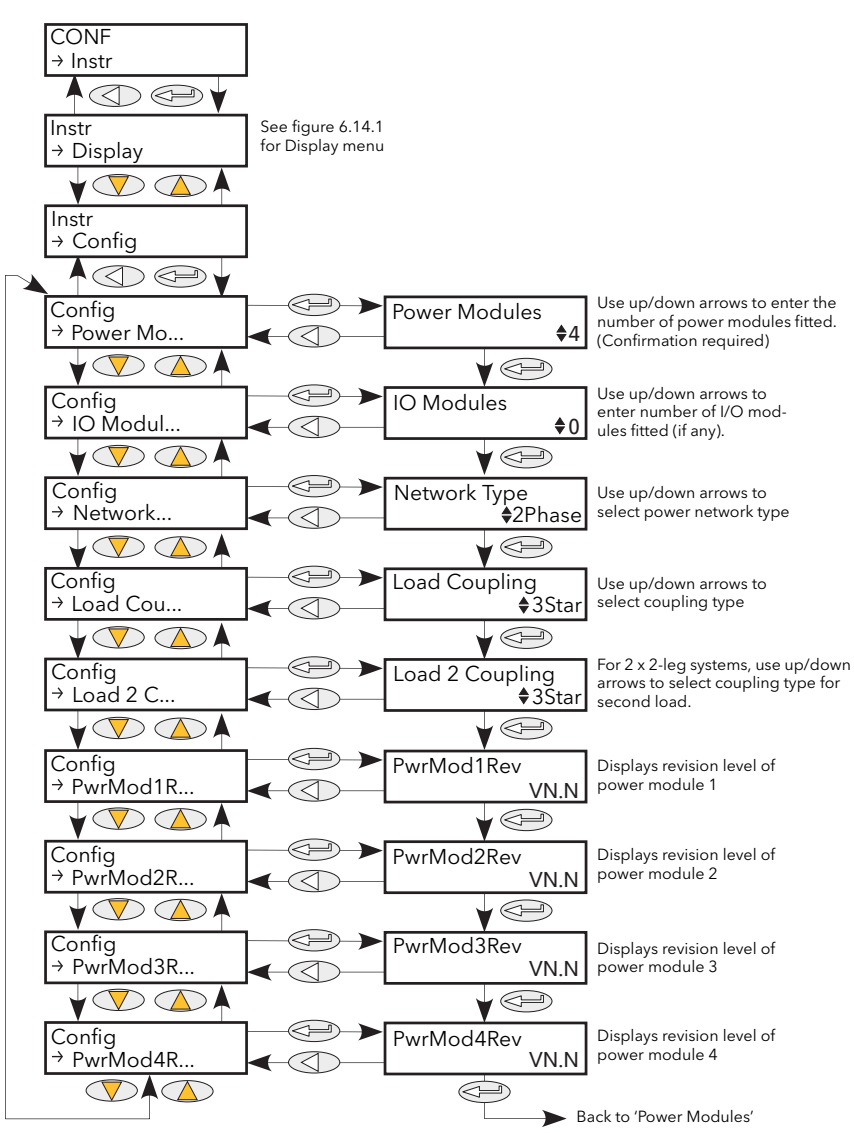

Figure 6.14.2 Instrument Config submenu

<span id="page-89-0"></span>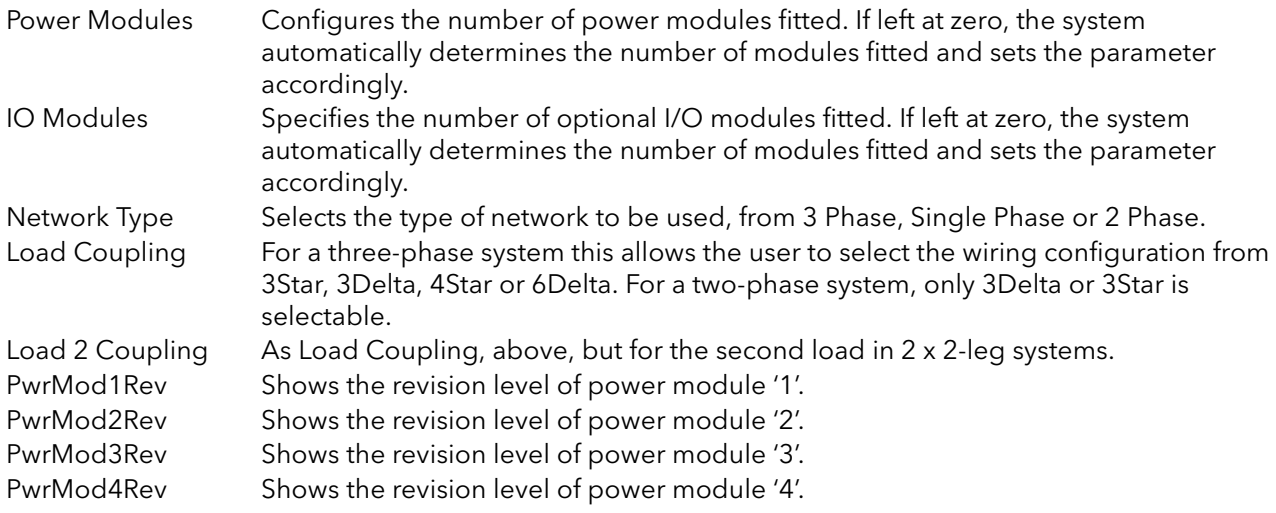

# 6.15 IP MONITOR MENU

This monitors a wired parameter and records its maximum value, minimum value and the cumulative time that its value spends above a configurable threshold. An alarm can be set up to become active when the time-over-threshold exceeds a further threshold.

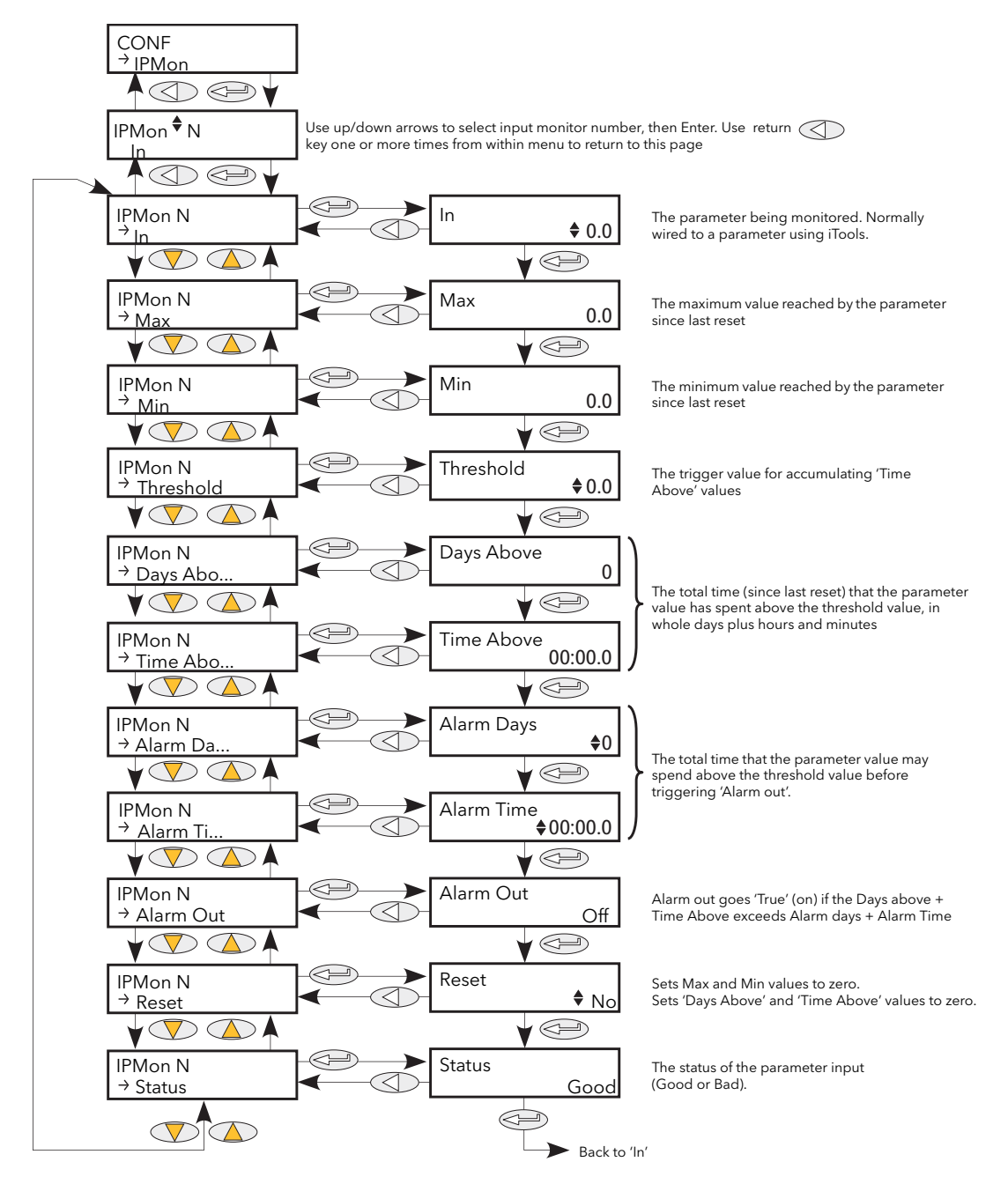

Figure 6.15 IP Monitor menu

# 6.15 IP MONITOR MENU (Cont.)

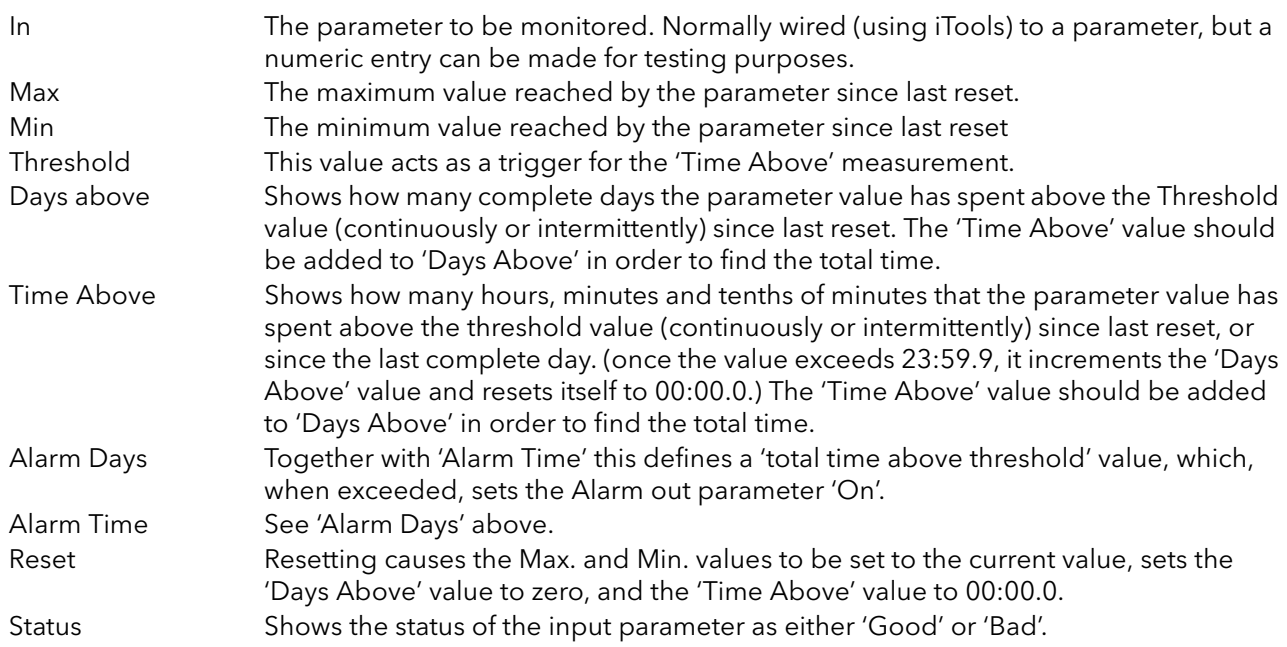

# 6.16 LGC2 (TWO INPUT LOGIC OPERATOR) MENU

This logic operator block provides a number of two-input logic operations. The output is always a 'Boolean' (logic 0 or 1) no matter whether the inputs are analogue or digital. For analogue inputs, any value below 0.5 is deemed to be logic 0 (off). A value equal to or greater than 0.5 is treated as a logic 1 (on). Either input can be 'inverted' as a part of the configuration (that is, a high input is treated as a low input and vice-versa.)

[Figure 6.16](#page-92-0) shows the LGC2 menu.

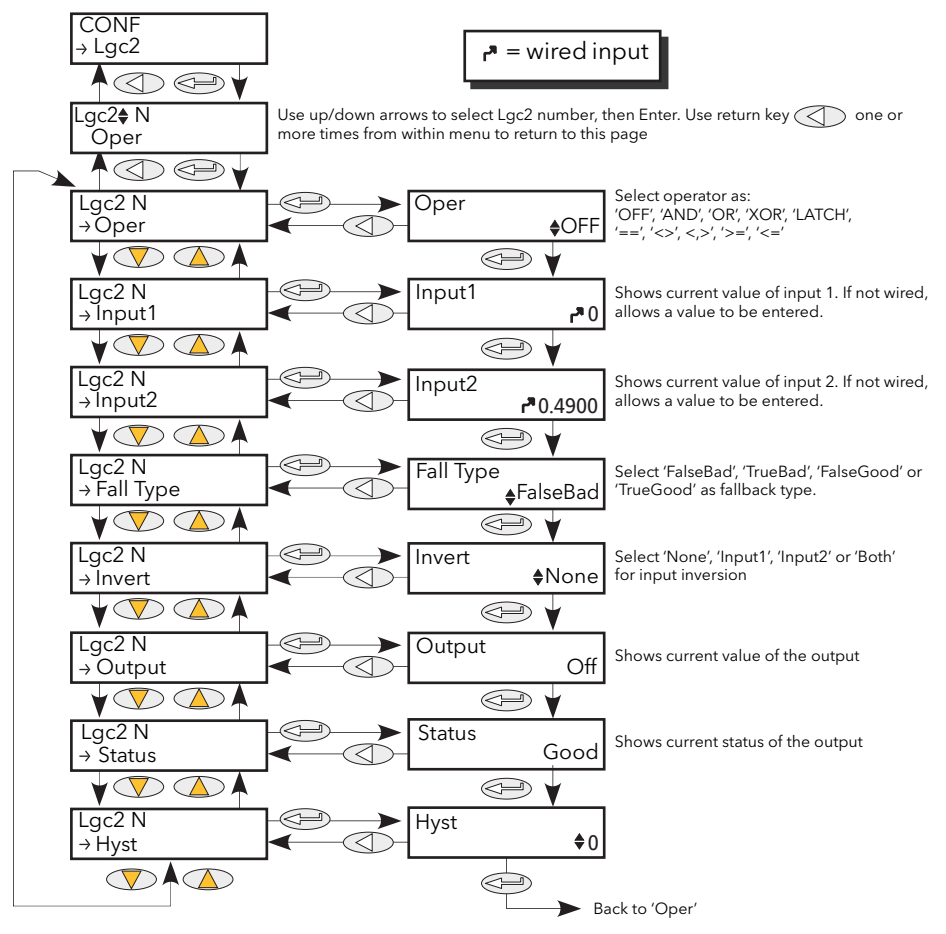

Figure 6.16 LGC2 menu

### <span id="page-92-0"></span>6.16.1 Lgc2 Parameters

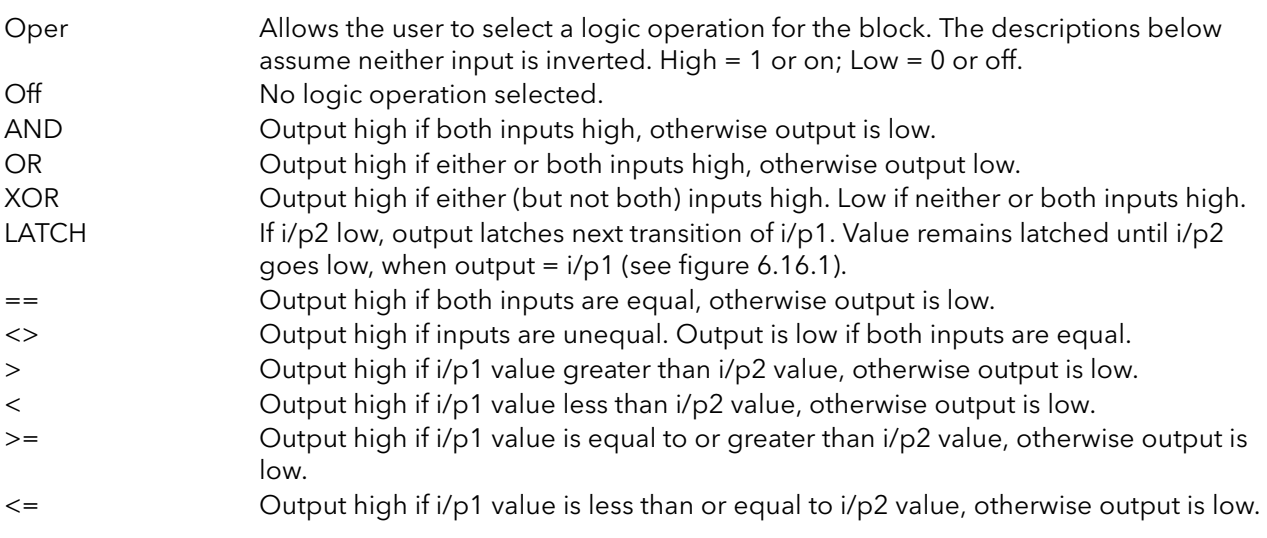

# 6.16.1 LGC2 PARAMETERS (Cont.)

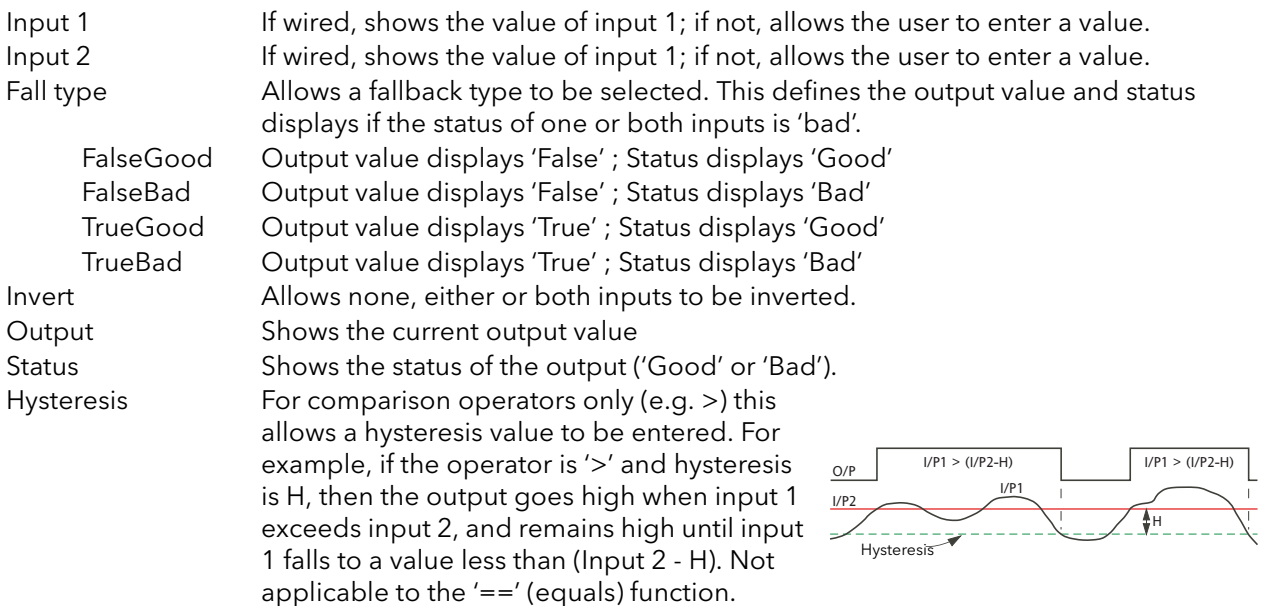

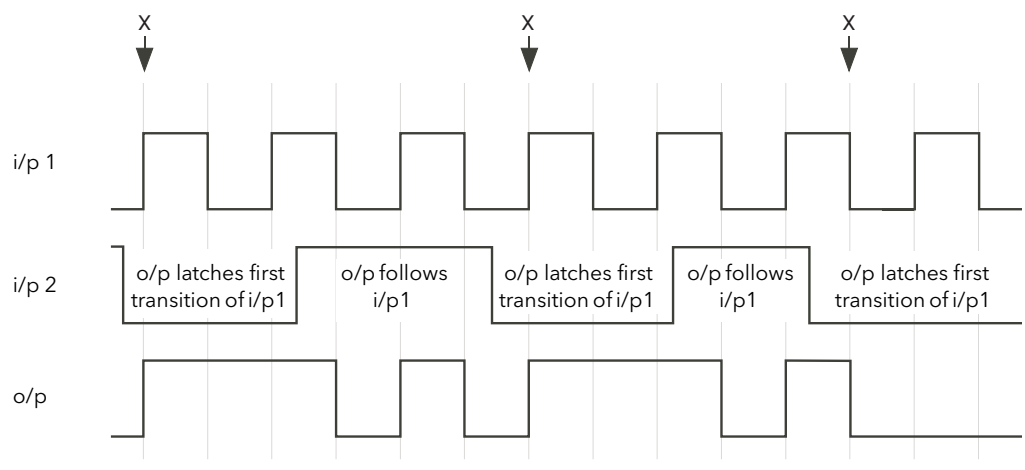

<span id="page-93-0"></span>When i/p2 goes low, o/p follows the next positive or negative transition of i/p 1 (points 'X') and latches at this value until i/p2 goes high. When i/p2 is high, o/p follows i/p1.

Figure 6.16.1 Latch operation

# 6.17 LGC8 (EIGHT-INPUT LOGIC OPERATOR) MENU

This allows between 2 and 8 inputs to be combined using an AND, OR or Exclusive OR (EXOR) logic function. The inputs may be individually inverted, and the output can also be inverted, thus allowing the full range of logic functions to be implemented.

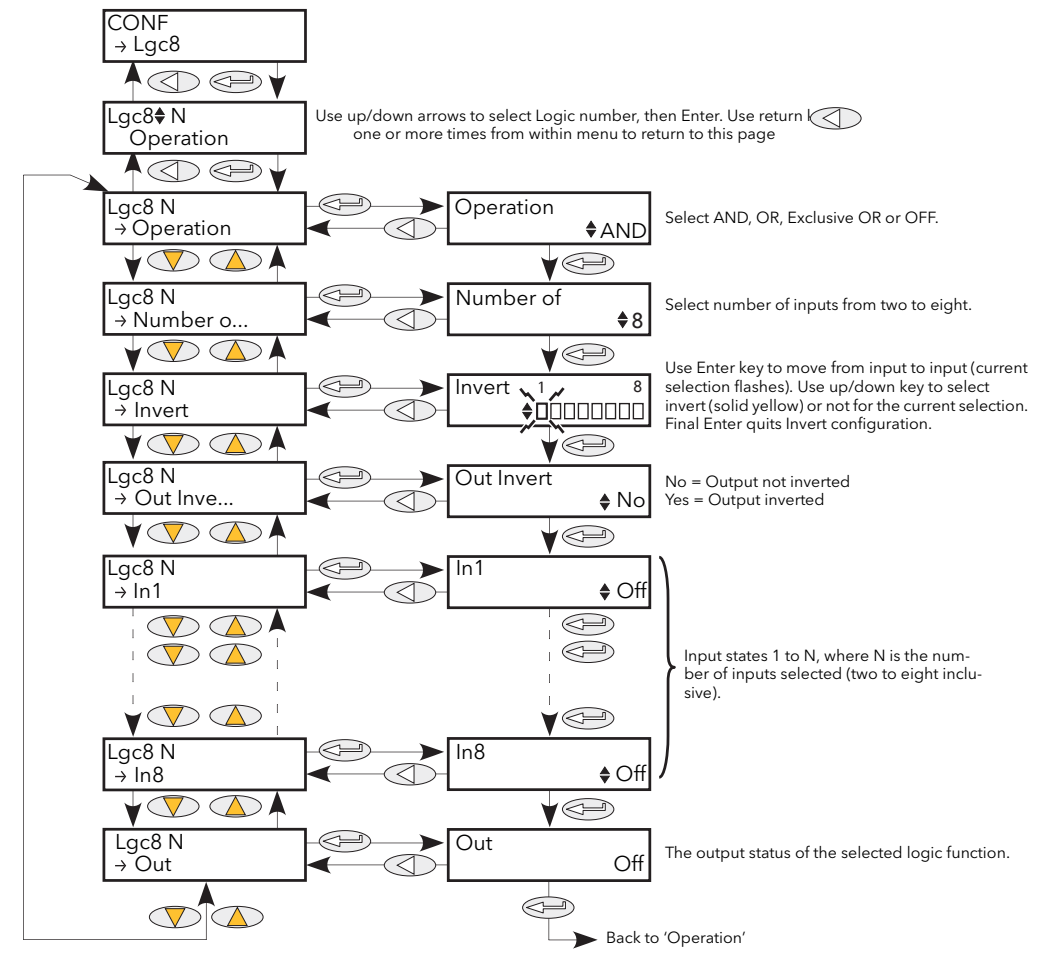

Figure 6.17 Lgc8 Menu

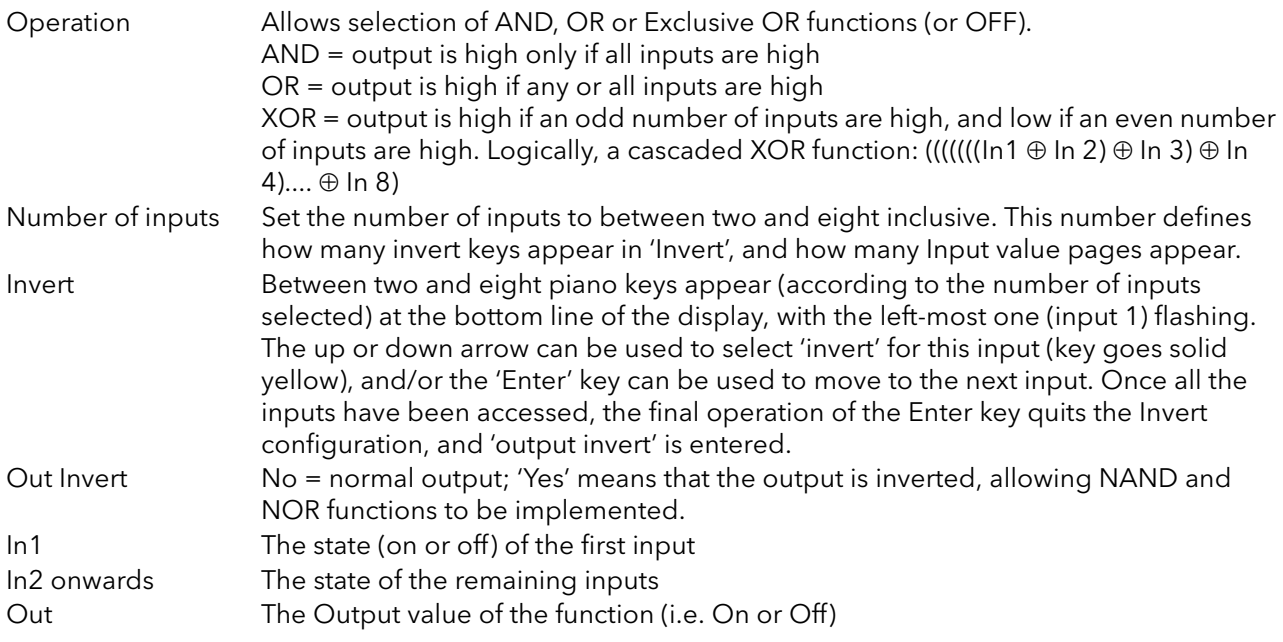

### 6.18 MATH2 MENU

This feature allows a range of two-input mathematical functions to be performed. The available functions are listed below.

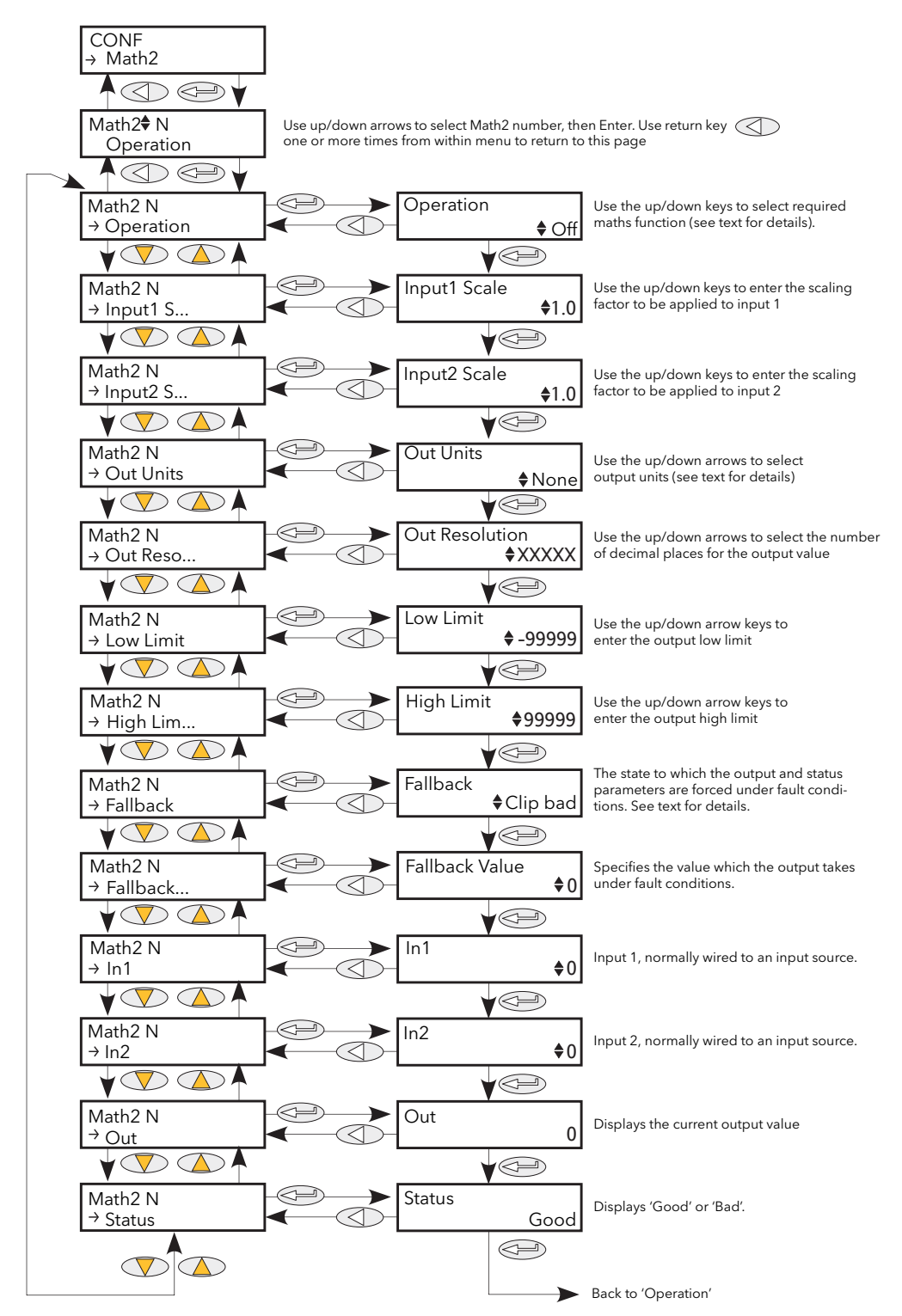

Figure 6.18 Analogue maths functions menu

# 6.18 MATH2 MENU (Cont.)

Note: For the sake of this description, 'High', '1' and 'True' are synonymous, as are 'Low', '0' and 'False'.

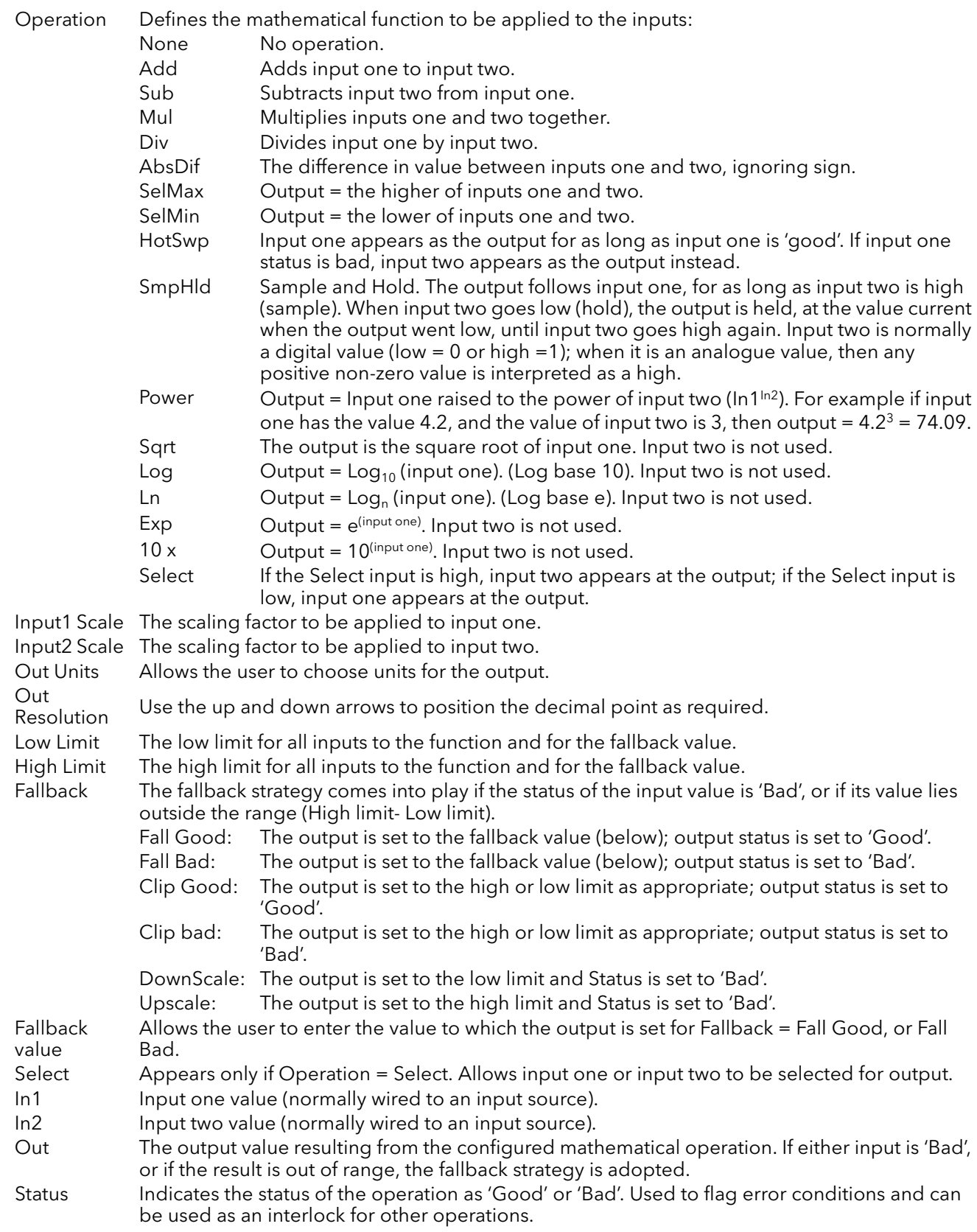

# <span id="page-97-0"></span>6.19 MODULATOR MENU

This function implements the modulation type firing modes such as fixed and variable period modulation.

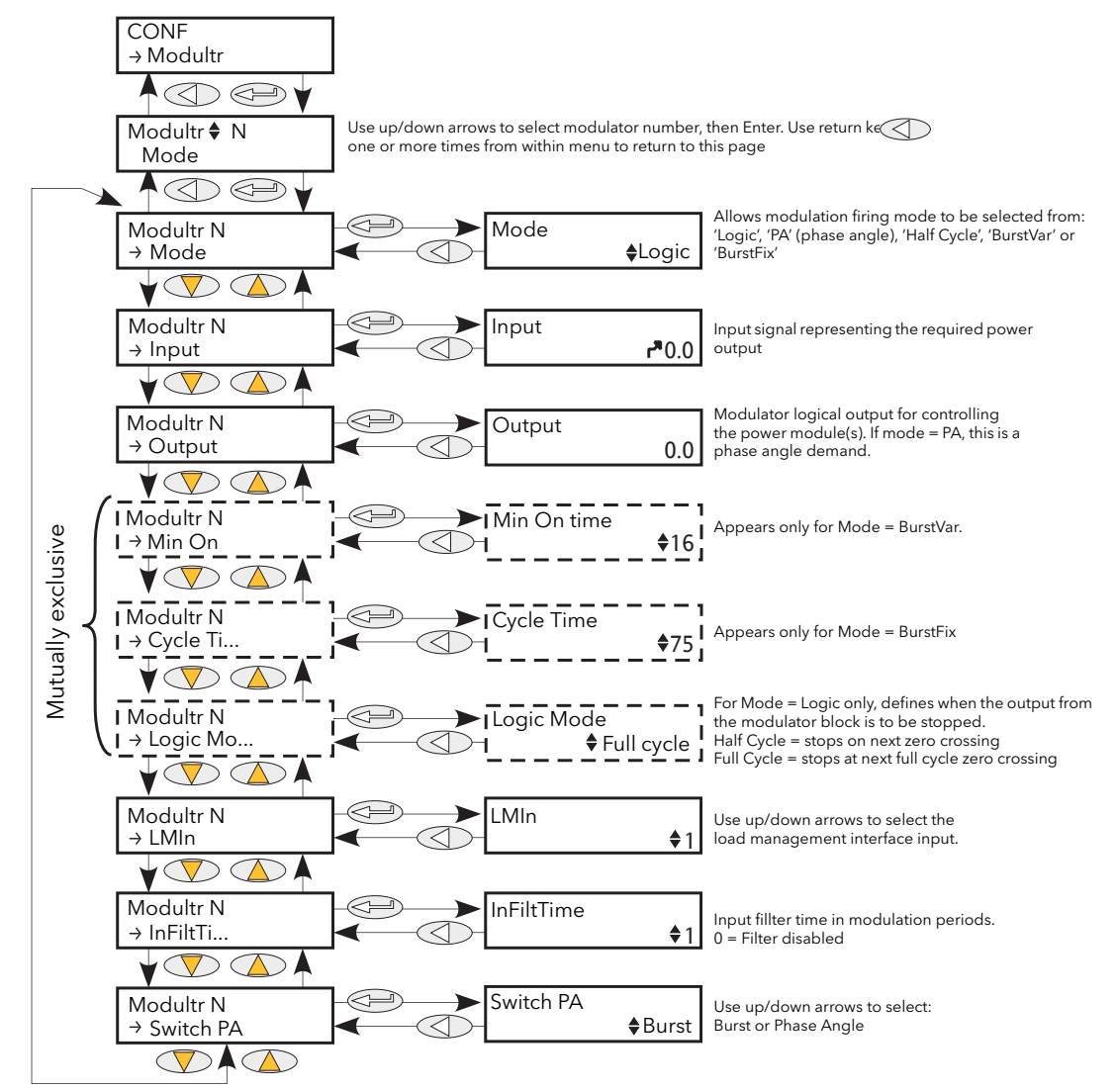

Figure 6.19 Modulator menu

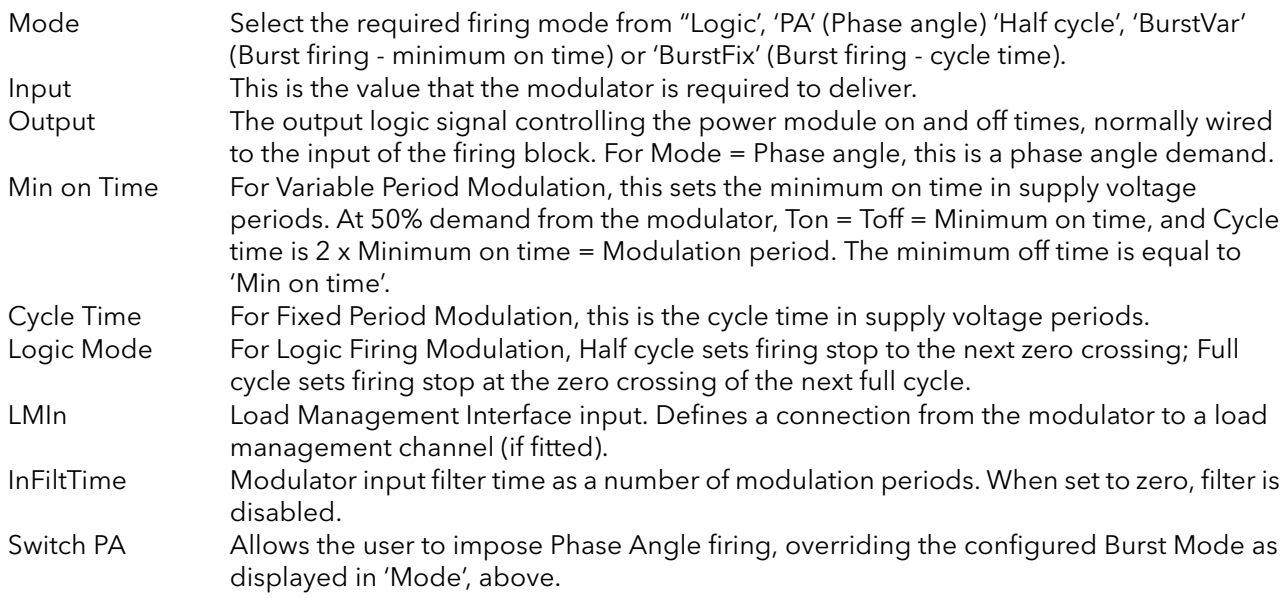

# 6.20 NETWORK MENU

This identifies the type of electrical network to be controlled, and this, in turn defines how the network's electrical measurements are presented. The configuration is related to a power channel, not necessarily the Power Module number. For a network of four single-phase units, four network blocks are required; for two leg control of a three-phase network, two network blocks are used; for three-phase control of a single network, one Network block is required.

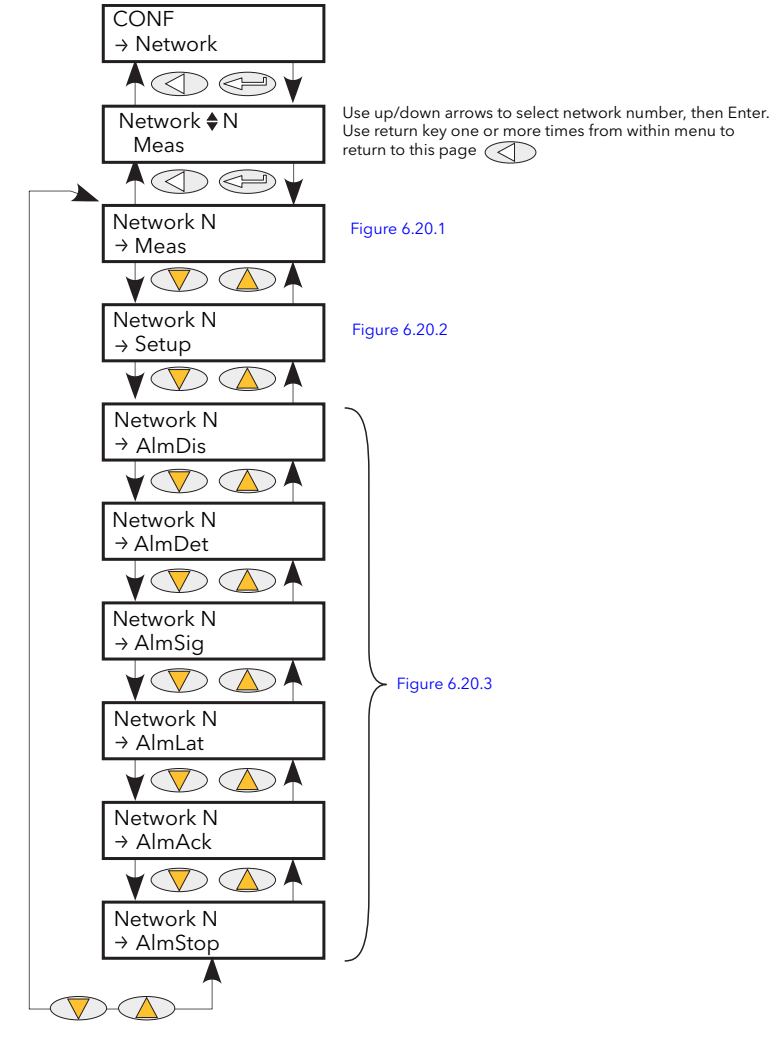

Figure 6.20 Network menu

#### <span id="page-99-0"></span>6.20.1 Meas submenu

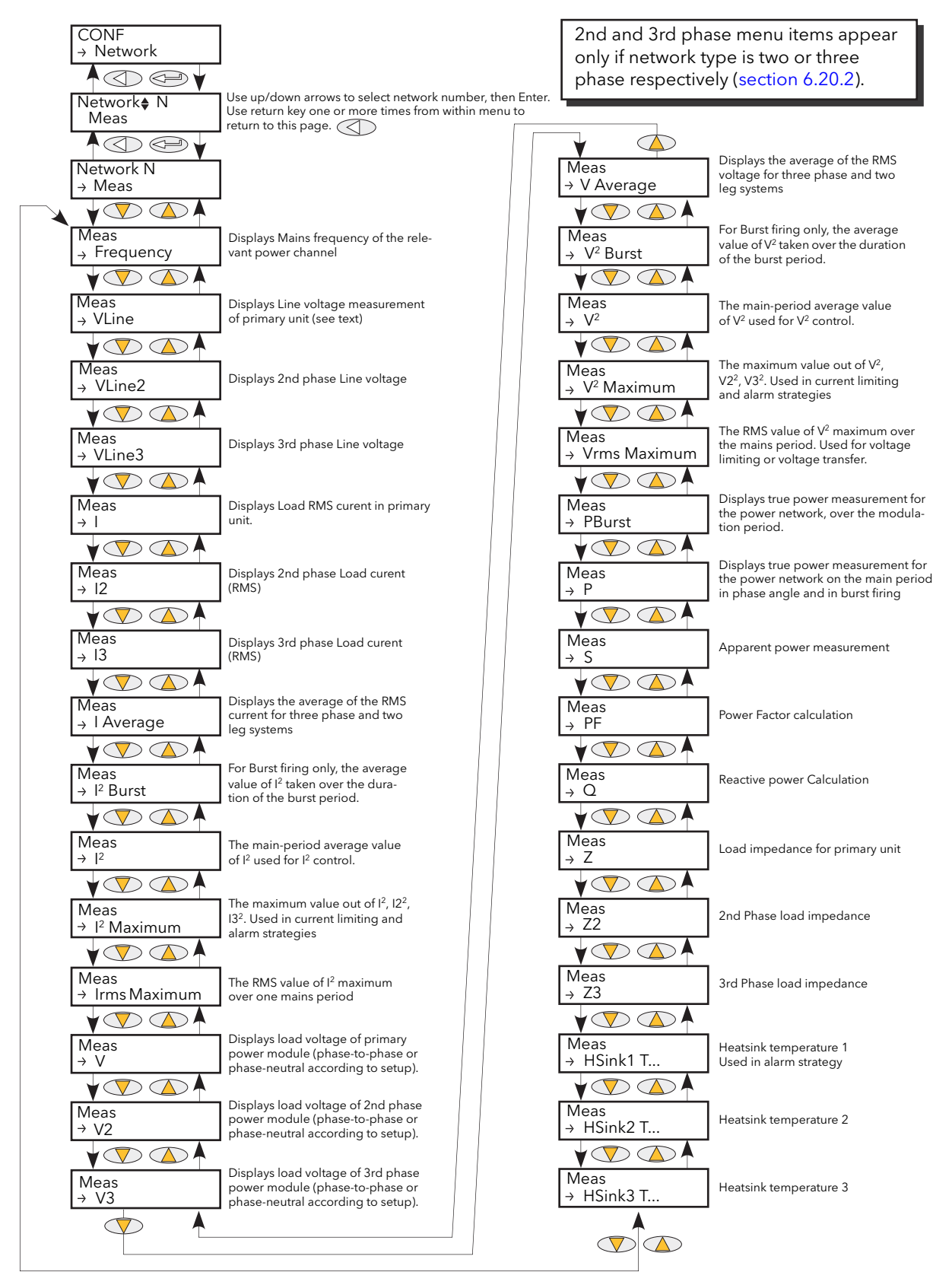

<span id="page-99-1"></span>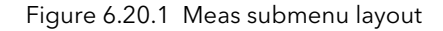

# 6.20.1 MEAS SUBMENU (Cont.)

This submenu presents power network measurements, according to the network type. All available measurements are listed below, but which values actually appear depends on the network configuration.

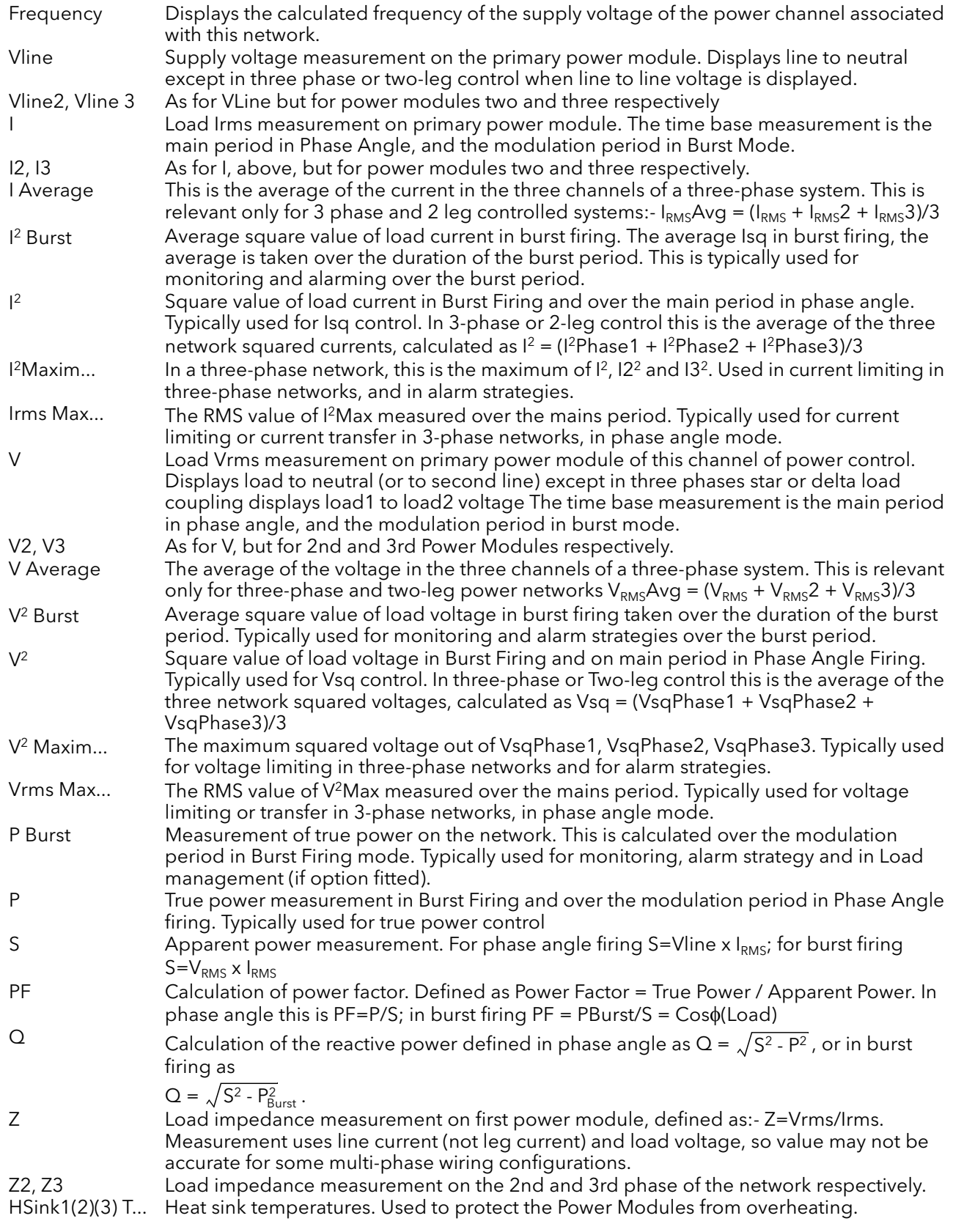

### <span id="page-101-1"></span>6.20.2 Network Setup Submenu

This displays the setup of the network and associated functions.

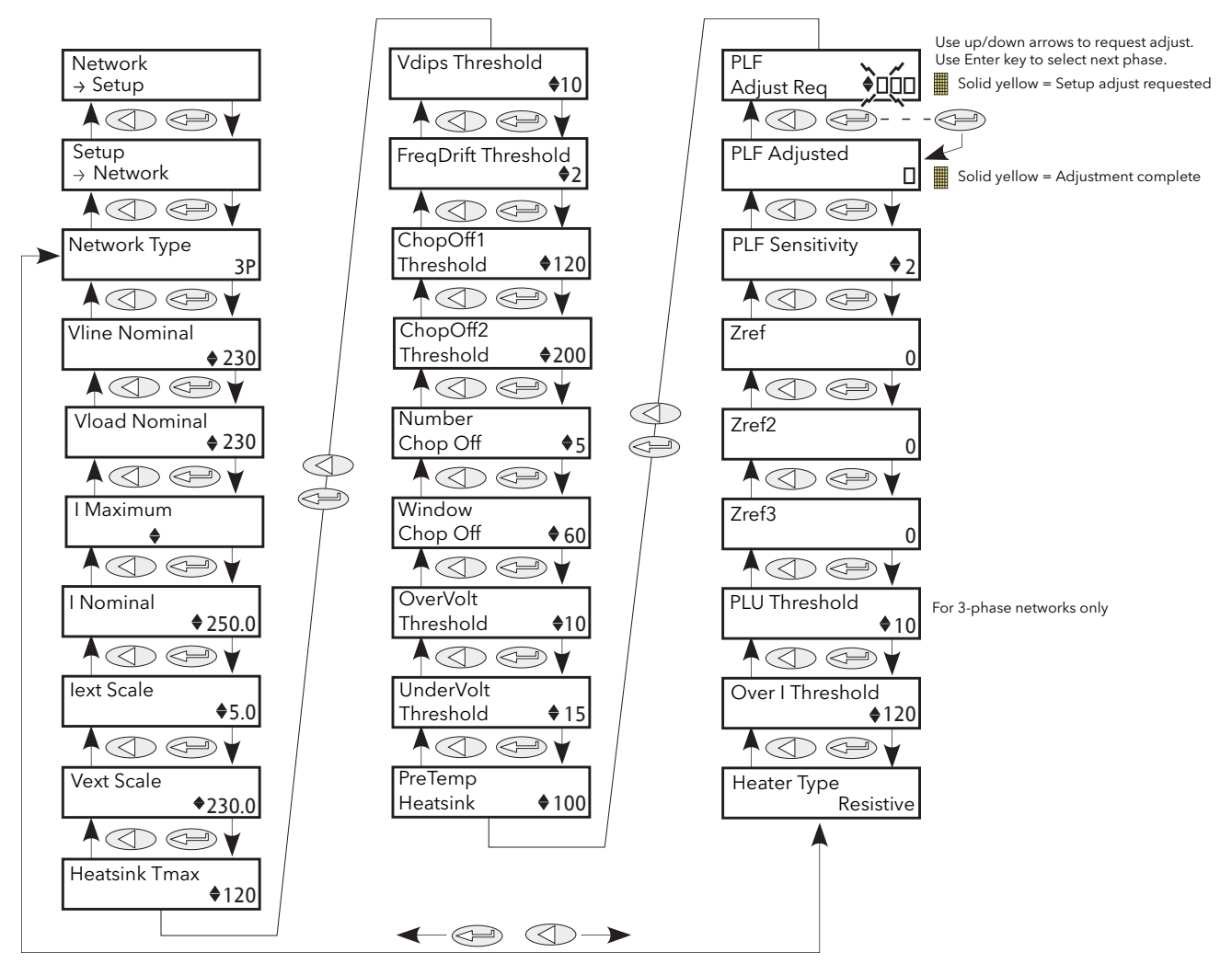

Figure 6.20.2 Network Setup submenu

<span id="page-101-0"></span>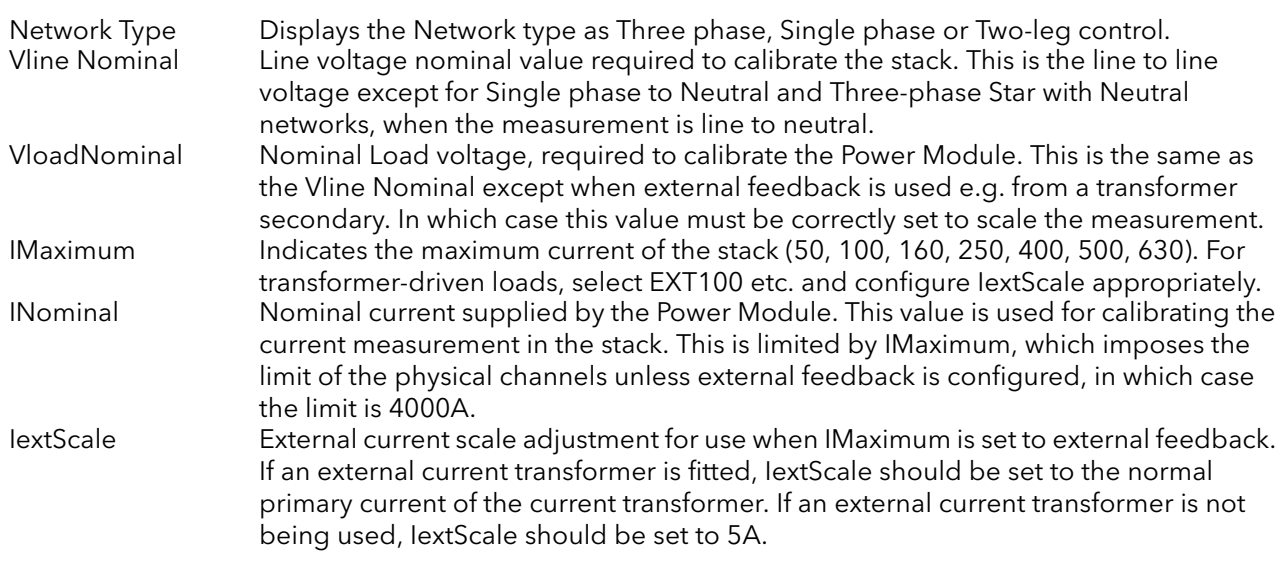

# 6.20.2 NETWORK SETUP SUBMENU (Cont.)

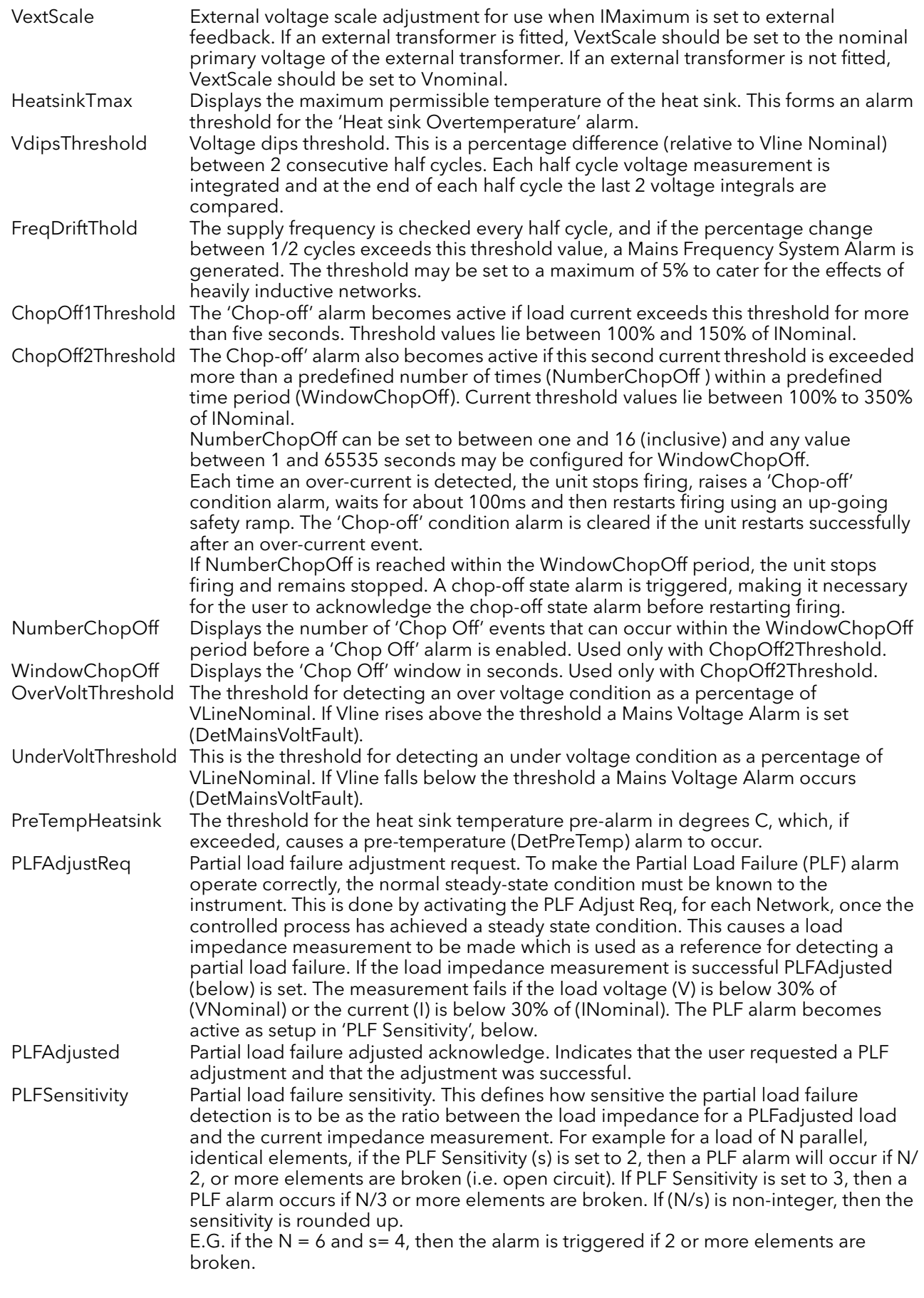

### 6.20.2 NETWORK SETUP SUBMENU (Cont.)

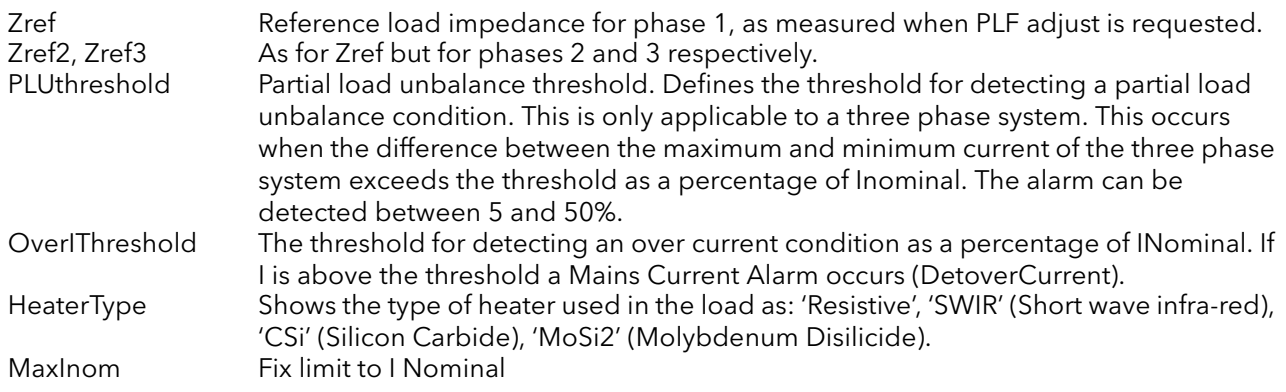

#### PARTIAL LOAD FAILURE CALCULATIONS

The PLF alarm detects a static increase in load impedance (low temperature coefficient loads and Short wave Infra Red heaters can be controlled by this feature).

The alarm works by comparing the reference load impedance with the actual measured load impedance. The user must set the reference impedance (by requesting PLFAdjust) and the partial load failure sensitivity.

Notes:

- 1. All elements are assumed to be identical and connected in parallel
- 2. For three phase loads, the impedance reference can be set only if the load is balanced.

The impedance comparison takes place over a mains cycle (in phase angle firing) or over the burst period (for burst and logic firing). For star with neutral (4S) or open delta (6D) networks, the measured load voltage and current correspond directly to the load parameters. In these configurations the partial load failure sensitivity is limited only by measurement accuracy and element impedance inaccuracies. For star without neutral (3S) and closed delta (3D) configurations, equivalent impedances are calculated using line-to-line voltages and line currents, this resulting in minor inaccuracies.

Special care must be taken for short burst firing modes (e.g. IHC or single cycle firing) if no phase rotation is applied for Burst start (suppression of DC component in current transformers) and for logic firing without DC component suppression feature, for the same reason.

A minimum voltage of 30% of nominal adjusted value (Vload nominal) and a minimum of 30% of INominal must be applied to the load, as below these thresholds, no partial load failure detection or impedance reference setting takes place.

#### <span id="page-104-0"></span>6.20.3 Network alarms

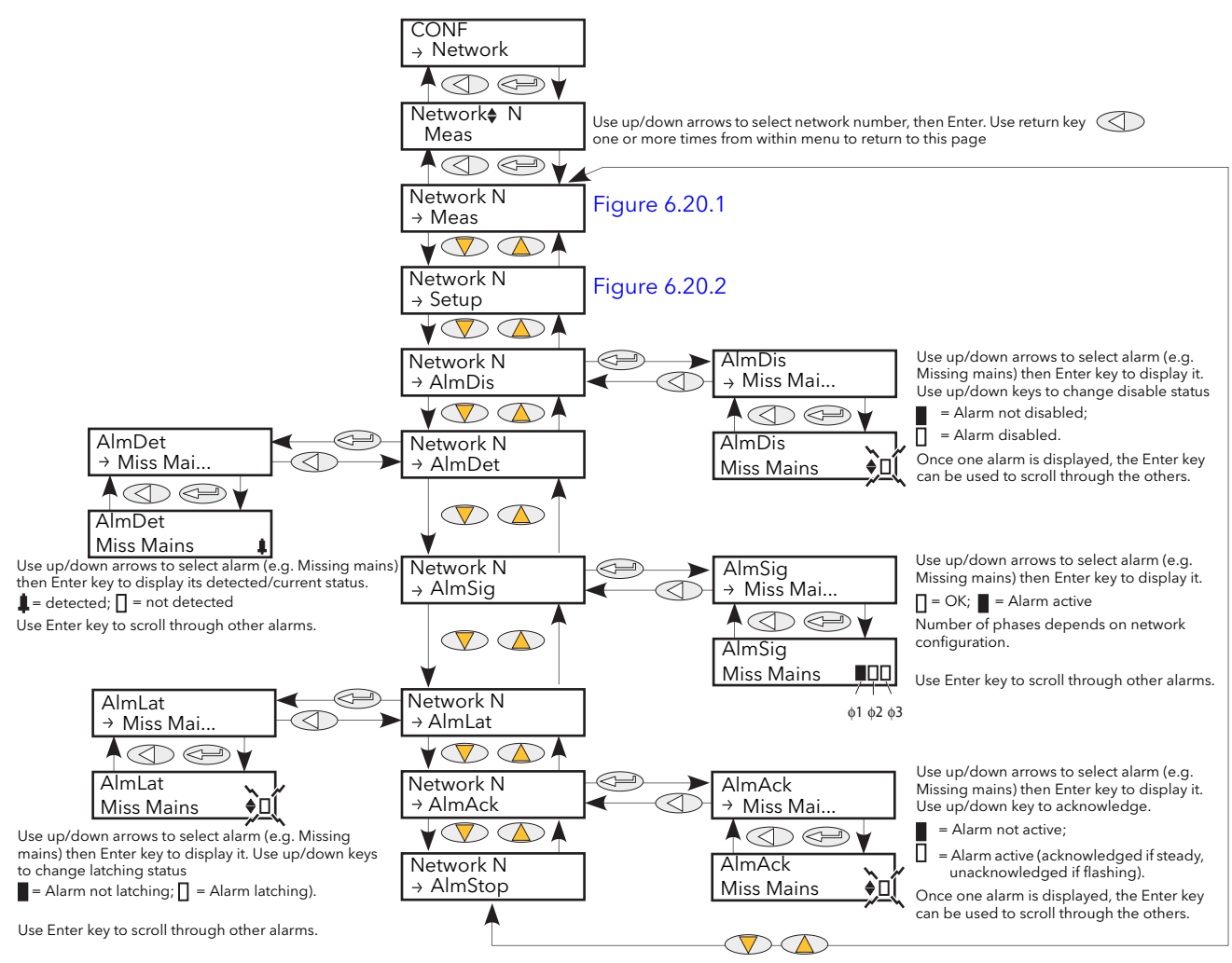

Figure 6.20.3 Network alarm menu

#### <span id="page-104-1"></span>NETWORK ALMDIS SUBMENU

This menu allows individual network block alarms (listed below) to be enabled/disabled. [Section 10](#page-212-0) gives more details of these alarms.

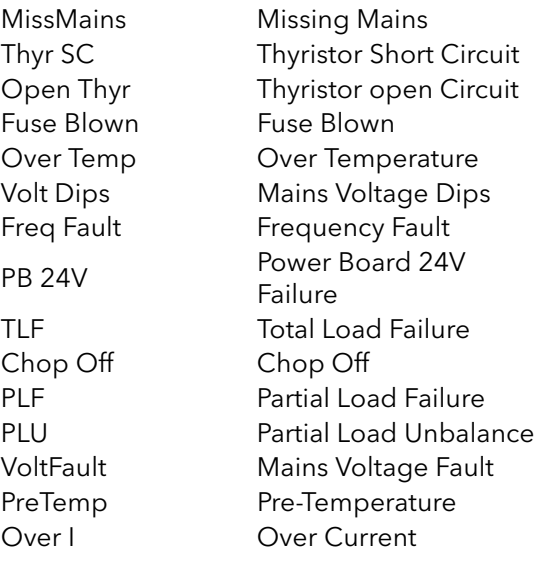

#### 6.20.3 NETWORK ALARMS (Cont.)

#### NETWORK ALMDET SUBMENU

As for 'Alarm Disable', above, but this Alarm detect submenu indicates whether any of the network alarms has been detected and is currently active.

#### NETWORK ALMSIG SUBMENU

These displays show whether an alarm has occurred and also contains latching information. The relevant AlarmSig parameter is used when wiring (to a relay for example). The alarm list is as given above.

#### NETWORK ALMLAT SUBMENU

As for 'Alarm Disable', above, but this Alarm Latch submenu allows each individual network block alarm to be defined as latching or non-latching.

#### NETWORK ALMACK SUBMENU

As for 'Alarm Disable', above, but this Alarm Acknowledge submenu allows each individual network block alarm to be acknowledged. Once acknowledged, the associated signalling parameter is cleared. Acknowledge parameters automatically clear after being written.

Note: Alarms may not be acknowledged whilst the trigger source is still active.

#### NETWORK ALMSTOP SUBMENU

Allows each individual alarm type to be configured to stop the related power module from firing. Activated by the related Signalling parameter. The alarm list is as given above.

# 6.21 PLM (STATION AND NETWORK LM PARAMETERS) MENU

This menu appears only if the Predictive Load Management option is fitted and enabled.

LoadMng provides an interface to the parameters of the station and of the load management network. A 'station' is defined as a Driver module and associated power modules. [Figure 6.21](#page-106-1) gives an overview of the menu.

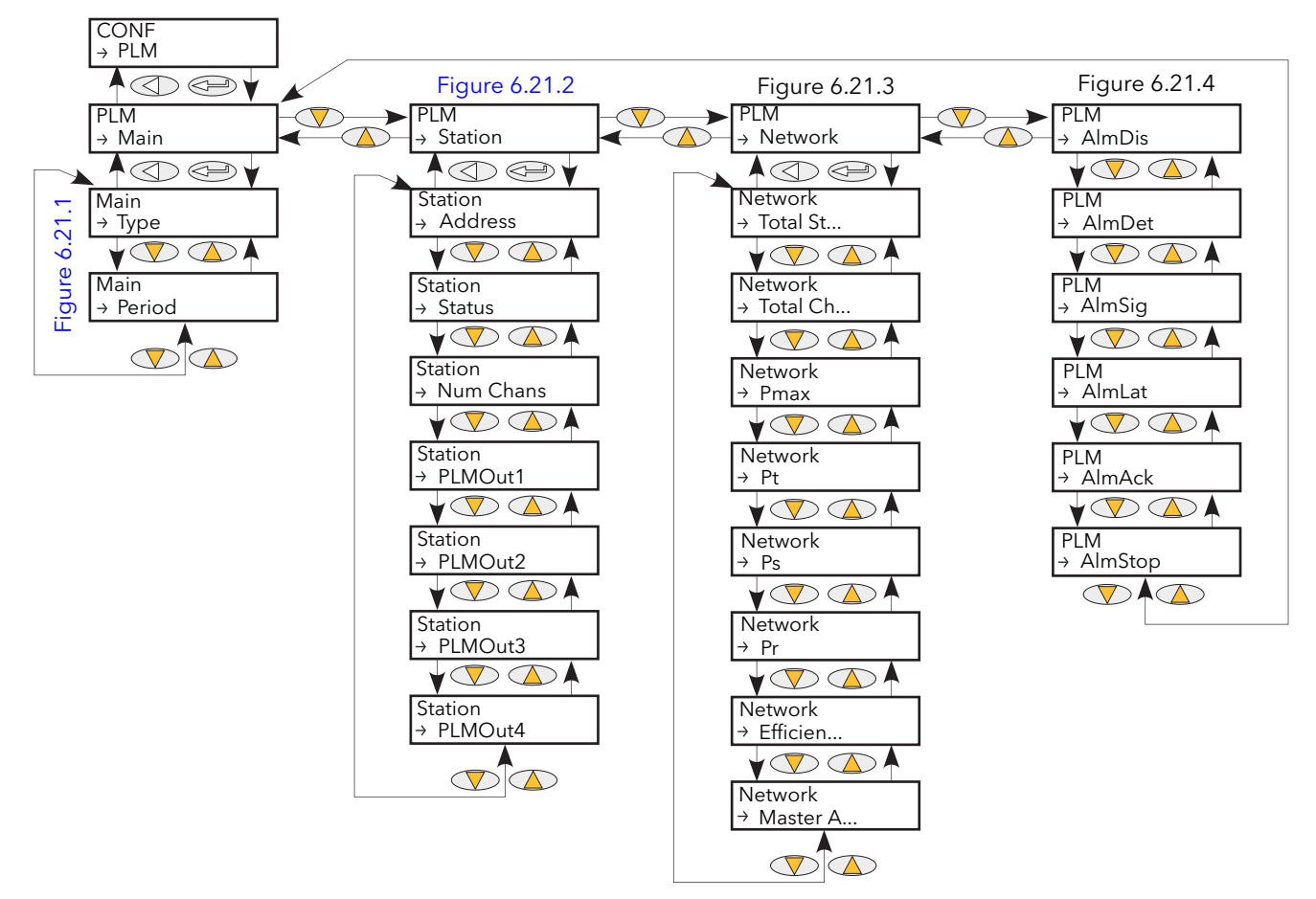

Figure 6.21 Predictive Load Management Menu overview

#### <span id="page-106-1"></span><span id="page-106-0"></span>6.21.1 Main

This presents the main Load Management parameters.

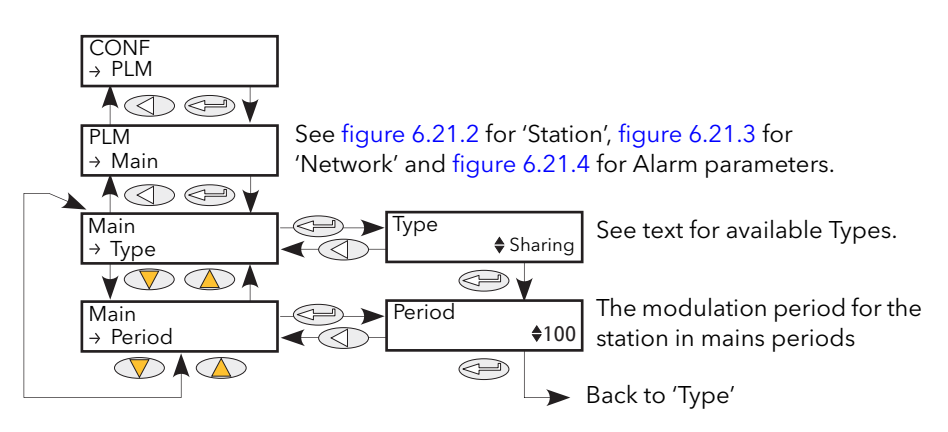

<span id="page-106-2"></span>Figure 6.21.1 Load Management 'Main' menu

# 6.21.1 PREDICTIVE LOAD MANAGEMENT 'MAIN' MENU (Cont.)

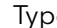

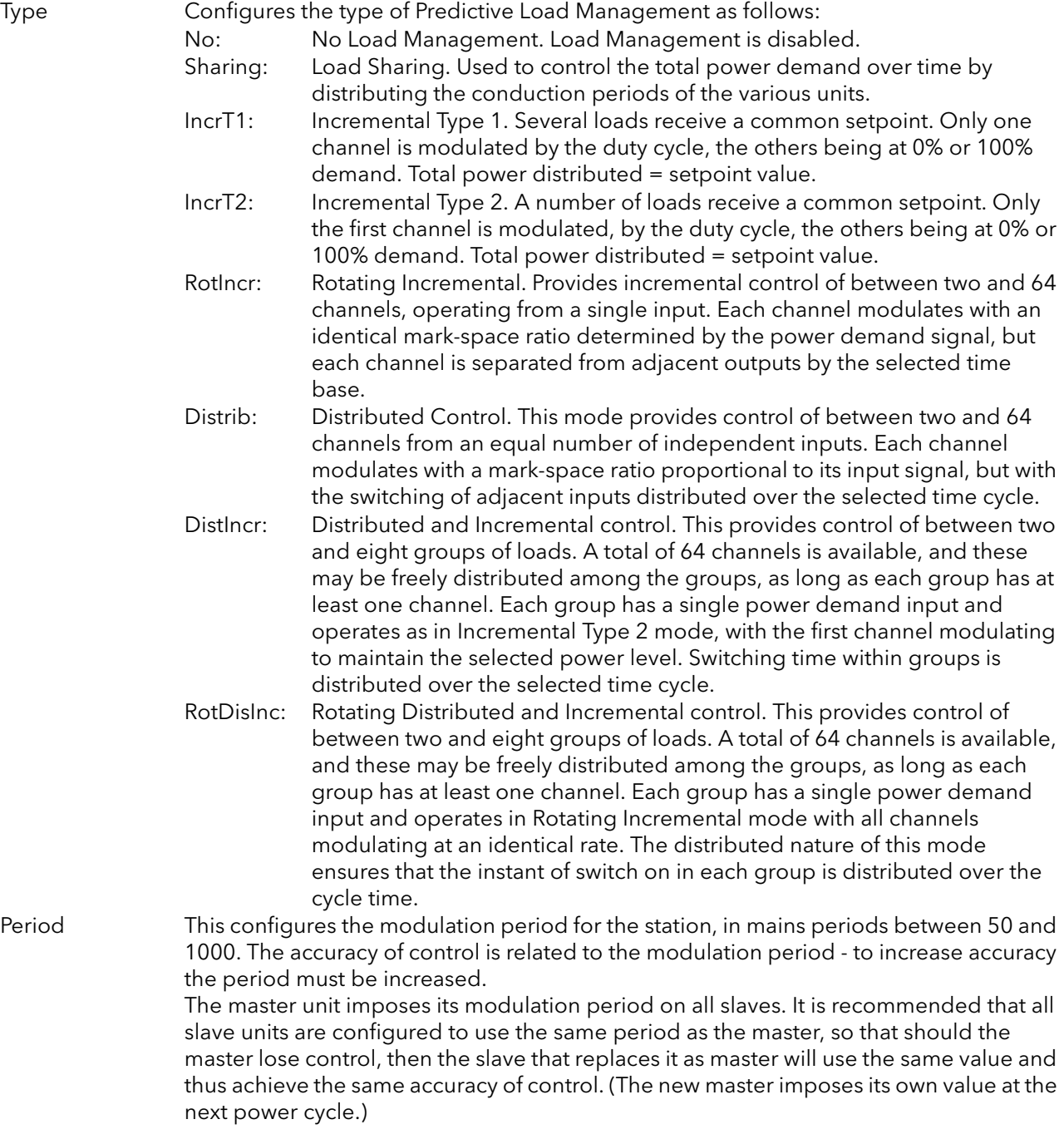
### <span id="page-108-0"></span>6.21.2 Predictive Load management 'Station' menu

This menu contains all parameters related to Load Management Station configuration, where a 'station' consists of a Driver Module together wit hits associated Power modules.

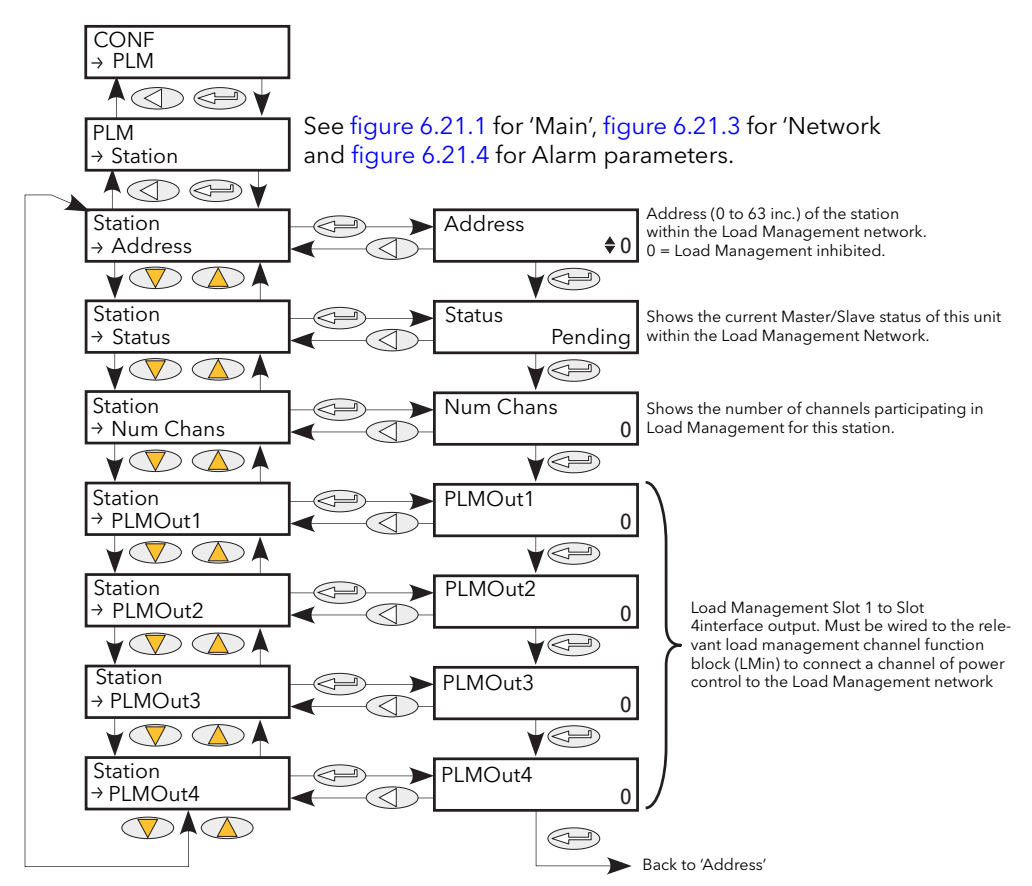

Figure 6.21.2 Load Management 'Station' menu.

<span id="page-108-1"></span>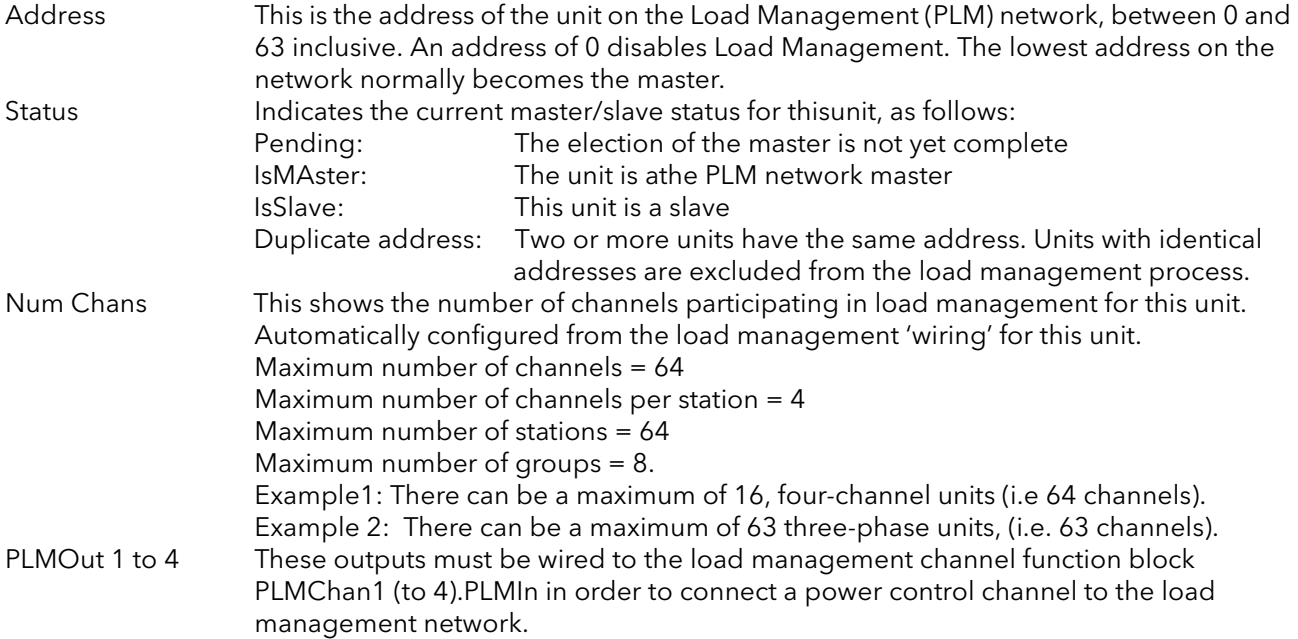

### <span id="page-109-0"></span>6.21.3 Predictive Load Management 'Network' menu

This includes load management network parameters.

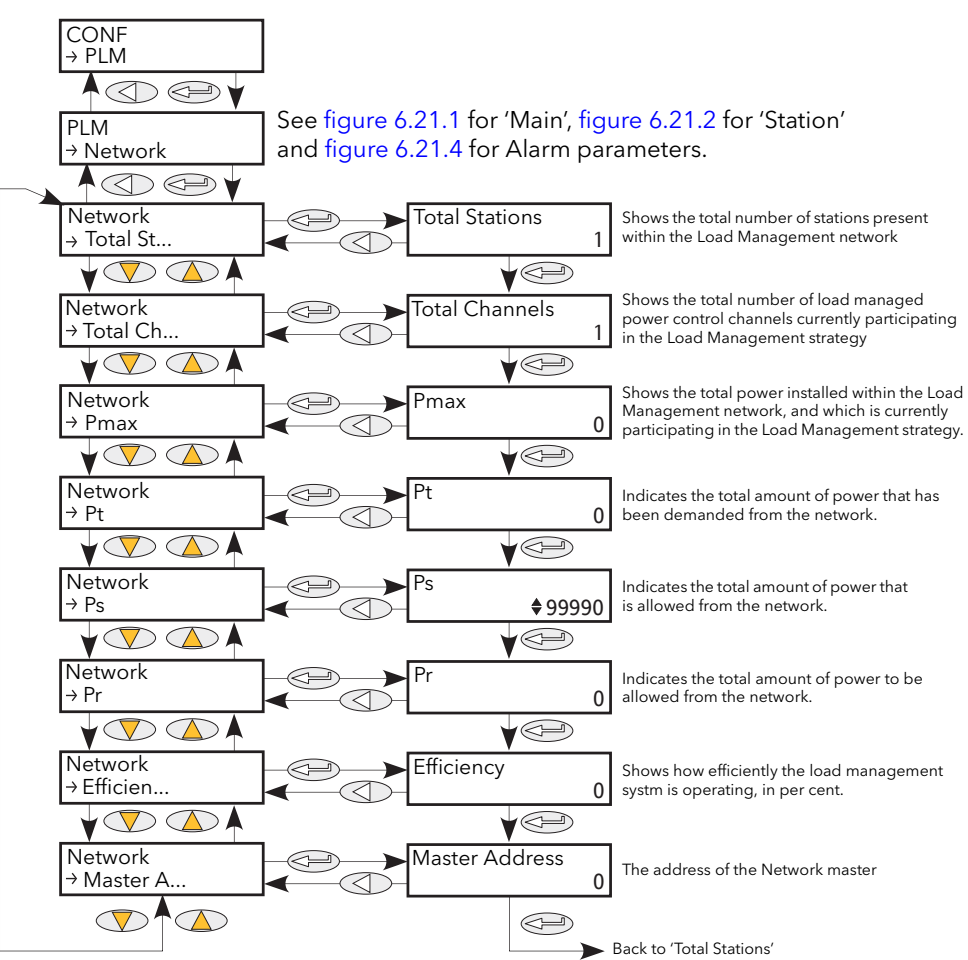

Figure 6.21.3 Load management 'Network' menu

<span id="page-109-1"></span>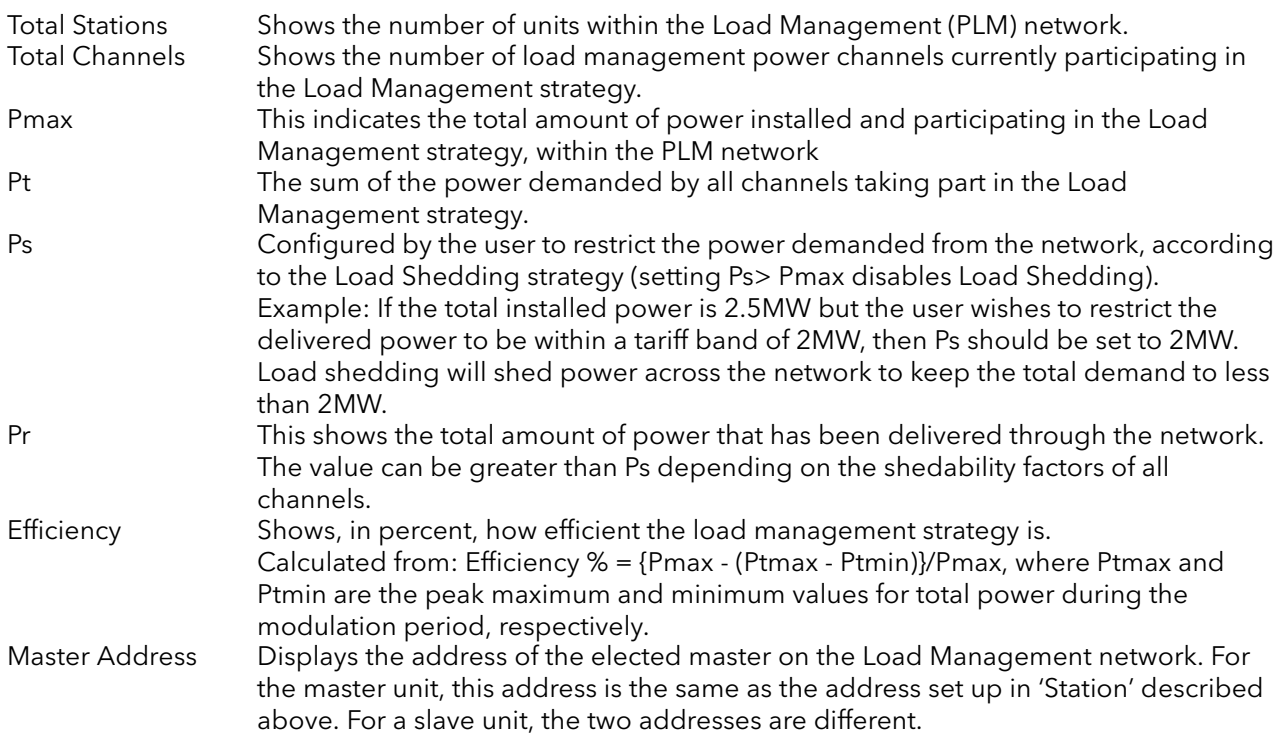

<span id="page-110-0"></span>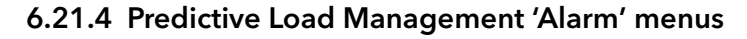

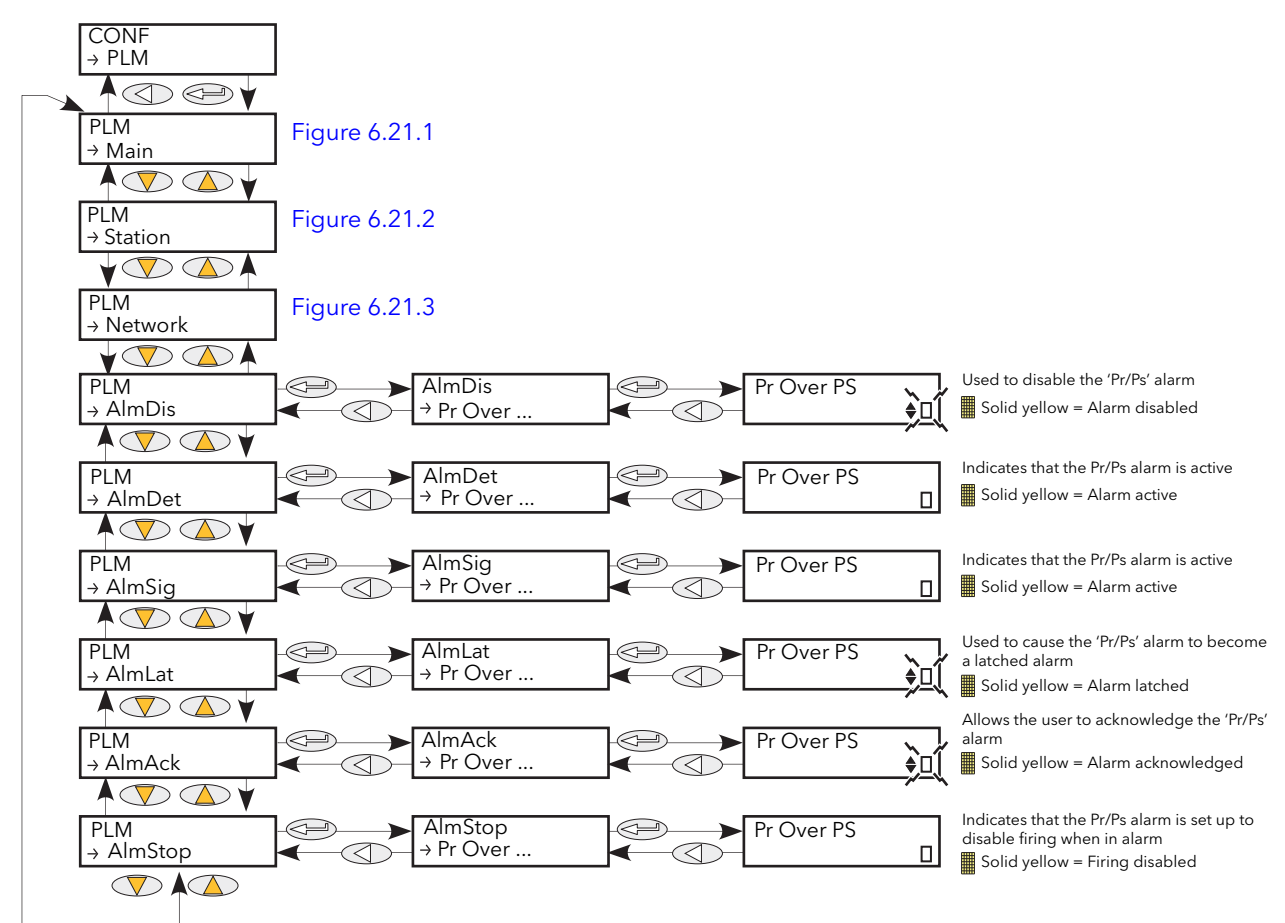

Figure 6.21.4 Load Management 'Alarm' menus

<span id="page-110-1"></span>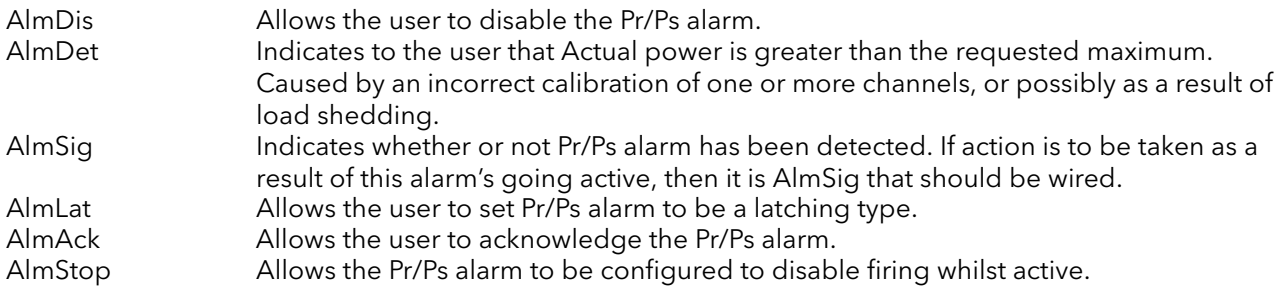

# 6.22 PLMCHAN (LOAD MANAGEMENT OPTION INTERFACE) MENU

This menu appears only if the Predictive Load Management option is fitted and enabled. PLMChan provides an interface to the channel parameters needed for Load Management. See also [section](#page-106-2)  [6.21](#page-106-2) and [section 9](#page-187-0).

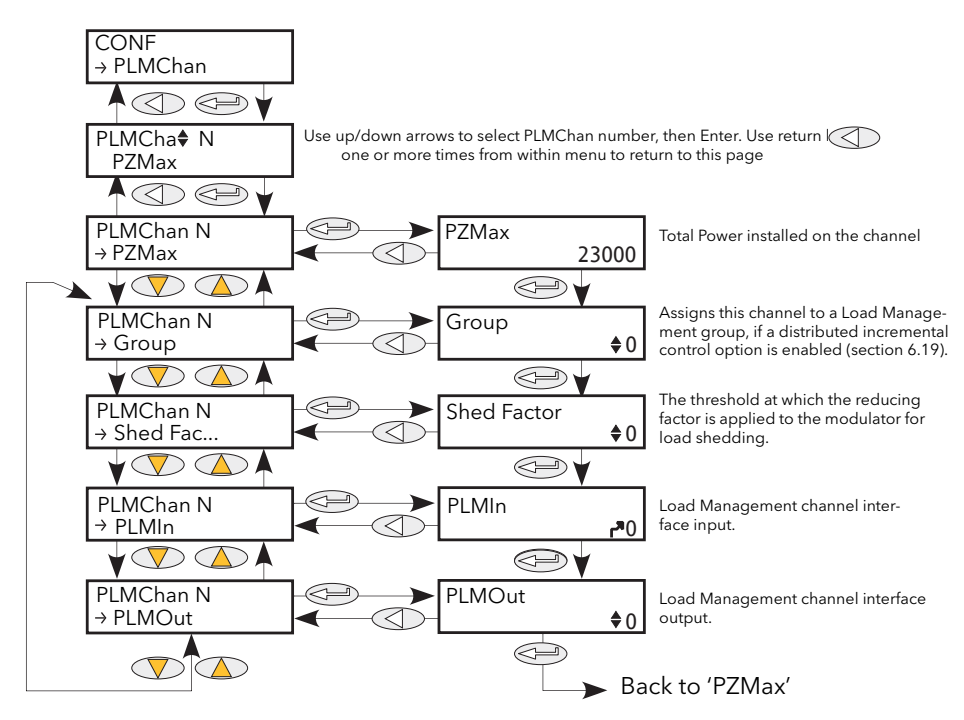

Figure 6.22 Predictive Load Management option interface menu

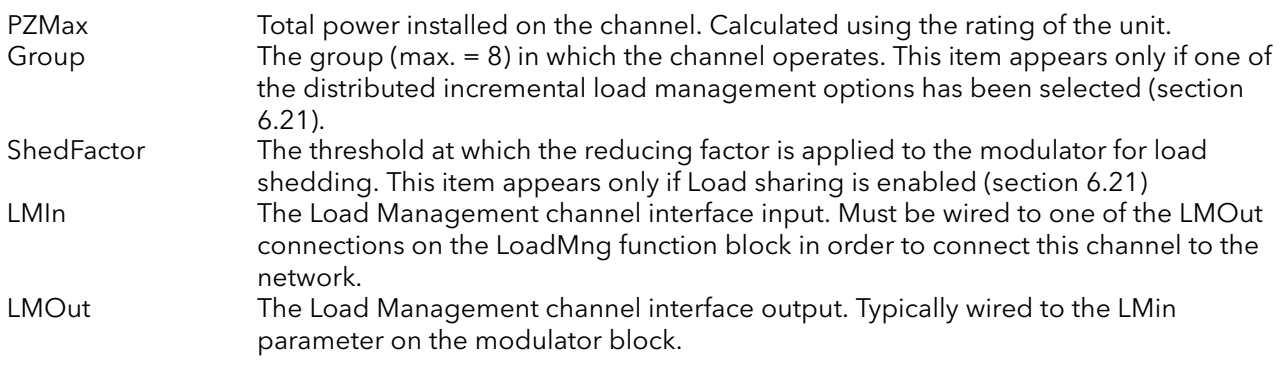

# 6.23 LOAD TAP CHANGER (LTC) OPTION

This option offers automatic load tap selection for primary or secondary windings, as configured. Instruments with this option must also be fitted with the remote current/voltage feedback option. [Figure 6.23](#page-112-0) shows the overall menu structure. [Figure 6.23.2](#page-114-0) shows the Alarm menu, and [figures 6.23.3a](#page-114-1) to [6.23.3f](#page-116-0) show some typical application wiring.

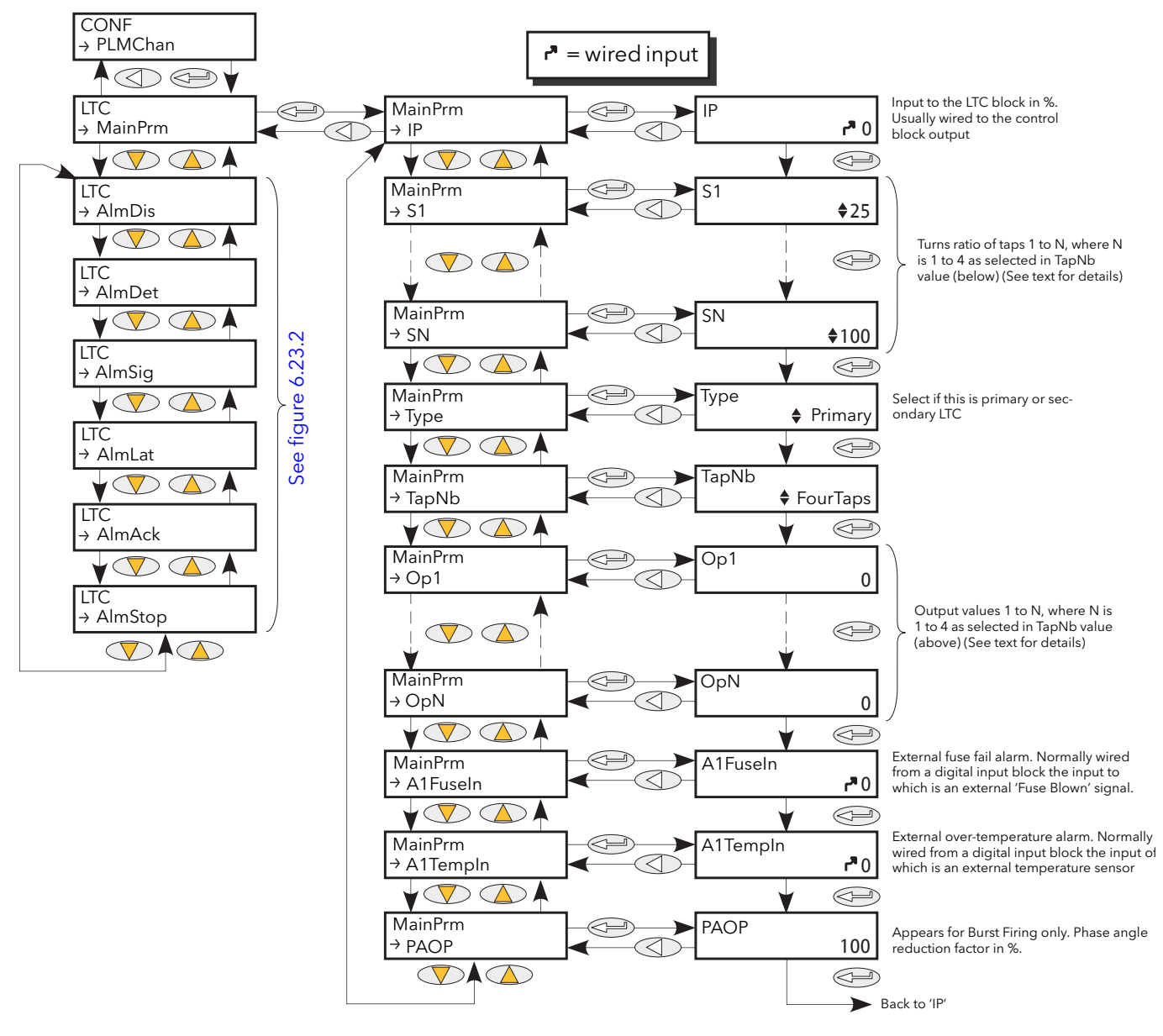

<span id="page-112-0"></span>Figure 6.23 Load Tap Changer (LTC) menu overview

#### 6.23.1 MainPrm parameters

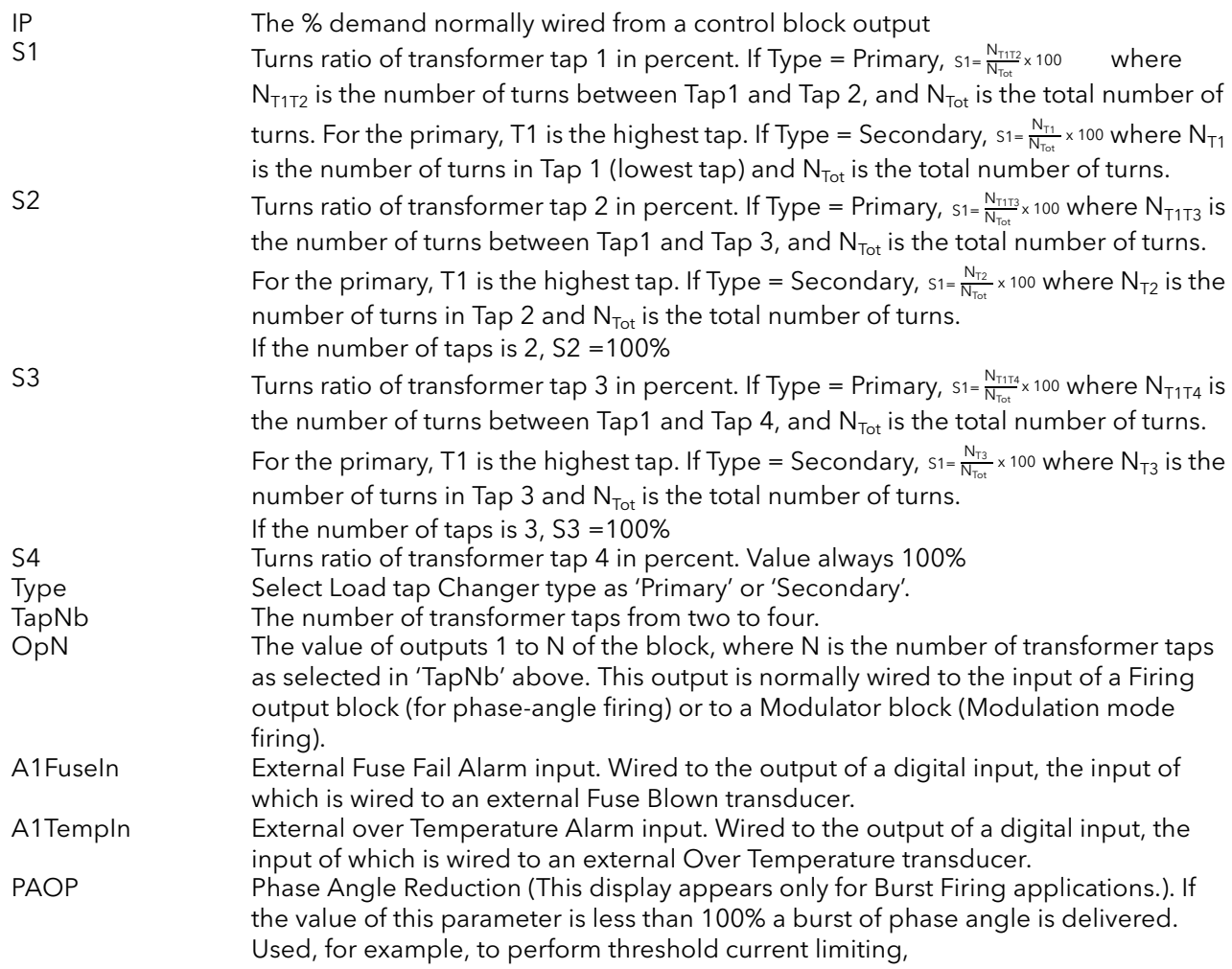

### 6.23.2 LTC Alarm

Displays the alarm configuration for the Load Tap Changer external Fuse Blown and over Temperature alarms. [Figure 6.23.2](#page-114-0) shows the menu.

The parameters listed below apply to both alarms individually.

### PARAMETERS

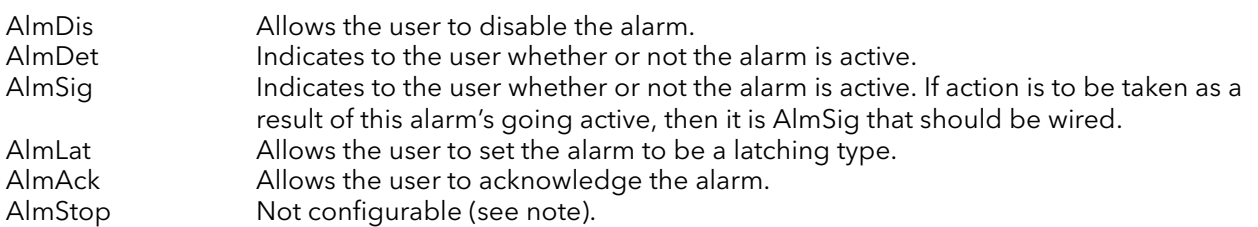

Note: These two alarms are considered to be system alarms and automatically inhibit thyristor operation (firing) whilst active. 'AlmStop' cannot be set to 'No'.

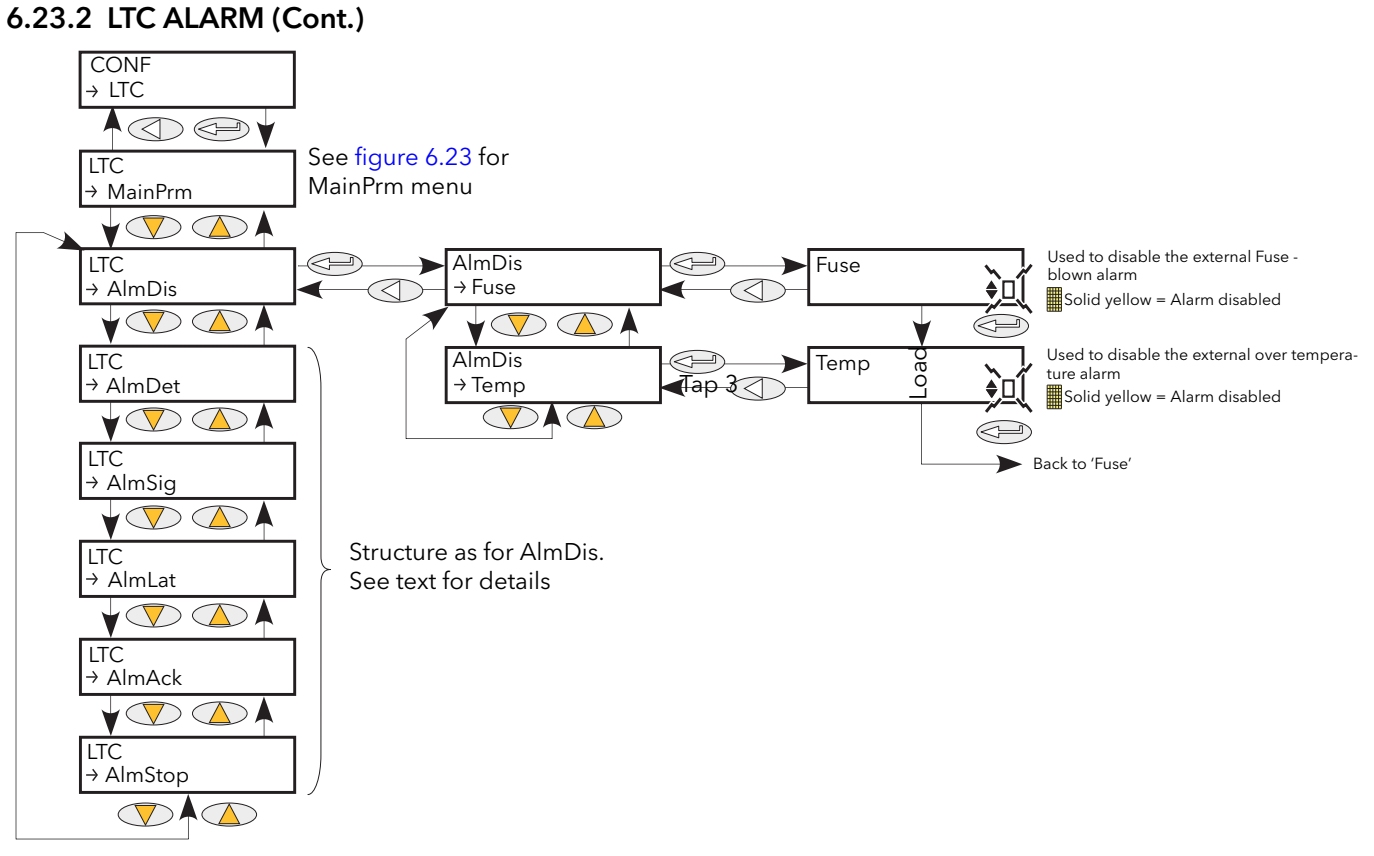

Figure 6.23.2 Load tap changer alarm menu

### <span id="page-114-0"></span>6.23.3 LTC Application wiring

The following illustrations, give typical wiring information for a number of different Load Tap Change applications. The diagrams are meant for guidance only and are not definitive.

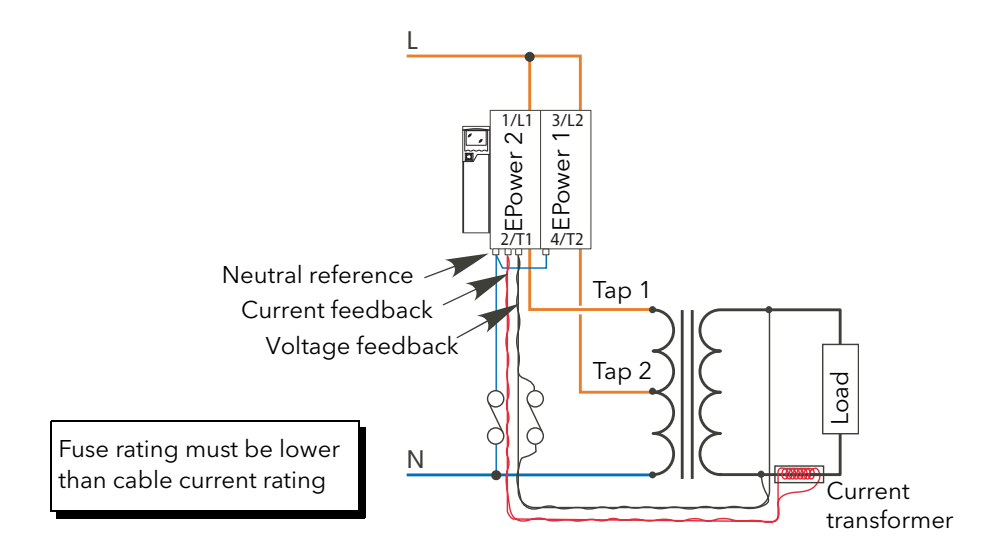

<span id="page-114-1"></span>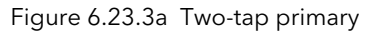

### 6.23.3 LTC APPLICATION WIRING (Cont.)

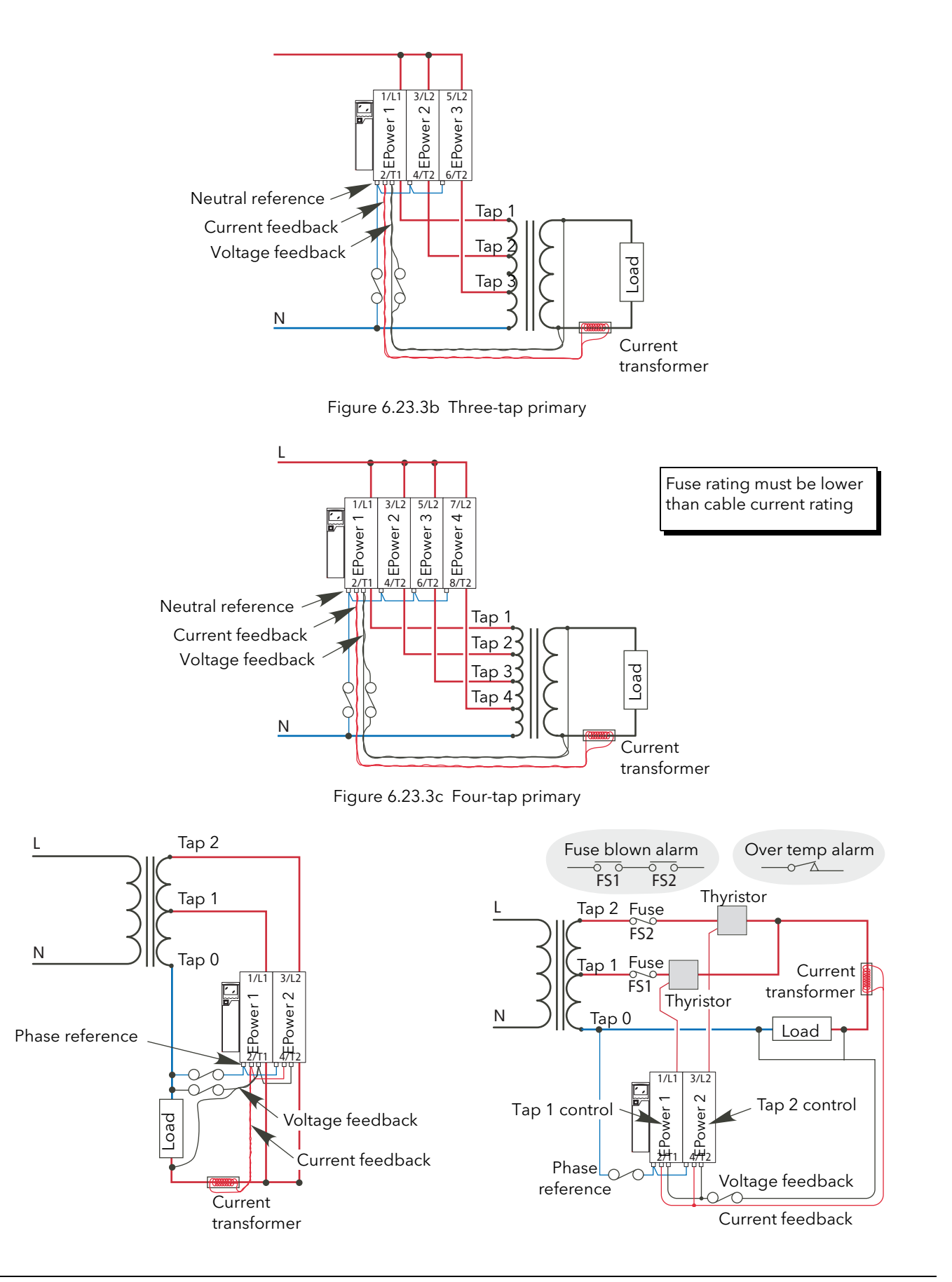

Figure 6.23.3d Two-tap secondary (alternative layouts)

### 6.23.3 LTC APPLICATION WIRING (Cont.)

<span id="page-116-0"></span>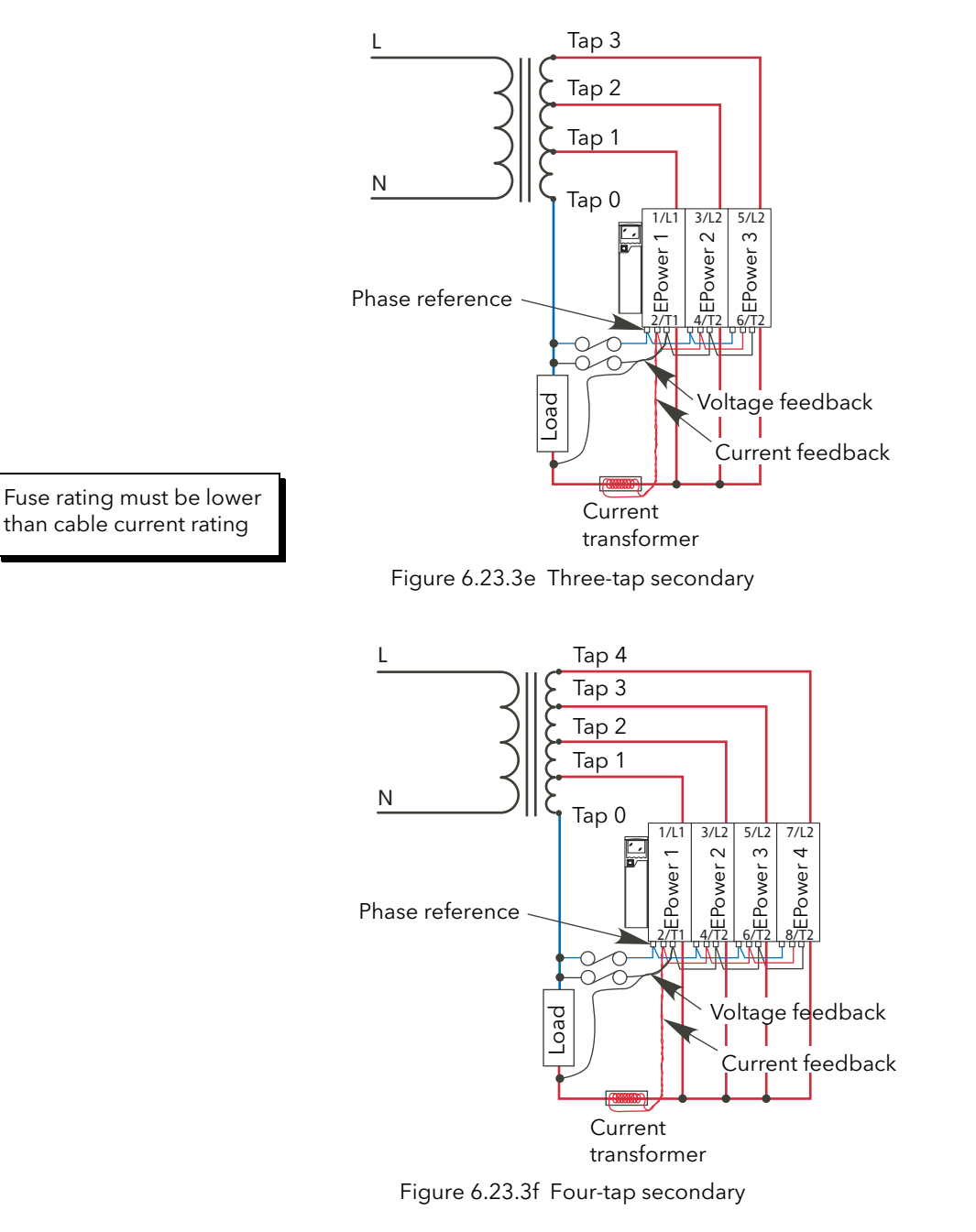

# 6.24 RELAY MENU

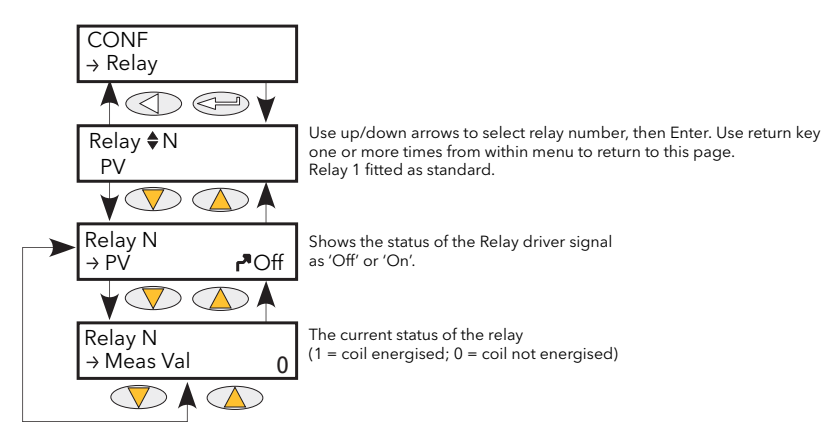

Figure 6.24 Relay menu

#### 6.24.1 Relay parameters

PV This shows the status of the input to the relay as either 'On' (True) or 'Off' (False).<br>Meas Val Shows the current state of the relay coil.  $1 =$  energised;  $0 =$  de-energised, where Shows the current state of the relay coil.  $1$  = energised;  $0$  = de-energised, where 'energised' is 'off' and 'de-energised' is 'on'.

See [figures 2.2.1c](#page-24-0) and [2.2.1d](#page-25-0) for relay pinout details.

### 6.25 SETPROV MENU

This feature supplies 1 local and two remote setpoints.

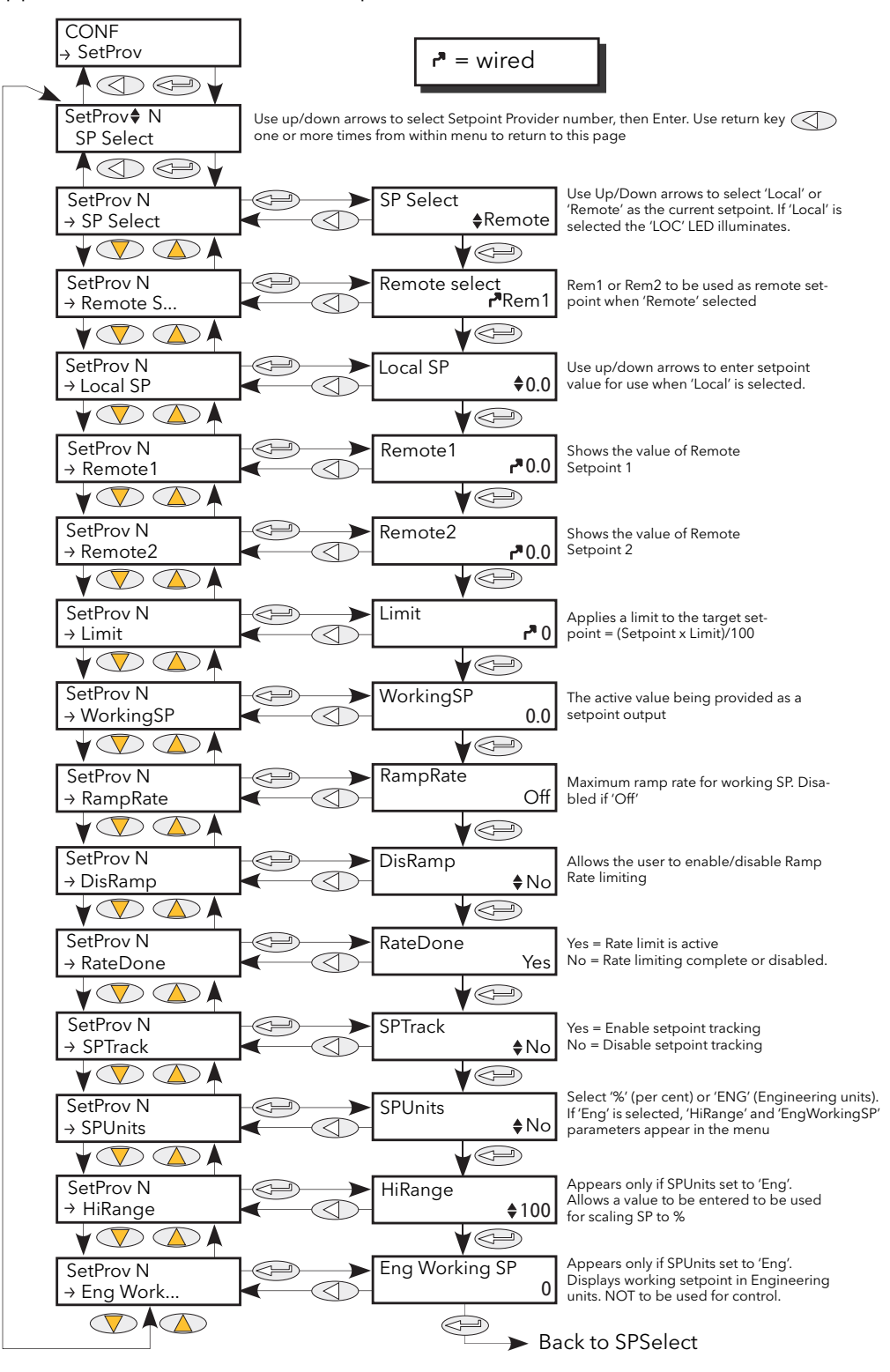

Figure 6.25 SetProv menu

# 6.25.1 Setpoint provider parameters

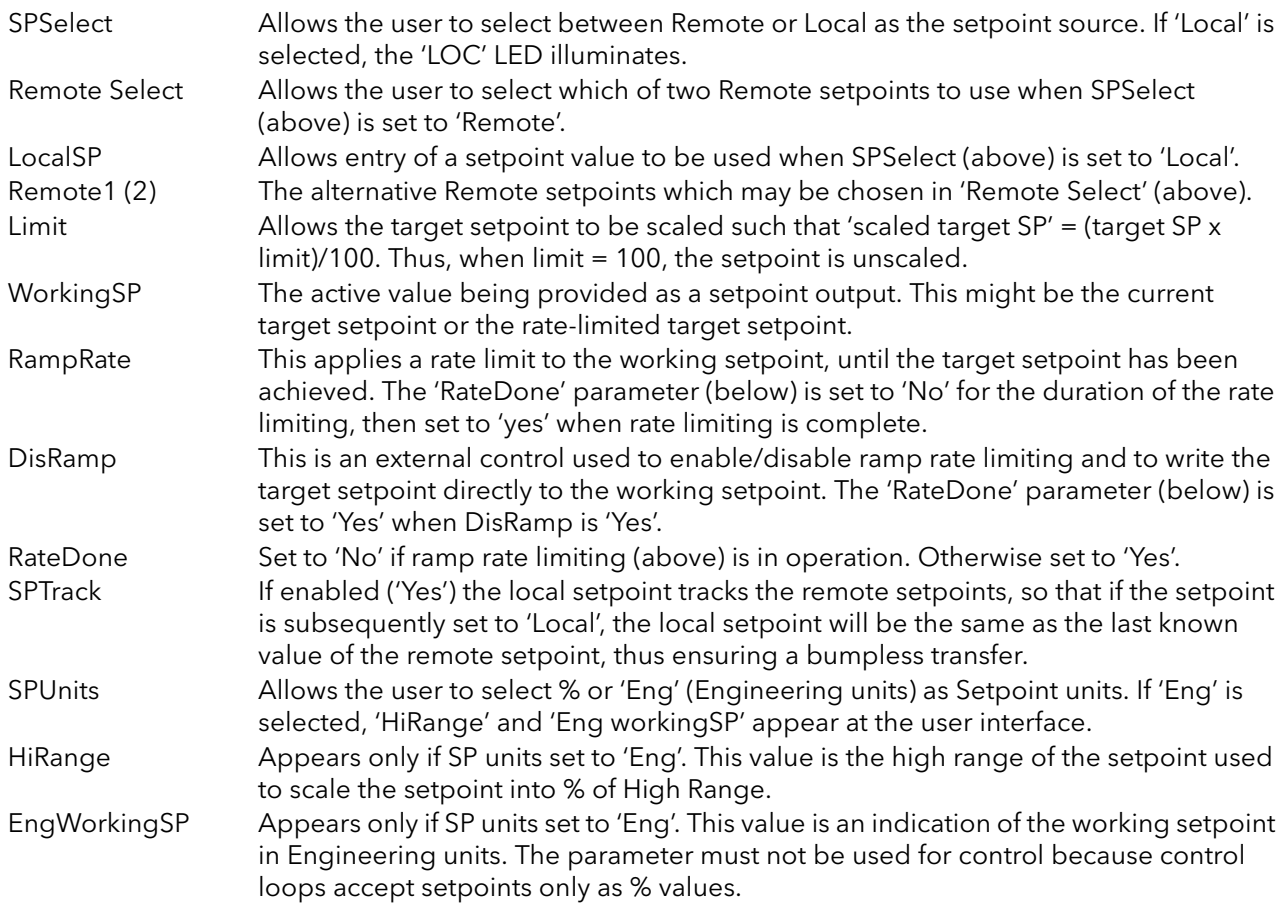

# 6.26 TIMER MENU

### 6.26.1 Timer configuration

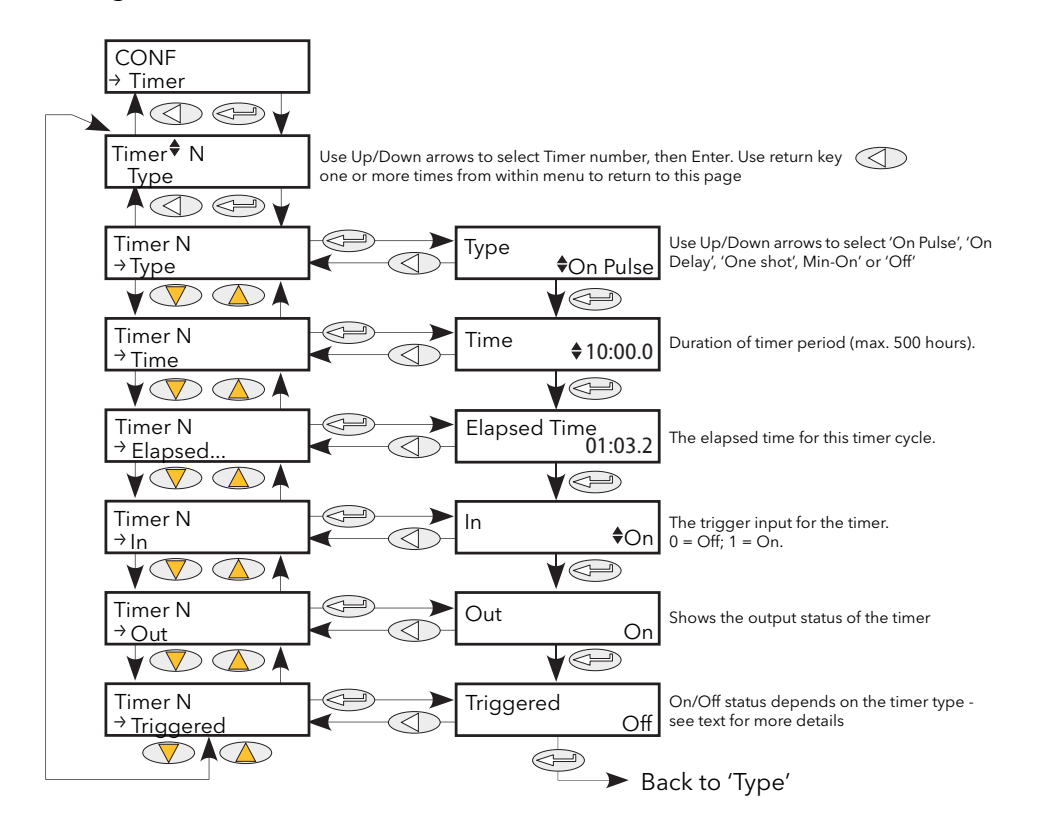

Figure 6.26.1 Timer Menu

Type Allows the user to select the required timer type as follows: Off Timer is off On Pulse The timer output switches on when 'In' changes from Off to On, and it remains on until the time period ('Time' - see below) has elapsed. If the input is re-triggered before 'Time' has elapsed, the timer re-starts. 'Triggered' (below) follows the state of the output. On delay After the input changes from Off to On, the timer output remains off until the time period defined in 'Time' (below) has elapsed. Once this period has elapsed, if the input is still on, the output switches on and remains on until the input goes Off. Elapsed time is set to zero when the input goes off. 'Triggered' follows the state of the input.

### 6.26.1 TIMER CONFIGURATION (Cont.)

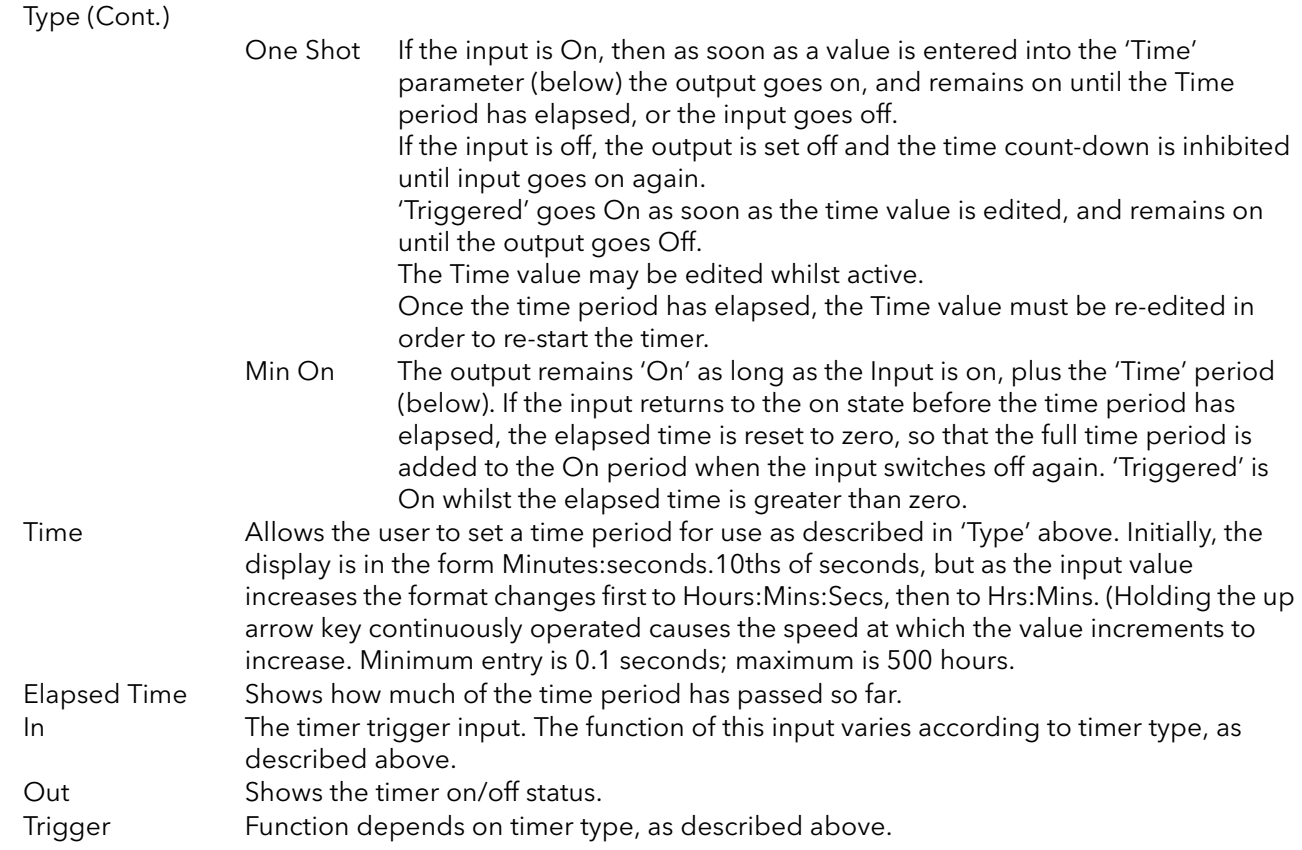

### 6.26.2 Timer examples

[Figure 6.26.2](#page-121-0) shows some timing examples for the different types of timer available.

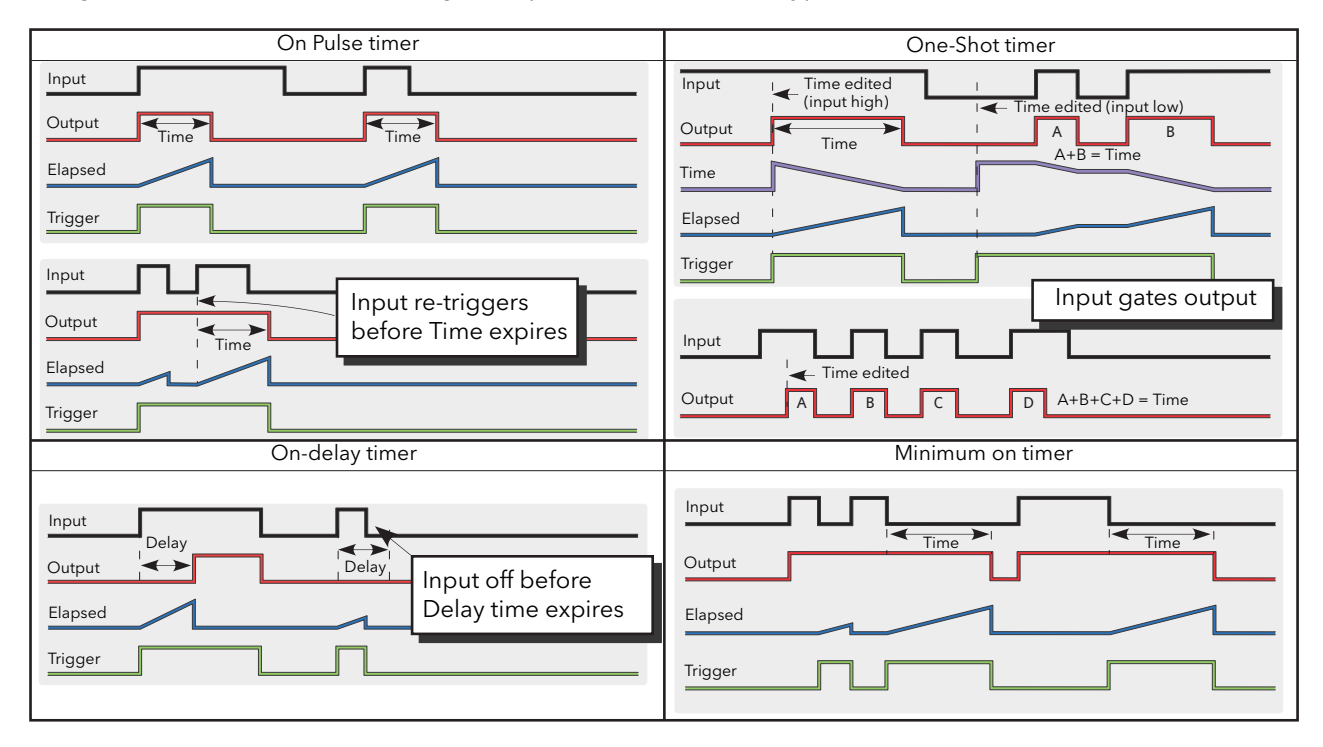

<span id="page-121-0"></span>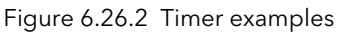

# 6.27 TOTALISER MENU

The totaliser is an instrument function used to calculate a total quantity by integrating a flow rate input over time. The maximum value of the totaliser is +/- 99999. The outputs from a totaliser are its integrated value, and an alarm state.

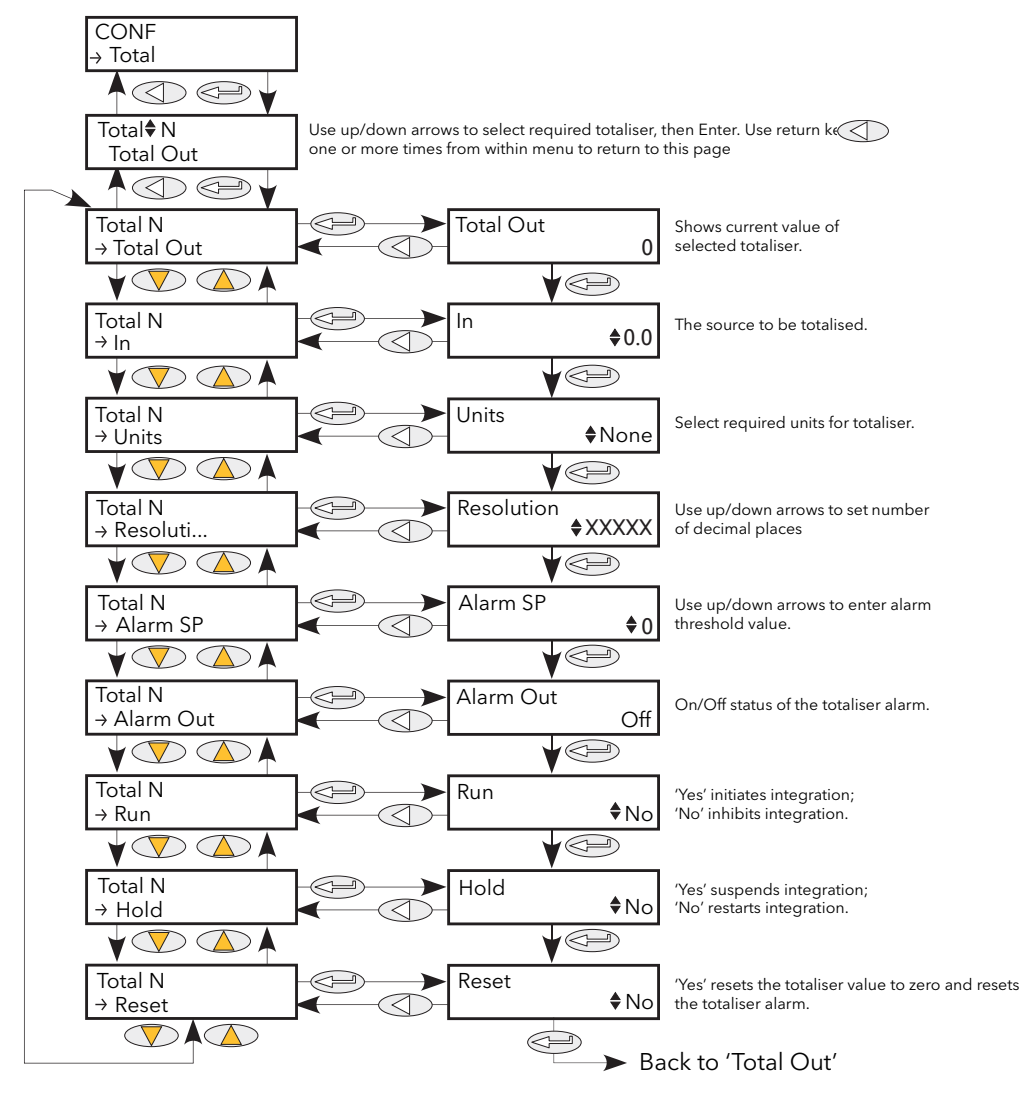

Figure 6.27 Totaliser menu

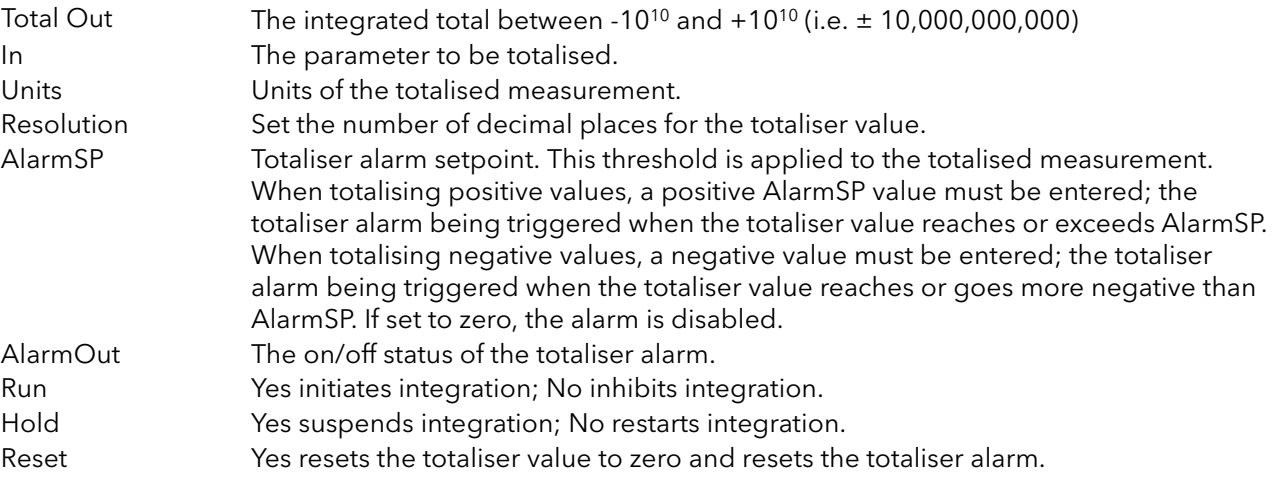

### 6.28 USER VALUE MENU

This provides storage for a user-defined constant. Typical uses are as a source for a maths function, or as storage for values written over the communications link.

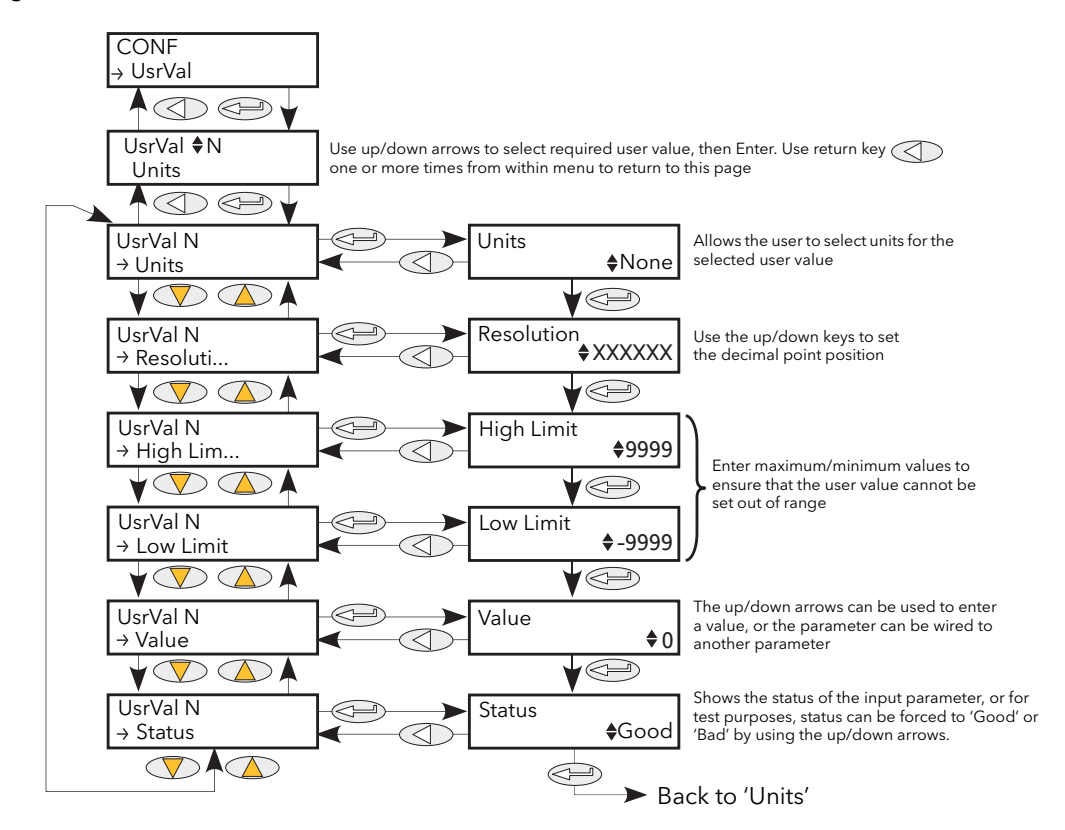

Figure 6.28 User Value menu

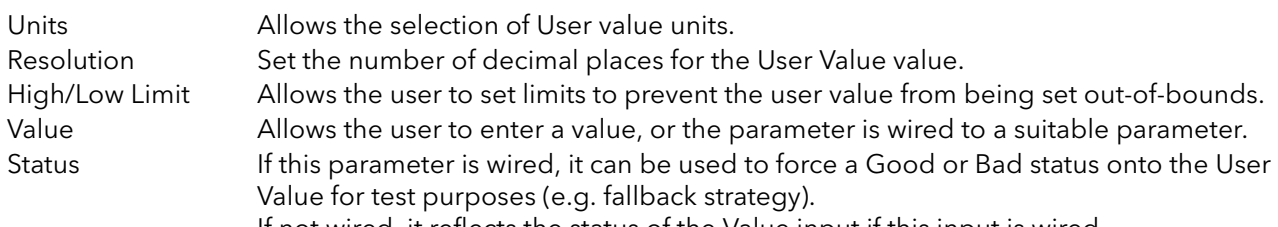

If not wired, it reflects the status of the Value input if this input is wired.

# 7 USING ITOOLS

iTools software running on a pc allows quick and easy access to the configuration of the unit. The parameters used are the same as those described in [section 6](#page-56-0) above, with the addition of various diagnostic parameters. iTools also gives the user the ability to create software wiring between function blocks, something that is not possible from the operator interface. Such wiring is carried out using the Graphical wiring Editor feature. In addition to the guidance given here, there are two on-line Help systems available within iTools: Parameter help and iTools help. Parameter help is accessed by clicking on 'Help' in the toolbar (opens the complete parameter help system), by right-clicking on a parameter and selecting 'Parameter Help' from the resulting context menu, or by clicking on the Help menu and selecting 'Device Help'. iTools help is accessed by clicking on the Help menu, and selecting 'Contents'. iTools help is also available in manual format under part number HA028838, either as a physical manual or as a pdf file.

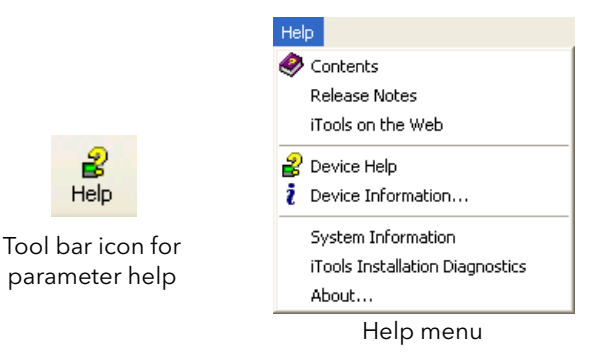

Figure 7 Help access

# 7.1 iTools CONNECTION

The following descriptions assume that iTools software as been correctly installed on the pc.

### 7.1.1 Serial communications

Once the serial link has been correctly wired, start iTools and click on the Scan toolbar icon. The iTools scanning feature initiates a search for compatible instruments, and a 'thumbnail' of each one found appears in the 'Panel Views' pane, normally located at the bottom of the screen. The scan can be stopped at any time by clicking on the Scan toolbar icon a second time.

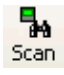

Note: [Section 7.2](#page-128-0) contains more details of the scan process.

### <span id="page-125-0"></span>7.1.2 Ethernet (Modbus TCP) communications

Note: the following description is based on windows XP. Windows 'Vista' is similar.

It is first necessary to determine the IP address of the unit, as described under '[Comms menu](#page-65-0)' in [section 6.6](#page-65-0). This can be done from either the Engineer menu or the Config menu.

Once the Ethernet link has been correctly installed, carry out the following actions at the pc:

- 1. Click on 'Start'
- 2. Click on 'Control Panel'. (If Control Panel opens in 'Category View' select 'Classic View' instead.)
- 3. Double-click on 'iTools'.
- 4. Click on the TCP/IP tab in the Registry settings configuration.
- 5. Click on Add... The 'New TCP/IP Port' dialogue box opens.
- 6. Type-in a name for the port, then click Add...
- 7. Type the IP address of the unit in the 'Edit Host' box which appears. Click OK.
- 8. Check the details in the 'New TCP/IP Port' box, then click on 'OK'.
- 9. Click on 'OK' in the 'Registry settings' box to confirm the new port.

#### (Continued)

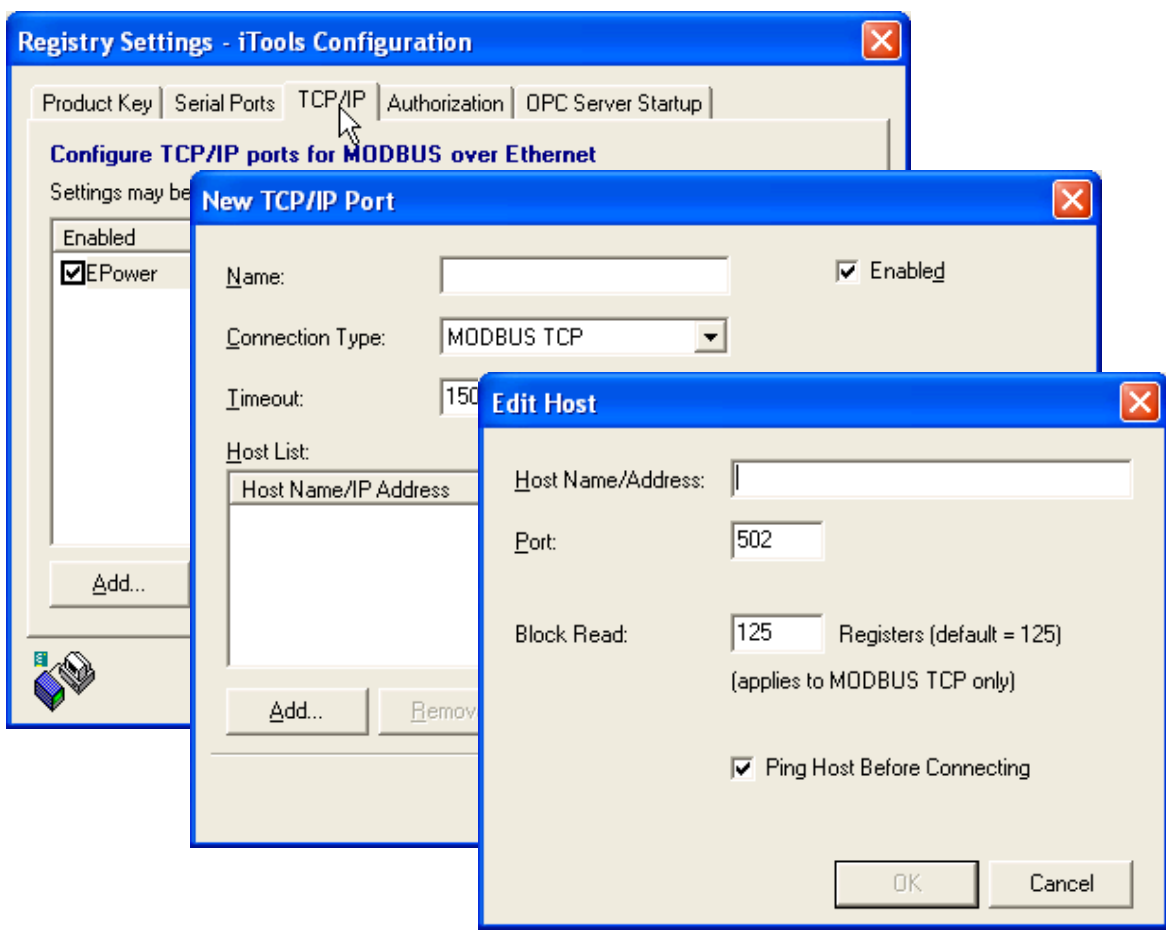

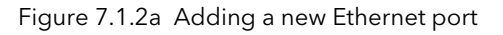

### 7.1.2 ETHERNET (TCP/IP) COMMUNICATIONS (Cont.)

To check that the pc can now communicate with the instrument, Click 'Start'. 'All Programs', 'Accessories', 'Command Prompt'

when the Command Prompt box appears, type in : Ping<Space>IP1.IP2.IP3.IP4<Enter> (where IP1 to IP4 are the IP address of the instrument).

If the Ethernet link to the instrument is operating correctly, the 'successful' reply arrives. Otherwise, the 'failed' reply arrives, in which case, the Ethernet link, IP address, and pc port details should be verified.

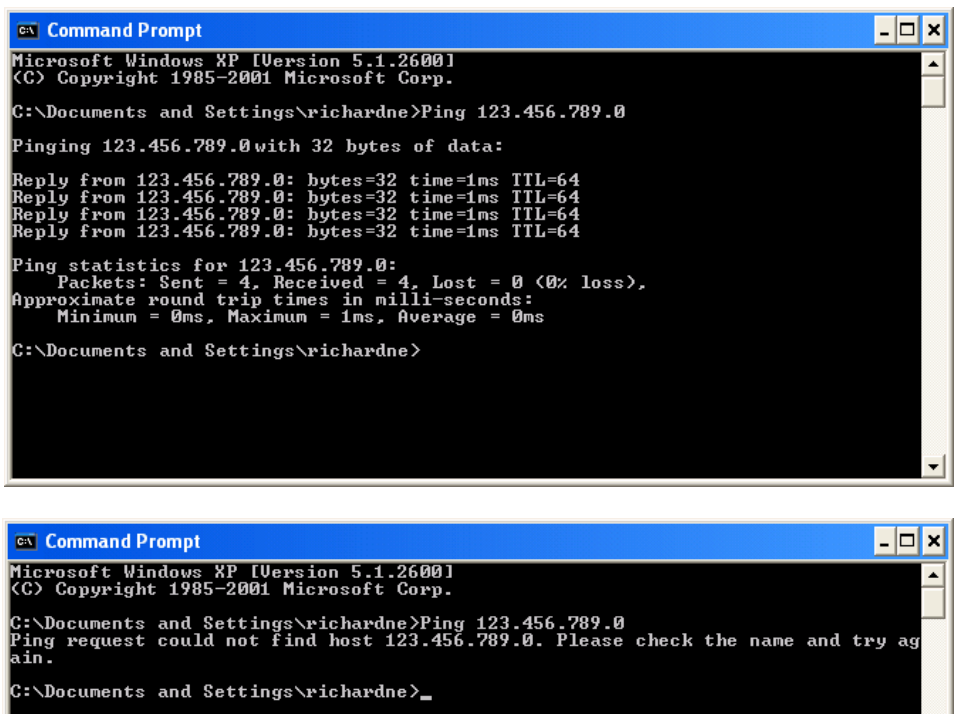

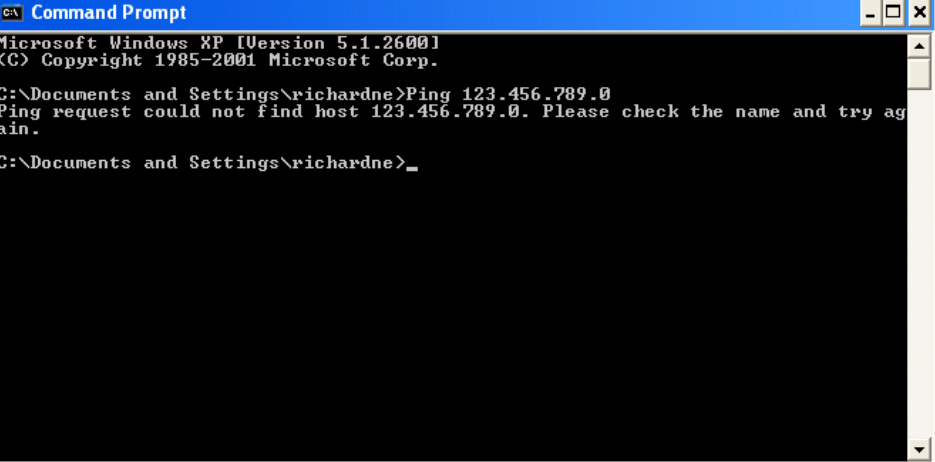

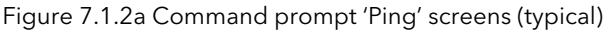

Once the Ethernet link to the instrument has been verified, iTools can be started (or shut down and restarted), and the Scan toolbar icon used, to 'find' the instrument. The scan can be stopped at any time by clicking on the Scan icon a second time.

۹, Scan

See [section 7.2](#page-128-0) for more details of the scan procedure.

### 7.1.3 Direct Connection

This section describes how to connect a pc directly to a Driver Module which, for this purpose, must be fitted with the Ethernet communications option.

#### **WIRING**

Connection is made from the Ethernet connector on the front of the Driver Module to an Ethernet RJ45 connector, usually located at the rear of the pc. The cable should be a 'cross-over' cable type.

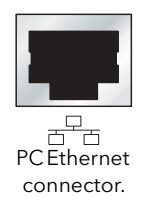

Once wired correctly, and powered up, it is necessary to enter a suitable IP address and subnet mask into the Comms configuration of the Driver Module. This information can be found as follows:

- 1. At the pc, click 'Start'. 'All Programs', 'Accessories', 'Command Prompt'
- 2. When the Command Prompt box appears, type in :IPConfig<Enter>

The response is a display, such as that shown below, giving the IP address and Subnet mask of the pc. Choose an address in the range covered by these two values.

A subnet mask element of 255 means that the equivalent element of the IP address must be used unchanged. A subnet mask element of 0 means that the equivalent element of the IP address may take any value between 1 and 255 (0 is not allowed). In the example below, the range of IP addresses which may be chosen for the Driver Module is 123.456.789.2 to 123.456.789.255. (123.456.789.0 is not allowed and 123.456.789.1 is the same as the pc's address, and may therefore not be used.)

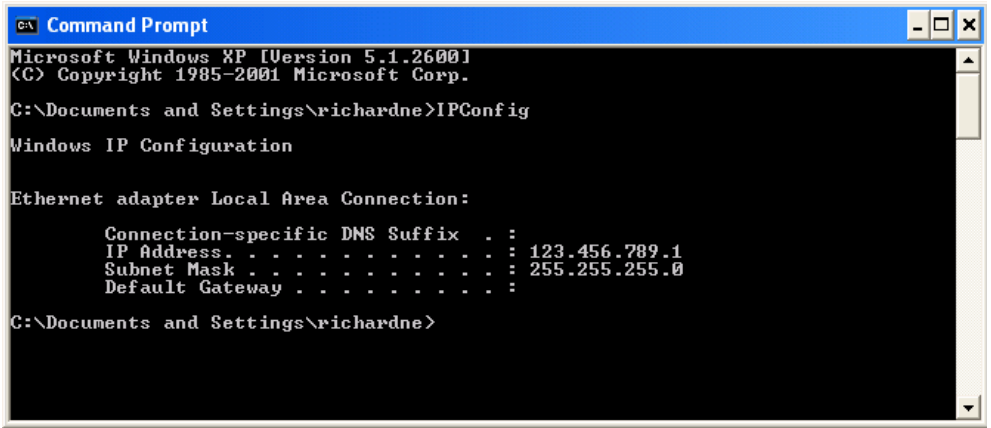

#### Figure 7.1.3a IP Config command

- 3. In Comms configuration ([section 6.6](#page-65-0)) enter the selected IP address and the subnet mask (as it appears in the command prompt window) in the relevant parts of the configuration menu.
- 4. Check communications by 'pinging' as described in [section 7.1.2](#page-125-0) above.

Once the link to the instrument has been verified, iTools can be started (or shut down and re-started), and the Scan toolbar icon used, to 'find' the instrument. The scan can be stopped at any time by clicking on the Scan icon a second time.

See [section 7.2](#page-128-0) for more details of the scan procedure.

# Subnet Masks and IP addresses.

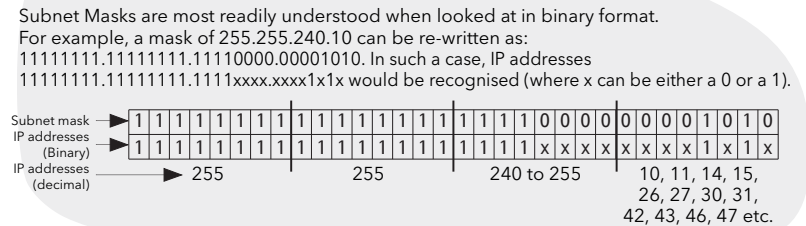

# <span id="page-128-0"></span>7.2 SCANNING FOR INSTRUMENTS

Clicking on the 'Scan' toolbar icon causes a dialogue box (shown below) to appear. This allows the user to define a search range of addresses.

Notes:

- 1. The relevant instrument address is that entered in the [Comms User menu](#page-65-0) 'Address' item, and it can take any value between 1 and 254 inclusive, as long as it is unique to the comms link.
- 2. The default selection (Scan all device addresses...) will detect any instrument on the serial link, which has a valid address.

As the search progresses, any instruments detected by the scan appear as thumbnails (faceplates) in the 'Panel Views' area, normally located at the bottom of the iTools screen. (options/Panel Views position allows this area to be moved to the top of the window, or the Close icon **x** can be used to close it. Once closed it can be re-opened by clicking on 'Panel Views' in the 'View' menu.)

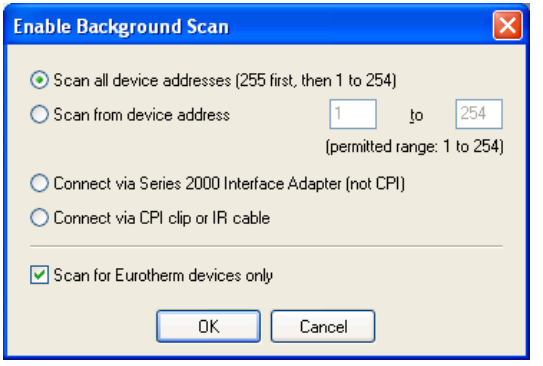

Figure 7.2a Scan range enable

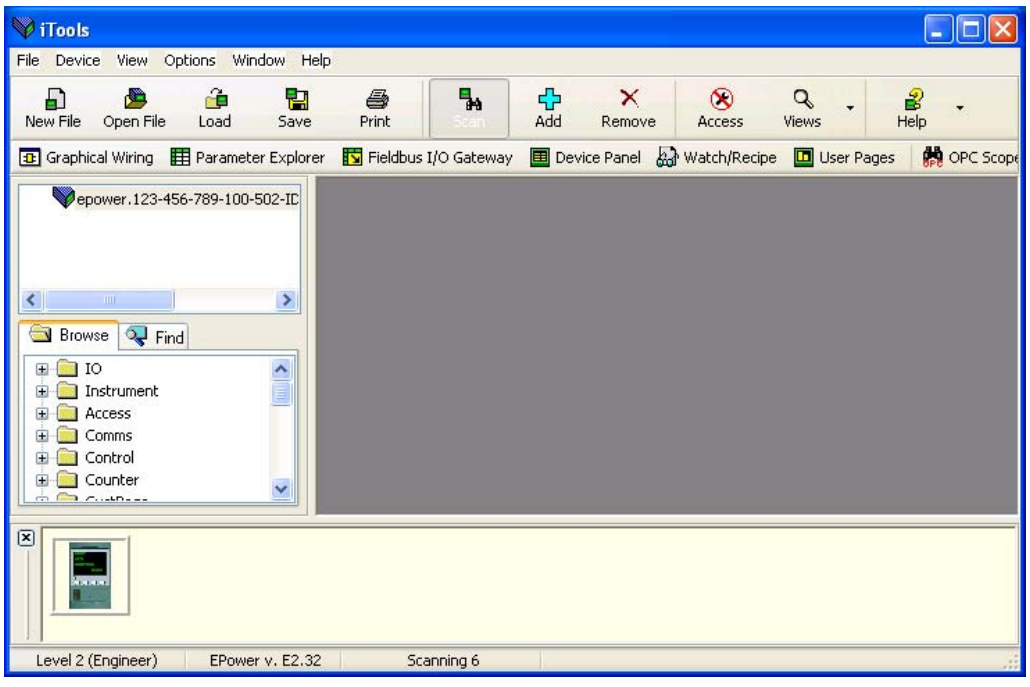

Figure 7.2b iTools initial window with one instrument detected

# 7.3 GRAPHICAL WIRING EDITOR

Clicking on the Graphical wiring Editor toolbar icon causes the Graphical wiring window for the current instrument configuration to open. Initially, this reflects the function block wiring as set in the [Quick Start menu.](#page-46-0)

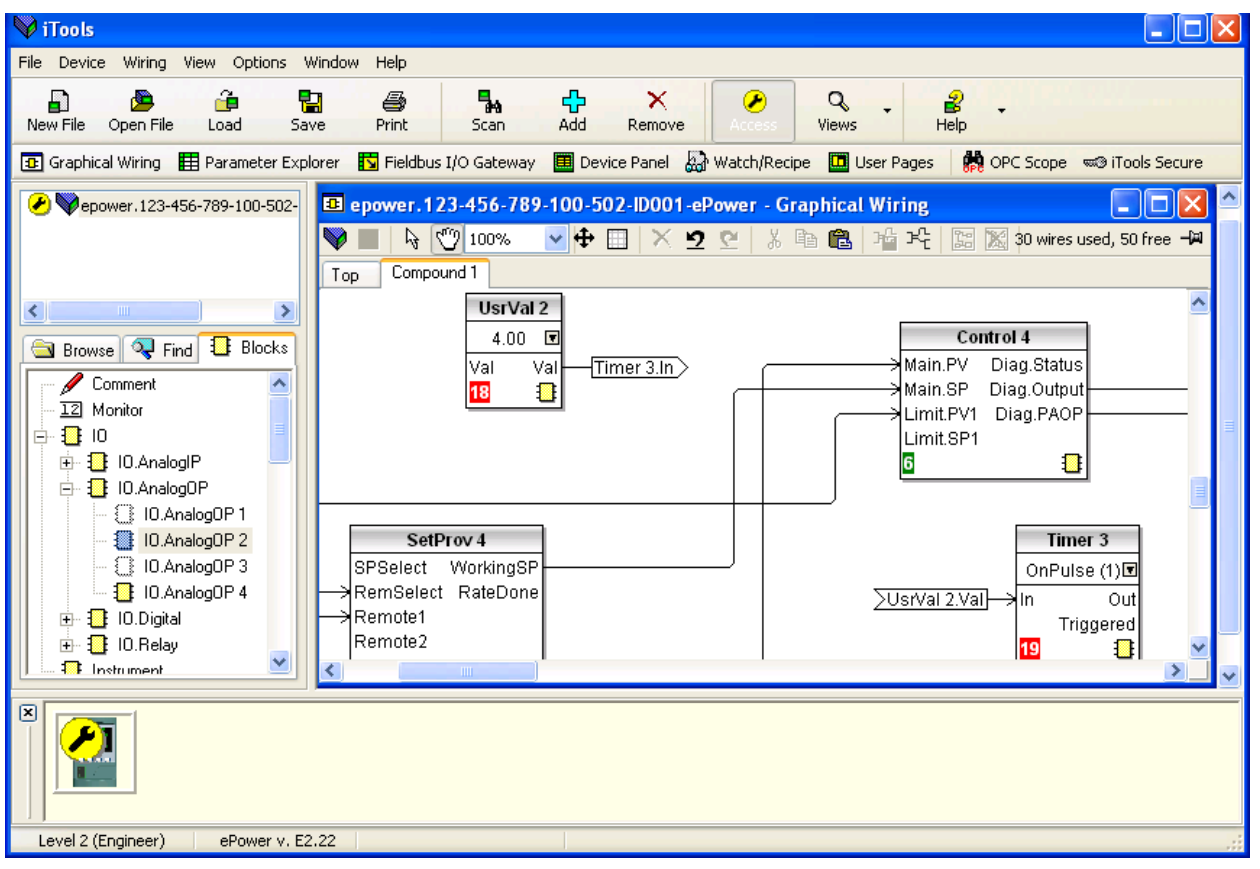

Figure 7.3 Graphical wiring Editor

The graphical wiring editor allows:

- 1. Function blocks, notes, comments etc. to be 'drag and dropped' into the wiring diagram from the tree list (left pane).
- 2. Parameters to be wired to one another by clicking on the output, the clicking on the required input.
- 3. Viewing and/or editing of parameter values by right-clicking on a function block and selecting 'Function Block View'.
- 4. The user to select parameter lists and to switch between parameter and wiring editors.
- 5. Completed wiring to be downloaded to the instrument (function blocks and wiring items with dashed outlines are new, or have been edited since the last download).

 $\frac{1}{2}$   $\frac{1}{2}$   $\frac{1}{2}$ 

### 7.3.1 Toolbar

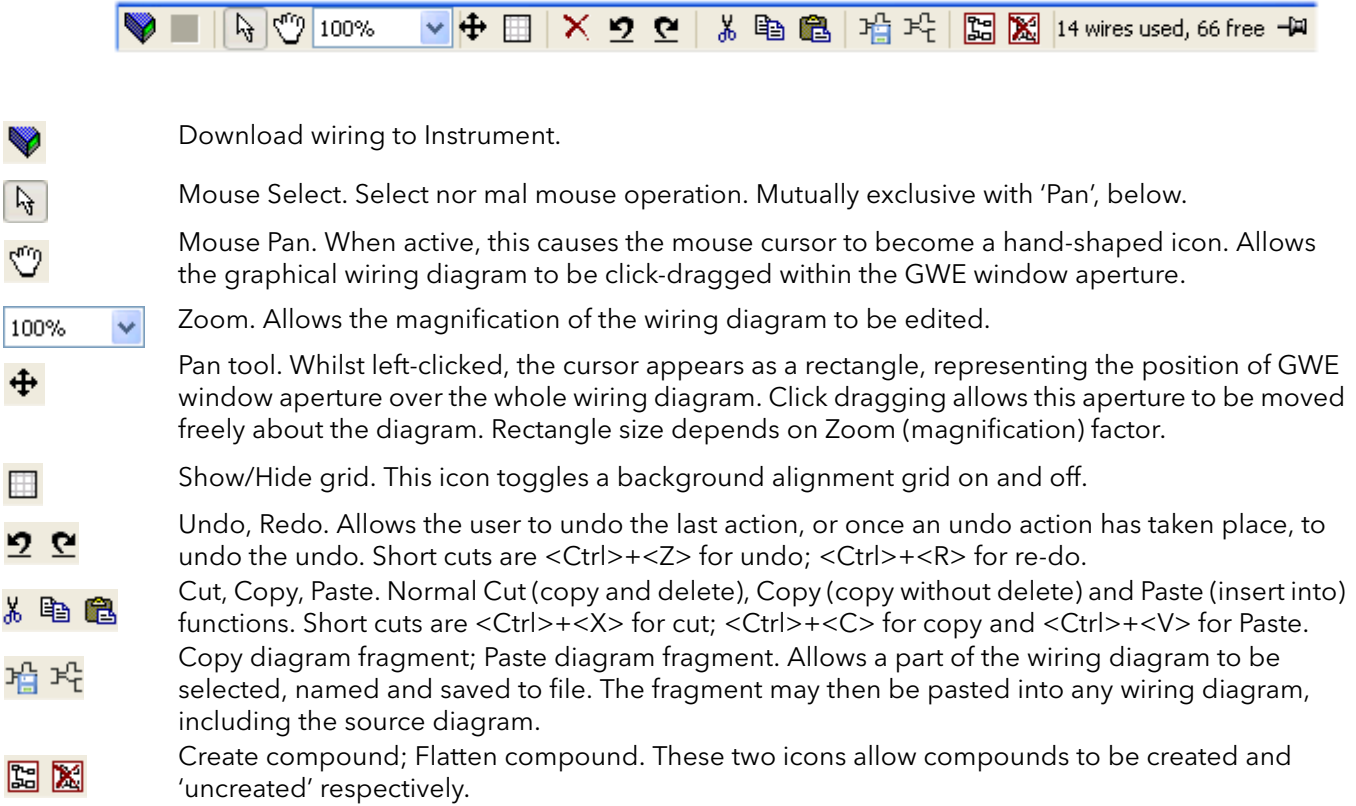

### 7.3.2 Wiring editor operating details

#### COMPONENT SELECTION

Single wires are shown with boxes at 'corners' when selected. When more than one wire is selected, as part of a group, the wire colour changes to magenta. All other items have a dashed line drawn round them when selected.

Clicking on a single item selects it. An Item can be added to the selection by holding down the control key (ctrl) whilst clicking on the item. (A selected item can be deselected in the same way.) If a block is selected, then all its associated wires are also selected.

Alternatively, the mouse can be click-dragged on the background to create a 'rubber band' round the relevant area; anything within this area being selected when the mouse is released.

<Ctrl>+<A> selects all items on the active diagram.

#### BLOCK EXECUTION ORDER

The order in which the blocks are executed by the instrument depends on the way in which they are wired. The order is automatically worked out, for each 'Task' (or network block) so that the blocks use the most recent data. Each block displays its place in its sequence in a coloured block in the bottom left-hand corner ([figure 7.3.2a](#page-131-0)). The colour of the block represents the Task within which the block is running: red = task one, green = task two, black = task 3 and blue = task 4.

#### FUNCTION BLOCKS

A Function Block is an algorithm which may be wired to and from other function blocks to make a control strategy. Each function block has inputs and outputs. Any parameter may be wired from, but only parameters that are alterable in Operator Mode may we wired to. A function block includes any parameters that are needed to configure or operate the algorithm. The inputs and outputs which are considered to be of most use are always shown. In most cases all of these need to be wired before the block can perform a useful task.

If a function block is not faded in the tree (left hand pane) it can be dragged onto the diagram. The block can be dragged around the diagram using the mouse.

A Maths block is shown below as an example. When block type information is alterable (as in this case) click on the box with the down arrow in it to display a dialogue box allowing the value to be edited.

If it is required to wire from a parameter, which is not shown as a recommended output, click on the 'Click to Select Output' icon in the bottom right hand corner to display a full list of parameters in the block [\(figure 7.3.2c](#page-133-0), below). Click on one of these to start a wire.

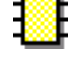

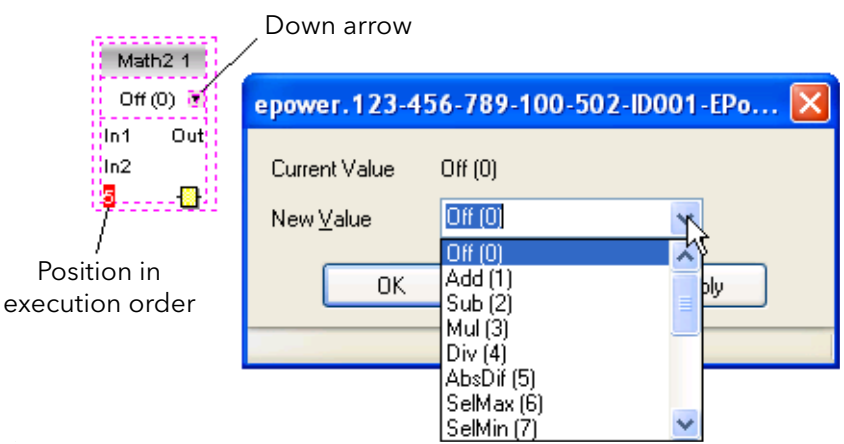

Figure 7.3.2a Function block example

<span id="page-131-0"></span>Function Block context menu

Right click in the function block to display the context menu.

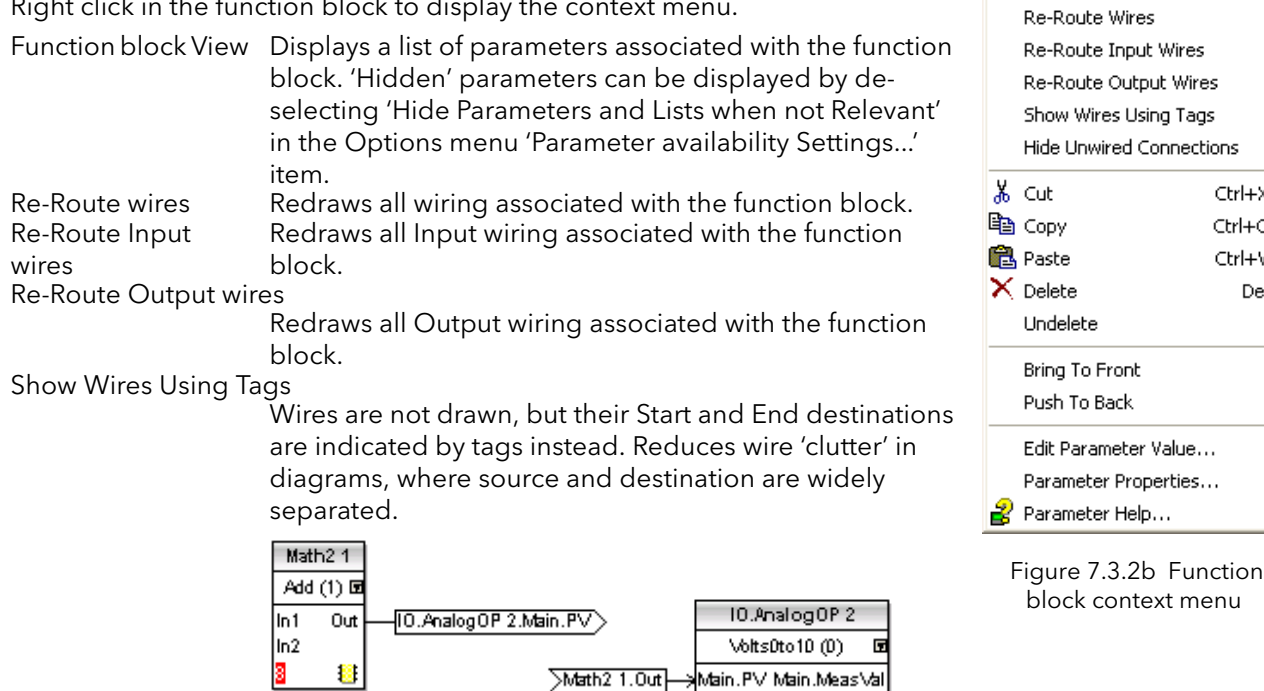

쁴

Ctrl+X  $Ctrl + C$ Ctrl+V Del

Function Block View

#### FUNCTION BLOCK CONTEXT MENU (Cont.)

#### Hide Unwired Connections

Displays only those parameters which are wired.

- Cut Allows one or more selected items to be moved to the Clipboard ready for pasting into another diagram or compound, or for use in a Watch window, or OPC scope. The original items are greyed out, and function blocks and wires are shown dashed until next download, after which they are removed from the diagram. Short cut = <ctrl>+<X>. Cut operations carried out since the last download can be 'undone' by using the 'Undo' toolbar icon, by selecting 'Undelete' or by using the short cut <ctrl>+<Z>.
- Copy Allows one or more selected items to be copied to the Clipboard ready for pasting into another diagram or compound, or for use in a Watch window, or OPC scope. The original items remain in the current wiring diagram. Short cut =  $\langle ctr|$ > $+\langle C \rangle$ . If items are pasted to the same diagram from which they were copied, the items will be replicated with different block instances. Should this result in more instances of a block than are available, an error display appears showing details of which items couldn't be copied.
- Paste Copies items from the Clipboard to the current wiring diagram. <Ctrl>+<V>. If items are pasted to the same diagram from which they were copied, the items will be replicated with different block instances. Should this result in more instances of a block than are available, a Paste error display appears showing details of which items couldn't be copied.

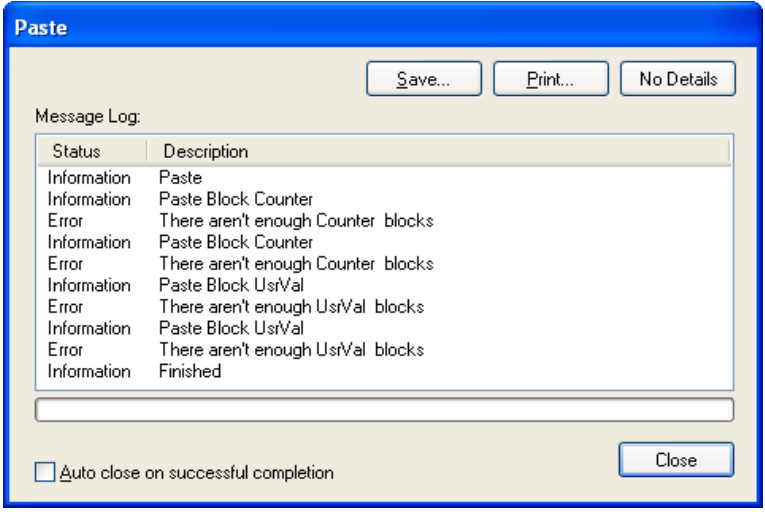

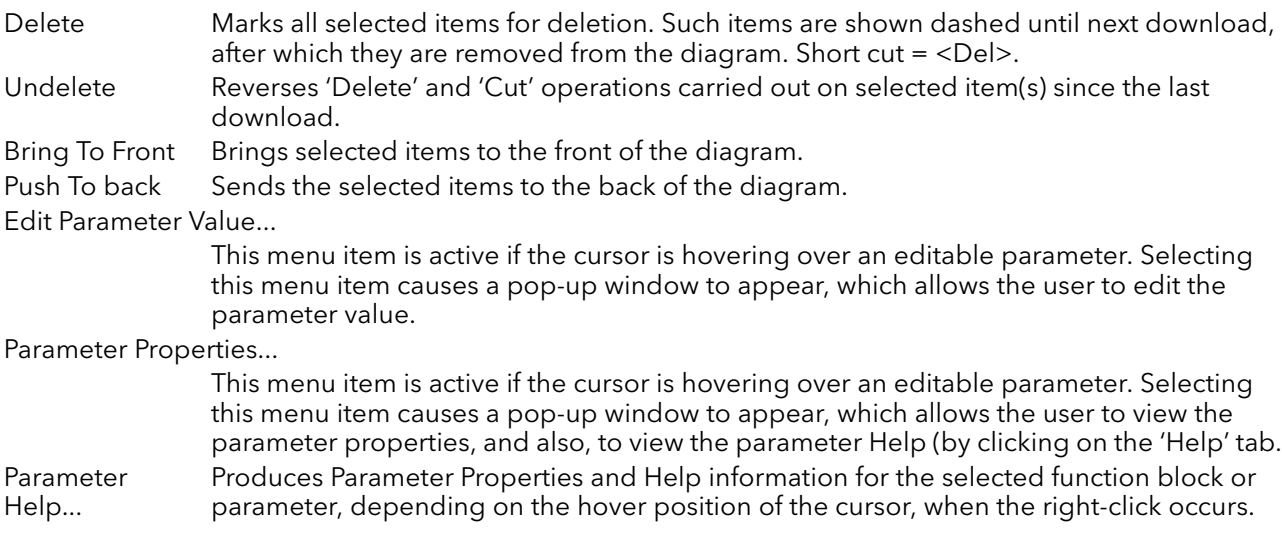

### **WIRFS**

To make a wire

- 1. Drag two (or more) blocks onto the diagram from the function block tree.
- 2. Start a wire by either clicking on a recommended output or clicking on the 'Click to Select output' icon at the bottom right corner of the block to bring up the connection dialogue, and clicking on the required parameter. Recommended connections are shown with a green plug symbol; other parameters which are available being shown in yellow. Clicking on the red button causes all parameters to be shown. To dismiss the connection dialogue either press the escape key on the keyboard, or click the cross at the bottom left of the dialogue box.
- 3. Once the wire has started a dashed wire is drawn from the output to the current mouse position. To complete the wire click on the required destination parameter.
- 4. Wires remain dashed until they are downloaded

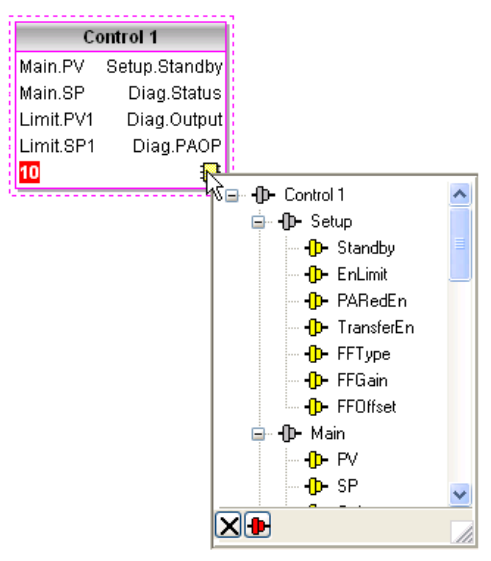

<span id="page-133-0"></span>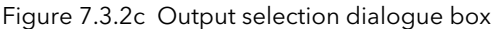

公

苯 Cut

lea Copy

**良** Paste

 $\times$  Delete

Undelete **Bring To Front** Push To Back

#### Routing wires

When a wire is placed it is auto-routed. The auto routing algorithm searches for a clear path between the two blocks. A wire can be auto-routed again using the context menus or by double clicking the wire. A wire segment can be edited manually by click-dragging. If the block to which it is connected is moved, the end of the wire moves with it, retaining as much of the path as possible.

If a wire is selected by clicking on it, it is drawn with small boxes on its corners.

#### Wire Context Menu

Right click on a wire to display the wire block context menu:

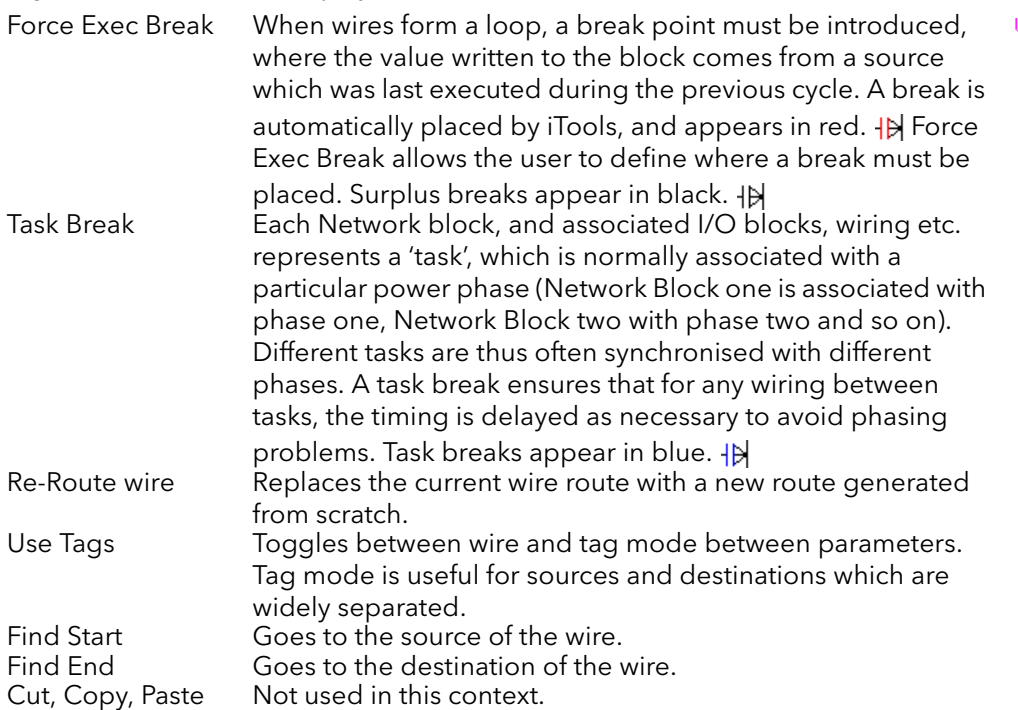

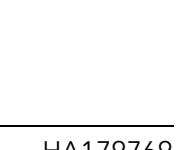

Figure 7.3.2d Wire Context Menu

Force Exec Break Task Break Re-Route Wire Use Tags Find Start Find End

Chrl+X

 $CtrI + C$ 

Ctrl+V

Del

#### WIRE CONTEXT MENU (Cont.)

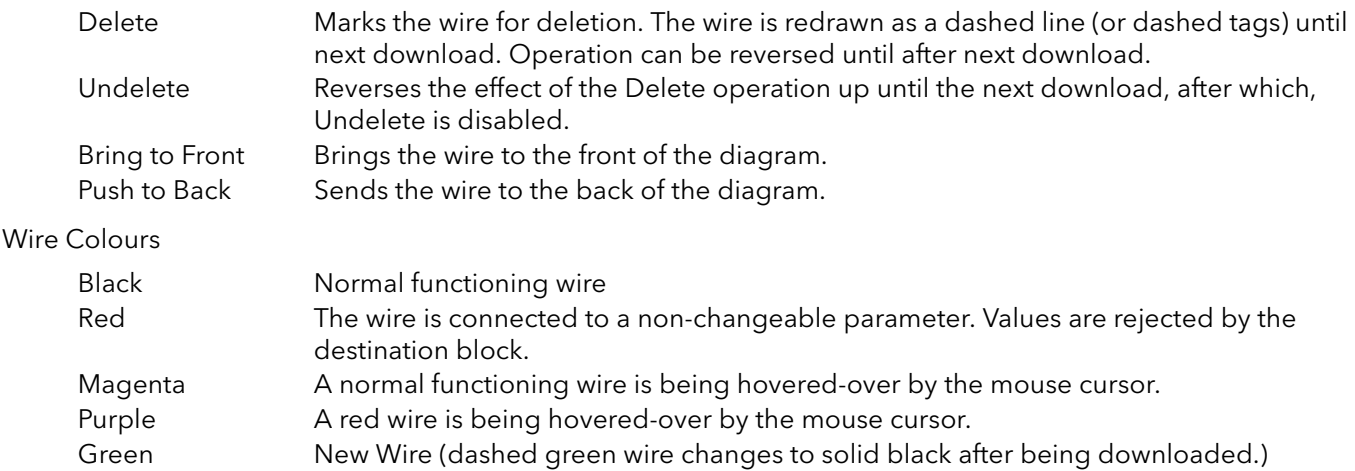

#### THICK WIRES

When attempting to wire between blocks which are located in different tasks, if no task break is inserted, then all the affected wires are highlighted by being drawn with a much thicker line than usual. Thick wires still execute, but the results are unpredictable, as the unit cannot resolve the strategy.

#### **COMMENTS**

Comments are added to a wiring diagram by click-dragging them from the Function Block tree onto the diagram. As soon as the mouse is released, a dialogue box opens to allow the comment text to be entered. Carriage returns are used to control the width of the comment. Once text entry is complete, 'OK' causes the comment to appear on the diagram. There are no restrictions on the size of a comment. Comments are saved to the instrument along with the diagram layout information.

Comments can be linked to function blocks and wires by clicking on the chain icon at the bottom right-hand corner of the comment box and then clicking again on the required block or wire. A dashed line is drawn to the top of the block or to the selected wire segment ([figure 7.3.2f\)](#page-135-0).

Note: once the comment has been linked, the Chain icon disappears. It re-appears when the mouse cursor is hovered over the bottom right-hand corner of the comment box, as shown in [figure 7.3.2f](#page-135-0), below.

#### Comment Context Menu

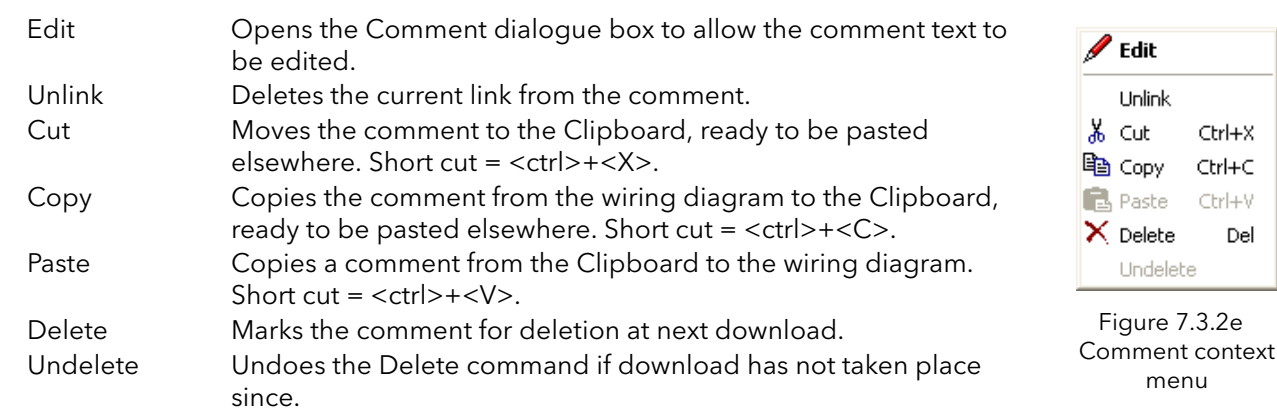

Del

#### **MONITORS**

Monitor points are added to a wiring diagram by click-dragging them from the Function Block tree onto the diagram. A monitor shows the current value (updated at the iTools parameter list update rate) of the parameter to which it is linked. By default the name of the parameter is shown. To hide the parameter name either double click on the monitor box or 'Show Names' in the context (right-click) menu can be used to toggle the parameter name on and off.

Monitors are linked to function blocks and wires by clicking on the chain icon at the bottom right-hand corner of the box and then clicking again on the required parameter. A dashed line is drawn to the top of the block or the selected wire segment.

Note: once the monitor has been linked, the Chain icon disappears. It re-appears when the mouse cursor is hovered over the bottom right-hand corner of the monitor box.

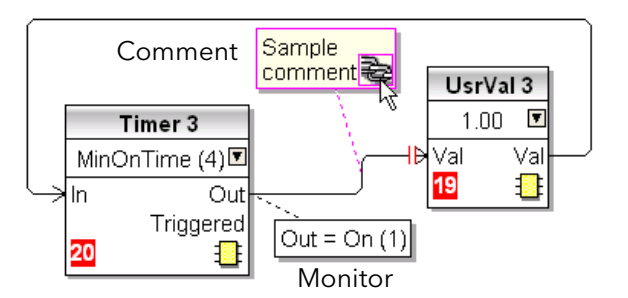

Figure 7.3.2f Comment and Monitor appearance

#### <span id="page-135-0"></span>Monitor Context Menu

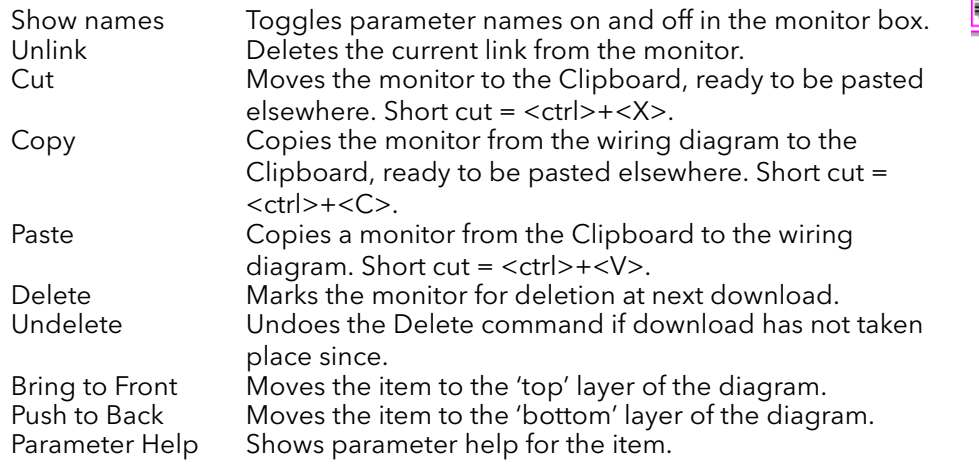

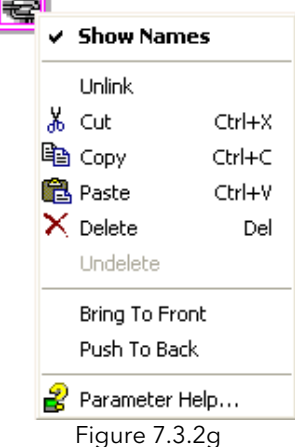

Monitor context menu

#### DOWNLOADING

When the wiring editor is opened the current wiring and diagram layout is read from the instrument. No changes are made to the instrument function block execution or wiring until the download button is pressed. Any changes made using the operator interface after the editor is opened are lost on download.

When a block is dropped onto the diagram, instrument parameters are changed to make the parameters for that block available. If changes are made and the editor is closed without saving them there is a delay while the editor clears these parameters.

During download, the wiring is written to the instrument which then calculates the block execution order and starts executing the blocks. The diagram layout including comments and monitors is then written into instrument flash memory along with the current editor settings. When the editor is reopened, the diagram is shown positioned as it was when it was last downloaded.

### **COLOURS**

Items on the diagram are coloured as follows:

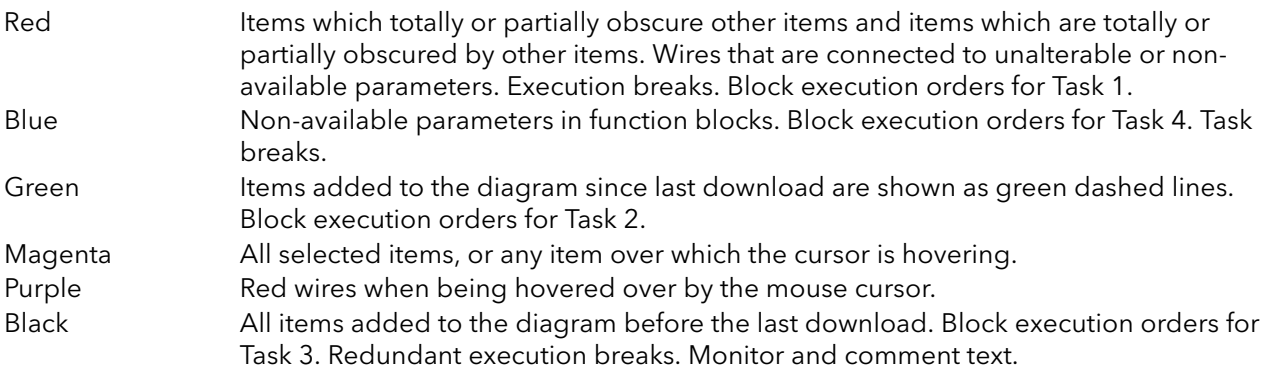

### DIAGRAM CONTEXT MENU

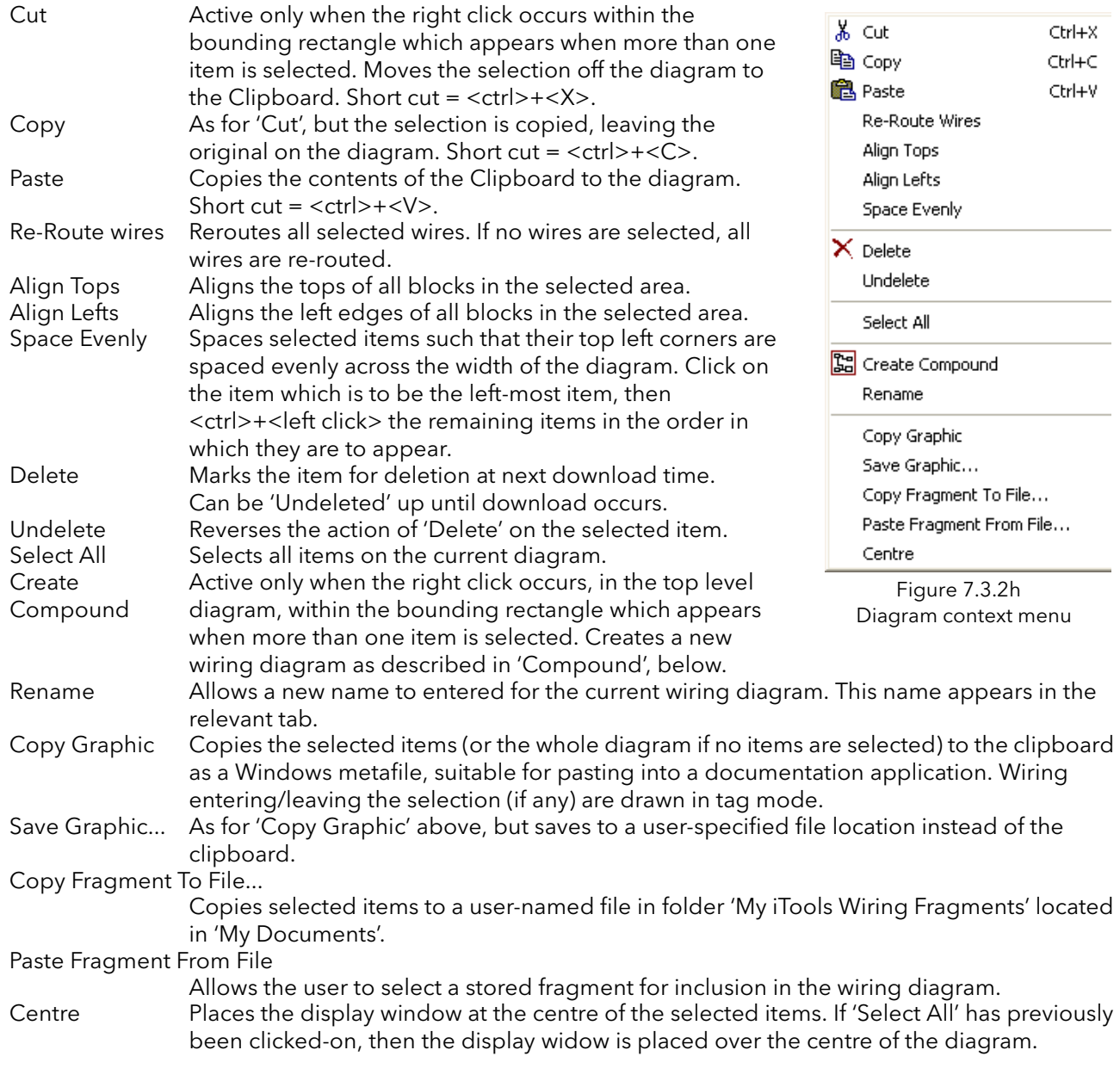

#### **COMPOUNDS**

Compounds are used to simplify the top level wiring diagram, by allowing the placing of any number of function blocks within one 'box', the inputs and outputs of which operate in the same way as those of a normal function block.

Each time a compound is created, a new tab appears at the top of the wiring diagram. Initially compounds and their tabs are named 'Compound 1', 'Compound 2', etc. but they can be renamed by right clicking either on the compound in the top level diagram, or anywhere within an open Compound, selecting 'Rename' and typing in the required text string (16 characters max.).

Compounds cannot contain other compounds (i.e. they can be created only in the top level diagram). Compound creation

- 1. Empty compounds are created within the top level diagram by clicking on the 'Create Compound' toolbar icon.
- 2. Compounds can also be created by highlighting one or more function blocks in the top level diagram and then clicking on the 'Create Compound' toolbar icon. The highlighted items are moved from the top level diagram into a new compound.

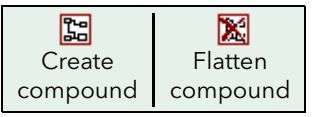

- 3. Compounds are 'uncreated' (flattened), by highlighting the relevant item in the top level menu and then clicking on the 'Flatten Compound' toolbar icon. All the items previously contained within the compound appear on the top level diagram.
- 4. Wiring between top level and compound parameters is carried out by clicking on the source parameter, then clicking on the compound (or the compound tab) and then clicking on the destination parameter. Wiring from a compound parameter to a top level parameter or from compound to compound is carried out in similar manner.
- 5. Unused function blocks can be moved into compounds by dragging from the tree view. Existing blocks can be dragged from the top level diagram, or from another compound, onto the tab associated with the destination compound. Blocks are moved out of compounds to the top level diagram or to another compound in a similar way. Function blocks can also be 'cut and pasted'.
- 6. Default compound names (e.g. 'Compound 2') are used only once, so that if, for example, Compounds 1 and 2 have been created, and Compound 2 is subsequently deleted, then the next compound to be created will be named 'Compound 3'.
- 7. Top level elements can be click-dragged into compounds.

#### TOOL TIPS

Hovering the cursor over the block displays 'tooltips' describing that part of the block beneath the cursor. For function block parameters the tooltip shows the parameter description, its OPC name, and, if downloaded, its value. Similar tooltips are shown when hovering over inputs, outputs and over many other items on the iTools screen.

A Function Block is enabled by dragging the block onto the diagram, wiring it, and finally downloading it to the instrument. Initially blocks and associated wires are drawn with dashed lines, and when in this state the parameter list for the block is enabled but the block is not executed by the instrument.

The block is added to the instrument function block execution list when the 'Download' icon is operated and the items are redrawn using solid lines.

If a block which has been downloaded is deleted, it is shown on the diagram in a ghosted form until the download button is pressed. (This is because it and any wires to/from it are still being executed in the instrument. On download it will be removed from the instrument execution list and the diagram.) A ghosted block can be 'undeleted' as described in 'Context menu', above.

When a dashed block is deleted it is removed immediately.

## 7.4 PARAMETER EXPLORER

This view is displayed:

- 1. by clicking on the 'Parameter Explorer' toolbar icon, **ED** Parameter Explorer
- 2. by double clicking on the relevant block in the tree pane or in the graphical wiring editor
- 3. by selecting 'Function Block View' from the Function block context menu in the Graphical wiring Editor.
- 4. by selecting 'parameter Explorer from the 'View' menu
- 5. by using the short cut <Alt>+<Enter>

In each case the function block parameters appear in the iTools window in tabular form, such as the example in [figure 7.4a](#page-139-0), below.

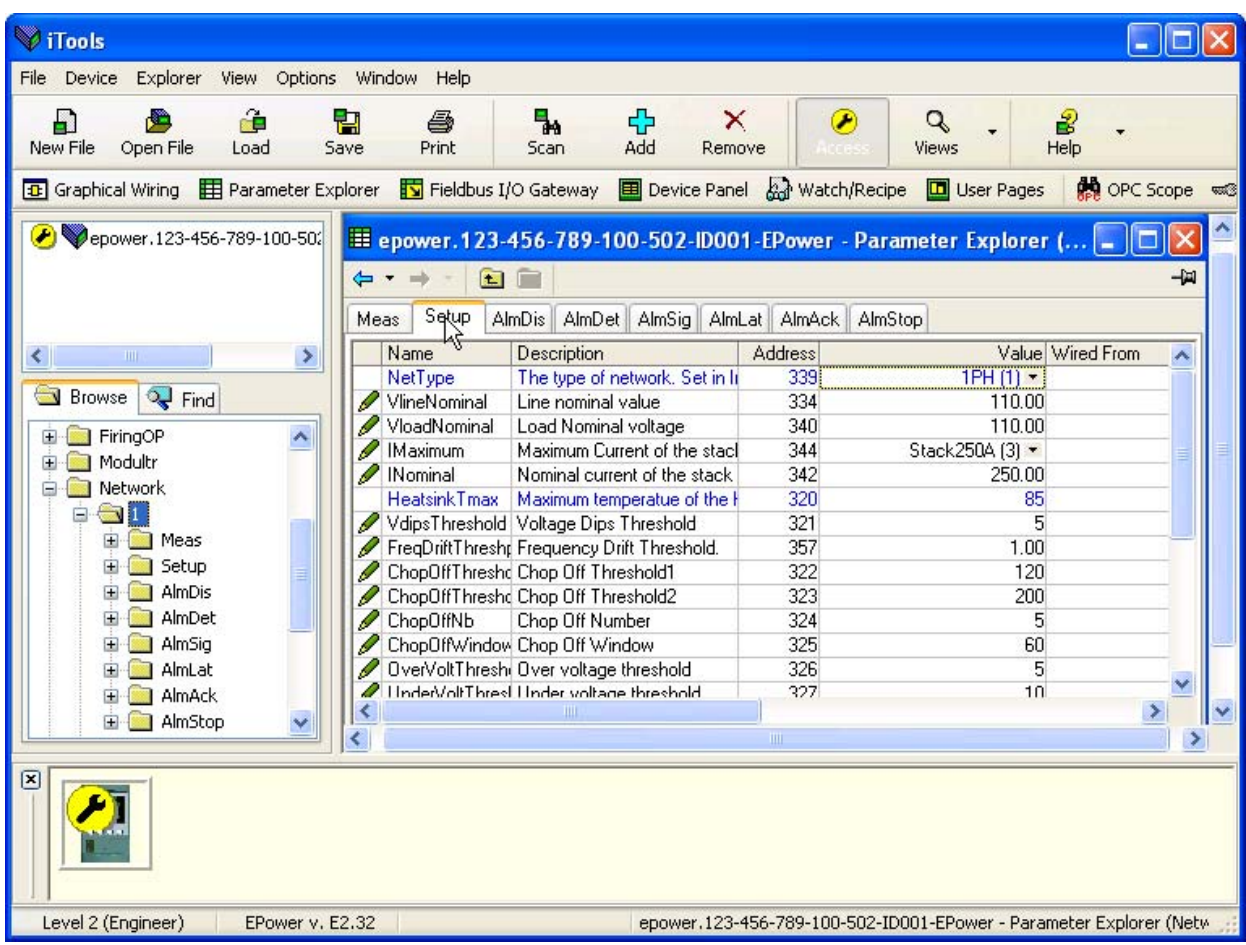

Figure 7.4a Parameter table example

<span id="page-139-0"></span>The figure above shows the default table layout. Columns can be added/deleted from the view using the 'Columns' item of the Explorer or context menus [\(figure 7.4b](#page-140-0)).

# 7.4 PARAMETER EXPLORER (Cont.)

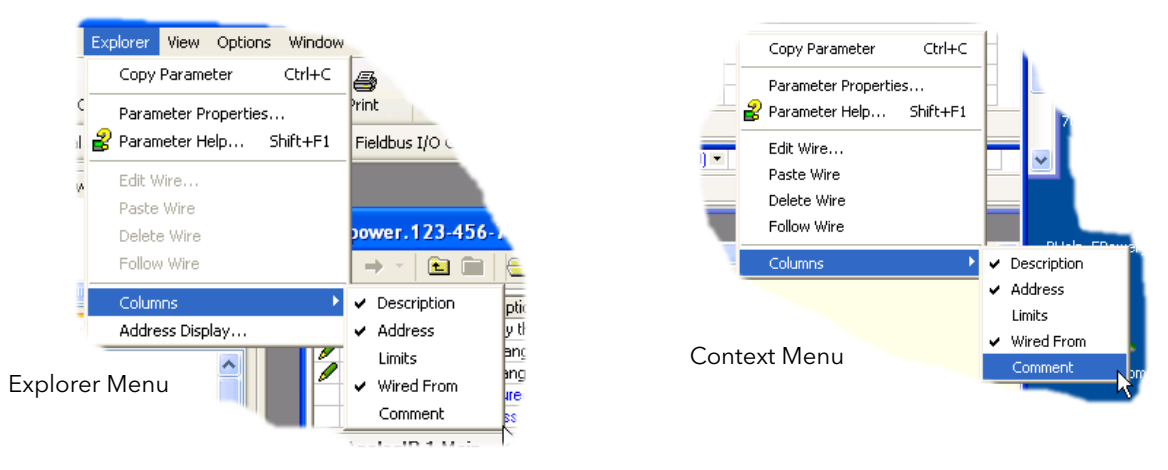

Figure 7.4b Column enable/disable

### <span id="page-140-0"></span>7.4.1 Parameter explorer detail

[Figure 7.4.1a](#page-140-1) shows a typical parameter table. This particular parameter has a number of subfolders associated with it, and each of these is represented by a 'tab' across the top of the table.

| E epower.123-456-789-100-502-ID001-EPower - Parameter Explorer (Network.1) |                               |         |                        |                    |                       |              |
|----------------------------------------------------------------------------|-------------------------------|---------|------------------------|--------------------|-----------------------|--------------|
| Г.                                                                         |                               |         |                        |                    |                       | -141         |
| Meas<br>AlmDet AlmSig AlmLat AlmAck<br>AlmDis<br>AlmStop<br>Setup          |                               |         |                        |                    |                       |              |
| Name                                                                       | Description                   | Address | Value                  | Low Limit          | High Limit Wired From |              |
| Frequency                                                                  | Frequency of the line         | 304     | 0.00                   | $-100000000000.00$ | 10000000000.00        |              |
| Vline                                                                      | Line voltage measurement      | 256     | 0.00                   | $-10000000000.00$  | 10000000000.00        |              |
|                                                                            | Irms of the load              | 262     | 0.00                   | $-100000000000.00$ | 10000000000.00        |              |
| <b>IsgBurst</b>                                                            | Average square value of load  | 270     | 0.00                   | $-10000000000000$  | 10000000000.00        |              |
| lsg                                                                        | Square value of the load curi | 272     | 0.00                   | $-10000000000.00$  | 10000000000.00        |              |
| v                                                                          | Vims of the load              | 276     | 0.00                   | $-10000000000000$  | 10000000000.00        |              |
| VsaBurst                                                                   | Average square value of the   | 306     | 0.00                   | $-100000000000.00$ | 10000000000.00        |              |
| Vsq                                                                        | Square value of load voltage  | 284     | 0.00                   | $-10000000000000$  | 10000000000.00        |              |
| PBurst                                                                     | True Power measurement in     | 288     | 0.00                   | $-100000000000000$ | 10000000000.00        |              |
| P                                                                          | True power measurement.       | 290     | 0.00                   | $-10000000000.00$  | 10000000000.00        |              |
| s                                                                          | Apparent power measuremer     | 292     | 0.00                   | $-100000000000.00$ | 10000000000.00        |              |
| PF                                                                         | Power Factor                  | 294     | 0.00                   | $-100000000000.00$ | 10000000000.00        |              |
| Q                                                                          | <b>Reactive Power</b>         | 296     | 0.00 <sub>1</sub>      | $-100000000000.00$ | 10000000000.00        |              |
| z                                                                          | Load impedance                | 298     | 3.40282346638529024E38 | $-100000000000000$ | 10000000000.00        | $\checkmark$ |
| <b>TITL</b>                                                                |                               |         |                        |                    | ×.                    |              |
| Network.1.Meas - 15 parameters (17 hidden)                                 |                               |         |                        |                    |                       |              |

Figure 7.4.1a Typical parameter table

#### <span id="page-140-1"></span>Notes:

- 1. Parameters in blue are non-editable (Read only). In the example above all the parameters are read only. Read/write parameters are in black and have a 'pencil' symbol in the 'read/Write access column at the left edge of the table. A number of such items are shown in [figure 7.4a,](#page-139-0) above.
- 2. Columns. The default explorer window ([figure 7.4a\)](#page-139-0) contains the columns 'Name', 'Description', 'Address', 'Value', and 'Wired From'. As can be seen from [figure 7.4b,](#page-140-0) the columns to be displayed can be selected, to a certain extent, using either the 'Explorer' menu or the context menu. 'Limits' have been enabled for the example above.
- 3. Hidden Parameters. By default, iTools hides parameters which are considered irrelevant in the current context. Such hidden parameters can be shown in the table using the 'Parameter availability' settings item of the options menu ([figure 7.4b](#page-140-0)). Such items are displayed with a shaded background.
- 4. The full pathname for the displayed parameter list is shown at the bottom left hand corner of the window.

# 7.4.1 PARAMETER EXPLORER DETAIL (Cont.)

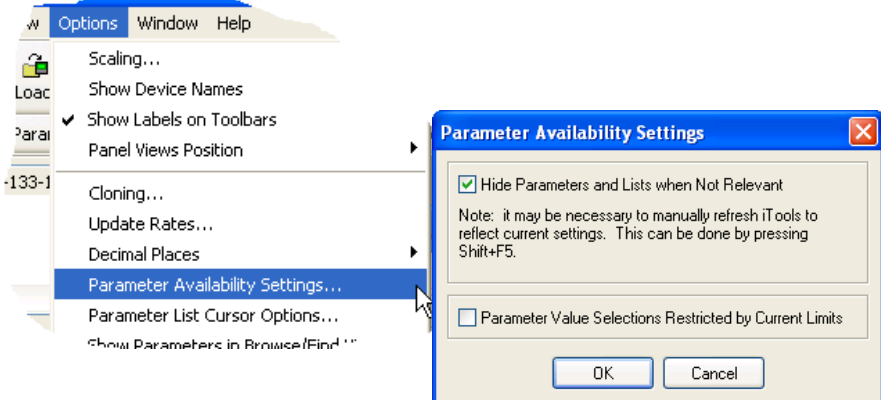

Figure 7.4.1b Show/Hide parameters

Back to: and Forward to:. The parameter explorer contains a history buffer of up to 10 lists that have been browsed in the current instance of the window. The 'Back to: (list name)' and 'Forward to: (list name)' icons allow easy retracing or repeating of the parameter list view sequence.

If the mouse cursor is hovered over the tool icon, the name of the parameter list which will appear if the icon is clicked-on appears. Clicking on the arrow head displays a pick list of up to 10 previously visited lists which the user can select. Short cut = <ctrl>+<B> for 'Back to' or <ctrl>+<F> for 'Forward to'.

- Go Up a Level, Go Down a Level. For nested parameters, these buttons allow the user to navigate 白向 'vertically' between levels. Short cut = <ctrl>+<U> for 'Go Up a Level' or <ctrl>+<D> for 'Go Down a Level'.
- Push pin to give the window global scope. Clicking on this icon causes the current parameter list to be 甸 permanently displayed, even if another instrument becomes the 'current device'.  $\bullet$

# 7.4.2 Explorer tools

A number of tool icons appear above the parameter list: Context Menu

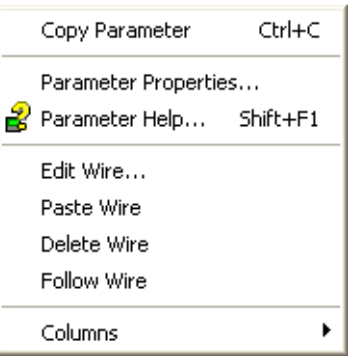

Edit/Paste/Delete/Follow Wire Not used in this application

Copy Parameter Copies the clicked-on parameter to the clipboard Parameter properties Displays parameter properties for the clicked-on parameter Parameter Help... Displays help information for the clicked-on parameter Columns Allows the user to enable/disable a number of parameter table columns ([figure 7.4b](#page-140-0)).

### 7.5 FIELDBUS GATEWAY **E Fieldbus I/O Gateway**

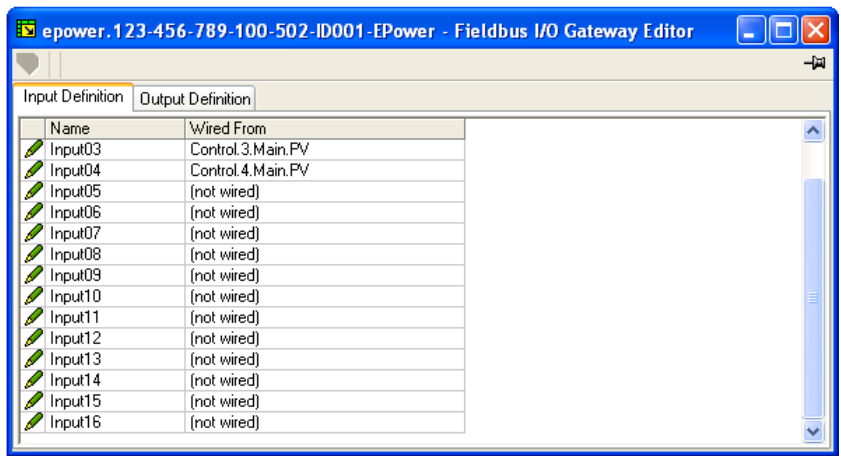

Figure 7.5a Typical Fieldbus Gateway Parameter list

A Profibus master may be required to work with slaves from different manufacturers and with different functions. Also, there are many parameters which are not required by the network master. Fieldbus Gateway allows the user to define which Input and output parameters are to be available over the Profibus link. The master may then map the selected device parameters into, for example, PLC input/output registers, or, in the case of a supervisory (SCADA) package, to a personal computer.

Values from each slave, (the 'Input Data'), are read by the master, which then runs a control program such as a ladder logic program. The program generates a set of values, (the 'Output Data') and loads them into a pre-defined set of registers for transmission to the slaves. This process is called an 'I/O data exchange' and is repeated continuously, to give a cyclical I/O data exchange.

As shown in figure 7.5a, above, there are two tabs within the editor, called 'Input definition' and 'Output definition'. 'Inputs' are values sent from the controller to the Profibus master. 'Outputs' are values received from the master and used by the controller, (e.g. set points written from the master).

Note: Values from Profibus over write changes made at the operator interface.

The procedure for selecting variables is the same for both input and output definition tabs:

- 1. Double click the next available position in the input or output data table and select the variable to assign to it. A pop-up [\(figure](#page-142-0)  [7.5b\)](#page-142-0) provides a browser from which a list of parameters can be opened.
- 2. Double click the parameter to assign it to the input definition.

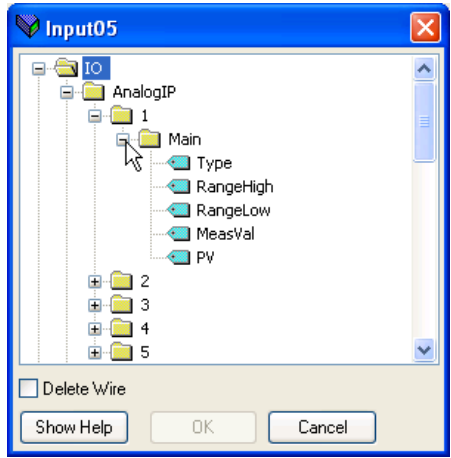

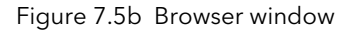

<span id="page-142-0"></span>Note: Gaps my be left in the table if so desired.

### 7.5 FIELDBUS GATEWAY(Cont.)

When all the required parameters have been added to the lists, notes of how many 'wired' entries are included in the input and output areas should be made as this information is needed when setting up the Profibus Master.

#### Notes:

- 1. A maximum of 32 input and 16 output parameters may be set using the Gateway Editor.
- 2. No checks are made that output variables are writeable, and if a read only variable is included in the output list any values sent to it will be ignored with no error indication.
- 3. For Modbus only:

As shown in figure 7.5b, 'Block Read' and 'Block Write' requests both access the same memory location (0C06), which 'points' to the relevant input definition table or output definition table according to whether the instruction is a read or a write. If a value is written to a parameter at a particular location in the output definition table, and the value of the parameter in the same location in the input definition table is then read, the read value is normally different from the write value because the parameter at a location in the input table is not usually the same as the parameter at that location in the output table (unless the same parameter is placed at the same location in both tables).

Once the changes have been made to the Input and Output definition lists, they must be downloaded to the controller unit. This is done (for both tables simultaneously) by clicking on the 'Update device Flash Memory' button on the top left of the Fieldbus Gateway Editor window. The controller performs a restart after this operation.

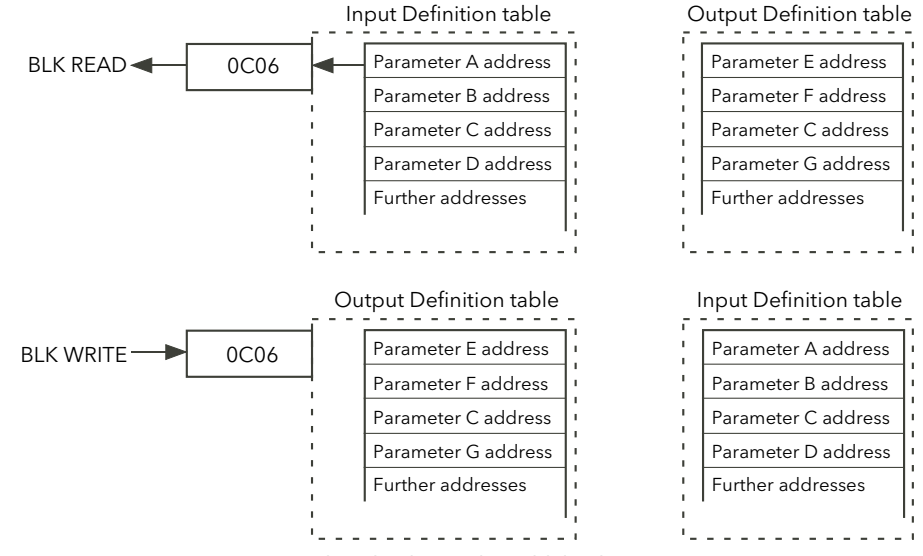

Figure 7.5b Block read and block write (note 3)

#### EE CHECKSUM FAIL ERROR

#### **CAUTION**

For software versions prior to version 3 only.

The EEPROM, used to retain configuration parameters whilst power is off, has a lifetime of at least 100,000 writes. If the Fieldbus Gateway is configured to include such configuration parameters (see list below), then the lifetime of the EEPROM may be reduced. In this case an 'EE Checksum Fail Error' message appears at power up, and the Driver Module will fail to start, and will have to be replaced.

It is therefore recommended that an alternative method is used when communicating with these parameters. For example, rather than writing directly to the parameter Control.MainSP (saved in EEPROM) it is possible to use a SetProv block and write into SetProv.Remote 1 (not saved in EEPROM) instead. For software version 3.0 onwards, no parameters modified via the I/O Gateway will be saved in EEPROM. Saving to EEPROM will be achieved by other wiring methods.

∾
# 7.5 FIELDBUS GATEWAY (Cont.)

#### EE CHECKSUM FAIL ERROR (Cont.)

The following is a list of parameters which are stored in EEPROM, and which should therefore not be included in the I/O Gateway configuration.

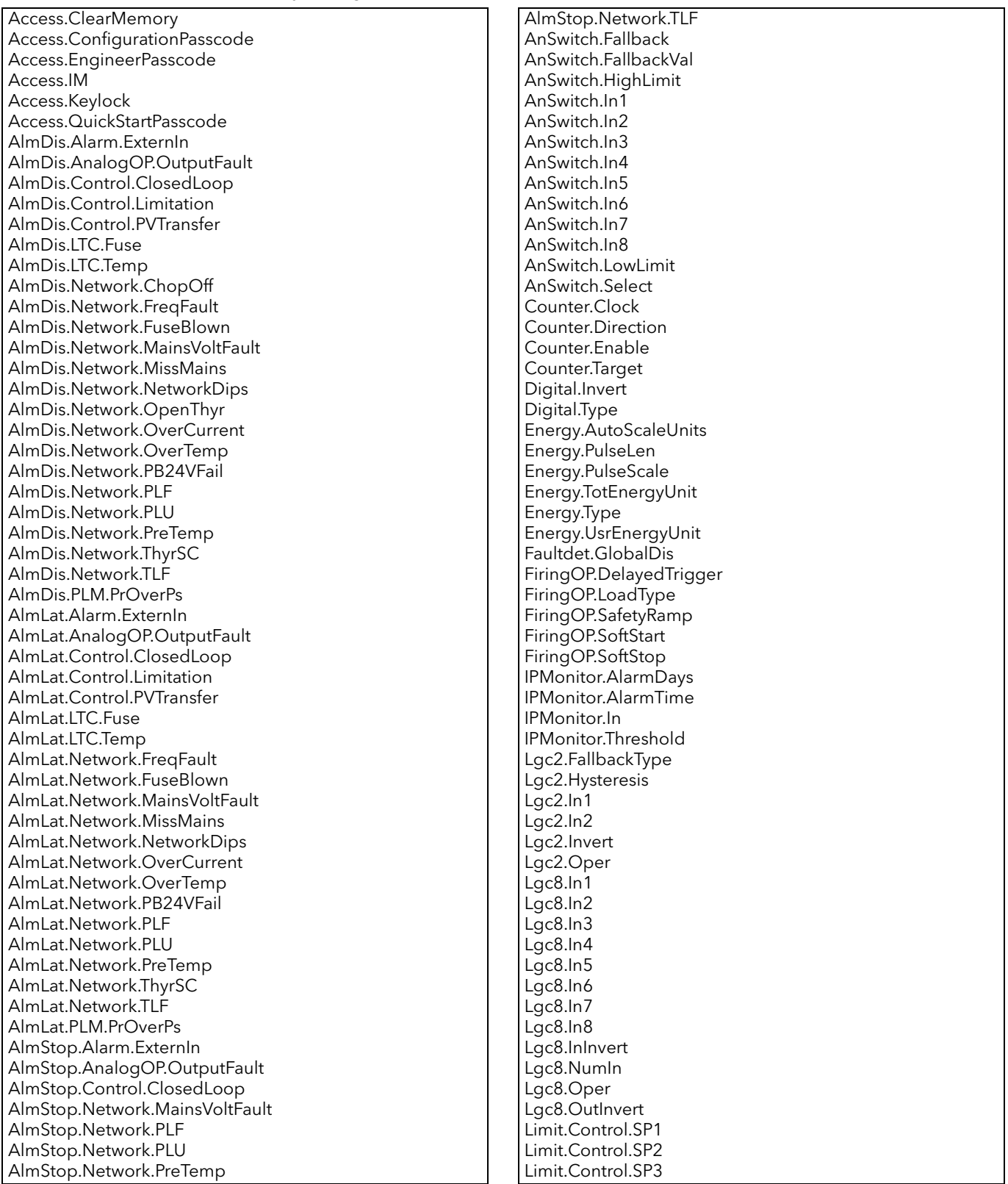

# 7.5 FIELDBUS GATEWAY (Cont.)

#### EE CHECKSUM FAIL ERROR (Cont.)

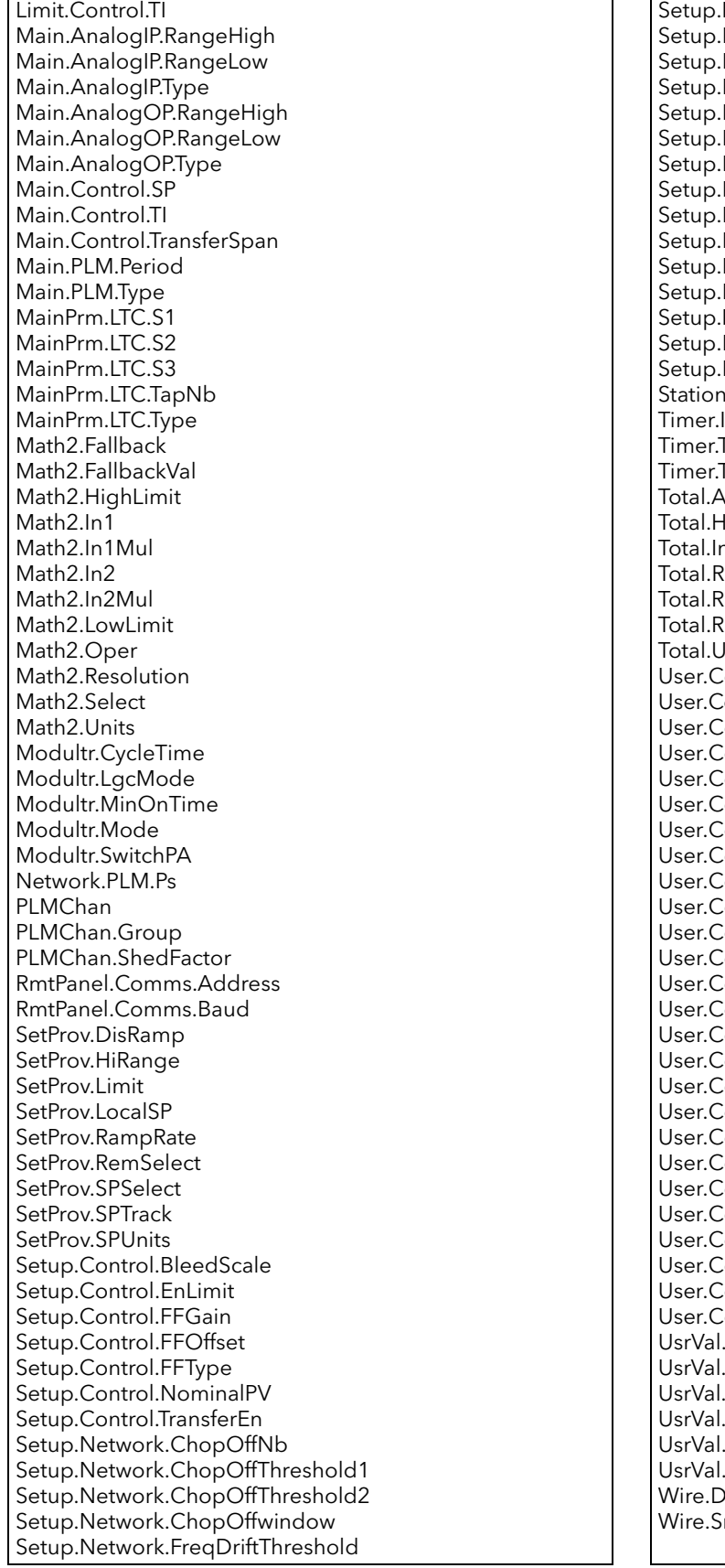

Network.HeaterType Network.HeatsinkPreTemp Network.lextScale Network.IMaximum Network.INominal Network.OverIThreshold Network.OverVoltThreshold Network.PLFSensitivity Network.PLUthreshold Network.UnderVoltThreshold Network.VdipsThreshold Network.VextScale Network.VlineNominal Network.VloadNominal Network.VMaximum .PLM.Address  $\overline{n}$ Time Type **NarmSP** lold Total.In eset esolution<sup>'</sup>  $\ln n$ Inits omms.Address omms.Baud omms.DCHP\_enable omms.Default\_Gateway\_1 User.Comms.Default\_Gateway\_2 omms.Default\_Gateway\_3 omms.Default\_Gateway\_4 omms.Delay iomms.Extension\_Cycles omms.IP\_address\_1 omms.IP\_address\_2 omms.IP\_address\_3 omms.IP\_address\_4 Omms.Network\_Version omms.Parity omms.Pref\_Mstr\_IP\_1 .<br>Comms.Pref\_Mstr\_IP\_2 omms.Pref\_Mstr\_IP\_3 omms.Pref\_Mstr\_IP\_4 omms.Protocol omms.ShowMac omms.Subnet\_Mask\_1 omms.Subnet\_Mask\_2 omms.Subnet\_Mask\_3 omms.Subnet\_Mask\_4 omms.UnitIdent HighLimit. LowLimit. Resolution .Status **Units** .Val est) rc

#### 7.6 DEVICE PANEL E Device Panel

When this toolbar icon is clicked on, a representation of the connected instrument (either on-line, or a clone) appears in the iTools window. The operator interface acts as in the real instrument (note 1), but instead of operating the push-buttons by hand, the relevant items are clicked on, using the mouse. Changes made at the operator interface are reflected at the iTools screen and vice-versa.

The display can be scaled as required by click/dragging on the sides/bottom or corners.

Notes:

1. An up/down arrow key appears above the display for operations (e.g. acknowledging system alarms) which require simultaneous operation of the up and down arrow keys.

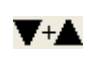

2. Real instruments can be recognised by the fact that the representation of the display is in green, whereas for cloned instruments, the display is shown in white (see [figure 7.6](#page-146-0) below).

<span id="page-146-0"></span>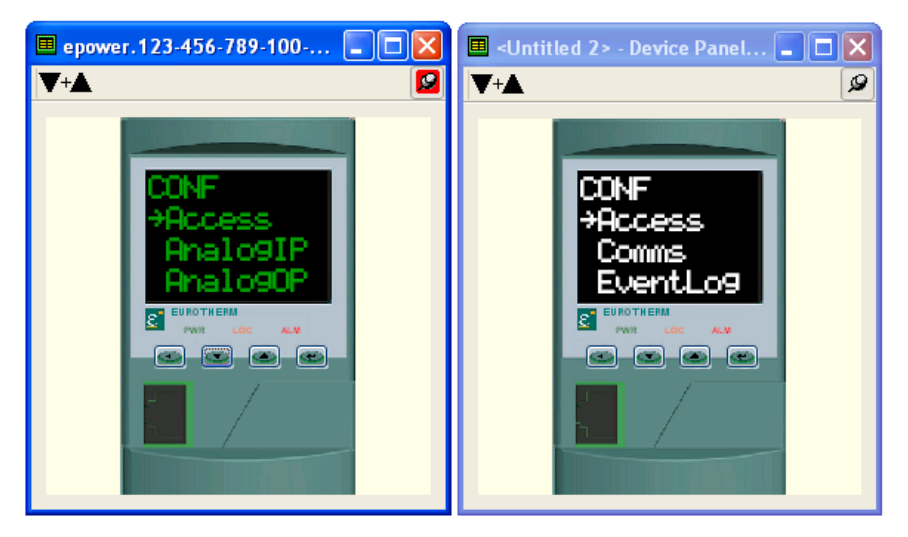

Figure 7.6 Device panel display on-line (left) and clone (right).

# 7.7 WATCH/RECIPE EDITOR & Watch/Recipe

The watch/recipe editor is opened by clicking on the Watch/Recipe tool icon, by selecting 'Watch/Recipe' in the 'Views' menu or by using the short cut <ctrl>+<A>. The window is in two parts: the left part containing the watch list; the right-hand part containing one or more data sets, initially empty and unnamed. The Watch/Recipe window is used:

- 
- 1. To monitor a list of parameters. This list can contain parameters from many different, and otherwise unrelated parameter lists within the same device. It cannot contain parameters from different devices.
- 2. To create 'data sets' of parameter values which can be selected and downloaded to the device in the sequence defined in the recipe. The same parameter may be used more than once in a recipe.

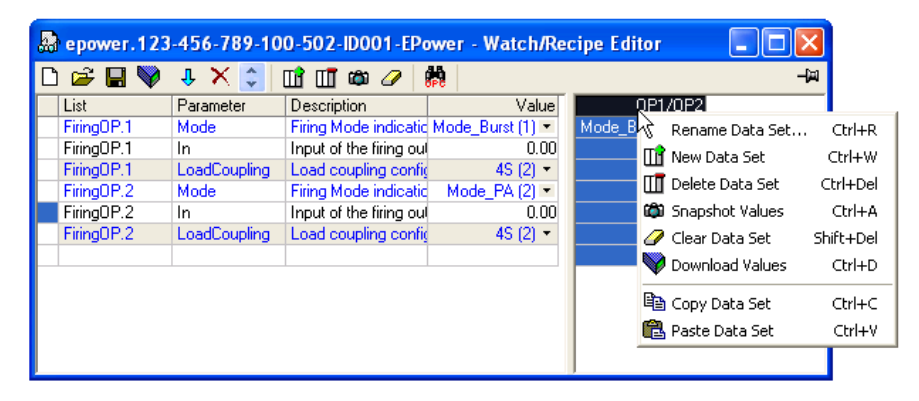

Figure 7.7 Watch/Recipe Editor window (with context menu)

#### 7.7.1 Creating a Watch List

After opening the window, parameters can be added to it as described below. The values of the parameters update in real-time, allowing the user to monitor a number of values simultaneously.

#### ADDING PARAMETERS TO THE WATCH LIST

- 1. Parameters can be click-dragged into the watch list from another area of the iTools window (for example, the parameter explorer window, the graphical wiring editor, the browse tree). The parameter is placed either in an empty row at the bottom of the list, or if it is dragged on top of an already existing parameter, it is inserted above this parameter, with the remaining parameters being moved down one place.
- 2. Parameters can be dragged from one position in the list to another. In such a case, a copy of the parameter is produced, the source parameter remaining in its original position.
- 3. Parameters can be copied <ctrl>+<C> and pasted <ctrl>+<V> either within the list, or from a source external to it, for example the parameter browse window or the graphical wiring editor.
- 4. The 'Insert item...' tool button  $\overline{\mathbf{J}}$  the 'Insert Parameter' item in the Recipe or context menu or the short cut <Insert> can be used to open a browse window from which a parameter is selected for insertion above the currently selected parameter.

#### DATA SET CREATION

Once all the required parameters have been added to the list, select the empty data set by clicking on the column header. Fill the data set with current values using one of the following methods:

- 1. Clicking on the 'Capture current values into a data set' tool icon  $\mathbf{a}_i$  (also known as the 'Snapshot Values' tool).
- 2. Selecting 'Snapshot Values' from the Recipe or Context (right-click) menu.
- 3. Using the short cut <ctrl>+<A>.

### 7.7.1 CREATING A WATCH LIST (Cont.)

#### DATA SET CREATION (Cont.)

Individual data values can now be edited by typing directly into the grid cells. Data values can be left blank or cleared, in which case, no values will be written for those parameters at download. Data values are cleared by deleting all the characters in the cell then either moving to a different cell or typing <Enter>.

The set is called 'Set 1' by default, but it can be renamed by either by using the 'Rename data set...' item in the Recipe or context menus, or by using the short cut <ctrl>+<R>.

New, empty data sets can be added using one of the following:

- 1. Clicking on the 'Create a new empty data set' toolbar icon. The
- 2. Selecting 'New Data Set' in the Recipe or context menus
- 3. Using the short cut <ctrl>+<W>

Once created, the data sets are edited as described above.

Finally, once all the required data sets have been created, edited and saved, they can be downloaded the instrument, one at a time, using the Download tool, the 'Download Values' item in the Recipe or context menus, or the short cut <ctrl>+<D>.

#### 7.7.2 Watch Recipe toolbar icons

- Create a new watch/recipe list. Creates a new list by clearing out all parameters and data sets from an open  $\Gamma$ window. If the current list has not been saved, confirmation is requested. Short cut <ctrl>+<N>
- Open an existing watch/recipe file. If the current list or data set has not been saved, confirmation is المتصرح requested. A file dialogue box then opens allowing the user to select a file to be opened. Short cut <ctrl>+<O>
- Save the current watch/recipe list. Allows the current set to be saved to a user specified location. Short cut  $<$ ctrl $> + <$ S $>$ .
- Download the selected data set to the device. Short cut <ctrl>+<D>
- Insert item ahead of selected item. Short cut <Insert>.  $\blacksquare$
- Remove recipe parameter. Short cut <ctrl>+<Delete>. ×
- Move selected item. Up arrow moves selected parameter up the list; down arrow move the selected parameter down the list.
- Create a new empty data set. Short cut <ctrl>+<w>. mî
- Delete an empty data set. Short cut <ctrl>+<Delete> 吅
- Capture current values into a data set. Fills the selected data set with values. Short cut <ctrl>+<A>. ra.
- Clear the selected data set. Removes values from the selected data set. Short cut <Shift>+<Delete>. D
- Open OPC Scope. Opens a separate utility that allows trending, data logging and Dynamic Data Exchange dh. (DDE). OPC Scope is an OPC explorer program that can connect to any OPC server that is in the windows registry.

(OPC is an acronym for 'OLE for Process Control, where OLE stands for 'Object Linking and Embedding'.)

#### 7.7.3 Watch/Recipe Context Menu

The Watch/Recipe Context menu items have the same functions as described above for toolbar items.

#### 7.8 USER PAGES **Th** User Pages

Up to four user pages, each with four lines can be created and downloaded to the unit. These allow the operator interface to display particular sets of values, in various formats. [Figure 7.8](#page-149-0) below, shows the initial display when 'User Pages' is first clicked-on.

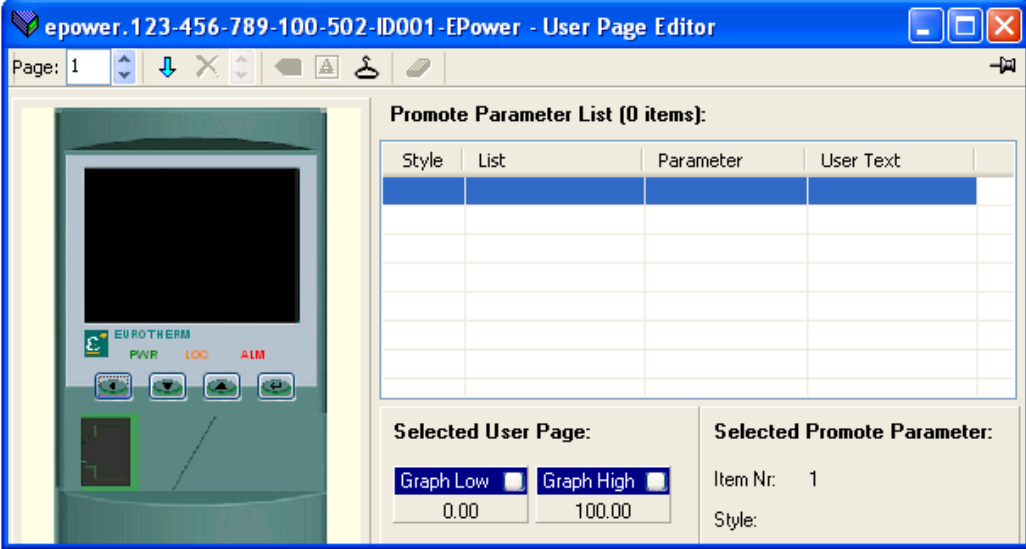

Figure 7.8 Blank User Page

#### <span id="page-149-0"></span>7.8.1 User Page creation

- 1. Click on the up/down arrow to select the required Page number for configuration. Page: 1
- 2. Double-click one of the cells in the 'Promote Parameter List' to display the 'Select Item Style' window [\(figure 7.8.1a\)](#page-149-1).
- 3. Click on the required style then on 'OK'.
- 4. A parameter Browse window appears ([figure 7.8.1b\)](#page-149-2) for the selected row (1 in the figure), allowing the user to select a parameter.
- 5. Click 'OK' to insert the parameter into the list.
- 6. If required, click on white square on the relevant 'Graph Low' or 'Graph High' title bar, and set the low and high values to appear with an associated bargraph ([figure 7.8.1c\)](#page-149-3).

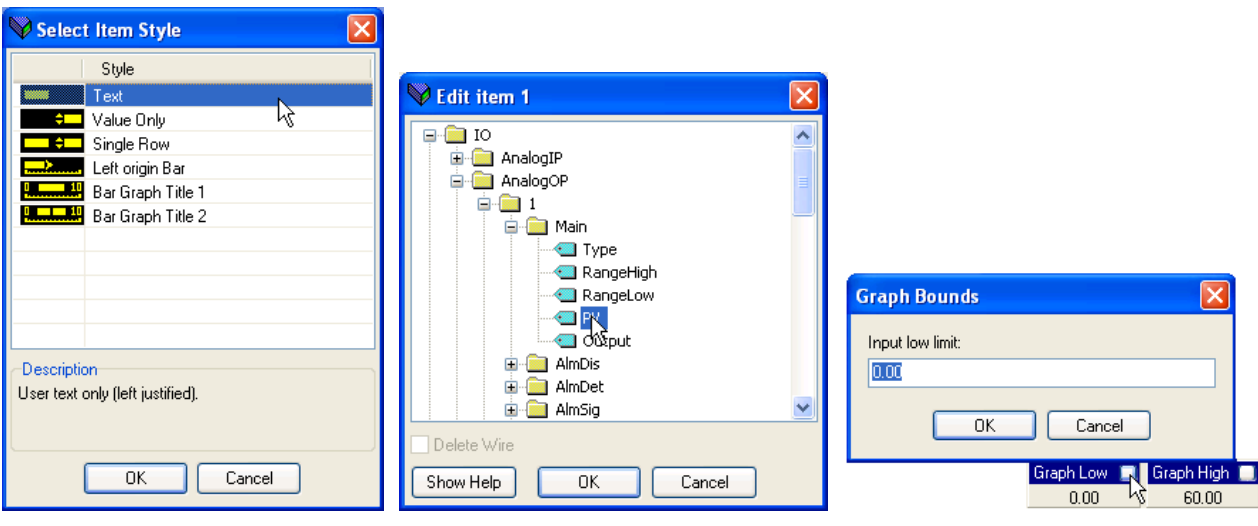

<span id="page-149-2"></span>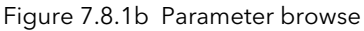

<span id="page-149-1"></span>Figure 7.8.1a Style selection Figure 7.8.1b Parameter browse Figure 7.8.1c Graph limit setting.

<span id="page-149-3"></span> $60.00$ 

# 7.8.2 Style examples

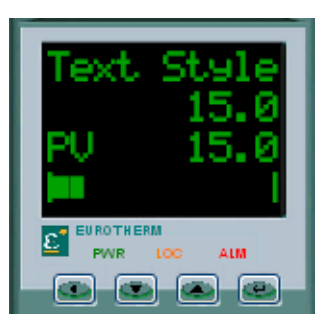

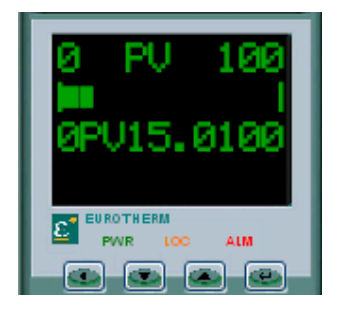

<span id="page-150-0"></span>Figure 7.8.2a Text, Value only, single Row and Left origin Bar styles

<span id="page-150-1"></span>Figure 7.8.2b Bar Graph Title 1, Left origin bar and Bar Graph Title 2 styles

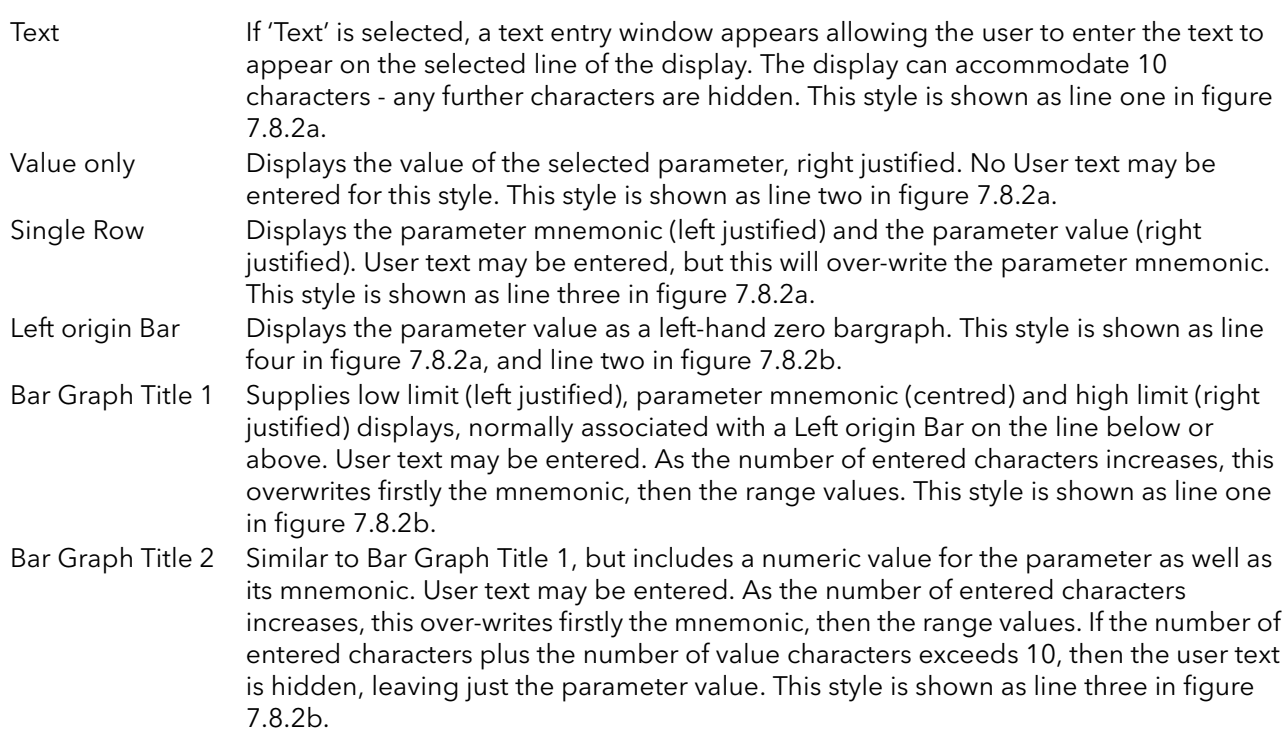

#### 7.8.3 User Pages Tools

- Page:  $1$ Select Page. Use the up/down arrows to select page 1 to page 4 for configuration.
- Insert item ahead of selected item. Opens a browser to allow the user to select a parameter for insertion in J, the table. The insertion point is above the currently selected item. If the Parameter list is full, the toolbar icon is disabled ('greyed out'). Short cut <Insert>
- Remove selected item. Removes the selected item on the list (without confirmation). Short cut × <ctrl>+<Delete>
- Move selected item. Click on the arrows to change the parameter order, and thus the order in which the parameters appear at the operator interface.
- Edit parameter for selected item. Opens a browser to allow the user to select a parameter to replace the **City** highlighted parameter in the table. Short cut <ctrl>+<E>.
- Edit user text for selected item. Allows the user to edit the user text which appears at the operator  $\boxed{\mathbf{A}}$ interface. Only the first 10 characters are displayed. For parameters that do not support user text '(no user text)' appears in the 'User Text' column. Short cut <ctrl>+<T>.
- Edit style for selected item. Clicking on this toolbar icon calls the Style Selection page allowing the user to ふ edit the current style for the selected parameter. Short cut <ctrl>+<S>.
- Remove all items from this page. After confirmation, this removes ALL items from the parameter list, not  $\mathcal{D}$ just the highlighted ones. Short cut <ctrl>+<X>.

Note: Most if the above functions are also to be found in the 'Pages' menu, in the context menu, along with 'Parameter Help' and 'Parameter properties...' items.

# 8 PARAMETER ADDRESSES (MODBUS)

### 8.1 INTRODUCTION

The iTools address fields display each parameter's Modbus address to be used when addressing integer values over the serial communications link. In order to access these values as IEEE floating point values, the calculation: IEEE address =  $\{$ (Modbus address x 2) + hex 8000} should be used. The Communications manual HA179770 gives details of how to establish a suitable communications link.

Notes:

- 1. Certain parameters may have values which exceed the maximum value that can be read from or written to using a 16-bit integer communications. Such parameters have a scaling factor applied to them as described in [section 8.3.](#page-153-0)
- 2. When using 16-bit scaled integer modbus addressing, time parameters can be read from or written to in 10ths of minutes, or in 10ths of seconds as defined in the parameter [Instrument.config. TimerRes.](#page-164-0)

# 8.2 PARAMETER TYPES

The following parameter types are used:

- bool Boolean
- uint8 Unsigned 8-bit integer<br>int16 Sianed 16-bit integer
- Signed 16-bit integer
- uint16 Unsigned 16-bit integer<br>int32 Sianed 32-bit integer
- Signed 32-bit integer
- uint32 Unsigned 32-bit integer
- time32 Unsigned 32-bit integer (time in milliseconds)
- float32 IEEE 32-bit floating point
- string String an array of unsigned 8-bit integers.

# <span id="page-153-0"></span>8.3 PARAMETER SCALING

Some parameters might have values which exceed the maximum value (32767) that can be read/written via 16-bit scaled integer comms. For this reason, the following parameters are read/written with a scaling factor applied to them when using scaled integer comms:

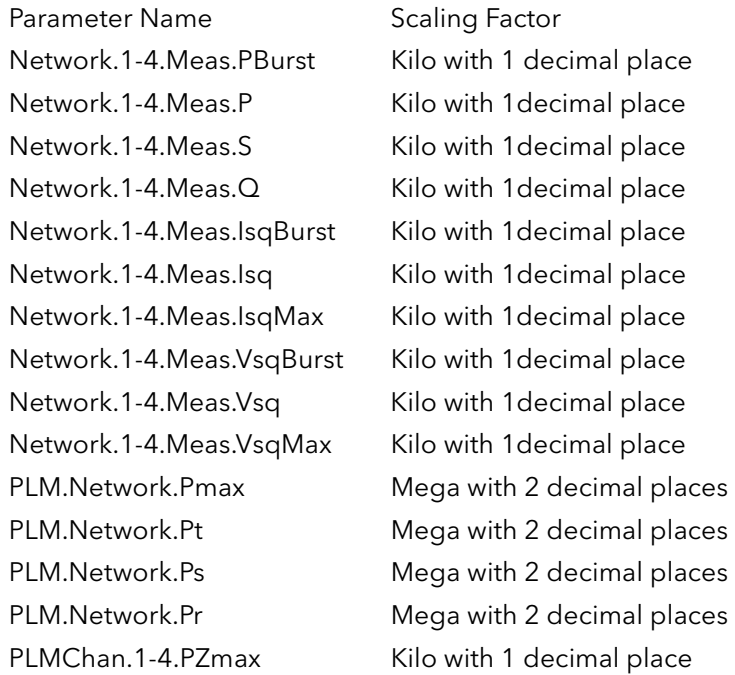

#### 8.3.1 Conditional scaling

The parameters listed below are conditionally re-scaled as kilo values with 1 decimal place:

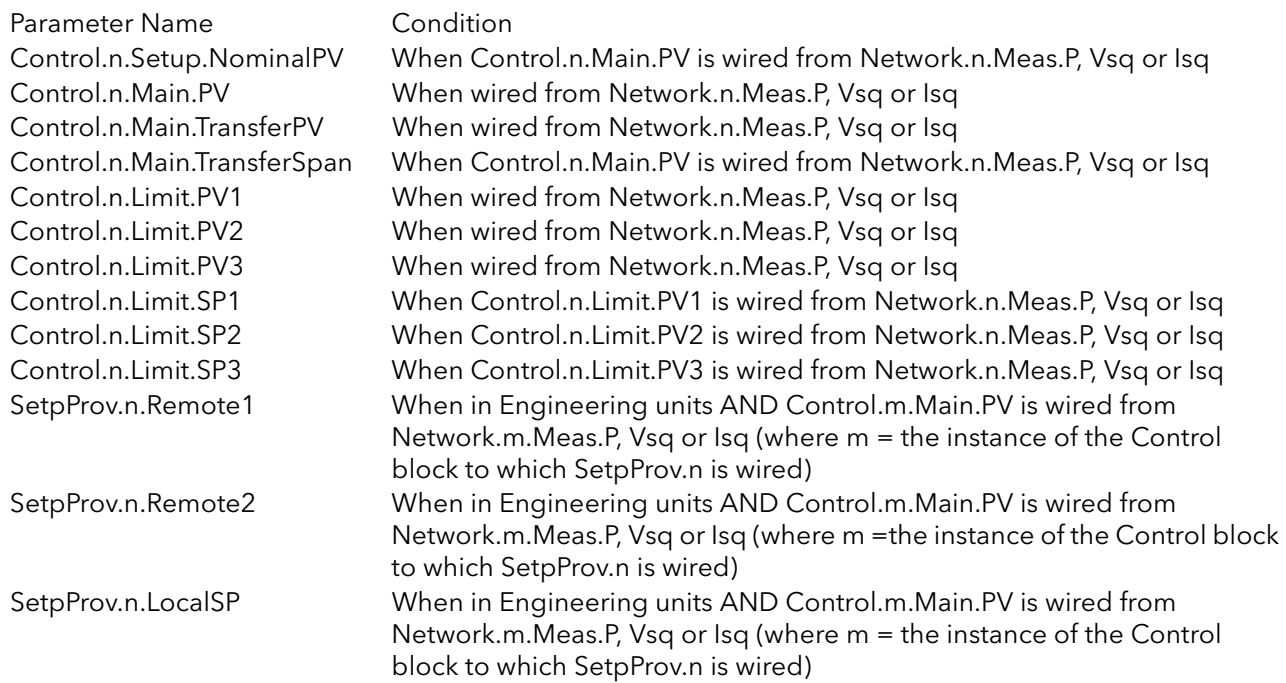

# 8.4 PARAMETER TABLE

The following table is arranged in alphabetical function block order:

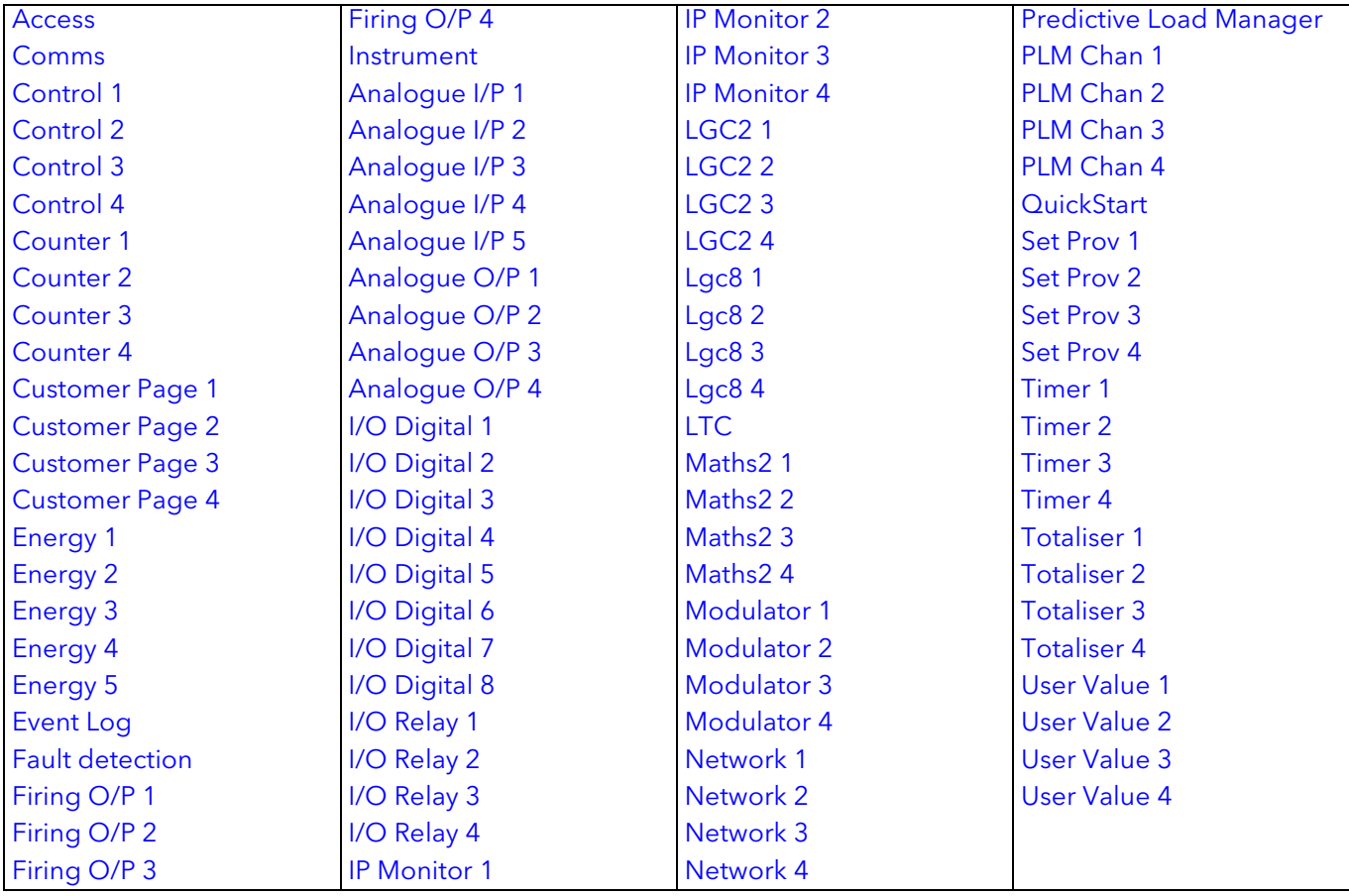

<span id="page-155-2"></span><span id="page-155-1"></span><span id="page-155-0"></span>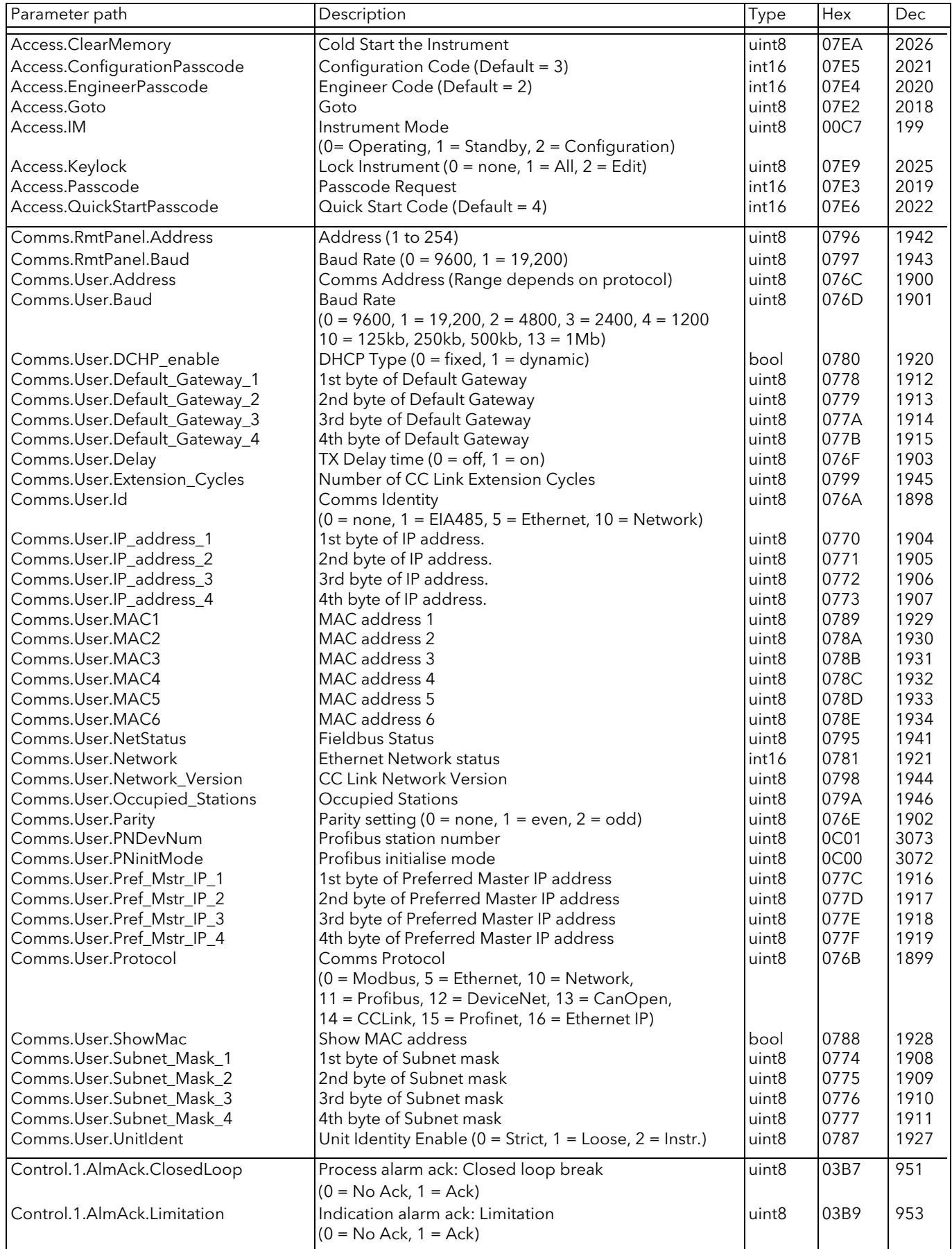

<span id="page-156-0"></span>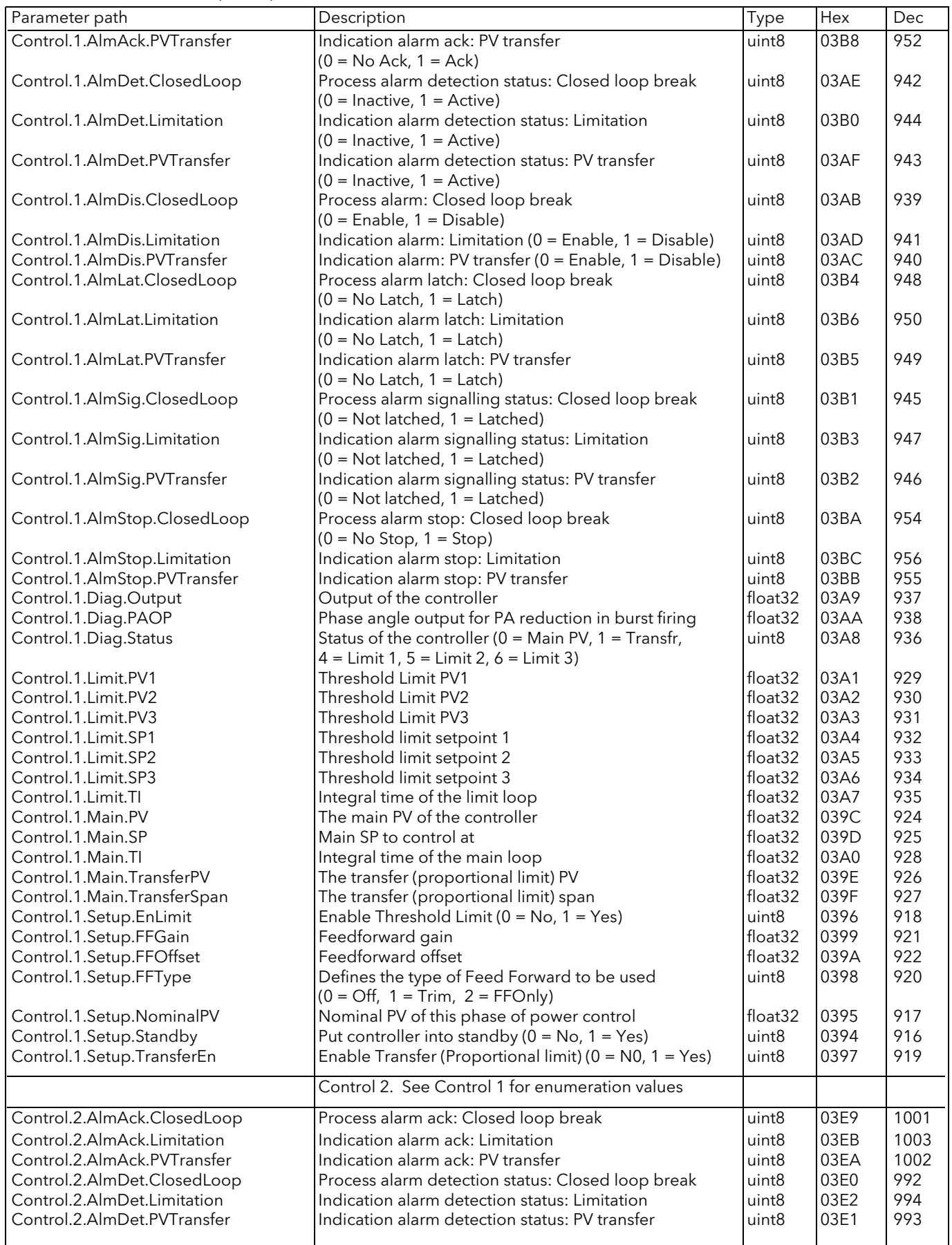

<span id="page-157-0"></span>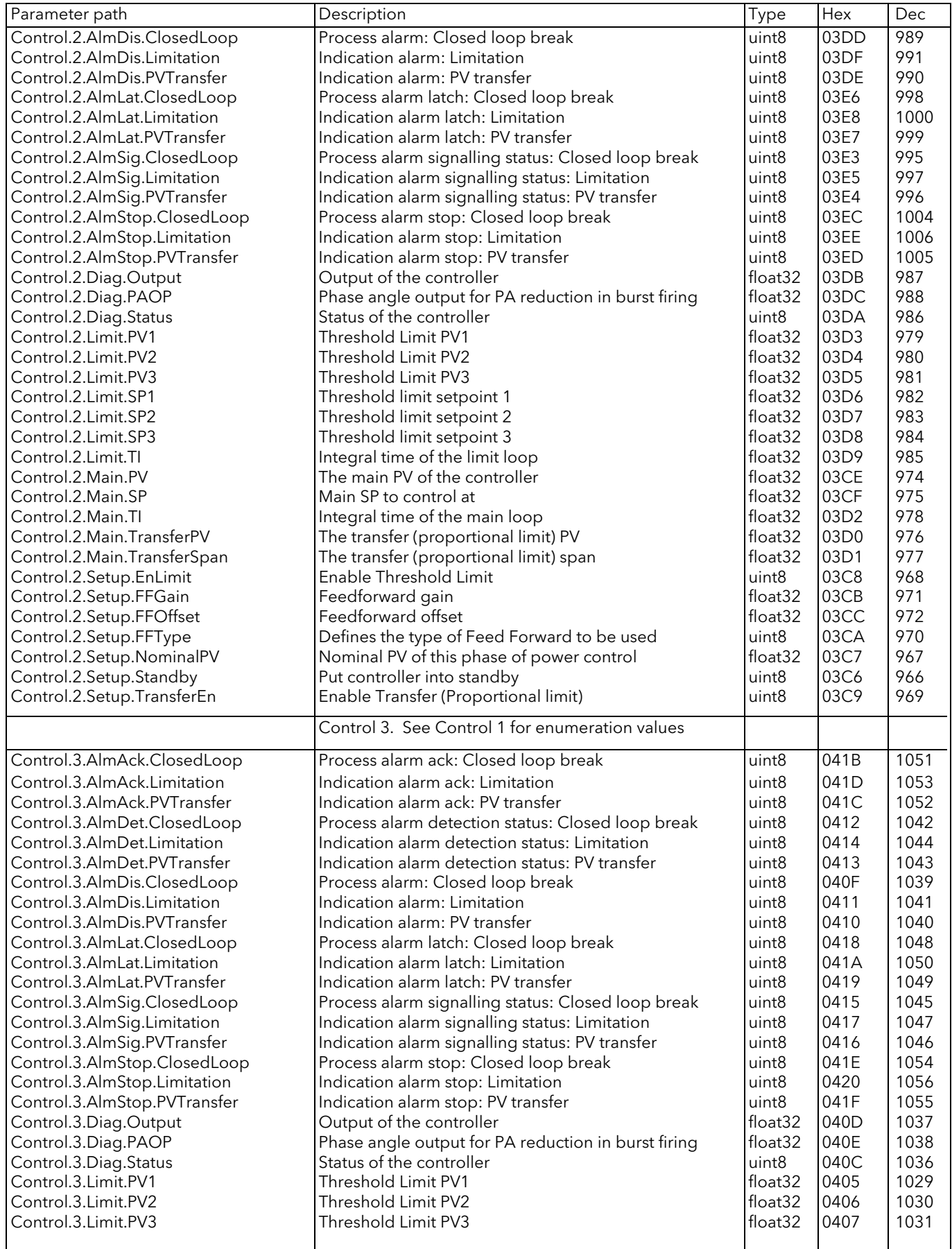

<span id="page-158-1"></span><span id="page-158-0"></span>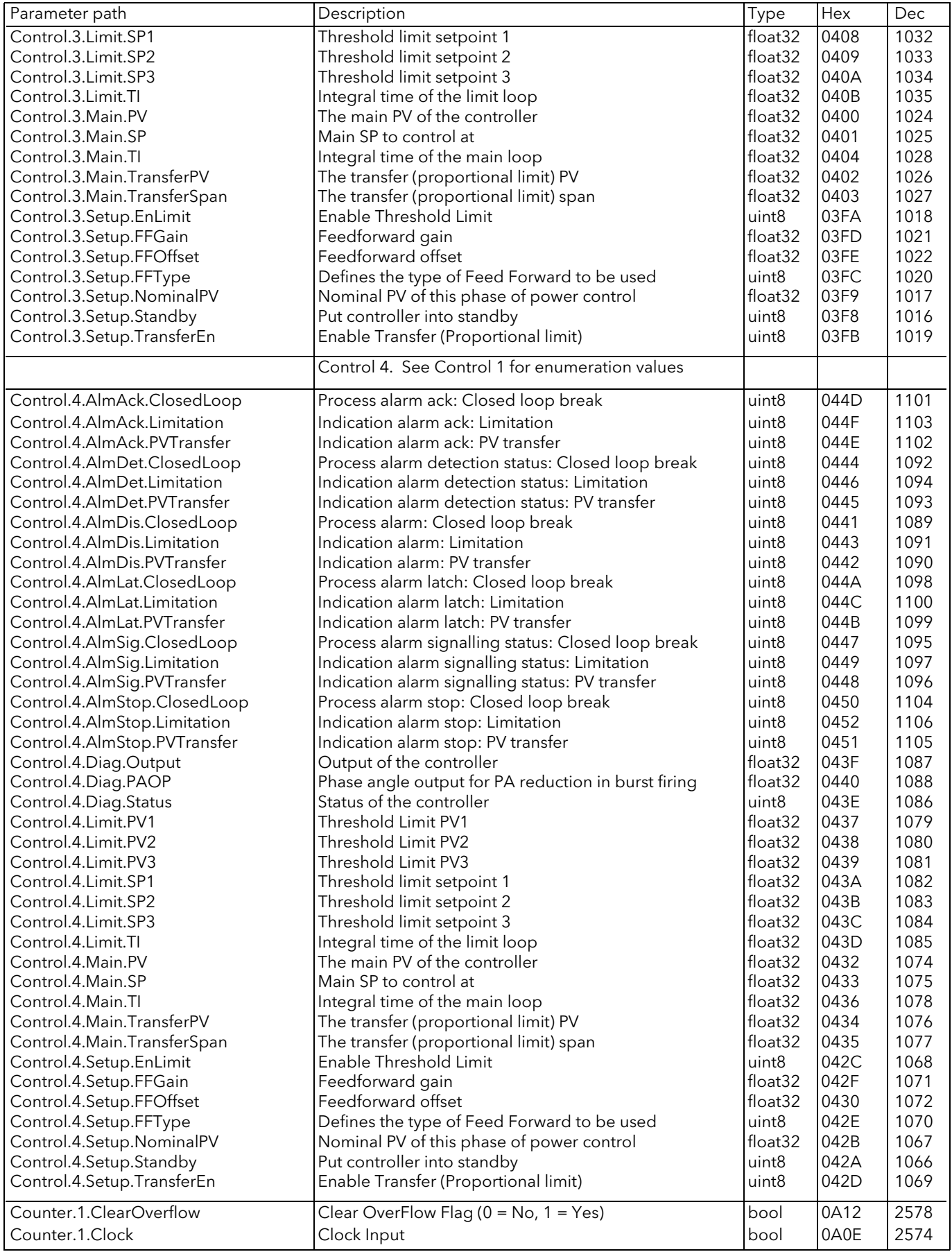

<span id="page-159-4"></span><span id="page-159-3"></span><span id="page-159-2"></span><span id="page-159-1"></span><span id="page-159-0"></span>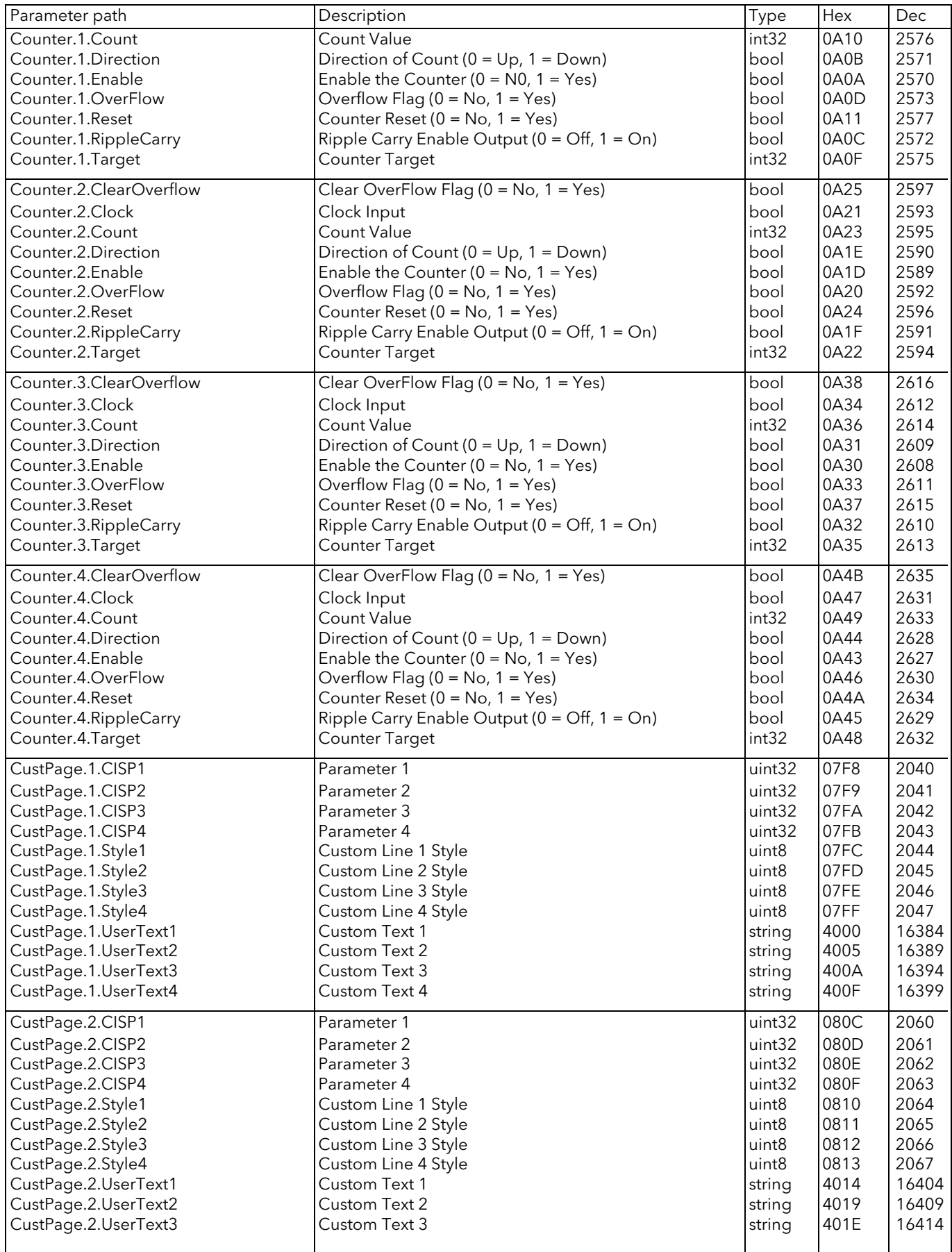

<span id="page-160-3"></span><span id="page-160-2"></span><span id="page-160-1"></span><span id="page-160-0"></span>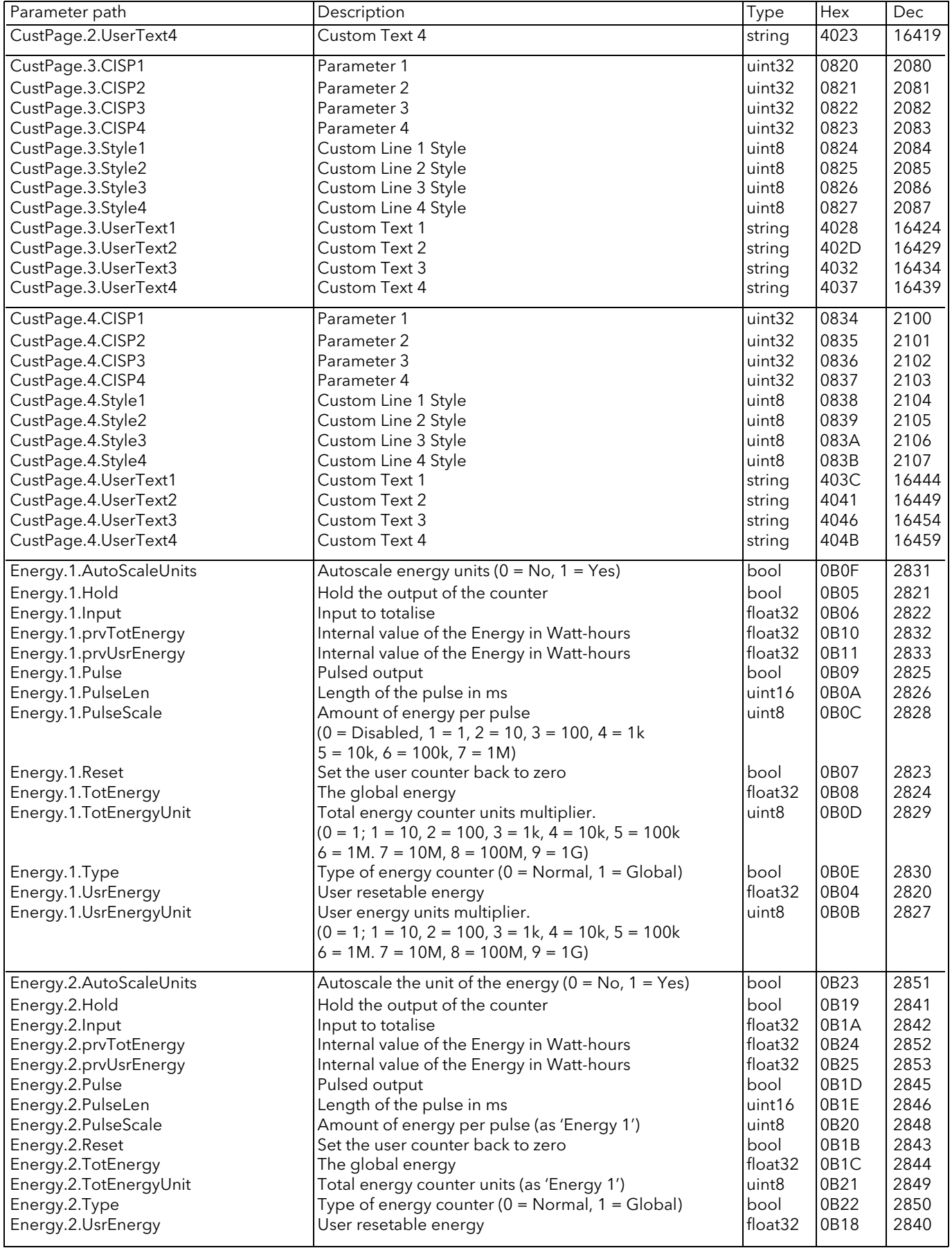

<span id="page-161-3"></span><span id="page-161-2"></span><span id="page-161-1"></span><span id="page-161-0"></span>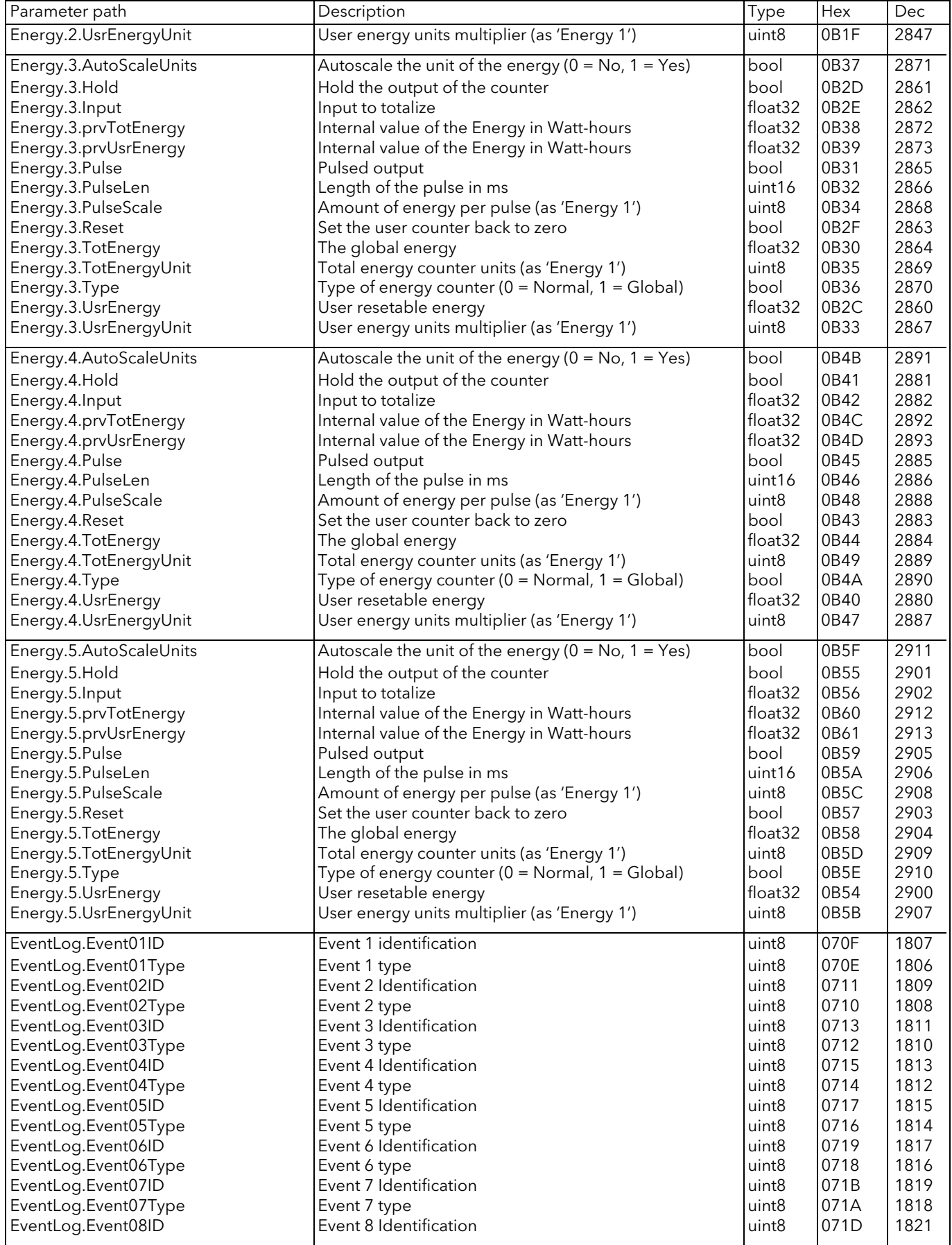

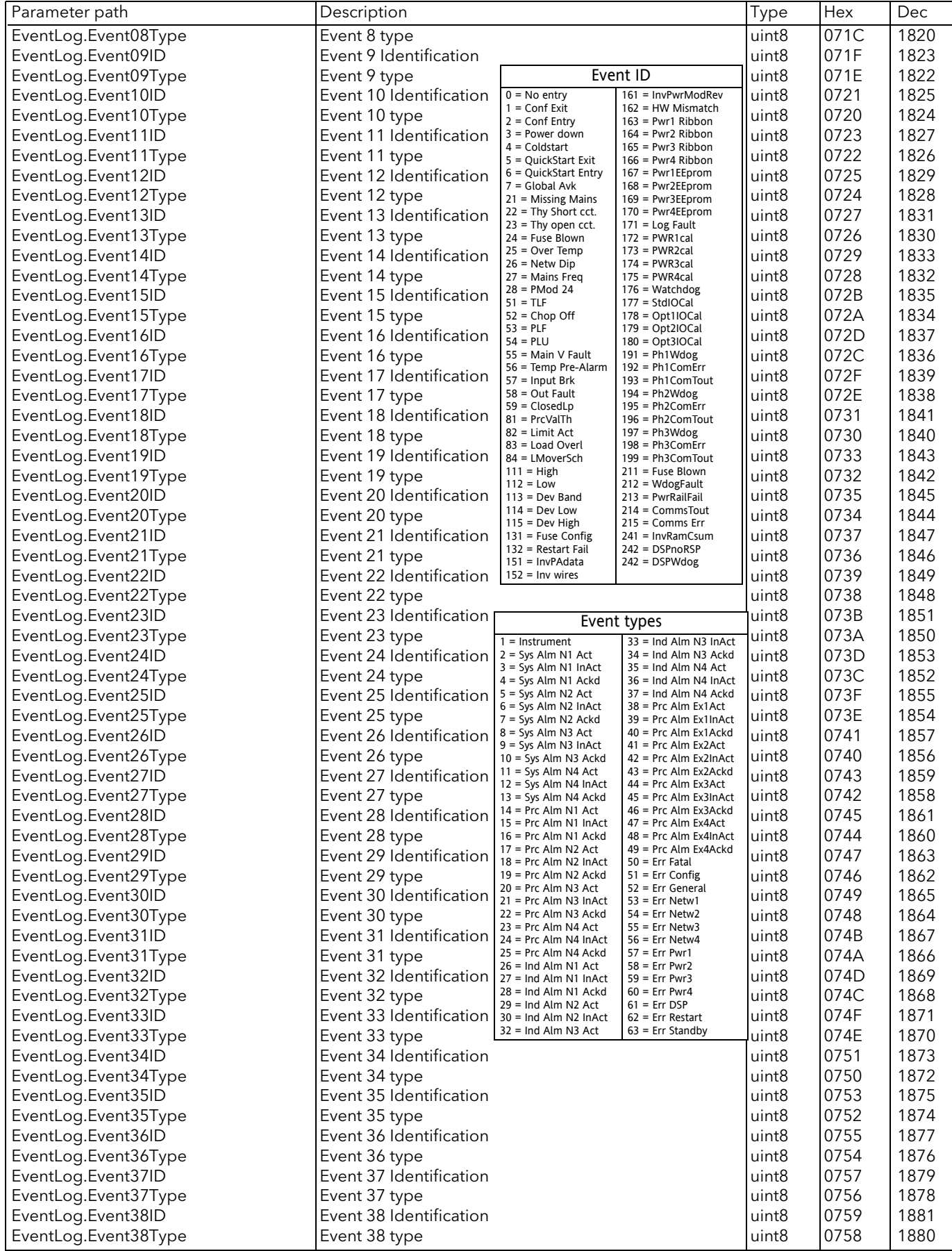

<span id="page-163-3"></span><span id="page-163-2"></span><span id="page-163-1"></span><span id="page-163-0"></span>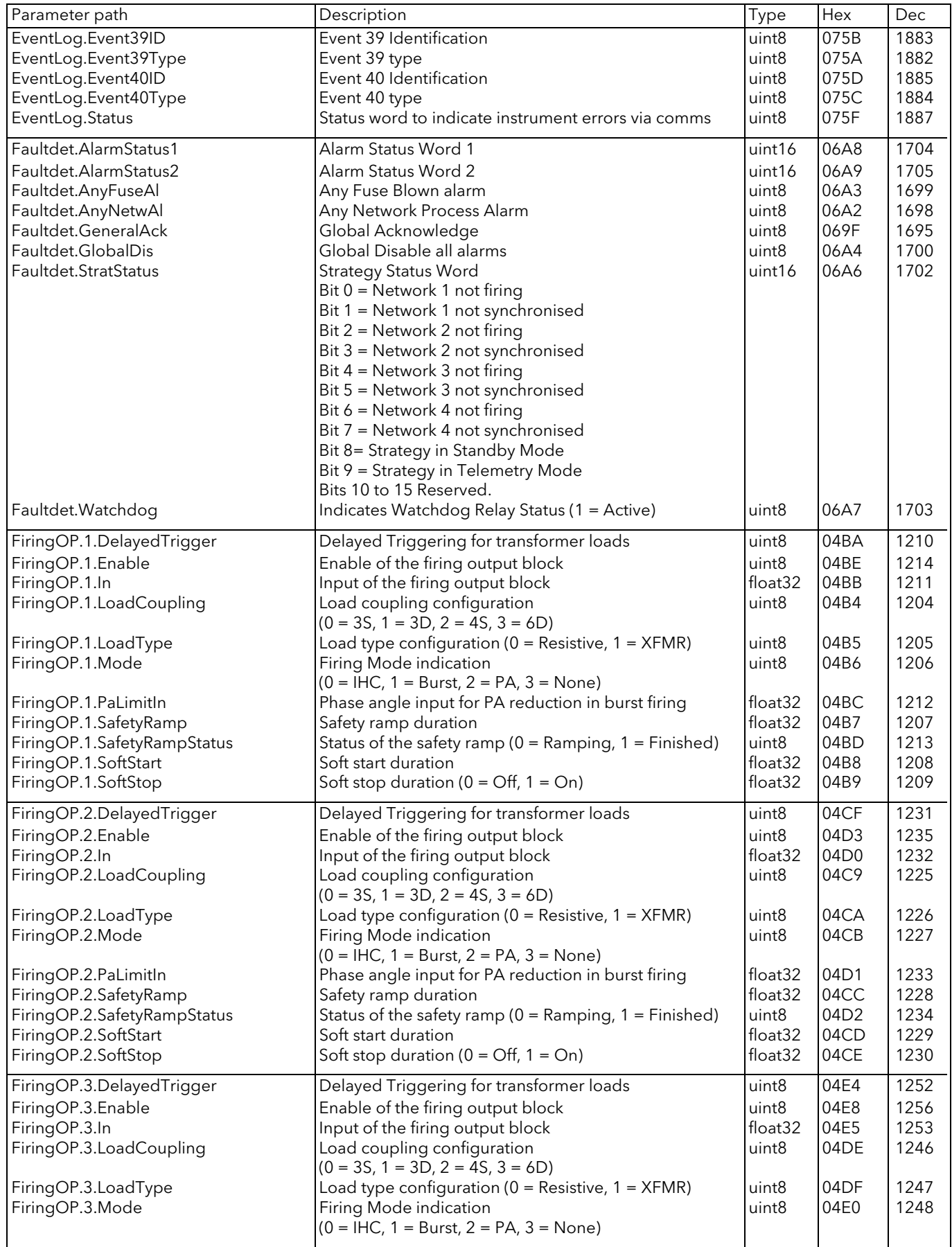

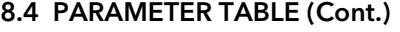

<span id="page-164-5"></span><span id="page-164-4"></span><span id="page-164-3"></span><span id="page-164-2"></span><span id="page-164-1"></span><span id="page-164-0"></span>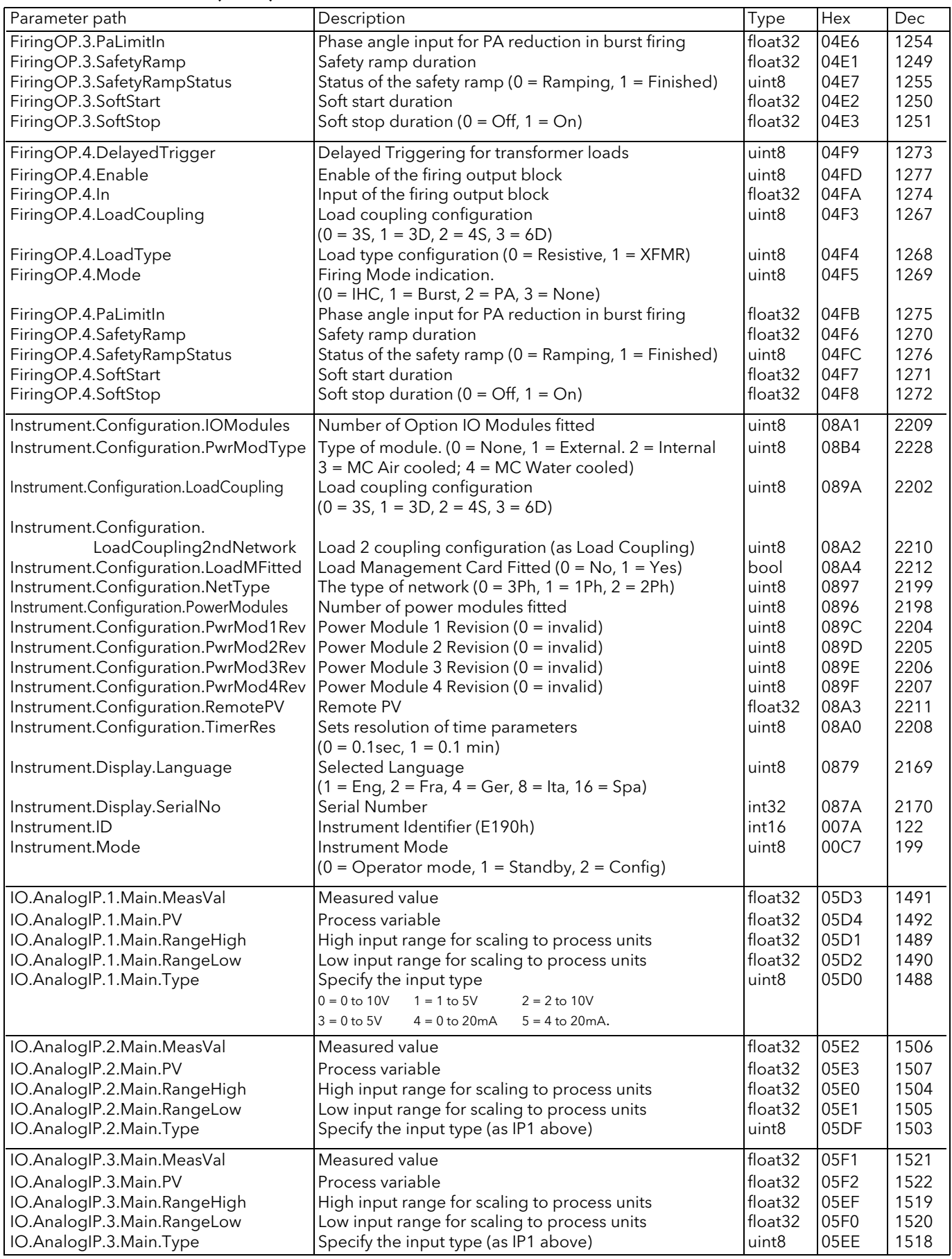

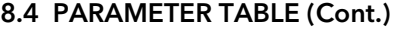

<span id="page-165-5"></span><span id="page-165-4"></span><span id="page-165-3"></span><span id="page-165-2"></span><span id="page-165-1"></span><span id="page-165-0"></span>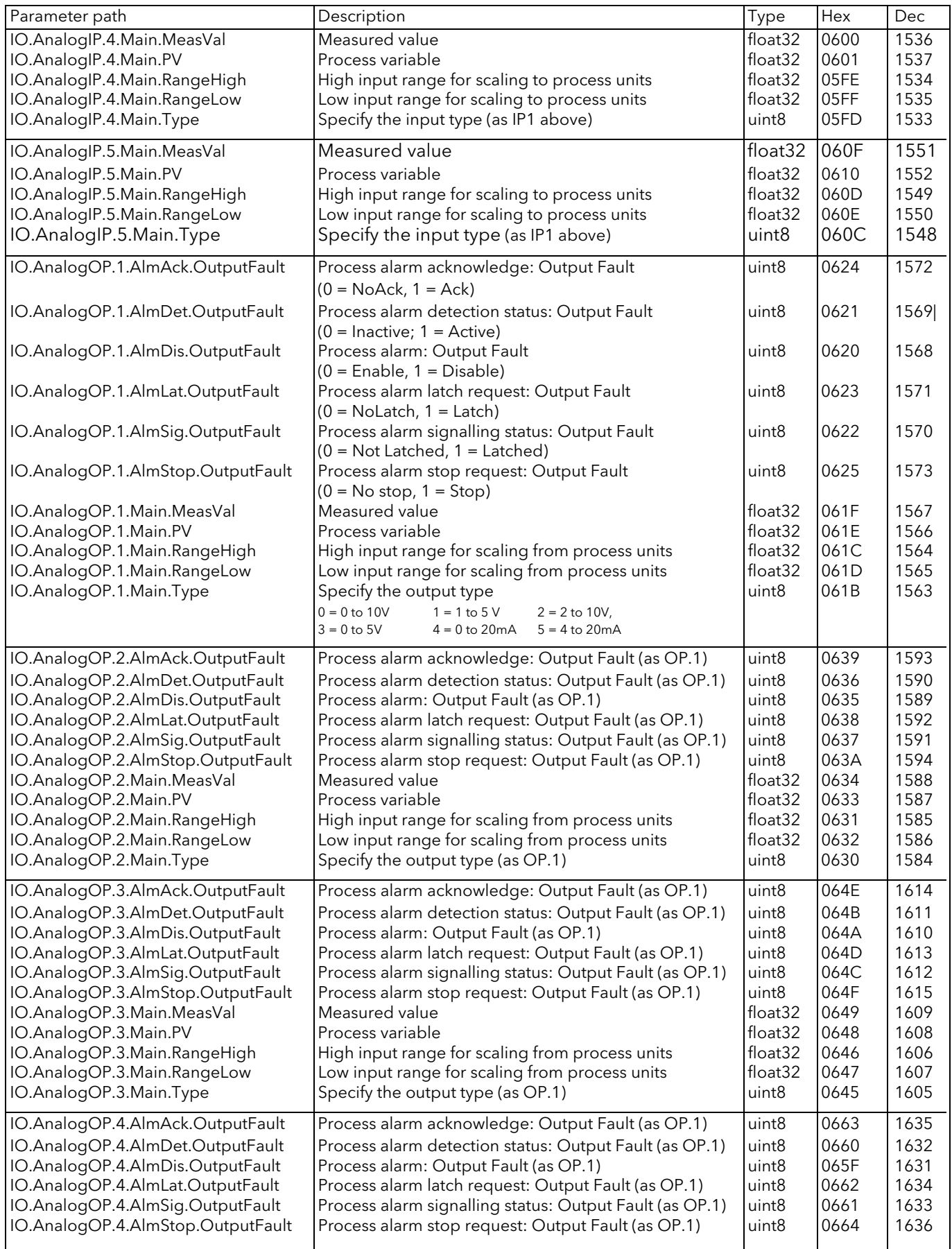

<span id="page-166-11"></span><span id="page-166-10"></span><span id="page-166-9"></span><span id="page-166-8"></span><span id="page-166-7"></span><span id="page-166-6"></span><span id="page-166-5"></span><span id="page-166-4"></span><span id="page-166-3"></span><span id="page-166-2"></span><span id="page-166-1"></span><span id="page-166-0"></span>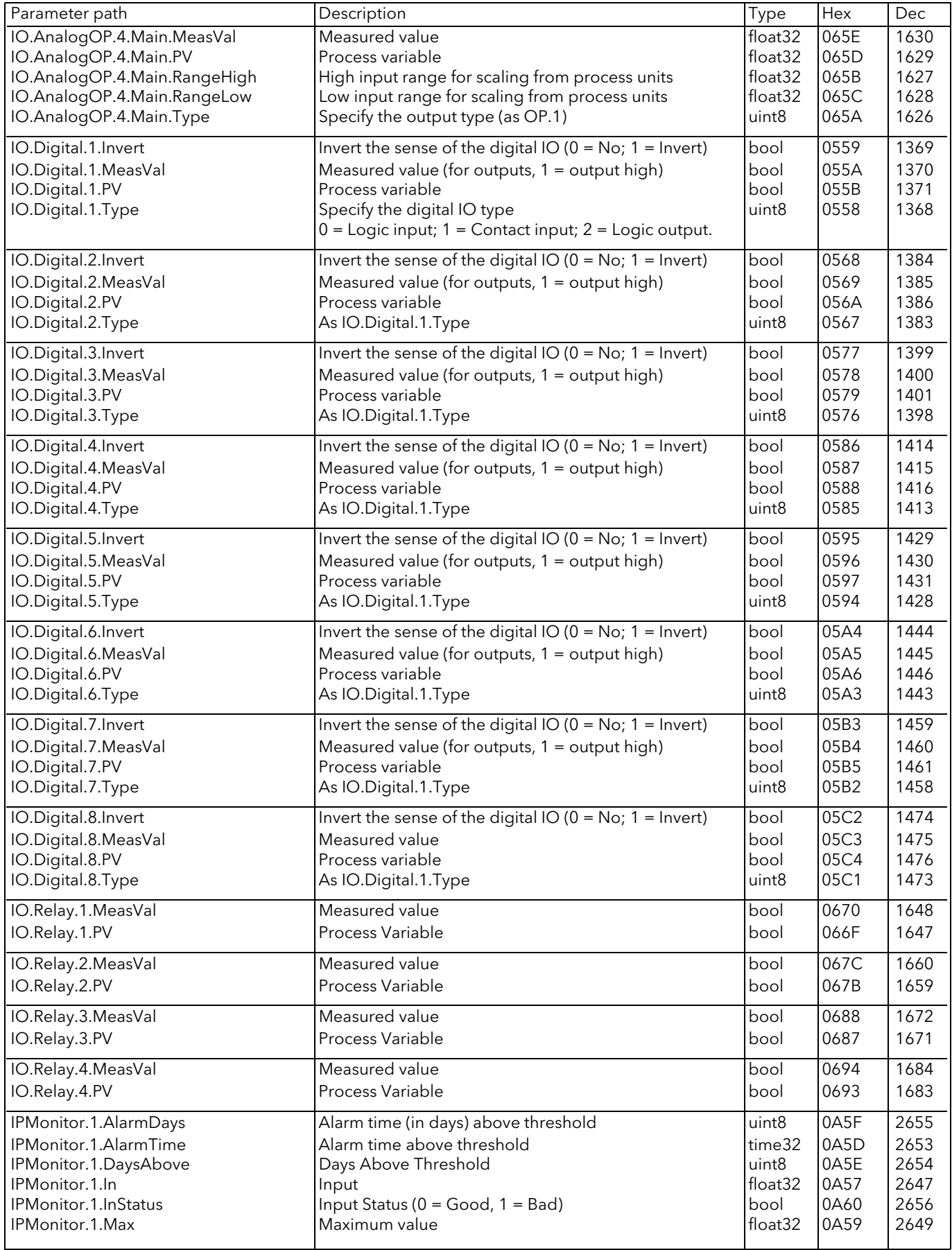

<span id="page-167-4"></span><span id="page-167-3"></span><span id="page-167-2"></span><span id="page-167-1"></span><span id="page-167-0"></span>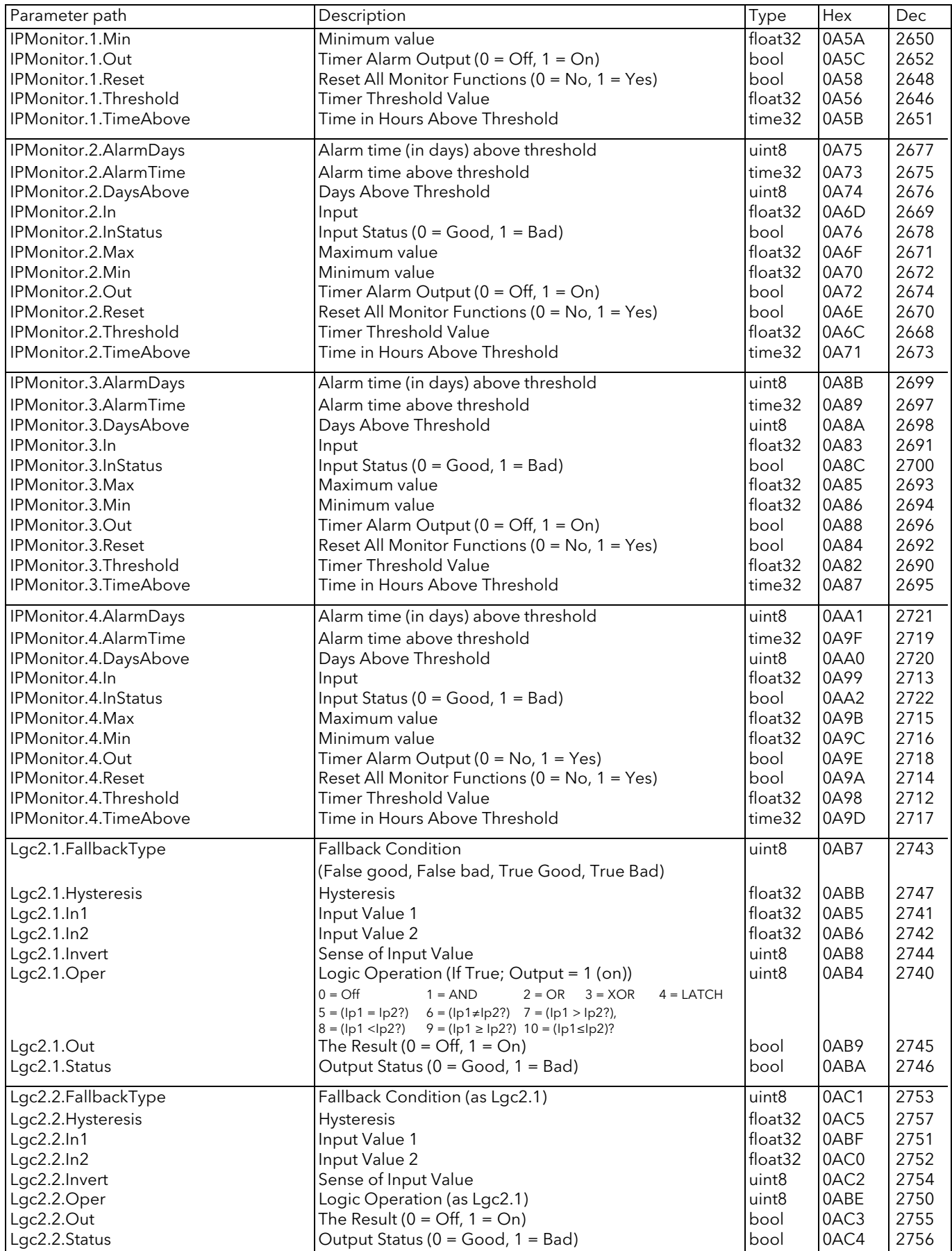

<span id="page-168-4"></span><span id="page-168-3"></span><span id="page-168-2"></span><span id="page-168-1"></span><span id="page-168-0"></span>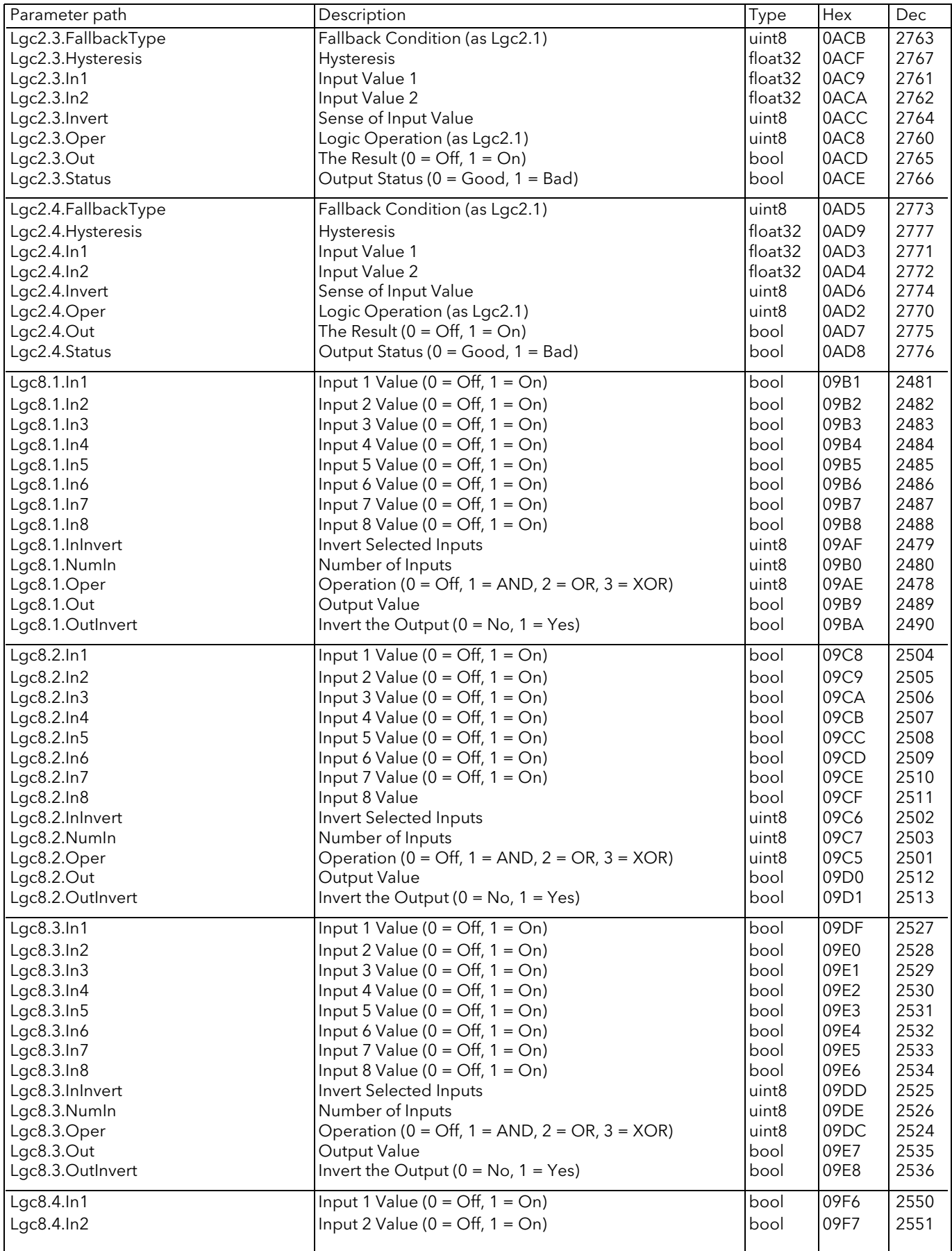

<span id="page-169-1"></span><span id="page-169-0"></span>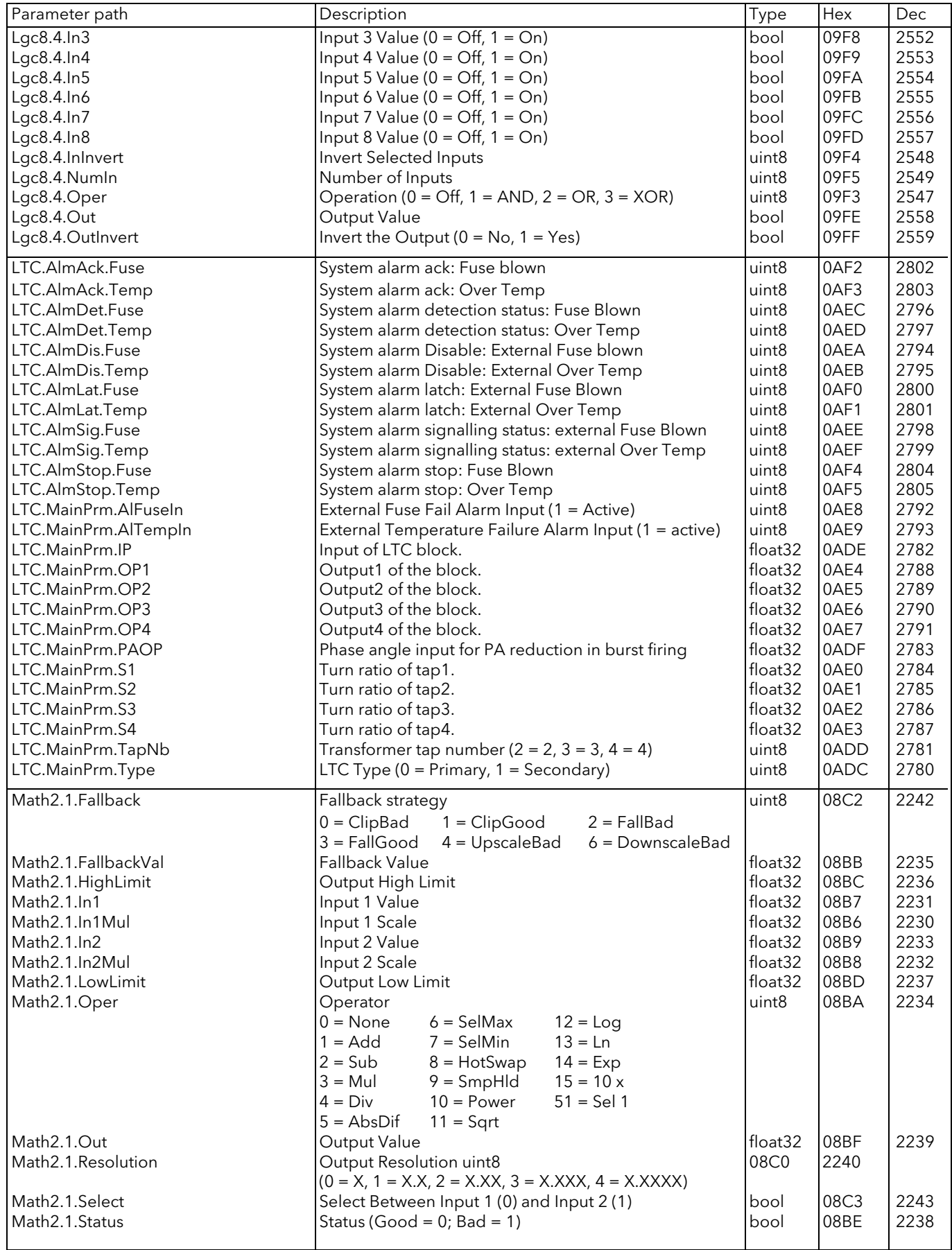

<span id="page-170-3"></span><span id="page-170-2"></span><span id="page-170-1"></span><span id="page-170-0"></span>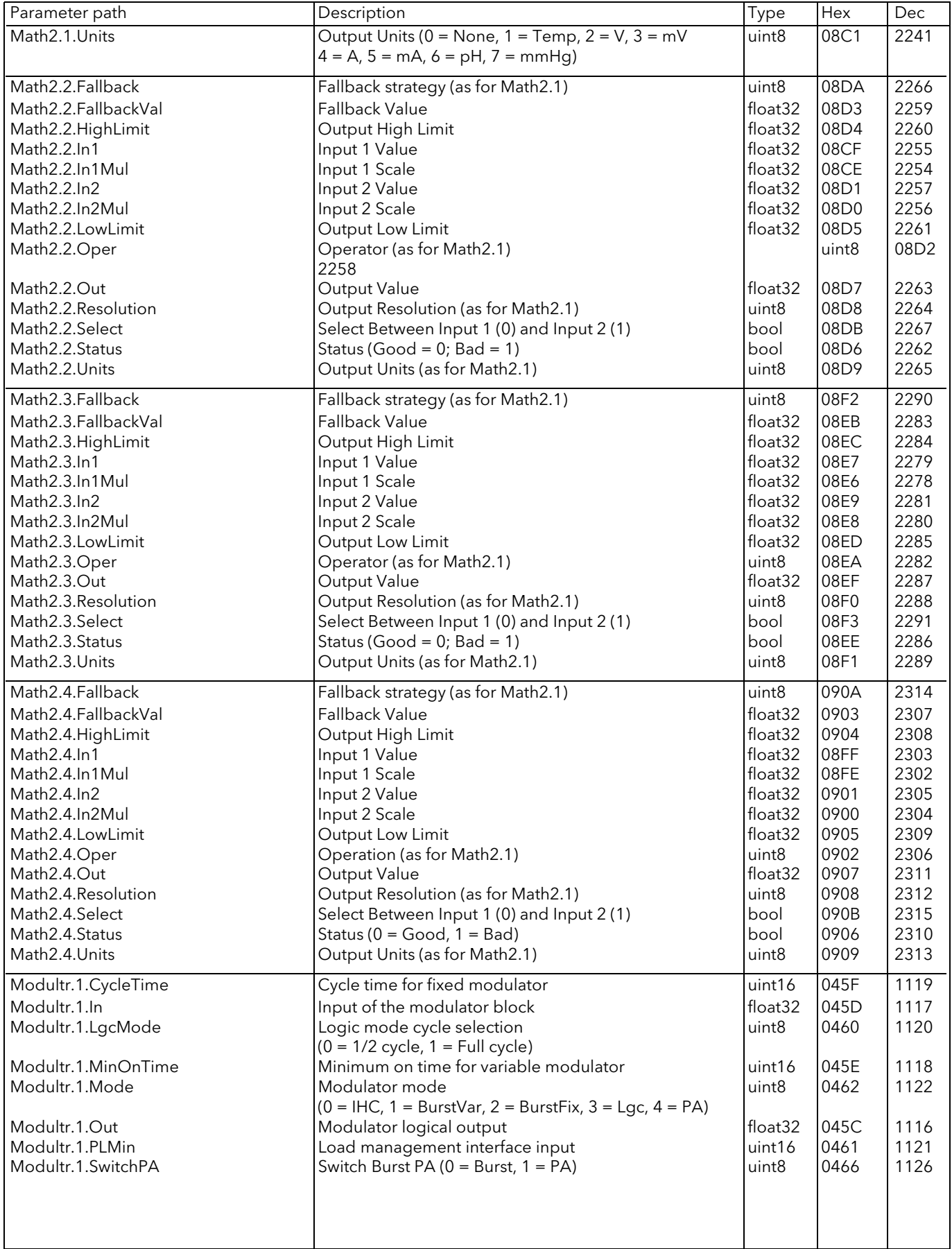

<span id="page-171-3"></span><span id="page-171-2"></span><span id="page-171-1"></span><span id="page-171-0"></span>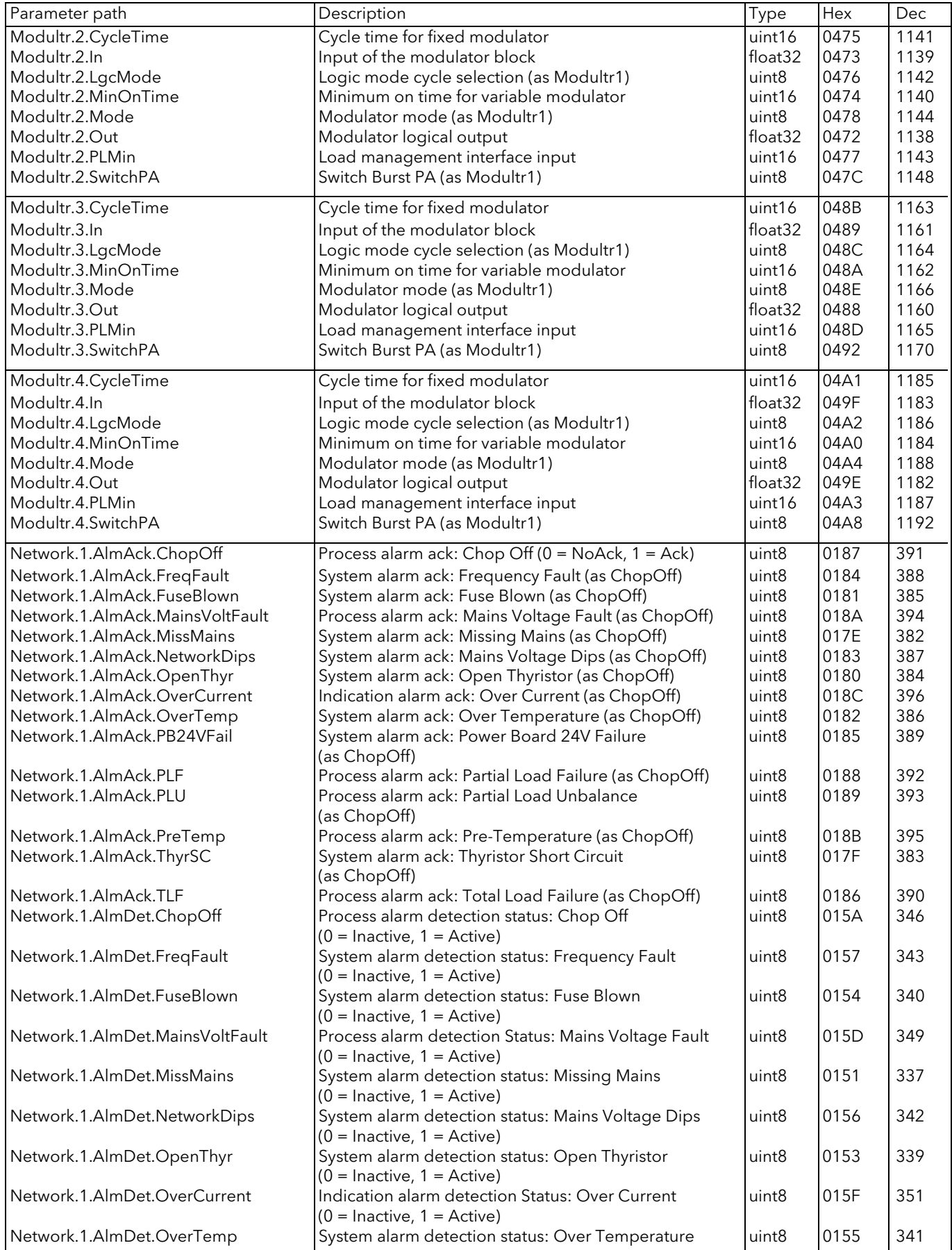

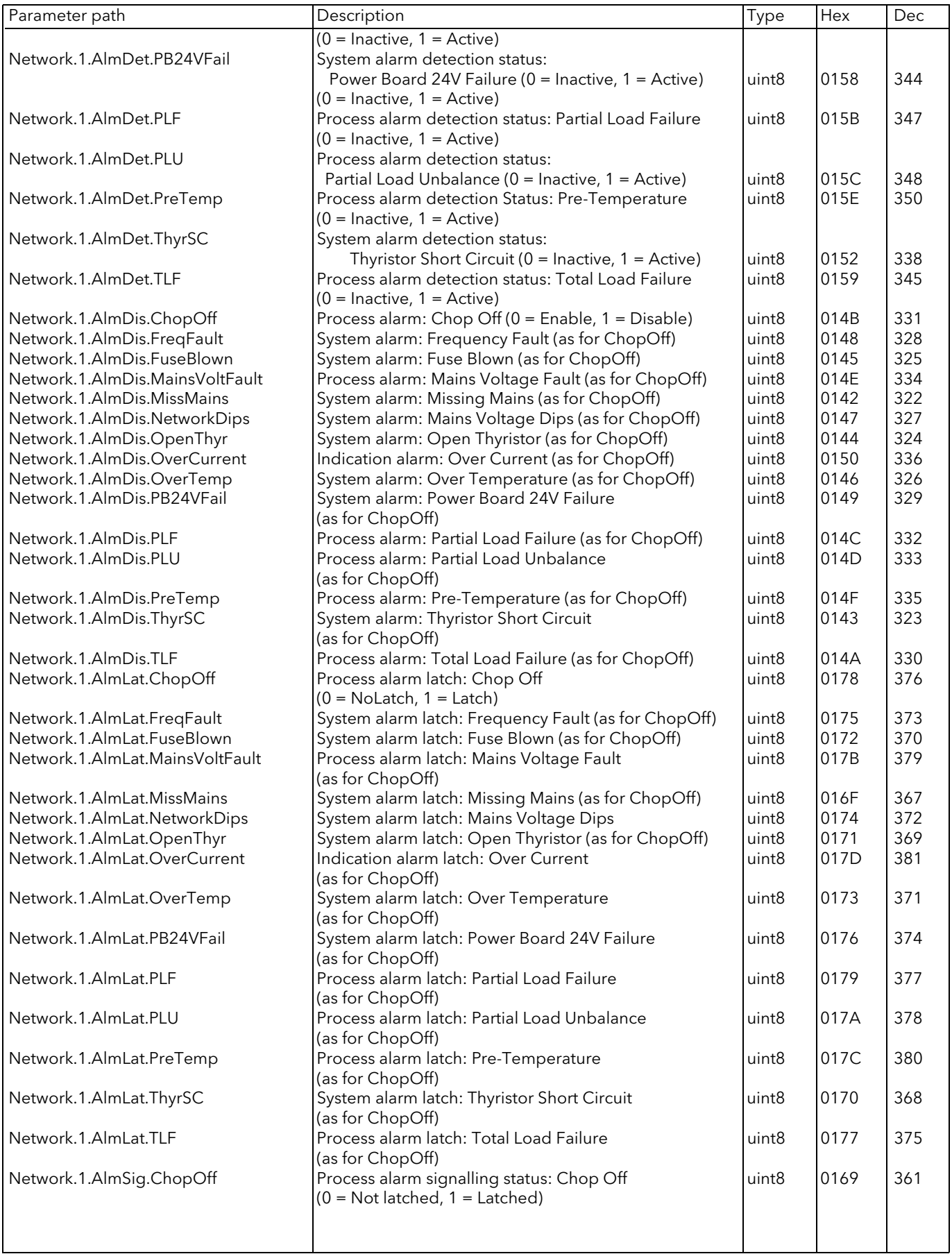

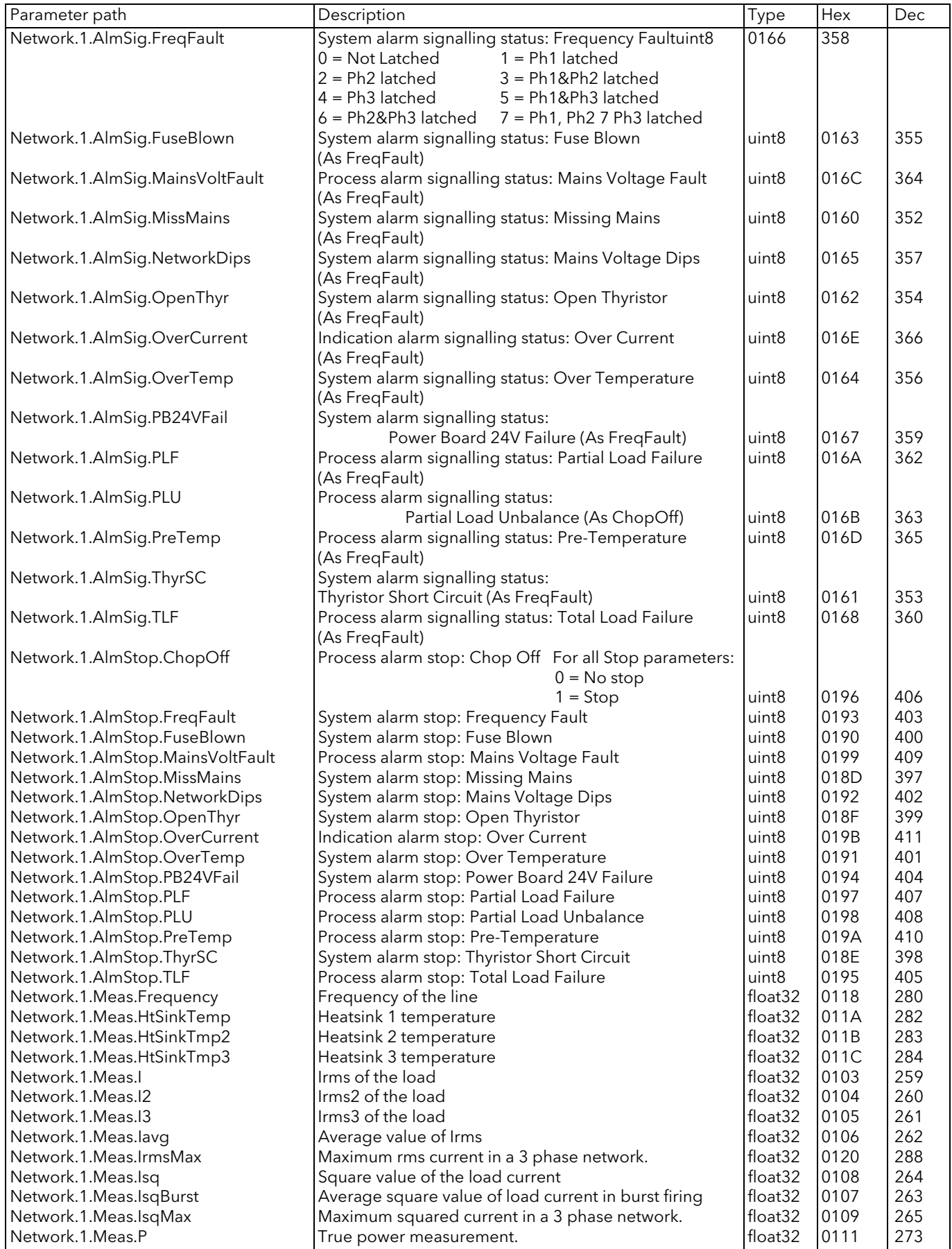

<span id="page-174-0"></span>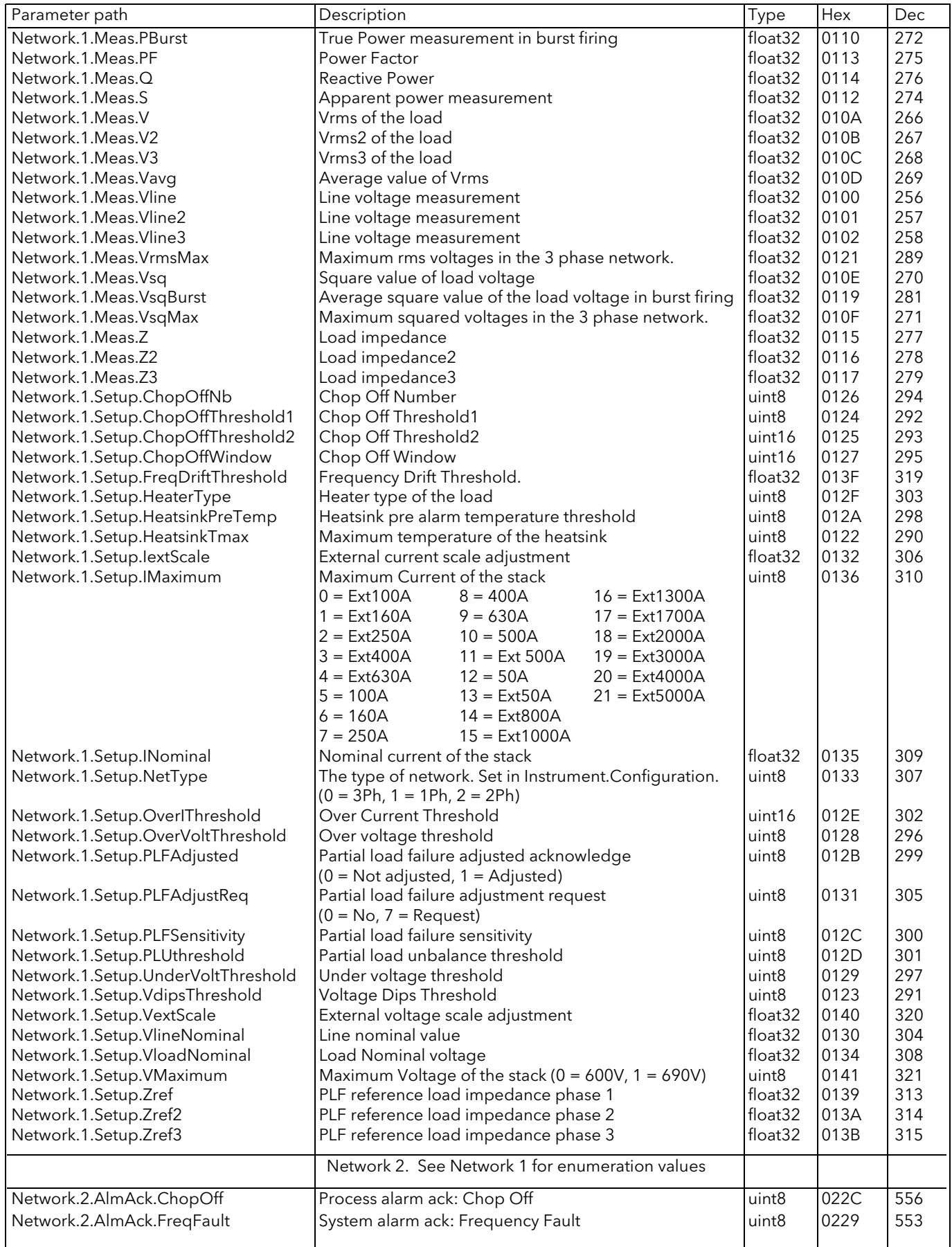

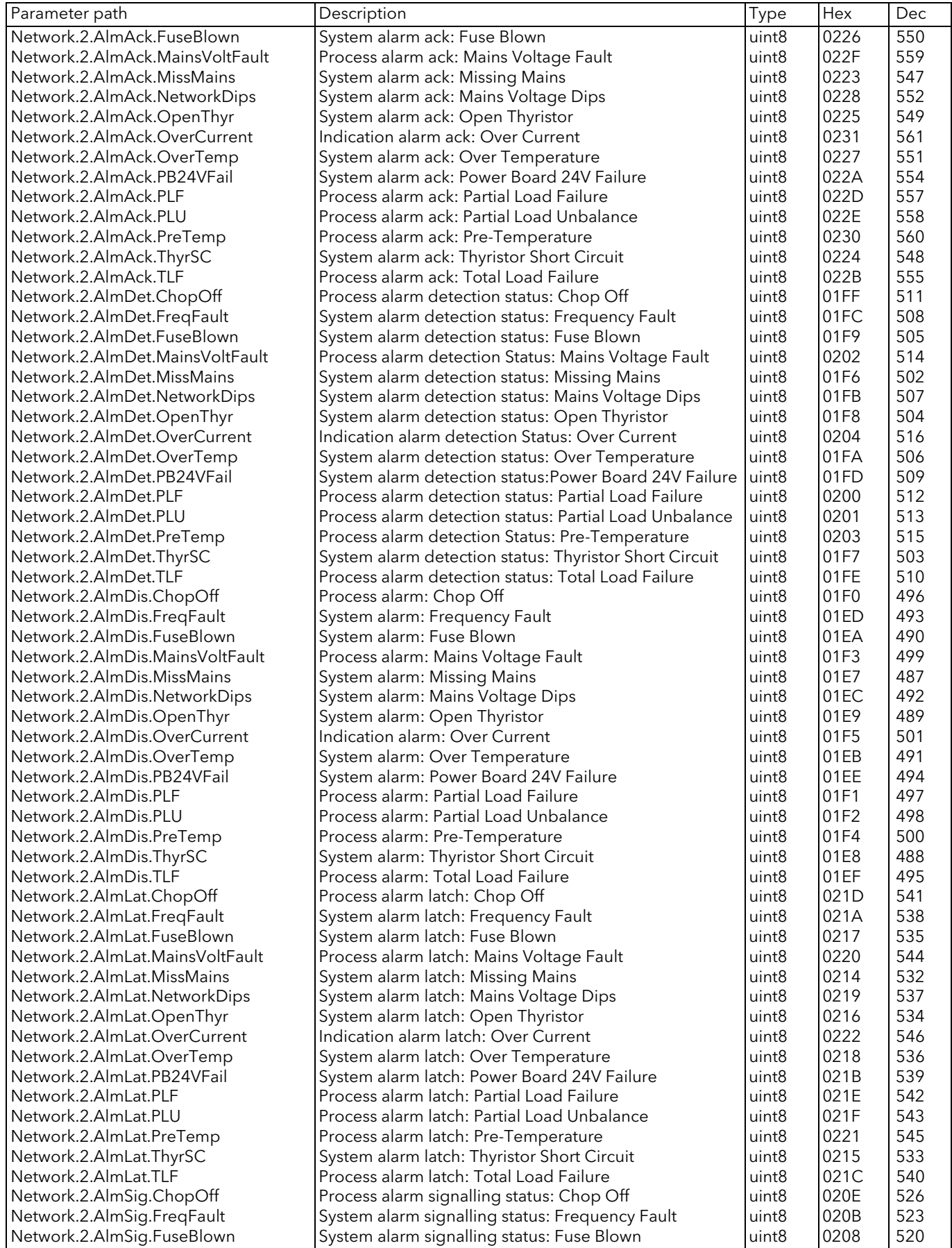

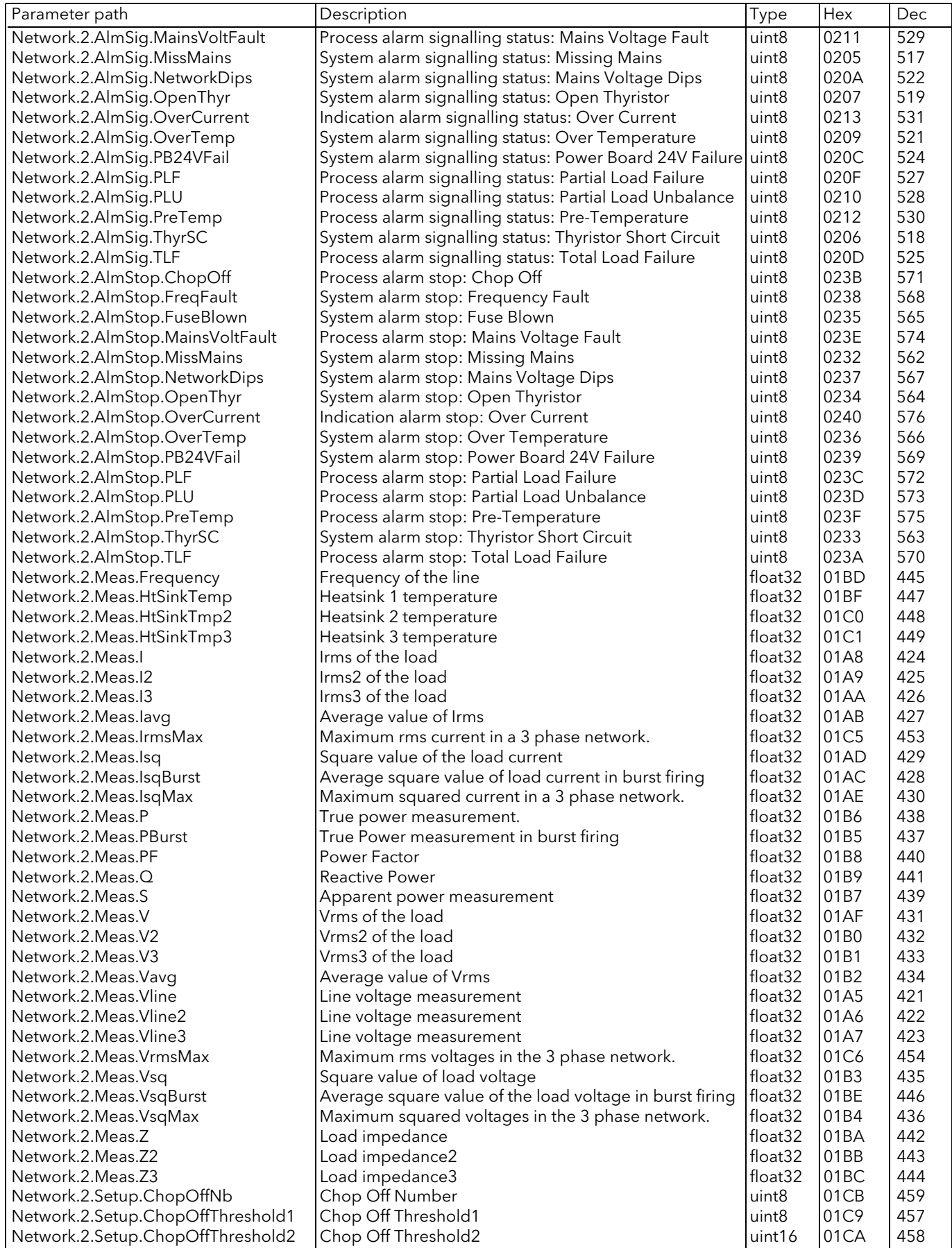

<span id="page-177-0"></span>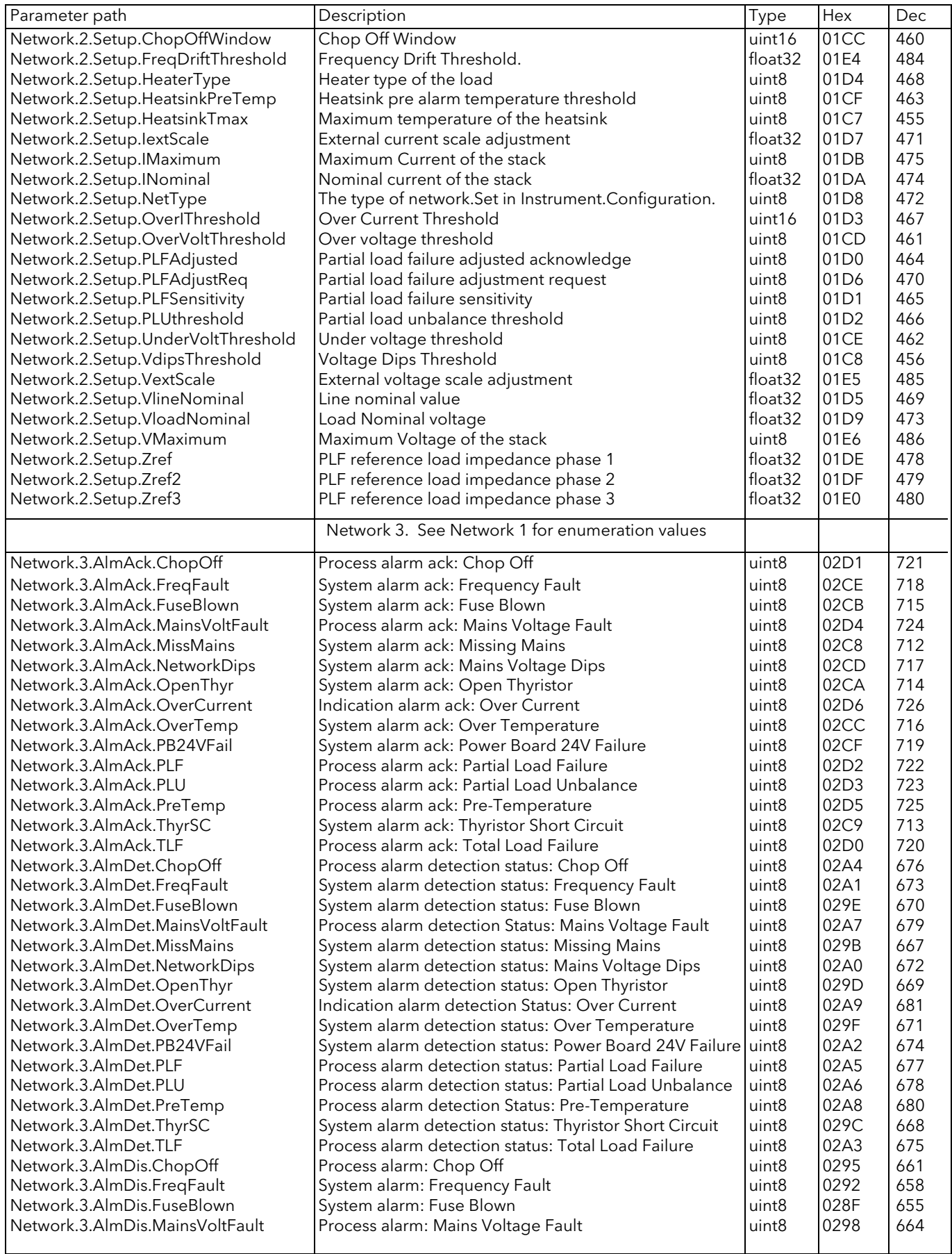

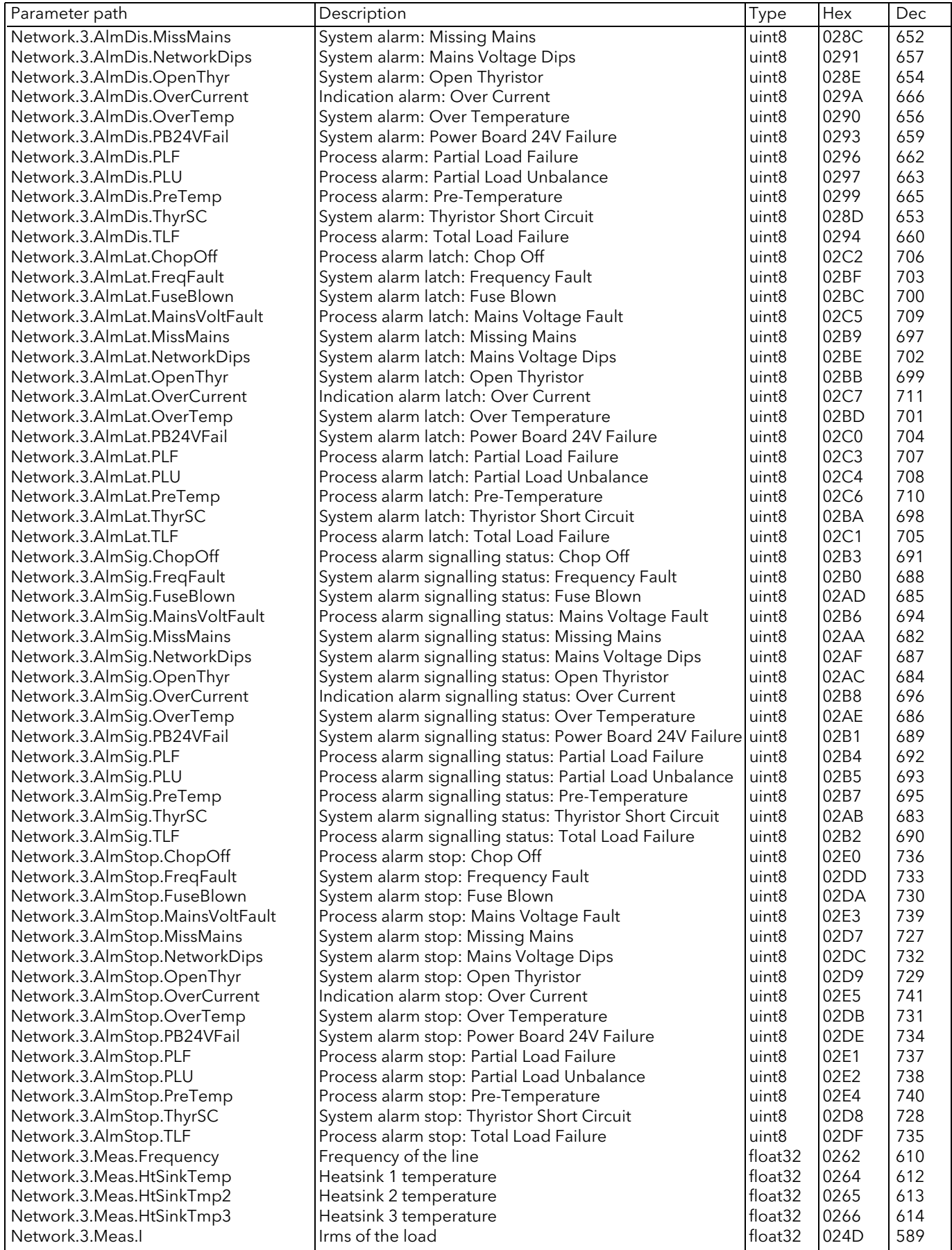

<span id="page-179-0"></span>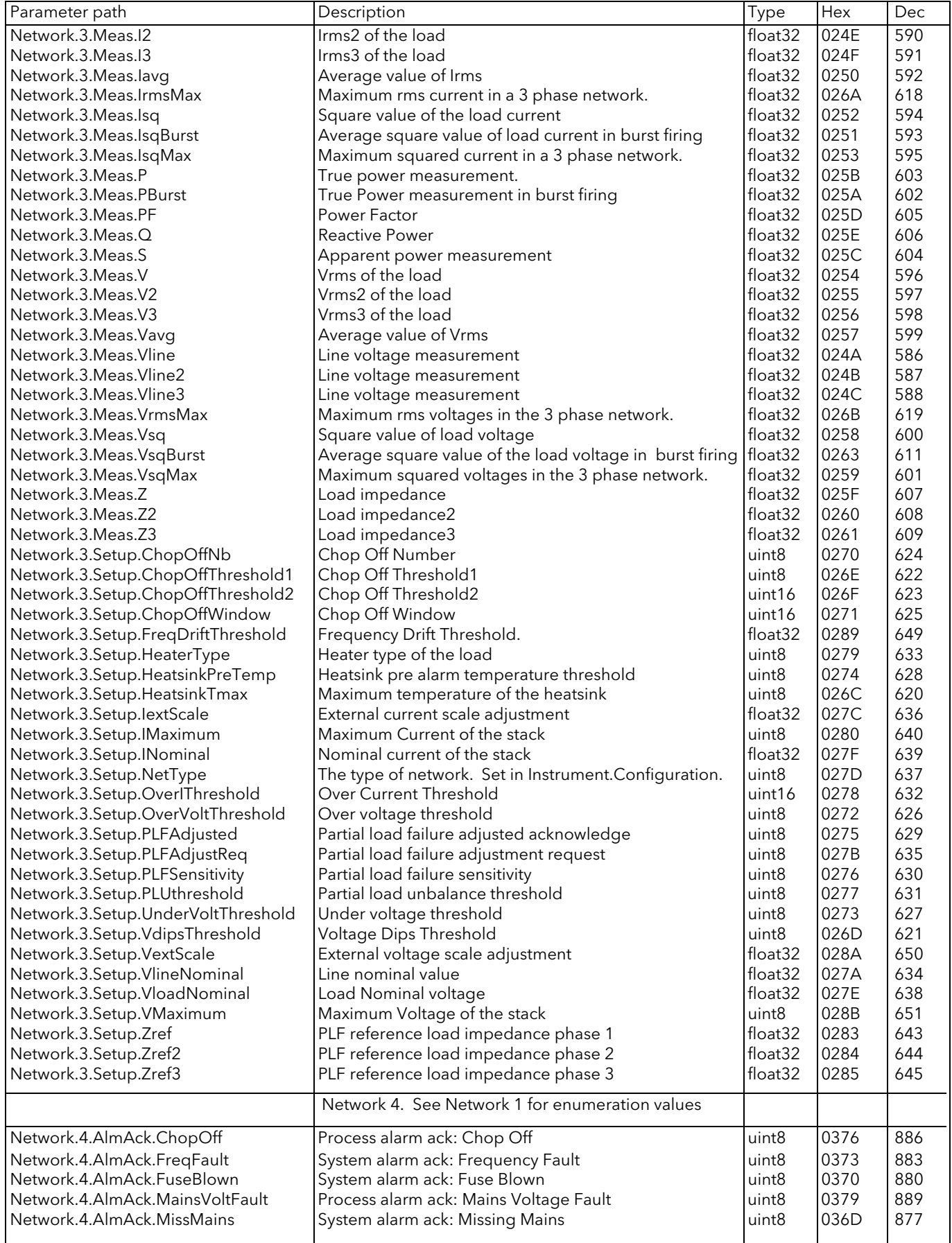
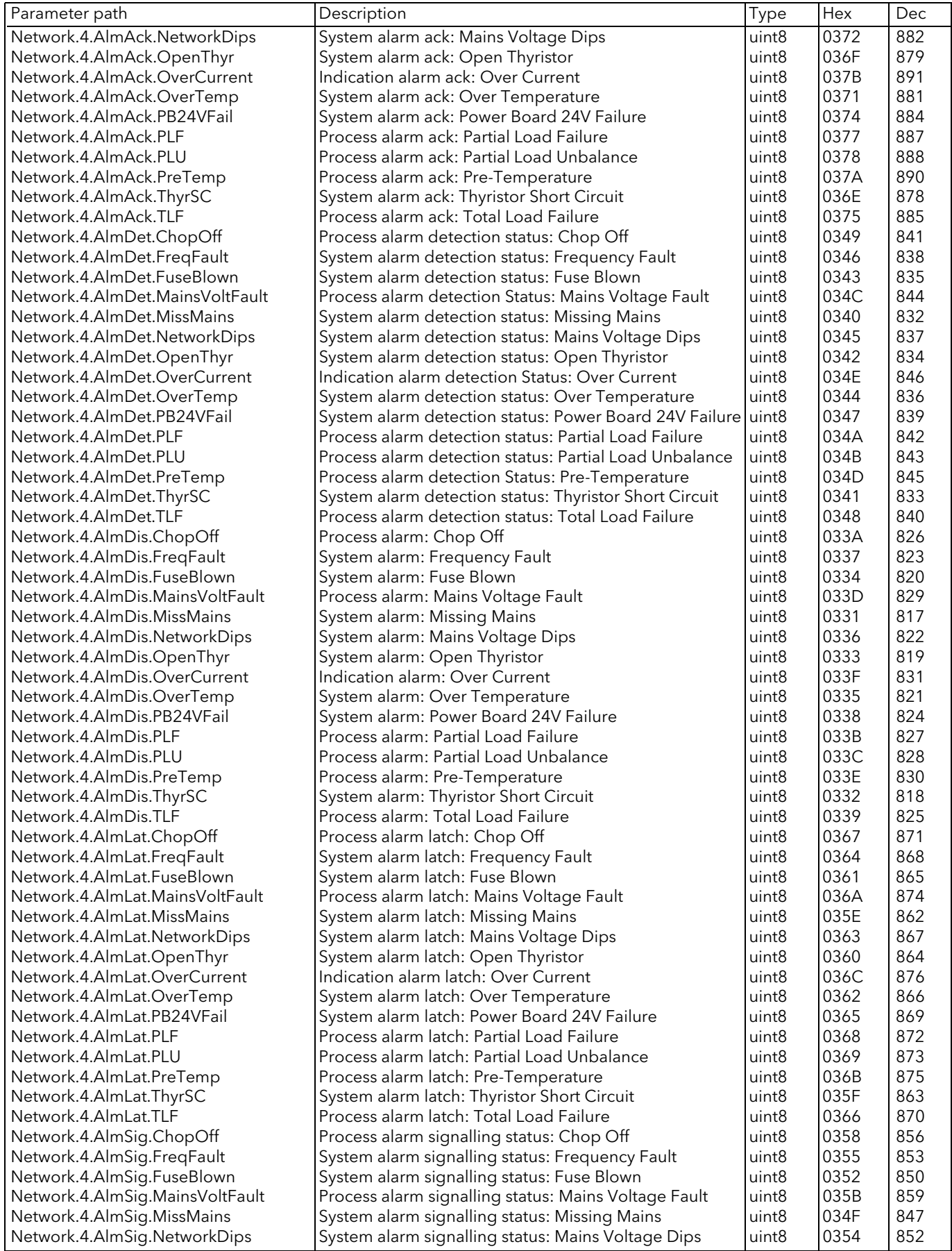

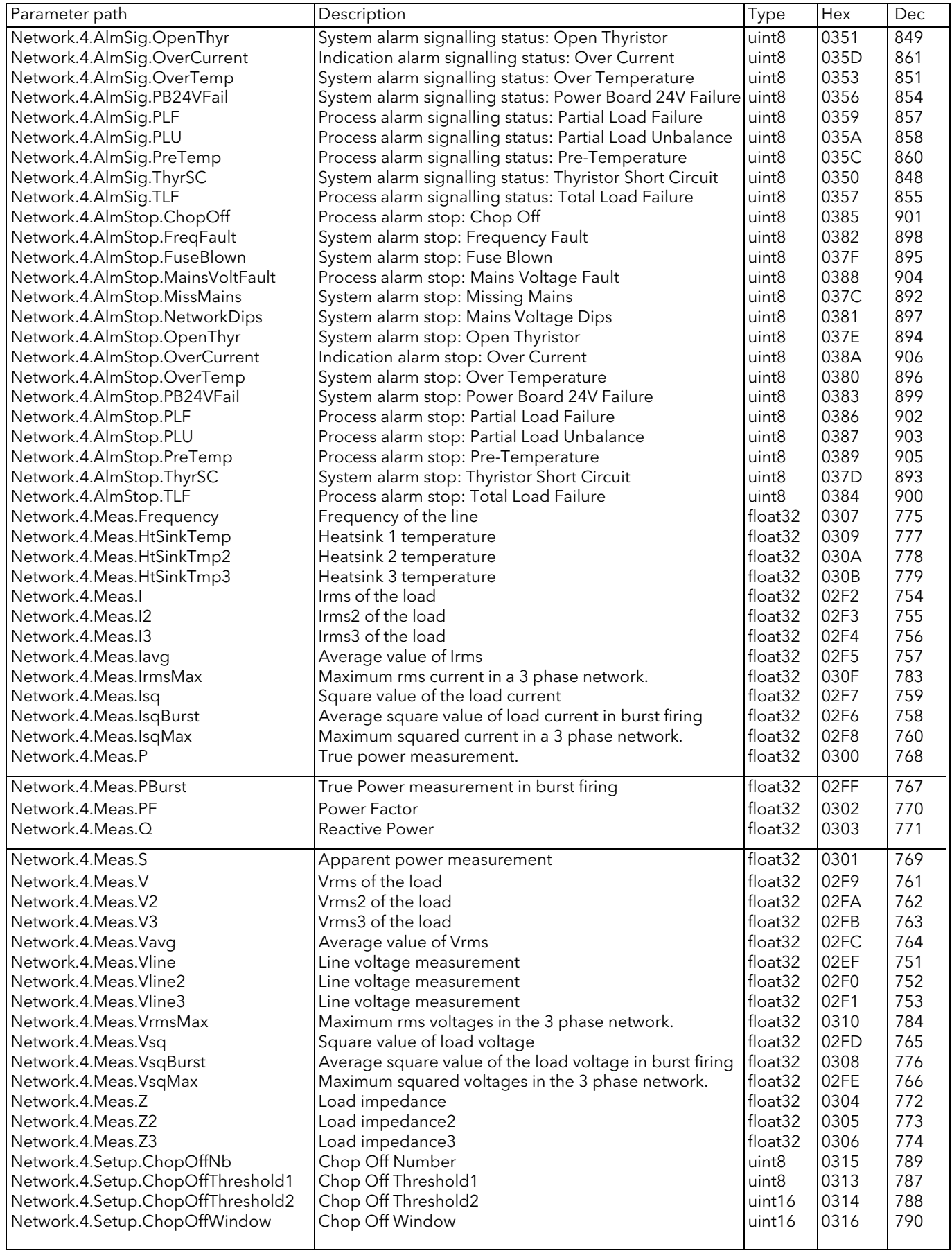

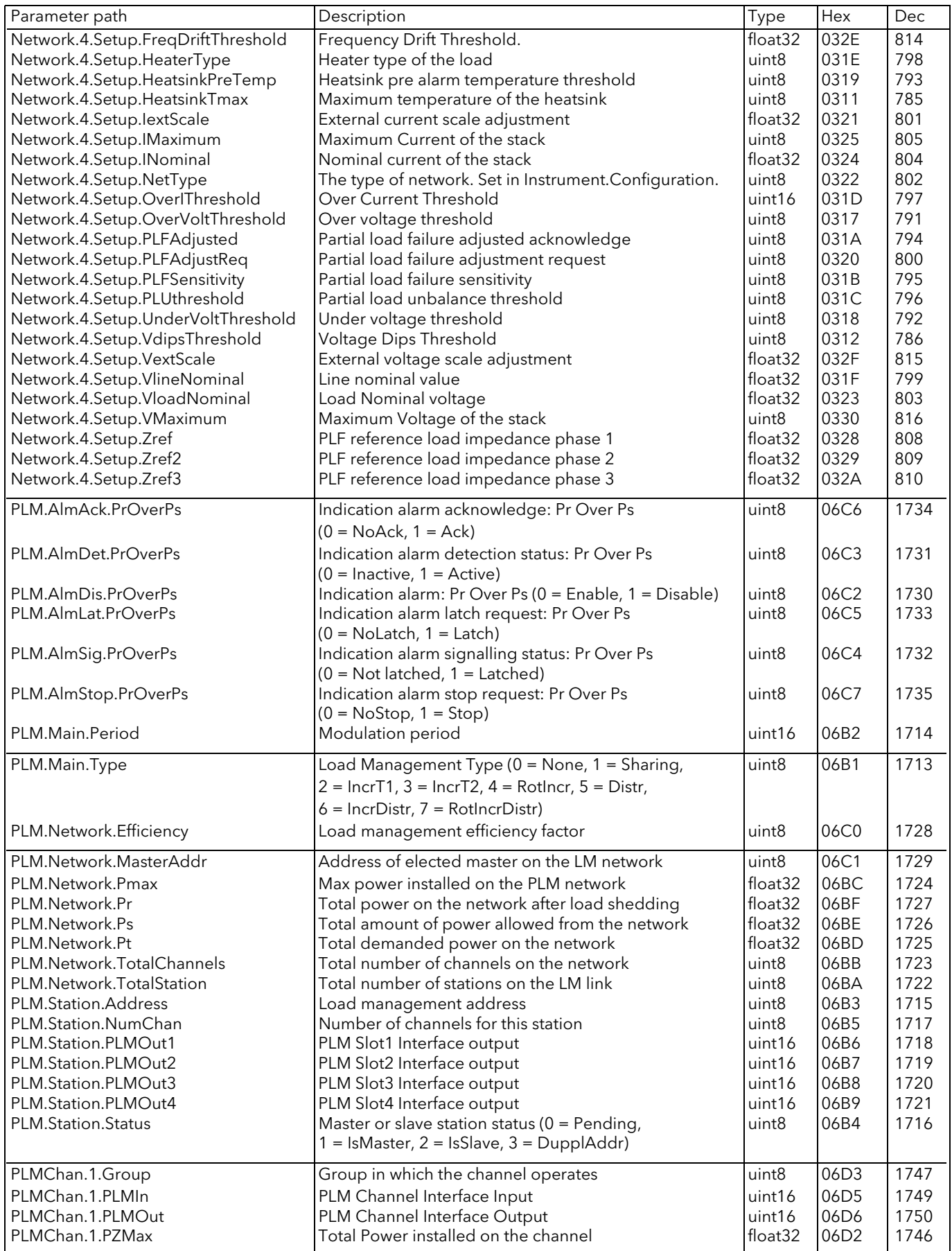

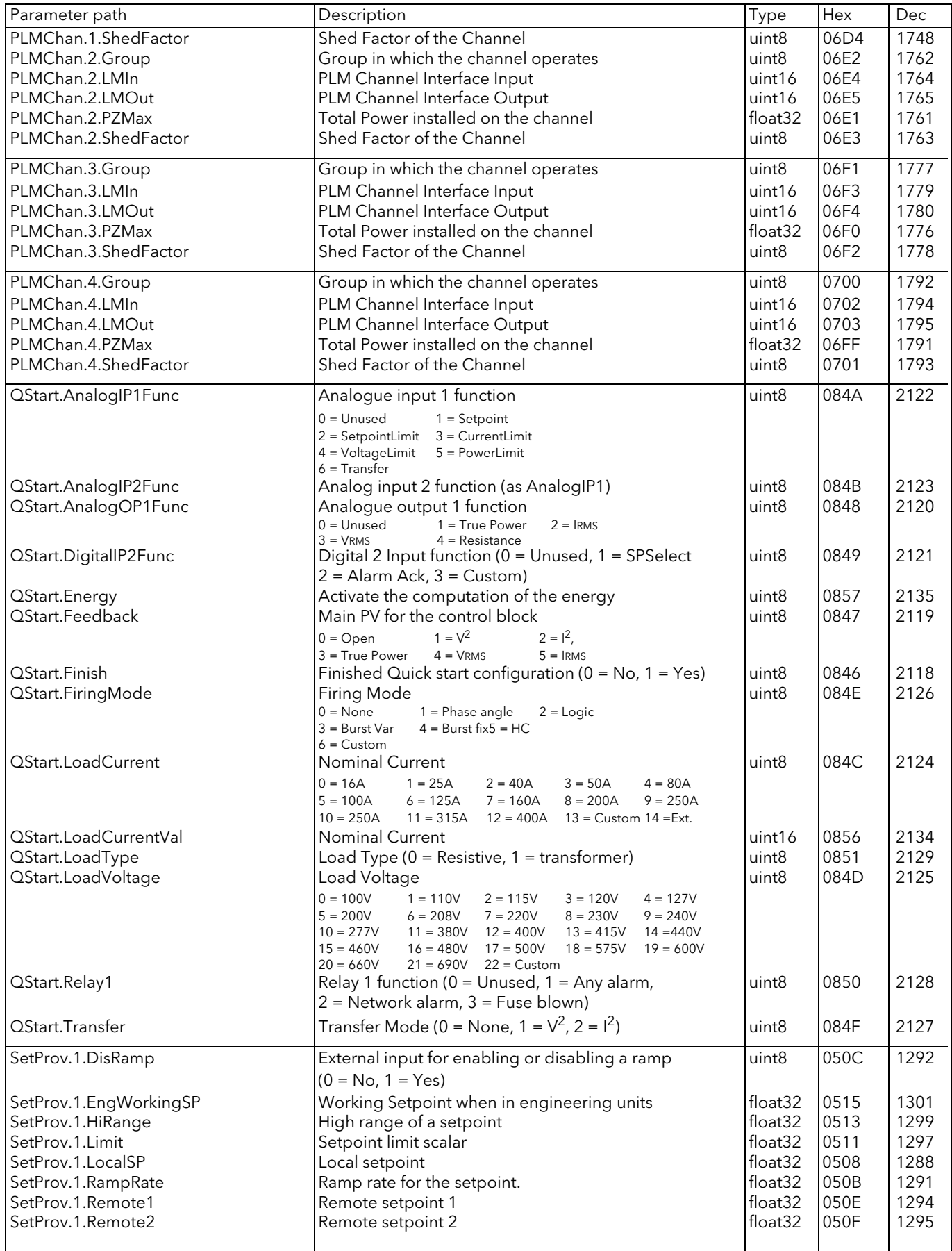

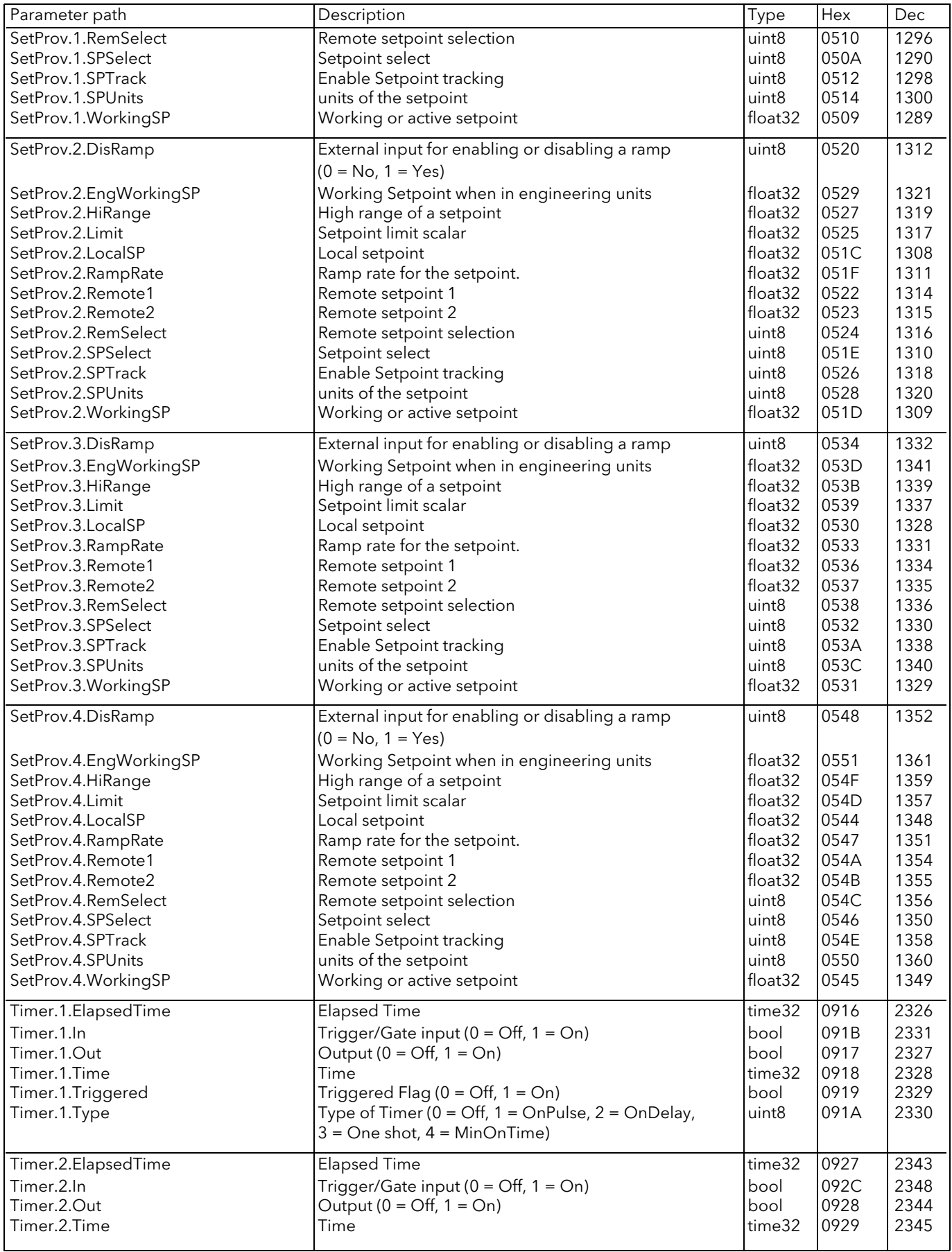

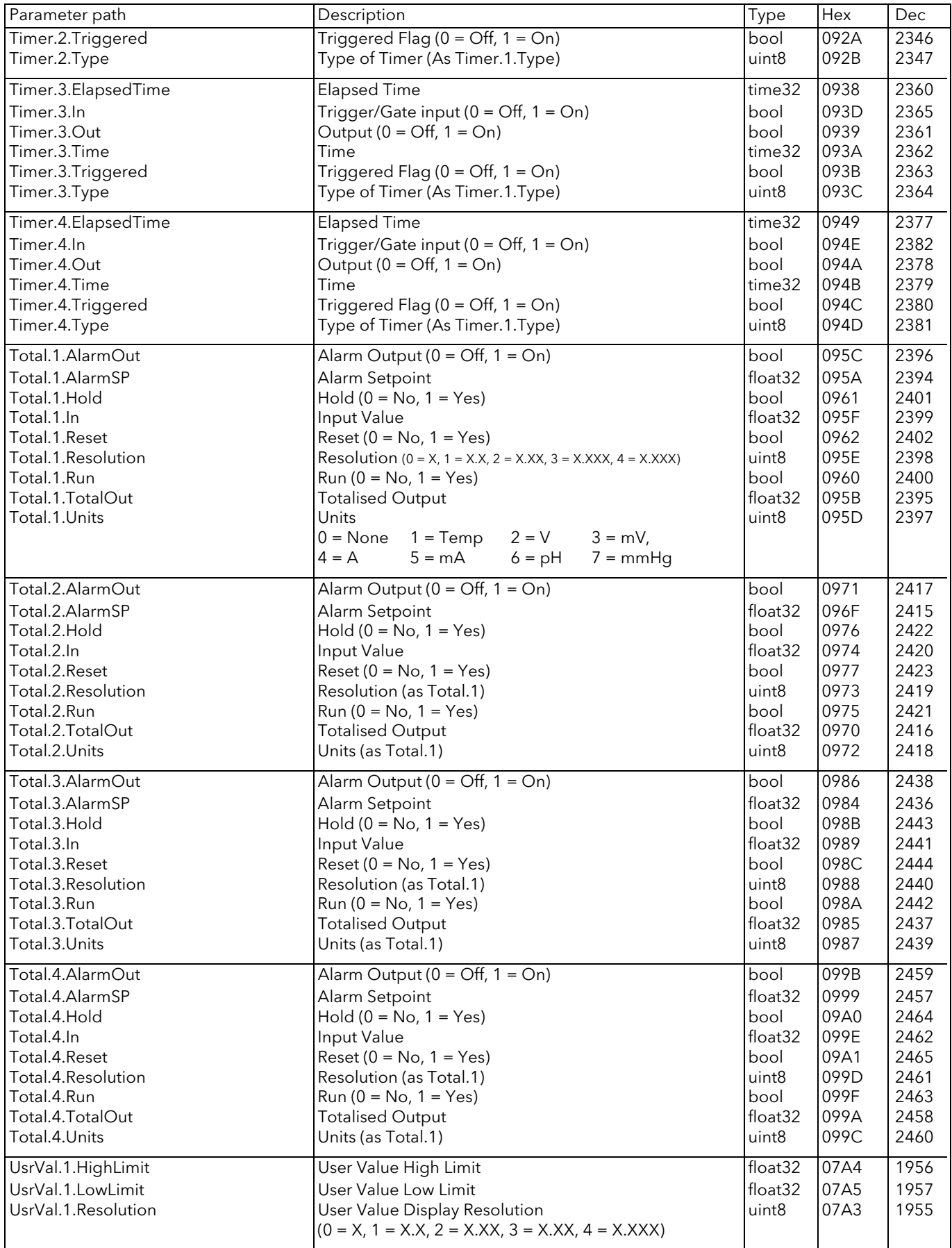

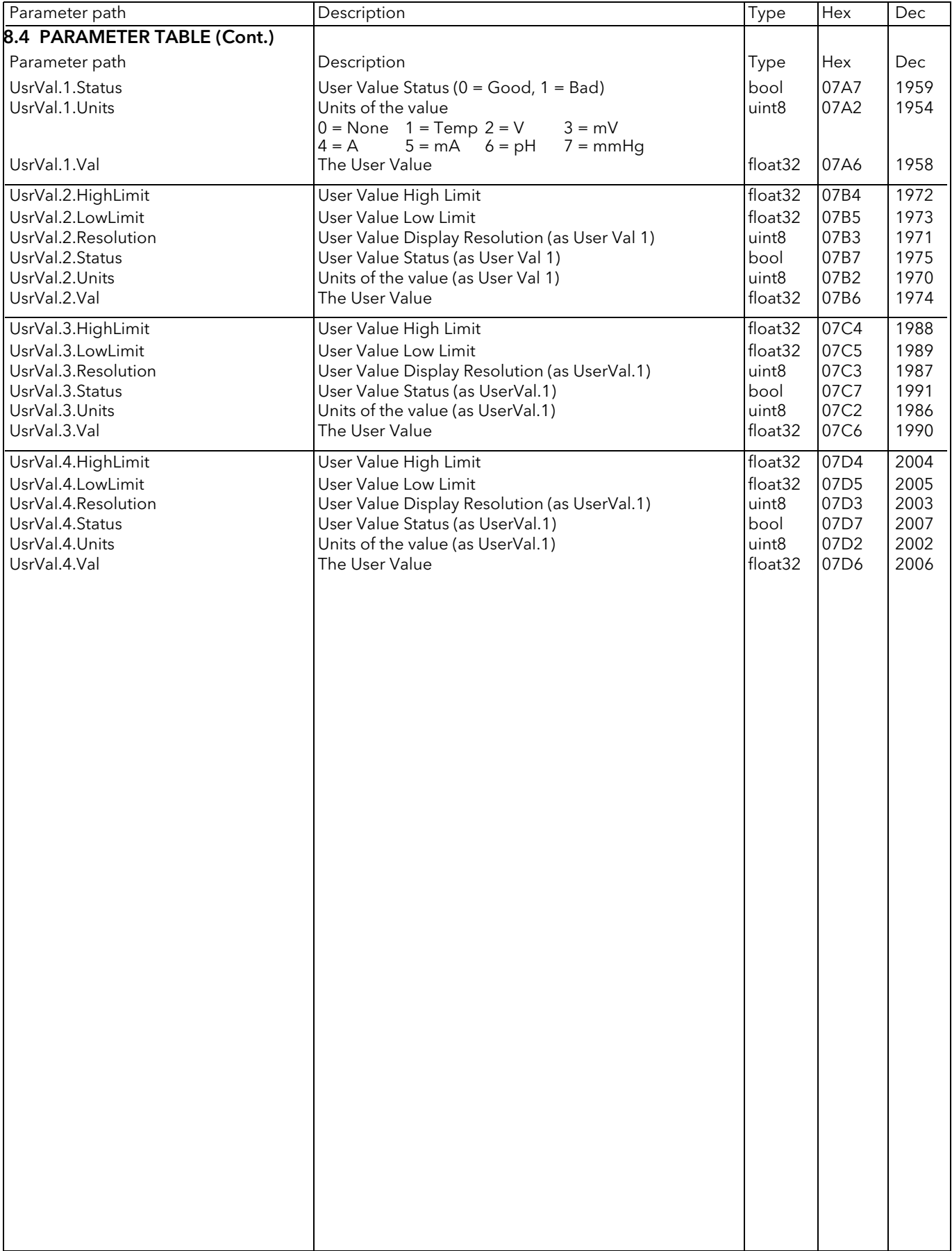

# <span id="page-187-0"></span>9 PREDICTIVE LOAD MANAGEMENT OPTION

# 9.1 GENERAL DESCRIPTION

The Predictive Load Management (PLM) system is an assembly of a number of units ('stations') working together in order to minimize transient power demands which could appear on the mains if all the units were independent. The Predictive Load Management system is described in three sections, viz: Load sequencing ([section 9.2\)](#page-189-0), Load sharing ([section 9.3](#page-194-0)) and Load shedding ([section 9.4](#page-196-0))

### 9.1.1 Load Management layout

A Predictive Load Management system can consist of up to 63 Stations, running a maximum of 64 channels, distributed around the shop floor (maximum cumulative cable length = 100 metres). Each Station manages either up to four single channels, two, 2-leg channels, or one 3-phase channel. One or more of these channels can participate in Load Management whilst other channels run independently. Where more than 64 channels are required, two or more independent networks (each with its own master) must be created. The PLM connector is located behind the driver module door, and Stations are linked together as shown in [figures 2.2.1c](#page-24-0) and [2.2.1f](#page-27-0) (location and pinout details respectively).

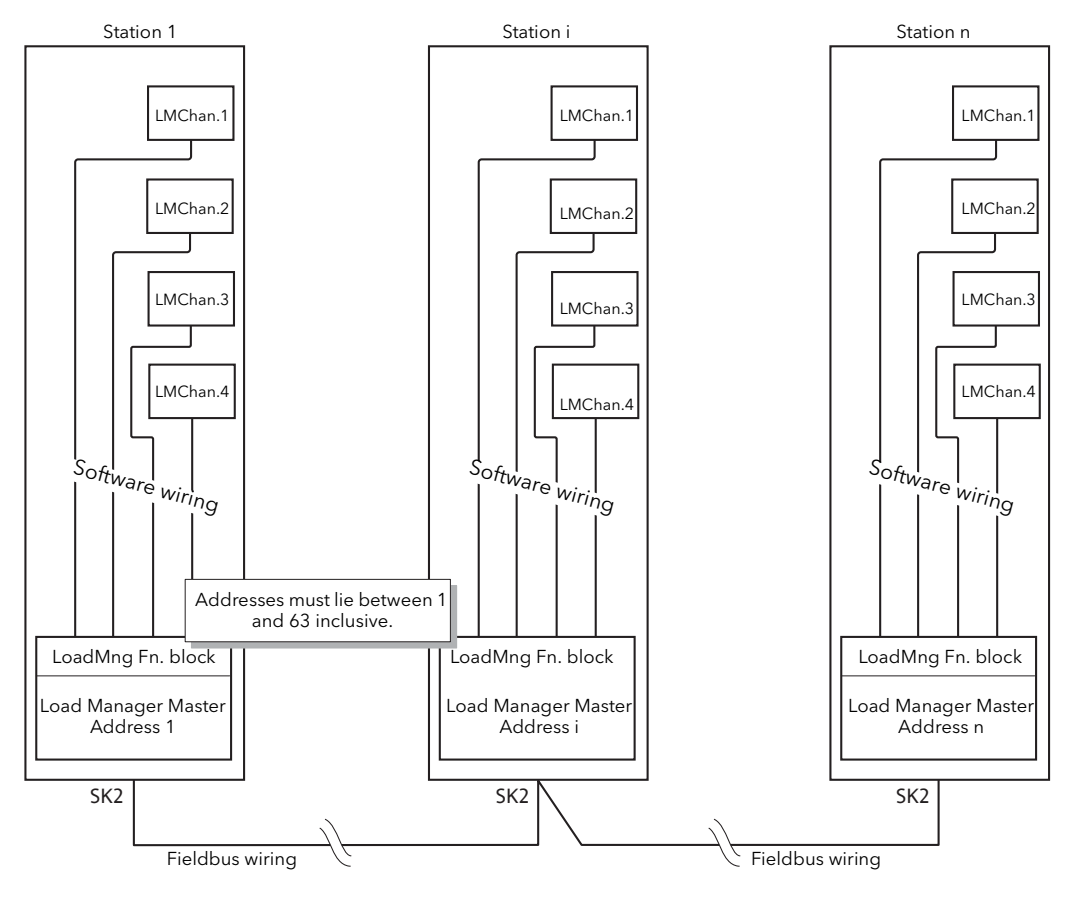

Figure 9.1.1 Predictive Load Management layout (typical)

Notes:

- 1. Each Station Address must be unique to the PLM communication link, and must be set between 1 and 63 inclusive. Address 0 disables Load Management communications.
- 2. The figure above shows all four channels used. In reality, any number between 1 and 4 can be set up for Load Management.
- 3. The Station with the lowest address is deemed to be the master.

### <span id="page-188-0"></span>9.1.2 Power modulation and accuracy

Fixed modulation is automatically selected for all channels participating to the Load Management. The Modulation period T is constant and is selected (between 50 and 1000 mains periods) during configuration.

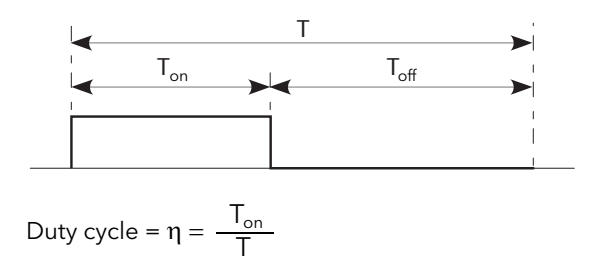

Figure 9.1.2 Modulation period definitions

 $T_{\text{on}}$  and  $T_{\text{off}}$  are related to the Modulation Period (T) and each corresponds to an integer number of mains periods. The duty cycle ( $\eta = T_{on}/T$ ) defines the power delivered to the load during the Modulation period. T is selected during configuration and its value determines the accuracy of the power control. The default value is 100 cycles.

| T (cycles) | Accuracy |
|------------|----------|
| 50         | 2%       |
| 100        | 1%       |
| 200        | 0.5%     |
| 500        | 0.2%     |
| 1000       | 0.1%     |

Table 9.1.2 Accuracy versus modulation period

Note: The value of 'T' is chosen according to the thermal inertia (speed of response) of the load. For loads with high thermal inertia, a long modulation period may be chosen, as the control integration time may be several minutes. Where the load has low inertia, long modulation periods can make the control process unstable if the modulation period approaches the integration time.

# <span id="page-189-0"></span>9.2 LOAD SEQUENCING

Load sequencing is a time-dependent distribution of Energy through the Load (independent of the installed power per load) in order to avoid big spikes of power demand at the beginning of each conduction period. There are a number of different load sequencing types as described below. Which particular type is chosen depends on the loads being driven. The selection is made in the LoadMng 'Main' area of configuration ([section 6.21.1](#page-106-0)).

## <span id="page-189-2"></span>9.2.1 Incremental control type 1

With this kind of control, several Loads receive a common Setpoint. One channel is modulated with the required Duty Cycle n. The remaining channels are at 100% (Full conduction) or at 0% (No conduction). The total power distributed to the Loads is equal to the Setpoint.

For example for 11 Channels and setpoint of 50% (i.e. input of Master channel 1 = 0.5), channels 1 to 5 are continuously on and channels 7 to 11 are continuously off. Channel 6 modulates with a duty cycle of 50% ([figure 9.2.1\)](#page-189-1)

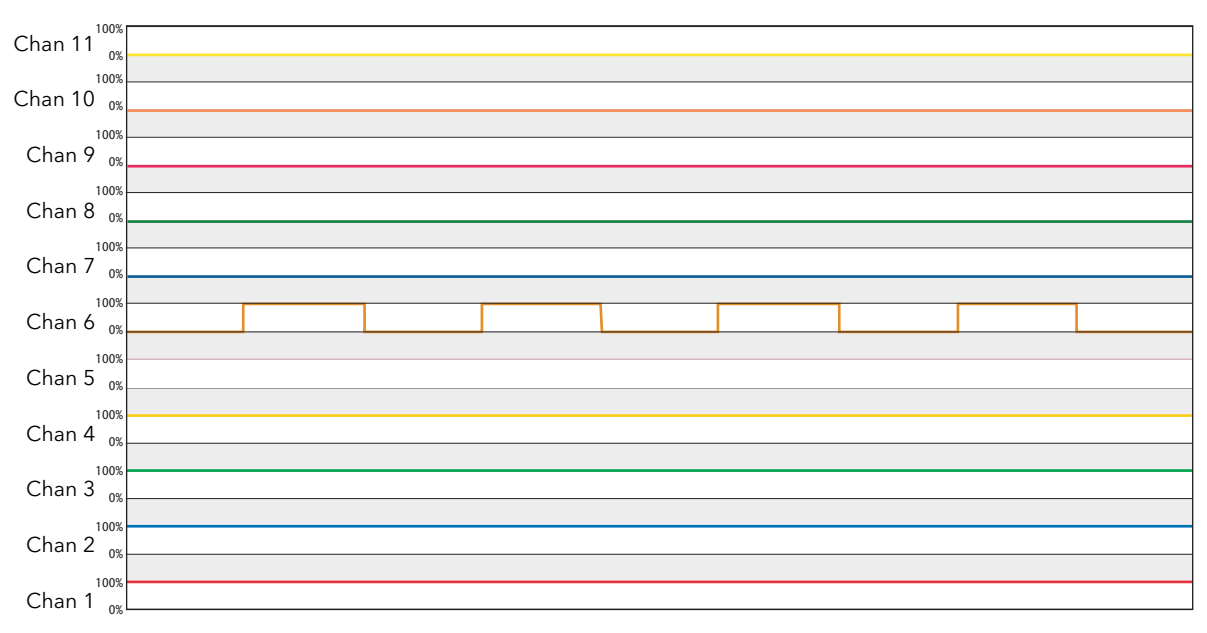

<span id="page-189-1"></span>Figure 9.2.1 Incremental control type 1 example

### <span id="page-190-1"></span>9.2.2 Incremental control type 2

This kind of control, is similar to Incremental control type 1, but the modulated channel is always channel 1. Other channels are always either at 100% (Full conduction) or at 0% (No conduction). The total power distributed to the Loads is equal to the Setpoint.

For example for 11 Channels and setpoint of 50% (i.e. input of Master channel 1 = 0.5), channels 2 to 6 are continuously on and channels 7 to 11 are continuously off. Channel 1 modulates with a duty cycle of 50% ([figure 9.2.2\)](#page-190-0)

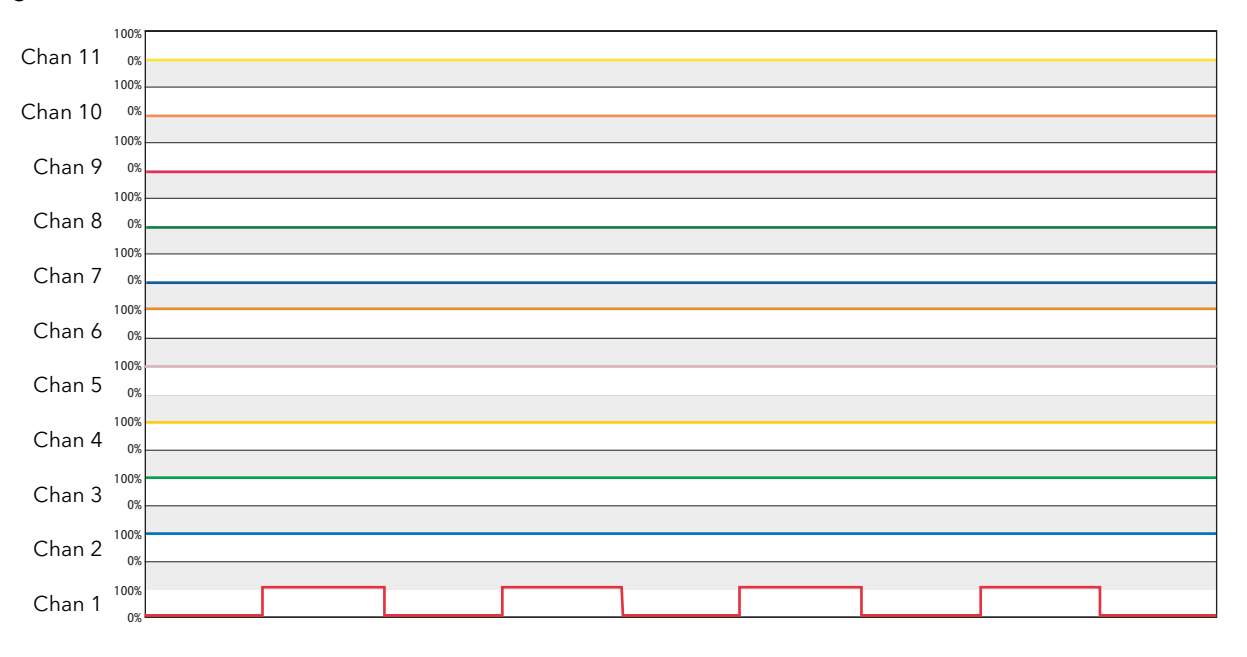

<span id="page-190-0"></span>Figure 9.2.2 Incremental control type 2 example

### <span id="page-191-1"></span>9.2.3 Rotating Incremental control

This kind of control, is similar to [Incremental control type 1,](#page-189-2) but the modulated channel varies. Nonmodulating channels are always either at 100% (Full conduction) or at 0% (No conduction). The total power distributed to the Loads is equal to the Setpoint.

[Figure 9.2.3](#page-191-0) shows the process for 11 Channels and setpoint =  $50\%$  (i.e. input of Master channel 1 = 0.5).

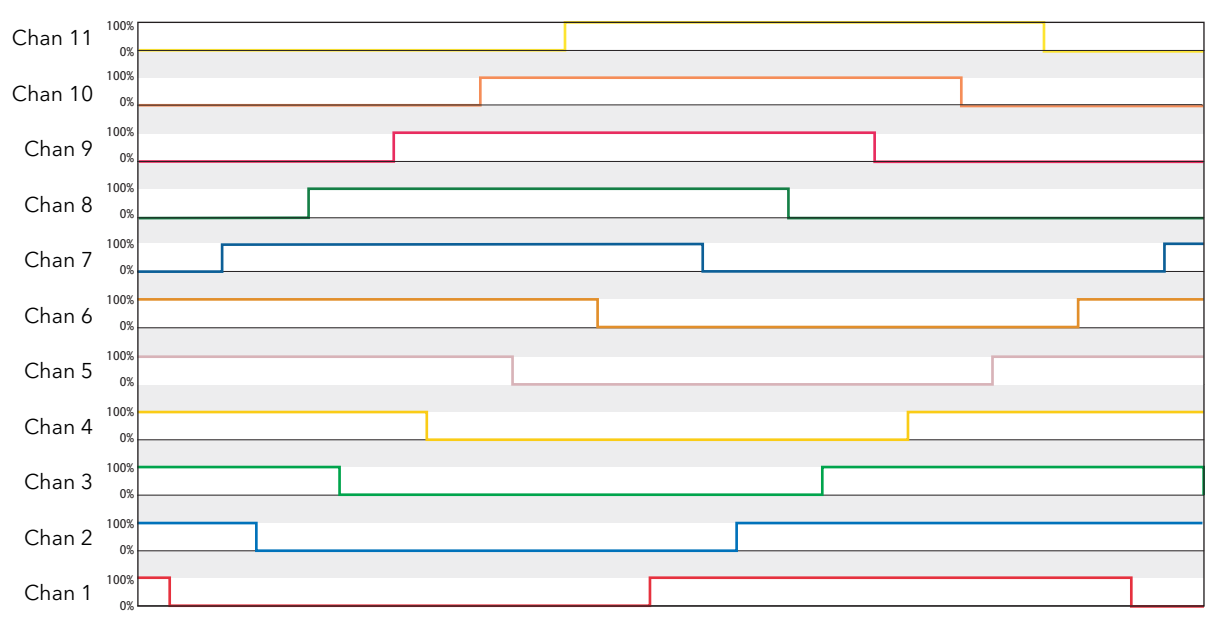

<span id="page-191-0"></span>Figure 9.2.3 Rotating incremental control example

### <span id="page-192-1"></span>9.2.4 Distributed control

With this kind of control, each Load has its own setpoint. In order to avoid simultaneous firing in more than one load, the modulation periods are staggered by a time given by  $\tau = T/N$ , where T is the modulation period configured by the user, and N is the number of channels.

Note: Load Sharing, described in [section 9.3](#page-194-0), below is a more efficient solution to this problem.

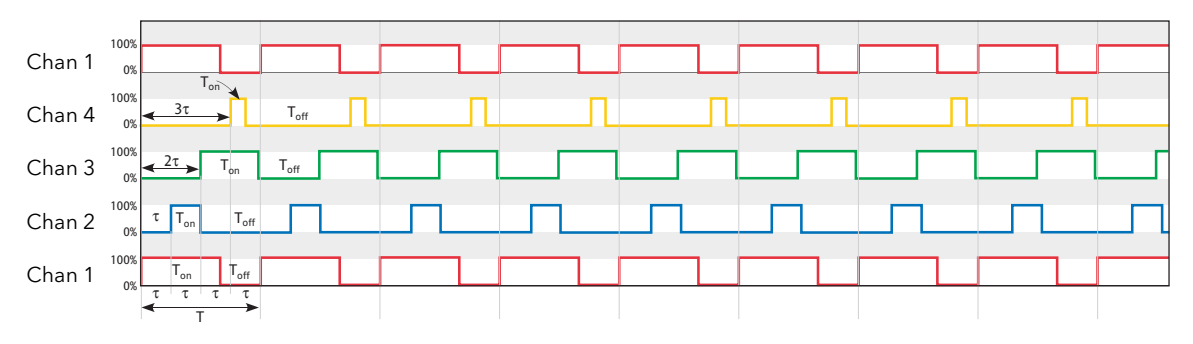

Figure 9.2.4 Distributed control (4 channels) example

#### <span id="page-192-2"></span>9.2.5 Incremental/Distributed control

With this kind of control, Loads are grouped together, with each group having a single setpoint which applies to all the channels in that group. [Incremental control type 2](#page-190-1) is applied within each group and distributed control is applied to the groups.

Note: The assigning of channels to groups is carried out, for each relevant Load Management channel, via its parameter LMChan 'Group'.

The example in [figure 9.2.5a](#page-192-0) shows 11 channels distributed within two groups.

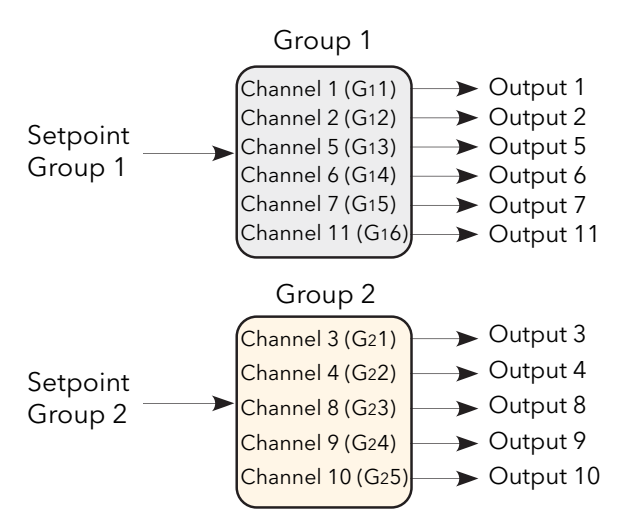

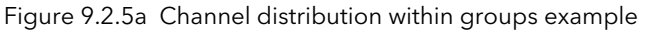

<span id="page-192-0"></span>For the six channels in group 1, assuming a set point of 60% (i.e. input of the first channel of group  $1 = 0.6$ ). Channel G<sub>1</sub>1 modulates at 60%; channels G<sub>1</sub>2 to G<sub>1</sub>4 are continuously on (100%) and channels G<sub>1</sub>5 and G<sub>1</sub>6 are continuously off. That is, channel 1 modulates at 60%, channels 2, 5 and 6 are on, and channels 7 and 11 are off.

# 9.2.5 INCREMENTAL DISTRIBUTED CONTROL (Cont.)

Similarly for the five channels in group 2, assuming a setpoint of 35% (i.e. unput of the first channel of group 2 = 0.35), Channel G<sub>2</sub>1 modulates at 75%; G<sub>2</sub>2 is continuously on and G<sub>2</sub>3, G<sub>2</sub>4 and G<sub>2</sub>5 are continuously off. That is, channel 3 is modulating at 75% (off), Channel 4 is continuously on and channels 8, 9 and 10 are continuously off.

The modulation period of group 2 is delayed with respect to that of group 1 bt  $\tau = T/g$ , where  $g = 2$  (i.e.  $\tau =$ T/2).

Note: the modulation period T is a constant for all groups.

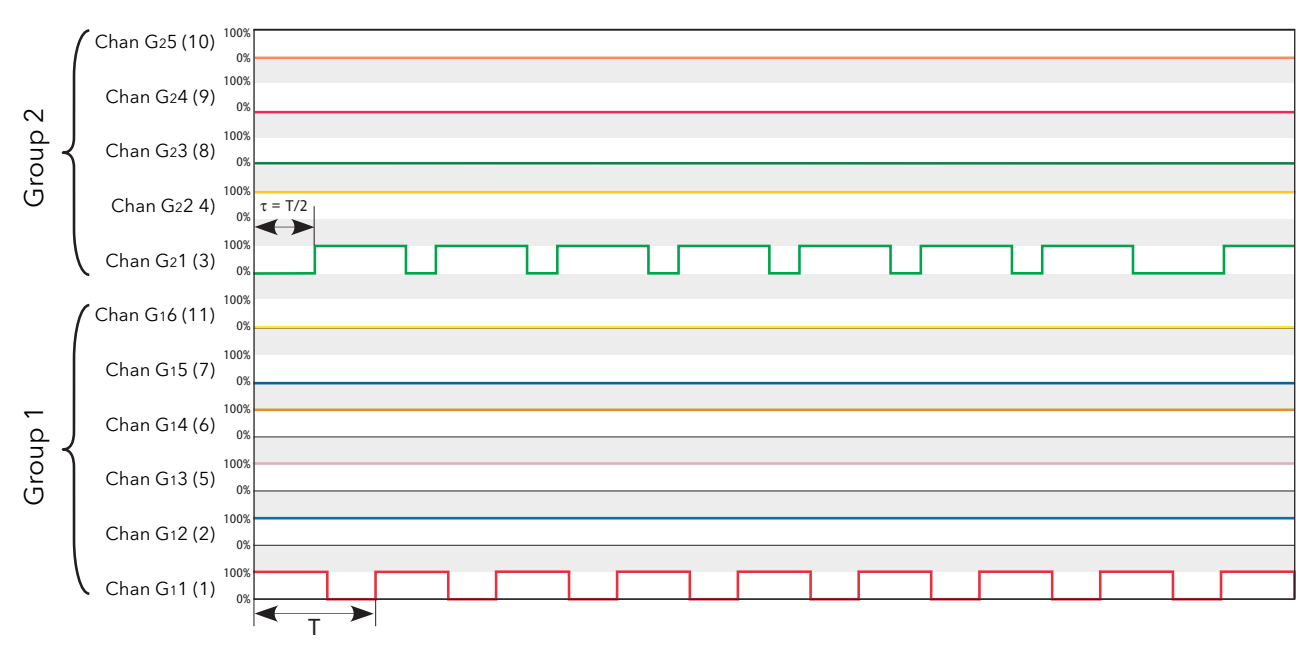

Figure 9.2.5b Incremental distributed control example (two groups)

### 9.2.6 Rotating Incremental Distributed control

This method of control is similar to 'Incremental distributed control', described above, but within each group, the modulating channel number is incremented every modulation period.

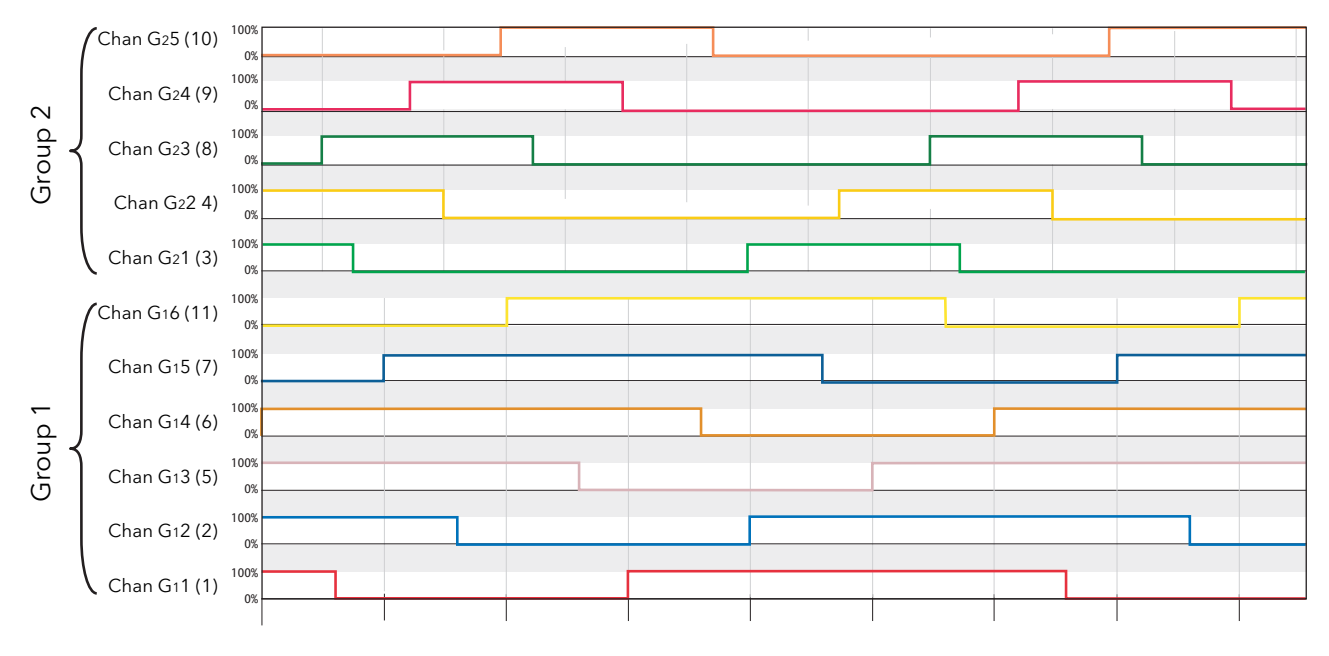

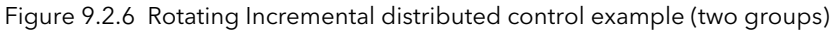

# <span id="page-194-0"></span>9.3 LOAD SHARING

Load Sharing controls the time distribution of Total Power amongst loads, taking into account the amount of Power required by each load.

### 9.3.1 Total power demand

Each burst of power is defined by three parameters

- 1. P (Maximum load power) (Depends on line voltage and load impedance:  $P=V^2/Z$ )
- 2.  $\eta$  (Duty cycle  $(T_{on}/T)$ )
- 3. D (Delay time).

Where more than one load (channel) is being used, the Total power demand varies in a complex way, as can be seen in the simple example, with just two channels, shown in [figure 9.3.1](#page-194-1) below.

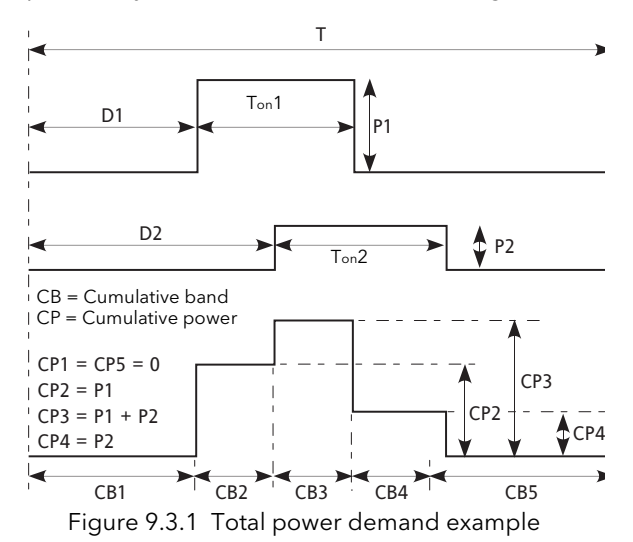

### <span id="page-194-1"></span>9.3.2 Sharing Efficiency Factor (F)

The Sharing Efficiency Factor (F) is defined as follows:

$$
F = \frac{P_{\text{max}} - (CP_{\text{max}} - CP_{\text{min}})}{P_{\text{max}}}
$$

Where  $\text{CP}_\text{max}$  is the maximum of all the Cumulative Powers and  $\text{CP}_\text{min}$  the minimum. Sharing Efficiency increases as F approaches 1. That is, the closer  $CP_{max}$  and  $CP_{min}$  are to  $P_{t}$ , the higher the sharing efficiency.

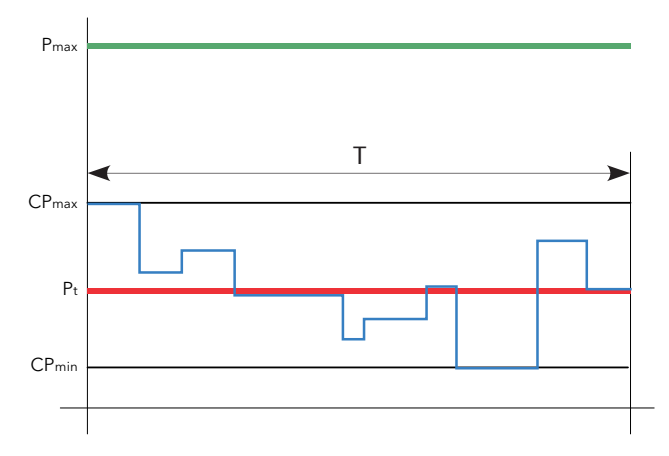

Figure 9.3.2 Sharing efficiency definitions

# 9.3.3 Sharing algorithm

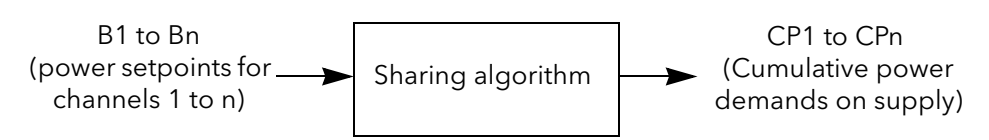

Figure 9.3.3a Sharing algorithm overview

The goal of the "Efficient Power" algorithm is to keep the value of F as close as possible to 1. To achieve this, the following parameters are manipulated:

- 1. The Delay time (D) for each load modulation
- 2. The order in which loads are modulated.

The algorithm itself is made of several steps which are computed before each modulation period.

- 1. The master determines the total number of channels (n)
- 2. The master determines the setpoint (Power Demand) for each channel. This gives the Duty Cycle and the Max Power of the Load PZmax.
- 3. Burst Image Initialisation. Each Burst (B<sub>i</sub>) is seen as a Rectangle (R<sub>i</sub>), where i is between 1 and 'n' inclusive. Eventually, these i rectangles will be placed in time, but initially they are not placed.
- 4. Cumulative Band Initialisation
- 5. Calculation of Pt and Pmax from the following equations, where  $L =$  duty cycle and  $H =$  load power:

$$
P_t = \sum_{i=1}^n (R_i L \times R_i H) \qquad P_{\text{max}} = \sum_{i=1}^n R_i H
$$

6. Rectangle placement. Each rectangle is placed and the bands modified in consequence.

The same algorithm is performed several times and iteratively for all the rectangles. From the result, the solution with the best Efficiency Factor is taken as definitive result.

# <span id="page-196-0"></span>9.4 LOAD SHEDDING

Load Shedding controls the total power distribution amongst loads by reducing the amount of Power distributed for each load so that the global power demanded is less than a given maximum (Ps). Load Shedding and Load Sharing may be used together if required.

### 9.4.1 Definitions

Pz = the power installed on a particular channel (zone). For channel 'i', Pz is given by the following equation:

$$
Pzi_{\max} = \frac{V_i^2}{R_i}
$$

This parameter (PZMax) is available to the user in the Block 'LMChan'.

The Total Installed Power is the sum of all the relevant Maximum Load Powers. Thus, for n channels, the total Installed Power on the network ( $P_{max}$ ) is given by:

$$
P_{\max} = \sum_{i=1}^{n} PZ i_{\max}
$$

P<sub>max</sub> is available to the user in the Block 'LoadMng.Network'.

The actual power demanded on channel 'i' depends on the duty cycle as follows:

 $Pt_i = \eta_i \times PZi_{max}$ 

Pt<sub>i</sub> is available to the user as parameter 'PBurst' in the Block 'Network.Meas'\* if no shedding is applied.

\* Note: Not to be confused with 'LoadMng.Network'.

The total power demanded on the Network is:

$$
Pt = \sum_{i=1}^{n} Pt_{i}
$$

This parameter (Pt) is available to the user in the Block 'LoadMng.Network', and represents the Mean Power which would be dissipated in the Load during one Modulation Period, if Load Shedding were not applied.

### 9.4.2 Reduction of power demand

A further parameter (Ps) is available to the user in the Block 'LoadMng.Network'. Ps is used to restrict the power demanded from the network to an absolute maximum value

For example the total installed power could be 2.5MW, but the user wishes to restrict the delivered power to below a tariff band of 2MW. In such a case Ps would be set to 2MW and power would be shed throughout the network in order to keep the total demand below 2MW.

If Ps > Pmax, load shedding is disabled.

If Ps≥Pt, no reduction is applied. If Ps<Pt, each duty cycle (n) is reduced by multiplying it by a reduction factor 'r' given by the equation below. The reduction factor is applied to each channel.

$$
r = \frac{Ps}{Pt}
$$

## 9 4 2 REDUCTION OF POWER DEMAND (Cont.)

The resulting Power for a given channel (i) is:

 $Pr_i = r \times \eta_i \times Pt_i$ 

The parameter Pr<sub>i</sub> is available to the user as 'PBurst' in the Block 'Network.Meas' for each channel. The resulting power is then:

$$
\Pr = \sum_{i=1}^{n} \Pr_{i}
$$

This parameter 'Pr' is available to the user in the Block LoadMng.Network.

Note: if all Shedding Ability Factors (see below) are zero, Pr must be close to Ps

#### SHEDDING ABILITY FACTOR

For some applications, the power demand must be maintained for particular channels. For this reason a parameter called 'Shedding Ability Factor' can be configured for each channel, to define the threshold at which any reducing factor is applied to the channel.

This parameter (ShedFactor) is available to the user in the Block 'LMChan'

The reduction coefficient (r) is recalculated for each channel, in the following way, where 's' is the ShedFactor:

If  $s_i > r$ , then  $r_i = s_i$ ; If  $s_i \leq r$ , then  $r_i = r$ 

For example, if s<sub>i</sub> = 100% no reducing coefficient is applied to channel 'i'; if s<sub>i</sub> = 0% the reducing coefficient r is always applied, as it is, to channel 'i'.

The resulting Power for a given channel is now:  $\Pr_i = r_i \times \eta_i \times \Pr_i$ with:  $Ps \le Pr \le Pt$ 

> Note: If Pr is greater than Ps, due to the shedding ability coefficient applied to some channels on the Network, an indication alarm ['PrOverPs](#page-211-0)' is issued (see below).

### 9.4.3 Load shedding comparisons

In this imaginary example, the Network consists of 32 Channels. The Power (PZMax<sub>i</sub>) and the Setpoint or Duty Cycle (Power demand  $\eta_i$ ) have the values given below during the relevant modulation period of 100 mains  $cycles$ . The total installed Power on the Network is Pmax = 1.285MW and the Demanded Power is Pt = 433kW

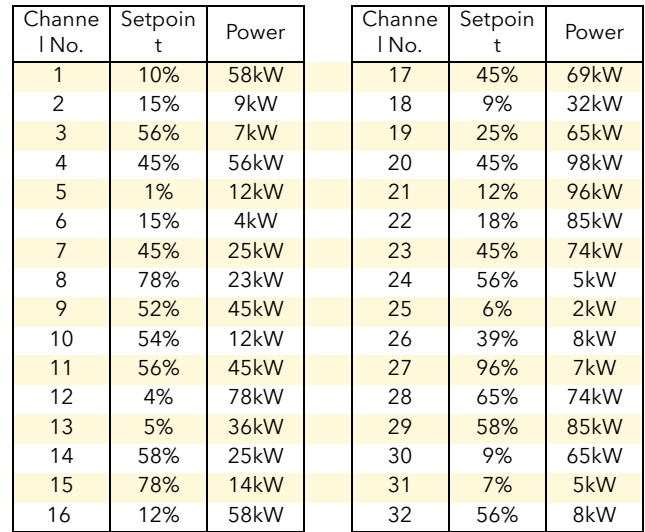

Table 9.4.3 Channel parameters

### WITHOUT LOAD SHARING, SYNCHRONISED

This is the worst case. The simulation in [figure 9.4.3a](#page-198-0) shows the Power profile on the Modulation Period if all the channels are started at the same time (i.e. with no incremental control applied).

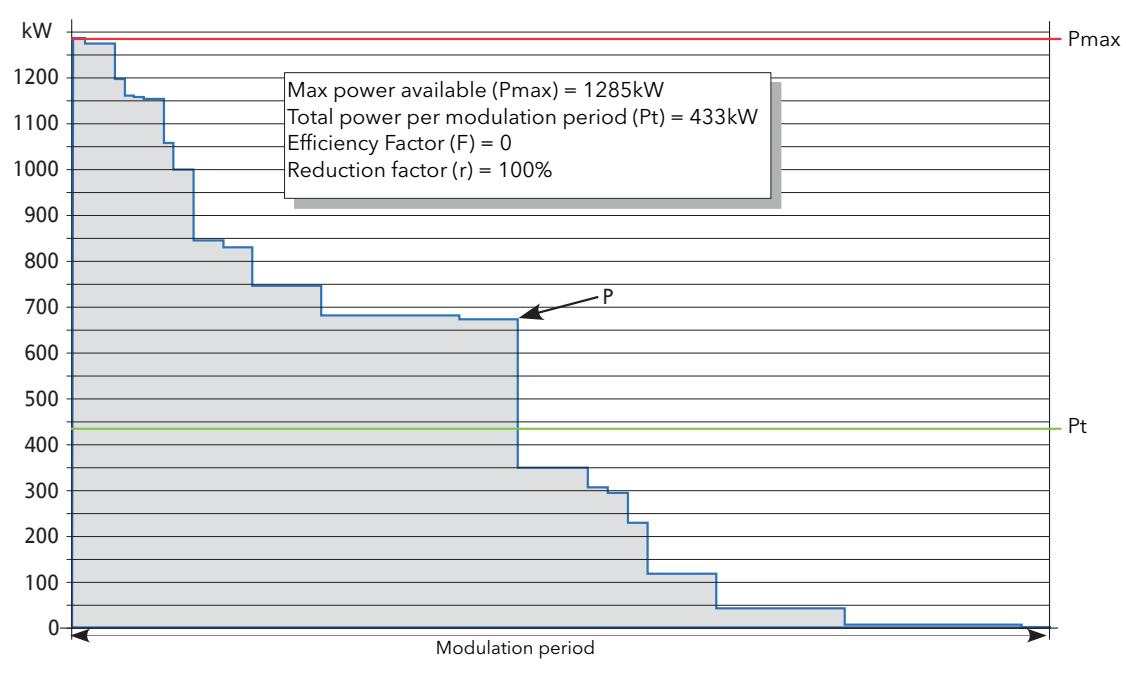

<span id="page-198-0"></span>Figure 9.4.3a Synchronised without load sharing (r = 100%)

# 9.4.3 LOAD SHEDDING COMPARISONS (Cont.)

### WITHOUT LOAD SHARING, SYNCHRONISED, REDUCTION FACTOR 50%

Similar to the previous example, but the authorised Power has been set to Ps = 216kW. (Reduction factor 'r' is 50% (0.5).

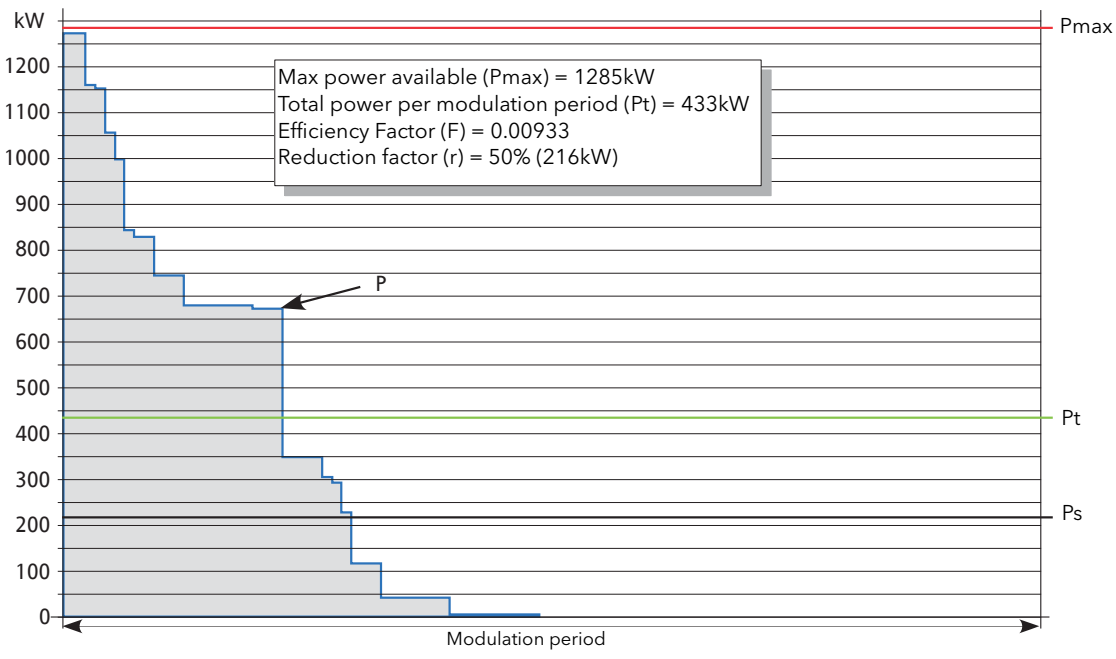

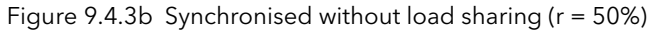

#### WITHOUT LOAD SHARING NOT SYNCHRONISED

Because modulation periods start at different times, the power profile may be 'good' for some modulation periods, but poor for others.

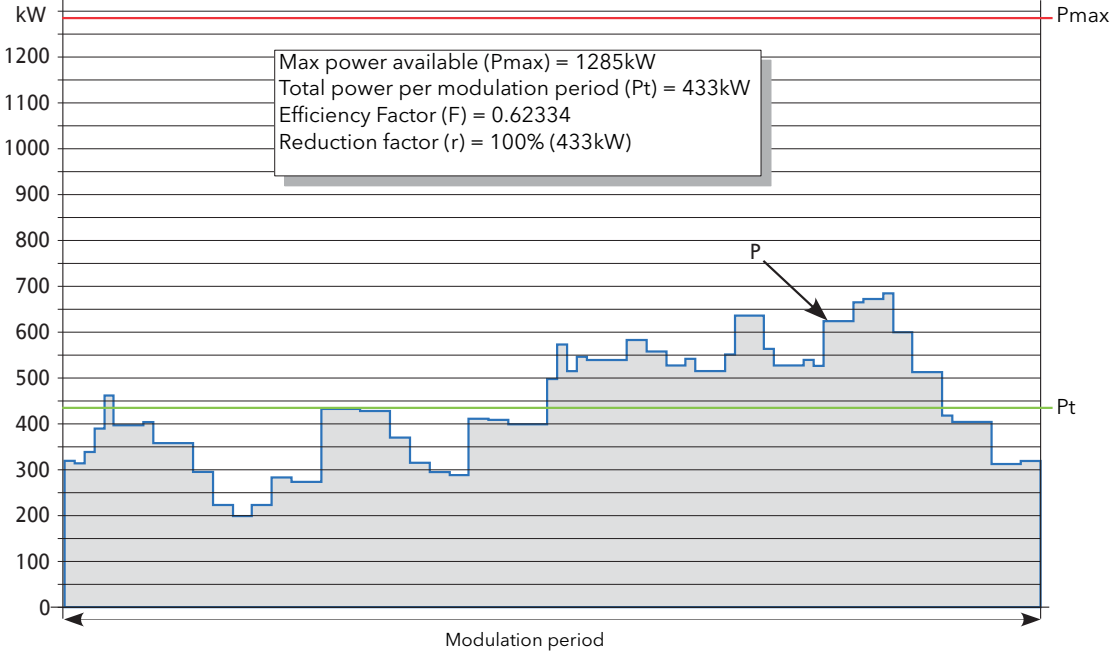

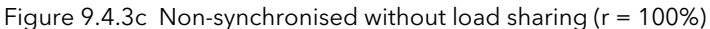

# 9.4.3 LOAD SHEDDING COMPARISONS (Cont.)

### WITHOUT LOAD SHARING, NON-SYNCHRONISED, REDUCTION FACTOR 50%

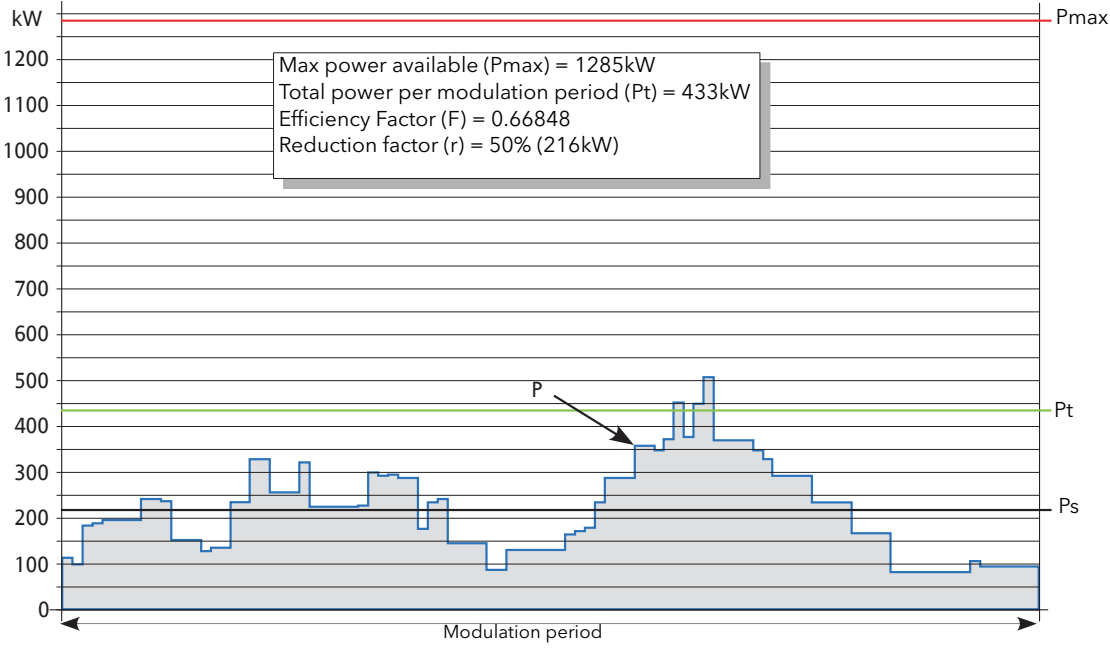

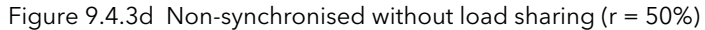

### WITH LOAD SHARING

In this example, the Sharing algorithm has been applied. The total power and power demand are the same as in previous examples, but the power profile is approximately flat, with a value close to Pt.

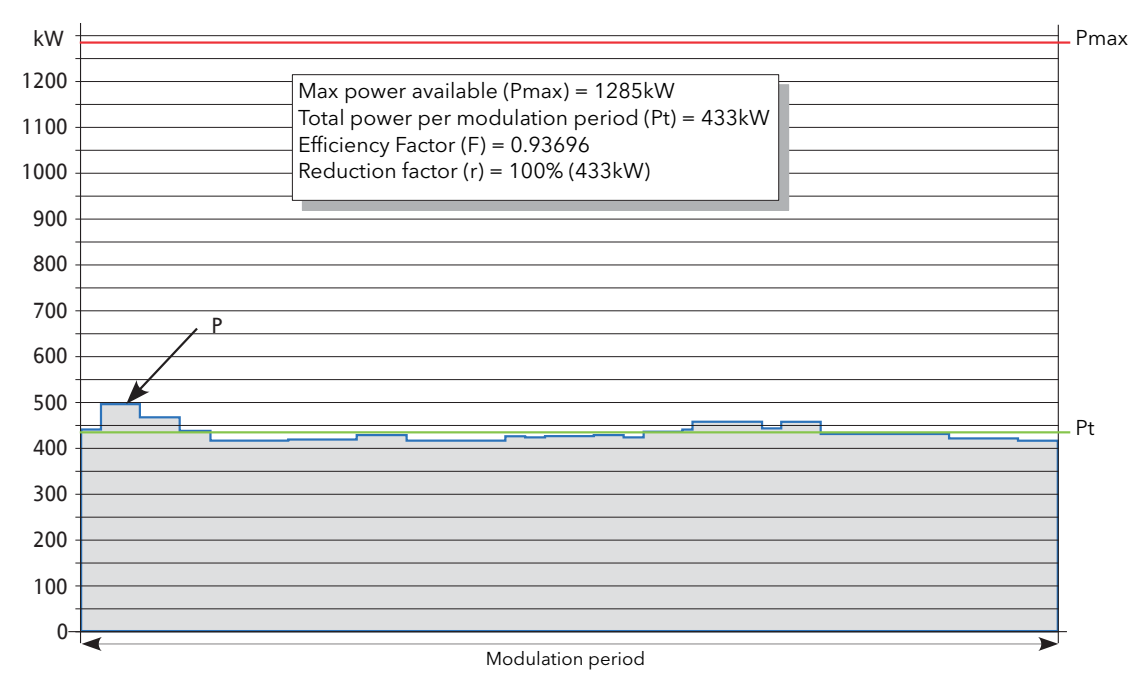

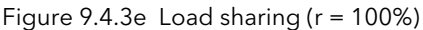

# 9 4 3 LOAD SHEDDING COMPARISONS (Cont.)

#### WITH LOAD SHARING, REDUCTION FACTOR = 50%

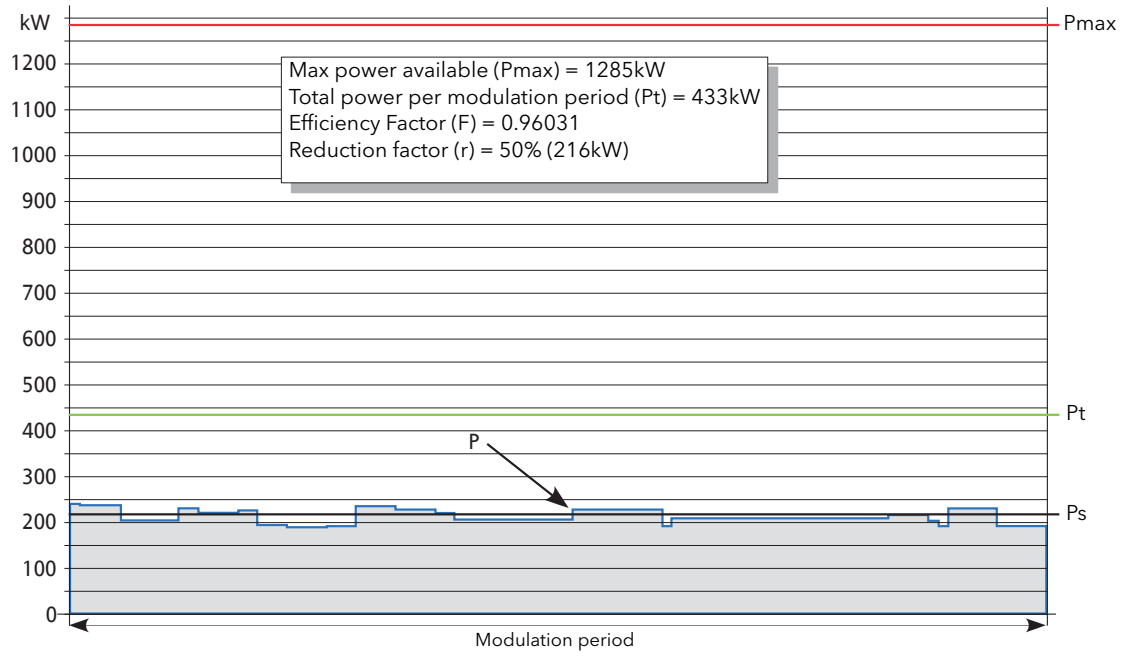

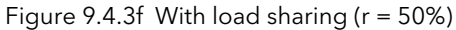

In this example, it can be seen that the Sharing algorithm has been re-calculated with the new values. This gives a different shape to the global power distribution but, as with the previous example, the power profile is approximately flat, with a value close to Ps.

# 9.5 CONFIGURATION

### 9.5.1 iTools Graphical wiring

Load Management configuration is carried out in the following stages:

#### STANDARD POWER CONTROL LOOP

Each Channel is built and configured from standard blocks. [Figure 9.5.1a](#page-202-0) shows a typical example.

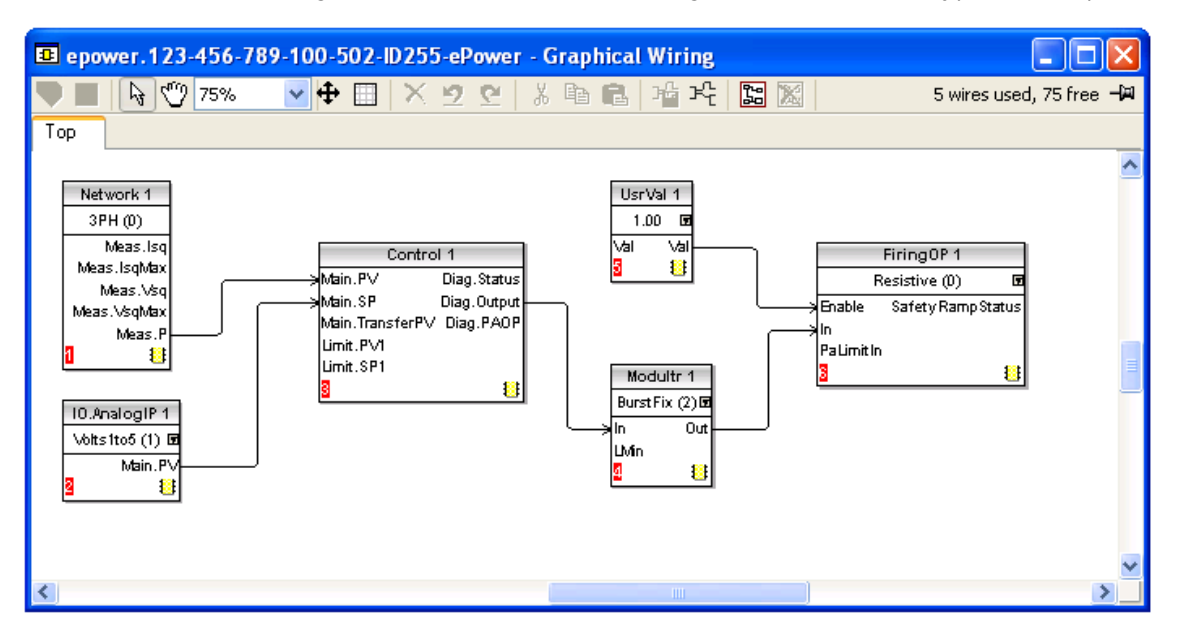

Figure 9.5.1a Control loop wiring in iTools

<span id="page-202-0"></span>Each channel may be of any type, single phase, 2-legs or three phase.

Note: Load Management sets the Modulator type to 'BurstFix'. Similarly, Burst length is defined by the LM Master.

#### LOAD MANAGEMENT CHANNELS (LMCHAN 1 TO LMCHAN 4)

For each Channel, the Modulator Block input 'LMIn' must be wired to the LMout parameter of an LMChan Block. Each channel is then managed by its own LMChan block. [Figure 9.5.1b](#page-203-0) shows a configuration of three single phase control channels.

#### GLOBAL LOAD MANAGEMENT CONTROL (LOADMNG)

The LoadMng Block is added. Each LMChan LmIn parameter is wired to a LoadMng LMout parameter. [Figure 9.5.1c](#page-204-0) shows the complete configuration

Notes:

- 1. If a channel is not wired to a slot of the LoadMng block, it doesn't participate to the Load Management process.
- 2. On a Given Station, it is allowed to mix channels which participate to the PLM process, and channels which do not.

#### CALCULATION AND COMMUNICATIONS

The Unit performs all the operations needed by the Predictive Load Management process transparently to the user.

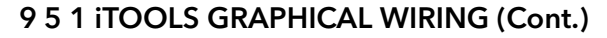

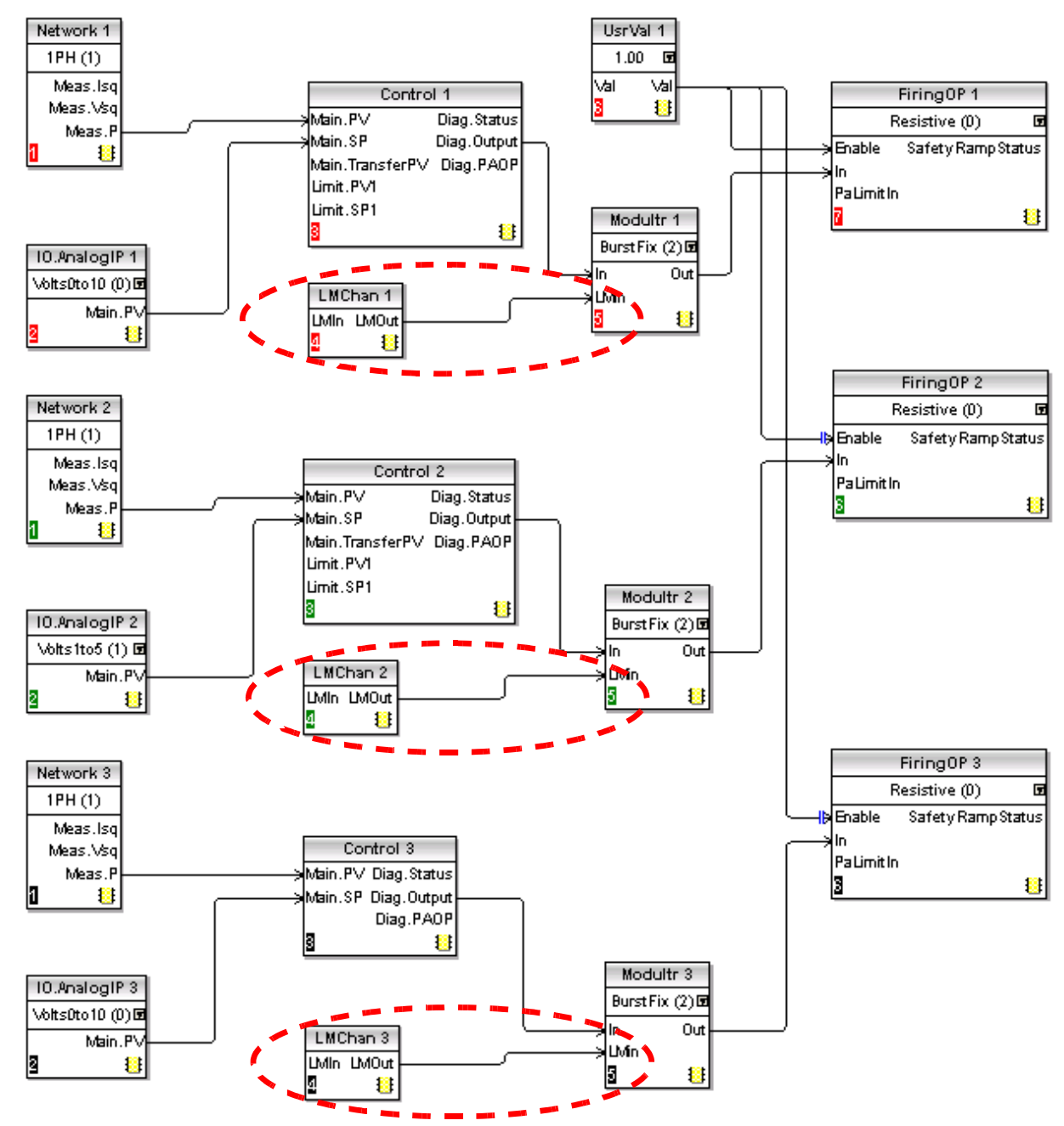

<span id="page-203-0"></span>Figure 9.5.1b LMChan blocks

### 9 5 1 iTOOLS GRAPHICAL WIRING (Cont.)

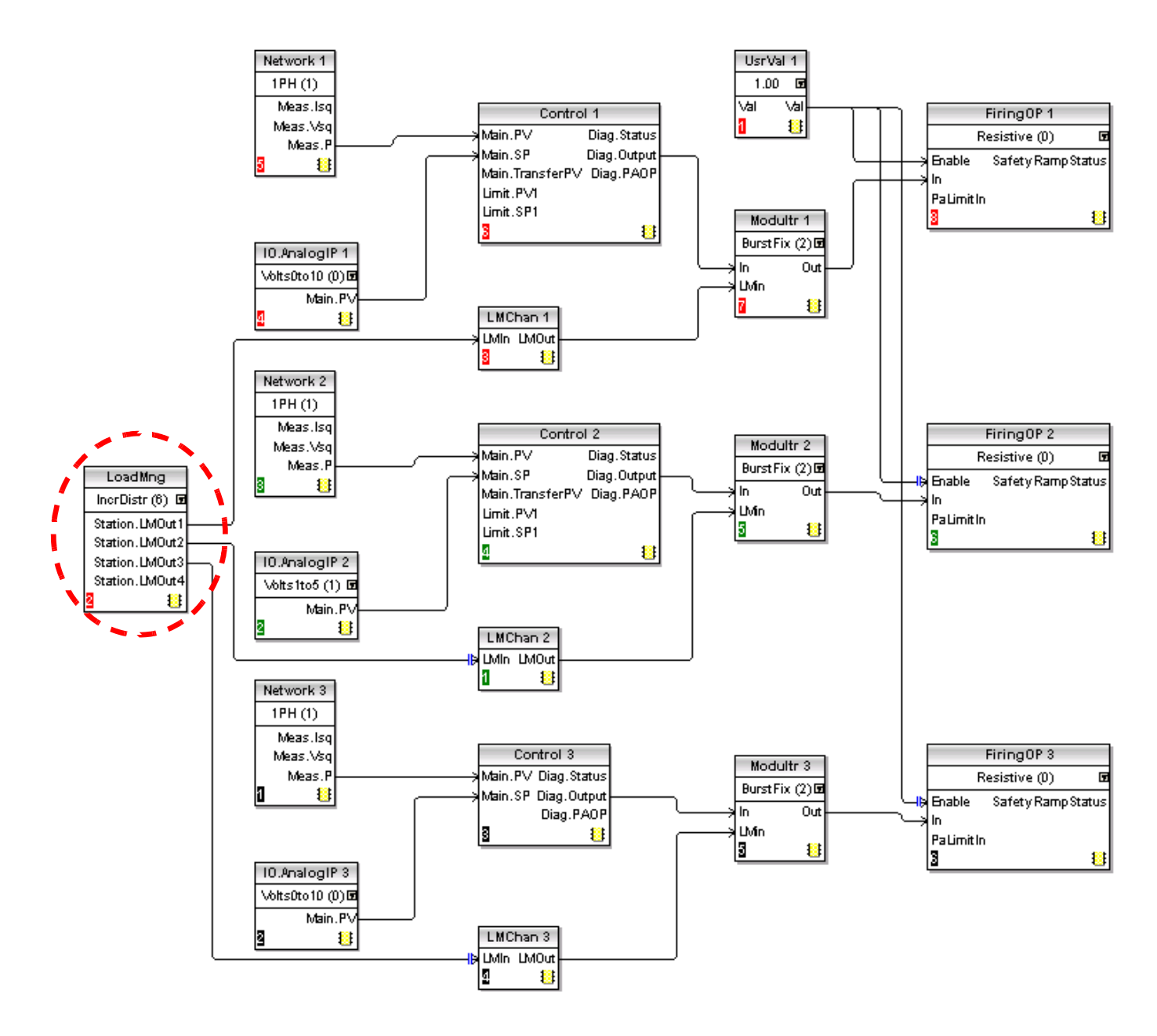

<span id="page-204-0"></span>Figure 9.5.1c LoadMng blocks

# 9.5.2 Predictive Load Management function block details

Full details of Load Management parameters are to be found in [sections 6.21](#page-106-1) and [6.19](#page-97-0) above.

#### LM TYPE

Configures the type of Load Management, as load sharing or load sequencing (or off).

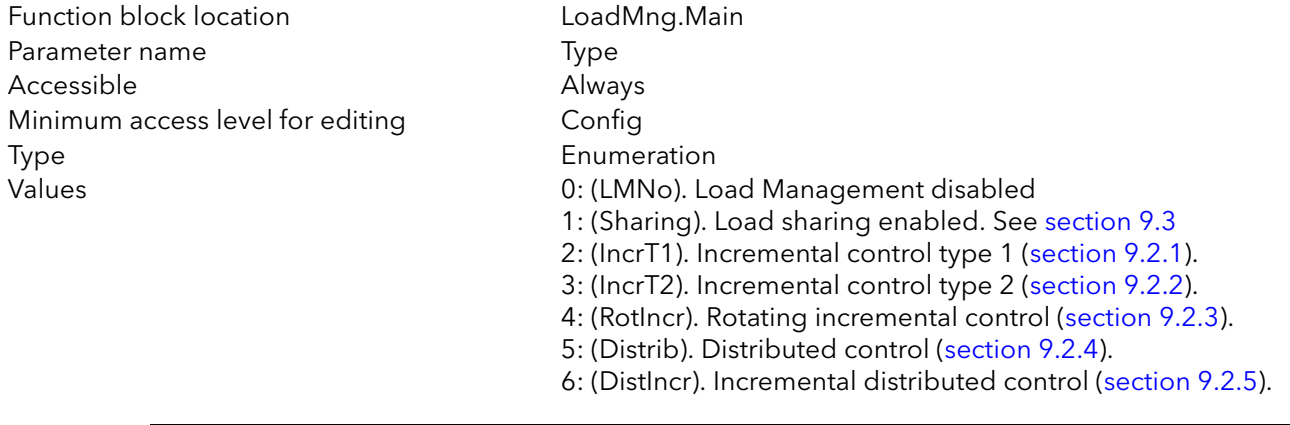

Note: If Type is not 'LMNo' and 'Address' is non-zero, the Master impose its own Type of Load Management on the associated slaves.

#### PERIOD

This configures the modulation period for the Station. This is used only by the PLM master and is imposed on all slaves. It is recommended that all slaves are configured to have the same modulation period so that should the master lose control, the newly elected master will inherit the period from the previous master. If the period is different, the new master imposes its own period on the network at the next power-cycle.

'Period' may be set in the range of 50 to 1000 mains periods. The accuracy of the power control is related to this value. To increase the accuracy you must increase the period ([section 9.1.2\)](#page-188-0).

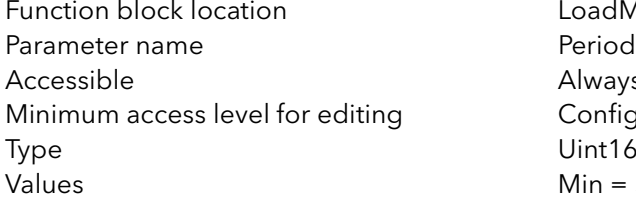

LoadMng.Main Always Config Uint16  $Min = 50$ ; Max = 1000 mains periods

# 9.5.2 PREDICTIVE LOAD MANAGEMENT FUNCTION BLOCK DETAILS (Cont.)

#### **ADDRESS**

Address of the Station on the Network. This must be configured before Predictive Load Management (PLM) will operate. The default on delivery is 0 which means that PLM is inhibited. The address may be set in a range of 1 to 63, the lowest address on the network will negotiate to become the Network Master.

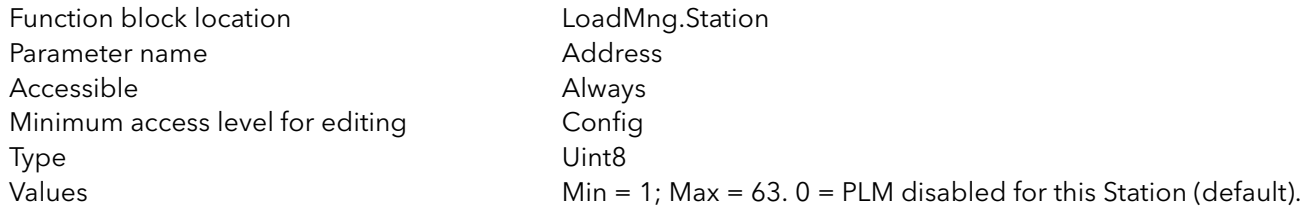

Ps

The total amount of power allowed on the Network using Load Shedding. Configured by the user in order to restrict the power demanded from the network.

For example the total installed power could be 2.5MW but it is required that the delivered power be restricted to below a tariff band of 2MW. In such a case Ps would be set to 2MW and power would be shed across the network to ensure that the total demand remains below 2MW.

If Ps is set to a value greater than Pmax, Load Shedding is disabled. The default value for this parameter is set to 5MW. For almost applications, this disables the Load Shedding function

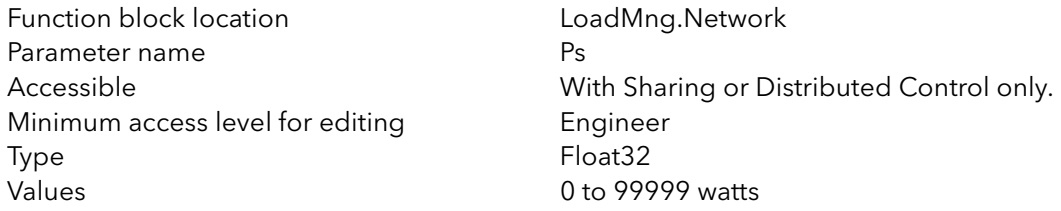

#### **SHEDFACTOR**

This defines, for each channel, the threshold at which the reducing factor is applied to the modulator for load shedding.

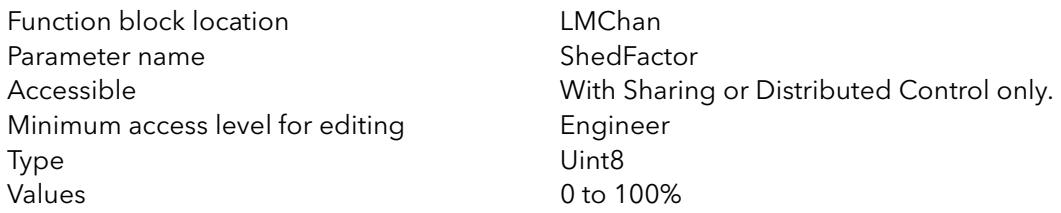

# 9.5.2 PREDICTIVE LOAD MANAGEMENT FUNCTION BLOCK DETAILS (Cont.)

#### **GROUP**

This allows the channel to be allocated to a specific group for Incremental Distributed and Rotating Incremental Distributed control types.

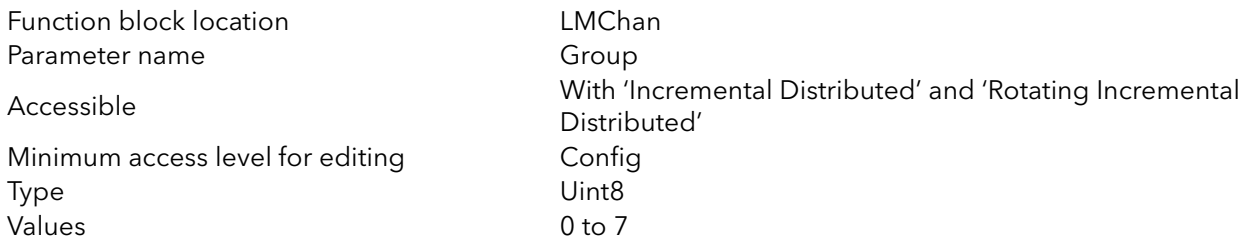

#### PZMAX

Total Power installed on the channel (the sum of all the maximum load powers)

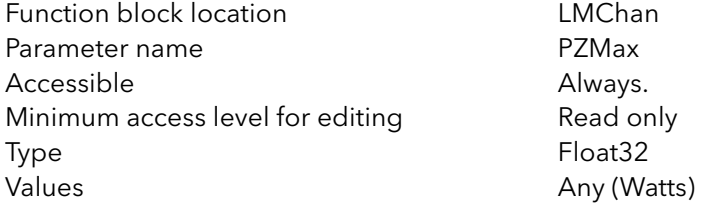

### **STATUS**

Indicates the current status of the Station.

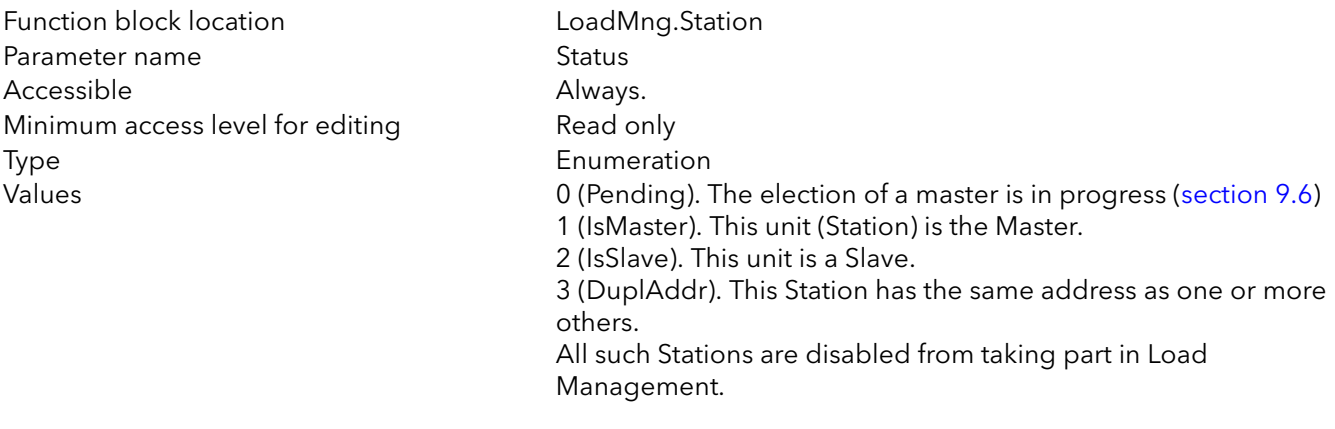

Note: If 'Pending' appears permanently, there is a configuration error in the network.

# 9.5.2 LOAD MANAGEMENT FUNCTION BLOCK DETAILS (Cont.)

### NUMCHAN

This parameter indicates how many channels on this Station, are participating in the Load Management process. See also 'TotalChannels', below.

Function block location **Example 20** LoadMng.Station Parameter name NumChan Accessible **Always** Minimum access level for editing Read only Type Uint8 Values  $\text{Win} = 1; \text{Max} = 4.$ 

Note: It is not necessary that all channels in a Station participate in the Load Management process.

#### **TOTALSTATION**

This parameter indicates how many Stations are participating in the Load Management process on this PLM link.

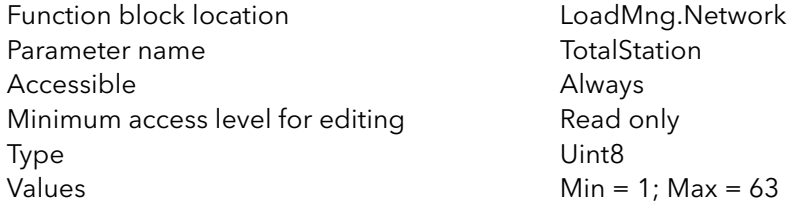

#### **TOTALCHANNELS**

This shows how many Channels are participating in the Load Management process on this PLM link.

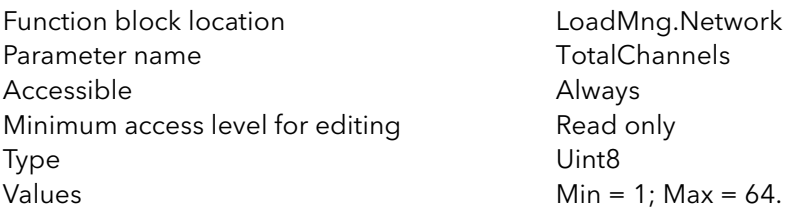

# 9.5.2 LOAD MANAGEMENT FUNCTION BLOCK DETAILS (Cont.)

#### PMAX

Indicates the total amount of power which is installed on the Load Management Network and is currently participating in the Load Management strategy.

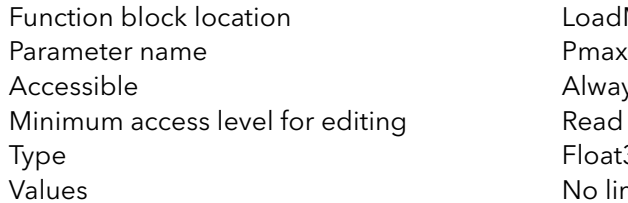

LoadMng.Network Always Read only Float32 No limits (Watts)

#### PT

Indicates the total amount of power that has been demanded from the network. (The sum of the powers demanded by each channel participating in the Load Management strategy.)

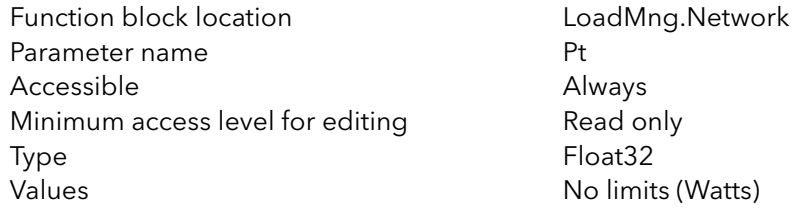

#### PR

Indicates the total amount of power that has actually been delivered through the network. This value could be larger than Ps depending upon the Shed Factors of all channels.

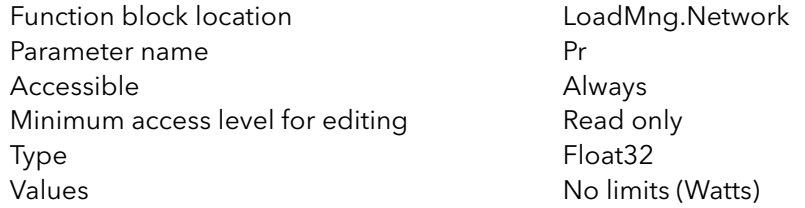

#### **EFFICIENCY**

Indicates how efficiently Load Management is operating as a percentage value. This (F) is calculated from the equation:  $F = (Pmax - (PtMax-PtMin)) / Pmax$ 

where: PtMax = the maximum peak value of total power during the modulation period. PtMin = the minimum peak value of total power during the modulation period.

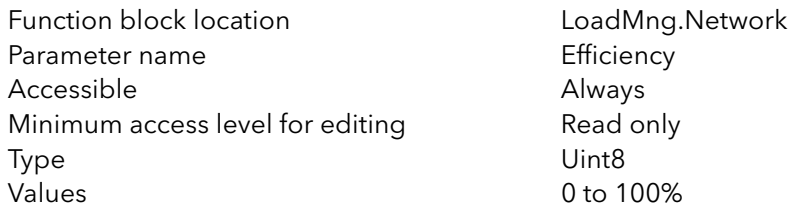

# 9.5.2 LOAD MANAGEMENT FUNCTION BLOCK DETAILS (Cont.)

#### MASTER ADDRESS

Address of elected Master on the PLM network. (Normally the lowest address on the PLM link.) If this Station is master, this address is the same as the Station's PLM address, otherwise it is different.

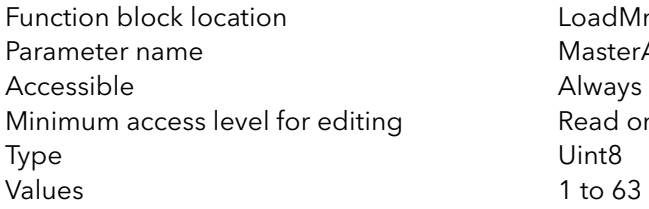

adMng.Network ster Addr ad only

### <span id="page-210-0"></span>9.6 MASTER ELECTION

This mechanism ensures that the Active Station with the lowest address is elected the Master. The election process can be initiated in any of the circumstances detailed below. During the election process, the Station Status is 'Pending'.

As soon a Station has been recognized as Master, its Status changes to 'IsMaster'. As soon a Station has been recognized as Slave, its Status changes to 'IsSlave'.

### 9.6.1 Master Election triggers

- 1. The election process starts at Initialisation Time and continues until all Stations have found the Master.
- 2. The election process is initiated if a Station has not received a firing demand for 100ms or more.
- 3. It is assumed that, if a Master has lost control, it will be re-initialised before being re-inserted into the Network, automatically activating the Master election process.
- 4. A new Station inserted into the System automatically triggers the Master election.

#### Notes:

- 1. The Election mechanism is asynchronous and may be triggered at any time.
- 2. During the Election mechanism, Duplicate Address detection is performed. If an address is recognised as duplicate, the Status of the Station changes to 'DupplAddr'.

# 9.7 ALARM INDICATION

#### <span id="page-211-0"></span>PROVERPS

Indication Alarm: Pr over Ps:

This tells the user that the real Power Pr is greater than the requested 'shed power' Ps. This is the case where a shed factor has been applied to one or more channels. Alternatively, the alarm may be caused by the false calibration of one or more channels.

This parameter appears only at the Master Station.

# 9.8 TROUBLE SHOOTING

#### 9.8.1 Wrong Station status

#### DUPLICATE LM ADDRESS

One or more Stations have the same PLM address. These Stations are excluded from the PLM process.

Note: Zero is not a valid PLM address. When the PLM address is set to zero, the Station is excluded from the PLM process.

#### STATION STATUS PERMANENTLY 'PENDING'

PLM Address is set to 0

Hardware wiring error. Ensure that all 'High' pins are correctly daisy chained and that all 'Low' pins are correctly daisy-chained. If there is a break, it is likely that two or more masters will be elected and be working in opposition with one another.

PLM option board not fitted correctly

#### STATION TYPE MISMATCH

There is nothing to prevent single-phase and three-phase units being mixed. This should be avoided by grouping the single-phase units on one PLM Network, and the three-phase units on another.

# 10 ALARMS

# 10.1 SYSTEM ALARMS

System alarms are considered to be 'Major Events' which prevent proper operation of the system, and the relevant module is placed in standby mode. In some configurations (e.g. four x single-phase) it is possible that a system alarm generated in one power module will set only that module into standby mode, and the other three phases will continue as normal.

The following subsections describe each of the possible system alarms.

### 10.1.1 Missing mains

Supply power is missing from the relevant power module. If one or more phase out of two or three phase systems are missing, the system stops firing altogether, in order to avoid unbalanced firing. The alarm trigger depends on the type of load coupling.

#### 10.1.2 Thyristor short circuit

A thyristor short circuit leads to current flow even when not firing.

#### 10.1.3 Thyristor open circuit

This fault means that no current flow occurs, even when the thyristor(s) should be firing. The fault is detected is by measuring the load voltage, so the fault is not detected if the remote sensing option is fitted.

#### 10.1.4 Fuse blown

High speed fuses are fitted in series with the thyristors in order to protect them.

#### 10.1.5 Over temperature

The thyristor heat sink temperature is measured and if it is considered to be too high for the current application, the over temperature alarm is set and firing is inhibited. Hysteresis is built in to the measurement system to ensure that the heat sink is allowed to cool properly before firing can re-commence.

#### 10.1.6 Network dips

This detects a reduction is supply voltage, and if this reduction exceeds a configurable measured value (VdipsThreshold), firing will be inhibited until the supply voltage returns to a suitable value. VdipsThreshold represents a percentage change in supply voltage between successive half cycles, and can be defined by the user in the Network.Setup menu, as described in [section 6.20.2.](#page-101-0)

#### 10.1.7 Mains frequency fault

Triggered if the supply voltage frequency strays out of the range 47 to 63 Hz, or if the mains frequency changes, for one cycle to the next, by more than 0.18% of base frequency, or by more than 0.9% of the frequency measured last cycle. Firing stops until the supply frequency returns to a satisfactory state.

#### 10.1.8 Power board 24V fail

The 24 Volt supply rail in the power module has failed. The power module stops firing immediately, and does not restart until the fault is rectified.

# 10.2 PROCESS ALARMS

Process Alarms are related to the application and can be configured either to stop the power module firing (Standby Mode) or to allow operation to continue. Process alarms can also be configured to be latched and if so, they have to be acknowledged before the alarm is considered to be non-active. Alarms cannot be acknowledged until the trigger source has returned to a non-active state.

### 10.2.1 Total Load Failure (TLF)

No load is connected to one or more power controllers.

The detection is based on RMS load current and RMS load voltage of the last mains half cycle. In case of total load failure, a load voltage is measured even though load current is equal or close to zero. This method might not indicate the failed phase accurately in all load configurations (e.g. closed delta configuration for 3 phase load).

### 10.2.2 Output short circuit

Firing is stopped if a short circuit is detected in the output circuit.

### 10.2.3 Chop Off

Triggered by one of two user configurable parameters viz: ChopOff1 Threshold and ChopOff2 Threshold (to be found in the Network.setup area of configuration [\(section 6.20.2\)](#page-101-0)).

'ChopOff1 Threshold' triggers the chop off alarm when the load current meets or exceeds the threshold for more than 5 seconds. Firing stops, and will not re-start until the alarm is acknowledged. The threshold can be set to any value between 100% and 150% of the nominal load current.

'ChopOff2 Threshold' triggers the chop-off alarm if the load current meets or exceeds the ChopOff1 threshold more than 'Number Chop Off' times in 'Window Chop Off' seconds, where 'Number Chop Off' is configurable between 1 and 16, and 'Window Chop Off' can take values between 1 and 65535 seconds (both values inclusive).

Firing stops in the relevant power module, each time the threshold is met or exceeded. Firing restarts after 100ms providing that the threshold has not been exceeded the specified number of times within the specified number of seconds. Otherwise, firing remains disabled until the alarm is acknowledged.

Note: for two- or three-phase systems the over-current measurements relate to the maximum current in any phase, regardless of which phase may be at fault.

### 10.2.4 Mains Voltage Fault

Two thresholds 'OverVoltThreshold' and 'UnderVoltThreshold' can be configured as a percentage of VLineNominal. Both parameters are to be found in the Network.Setup area of configuration [\(section 6.20.2](#page-101-0)). The threshold check of each line voltage is implemented in the corresponding network task of the power controller. This fault is indicated within 1 mains cycle period.

Note: This Alarm is returned FALSE if the MissingMains Alarm is set on this phase.

### 10.2.5 Temperature pre-Alarm

This function acts as a warning which becomes active when unexpectedly high operational temperatures are reached. The warning becomes active before unit operation stops.

HeatsinkPreTemp threshold is configured (between 30°C and 107°C) and if this value is exceeded by the heat sink in any Power module, the alarm is triggered. A hysteresis of 2°C is applied to avoid fast toggling. The parameter is to be found in Network.Setup, as described in [section 6.20.2.](#page-101-0)

# 10.2.6 Partial Load Failure (PLF)

See also 'PARTIAL LOAD FAILURE CALCULATIONS' in [section 6.20.2](#page-101-0).

This alarm detects a static increase in load impedance by comparing the reference load impedance (as configured by the user) with the actual measured load impedance over a mains cycle (for phase angle firing) and over the burst period (for burst and logic firing).

The sensitivity of the partial load failure measurement can be set to any value between 2 to 6 inclusive, where an entry of 2, for example, means that one half of the elements (or more) must be open circuit in order to trigger the alarm; an entry of 3 means that one third of the elements (or more) must be open circuit in order to trigger the alarm, and so on down to one sixth. All elements must have identical characteristics and identical impedance values and must be connected in parallel).

The relevant parameters (PLFAdjustReq, and PLFSensitivity) are both to be found in Network.Setup, as described in [section 6.20.2.](#page-101-0)

For three-phase loads, the impedance reference can be set only if the load is balanced.

Note: This Alarm is returned FALSE if the TLF (Total Load Failure) Alarm is set on this phase.

### 10.2.7 Partial Load Unbalance (PLU)

This alarm is applicable only to three-phase load configurations and indicates when the difference between highest and lowest current value reaches a threshold (PLUthreshold) configurable between 5% and 50% of the highest load current. PLUthreshold appears in Network.Setup, as described in [section 6.20.2.](#page-101-0)

### 10.3 INDICATION ALARMS

Indication Alarms signal events for operator action if required. Indication alarms cannot be configured to stop power module firing, but they may be latched if required, and if latched, they must be acknowledged for the Signalling Status to return to the normal (non-alarm) state.

### 10.3.1 Process Value Transfer active

Indicates when a transfer control mode (e.g.  $V^2 \ll 1^2 P \ll 1^2$  or  $V^2 \ll 1^2$ ) is active.

#### 10.3.2 Limitation active

Indicates when the internal firing control loop limits the firing output  $(1^2 \text{ or } V^2)$  (in order not to exceed the adjusted maximum value)

### 10.3.3 Load Over-Current

Indicates when a configurable RMS load current threshold (OverIthreshold) is reached or exceeded. The parameter is found in the Network.Setup area of configuration ([section 6.20.2](#page-101-0)) and is configurable as 10% to 400% of Nominal Current.

### 10.3.4 Over Load Shedding (Ps over Pr) alarm

Applies only to units fitted with the Load Management option [\(section 9](#page-187-0)).

Load Shedding reduces the global power demand Pt to a given level Ps. Load Shedding and Load Sharing may be applied simultaneously if required.

Ps is the reduced Power; Pt is the total demanded Power. If Ps>=Pt, no reduction is applied. If Ps<Pt, each Duty Cycle is reduced by multiplying it by a reduction factor  $(r = Ps/Pt)$ :

For some applications, the Power Demand can not be reduced for particular channels, so each load can be allocated a 'Shed factor' during configuration.

The Reduction coefficient (r) is recalculated for each Channel, such that if s<sub>i</sub> > r then r<sub>i</sub> = s<sub>i</sub>, but if s<sub>i</sub> ≤ r, then r<sub>i</sub> = r. Thus if s<sub>i</sub> = 100% the reducing coefficient is never applied; if s<sub>i</sub> = 0% the reducing coefficient r is always applied as it is.

Thus, the consumed Power is not Ps as requested, but Pr where  $Ps \le Pr \le Pt$ . The alarm Ps over Pt becomes active when  $Pr \geq Ps$ , to alert the user to the fact that the actual power is greater than the shed power requested.

Note: This alarm appears only at the Load Management master station.

# 11 TECHNICAL SPECIFICATION

STANDARDS: The product is designed and produced to comply with:

• EN60947-4-3:2000 + EN60947-4-3:2000/A1:2006 + EN60947-4-3:2000/A2:2011 Low-voltage switchgear and controlgear — Part 4-3: Contactors and motor-starters — AC semiconductor controllers and

contactors for non-motor loads (Identical to IEC 60947-4-3:1999 + IEC 60947-4-3/A1:2006 + IEC 60947-4-3/A2:2011)

- 
- Declaration of conformity available on request.<br>• United States Standard UL508 17th Edition, Part VIII **for versions rated up to 600V**.
- Canadian National Standard C22.2 No. 14-10 for versions rated up to 600V.

#### INSTALLATION CATEGORIES

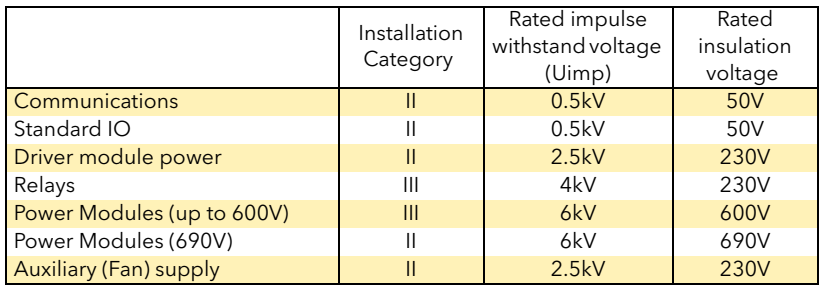

#### POWER (at 40°C)

#### CAUTION

Although the driver module supply voltage range is 85 to 265V ac, the fans (if any) fitted to the power (thyristor) modules are specified for use at one of 115V ac or 230V ac as specified at time of order. Before plugging the fan harness into the driver module, ensure that the utility supply voltage is suitable for the fan(s). Otherwise, fan life may be shortened or the cooling effect may not be sufficient, either case presenting a possible hazard to the equipment or to the operator.

#### Driver Module

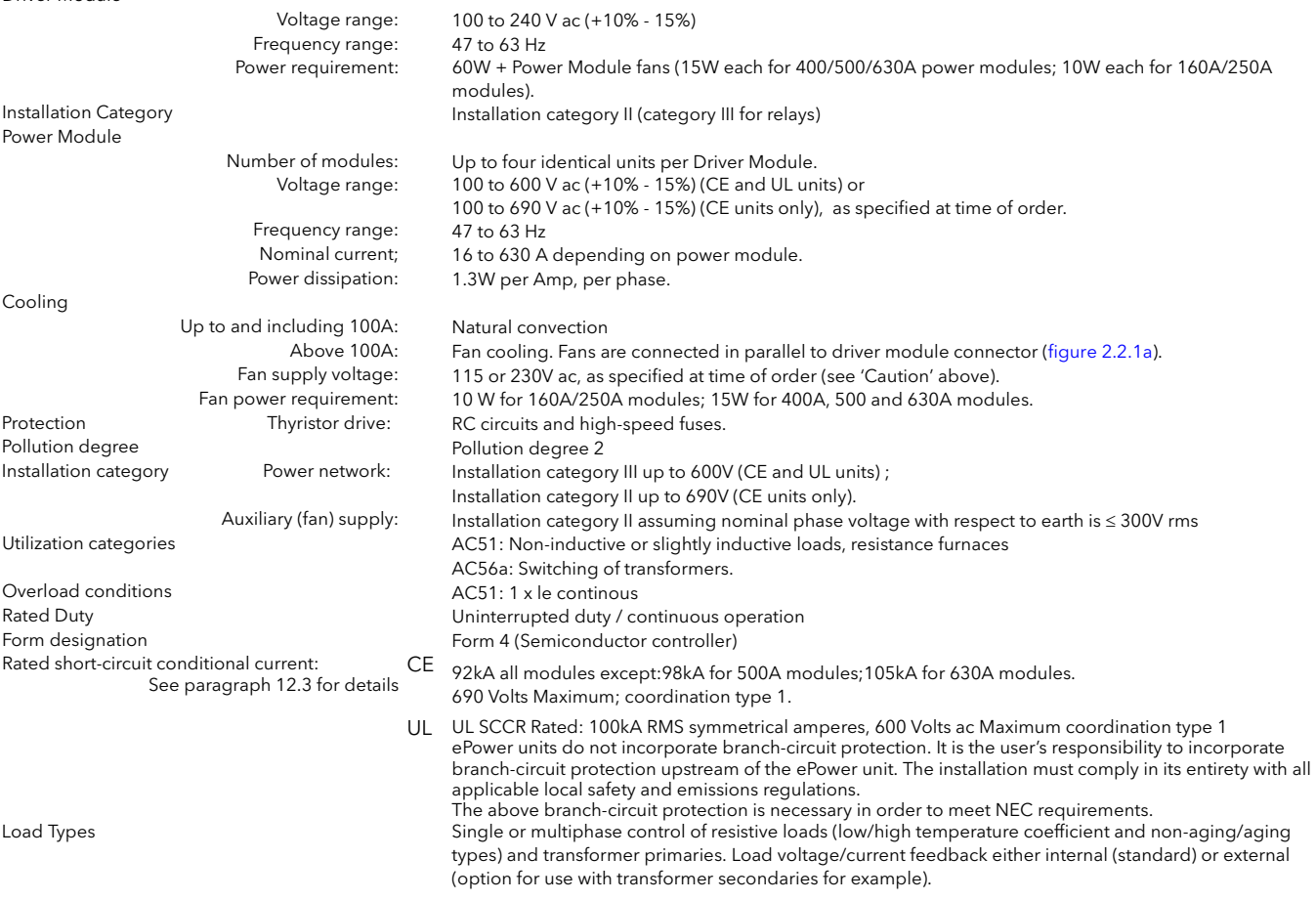
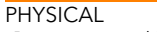

Dimensions and fixing centres See [figures 2.1.1b](#page-16-0) to [2.1.1e](#page-19-0) for details Weight See accompanying table.

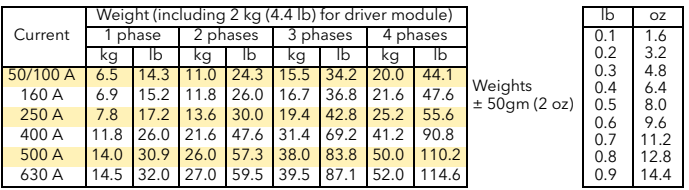

#### ENVIRONMENT<br>Temperature limits Operating: 0°C to 50°C (derate above 40°C as per accompanying curves) 630 Amp unit Storage -25°C to +70°C 600 Humidity limits 5% to 95% RH (non-condensing) 500 Amp unit Altitude (maximum) 1000 metres 500 Protection CE IP10 (according to EN60529) 400 Amp unit  $\mathfrak{Z}$  400 UL Open type Maximum current (A)Atmosphere **Non-explosive, non corrosive and non-conductive**. **Palli** External wiring CE Must comply with IEC60364-1 and IEC60364-5-54 and all 300 250 Amp unit applicable local regulations. m 200 Cross sections must comply with Table 9 & 10 of IEC60947-1. 160 Amp unit UL Wiring must comply with NEC and all applicable local regulations. Max 100 Amp unit Used cables must be rated 75°C stranded copper only. 100 50 Amp unit Connection must be made by using listed lugs. Shock (EN60068-2-29) 10g peak; 6ms duration; 100 bumps  $0^{+}_{0}$ 0 10 20 30 40 50<br>Temperature °C **C** Vibration (EN60068-2-6) 67 to 150 Hz at 1g. EMC<br>Standard EN60947-4-3:2000 + EN60947-4-3:2000/A1:2006 + EN60947-4-3:2000/A2:2011 Emissions class A

This product has been designed for environment A (Industrial). Use of this product in environment B (domestic, commercial and light industrial) may cause unwanted electromagnetic disturbances in which cases the user may be required to take adequate mitigation measures.

#### EMC TEST RESULTS

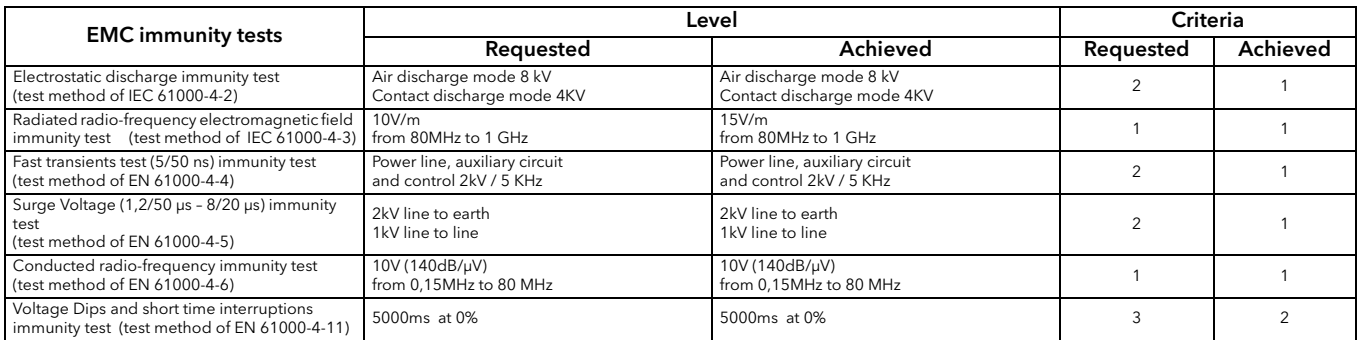

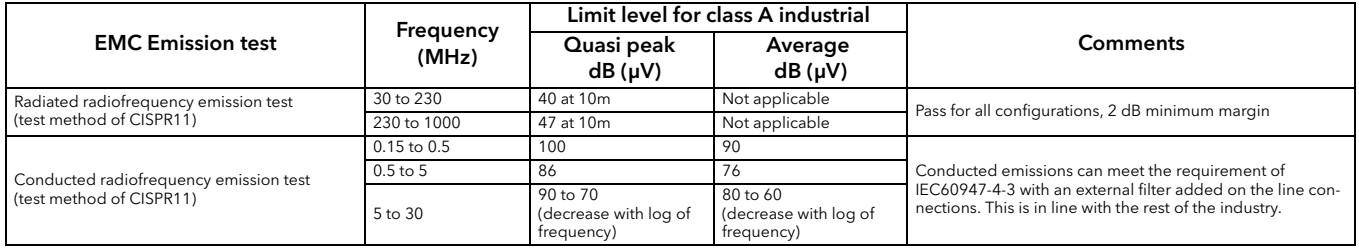

#### OPERATOR INTERFACE

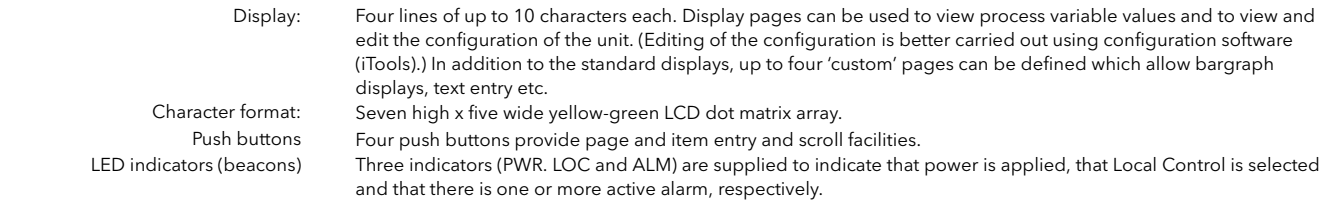

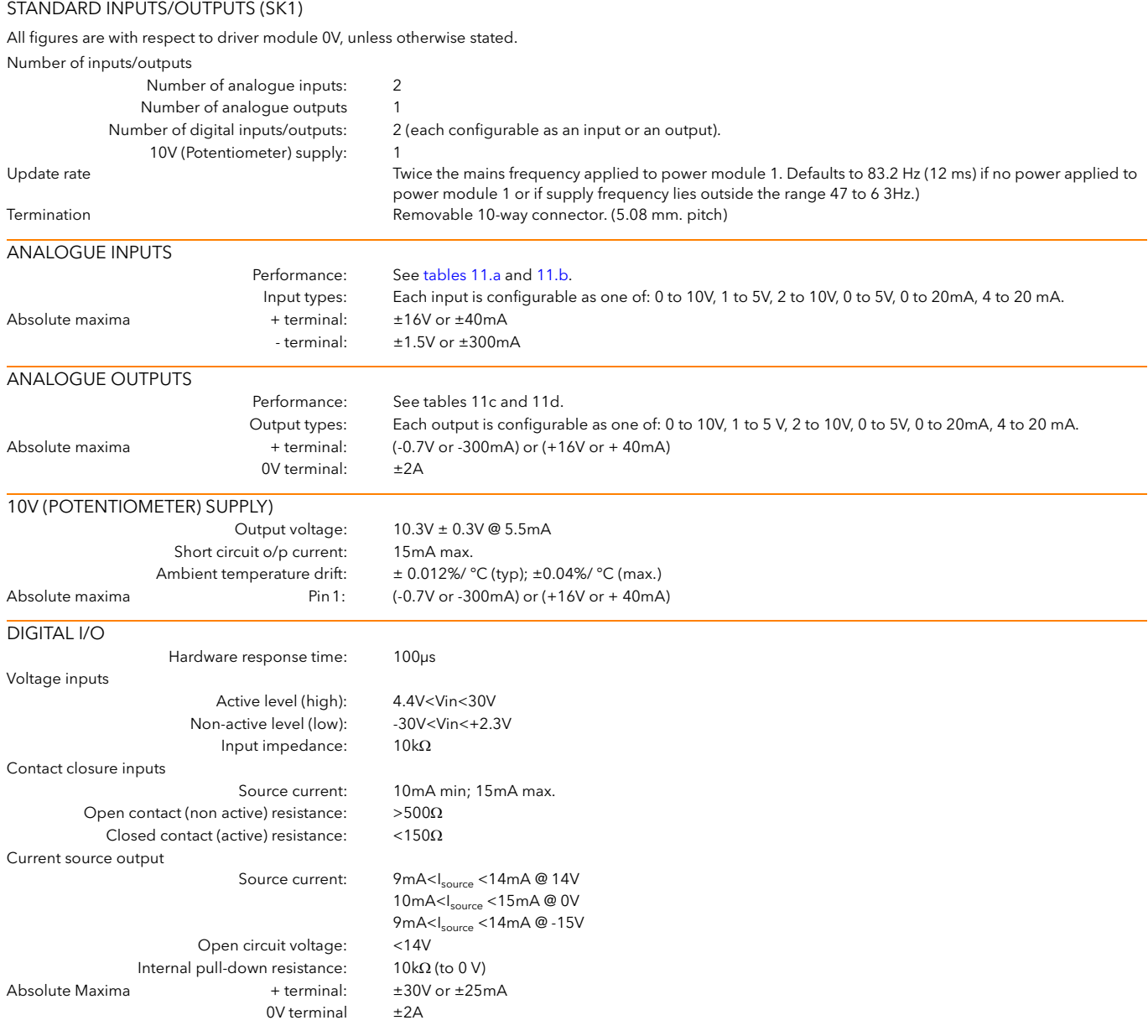

#### Notes:

1. Absolute maximum ratings refer to externally applied signals

2. The 10V potentiometer supply is designed to supply two 5k $\Omega$  potentiometers connected in parallel with one another.

3. The maximum current for any 0V terminal is ±2A.

4. PLC compatibility : Digital inputs are not 100% compliant with IEC 61131-2 (It is recommended that the user check compatibility before use

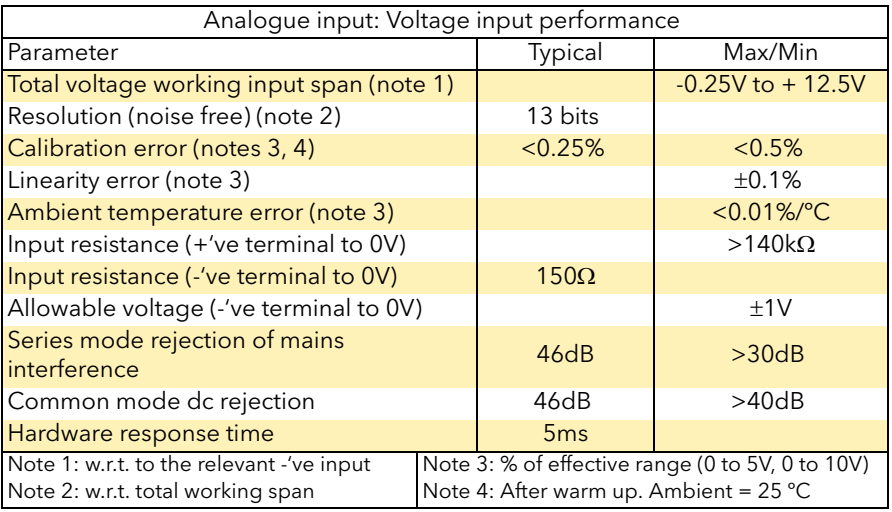

Table 11.a Analogue input specification table (voltage inputs)

<span id="page-218-0"></span>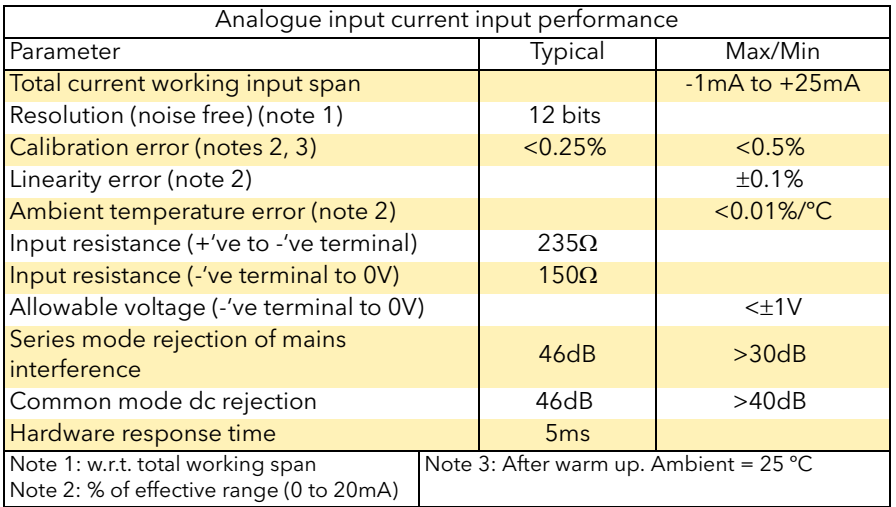

Table 11.b Analogue input specification table (current inputs)

<span id="page-218-1"></span>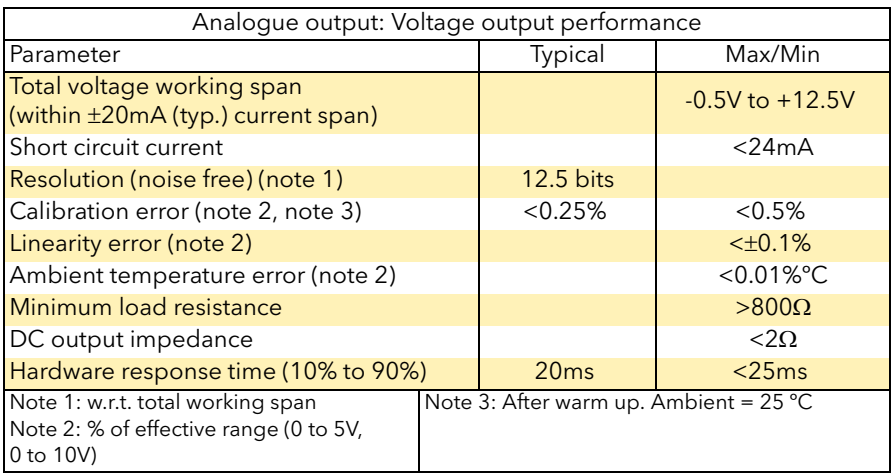

Table 11.c Analogue output specification table (voltage outputs)

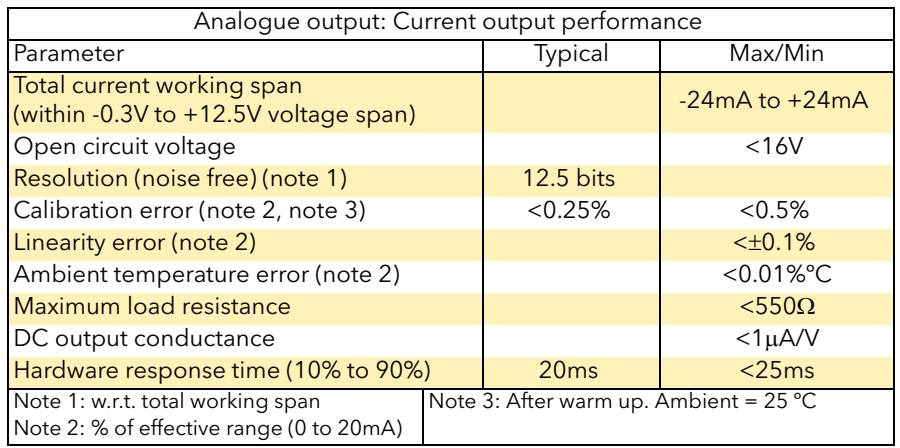

Table 11.d Analogue output specification table (current outputs)

#### RELAY SPECIFICATION

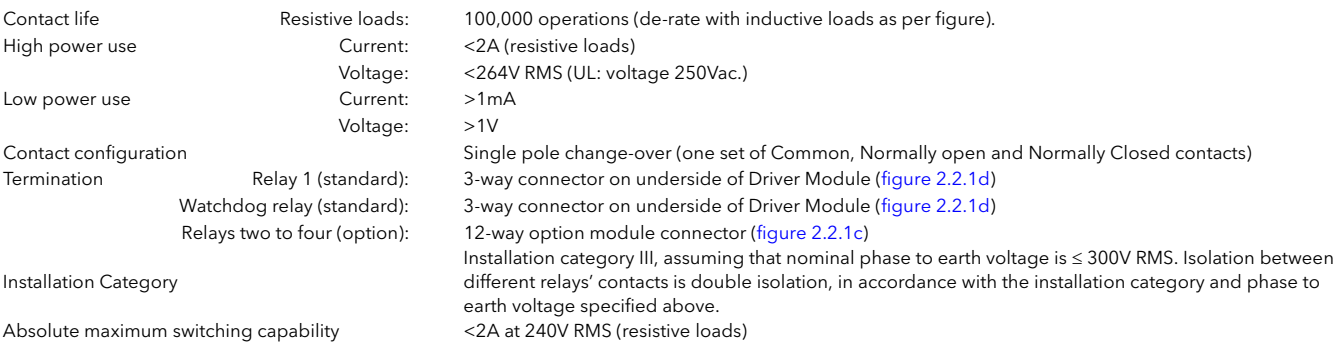

#### Note: Normally Closed and Normally open refer to the relay when the coil is not energised.

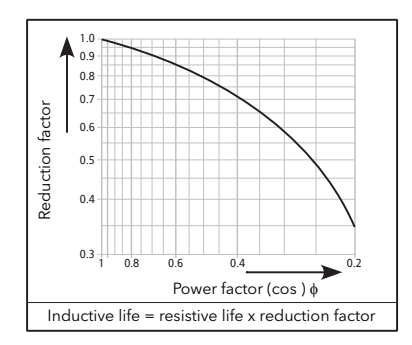

#### OPTIONAL INPUT/OUTPUT MODULES (SK3, SK4, SK5)

Up to three input/output modules can be fitted, each containing the inputs and outputs detailed below. Unless otherwise stated below, the specification for the optional I/O (including relays) is as given above for the standard I/O.

Number of modules Up to three 10V potentiometer supply o/p voltage: 10.0V ± 0.3V at 5.5 mA

Termination **Removable 12-way (5.08mm pitch) connector per module.** Number of inputs<br>
Number of outputs<br>
One analogue output per module<br>
One analogue output per module One analogue output per module Number of relays 1 set of common, normally open and normally closed contacts per module.

#### MAINS NETWORK MEASUREMENTS

All network measurements are calculated over a full mains cycle, but internally updated every half-cycle. For this reason, power control, current limits and alarms all run at the mains half-cycle rate. The calculations are based on waveform samples taken at a rate of 20kHz. Measurements on each phase are synchronised to its<br>own phase and if the line voltage cannot be detected, the me voltage referred to is one of:

a. the line voltage referenced to neutral in four star, b. the line voltage referenced to neutral or another phase for single phase or

c. the line voltage referenced to the phase applied to the next adjacent power module for three phase star or delta configurations.

The parameters below are directly derived from measurements for each phase.

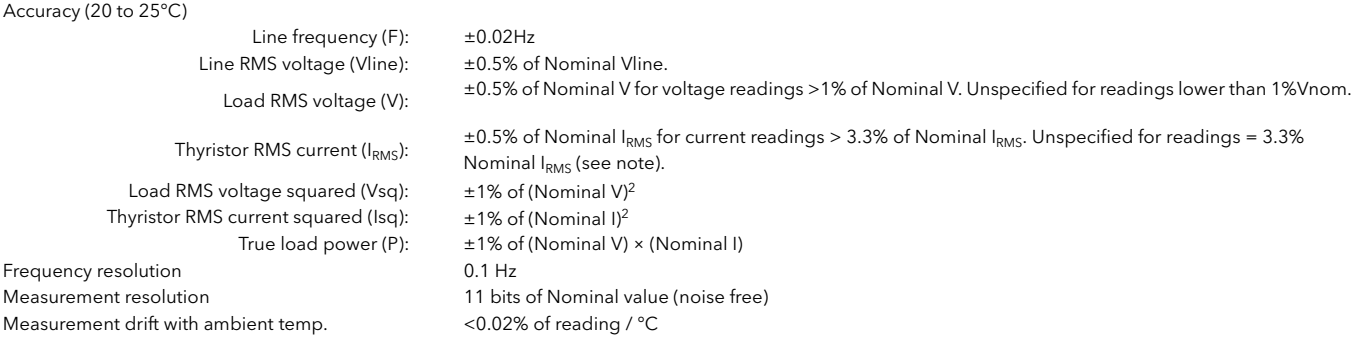

Further parameters (S, PF, Q, Z, Iavg, IsqBurst, IsqMax, Vavg, Vsq Burst, VsqMax and PBurst) are derived from the above, for each network (if relevant). See [section](#page-99-0)  [6.20.1](#page-99-0) (Meas submenu) for further details.

#### Note: For external current feedback, the above specification does not include errors associated with external current transformers.

#### EXTERNAL CURRENT TRANSFORMER

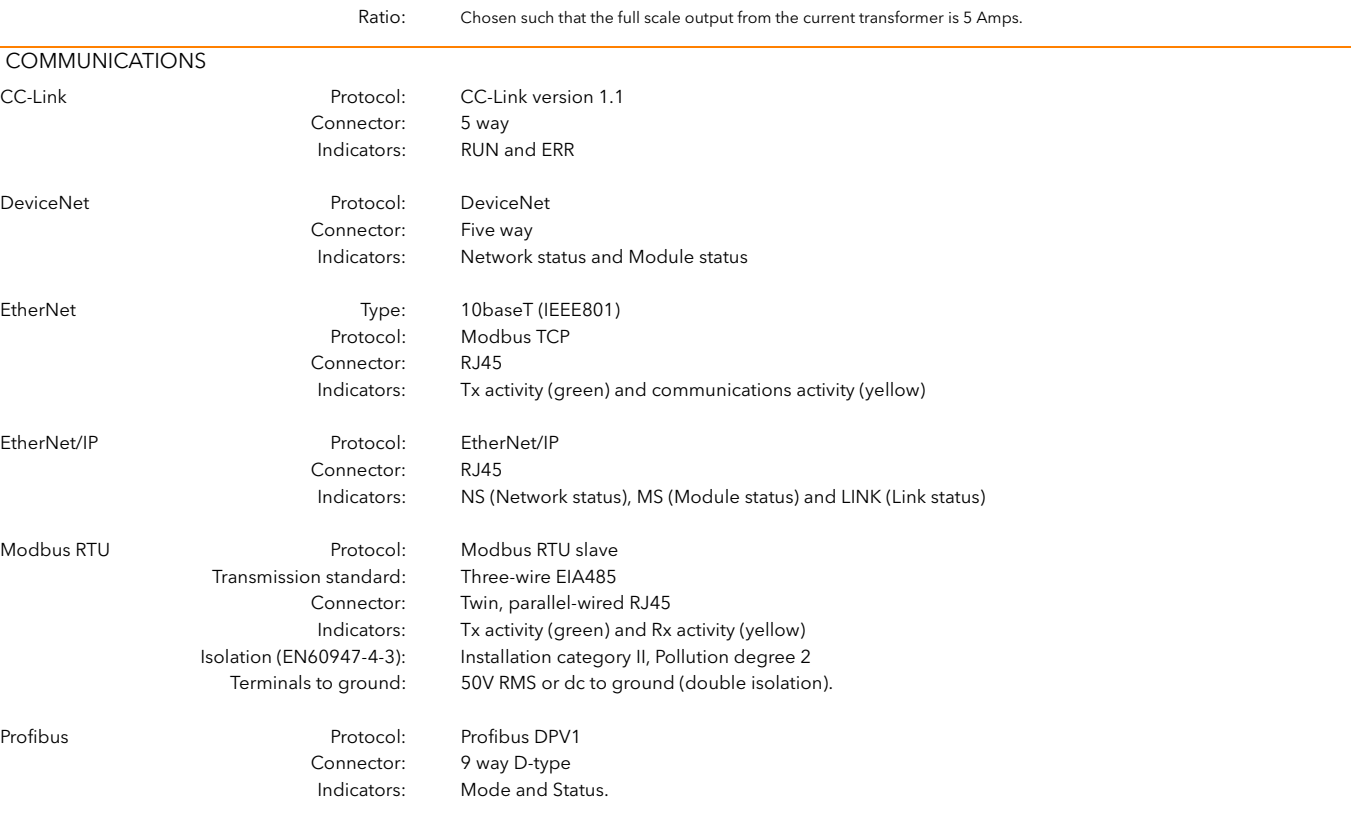

#### 12 MAINTENANCE

#### 12.1 SAFETY

#### WARNING

#### BRANCH-CIRCUIT PROTECTION AND SAFETY OVERLOAD PROTECTION

This product does not contain any branch-circuit protection or internal safety overload protection. It is the responsibility of the user to add branch-circuit protection upstream of the unit. It is also the responsibility of the user to provide external or remote safety overload protection to the end installation. Such branch-circuit and safety oveload protection must comply with applicable local regulations.

UL: The abovementioned branch-circuit protection is necessary for compliance with National Electric Code (NEC) requirements.

#### **WARNINGS**

- 1. The manufacturer shall not be held responsible for any damage, injury, losses or expenses caused by inappropriate use of the product or by failure to comply with the instructions in this manual. It is the responsibility of the user to check, before commissioning the unit, that all nominal characteristics correspond to the conditions under which it is to be installed and used.
- 2. The product must be commissioned and maintained by suitably qualified personnel, authorized to work in an industrial low voltage environment.
- 3. Voltage of over 690V RMS may exist in and around the units, even when they are not 'running'. Ensure that all sources of hazardous voltages are isolated from the units before carrying out any work on the units.
- 4. The heat sink becomes hot whilst the unit is running, and it can take up to 15 minutes to cool after the unit is shut down. Touching the heat sink, even briefly, must be avoided whilst the unit is operating.

#### 12.2 PREVENTIVE MAINTENANCE

Please read the warnings above, before attempting to carry out any work on the unit(s).

- 1. Every six months check that all power and protective earth cable connections are correctly tightened [\(section 2.2\)](#page-21-0). This check should include the safety earth connections to the cabinet.
- 2. Every six months, check the condition of the ribbon cable between the Driver Module and the adjacent Power module, and of the ribbon cables between Power Modules (if more than one fitted). If damage (e.g. chafing or scratching) is evident, the damaged ribbon cable must be replaced in order to maintain proper protection against damage due to electrostatic discharge.
- 3. To maintain maximum cooling efficiency, the Power Module heat-sink must be cleaned regularly. Periodicity depends on the local environment, but should not exceed six months.
- 4. To maintain maximum cooling efficiency, the Power Module fan grilles must be cleaned regularly. Periodicity depends on the local environment, but should not exceed six months.

Note: the thyristor heat sink is the metal part of the Power module casing.

### 12.3 THYRISTOR PROTECTION FUSES

The thyristors in the Power modules are protected against excess currents by high-speed fuses (supplemental fuse) within the power modules.

According to the CE and UL certifications, high speed fuses (supplemental fuse) are mandatory for the protection of the Epower controller against short circuit. See table 12.3 for details

U.L. : With the high speed fuses (supplemental fuse) as described in the table 12.3 below, EPower is suitable for use on a circuit capable of delivering not more than 100kA RMS symmetrical amperes, 600 Volts ac Maximum. (Coordination Type 1)

CE : With the high speed fuses (supplemental fuse) as described in the table 12.3 below, EPower is suitable for use on a circuit capable of delivering not more than 92kA all modules except:98kA for 500A modules;105kA for 630A modules ; 690 Volts Maximum. (Coordination Type 1)

#### WARNING

The internal fuses provide protection for the Power modules against load short circuits, and may not be considered as providing any kind of branch-circuit protection. It is the user's responsibility to provide upstream branch-circuit protection (non high-speed fuses, circuit breakers etc.) to protect the installation.

UL: The abovementioned branch-circuit protection is necessary for compliance with National Electric Code (NEC) requirements.

If opening of either the branch circuit protection or the supplemental fuse (high speed fuse), supply voltages shall be isolated and the EPower unit examined and replaced if damaged.

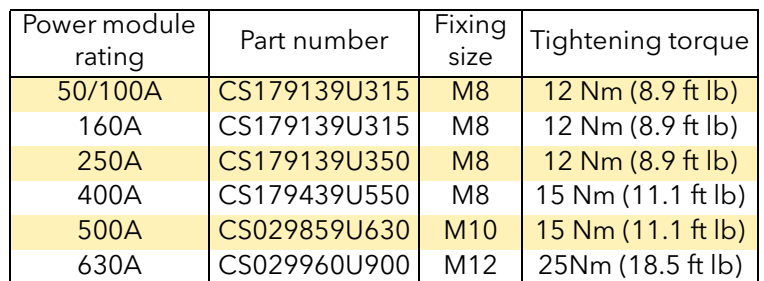

Table 12.3 Protection fuse details

This page is deliberately left blank

### APPENDIX A REMOTE DISPLAY UNIT

#### A1 INTRODUCTION

This appendix describes the recommended 32h8e remote display unit for the EPower unit.

This instrument is a horizontal 1/8 DIN indicator and alarm unit that performs the dual function of remote display and independent 'policeman' (to disconnect power should an over temperature or other excess process condition occur). The unit is intended for indoor use in a permanent installation, enclosed in an electrical panel. To ensure IP65 and NEMA 4 front sealing against dust and water, the panel should have a non-textured surface.

Communications between the unit and EPower are via RJ45 'Panel comms port' located on the underside of the controller module. The communications standard is 3-wire EIA485, and It uses Modbus protocol.

The display unit comes complete with one relay output (OP1) and one analogue output (OP3).

#### <span id="page-224-0"></span>A1.1 SAFETY AND EMC INFORMATION NOTES

#### **WARNING**

The safety and EMC protection can be seriously impaired if the unit is not used in the manner specified. The installer must ensure the safety and EMC of the installation.

#### **WARNING**

Live sensors. The remote panel is designed to operate if the temperature sensor is connected directly to an electrical heating element. However, you must ensure that service personnel do not touch connections to these inputs while they are live. With a live sensor, all cables, connectors and switches for connecting the sensor must be mains rated for use in 240Vac CATII.

#### **WARNING**

The Remote Panel must not be wired to a three phase supply with an unearthed star connection. Under fault conditions such a supply could rise above 240Vac with respect to ground and the product would not be safe.

#### **CAUTION**

Charged capacitors: Before removing an instrument from its sleeve, disconnect the supply and wait at least two minutes to allow capacitors to discharge. Avoid touching the exposed electronics of an instrument when withdrawing it from the sleeve.

- 1. This instrument is intended for industrial temperature and process control applications within the requirements of the European Directives on Safety and EMC.
- 2. Safety. This instrument complies with the European Low Voltage Directive 73/23/EEC, by the application of the safety standard EN 61010.
- 3. Unpacking and storage. If on receipt, the packaging or unit is damaged, do not install but contact your supplier. If being stored before use, protect from humidity and dust in an ambient temperature range of

 $-30^{\circ}$ C to  $+75^{\circ}$ C.

- 4. Always observe all electrostatic precautions before handling the unit.
- 5. This instrument has no user serviceable parts. Contact your supplier for repair.
- 6. Isopropyl alcohol may be used to clean labels. Do not use water or water based products. A mild soap solution may be used to clean other exterior surfaces.
- 7. Electromagnetic compatibility. This instrument conforms with the essential protection requirements of the EMC Directive 89/336/EEC, by the application of a Technical Construction File. It satisfies the general requirements of the industrial environment defined in EN 61326.

### A1.1 SAFETY AND EMC INFORMATION (Cont.)

8. Installation Category and Pollution Degree: This unit has been designed to conform to BSEN61010 installation category II and pollution degree 2, defined as follows: Installation Category II (CAT II). The rated impulse voltage for equipment on nominal 230V supply is 2500V.

Pollution Degree 2. Normally only non conductive pollution occurs. However, a temporary conductivity caused by condensation must be expected.

- 9. Installation may be carried out only by suitably qualified personnel
- 10. To prevent hands or metal tools touching parts that may be electrically live, the Remote Panel must be installed in an enclosure.
- 11. Wiring must comply with all local wiring regulations, i.e. UK, the latest IEE wiring regulations, (BS7671), and USA, NEC Class 1 wiring methods.
- 12. Do not connect AC supply to low voltage sensor input or low level inputs and outputs.
- 13. Voltage rating. The maximum continuous voltage applied between any of the following terminals must not exceed 240Vac: relay output to logic, dc or sensor connections;

any connection to ground.

- 14. Conductive pollution. Electrically conductive pollution i.e. carbon dust, MUST be excluded from the enclosure in which the Remote Panel is installed. To secure a suitable atmosphere in conditions of conductive pollution, fit an air filter to the air intake of the enclosure. Where condensation is likely, include a thermostatically controlled heater in the enclosure.
- 15. Grounding of the temperature sensor shield. In some installations it is common practice to replace the temperature sensor while the Remote Panel is still powered up. Under these conditions, as additional protection against electric shock, it is recommended that the temperature sensor shield be grounded. Grounding through the framework of the machine should not be relied on.
- 16. Over Temperature Protection. To prevent overheating of the process under fault conditions, a separate over-temperature protection unit should be fitted which will isolate the heating circuit. This must have an independent temperature sensor. The 32h8e is intended for this function.

Note: Alarm relays within the unit do not give protection under all failure conditions.

17. To comply with European EMC directive certain installation precautions are necessary: General guidance. Refer to EMC Installation Guide, Part no. HA025464. Relay outputs. It may be necessary to fit a suitable filter (depending on load type) to suppress

conducted emissions.

Table top installation. If using a standard power socket, compliance with commercial and light industrial emissions standard is usually required. To comply with conducted emissions standard, a suitable mains filter must be installed.

#### SYMBOLS

Symbols used on the instrument are defined in the table below

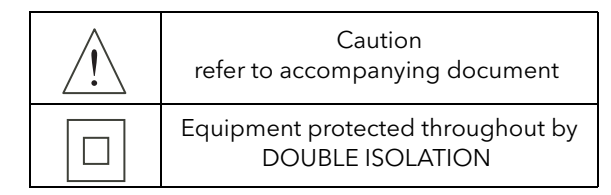

### <span id="page-226-1"></span>A2 MECHANICAL INSTALLATION

A location should be chosen which is subject to minimum vibrations; the allowable ambient temperature range is 0 to 55°C (32 to 131°F) and the acceptable humidity range is 5 to 95% RH non-condensing.

To remove the indicator from its Sleeve, ease the latching ears outwards and pull the unit forward. When plugging back in ensure that the latching ears click into place (maintains the IP65 sealing).

- 1. An aperture with dimensions as shown in [figure A2](#page-226-0) should be made in the panel.
- 2. If it is not already in place, fit the IP65 sealing gasket behind the front bezel of the unit
- 3. From the front of the panel, insert the unit, through the cut-out.
- 4. Spring the panel retaining clips into place and secure the unit in position by pushing both retaining clips forwards, until they bear on the back of the panel.
- 5. Peel off the protective cover from the display.

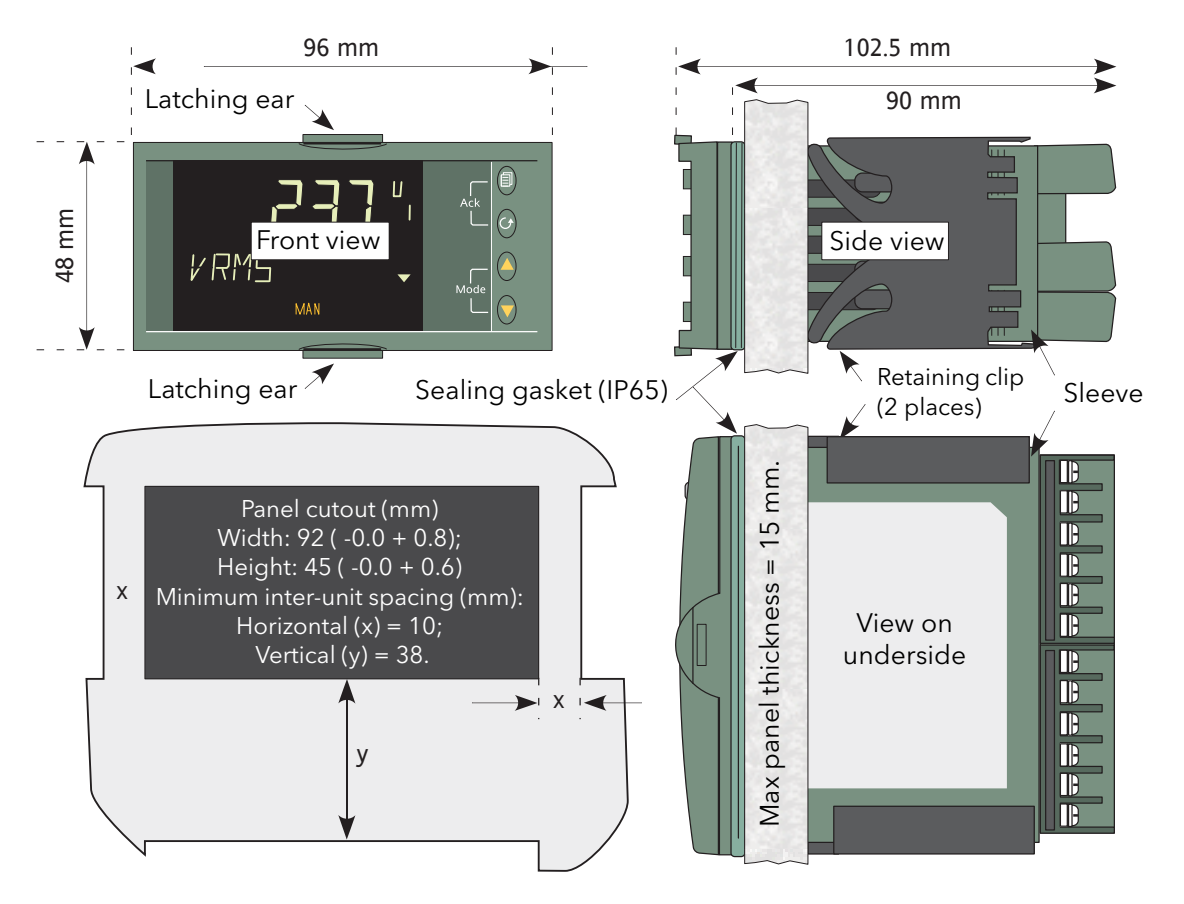

<span id="page-226-0"></span>Figure A2 Installation dimensions drawing

### A3 ELECTRICAL INSTALLATION

### A3.1 PINOUT

Figure A3.1, below shows the rear terminal arrangement.

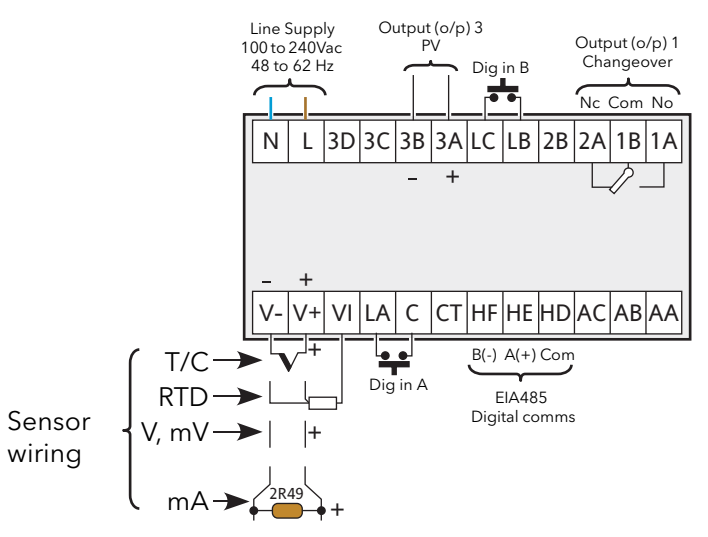

Figure A3.1 Terminal arrangement

### A3.2 WIRING

### A3.2.1 Termination details

The screw terminals accept wire sizes from 0.5 to 1.5 mm (16 to 22AWG). Hinged insulating covers prevent accidental contact with live wires. The recommended maximum rear terminal screw torque is 0.4Nm.

### A3.2.2 Supply voltage

Please read the safety notes in [section A1.1](#page-224-0) of this manual. Additionally:

- 1. Only copper conductors may be used.
- 2. The power supply input is not fuse protected. Fusing must be provided externally by a type T fuse with a 2 Amp, 250V rating.

#### SUPPLY VOLTAGE RANGE

100 to 240Vac, -15%, +10%, 48 to 62 Hz

### A3.2.3 Signal wiring

#### Notes:

- 1. Input wires should not be run in proximity with power cables
- 2. When shielded cable is used, it should be grounded at one point only
- 3. Any external components (such as Zener barriers) connected between sensor and input terminals may cause errors in measurement due to excessive and/or unbalanced lead resistance and leakage currents.
- 4. Analogue inputs are not isolated from digital inputs or from logic outputs.

#### ANALOGUE (MEASURING) INPUTS

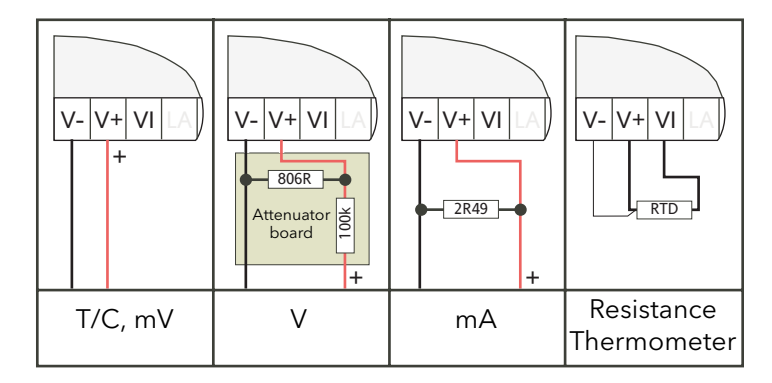

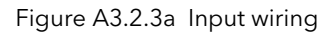

#### Notes:

- 1. For thermocouple inputs, compensation cable suitable for the thermocouple type must be used, preferably shielded.
- 2. For voltage inputs an attenuator board must be fitted as shown. A suitable board is available from the manufacturer.
- 3. For resistance temperature detectors, the resistance element is wired across V+ and VI; the lead compensation wire being terminated at V-. The resistance of all three wires must be equal. Line resistances greater than 22 Ohms cause measurement errors.

#### OUTPUT WIRING

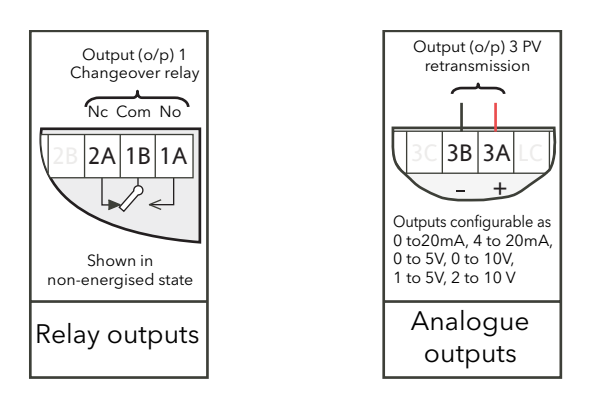

Figure A3.2.3b Output wiring

A3.2.4 Digital communications wiring

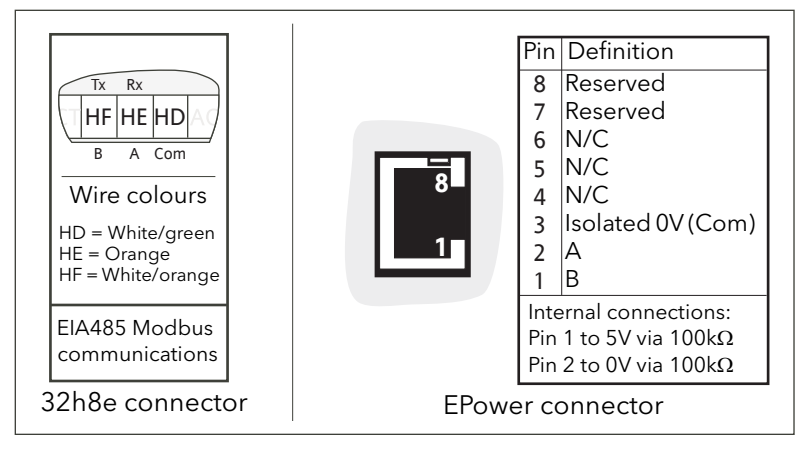

Figure A3.2.4 Digital communications pinouts

### A3.3 OVER TEMPERATURE APPLICATION WIRING

[Figure A3.3](#page-229-0) shows a typical application where the Remote Display Unit is used to trip the main contactor to the EPower units if it detects an over-temperature.

The figure is intended for guidance only, and does not show detailed EPower wiring, this being discussed in depth in [section A2](#page-226-1) of this manual.

#### Notes:

- 1. When switching inductive loads, the 22nF/100 Ohm snubber (supplied with the instrument) should be wired across the relay connections as shown.
- 2. Snubbers pass 0.6mA at 110V and 1.2mA at 230Vac. This is sometimes sufficient to hold high impedance loads on. Snubbers should not be used in such cases.

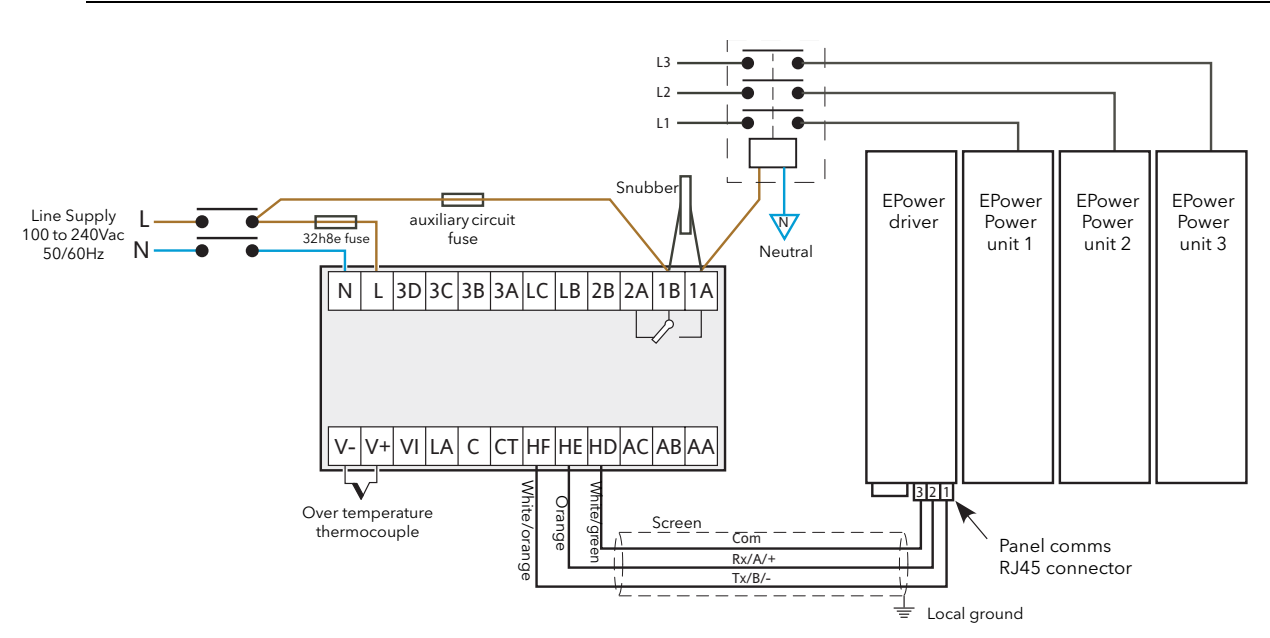

<span id="page-229-0"></span>Figure A3.3 Typical wiring

### A4 FIRST SWITCH ON

At first switch on, after the start-up sequence, the initial configuration page is displayed.

Note: the following 'quickstart' description apples only to new (not previously configured) instruments. If the instrument has previously been configured (either at the factory or subsequently) the instruments starts up showing the relevant process value.

The initial display shows 'Set1' on the top line, with a coded display below [\(figure A4](#page-230-0)) with its first item flashing. The lower line is decoded as shown in [table A4a.](#page-230-1)

The 'mode' (up/down arrows) are used to scroll through the available choices for each item. Once the required value is displayed, the scroll key is used to select the next character for editing. Once all five characters have been edited, further operations of the scroll key call the range high display (allowing the high range value to be edited using the mode keys), then the range low display (allowing the low range value to be edited). A further operation calls the Set2 display, which is decoded in [table A4b](#page-231-0).

After Set2 parameters have been edited, a further operation of the scroll key invites the user to Exit. Operating the scroll key returns to the Set1 display; operating a mode key to display 'yes' quits the quickstart menu and causes the unit to enter operating mode.

<span id="page-230-0"></span>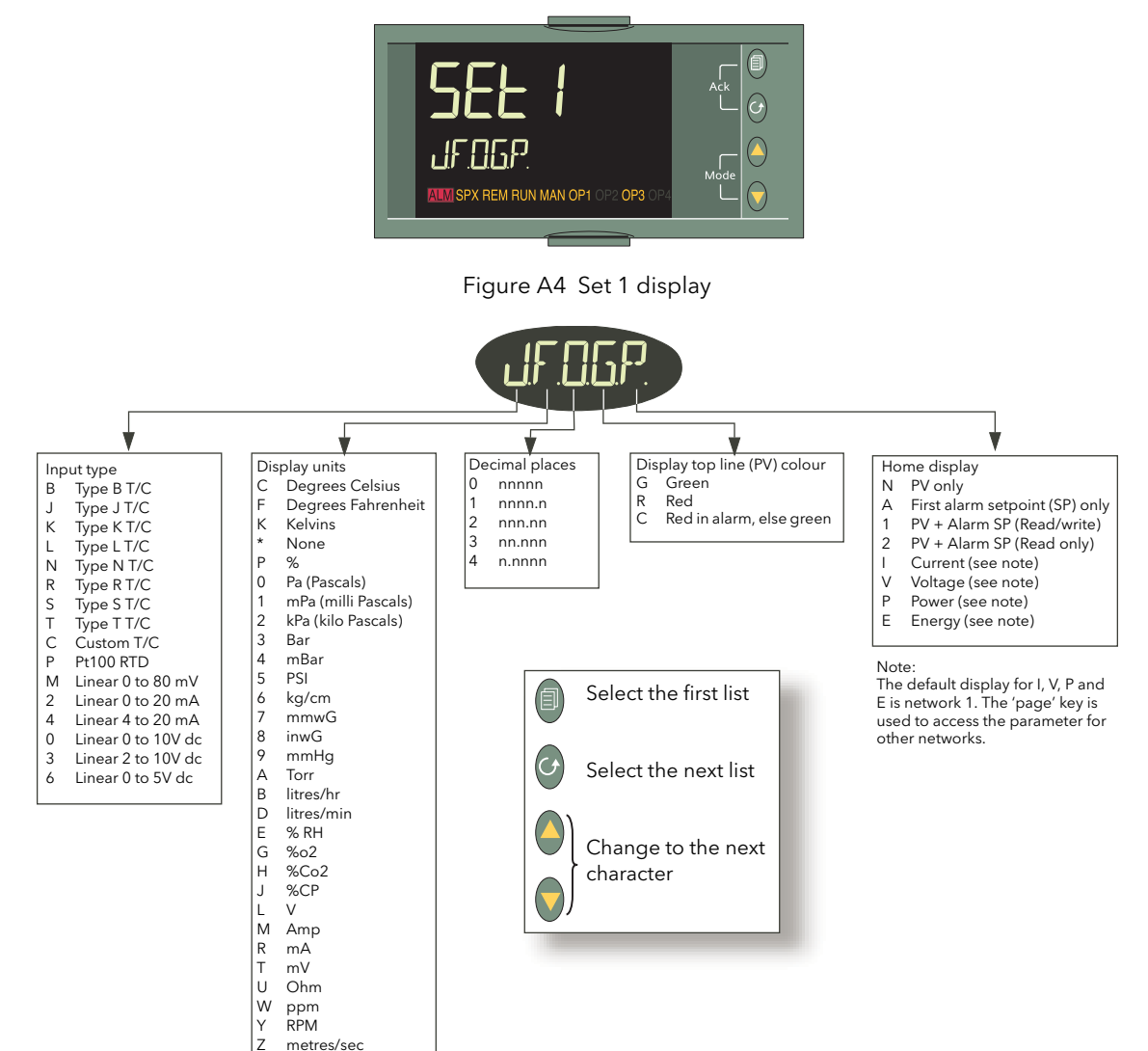

<span id="page-230-1"></span>Table A4a Set 1 parameter coding

### A4 FIRST SWITCH ON (Cont.)

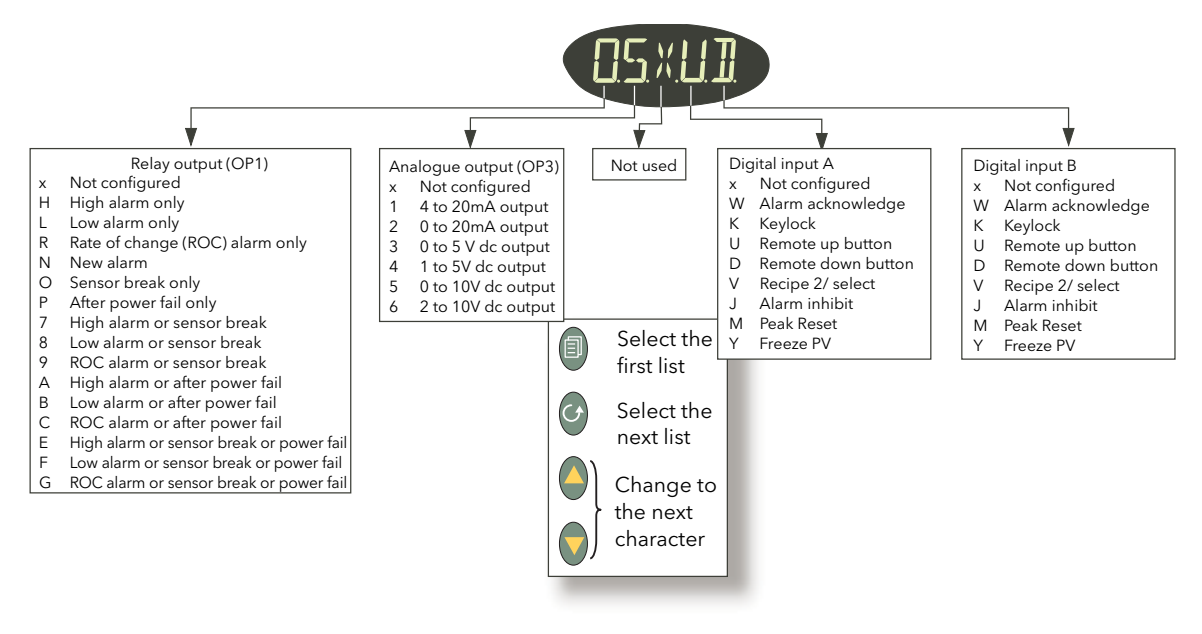

Table A4b Set 2 parameter coding

#### <span id="page-231-0"></span>Notes:

- 1. In order for the unit to act as an over-temperature 'police officer', the OP1 alarm type should be selected as a high alarm.
- 2. The relay output automatically operates in fail-safe mode, in that it is de-energised in Alarm. It will thus enter an alarm state when power is removed from the unit.
- 3. To re-enter quickstart mode,
	- Remove power from the unit

Keeping the 'Page' key operated continuously, restore power and wait until a password is requested. Release the 'Page' key and use the up/down arrow keys to enter the quickstart password (default  $= 4$ ).

### A5 OPERATING MODE

#### A5.1 FRONT PANEL LAYOUT

When the instrument starts, or after quitting the quickstart procedure, the Operator level 1 display is entered and the page defined as the 'Home' page in 'Set 1' is displayed (unless there are any errors, in which case the unit displays the relevant error messages). [Figure A5.1,](#page-231-1) below, shows the home page for the case where 'V' has been selected as Home display in 'Set 1'.

<span id="page-231-1"></span>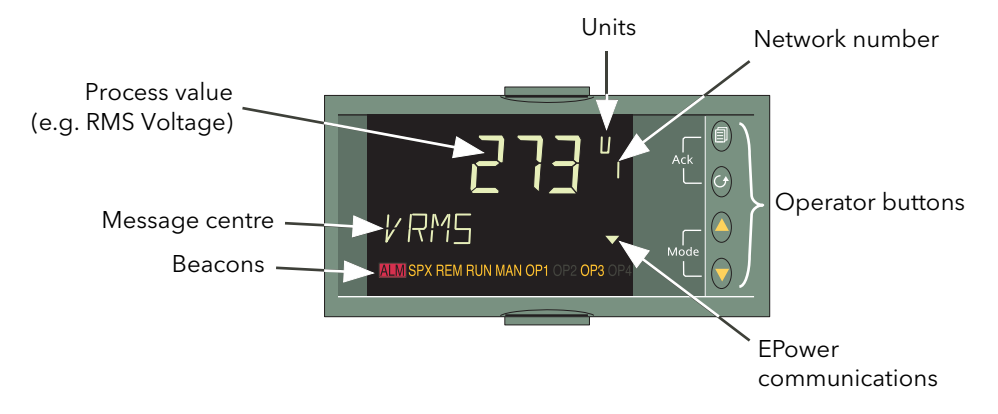

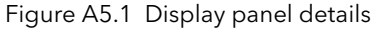

### A5.1 FRONT PANEL LAYOUT (Cont.)

### <span id="page-232-0"></span>A5.1.1 Front panel details

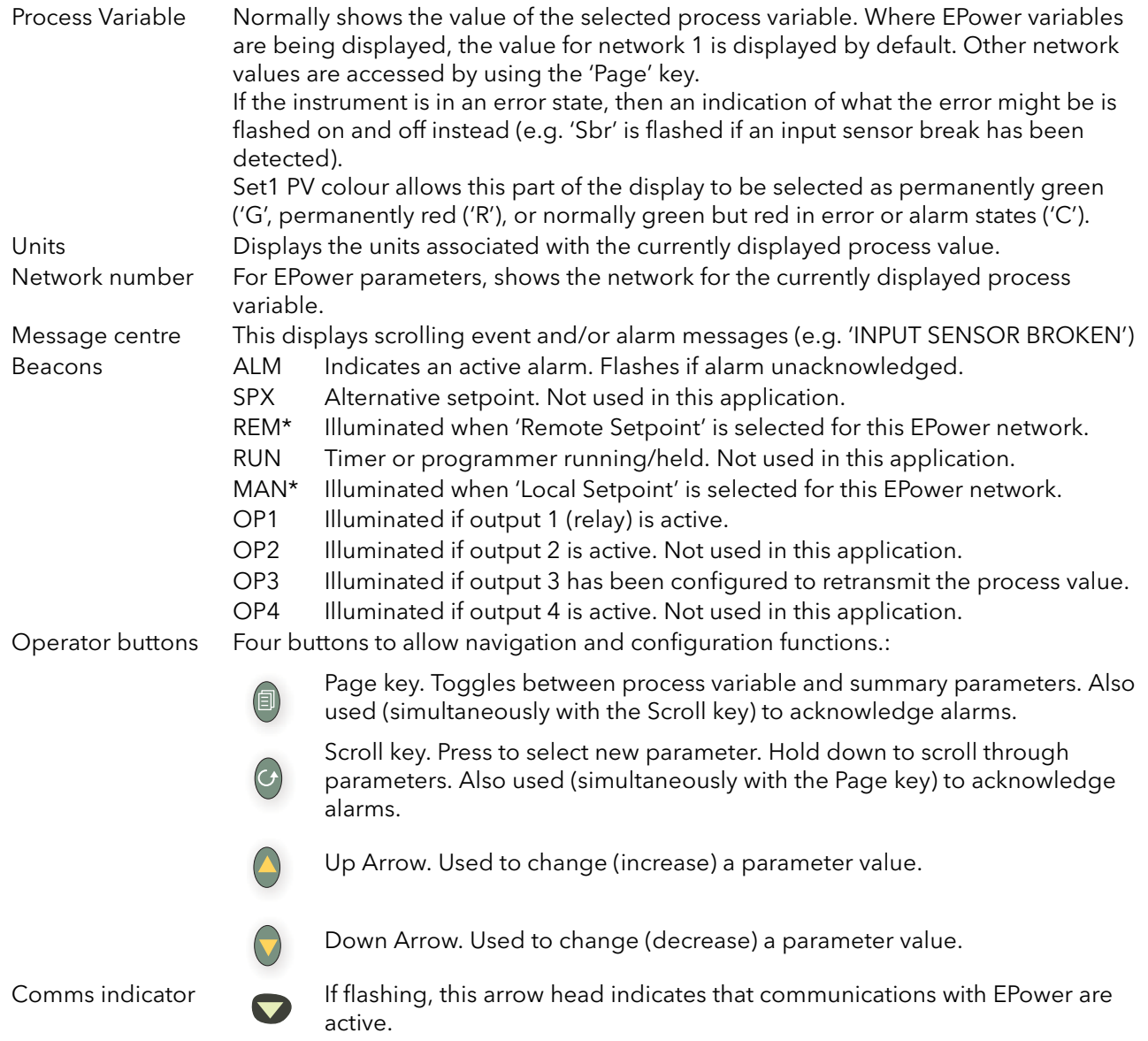

\* See REM/MAN BEACONS (below) for more details.

#### A5.1.1 FRONT PANEL DETAILS (Cont.)

#### REM/MAN BEACONS

[Table A5.1.1](#page-233-0) summarises the operating characteristics of the 'REM' and 'MAN' beacons which depend on the network with which the currently displayed value is associated, and on which SetProv function blocks are enabled (if any).

| Network 1 | If no SetProv blocks are enabled, then MAN always illuminated.<br>Otherwise REM/MAN operation depends on SetProv1 'SPselect'<br>parameter.                                                                                                    |
|-----------|----------------------------------------------------------------------------------------------------|
| Network 2 | If no SetProv blocks are enabled, then MAN always illuminated.<br>If SetProv.1 and SetProv.2 are enabled, REM/MAN operation depends on<br>SetProv.2 'SPselect' parameter.<br>If SetProv.1 and SetProv.3 are enabled, REM/MAN operation depends on<br>SetProv.3 'SPselect' parameter.<br>If only SetProv.1 enabled: REM/MAN operation depends on SetProv1<br>'SPselect' parameter. |
| Network 3 | If no SetProv blocks enabled, then MAN always illuminated.<br>If SetProv.1 and SetProv.3 are enabled, REM/MAN operation depends on<br>SetProv.3 'SPselect' parameter.<br>If only SetProv.1 enabled, REM/MAN operation depends on SetProv1<br>'SPselect' parameter.                                                                                                    |
| Network 4 | If no SetProv blocks enabled, then MAN always illuminated.<br>If SetProv.1 and SetProv.4 are enabled, REM/MAN operation depends on<br>SetProv.4 'SPselect' parameter.<br>If only SetProv.1 enabled, REM/MAN operation depends on SetProv1<br>'SPselect' parameter.                                                                                                    |

Table A5.1.1 REM/MAN beacon characteristics

#### <span id="page-233-0"></span>A5.2 LEVEL 1 OPERATION

Level 1 operation is entered when Set2 is quit, or after applying power to the instrument (other than at first power-up).

Level 1 operation allows the user to scroll through the various parameters associated with the instrument on a Read-only basis. The parameters which appear depend on the configuration. [Figure A5.2a](#page-234-0) is an example showing the display pages where the home page (set 1) is PV only and the configuration comprises one or more single phase EPower units. [Figure A5.2b](#page-234-1) is an example giving the parameters for a 2x2 leg, threephase configuration.

#### A5.2 LEVEL 1 OPERATION (Cont.)

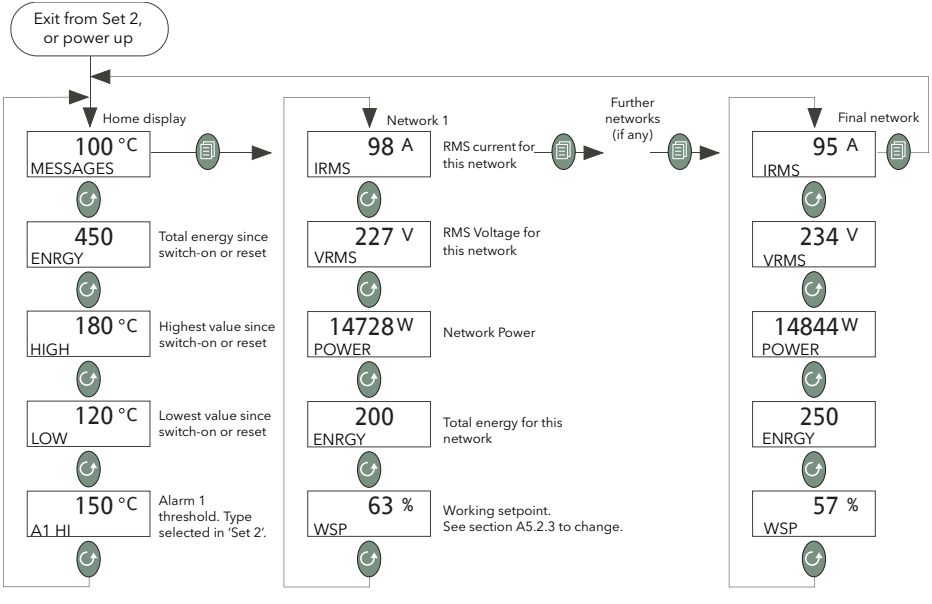

Figure A5.2a Single phase example configuration

<span id="page-234-0"></span>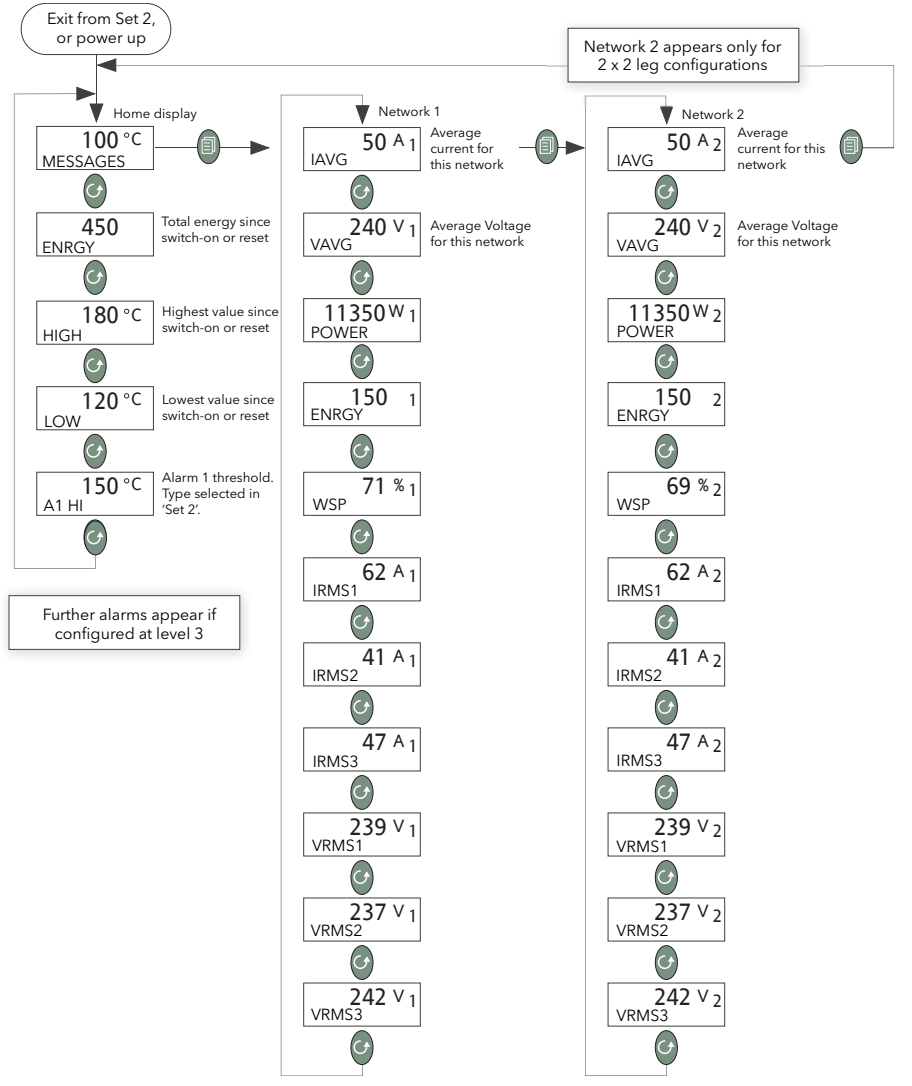

<span id="page-234-1"></span>Figure A5.2b Three-phase (2x2leg) example configuration

#### A5.2 LEVEL 1 OPERATION (Cont.)

#### A5.2.1 Process Parameters

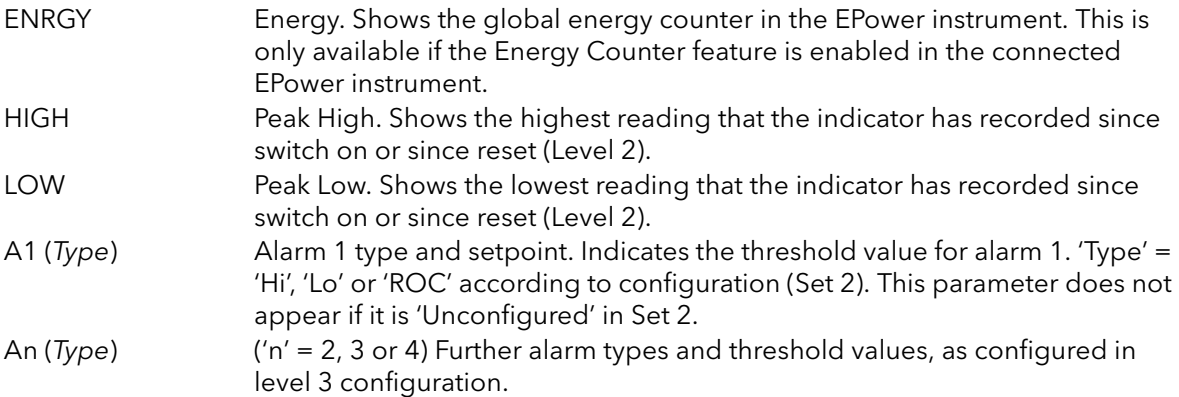

#### A5.2.2 EPower Network summary parameters

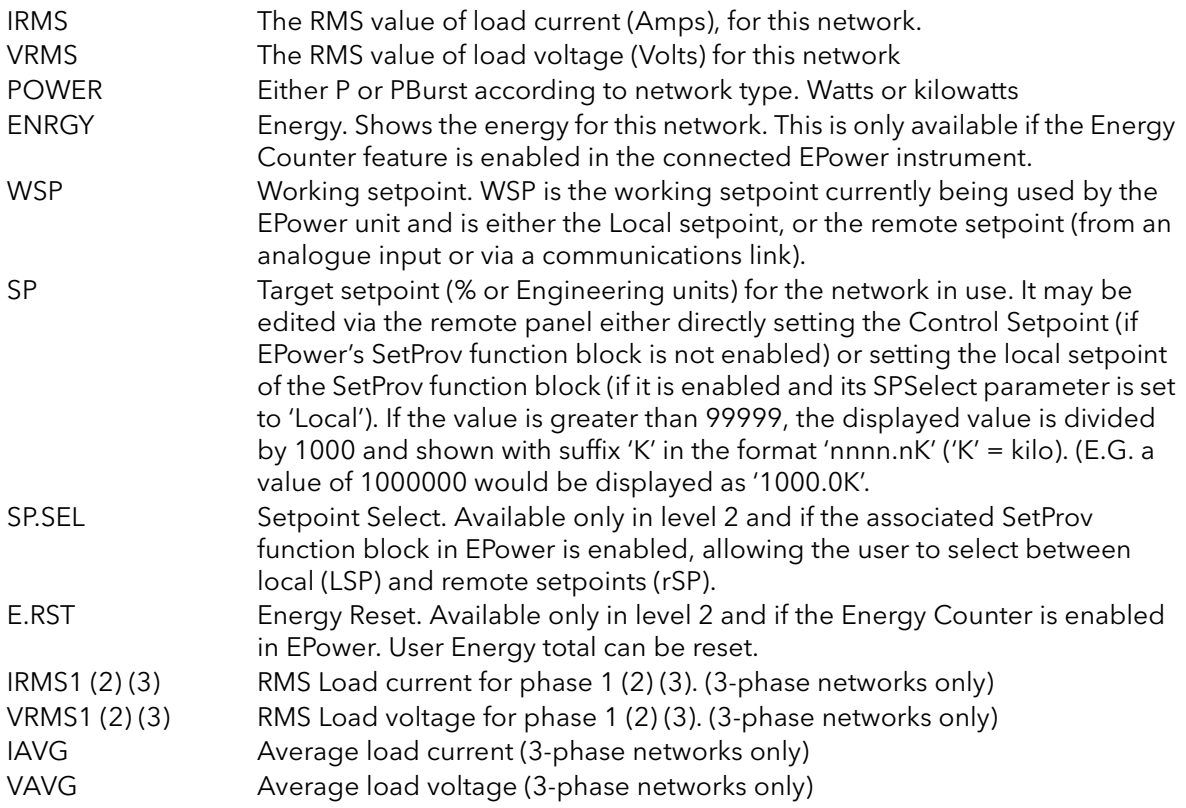

#### A5.2.3 Setpoint editing from the 32h8E

Operating the up or down arrow key from any of the power summary displays (e.g. IRMS) takes the user to the WSP display. Further operation of the up or down arrow causes the display to switch to 'SP' provided that the unit is operationg in Local mode (MAN illuminated) rather than Remote mode (REM illuminated). In Rmote mode, the SP parameter does not appear.

The mode can be changed between local and remote from the SPSEL parameter at level 2, or from the EPower operator interface, iTools or over a comms link.

Once in SP, the up and down arrows are used to edit the setpoint value. Once this is complete, the display times out to the original power summary SP page after a few seconds. [Figure A5.2.3](#page-236-0) attempts to show this process.

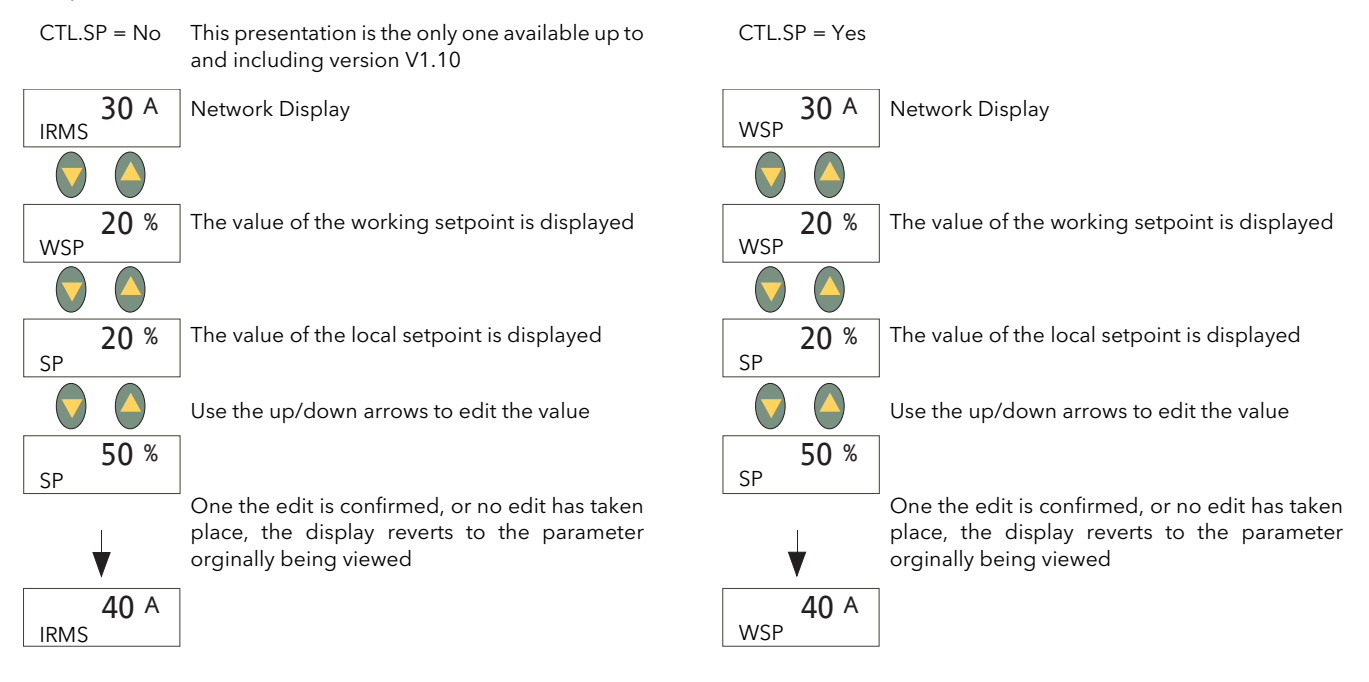

<span id="page-236-0"></span>Figure A5.2.3 Setpoint editing

### <span id="page-237-1"></span>A5.3 LEVEL 2 OPERATION

To switch to level 2 parameters [\(figure A5.3a](#page-237-0)):

- 1. From any display press and hold the page key until the Lev 1 display appears
- 2. Operate the up or down arrow to display 'Lev 2'
- 3. After a few seconds, the 'Code' page appears. Use the up arrow key twice to enter the value '2'
- 4. After a few seconds the display reverts to the home display.

To return to level 1:

- 1. From any display press and hold the page key until the Lev 2 display appears
- 2. Operate the up or down arrow to display 'Lev 1'
- 3. After a few seconds the display reverts to the home display.

The scroll key is used to enter the parameter display from the home display.

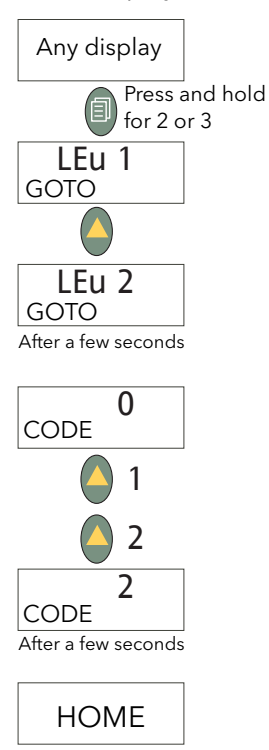

<span id="page-237-0"></span>Figure A5.3a Selecting level 2

## A5.3.1 Level 2 parameters

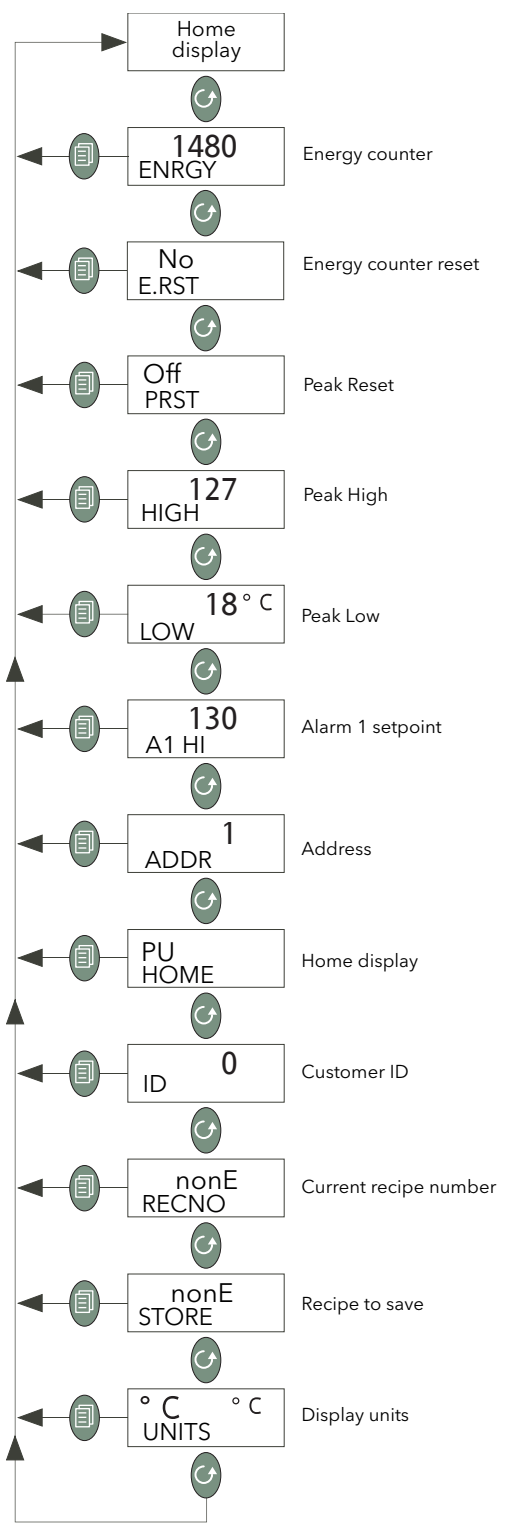

Figure A5.3.1 Level 2 parameter menu

<span id="page-238-0"></span>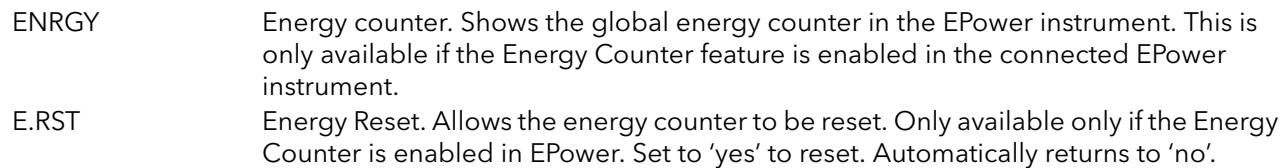

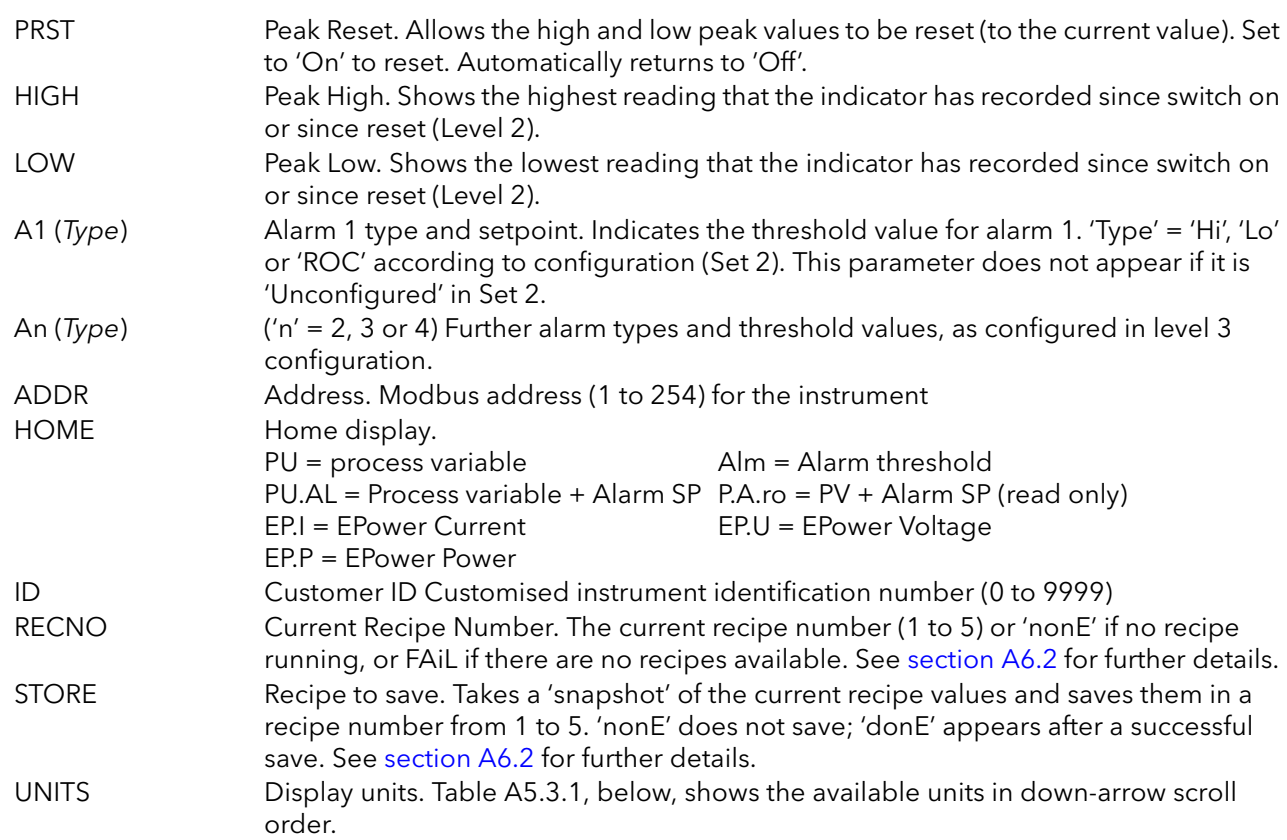

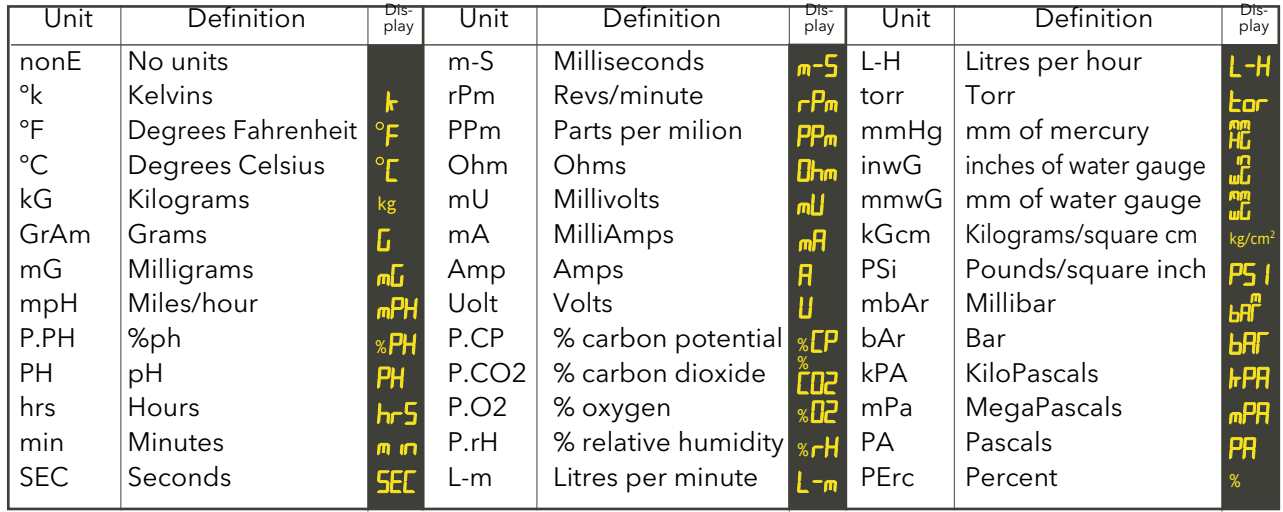

### A5.4 LEVEL 3 AND CONF LEVEL OPERATION

To switch to level 3 parameters [\(figure A5.4\)](#page-240-0):

- 1. From any display press and hold the page key until 'Lev 3' appears ('Lev1' or 'Lev2' appears first - keep holding).
- 2. If required, operate the up arrow to display 'ConF'
- 3. In either case, after a few seconds, the 'Code' page appears. Use the up arrow key twice to enter the value '3' (to enter level 3) or '4' (to enter Configuration level).
- 4. After a few seconds the display reverts to the home display.

To return to lower access levels:

- 1. From any display press and hold the page key until 'Lev 3' or 'ConF' appears
- 2. Operate the down arrow one or more times to display the required access level.
- 3. After a few seconds the display reverts to the home display.

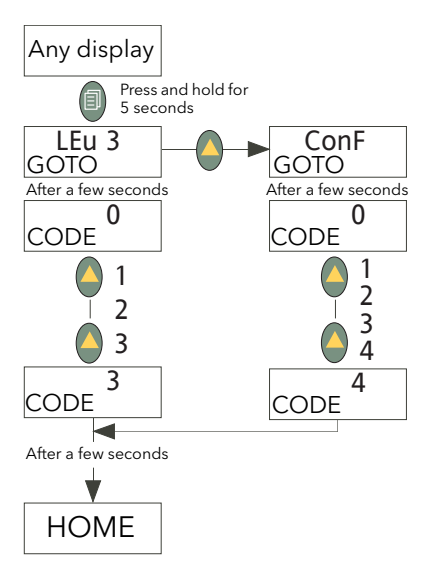

Figure A5.4 Selecting level 3 or Conf

### <span id="page-240-0"></span>A5.4.1 Level 3/Conf parameters

Most Level 3 and/or Configuration level parameters associated with the remote panel indicator are described in the 3200i Engineering Handbook (HA029006) available from the manufacturer. There are a number of additional parameters associated with the 32h8e, which are described below.

Level 3 access level makes those operating parameters, which are not Read only available to the user. Examples are Input Filter Time Constant, Alarm Delay time, and so on. Level 3 is used, typically, when commissioning the indicator.

Configuration level enables the fundamental characteristics of the indicator to be changed. This includes the quick-start code parameters amongst others.

The menu structures for Level 3 and Configuration levels are identical (see [figure A5.4.1a\)](#page-241-0) but there are more parameters available within each 'heading' at Configuration level.

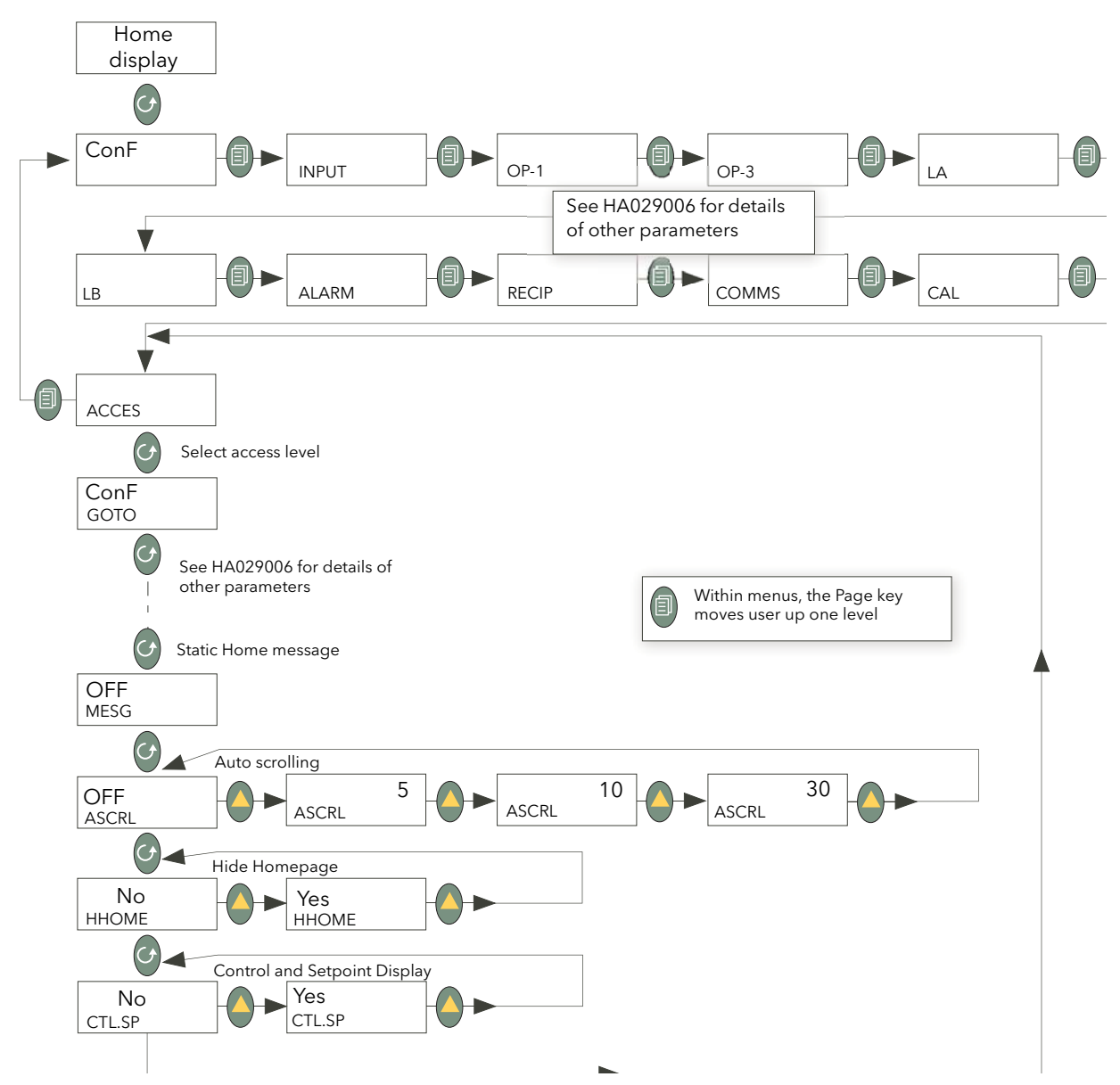

Figure A5.4.1a Level 3 and configuration level menu structure.

<span id="page-241-0"></span>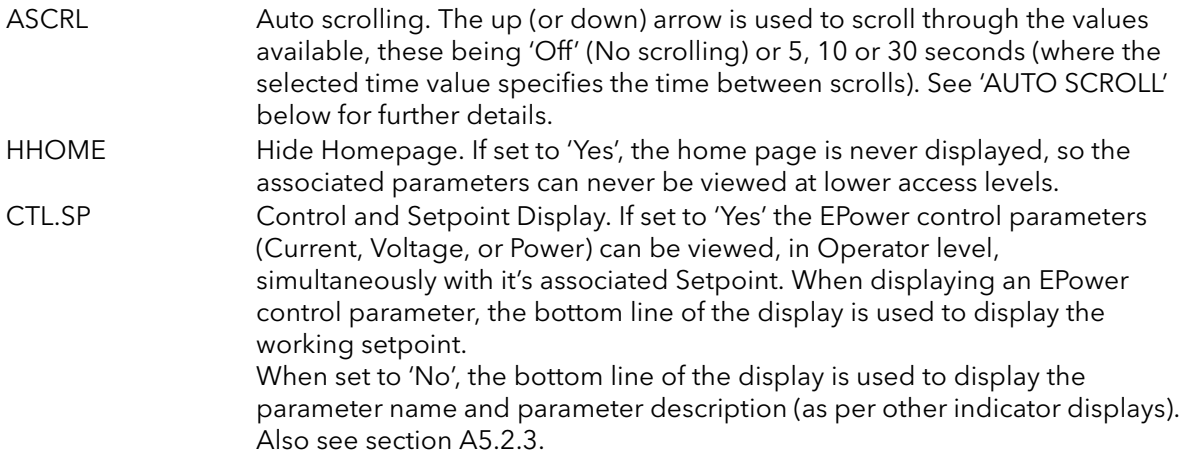

For all other parameters, refer to the 3200i Engineering Handbook (HA029006).

#### 5.4.1 LEVEL 3/CONF PARAMETERS (Cont.)

#### AUTO SCROLLING

This causes the EPower summary parameters to scroll through continuously, at a frequency defined by the value selected for the ASCRL parameter. The actual order of parameter appearance depends on level of access, and complexity of network.

Note: The 3-phase parameters IRMS1, IRMS2, IRMS3, VRMS1, VRMS2, VRMS3 are not included in autoscrolling sequences.

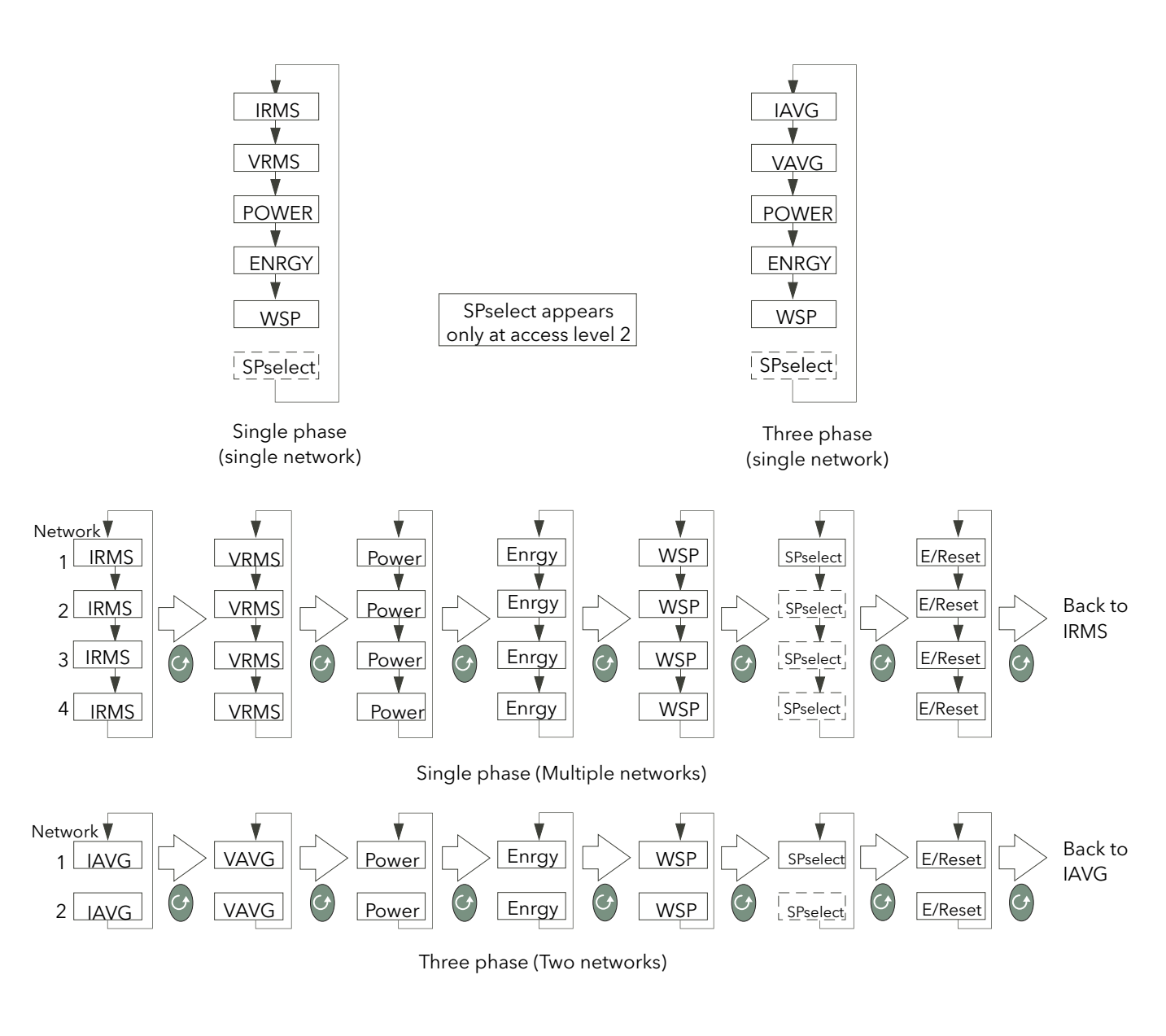

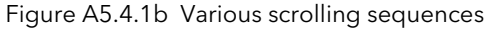

Note: For single networks, each EPower summary value (parameter) is displayed in turn. For multiple networks, the same parameter is displayed for each network in turn, the scroll key being used to select a different parameter if required.

### A6 OTHER FEATURES

### A6.1 ALARMS AND ERRORS

#### A6.1.1 Alarm indication

Up to four alarms can be set up in configuration level (refer to HA029006 for full details). Each alarm can be configured as 'nonE' (off), HI (high), Lo (low), r.roc (rising rate-of-change) or F.roc (falling rate-of-change).

If any alarm occurs the ALM beacon flashes, any output associated with the alarm becomes active, and the message area of the display shows a scrolling text message describing the alarm state. If the display is configured to go red on alarm (Set 2), the PV colour changes to flashing red.

#### A6.1.2 Alarm acknowledgement

Alarms are acknowledged by operating the Page key and the Scroll key simultaneously.

Further to this a global acknowledge of EPower alarms occurs when:

- 1. The indicator home page is selected, or
- 2. When the EPower Home page is displayed and the Home page is hidden

The results of alarm acknowledgement are as follows:

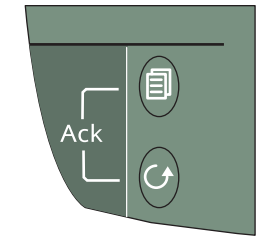

- 1. For EPower alarms, the alarm indication at the EPower operator interface is acknowledged (removed). The alarm indication remains at the 32h8e until the alarm is no longer active.
- 2. For Temperature (Process) auto-latching alarms, the alarm beacon and Process value stop flashing. Any output assigned to the alarm continues to operate until the alarm trigger is no longer active. If configured to change colour (Set 2), the process value returns to green only when the alarm trigger is no longer active.
- 3. For Temperature (Process) manual-latching alarms, acknowledgement has no effect, and the alarm indication continues until the alarm trigger is no longer active.
- 4. When EPower and auto-latching process alarms are both present, acknowledgement causes the beacon and Process Value (PV) display to stop flashing. Should the Process Value alarm subsequently go non-active, leaving only the EPower alarm, the beacon and PV display will resume flashing. For manual-latching alarms, acknowledge is ignored and the alarm indication continues until the alarm trigger is no longer active.

Note: Alarm parameters can be configured in Configuration mode, as described in the 3200i Engineering handbook HA029006.

### A6.1.3 Sensor Break detection and indication

An alarm condition (Sbr) is indicated if the indicator detects a break, or over range condition in the temperature sensor circuit.

#### Notes:

- 1. For a resistance thermometer a sensor break is indicated if any of the three wires is broken.
- 2. mA sensor breaks are not detected because the effect is masked by the resistor across the input.
- 3. For Volt inputs, sensor breaks might not always be detected, because the effect is masked by the attenuator (potential divider) board connected across the input.

### A6.1.4 Error indication

The following error indications can appear, flashing, in the top line of the display:

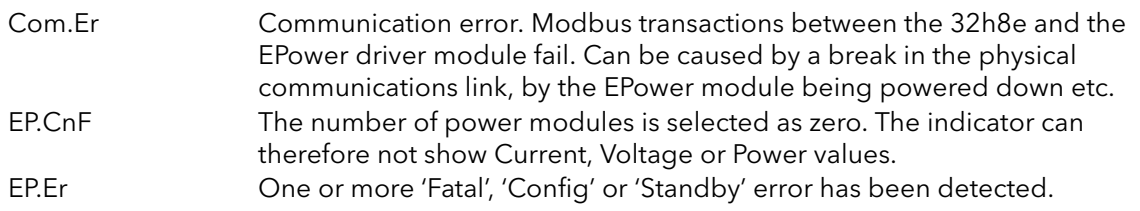

The error condition(s) must be cleared before the 32h8e will respond to operator keystrokes.

### A6.1.5 EPower Event and Alarm Messages

The messages shown below are generated by the EPower module and are displayed as scrolling text strings in the 'Message centre' area of the display.

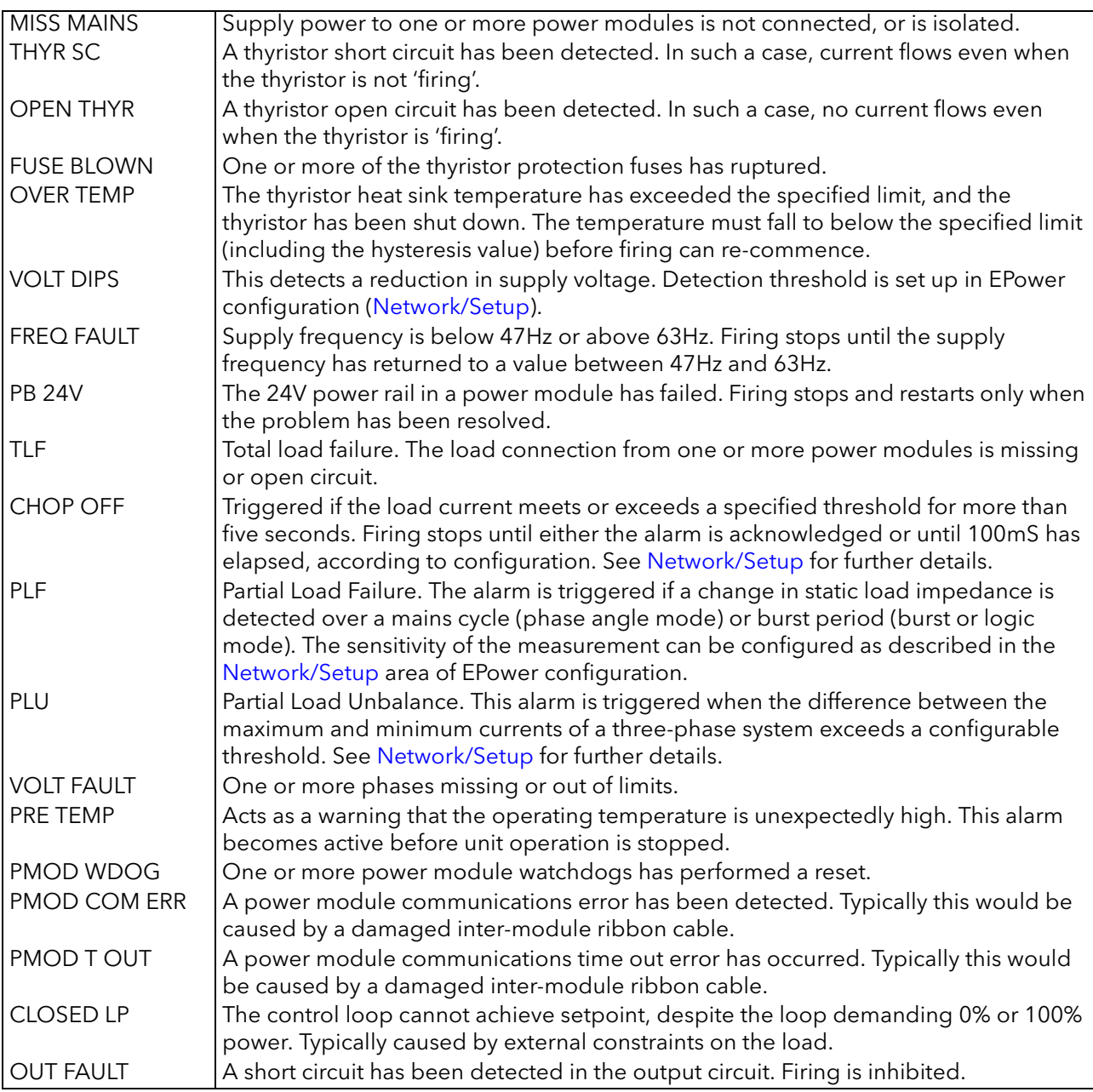

### <span id="page-245-0"></span>A6.2 RECIPES

Note: Level two access ([section A5.3](#page-237-1)) is required in order for the user to be able to save and/or restore 'recipes' as described below.

It is possible to store operating values by tacking a 'snapshot' of the current settings and storing these snapshots in one of up to five 'recipes'. An example would be to store several sets of alarm setpoint values, one of which can then be recalled for a particular process.

To store values in a recipe:

- 1. In the level two list of parameters [\(figure A5.3.1](#page-238-0)), press the scroll key repeatedly (or hold continuously) until 'STORE' appears.
- 2. Select a recipe number using the up/down arrow keys. After a few seconds the word donE appears to indicate that the current parameter values have been saved to the selected recipe number. Previous values are over-written without confirmation.

To retrieve a recipe:

- 1. In the level two list of parameters [\(figure A5.3.1](#page-238-0)), press the scroll key repeatedly (or hold continuously) until 'RECNO' appears, along with a number (between 1 and 5 inclusive) indicating which recipe was last selected.
- 2. Select the required recipe number using the up/down arrow keys. After a few seconds the recipe number will blink, to indicate that the load is complete. If the selected recipe is empty, the word FAIL appears instead of the recipe number.

### A6.3 EPOWER SETPROV CONFIGURATIONS

If EPower is configured via QuickStart and the analogue input has been set to 'Setpoint', then, in a multiple network configuration, QuickStart will wire SetProv1 'workingSP' to the 'Main.SP' of all the networks' Control blocks so that all the control blocks share the same setpoint.

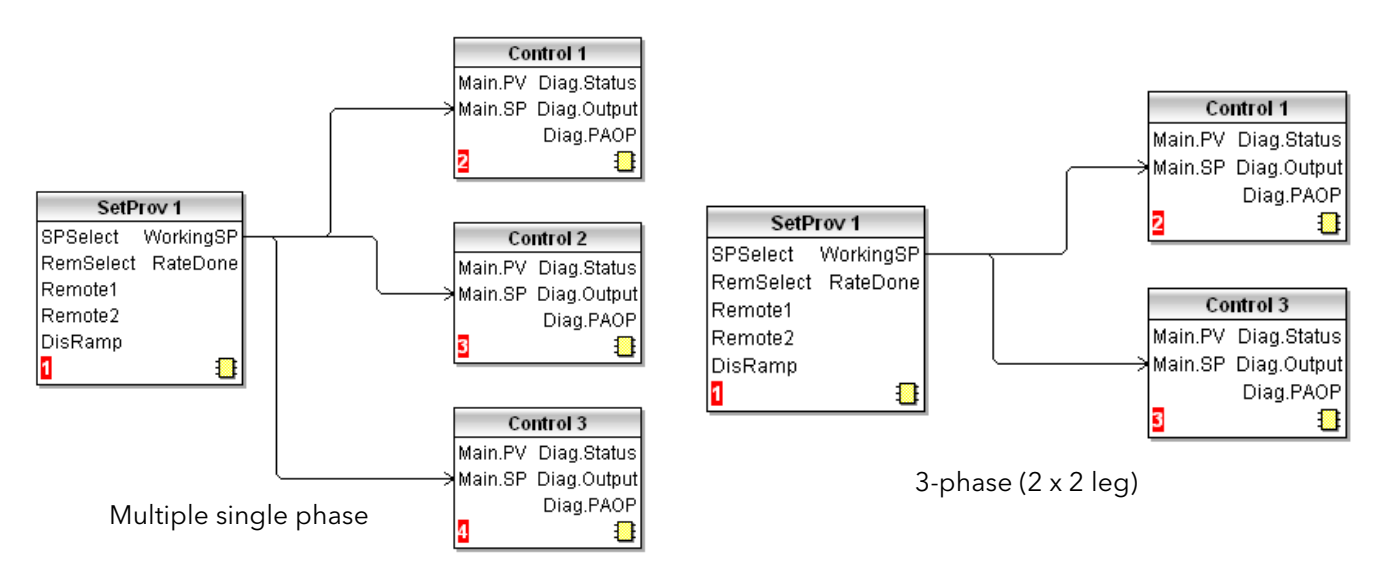

[Figure A6.3,](#page-245-1) below shows two examples of this, as displayed in the iTools Graphical wiring editor.

<span id="page-245-1"></span>Figure A6.3 Setpoint to Control block wiring (iTools graphical wiring editor display)

### A6.3 EPOWER SETPROV CONFIGURATIONS (Cont.)

If EPower is configured using QuickStart, and the analogue input is not set to 'Setpoint', then none of the Set-Prov function blocks is enabled and each control block setpoint can be set locally.

If EPower is configured using the iTools Graphical wiring editor, then it is possible to enable all of the SetProv function blocks, thus allowing each control block to have individual local or remote setpoints. This flexibility has an effect on the operation of the REM and MAN beacons, as described in [section A5.1.1](#page-232-0).

### A6.3.1 Setpoint availability

#### MULTIPLE SINGLE PHASE CONFIGURATION

[Figure A6.3.1a](#page-246-0) shows three examples of different single phase setpoint configurations. [Figure A6.3.1b,](#page-246-1) is similar, but shows three-phase 2 x 2 leg examples.

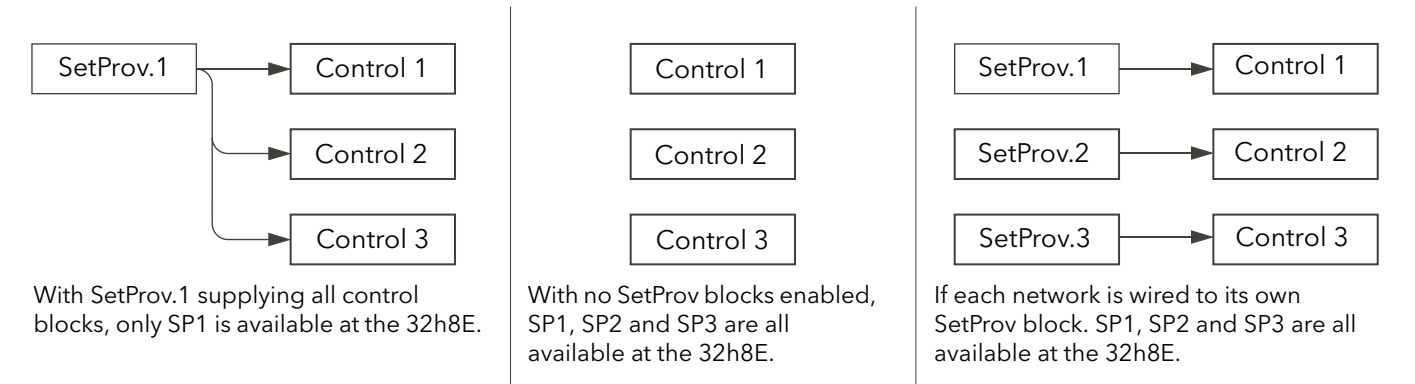

Figure A6.3.1a Setpoint availability (multiple single phases)

<span id="page-246-0"></span>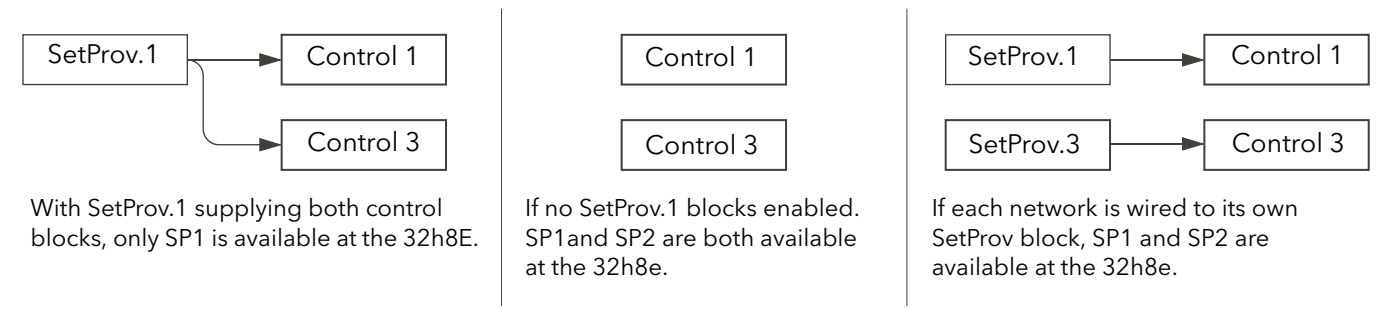

Figure A6.3.1b Setpoint availability (three-phase 2 x 2 leg)

### <span id="page-246-1"></span>A6.4 PV RETRANSMISSION

EPower parameters may be communicated to a Fieldbus Network Master i.e. SCADA package, PLC or DCS system. The 32h8e is intended as an independent policeman, and its process PV may also be communicated to the Fieldbus network master. To this end, the 32h8e PV is written every 1/2 second to the EPower's Instrument.Config.RemotePV parameter, which can then be transmitted to the master device.

PV retransmission is also provided as an analogue (V or mA) signal at the analogue output OP3. This may be used as a back-up to the digitally communicated parameter in the event of a failure of the communications link.

### A6.5 DIGITAL ALARM OPTIONS

The following source parameters can be logically OR'ed together to give a digital output state.

1.SRC.A 1.SRC.B 1.SRC.C 1.SRC.D EP.AL

1.SRC.A to 1.SRC.D are described in the Engineering Handbook (HA029006); EP.AL is defined as: All EPower alarms.

Note: the ALL.A (All Alarms) parameter includes the above EP.AL as well as the indicator alarms.

### A6.6 HOME PAGE TIMEOUT

The 32h8e normally forces the display to return to the Home page after a period of keyboard inactivity.

If, however, the current focus is on an EPower parameter, then the HOME Page timeout is not imposed, thus allowing the user to display a specific Network parameter indefinitely (providing that auto-scrolling is disabled).

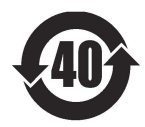

# Eurotherm.

#### **by Schneider** Electric

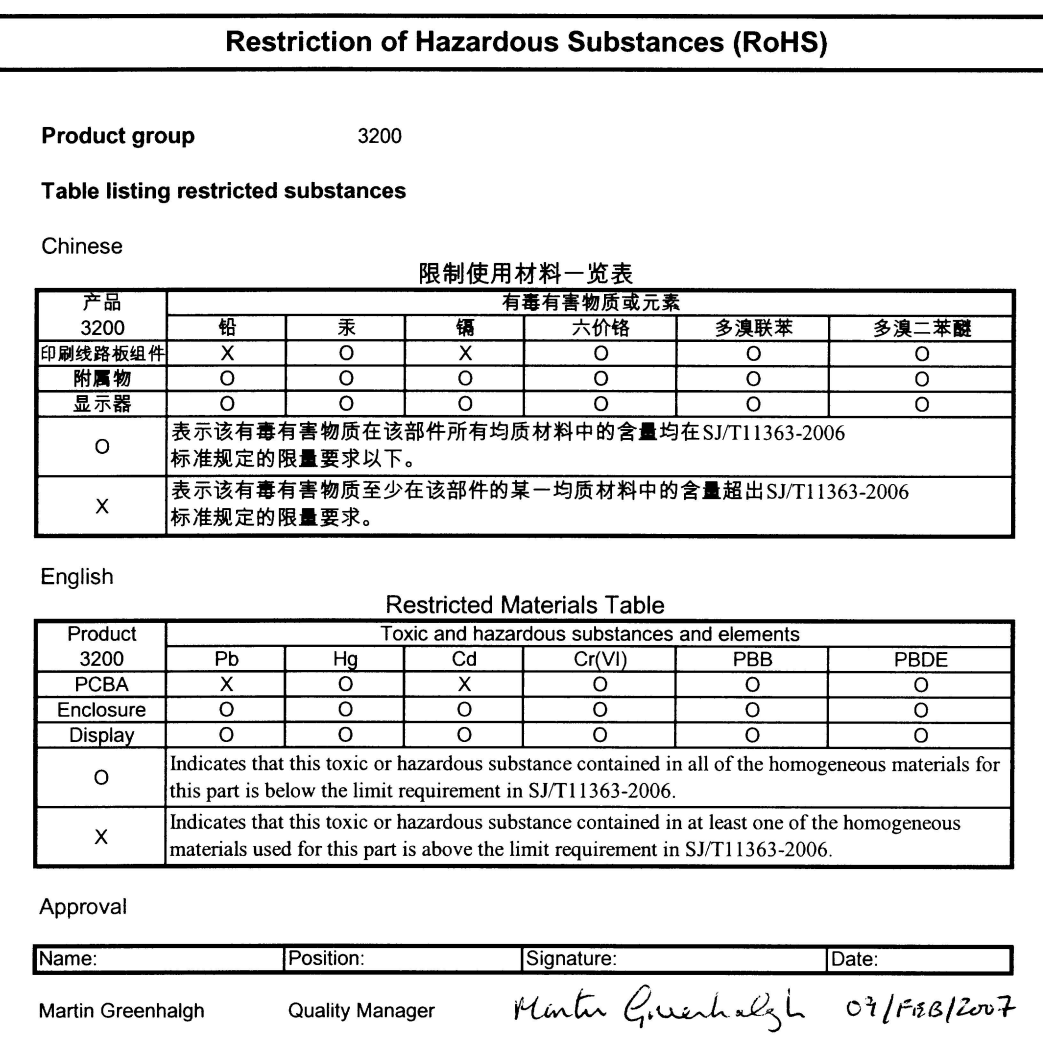

IA029470U600 (CN23172) Issue 1 Feb 07

This page is deliberately left blank

### APPENDIX B THREE PHASE FEEDBACK

### B1 TRANSFORMER REPRESENTATION AND LABELLING

#### Note: The current transformer should be chosen such that its full-scale output is 5 Amps.

[Figure B1,](#page-250-0) shows a common way of showing typical three phase transformers of various types. Each type is useful for particular applications, for example a Delta primary helps with a more even distribution of loading if the secondary loads are not well matched, whilst a Star wound secondary provides a convenient Earth or Neutral tap for connection near the transformer.

For closed systems, windings corresponding to a particular phase are marked with a prefix number indicating that phase, for example '1P' and '3S' represent phase one primary and phase three secondary respectively. For open Delta systems, each winding is identified by two labels; for example, 1S1 and 1S2 represent the two ends of phase one secondary whilst 2P1 and 2P2 would represent the phase two primary.

The voltages and currents in any one phase are tightly coupled and the primary and secondary voltages are (more-or-less) in phase with one another. Each phase is 120 degrees out of phase with the other two.

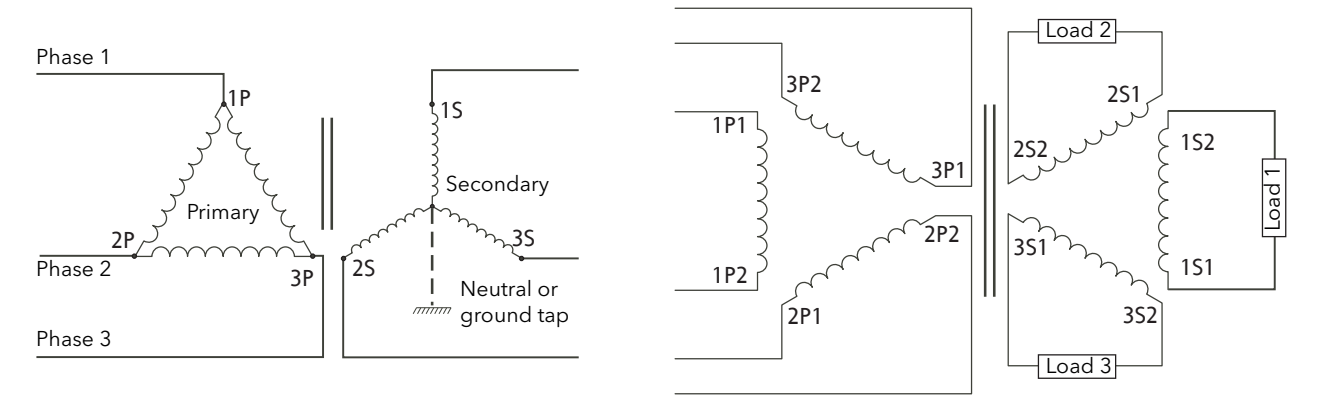

Figure B1 [Figure B1](#page-250-0)ypical transformer winding labelling

#### <span id="page-250-0"></span>B2 EXTERNAL FEEDBACK PHASING

External feedback consists of both current measurement (using a current transformer) and voltage measurements across the load (tap locations depend on the network layout). The signals from these feedback elements are terminated at a connector located on the underside of the power units, as shown in [figure B2](#page-250-1).

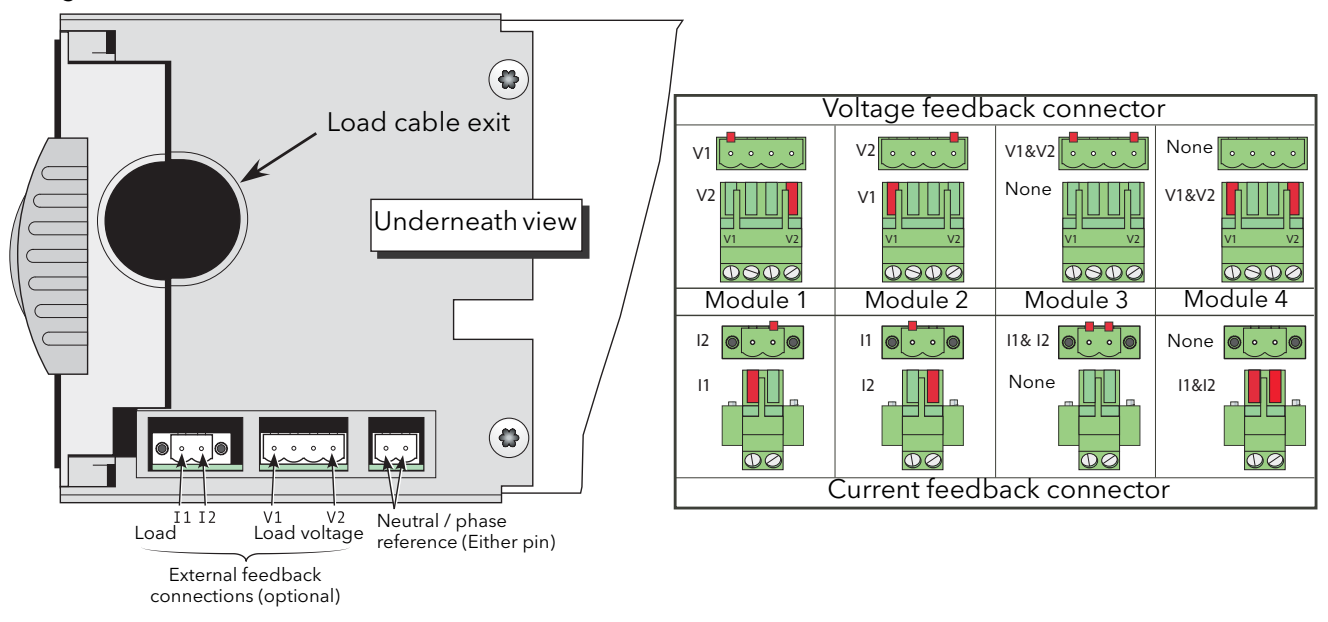

<span id="page-250-1"></span>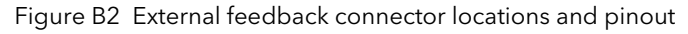

### B2.1 CURRENT TRANSFORMER CONNECTION

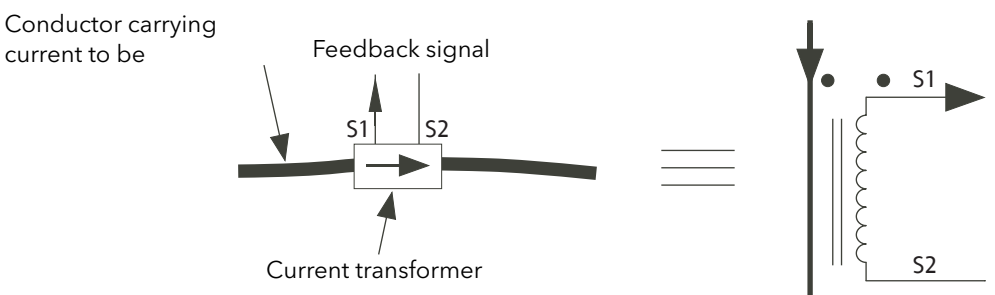

Figure B2.1a Current transformer labelling

The current transformer terminal S1 must be connected to terminal I1 of the relevant power unit; the current transformer terminal S2 must be connected to the power unit terminal I2.

Note: S1 and S2 here are not related to the load transformer secondary labels S1 and S2.

The arrow on the current transformer must point towards the load, if the associated voltage tapping is connected to V1; The arrow on the current transformer must point away from the load if the voltage tapping is connected to V2. [Figure B2.1b](#page-251-0) shows some correct and some incorrect examples.

Arrow must point towards the load, if the associated voltage feedback is connected to V1.

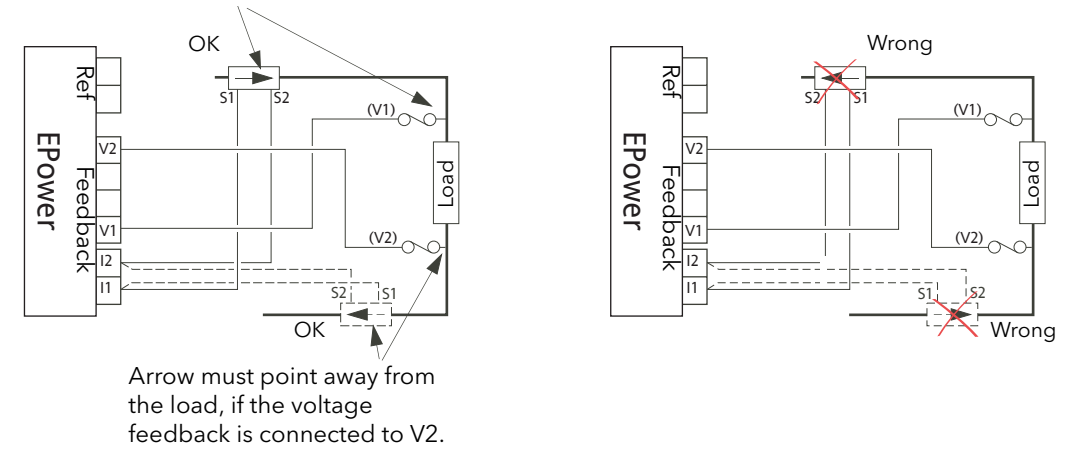

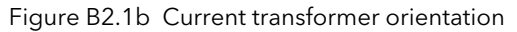

#### <span id="page-251-0"></span>Notes:

- 1. In each part of the drawing above, the two positions (i.e. solid and dashed) for the current transformer are alternatives - only one should be used in any one phase.
- 2. The fuse value for voltage feedback wiring should be chosen to suit the current-carrying capability of the cable it is protecting.
### B2.2 FEEDBACK EXAMPLES FOR TYPICAL THREE PHASE NETWORKS

#### **CAUTION**

Where applicable, reference connections to phase power or to neutral must be located between any isolating device and the relevant Power Module.

#### Note:

- 1. The figures below are intended only as theoretical examples. In order to comply with NEC requirements, branch circuit protection must be incorporated by the user, upstream of the equipment. Such protection is not shown in the figures below, for the sake of clarity. The installation, in its entirety, must comply with all applicable local safety and emissions regulations.
- 2. For pdf viewers, the colours used in the figures below are used only to improve clarity. No polarity should be inferred (e.g. blue wires are not necessarily neutral; red is not positive etc.)

#### B2.2.1 Two phase control with Delta-Star transformer and 3S load

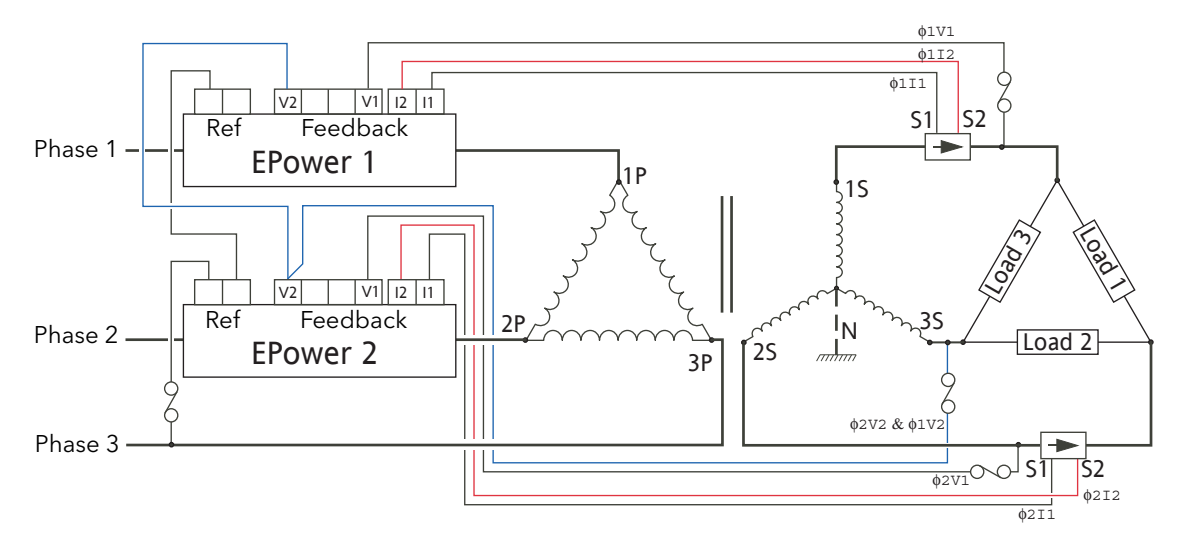

Figure B2.2.1 Two phase control with Delta-Star transformer and 3S load

#### B2.2.2 Two phase control with Delta-Star transformer and 3D load

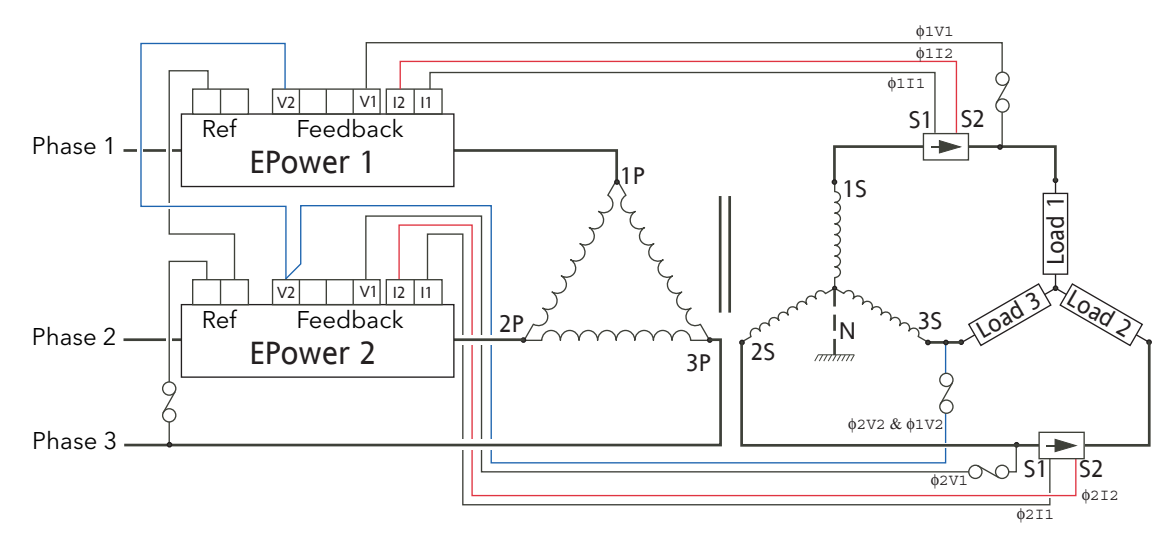

Figure B2.2.2 Two phase control with Delta-Star transformer and 3D load

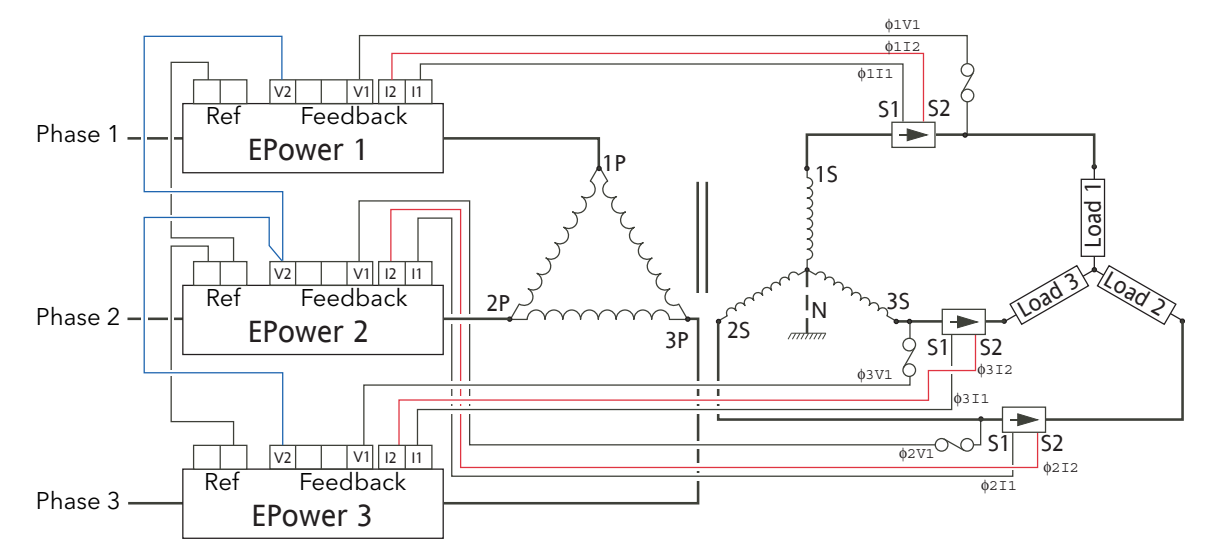

B2.2.3 Three phase control with Delta-Star transformer and 3S load

Figure B2.2.3 Three phase control with Delta-Star transformer and 3S load

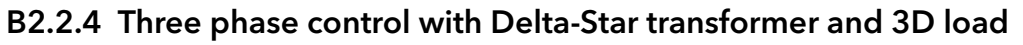

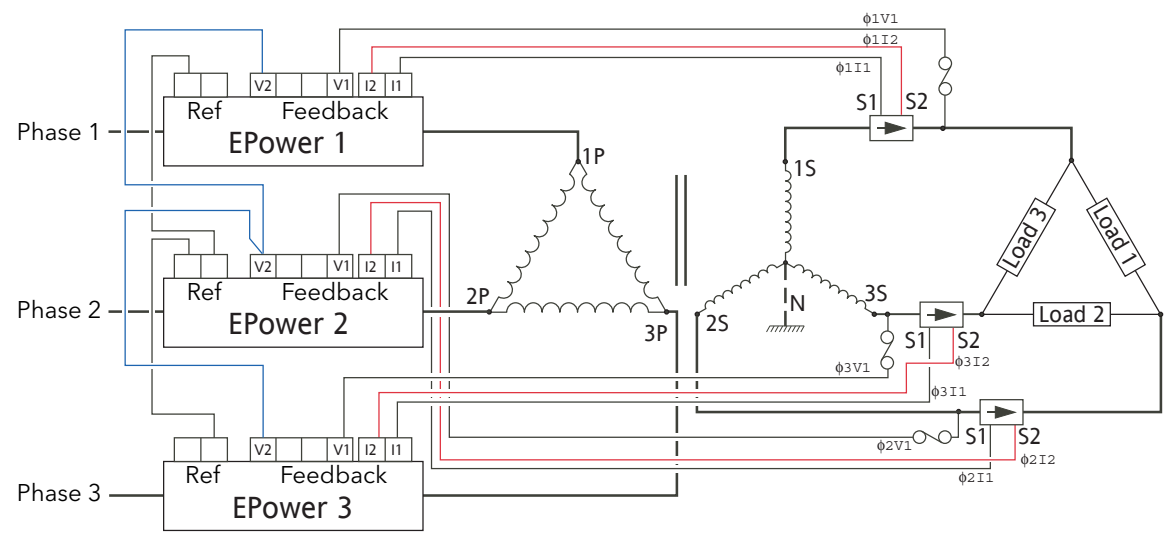

Figure B2.2.4 Three phase control with Delta-Star transformer and 3D load

## B2.2.5 Three phase control with Star-Star transformer and 4S load

**CAUTION** 

The star-star configuration is not recommended as it may become unsafe under fault conditions and permanent damage to one or more power units may result.

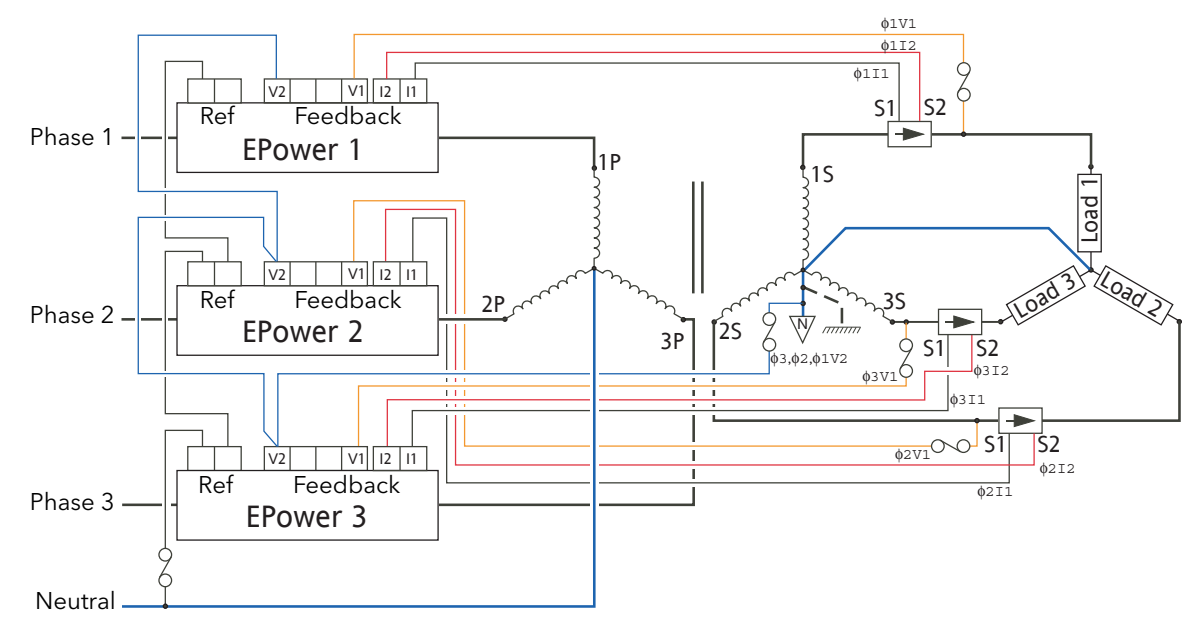

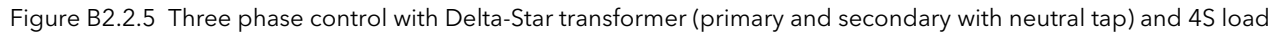

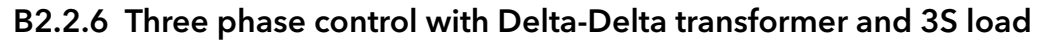

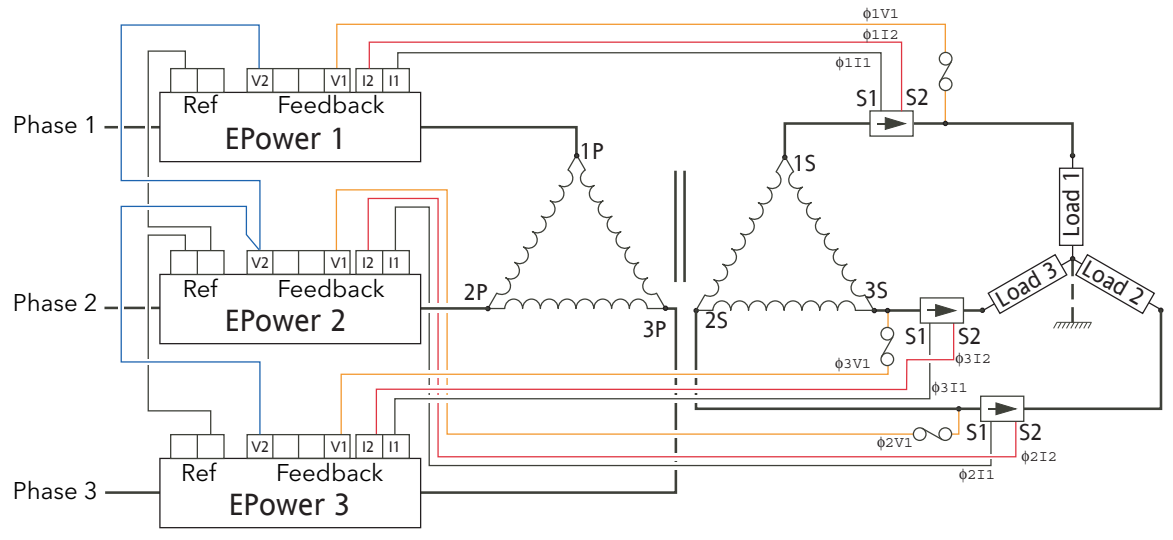

Figure B2.2.6 Three phase control with Delta-Delta transformer and 3S load

## B2.2.7 Three phase control with 6D primary and 4S secondary with 4S load

Commonly used in salt baths and other heat treatment applications, this configuration results in lower thyristor currents (and therefore costs) at the expense of higher cabling costs.

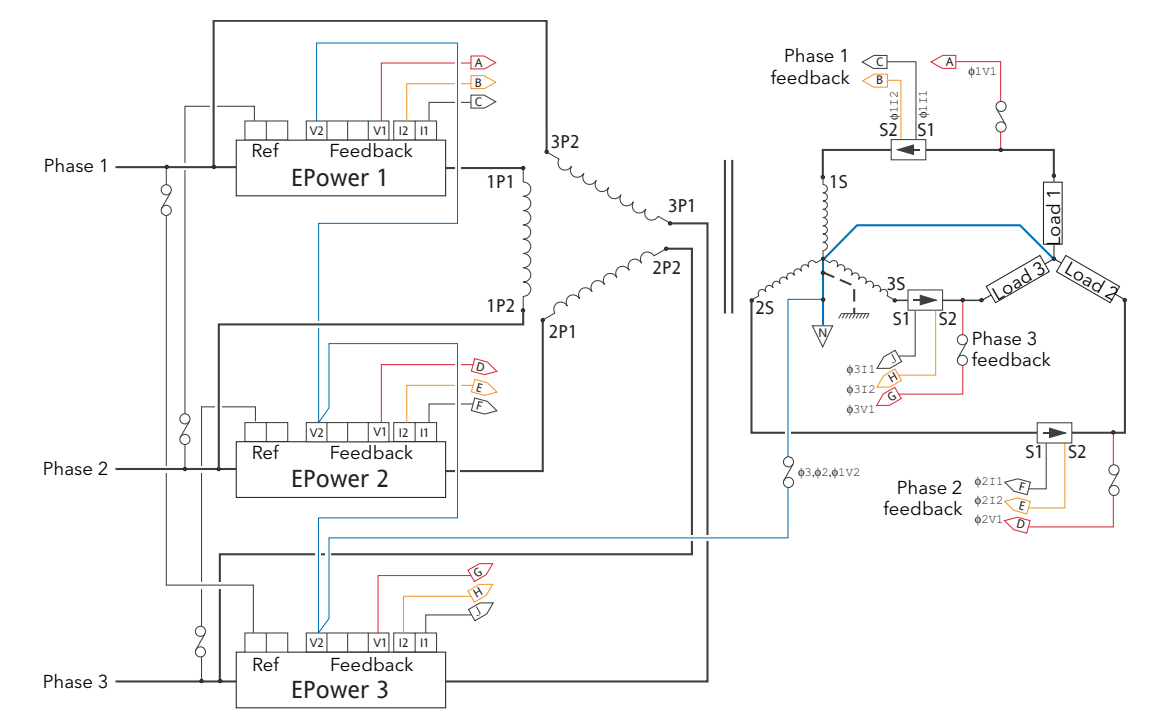

Figure B2.2.7 Three phase control with open delta primary and four-wire star secondary, driving 4S load.

#### B2.2.8 Three phase control with 6D primary /secondary with three independent loads

Rarely used - not recommended because this configuration is not fault tolerant.

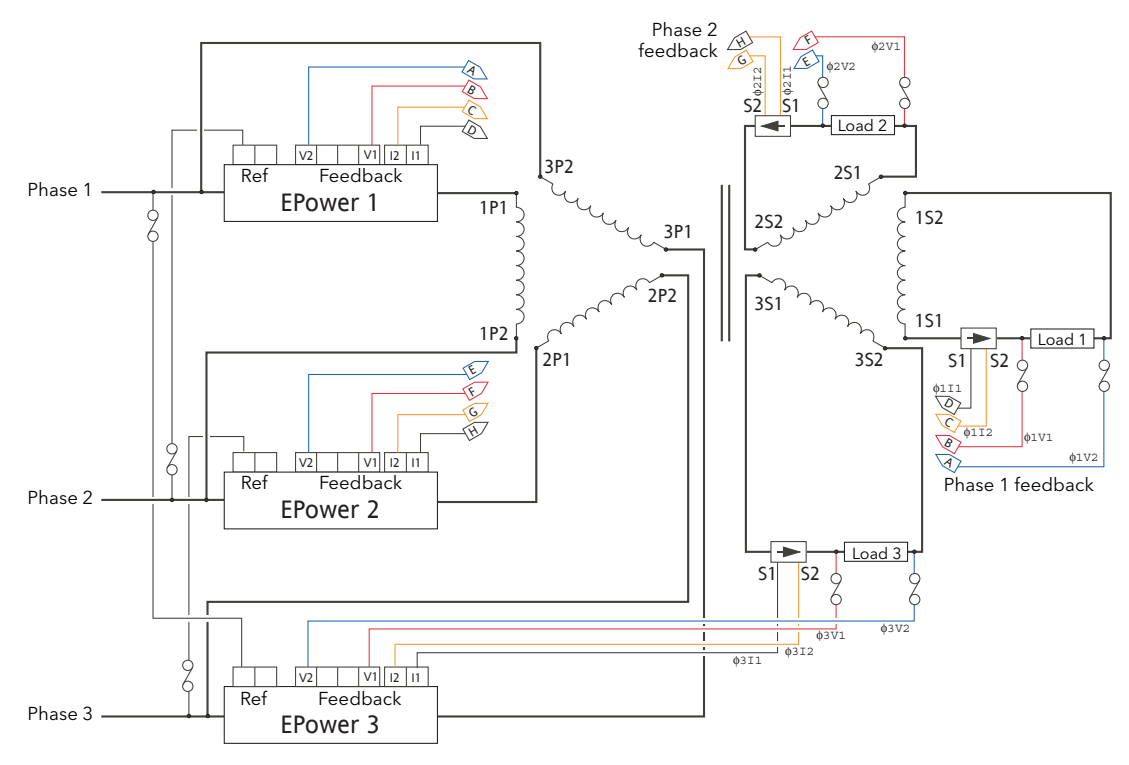

Figure B2.2.8 Three phase control with open delta primary/secondary and four-wire star secondary, driving three independent, floating loads

## Index

# Symbols

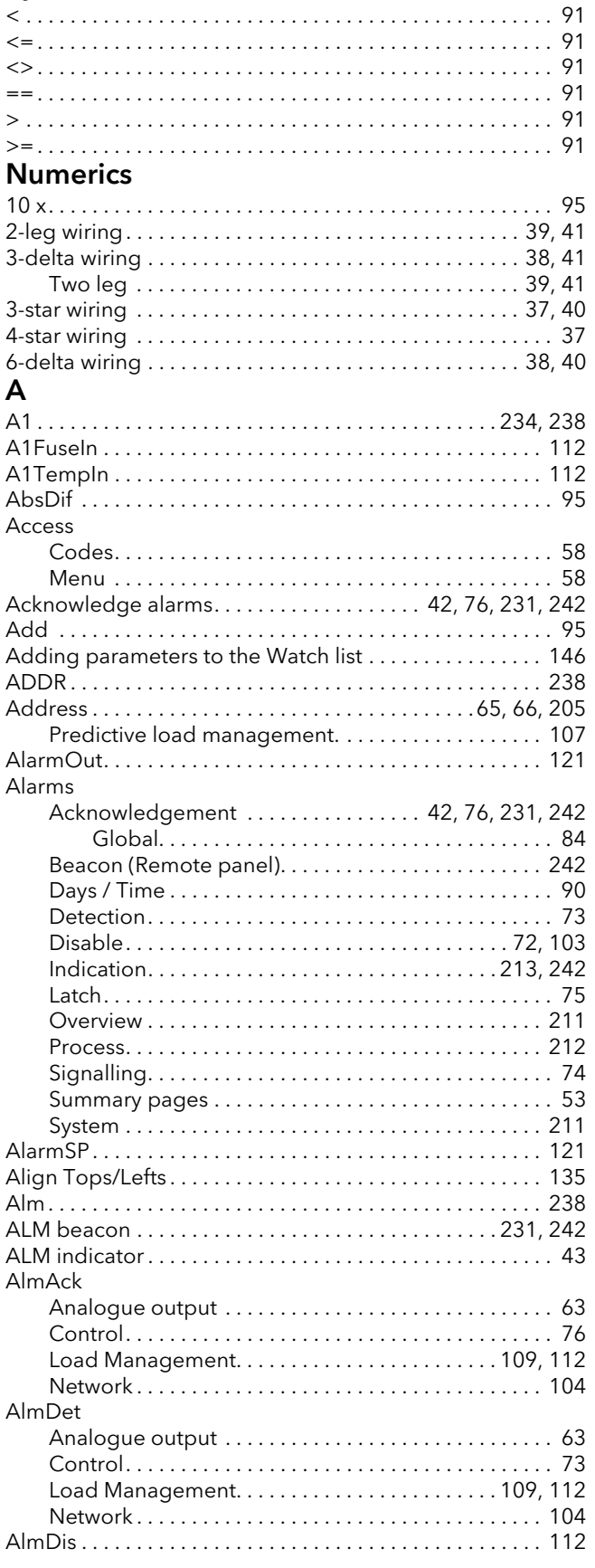

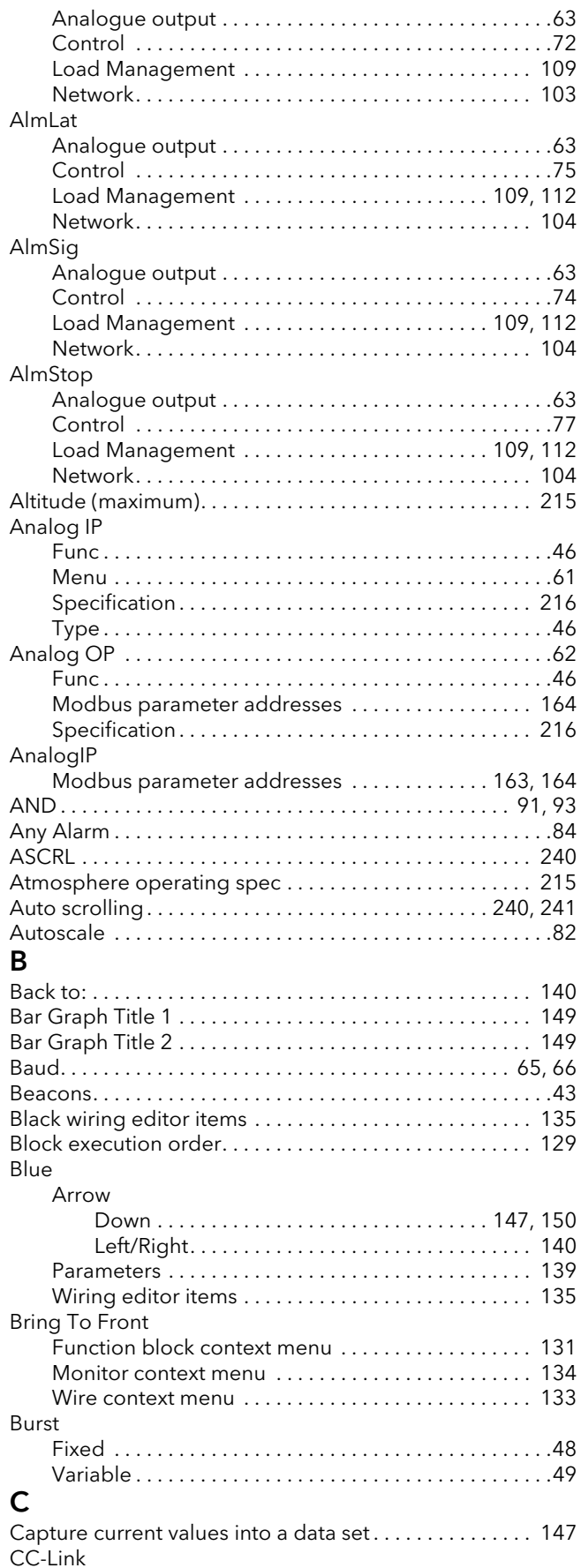

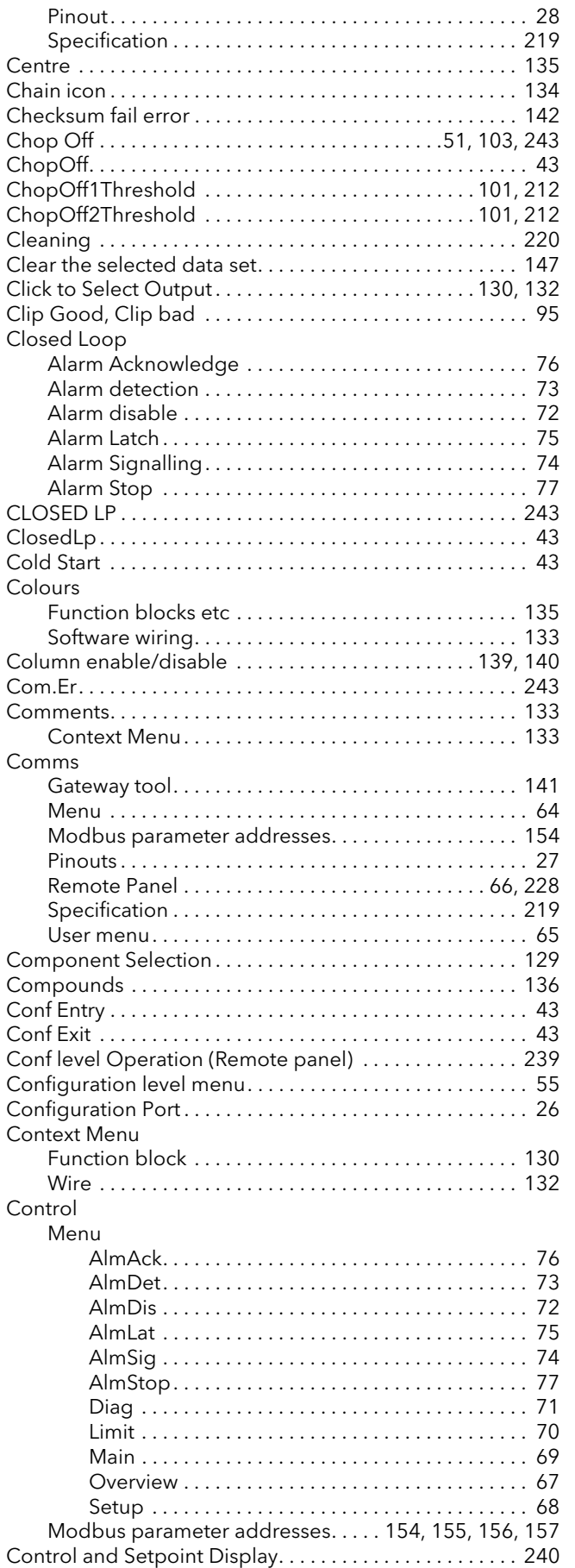

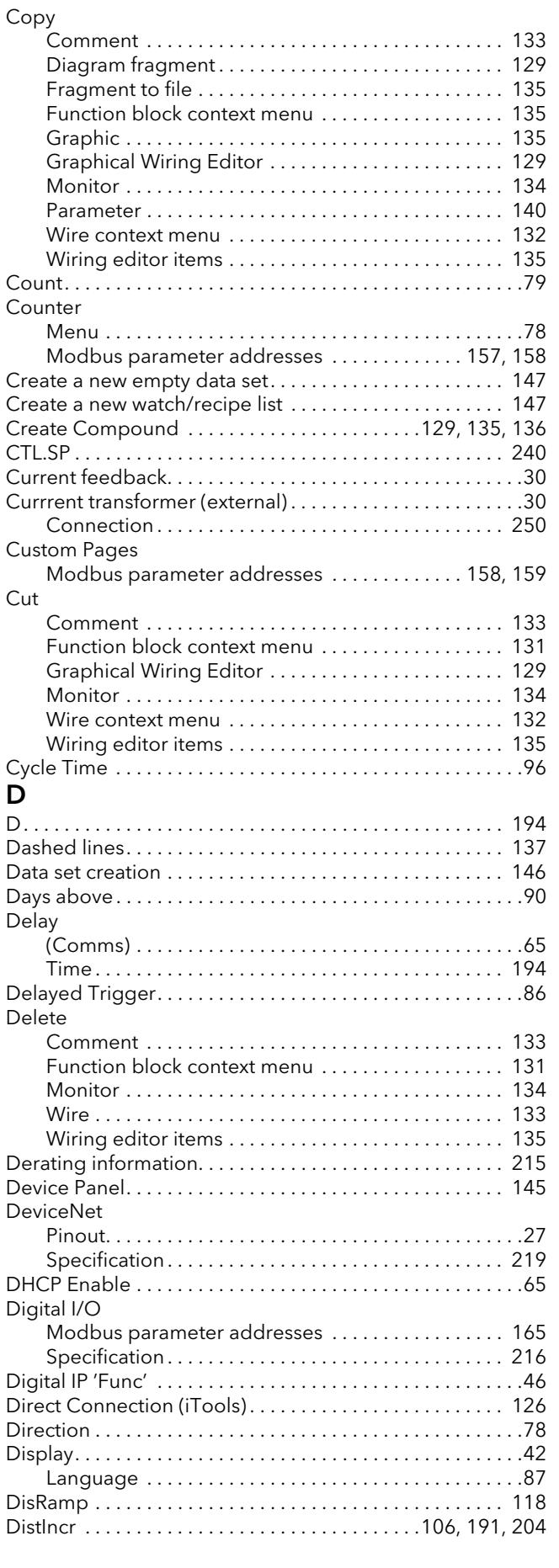

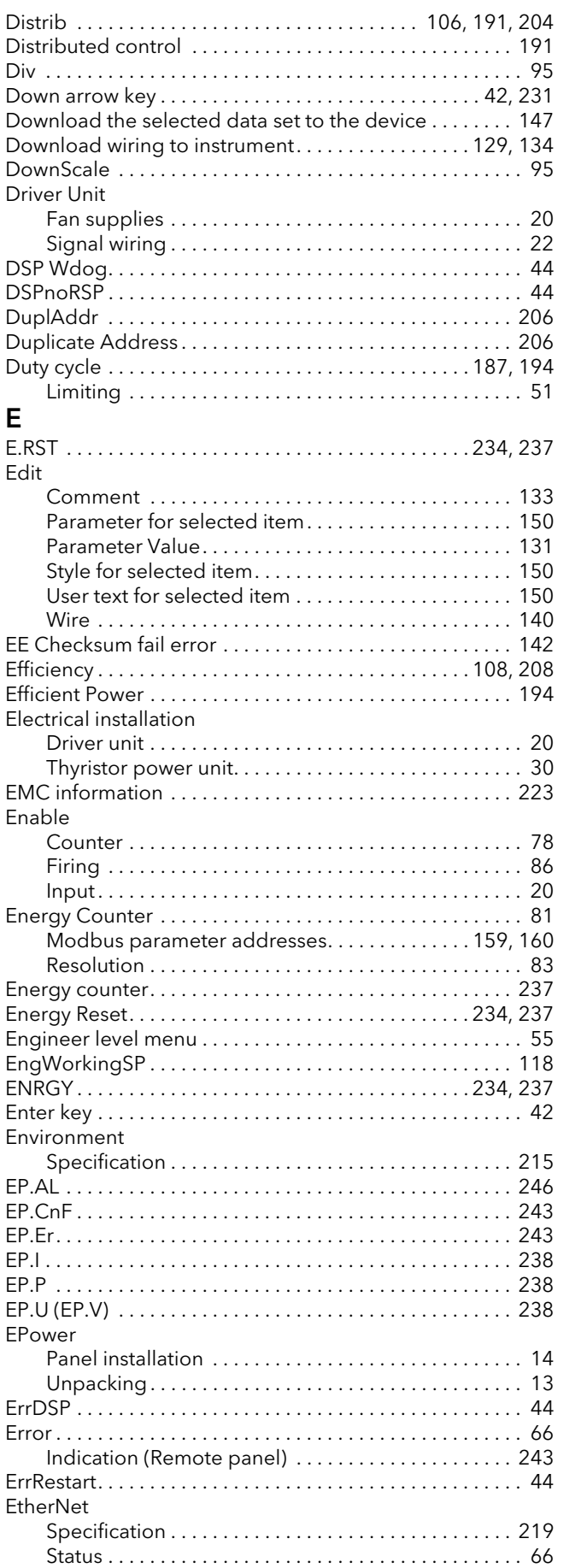

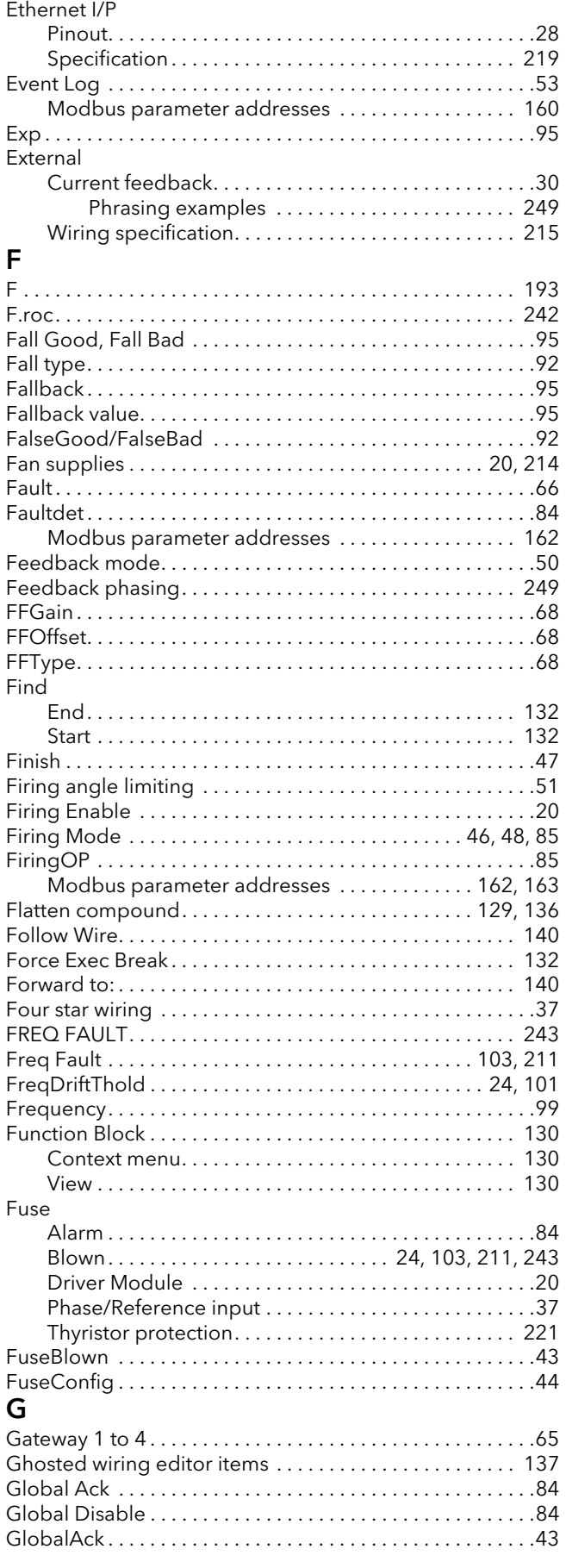

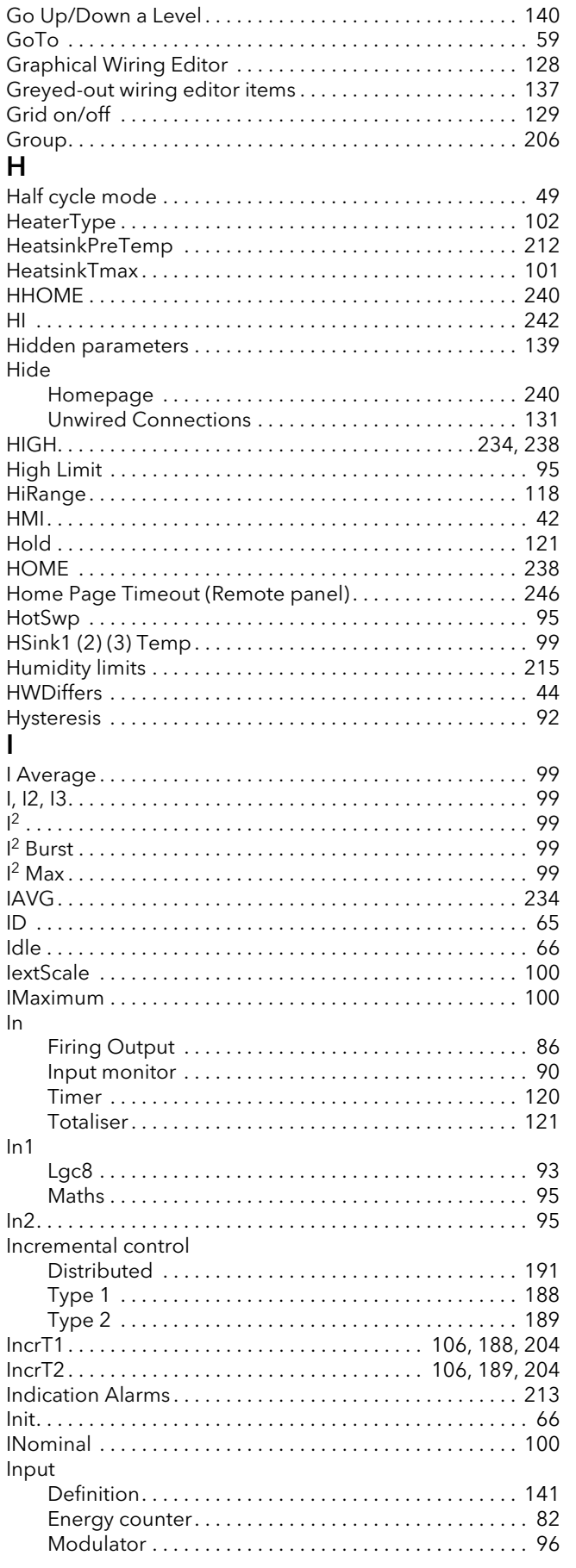

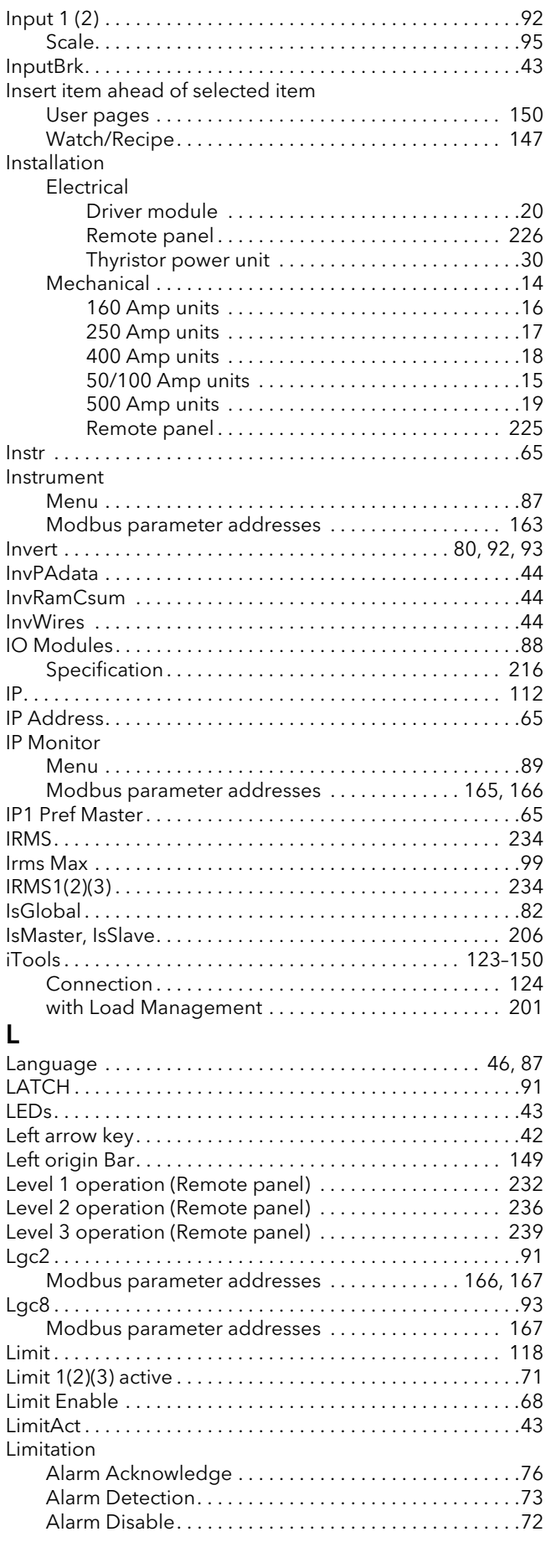

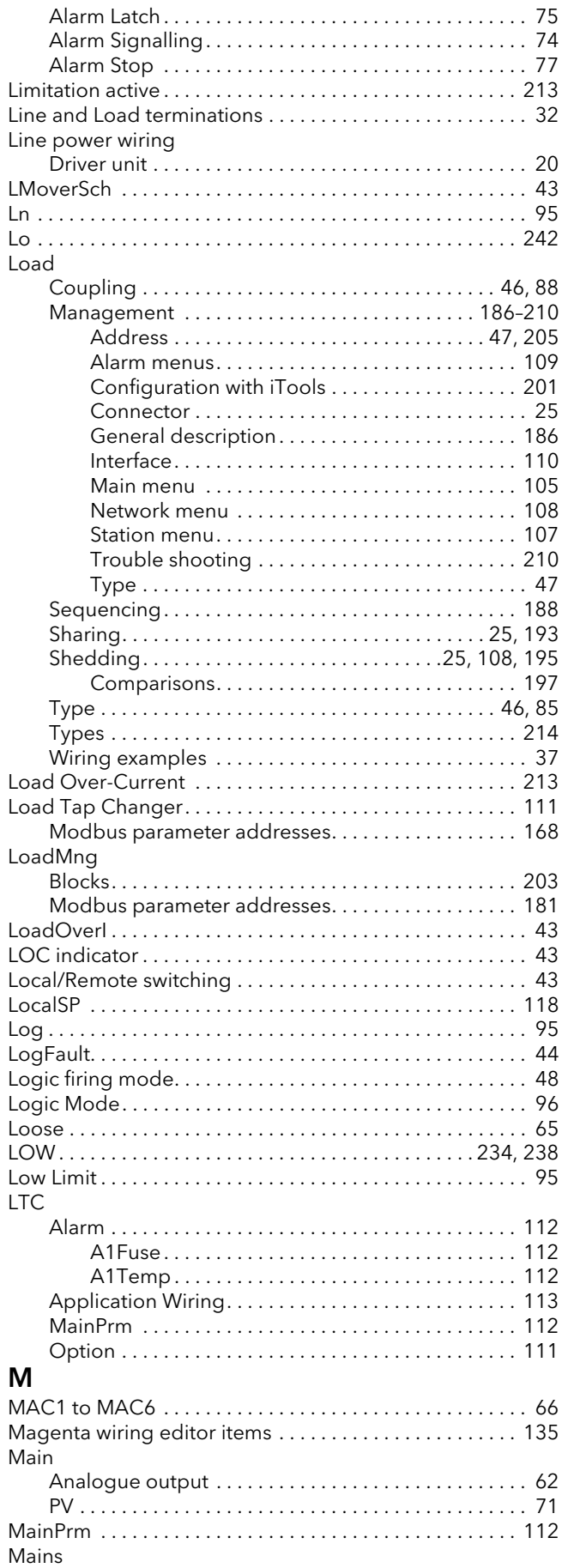

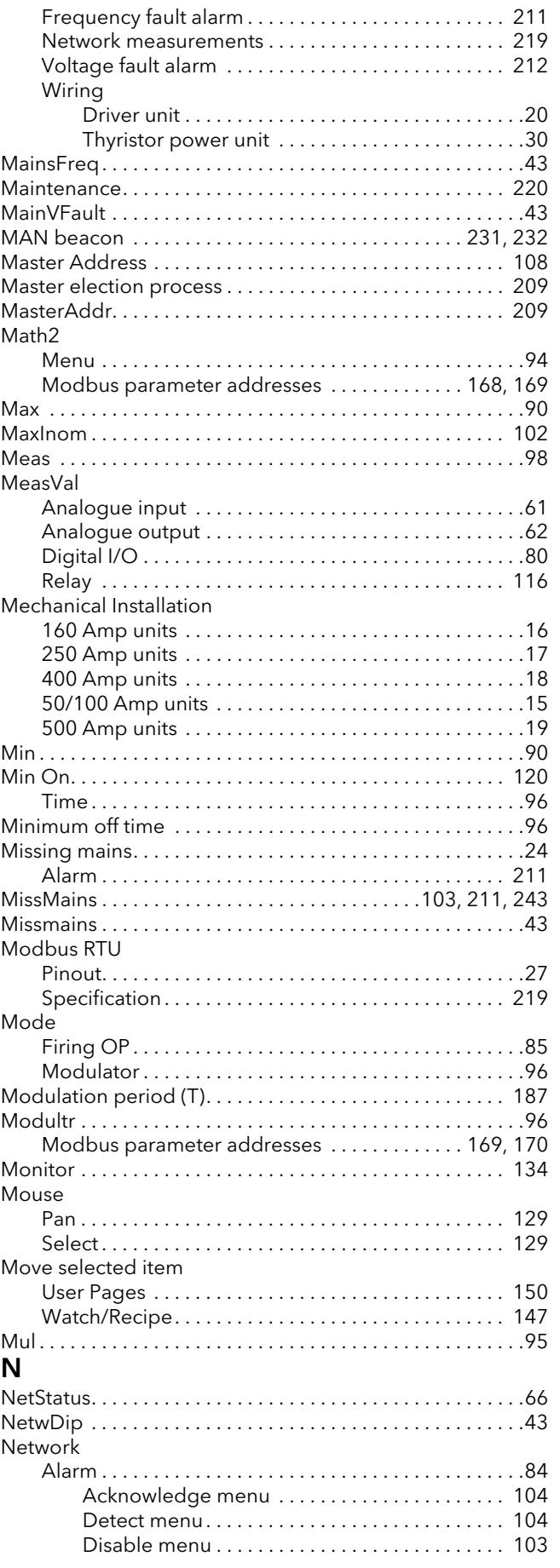

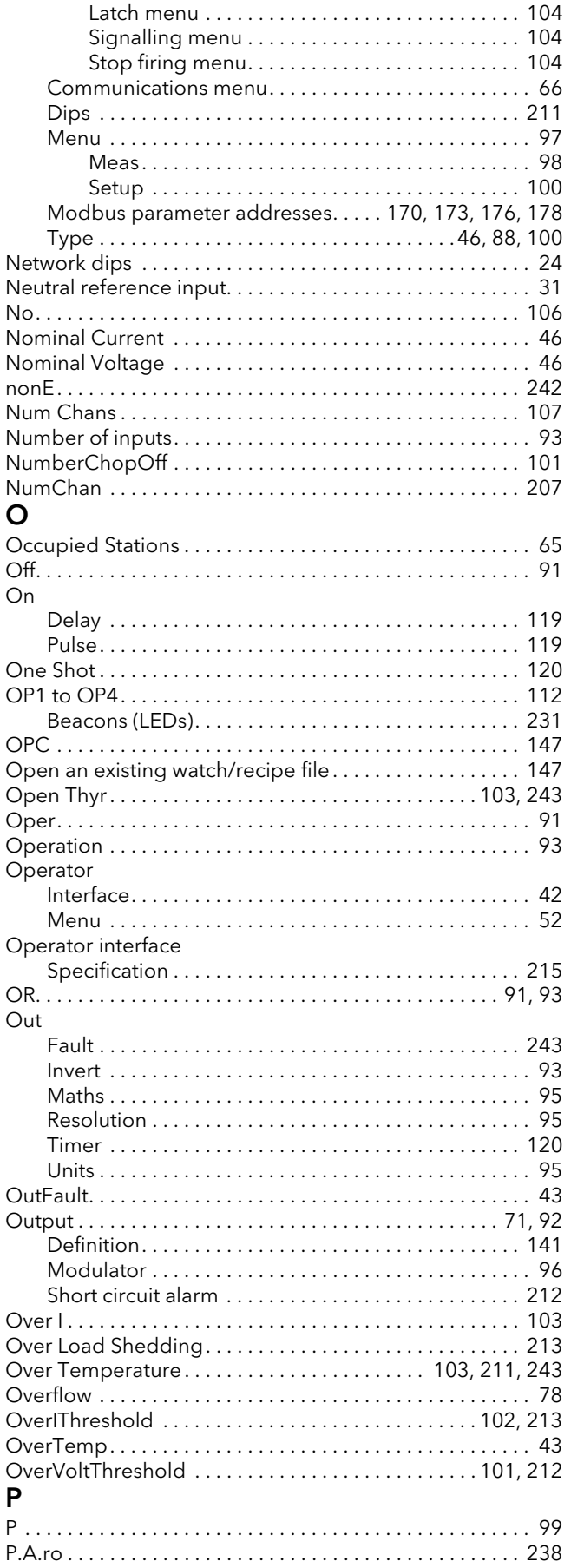

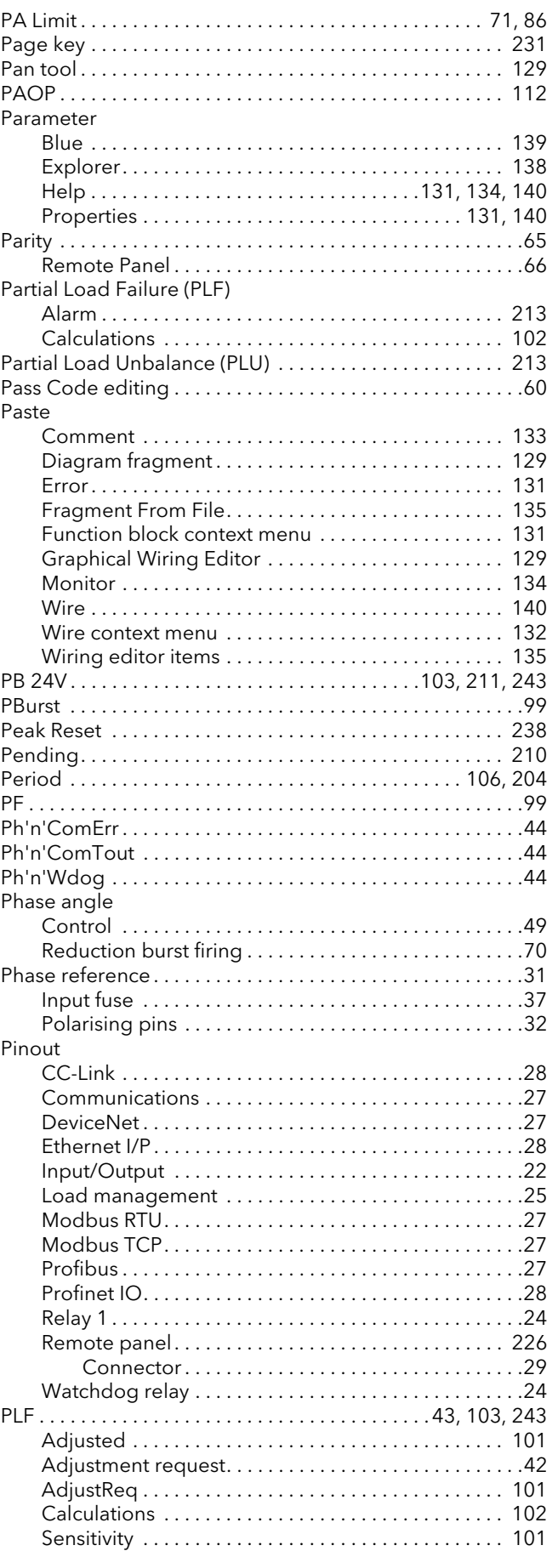

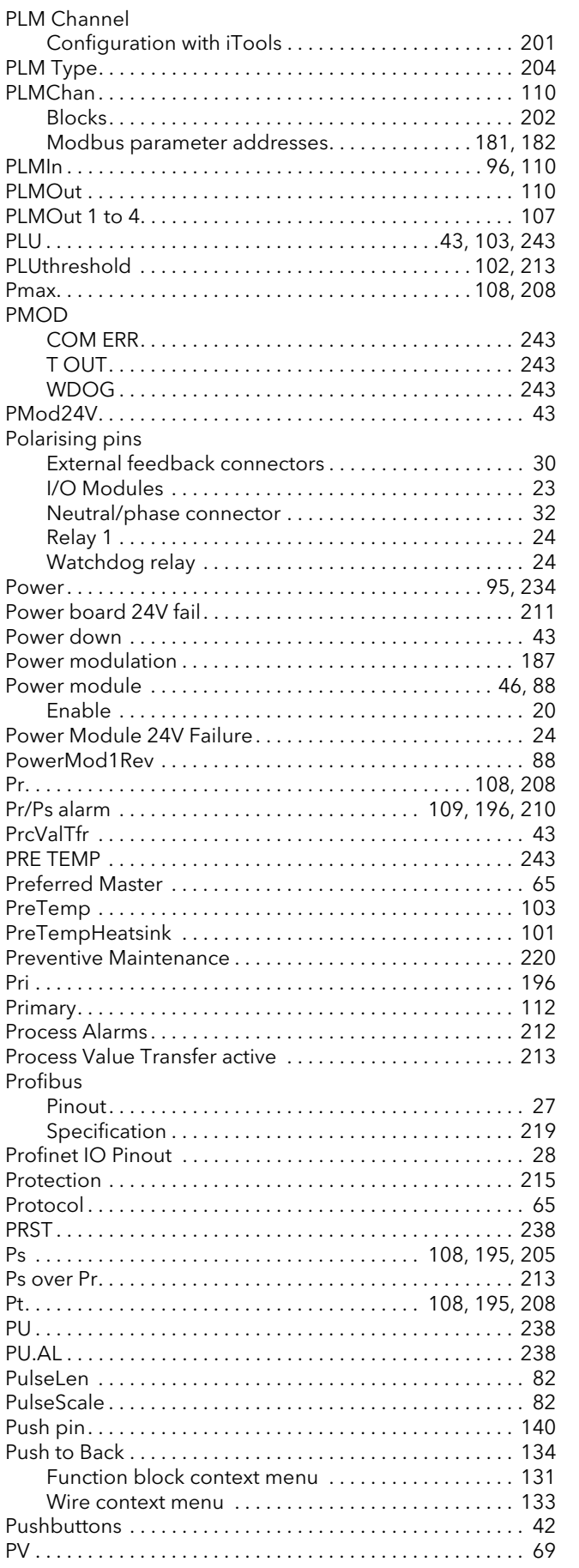

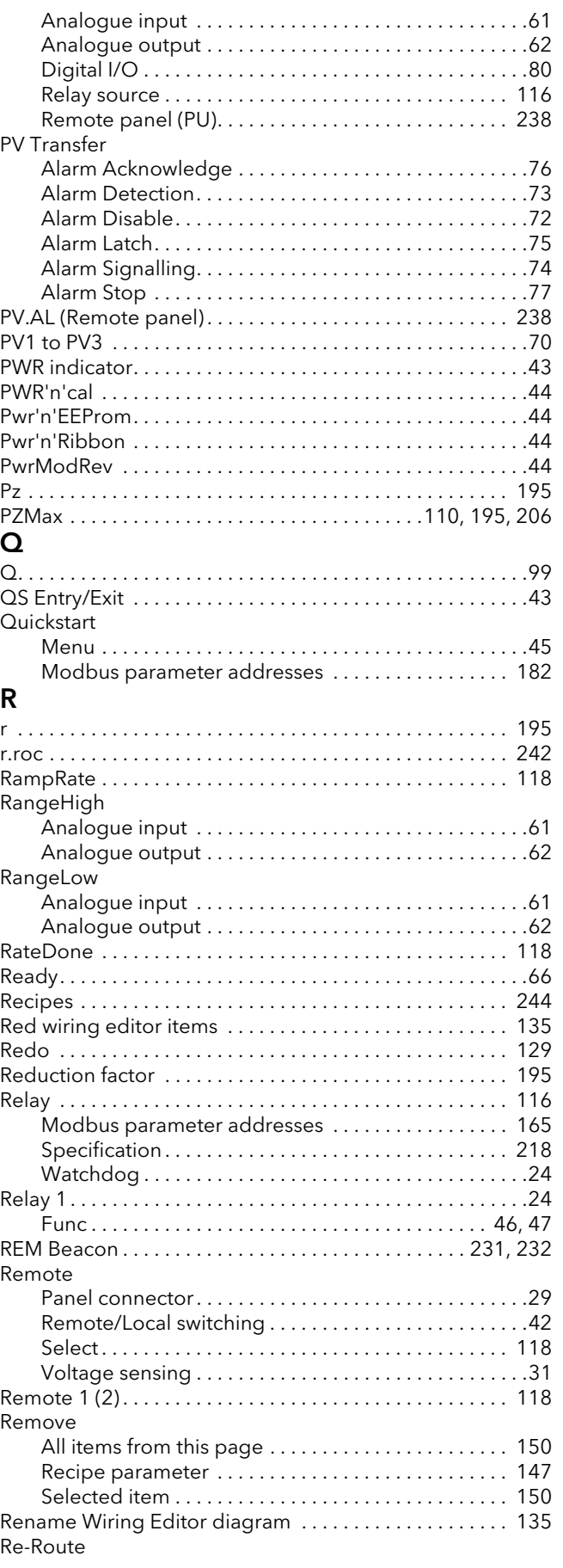

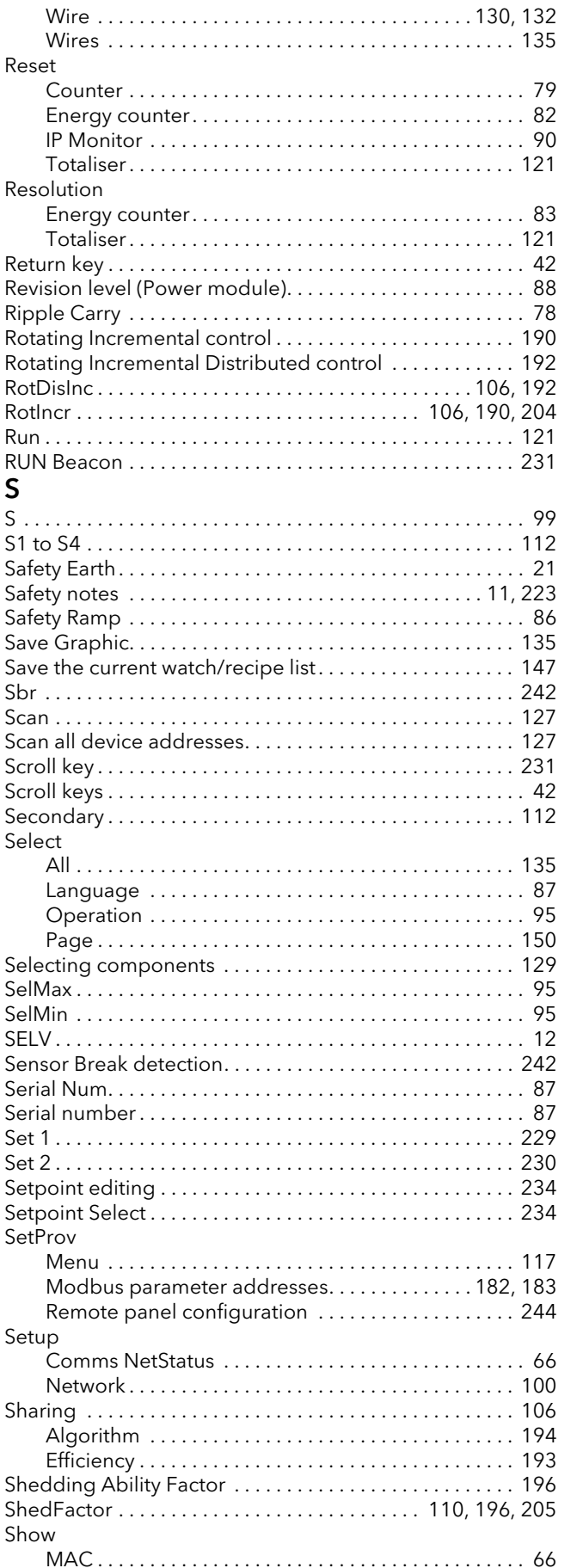

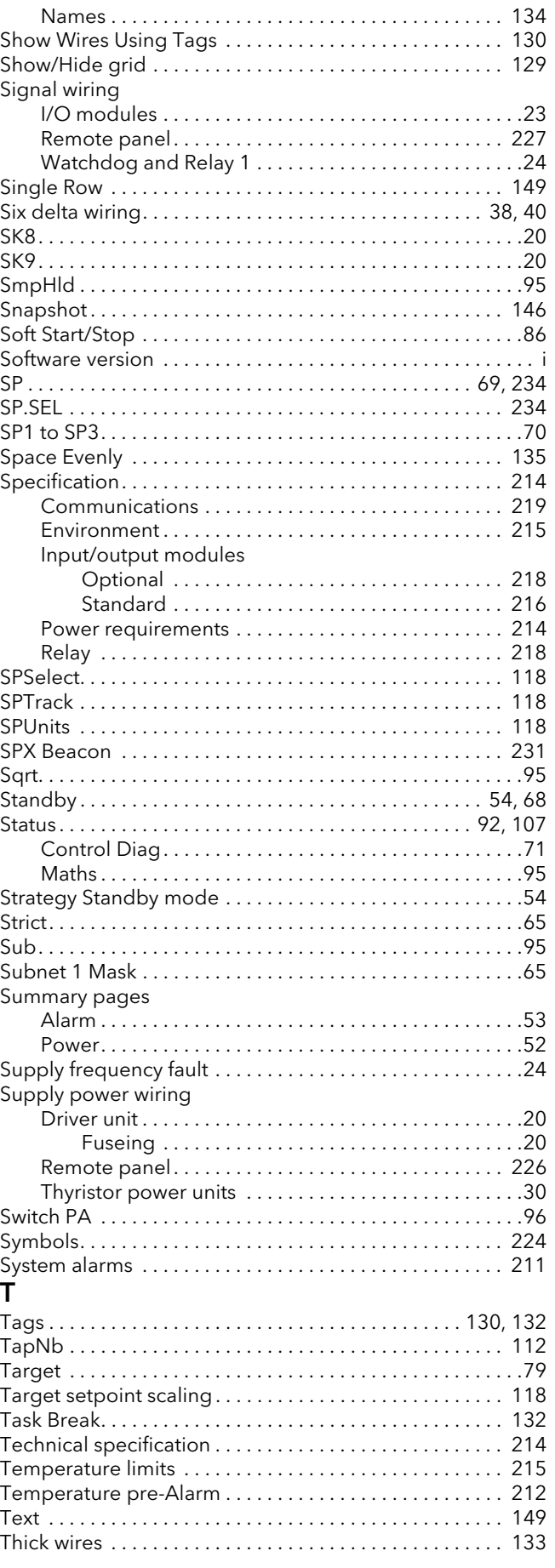

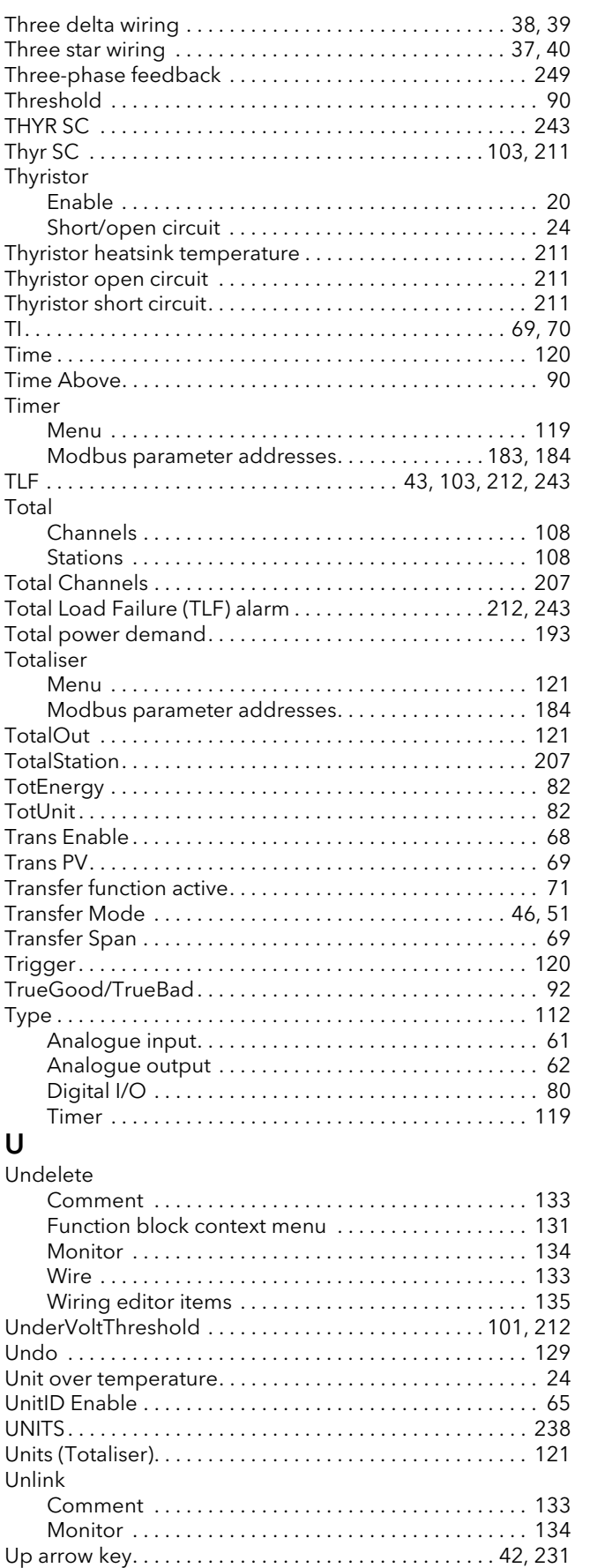

[Upscale . . . . . . . . . . . . . . . . . . . . . . . . . . . . . . . . . . . . . . . . . . 95](#page-96-30) [Use Tags . . . . . . . . . . . . . . . . . . . . . . . . . . . . . . . . . . . . . . . . 132](#page-133-10)

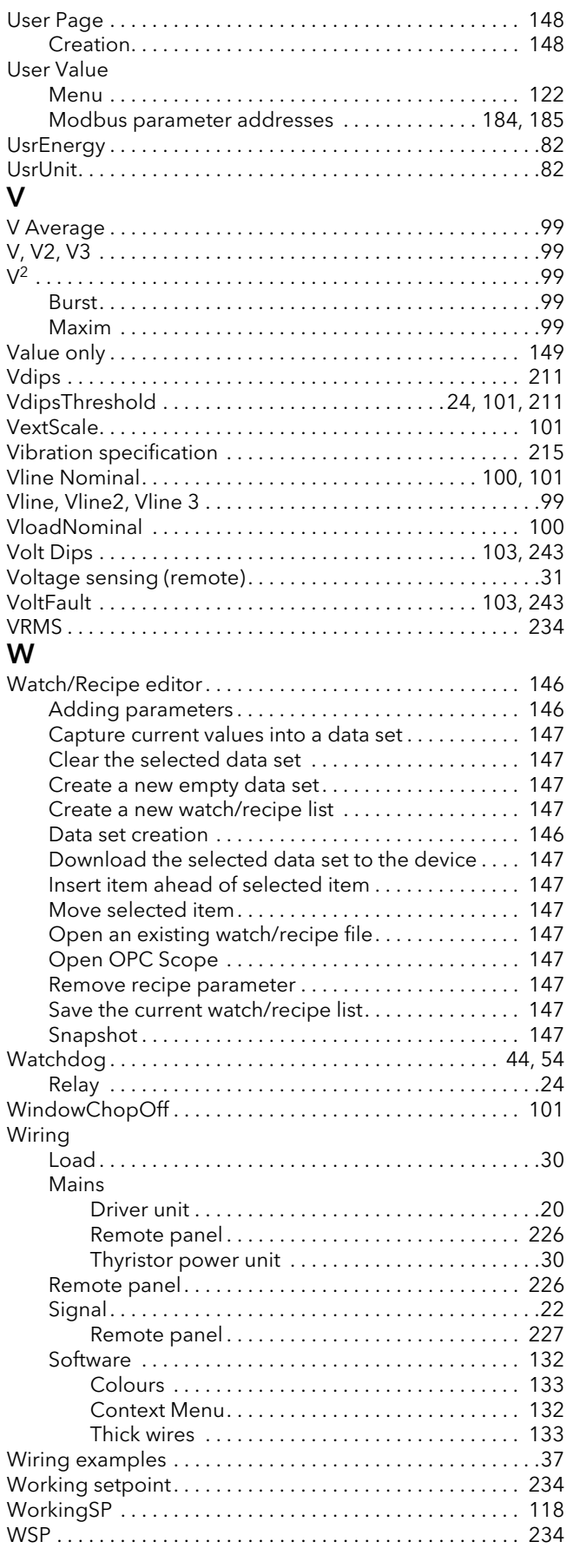

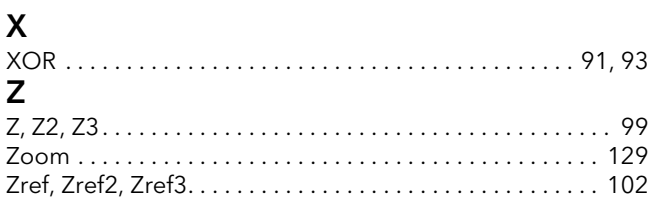

# Eurotherm: International sales and support www.eurotherm.com

#### Contact Information

Eurotherm Head Office Faraday Close, Durrington, Worthing, West Sussex, BN13 3PL

Sales Enquiries  $T + 44 (0)1903695888$ F 0845 130 9936

General Enquiries  $T + 44 (0)1903 268500$ <br>F 0845 265982

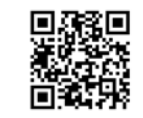

Worldwide Offices

[www.eurotherm.com/worldwide](http://www.eurotherm.com/worldwide)

Scan for local contacts

Represented by:

© Copyright Eurotherm Limited 2015

Eurotherm by Schneider Electric, the Eurotherm logo, Chessell, EurothermSuite, Mini8, Eycon, Eyris, EPower, EPack, nanodac, piccolo, versadac, optivis, Foxboro and Wonderware are trademarks of Schneider Electric, its subsi